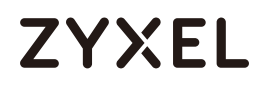

# User's Guide

# NR/FWA Outdoor Series

5G NR Outdoor Router

### **Default Login Details**

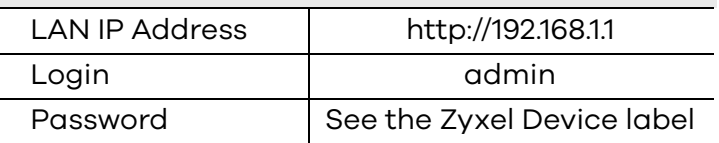

Version 1.00 Edition 5, 9/2023

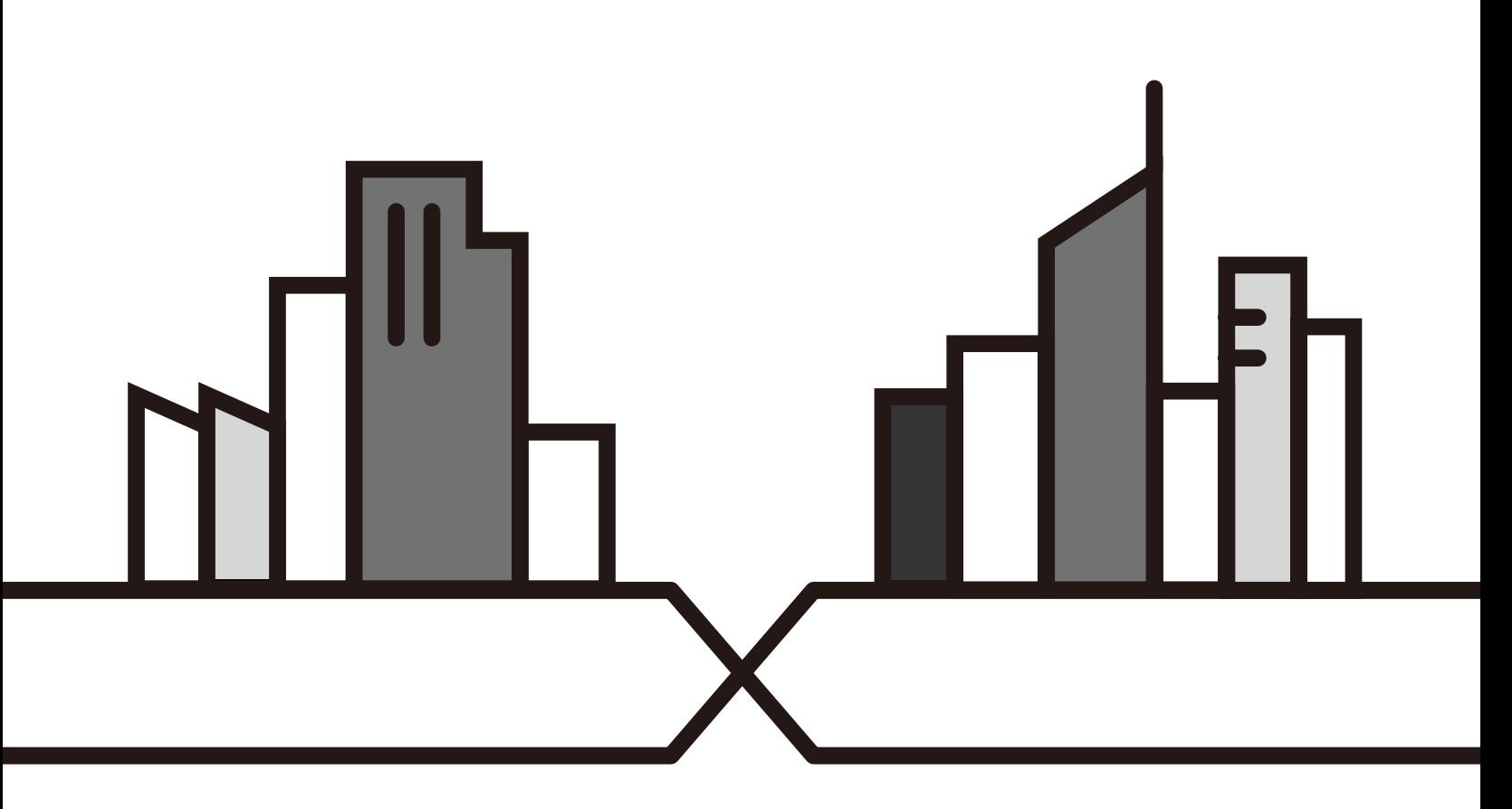

Copyright © 2023 Zyxel and/or its affiliates. All Rights Reserved.

### **IMPORTANT!**

### **READ CAREFULLY BEFORE USE.**

### **KEEP THIS GUIDE FOR FUTURE REFERENCE.**

This is a User's Guide for a series of products. Not all products support all firmware features. Screenshots and graphics in this book may differ slightly from your product due to differences in product features or Web Configurator brand style. Every effort has been made to ensure that the information in this manual is accurate.

### **Related Documentation**

• Quick Start Guide

The Quick Start Guide shows how to connect the Zyxel Device.

• More Information

Go to *<https://service-provider.zyxel.com/global/en/tech-support>* to find other information on Zyxel Device.

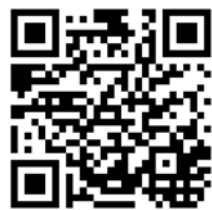

# **Document Conventions**

### <span id="page-2-0"></span>**Warnings and Notes**

These are how warnings and notes are shown in this guide.

### **Warnings tell you about things that could harm you or your Zyxel Device.**

Note: Notes tell you other important information (for example, other things you may need to configure or helpful tips) or recommendations.

### **Syntax Conventions**

- Product labels, screen names, field labels and field choices are all in **bold** font.
- A right angle bracket ( > ) within a screen name denotes a mouse click. For example, **Network Setting** > **Routing** > **DNS Route** means you first click **Network Setting** in the navigation panel, then the **Routing** submenu, and then finally the **DNS Route** tab to get to that screen.

### **Icons Used in Figures**

Figures in this user guide may use the following generic icons. The Zyxel Device icon is not an exact representation of your Zyxel Device.

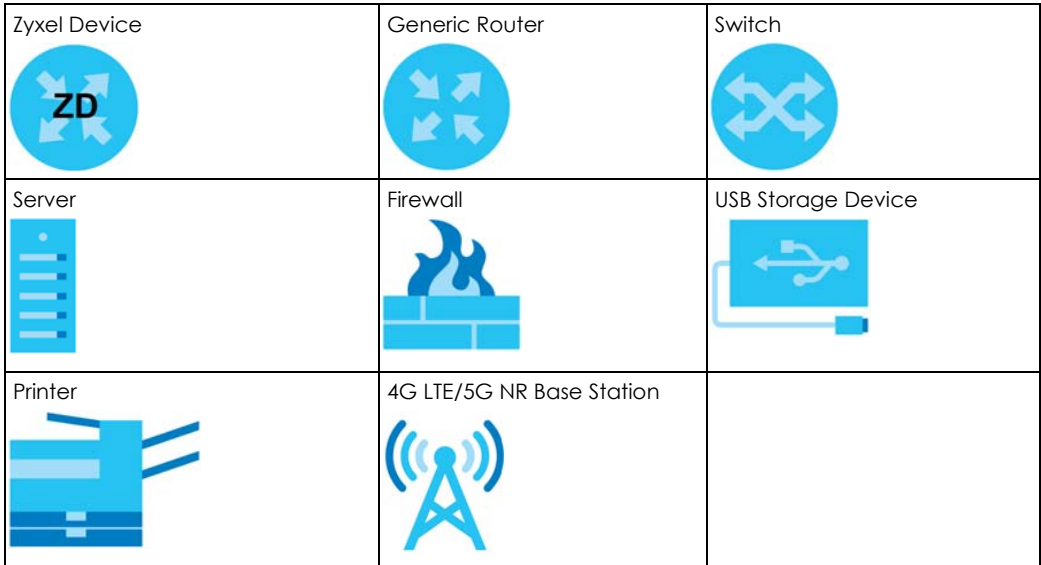

# **Contents Overview**

<span id="page-3-0"></span>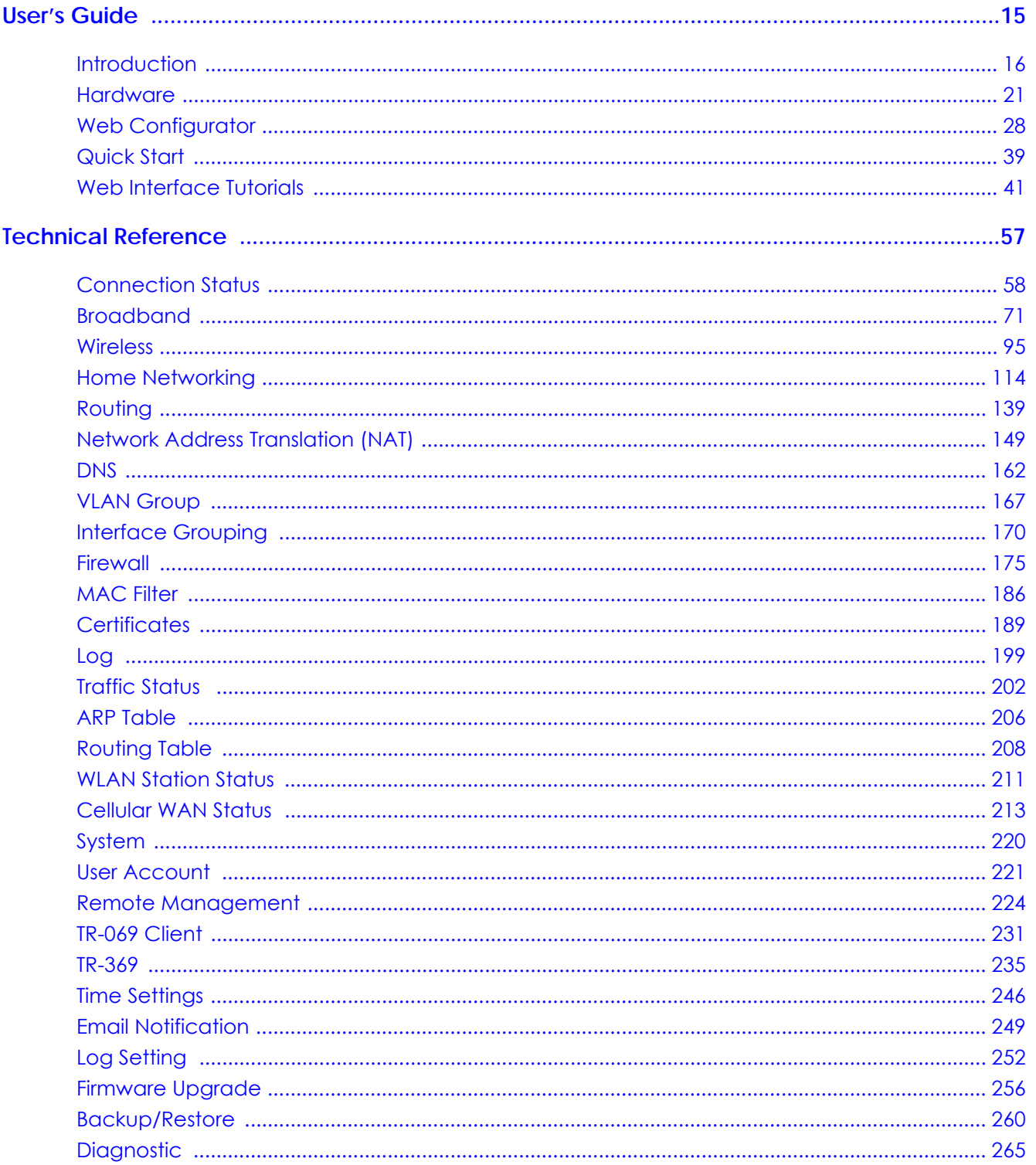

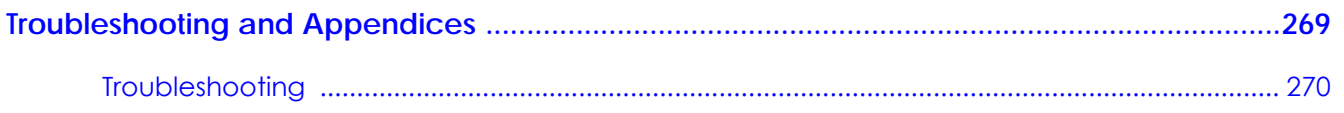

# **Table of Contents**

<span id="page-5-0"></span>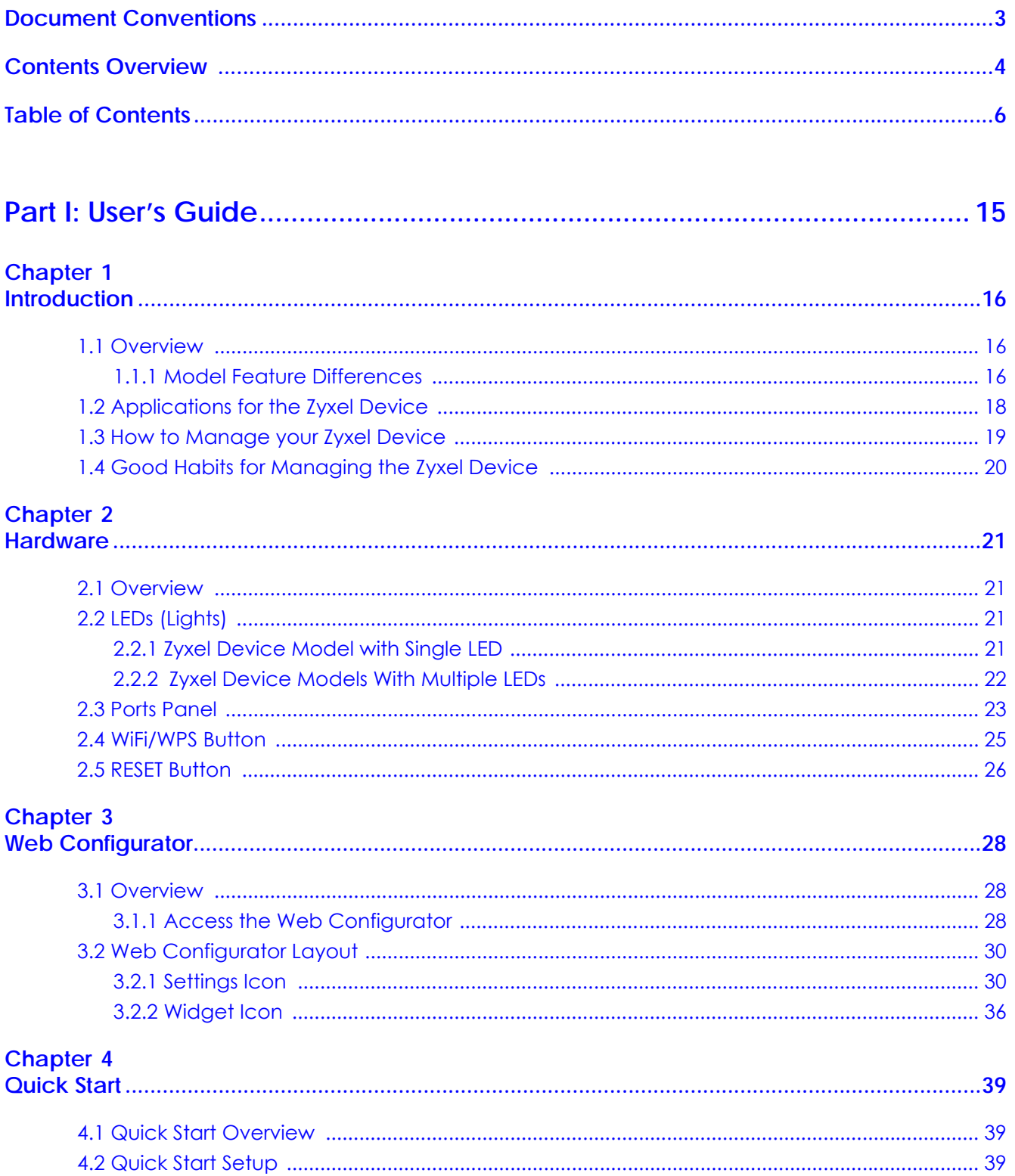

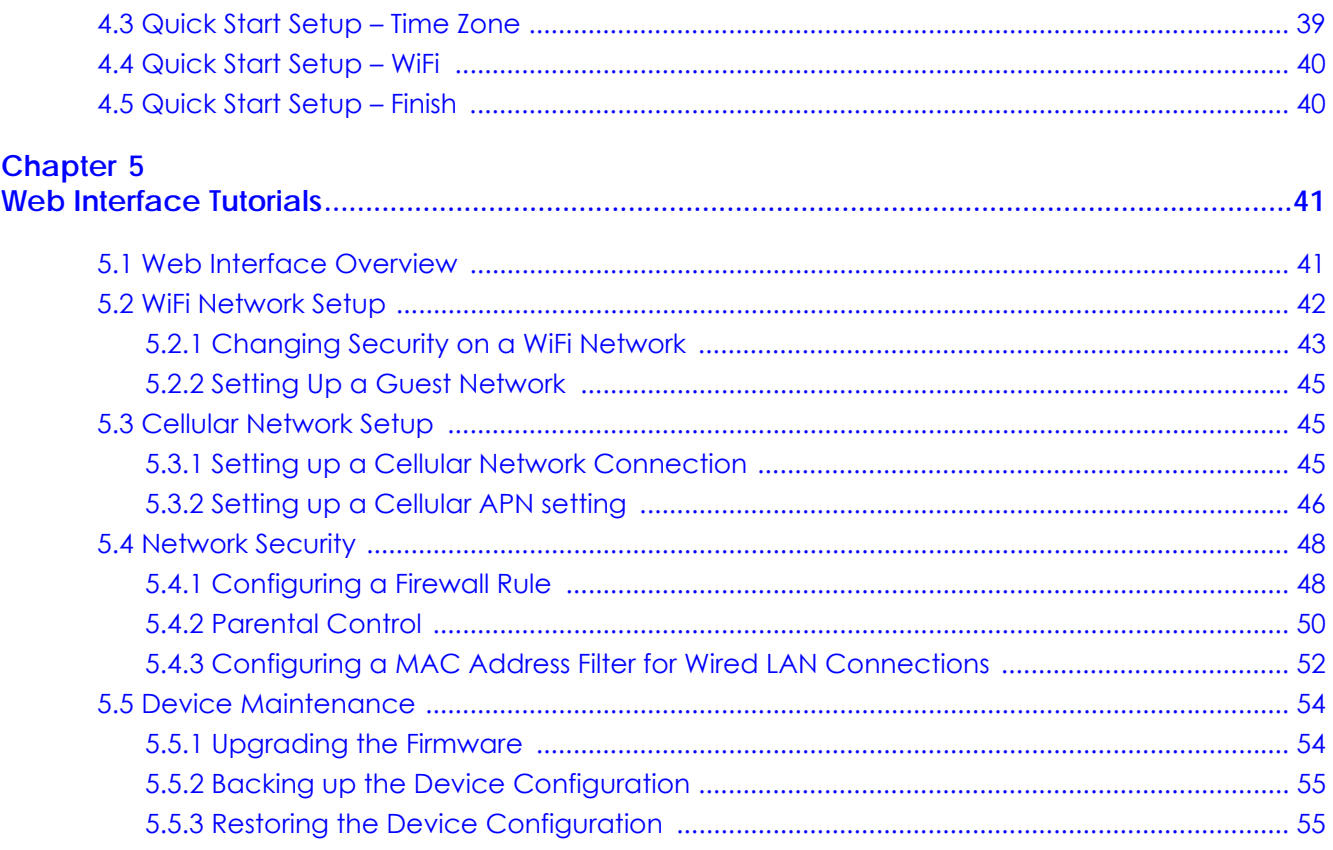

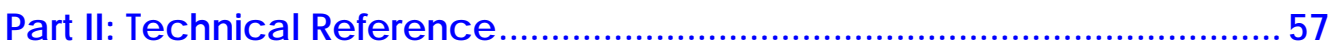

# **Chapter 6**<br>Connection State

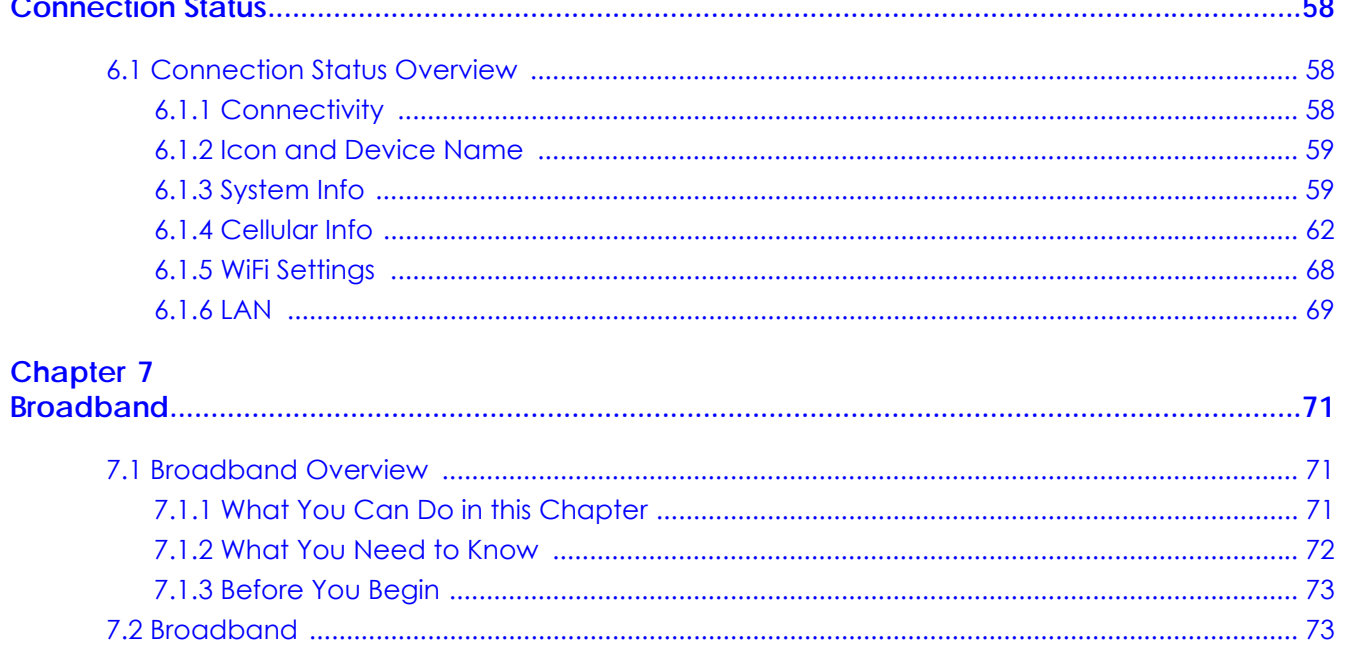

NR/FWA Outdoor Series User's Guide

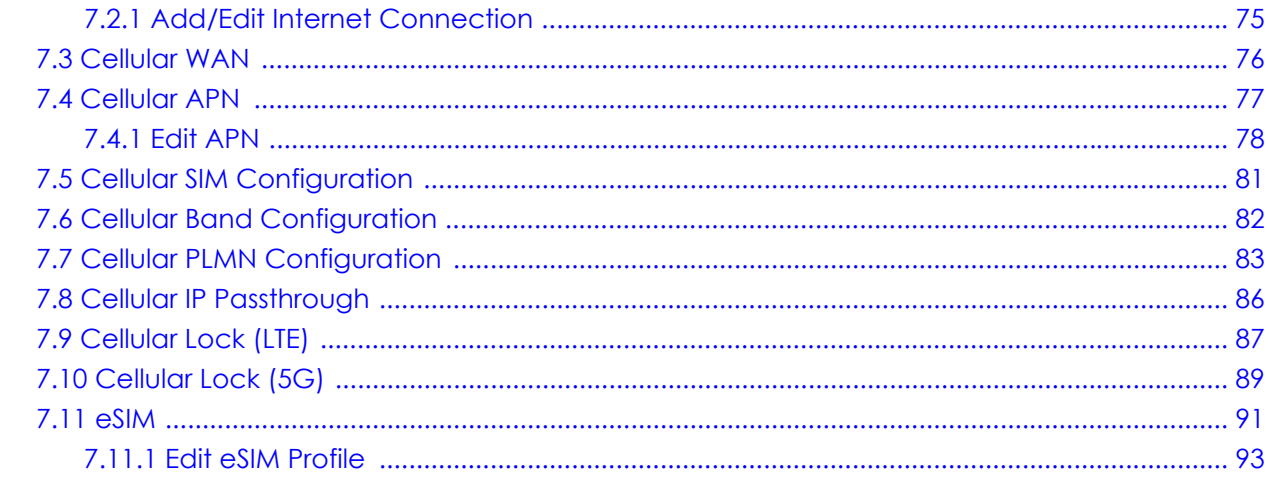

### **Chapter 8**

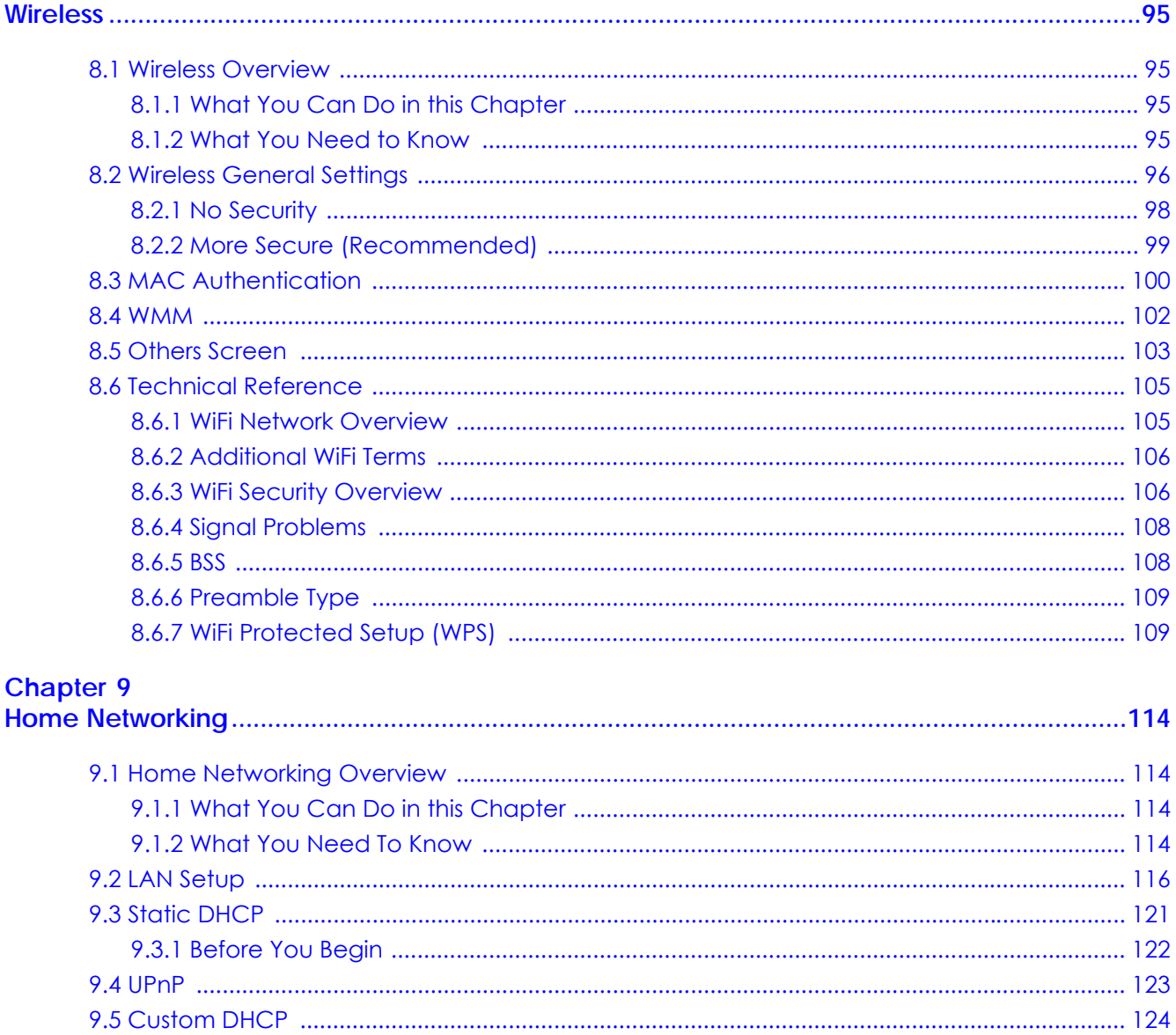

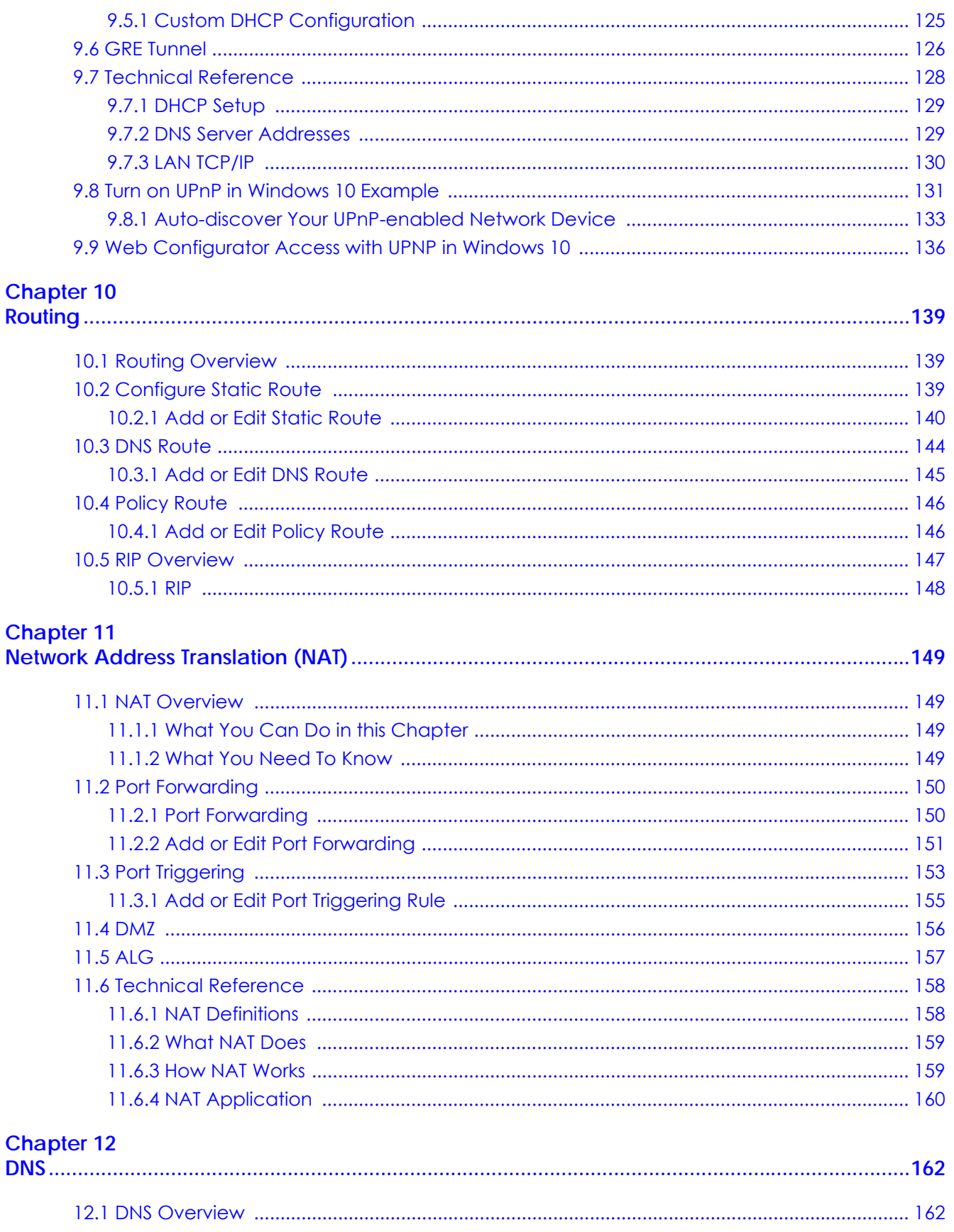

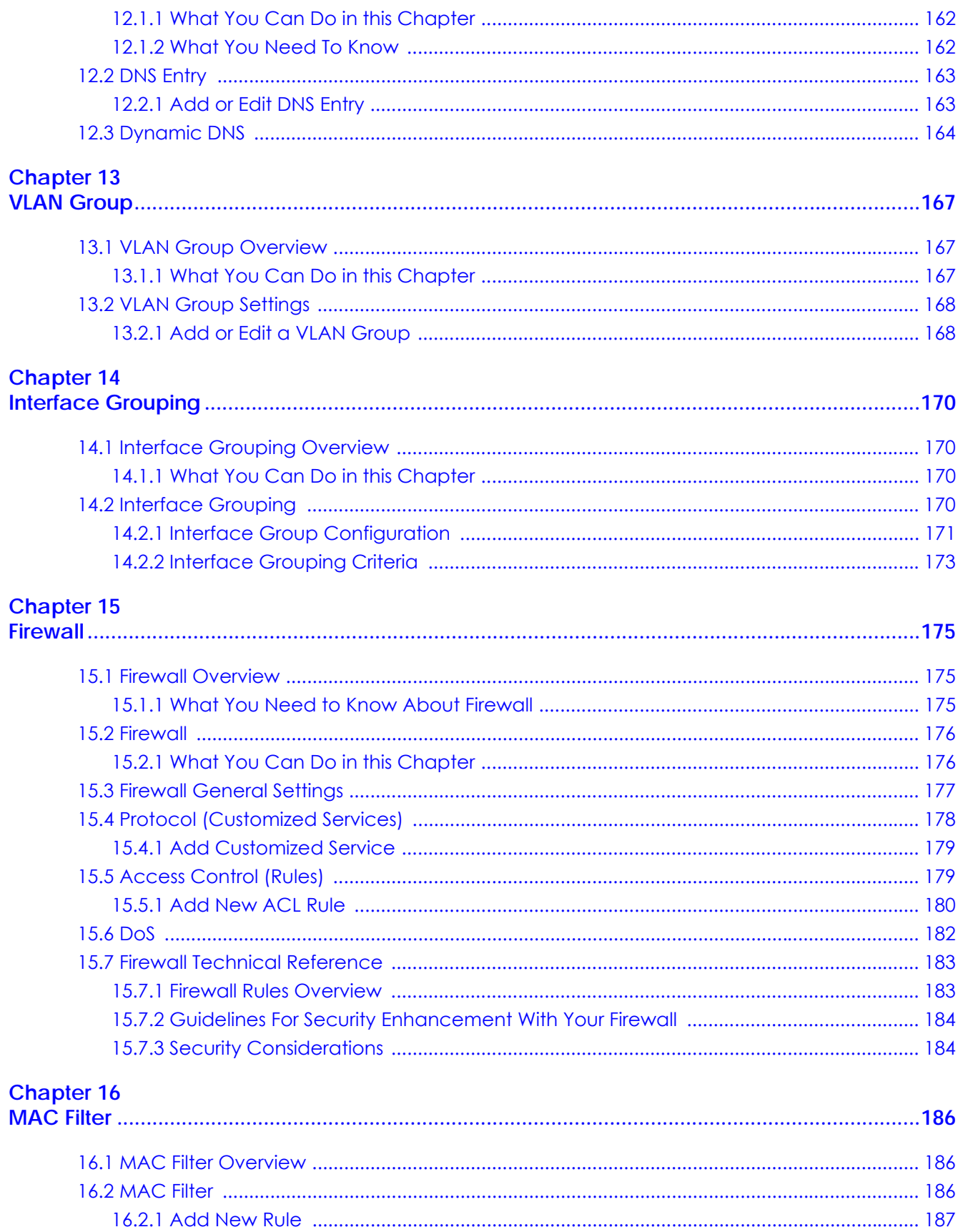

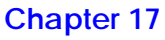

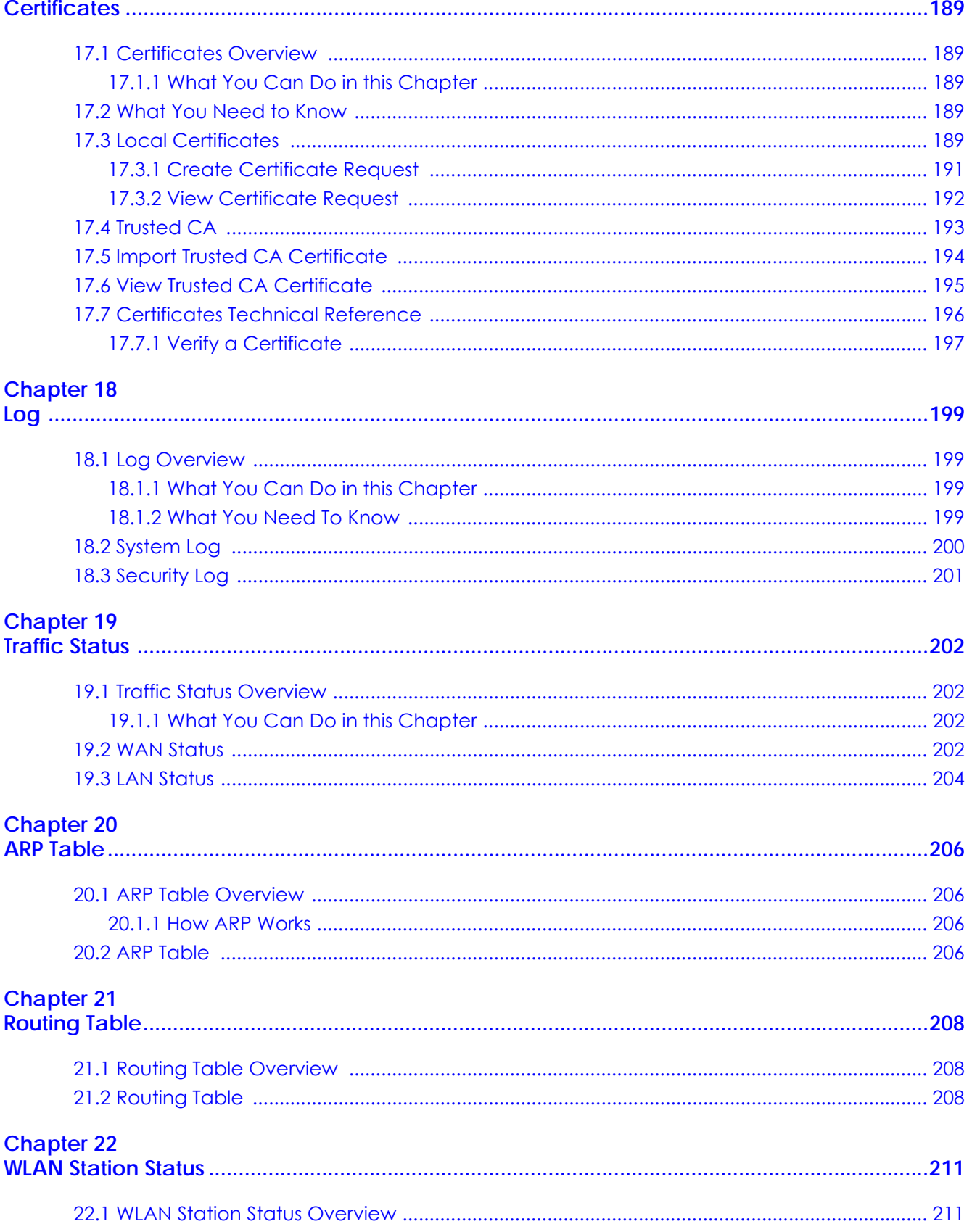

NR/FWA Outdoor Series User's Guide

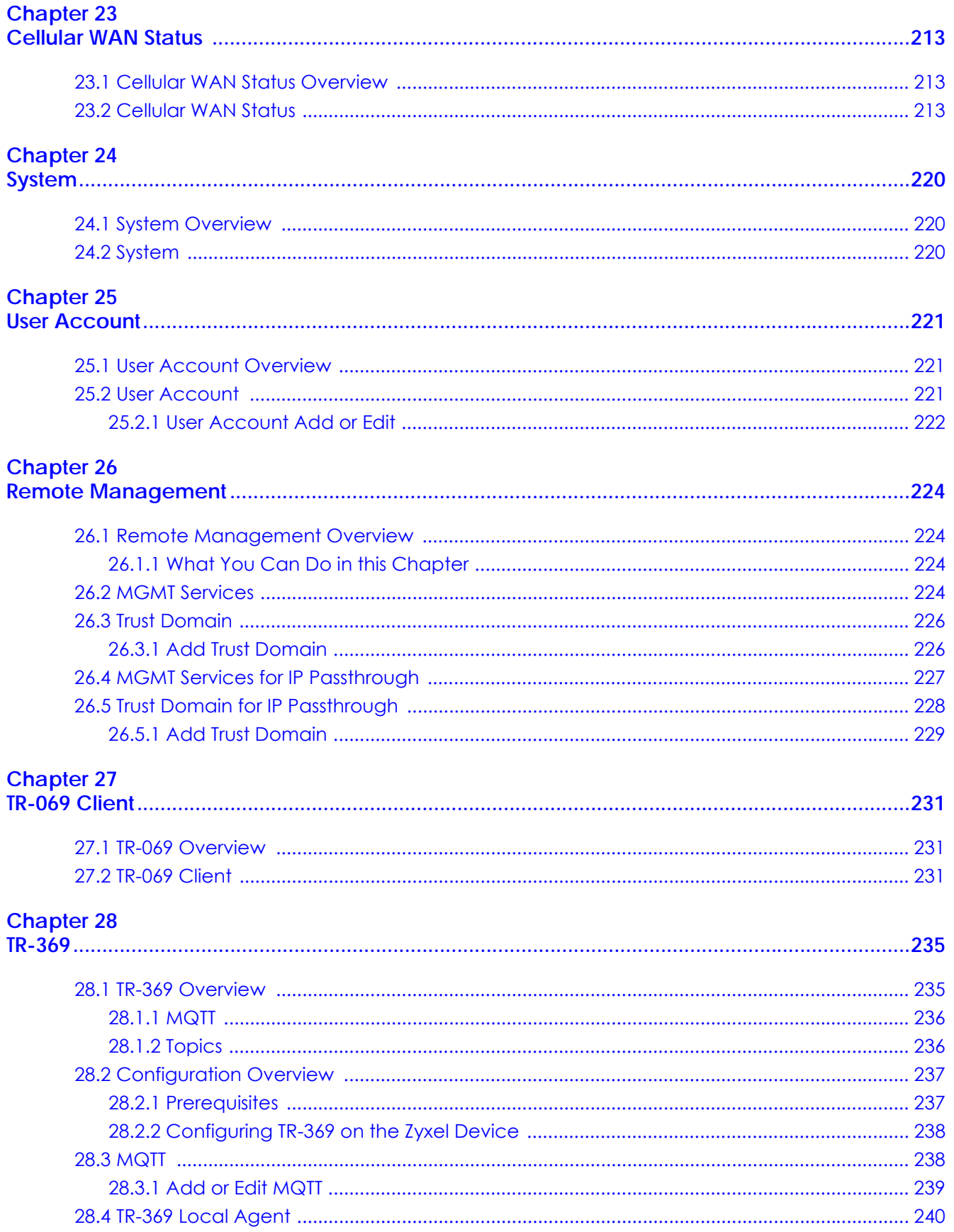

NR/FWA Outdoor Series User's Guide

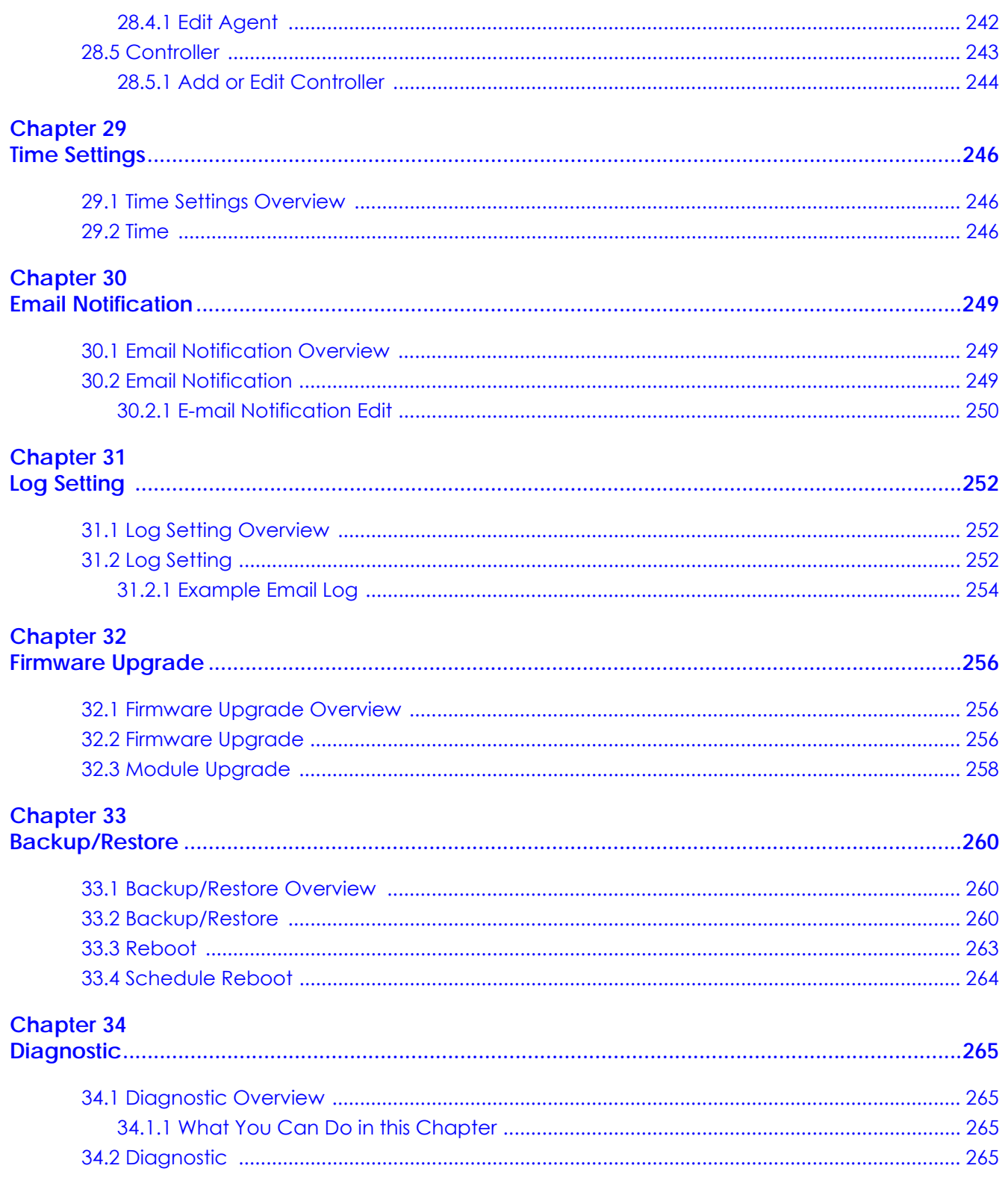

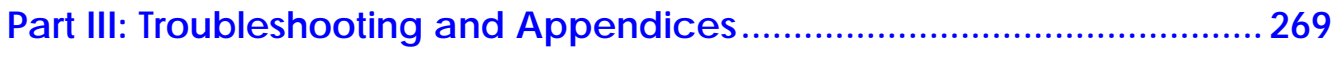

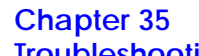

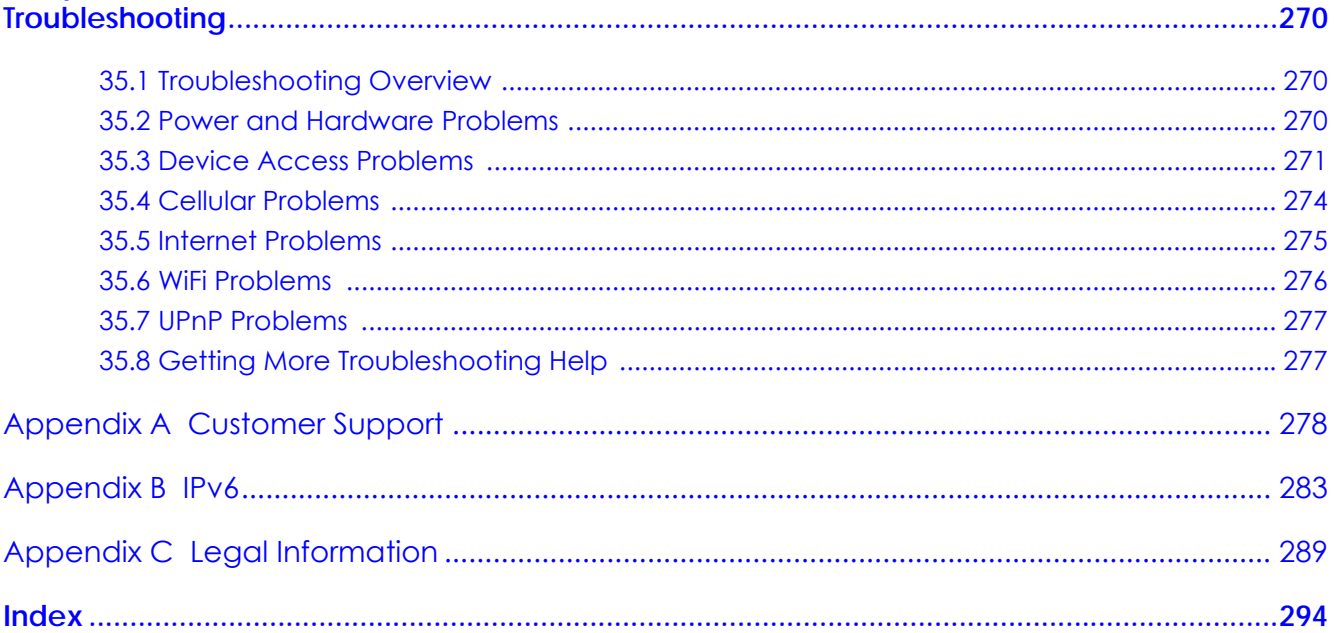

# <span id="page-14-0"></span>**PART I User's Guide**

# **CHAPTER 1 Introduction**

## <span id="page-15-2"></span><span id="page-15-1"></span><span id="page-15-0"></span>**1.1 Overview**

The Zyxel Device consists of the following models:

- NR7101
- NR7102
- NR7103
- NR7123
- NR7302
- NR7303
- <span id="page-15-4"></span>• FWA710

### <span id="page-15-3"></span>**1.1.1 Model Feature Differences**

The Zyxel Device is a router that supports (but not limited to) the following features.

Note: The rates shown in the **Data Rate** field (in the below table) are the theoretical maximum downlink/uplink rates. The actual speed is affected by network congestion, bandwidth availability, and other factors.

Note: At the time of writing, the USB port is for troubleshooting only.

The following table describes the feature differences of the Zyxel Device by model.

| <b>FEATURE/MODEL</b>                     |    | <b>NR7101</b>           | <b>NR7102</b>           | NR7103                   | <b>NR7123</b>            | NR7302                  | NR7303                  | <b>FWA710</b>          |
|------------------------------------------|----|-------------------------|-------------------------|--------------------------|--------------------------|-------------------------|-------------------------|------------------------|
| 2.4G WiFi                                |    | <b>YES</b>              | <b>YES</b>              | <b>YES</b>               | <b>YES</b>               | <b>YES</b>              | <b>YES</b>              | <b>YES</b>             |
| <b>Access Technology</b><br>(ACT)        | 5G | <b>YES</b>              | <b>YES</b>              | <b>YES</b>               | <b>YES</b>               | <b>YES</b>              | <b>YES</b>              | <b>YES</b>             |
|                                          | 4G | <b>YES</b>              | <b>YES</b>              | <b>YES</b>               | <b>YES</b>               | <b>YES</b>              | <b>YES</b>              | <b>YES</b>             |
| Data Rate<br>(Up to Downlink/<br>Uplink) | 5G | 5.0 Gbps/<br>900 Mbps   | $5.0$ Gbps/<br>900 Mbps | $4.67$ Gbps/<br>2.5 Gbps | $4.67$ Gbps/<br>2.5 Gbps | 4.0 Gbps/<br>900 Mbps   | $4.67$ Gbps/<br>.25Gbps | 4.67 Gbps/<br>2.5 Gbps |
|                                          | 4G | $2.0$ Gbps/<br>200 Mbps | $2.0$ Gbps/<br>200 Mbps | 1.4 Gbps/<br>200 Mbps    | 1.4 Gbps/<br>200 Mbps    | $2.0$ Gbps/<br>200 Mbps | 1.6 Gbps/<br>211Mbps    | 1.4 Gbps/<br>200 Mbps  |
| Gigabit Ethernet Port                    |    | 1G                      | 2.5G                    | 2.5G                     | 2.5G                     | 2.5G                    | 2.5G                    | 2.5G                   |
| USB port                                 |    | <b>NO</b>               | <b>NO</b>               | <b>YES</b>               | <b>YES</b>               | <b>NO</b>               | <b>YES</b>              | <b>YES</b>             |
| WiFi/WPS Button                          |    | <b>YES</b>              | <b>NO</b>               | <b>NO</b>                | <b>NO</b>                | <b>NO</b>               | <b>NO</b>               | <b>NO</b>              |
| WPS Button (on Web Config-<br>urator)    |    | <b>YES</b>              | <b>YES</b>              | <b>YES</b>               | <b>YES</b>               | <b>NO</b>               | NO.                     | <b>YES</b>             |
| LED Indicator                            |    |                         | $\overline{2}$          | $\overline{2}$           | $\overline{2}$           | $\overline{2}$          | $\overline{2}$          | $\overline{2}$         |

Table 1 Model Feature Comparison

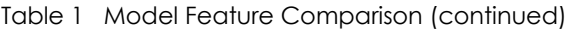

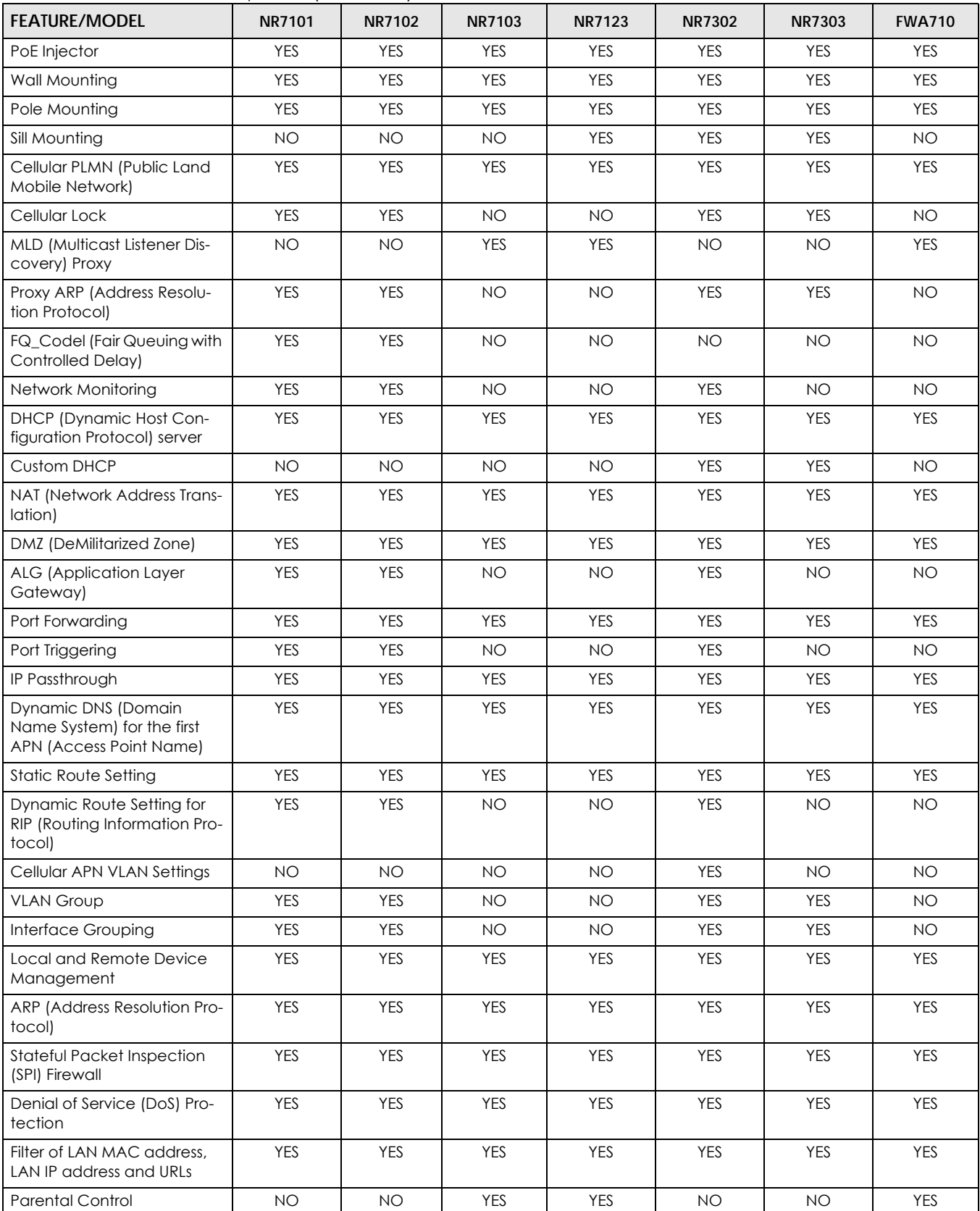

| <b>FEATURE/MODEL</b>                                                          | <b>NR7101</b> | <b>NR7102</b> | <b>NR7103</b> | <b>NR7123</b> | NR7302     | NR7303     | <b>FWA710</b> |
|-------------------------------------------------------------------------------|---------------|---------------|---------------|---------------|------------|------------|---------------|
| Email Notification                                                            | <b>YES</b>    | <b>YES</b>    | NO.           | NO.           | <b>YES</b> | NO.        | <b>NO</b>     |
| Firmware Upgrade                                                              | <b>YES</b>    | <b>YES</b>    | <b>YES</b>    | <b>YES</b>    | <b>YES</b> | <b>YES</b> | <b>YES</b>    |
| Module Upgrade                                                                | <b>YES</b>    | <b>YES</b>    | <b>NO</b>     | NO.           | <b>NO</b>  | NO.        | <b>NO</b>     |
| XMPP (eXtensible Messag-<br>ing and Presence Protocol)<br>Connection (TR-069) | <b>YES</b>    | <b>YES</b>    | <b>NO</b>     | <b>NO</b>     | <b>YES</b> | <b>NO</b>  | <b>NO</b>     |
| Remote Management<br>Through TR-069                                           | <b>YES</b>    | <b>YES</b>    | <b>YES</b>    | <b>YES</b>    | <b>YES</b> | <b>YES</b> | <b>YES</b>    |
| Remote Management<br>Through TR-369                                           | <b>NO</b>     | NO.           | <b>NO</b>     | <b>NO</b>     | <b>YES</b> | <b>YES</b> | <b>NO</b>     |
| Internet Connection Test<br>Through TR-471                                    | <b>NO</b>     | NO.           | <b>NO</b>     | NO.           | <b>YES</b> | NO.        | <b>NO</b>     |
| Latest Firmware Version Sup-<br>ported                                        | 1.00          | 1.00          | 1.00          | 1.00          | 1.00       | 1.00       | 1.00          |

Table 1 Model Feature Comparison (continued)

The embedded Web-based Configurator enables straightforward management and maintenance. Just insert the SIM card (with an active data plan) and make the hardware connections. See the Quick Start Guide for how to do the hardware installation, wall, pole or sill mounting, and Internet setup.

# <span id="page-17-0"></span>**1.2 Applications for the Zyxel Device**

### **Wireless WAN**

The Zyxel Device can connect to the Internet through a SIM card to access a wireless WAN connection. Just insert a SIM card into the SIM card slot on the Zyxel Device.

Note: You must insert the SIM card into the card slot before turning on the Zyxel Device.

### **Internet Access**

Your Zyxel Device provides shared Internet access by connecting to a cellular network. Connect the **LAN** port of the Zyxel Device to an indoor gateway/router through an RJ45 cable to allow multiple WiFi clients to access the Internet.

A computer can connect (with Ethernet cables and a PoE injector) to the Zyxel Device's **LAN** port for configuration via the Web Configurator.

### **Wireless LAN (WiFi)**

The Zyxel Device WiFi is for local management so you cannot access the Internet through WiFi. Connect a computer/smartphone to the Zyxel Device's WiFi and use the Web Configurator to configure your Zyxel Device.

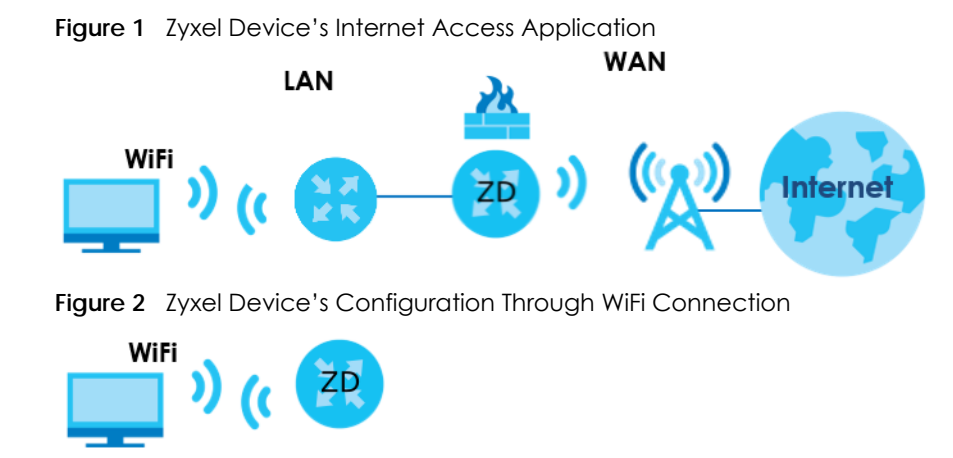

### **Carrier Aggregation**

Carrier Aggregation (CA) is a technology to deliver high downlink data rates by combining more than one carrier in the same or different bands together.

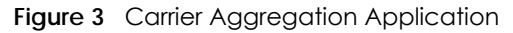

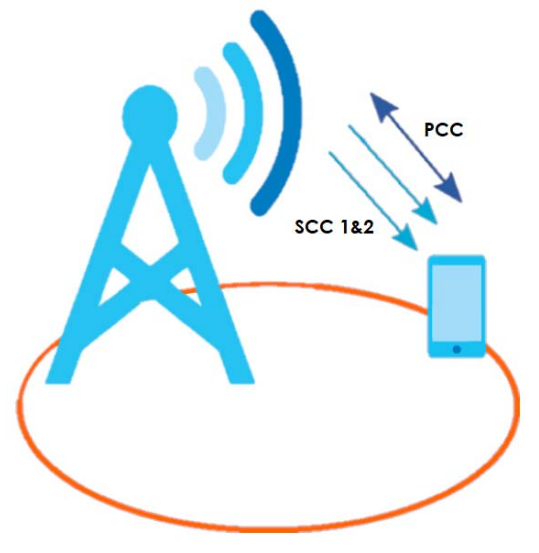

## <span id="page-18-0"></span>**1.3 How to Manage your Zyxel Device**

You can use the following way to manage your Zyxel Device.

• Web Configurator. This is recommended for everyday management of Zyxel Device using a (supported) web browser.

• Zyxel Air app. The Zyxel Air app is available on App Store for Apple devices and Google Play for Android devices. Use the Zyxel Air app for setup and management of the Zyxel Device on your smartphone. You can also use the app for finding the optimal 5G NR signal strength. See the Zyxel Air app QSG for more information. To install the app, scan the QR code on the QSG.

If you are using a computer for web configuration, there are two ways to connect to the Zyxel Device:

- Use the WiFi connection provided by the Zyxel Device.
- Connect the computer's LAN port to the LAN (PoE) on the Zyxel Device. See the QSG for more information.

# <span id="page-19-0"></span>**1.4 Good Habits for Managing the Zyxel Device**

Do the following things regularly to make the Zyxel Device more secure and to manage the Zyxel Device more effectively.

- Change the password. Use a password that is not easy to guess and that consists of different types of characters, such as numbers and letters.
- Write down the password and put it in a safe place.
- Back up the configuration (and make sure you know how to restore it). Refer to [Section 33.2 on page](#page-259-4)  [260.](#page-259-4) Restoring an earlier working configuration may be useful if the Zyxel Device becomes unstable or even crashes. If you forget your password to access the Web Configurator, you will have to reset the Zyxel Device to its factory default settings. If you backed up an earlier configuration file, you would not have to totally re-configure the Zyxel Device. You could simply restore your last configuration. Write down any information your ISP provides you.

# **CHAPTER 2 Hardware**

# <span id="page-20-2"></span><span id="page-20-1"></span><span id="page-20-0"></span>**2.1 Overview**

This chapter describes the physical features and their usages of the Zyxel Device.

# <span id="page-20-3"></span>**2.2 LEDs (Lights)**

The LED indicators on your Zyxel Device show current status and/or signal strength of the Zyxel Device.

Note: The LEDs are off if the Zyxel Device is not receiving power.

### <span id="page-20-4"></span>**2.2.1 Zyxel Device Model with Single LED**

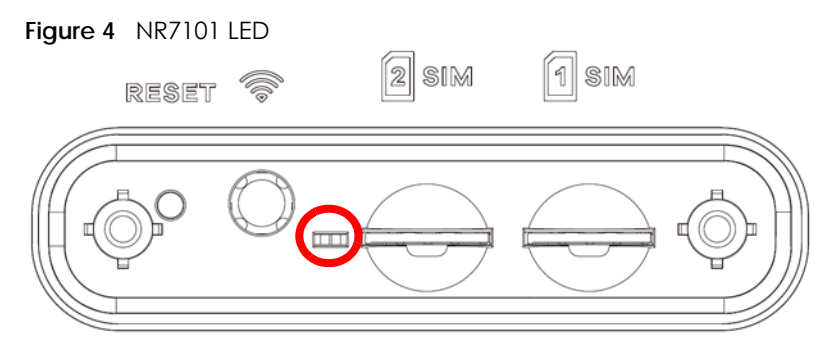

The following are the Zyxel Device's LED descriptions.

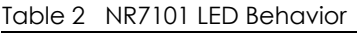

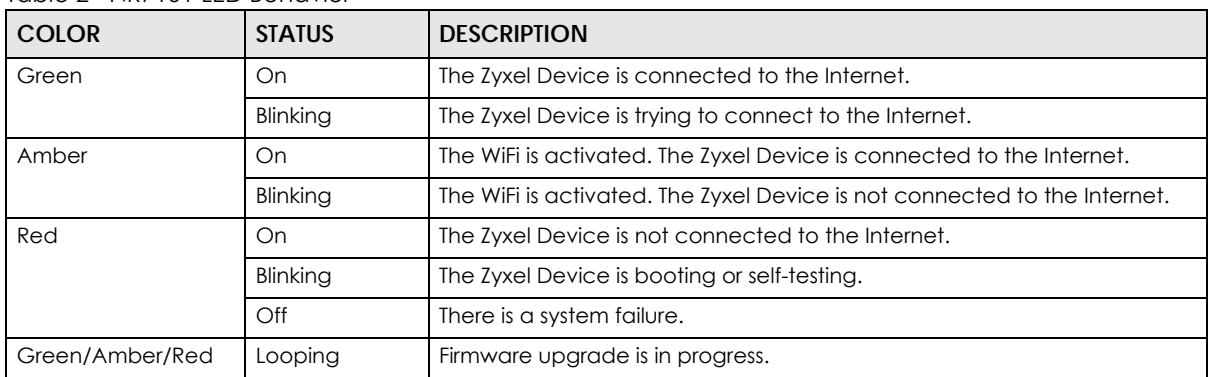

**21**

### <span id="page-21-0"></span>**2.2.2 Zyxel Device Models With Multiple LEDs**

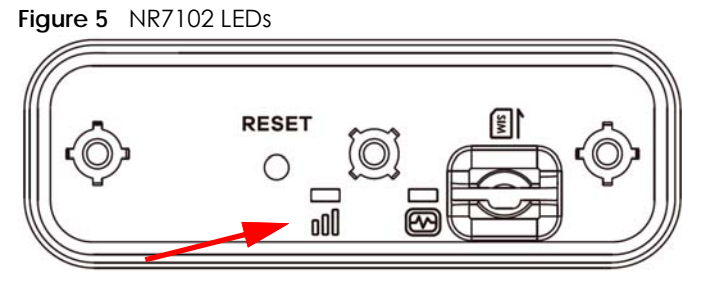

**Figure 6** NR7103 / NR7123 / FWA710 LEDs

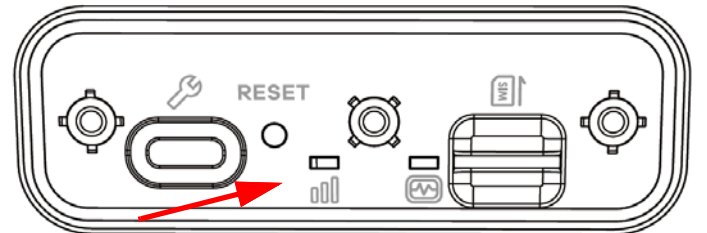

**Figure 7** NR7302 / NR7303 LEDs

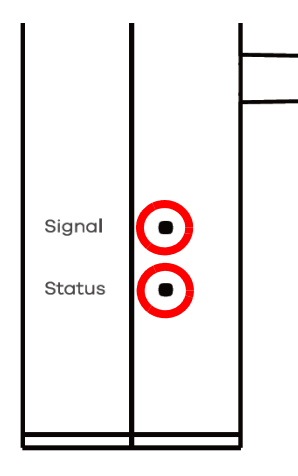

The following are the Zyxel Device's LED descriptions.

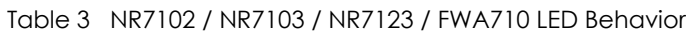

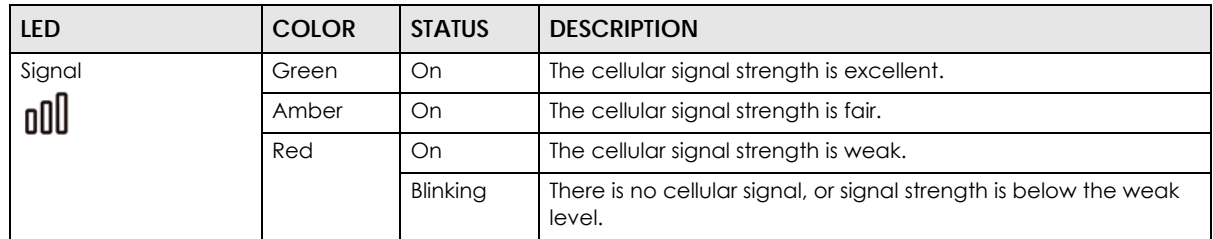

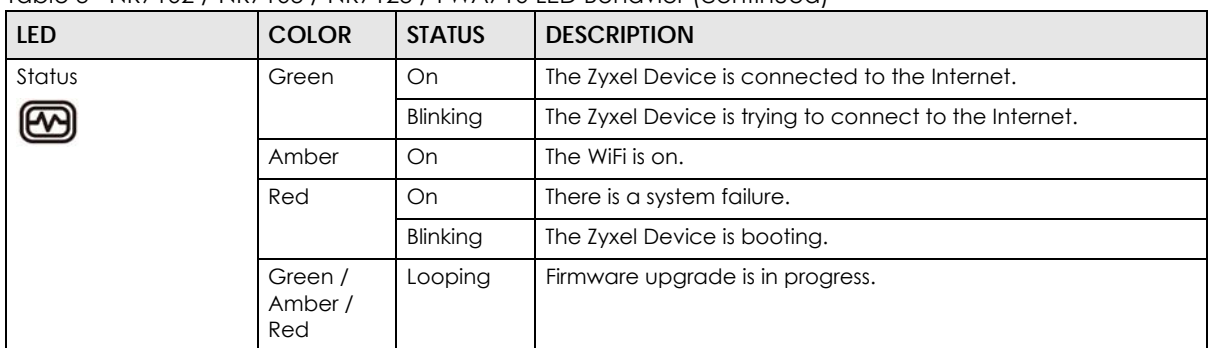

#### Table 3 NR7102 / NR7103 / NR7123 / FWA710 LED Behavior (continued)

#### Table 4 NR7302 / NR7303 LED Behavior

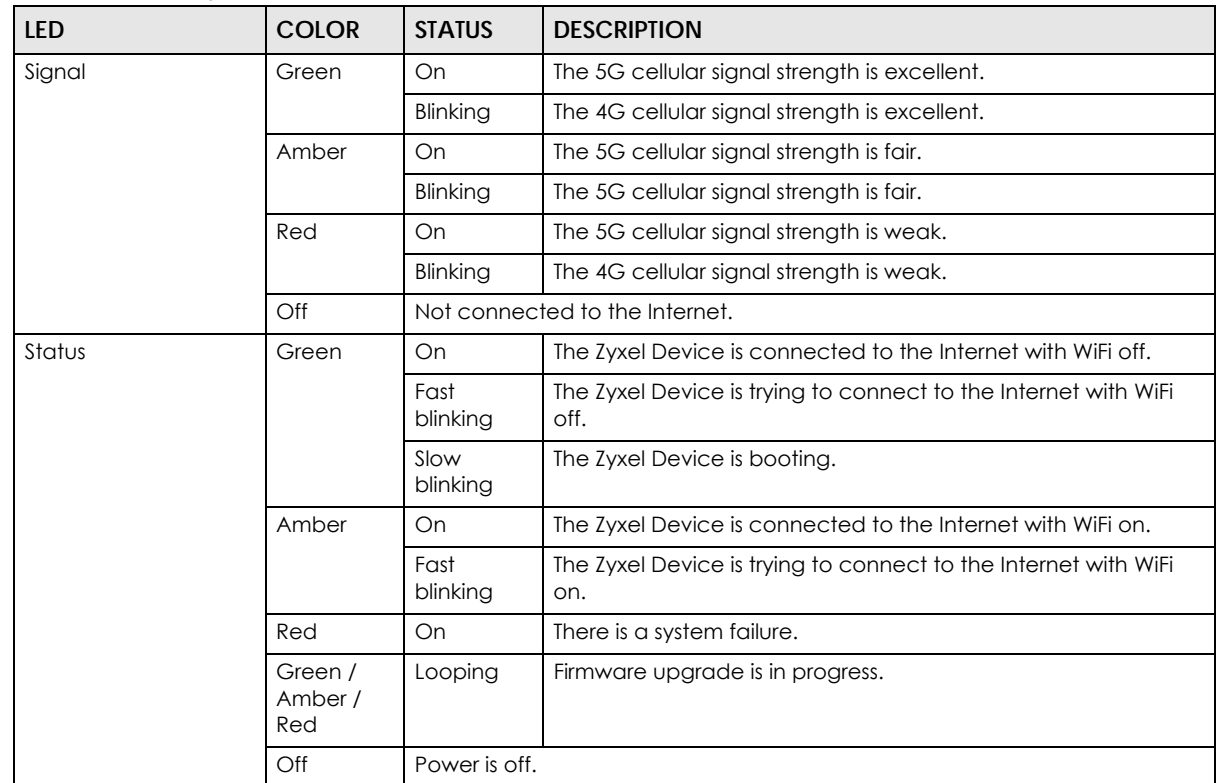

# <span id="page-22-0"></span>**2.3 Ports Panel**

The connection ports are located on the ports panel.

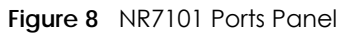

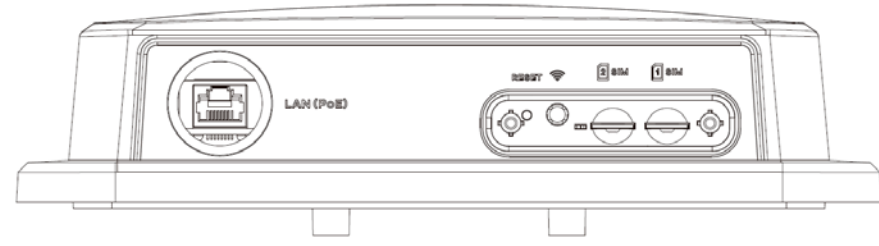

NR/FWA Outdoor Series User's Guide

**Figure 9** NR7102 Ports Panel

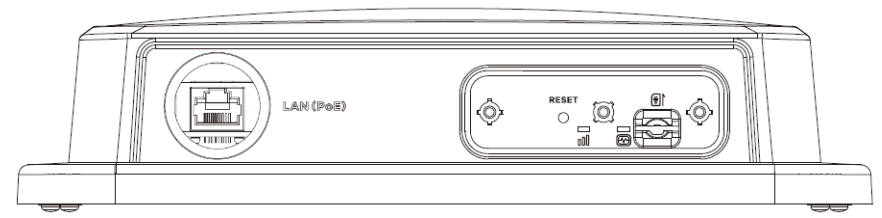

**Figure 10** NR7103 / FWA710 Ports Panel

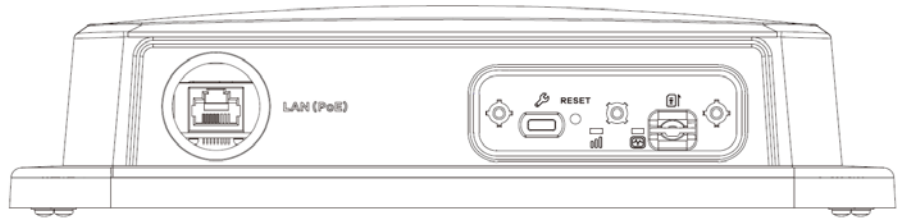

**Figure 11** NR7123 Ports Panel

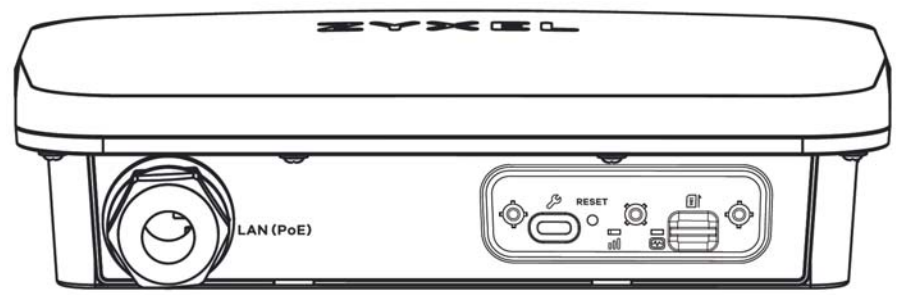

**Figure 12** NR7302 / NR7303 Ports Panel

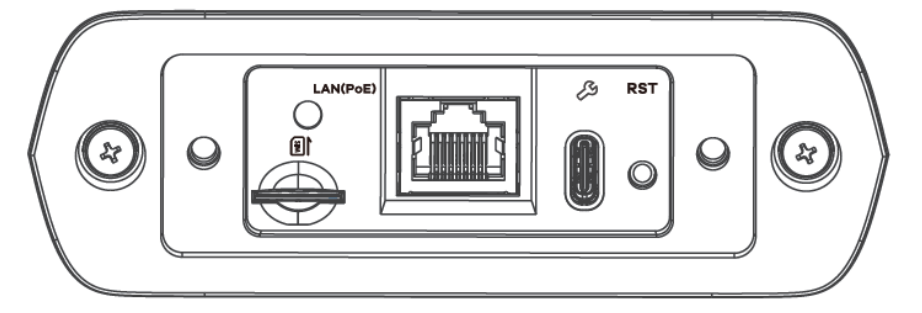

The following table describes the items on the ports panel.

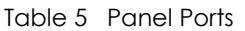

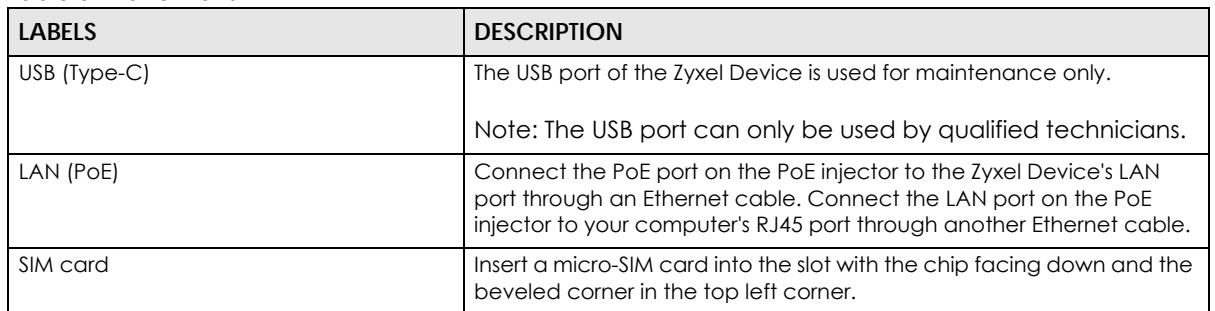

**24**

### <span id="page-24-0"></span>**2.4 WiFi/WPS Button**

Use the **WiFi/WPS** button on the Zyxel Device to turn on/off the WiFi network or quickly build a WiFi connection with a WiFi client.

Use the WiFi function of the Zyxel Device for configuration (for example, connect to the Zyxel Air app on your mobile device to find the optimal NR/LTE signal strength and manage your Zyxel Device).

See [Section 1.1.1 on page 16](#page-15-4) to check if your Zyxel Device has a **WiFi/WPS** button.

Note: You can also find a **WPS** button on the Web Configurator.

**Figure 13** NR7101 WiFi/WPS Button

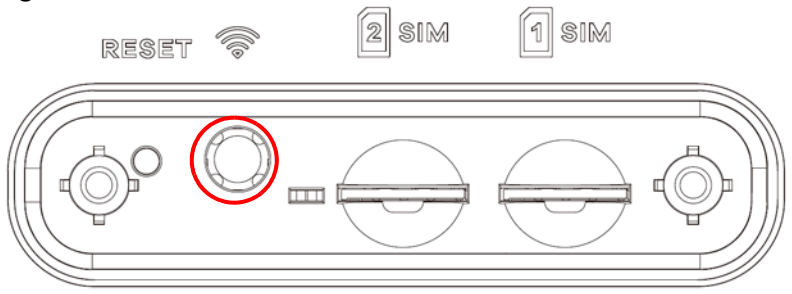

#### **To turn on WiFi:**

- **1** Make sure the LED is on and not blinking.
- **2** Press the **WiFi/WPS** button for more than 5 seconds and release it.

Once WiFi is turned on, the LED blinks amber.

### **To activate WPS (WiFi must be already on):**

You can also quickly set up a secure WiFi connection between the Zyxel Device and a WPS-compatible client by adding one device at a time.

- **1** Press the **WiFi/WPS** button for more than 1 second but less than 5 seconds and release it (pressing more than 5 seconds will turn off WiFi).
- **2** Press the WPS button on another WPS-enabled device within range of the Zyxel Device.

Note: If the WPS-enabled device is placed too far, it will not be able to connect to the Zyxel Device.

Once a WiFi connection is ready, the LED blinks amber.

To turn off the WiFi network:

Press the **WiFi/WPS** button for more than 5 seconds.

The amber LED turns off.

## <span id="page-25-0"></span>**2.5 RESET Button**

Insert a thin object into the **RESET/RST** hole of the Zyxel Device to reboot or reset to its factory default configurations.

### **Reboot**

This allows you to restart the Zyxel Device without turning the power off. You may need to do this if the Zyxel Device hangs.

### **Reset**

Reset the Zyxel Device to its factory-defaults if you forget your password or IP address, or you cannot access the Web Configurator. This means that you will lose all configurations that you had previously saved. The password will be reset to the default (see the Zyxel Device label) and the IP address will be reset to **192.168.1.1**.

The following table describes the **RESET/RST** button on the bottom panel.

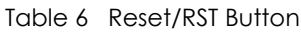

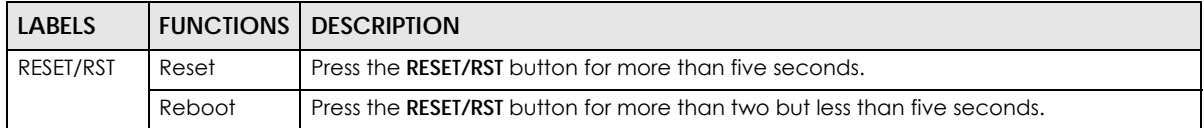

Note: Make sure the Zyxel Device and the **Status** LED is on.

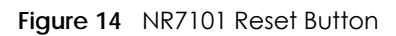

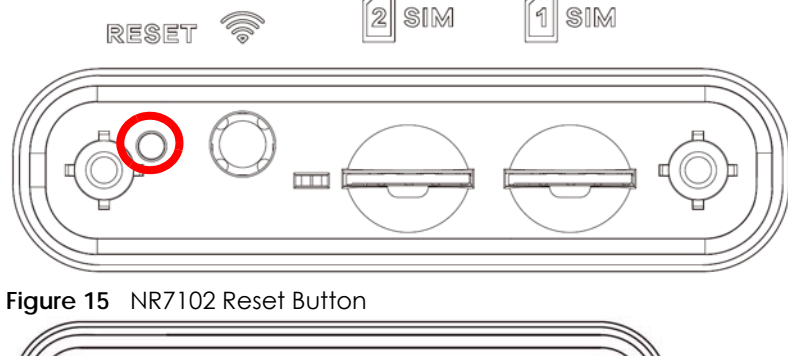

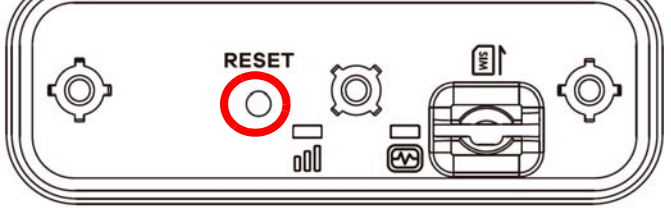

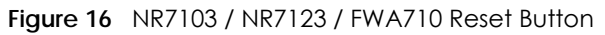

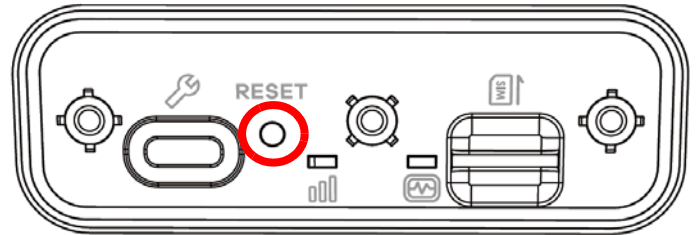

**Figure 17** NR7302 / NR7303 Reset Button

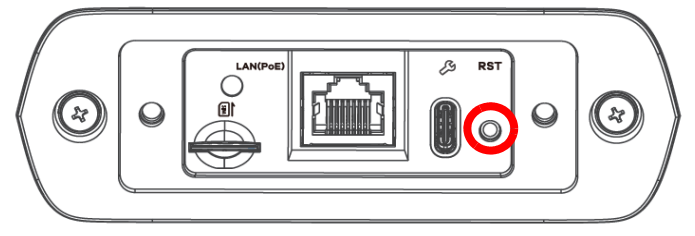

# **CHAPTER 3 Web Configurator**

## <span id="page-27-2"></span><span id="page-27-1"></span><span id="page-27-0"></span>**3.1 Overview**

The Web Configurator is an HTML-based management interface that allows easy system setup and management through Internet browser. Use a browser that supports HTML5, such as Microsoft Edge, Mozilla Firefox, or Google Chrome. The recommended minimum screen resolution is 1024 by 768 pixels.

In order to use the Web Configurator you need to allow:

- Web browser pop-up windows from your computer.
- JavaScript (enabled by default).
- Java permissions (enabled by default).

### <span id="page-27-3"></span>**3.1.1 Access the Web Configurator**

- **1** Make sure your Zyxel Device hardware is properly connected (refer to the Quick Start Guide).
- **2** Make sure your computer has an IP address in the same subnet as the Zyxel Device.
- **3** Launch your web browser. If the Zyxel Device does not automatically re-direct you to the login screen, go to http://192.168.1.1.
- **4** A login screen displays. Select the language you prefer (upper right).
- **5** To access the administrative Web Configurator and manage the Zyxel Device, enter the default user name **admin** and the randomly assigned default password (see the Zyxel Device label) in the **Login** screen and click **Login**. If you have changed the password, enter your password and click **Login**.

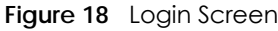

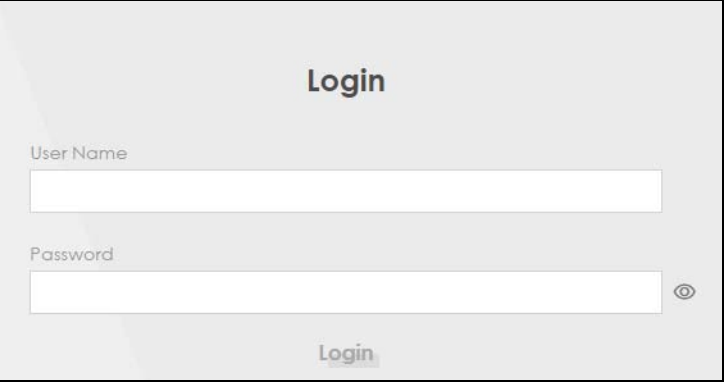

**28**

- Note: The first time you enter the password, you will be asked to change it. Make sure the new password contains at least one uppercase letter, one lowercase letter and one number. Note that the length of the new password has to be 8-24 characters long, and contain at least one upper case and lower case letter each.
- **6** The **Connection Status** screen appears. Use this screen to configure basic Internet access and WiFi settings.

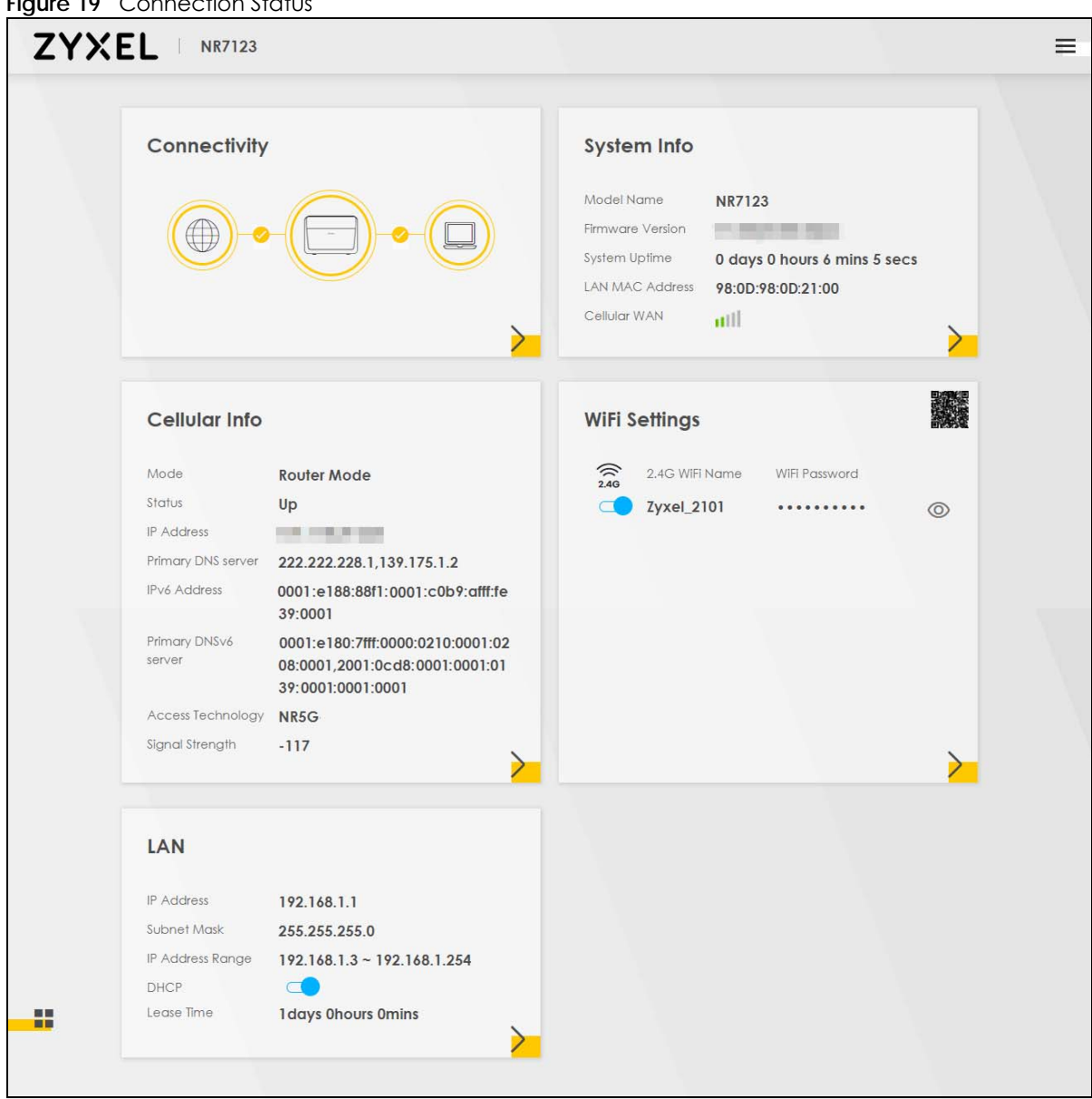

**Figure 19** Connection Status

# <span id="page-29-0"></span>**3.2 Web Configurator Layout**

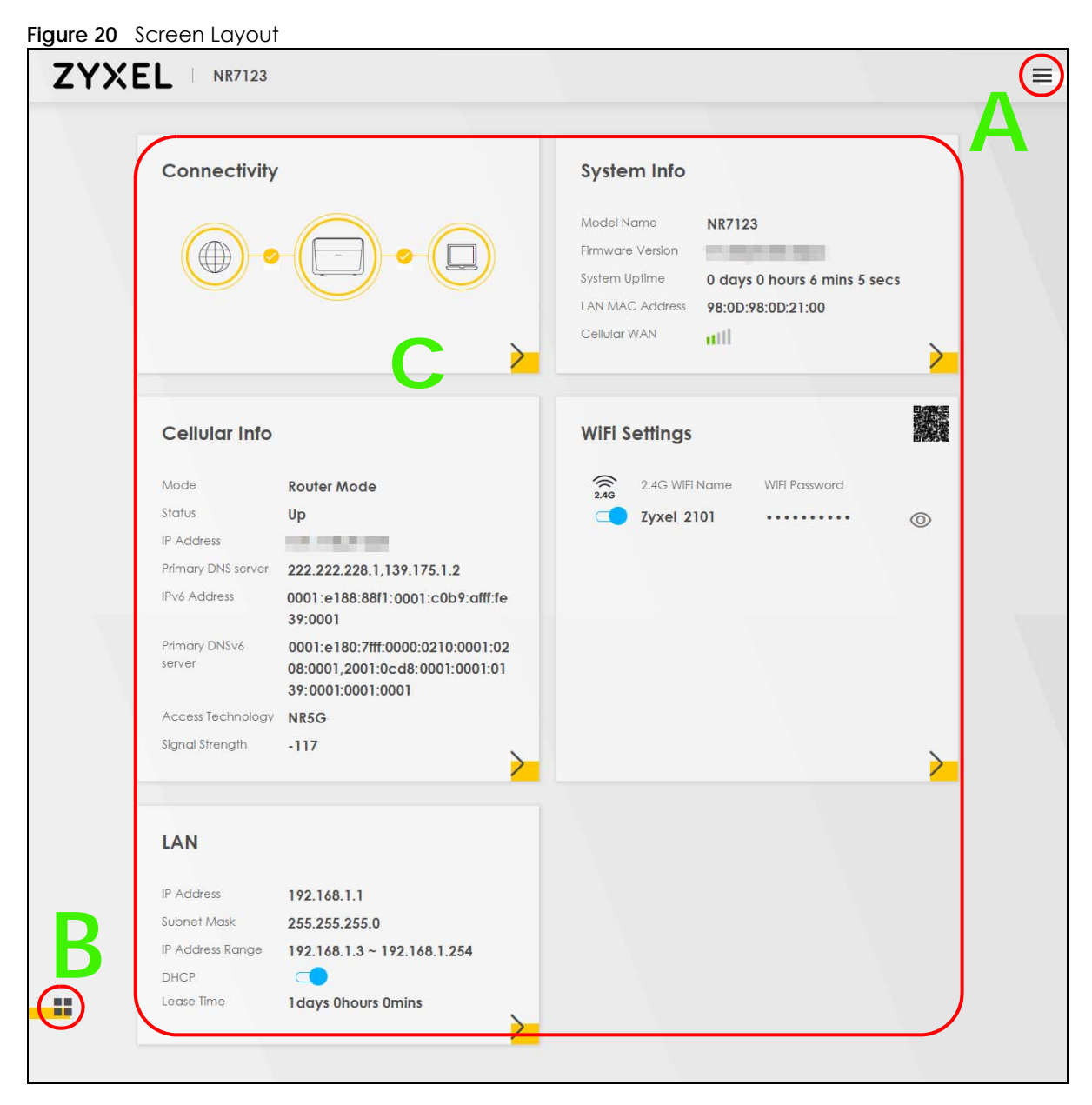

As illustrated above, the main screen is divided into these parts:

- **A** Settings Icon (Navigation Panel and Side Bar)
- **B** Layout Icon
- **C** Main Window

### <span id="page-29-1"></span>**3.2.1 Settings Icon**

Click this icon  $\left( \frac{1}{\sqrt{1-\epsilon}} \right)$  to see the side bar and navigation panel.

### **3.2.1.1 Side Bar**

The side bar provides some icons on the right hand side.

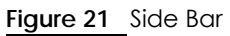

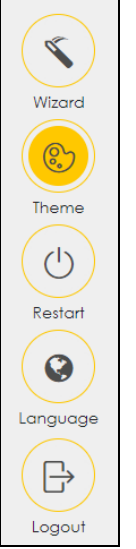

The icons provide the following functions.

Table 7 Web Configurator Icons in the Title Bar

| <b>ICON</b>  | <b>DESCRIPTION</b>                                                                                                 |  |  |  |  |  |  |
|--------------|----------------------------------------------------------------------------------------------------|--|--|--|--|--|--|
| Wizard       | Wizard: Click this icon to open screens where you can configure the Zyxel Device's time zone<br>and WiFi settings. |  |  |  |  |  |  |
|              | Theme: Click this icon to select a color that you prefer and apply it to the Web Configurator.                     |  |  |  |  |  |  |
| <b>Ineme</b> | <b>Theme</b>                                                                                                    |  |  |  |  |  |  |
|              |                                                                                                    |  |  |  |  |  |  |
|              |                                                                                                    |  |  |  |  |  |  |
| anguage      | Language: Select the language you prefer.                                                                          |  |  |  |  |  |  |
| Restart      | Restart: Click this icon to reboot the Zyxel Device without turning the power off.                                 |  |  |  |  |  |  |
| Loaout       | Logout: Click this icon to log out of the Web Configurator.                                                        |  |  |  |  |  |  |

### **3.2.1.2 Navigation Panel**

Click the menu icon  $($   $\equiv$   $)$  to display the navigation panel that contains configuration menus and icons (quick links). Click **X** to close the navigation panel.

Use the menu items on the navigation panel to open screens to configure Zyxel Device features. The following tables describe each menu item.

**Figure 22** Navigation Panel

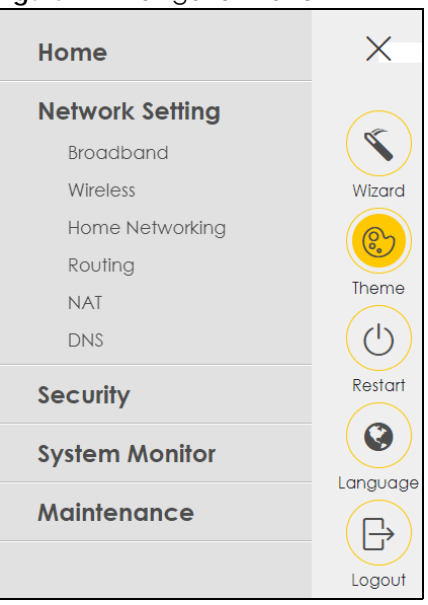

Table 8 Navigation Panel Summary

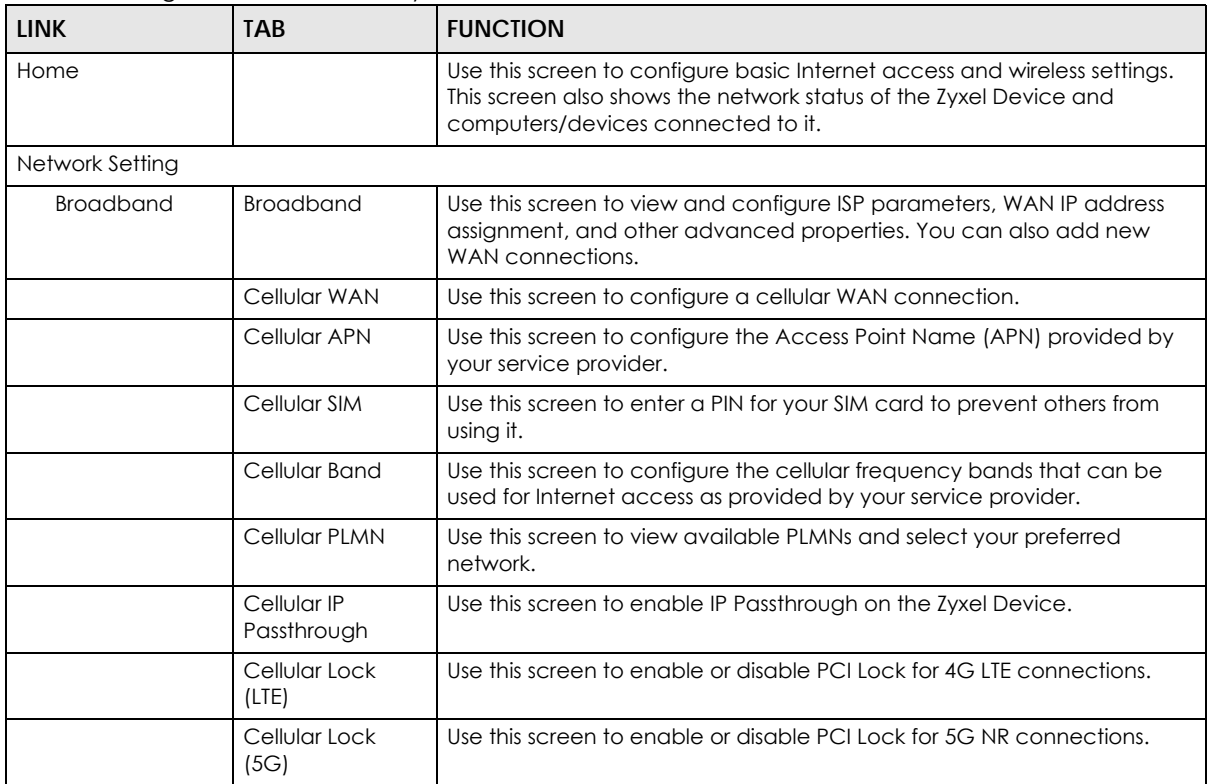

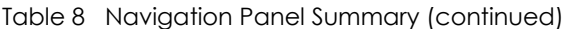

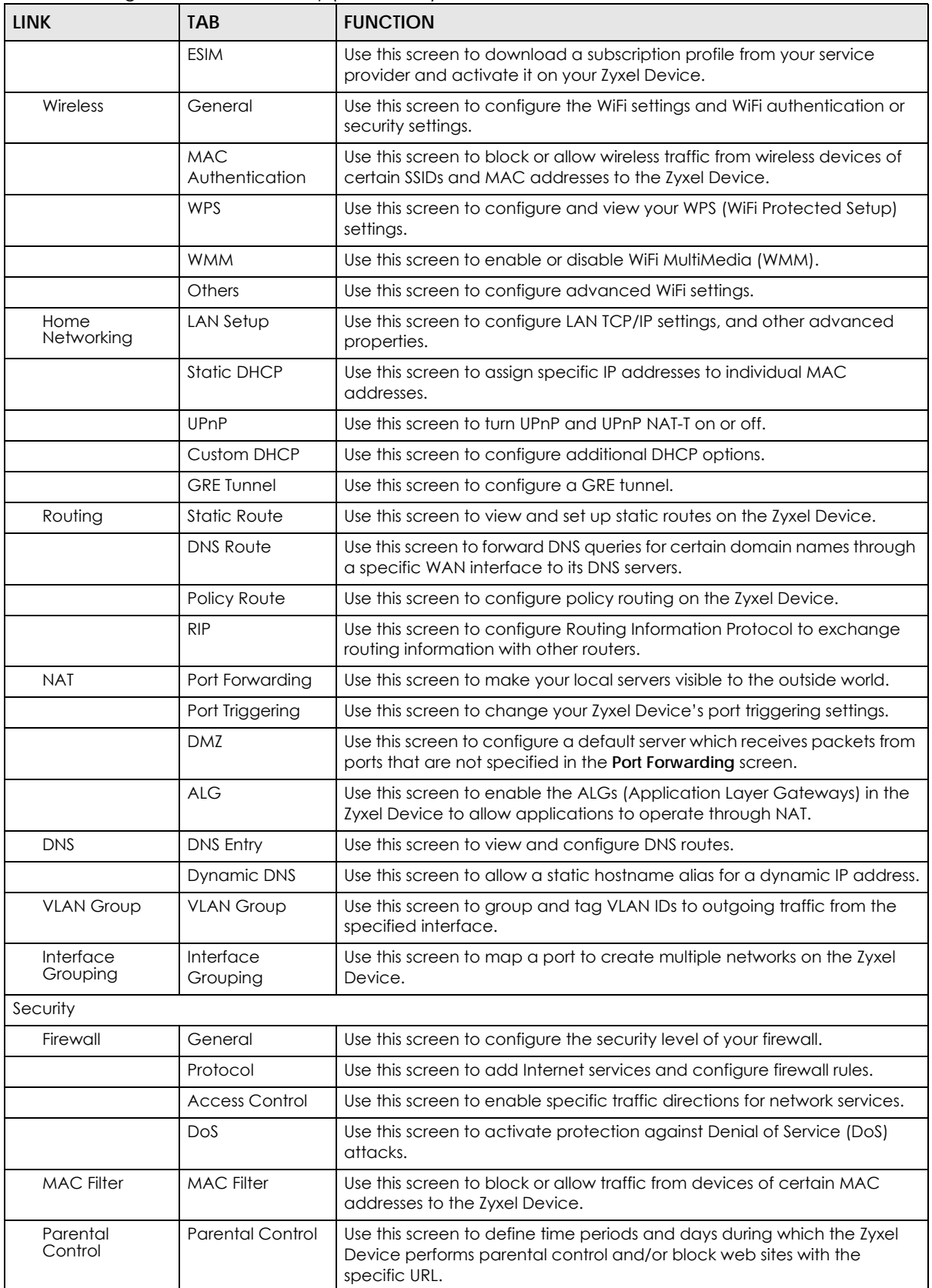

| $10000$ $\sigma$ $1101000$ $\sigma$ $1101000$ $\sigma$<br><b>LINK</b> | <b>TAB</b>                                 | <b>FUNCTION</b>                                                                                                    |  |  |  |  |
|-----------------------------------------------------------------------|--------------------------------------------|----------------------------------------------------------------------------------------------------|--|--|--|--|
| Certificates                                                          | Local Certificates                         | Use this screen to view a summary list of certificates and manage<br>certificates and certification requests.                                                                           |  |  |  |  |
|                                                                       | <b>Trusted CA</b>                          | Use this screen to view and manage the list of the trusted CAs.                                                                                                    |  |  |  |  |
| System Monitor                                                        |                                            |                                                                                                    |  |  |  |  |
| Log                                                                   | System Log                                 | Use this screen to view the status of events that occurred to the Zyxel<br>Device. You can export or email the logs.                                                                    |  |  |  |  |
|                                                                       | Security Log                               | Use this screen to view all security related events. You can select the<br>level and category of the security events in their proper drop-down list<br>window.                          |  |  |  |  |
|                                                                       |                                            | Levels include:                                                                                                    |  |  |  |  |
|                                                                       |                                            | Emergency<br>Alert<br>Critical<br>Error<br>Warning<br>Notice<br>$\bullet$<br>Informational<br>Debugging<br>$\bullet$                                                                    |  |  |  |  |
|                                                                       |                                            | Categories include:                                                                                                    |  |  |  |  |
|                                                                       |                                            | Account<br>Attack<br>Firewall<br><b>MAC Filter</b>                                                                                                    |  |  |  |  |
| <b>Traffic Status</b>                                                 | <b>WAN</b>                                 | Use this screen to view the status of all network traffic going through the<br>WAN port of the Zyxel Device.                                                                            |  |  |  |  |
|                                                                       | LAN                                        | Use this screen to view the status of all network traffic going through the<br>LAN ports of the Zyxel Device.                                                                           |  |  |  |  |
| <b>ARP Table</b>                                                      | <b>ARP Table</b>                           | Use this screen to view the ARP table. It displays the IP and MAC address<br>of each DHCP connection.                                                                                   |  |  |  |  |
| Routing Table                                                         | Routing Table                              | Use this screen to view the routing table on the Zyxel Device.                                                                                                    |  |  |  |  |
| <b>WLAN Station</b><br>Status                                         | <b>WLAN Station</b><br>Status              | Use this screen to view the wireless stations that are currently associated<br>to the Zyxel Device's WiFi.                                                                              |  |  |  |  |
| Cellular WAN<br>Status                                                | Cellular WAN<br>Status                     | Use this screen to look at the cellular Internet connection status.                                                                                                    |  |  |  |  |
| Maintenance                                                           |                                            |                                                                                                    |  |  |  |  |
| System                                                                | System                                     | Use this screen to set the Zyxel Device name and Domain name.                                                                                                    |  |  |  |  |
| User Account                                                          | User Account                               | Use this screen to change the user password on the Zyxel Device.                                                                                                    |  |  |  |  |
| Remote<br>Management                                                  | <b>MGMT</b> Services                       | Use this screen to enable specific traffic directions for network services.                                                                                                    |  |  |  |  |
|                                                                       | Trust Domain                               | Use this screen to view a list of public IP addresses which are allowed to<br>access the Zyxel Device through the services configured in the<br>Maintenance > Remote Management screen. |  |  |  |  |
|                                                                       | <b>MGMT</b> Services<br>for IP Passthrough | Use this screen to enable various approaches to access this Zyxel Device<br>remotely from a WAN and/or LAN connection.                                                                  |  |  |  |  |
|                                                                       | Trust Domain for<br>IP Passthrough         | Use this screen to enable public IP addresses to access this Zyxel Device<br>remotely from a WAN and/or LAN connection.                                                                 |  |  |  |  |
| TR-069 Client                                                         | TR-069 Client                              | Use this screen to configure your Zyxel Device to be managed remotely<br>by an Auto Configuration Server (ACS) using TR-069.                                                            |  |  |  |  |

Table 8 Navigation Panel Summary (continued)

| rapic o Thanganon rancibonimary (commoda)<br><b>LINK</b> | <b>TAB</b>             | <b>FUNCTION</b>                                                                                                    |  |  |
|----------------------------------------------------------|------------------------|----------------------------------------------------------------------------------------------------|--|--|
| TR-369 Local<br>Agent                                    | <b>MQTT</b>            | Use the screen to manage the profile settings that the Zyxel Device will<br>use to register with an MQTT broker.                                                              |  |  |
|                                                          | Agent                  | Use this screen to set the Zyxel Device as an agent, select a cellular<br>WAN, and configure the Message Transfer Protocol (MTP) to receive USP<br>messages from controllers. |  |  |
|                                                          | Controller             | Use this screen to configure controller settings for topics the Zyxel Device<br>agent should publish to this controller.                                                      |  |  |
| Time                                                     | Time                   | Use this screen to change your Zyxel Device's time and date.                                                                                                    |  |  |
| E-mail<br>Notification                                   | E-mail<br>Notification | Use this screen to configure up to two mail servers and sender addresses<br>on the Zyxel Device.                                                                              |  |  |
| Log Setting                                              | Log Setting            | Use this screen to change your Zyxel Device's log settings.                                                                                                    |  |  |
| Firmware<br>Upgrade                                      | Firmware<br>Upgrade    | Use this screen to upload firmware to your Zyxel Device.                                                                                                    |  |  |
|                                                          | Module Upgrade         | Use this screen to upload the module firmware to your Zyxel Device.                                                                                                    |  |  |
| Backup/Restore                                           | Backup/Restore         | Use this screen to backup and restore your Zyxel Device's configuration<br>(settings) or reset the factory default settings.                                                  |  |  |
| Reboot                                                   | Reboot                 | Use this screen to reboot the Zyxel Device without turning the power off.                                                                                                    |  |  |
|                                                          | Schedule Reboot        | Use this screen to set the time to reboot the Zyxel Device without turning<br>the power off.                                                                                  |  |  |
| Diagnostic                                               | Diagnostic             | Use this screen to identify problems with the Internet connection. You<br>can use Ping, TraceRoute, Nslookup, or Speed Test to help you identify<br>problems.                 |  |  |

Table 8 Navigation Panel Summary (continued)

#### **3.2.1.3 Dashboard**

Use the menu items in the navigation panel on the right to open screens to configure the Zyxel Device's features.

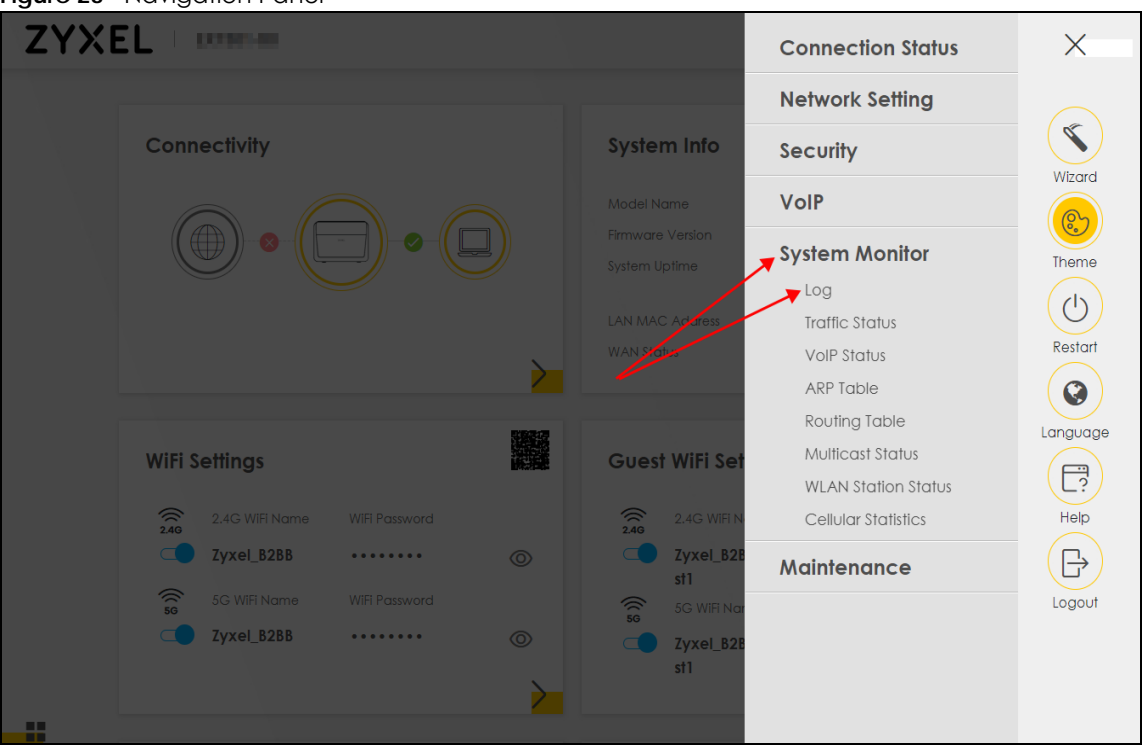

**Figure 23** Navigation Panel

### <span id="page-35-0"></span>**3.2.2 Widget Icon**

Click the Widget icon  $\left(\begin{array}{c} \blacksquare \\ \blacksquare \end{array}\right)$  in the lower left corner to arrange the screen order.
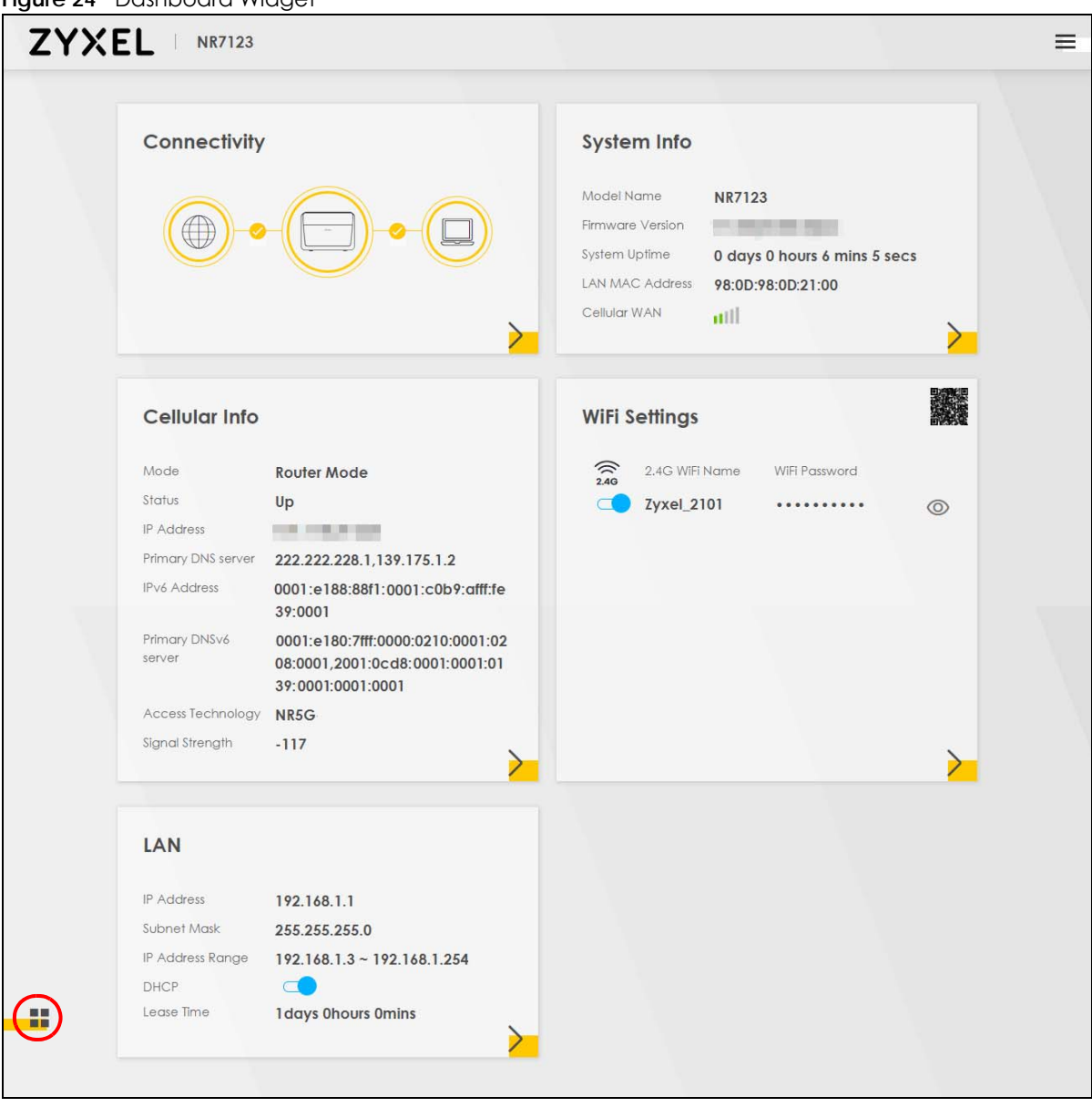

**Figure 24** Dashboard Widget

The following screen appears. Select a block and hold it to move around. Click the Check icon  $(\Box)$  in the lower left corner to save the changes.

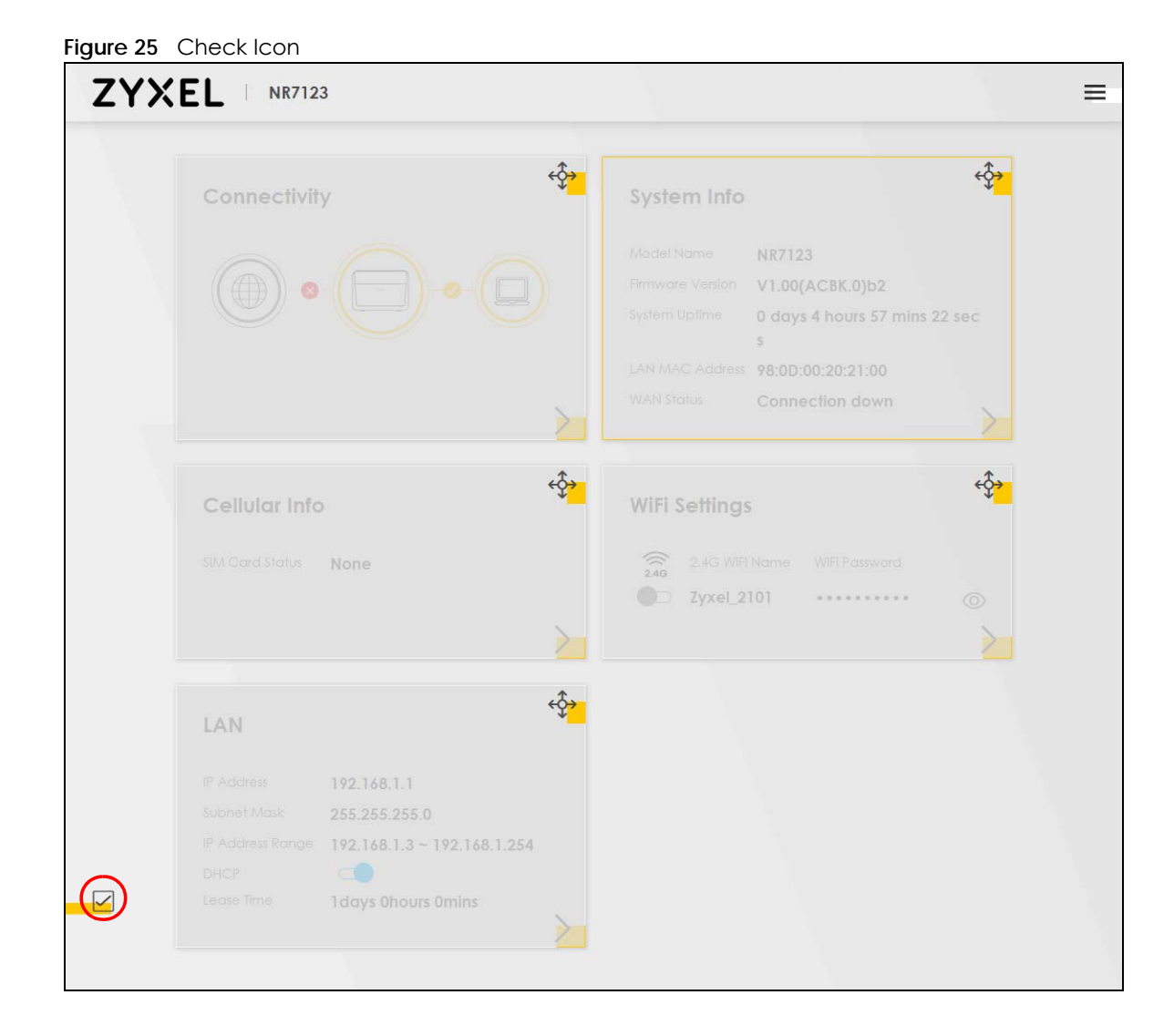

# **CHAPTER 4 Quick Start**

# **4.1 Quick Start Overview**

Use the **Wizard** screens to configure the Zyxel Device's time zone and WiFi settings.

Note: See the technical reference chapters for background information on the features in this chapter.

# **4.2 Quick Start Setup**

You can click the **Wizard** icon in the side bar to open the **Wizard** screens. After you click the **Wizard** icon, the following screen appears. Click **Let's go** to proceed with settings on time zone and WiFi networks. It will take you a few minutes to complete the settings on the **Wizard** screens. You can click **Skip** to leave the **Wizard** screens.

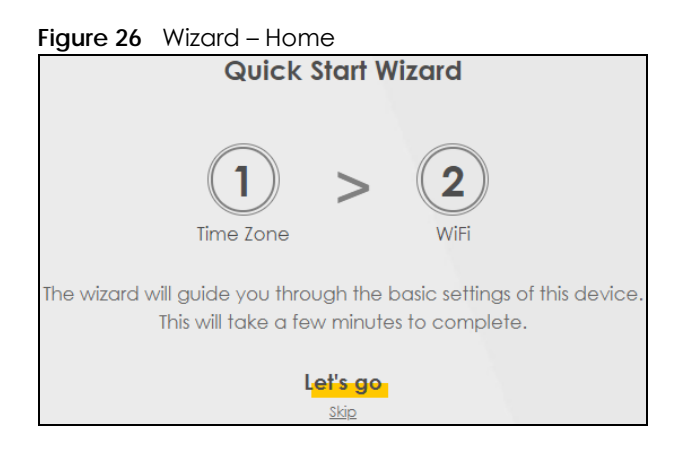

# **4.3 Quick Start Setup – Time Zone**

Select the time zone of the Zyxel Device's location. Click **Next**.

**39**

**Figure 27** Wizard – Time Zone

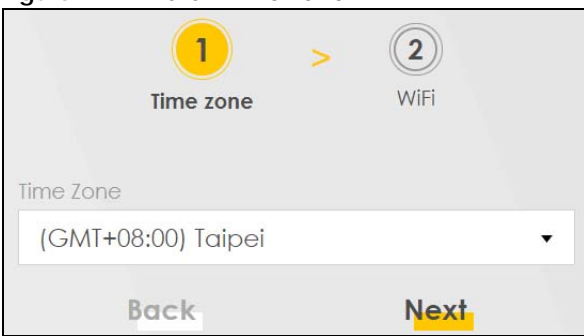

# **4.4 Quick Start Setup – WiFi**

Turn WiFi on or off. If you keep it on, record the **WiFi Name** and **Password** in this screen so you can configure your WiFi clients to connect to the Zyxel Device. If you want to show or hide your WiFi password, click the Eye icon  $(\mathcal{B})$ .

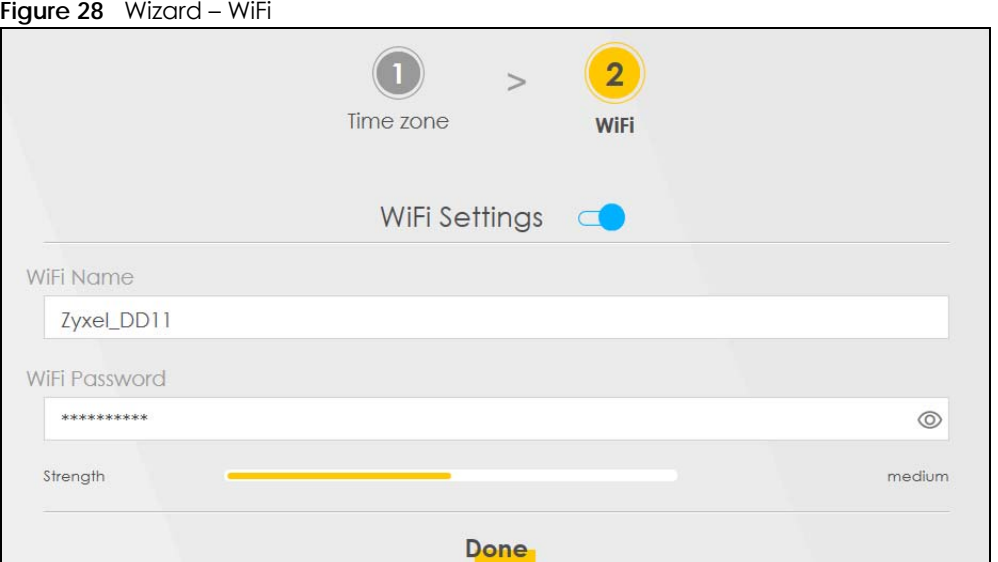

Note: You can also enable the WiFi using the following methods:

Click **Network Setting** > **Wireless** to open the **General** screen. Then select **Enable** in the **WiFi** field.

Under the **Connection Status** screen, select **Enable** in the **WiFi Settings** field.

# **4.5 Quick Start Setup – Finish**

Your Zyxel Device saves and applies your settings.

# **CHAPTER 5 Web Interface Tutorials**

# **5.1 Web Interface Overview**

This chapter shows you how to use the Zyxel Device's various features.

- [WiFi Network Setup](#page-41-0)
- [Cellular Network Setup](#page-44-0)
- [Network Security](#page-47-0)
- [Device Maintenance](#page-53-0)

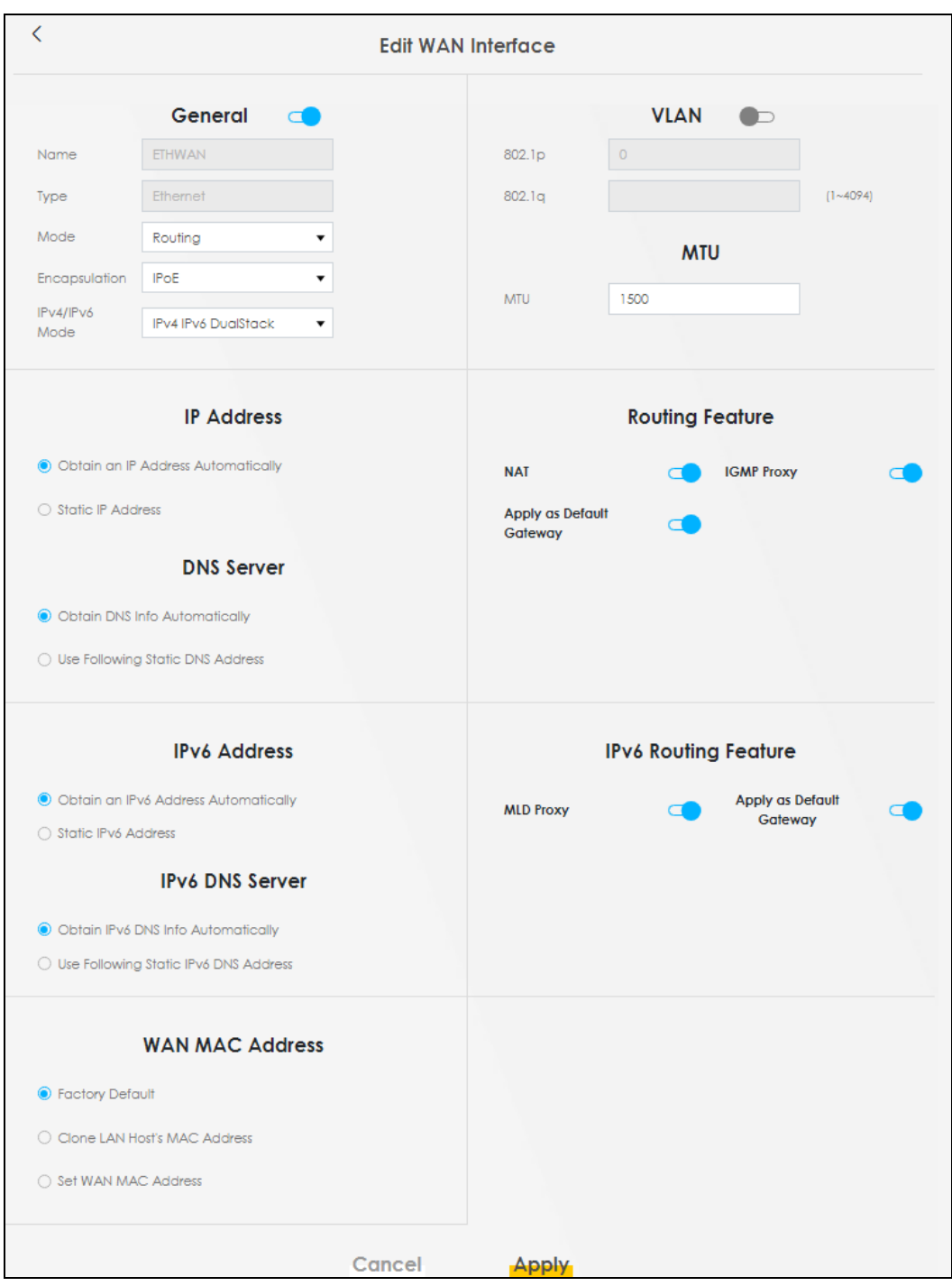

# <span id="page-41-0"></span>**5.2 WiFi Network Setup**

In this example, you want to set up a WiFi network so that you can use your notebook to access the Internet. In this WiFi network, the Zyxel Device is an access point (AP), and the notebook is a WiFi client. The WiFi client can access the Internet through the AP.

However, the WiFi network is only for configuring the Zyxel Device. Remember to turn it off after all configurations are done.

**Figure 29** Zyxel Device Configuration through WiFi Connection

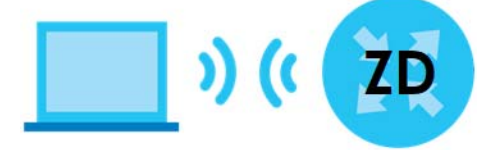

See the label on the Zyxel Device for the WiFi network settings and then connect manually to the Zyxel Device. Alternatively, you can connect to the Zyxel Device WiFi network using WPS.

## **5.2.1 Changing Security on a WiFi Network**

This example changes the default security settings of a WiFi network to the following:

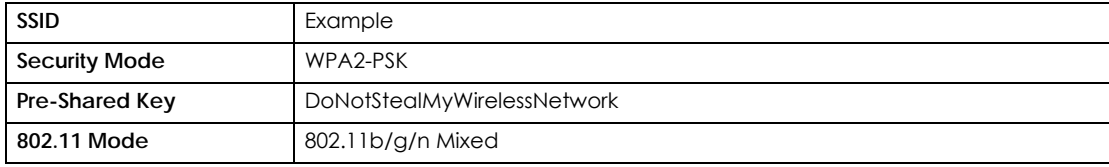

**1** Go to the **Network Setting** > **Wireless** > **General** screen. Select **More Secure** as the security level and **WPA2-PSK** as the security mode. Configure the screen using the provided parameters. Click **Apply**.

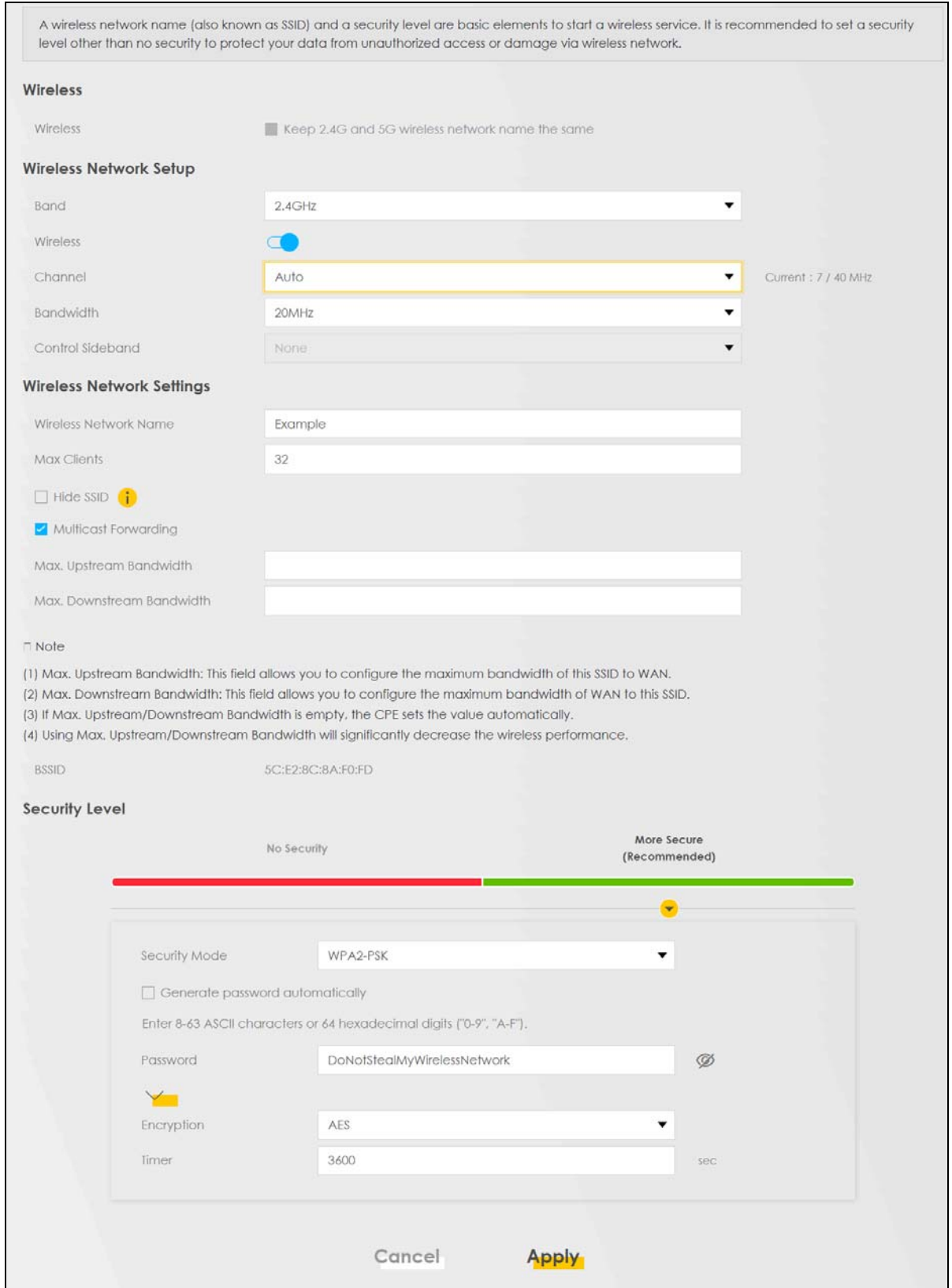

**2** Go to the **Wireless** > **Others** screen. Set **802.11 Mode** to **802.11b/g/n Mixed**, and then click **Apply**.

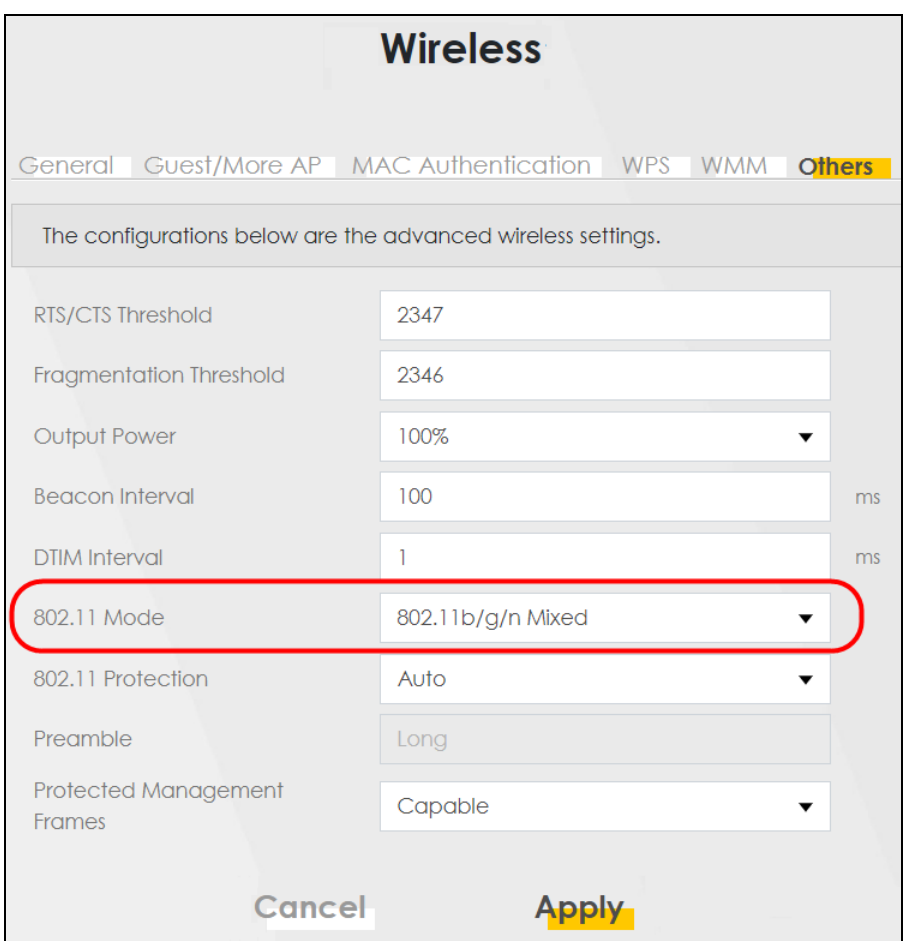

You can now use the WPS feature to establish a WiFi connection between your notebook and the Zyxel Device. Now use the new security settings to connect to the Internet through the Zyxel Device using WiFi.

# **5.2.2 Setting Up a Guest Network**

The Zyxel Device authenticates the WiFi device using the PIN, and then sends the WiFi network settings to the device using WPS. This process may take up to 2 minutes. The WiFi device is then able to connect to the WiFi network securely.

# <span id="page-44-0"></span>**5.3 Cellular Network Setup**

This section shows you how to set up a cellular network.

# **5.3.1 Setting up a Cellular Network Connection**

This section gives you an example on how to connect to the Internet using over a cellular connection.

**1** Insert a SIM Card into your Zyxel Device SIM slot. Make sure this SIM card has an active data plan with your Internet Service Provider (ISP).

- **2** Connect your Zyxel Device to your computer, and log into the Web Configurator.
- **3** If your SIM has a PIN Code, enter this code in the **Network Setting** > **Broadband** > **Cellular SIM** screen.

Use the Home screen to check the Internet Status (IPv4) or Internet Status (IPv6). If it shows Connected this means your Internet connection is up.

# **5.3.2 Setting up a Cellular APN setting**

You can define an APN (Access Point Name) which is a connection profile with the parameters you need to connect to a cellular network.

Click **Network Setting** > **Broadband** > **Cellular APN** to display the following screen.

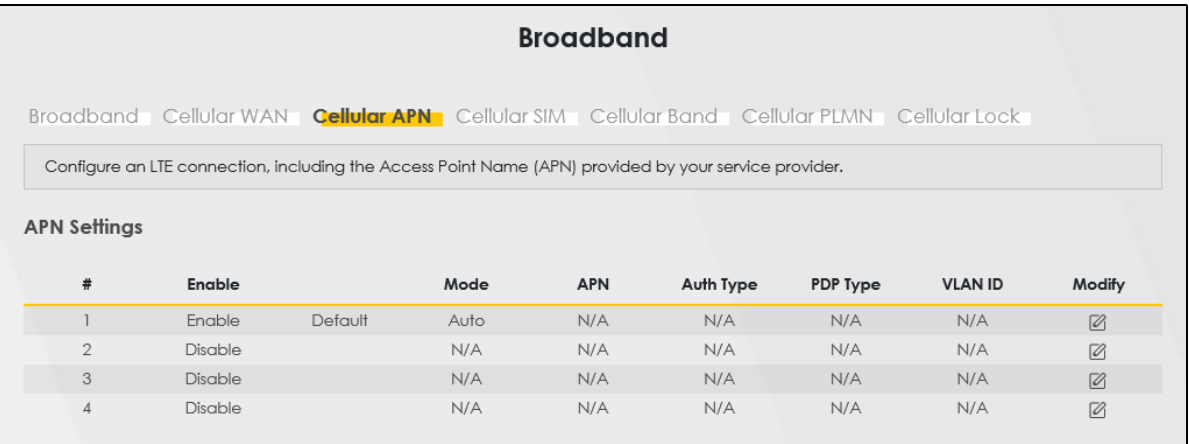

Click the **Edit** icon ( $\mathbb{Z}$ ) in the **Cellular APN** screen, the following screen appears.

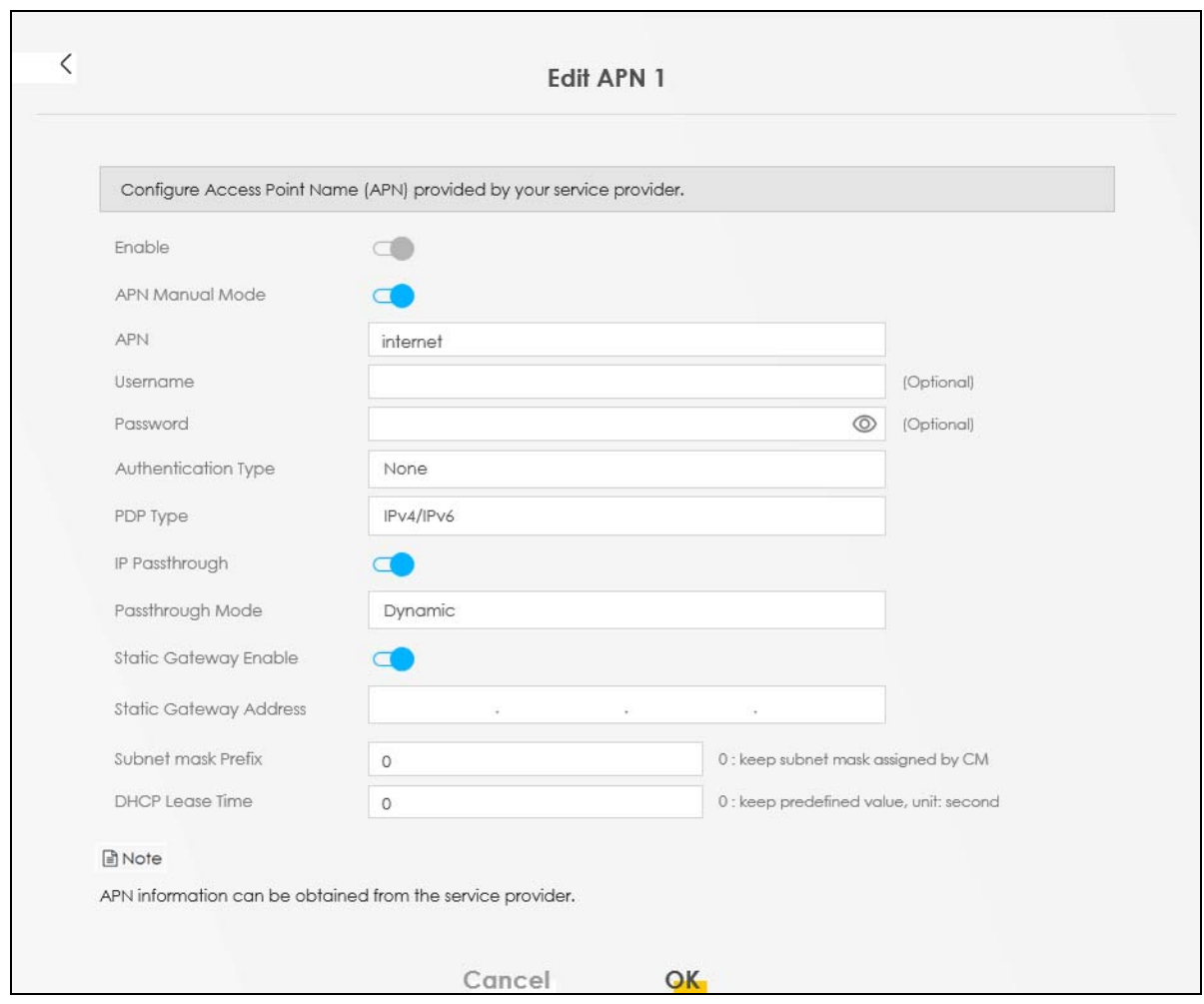

- **APN Manual Mode**: Enable this to configure your APN cellular information manually.
- **APN**: Enter the Access Point Name (APN) provided by your ISP. You can enter a name up to 30 printable ASCII characters, including spaces.
- **Username**: Type the username provided by your ISP for authentication. The allowed username is up to 31 printable ASCII characters.
- **Password**: Type the password provided by your ISP for authentication. The allowed password is up to 31 printable ASCII characters.
- **Authentication Type**: Select the authentication type (**PAP**, **CHAP**, **PAP/CHAP**) used by the Zyxel Device.
- **PDP Type**: Select the IP address type (**IPv4**, **IPv6**, **IPv4/IPv6**) the Zyxel Device uses for connection.
- **IP Passthrough**: Enable this to turn off the routing functionality on the Zyxel Device.
- **Passthrough Mode**: Select **Fixed** to specify the MAC address of the computer using the public IP address provided by the ISP. Otherwise, select **Dynamic**.
- **Static Gateway Enable**: Select Enable to use a static IP address for your gateway.
- **Static Gateway Address**: Enter the IP address of your gateway.
- **Subnet mask Prefix**: Enter the subnet address of your gateway.
- **DHCP Lease Time**: Enter the lease time provided by your DHCP server.

# <span id="page-47-0"></span>**5.4 Network Security**

This section shows you how to configure a Firewall rule, Parental Control rule, and MAC Filter rule.

# **5.4.1 Configuring a Firewall Rule**

You can enable the firewall to protect your LAN computers from malicious attacks from the Internet.

- **1** Go to the **Security** > **Firewall** > **General** screen.
- **2** Select **IPv4 Firewall**/**IPv6 Firewall** to enable the firewall, and then click **Apply**.

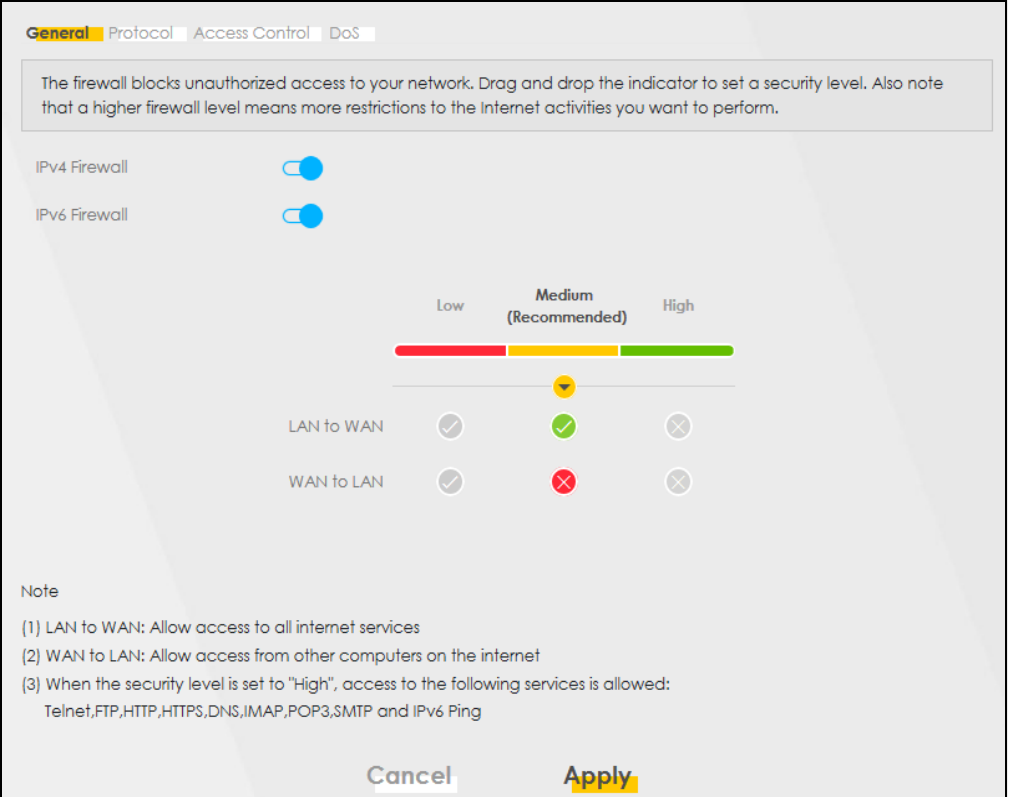

**3** Open the **Access Control** screen, click **Add New ACL Rule** to create a rule.

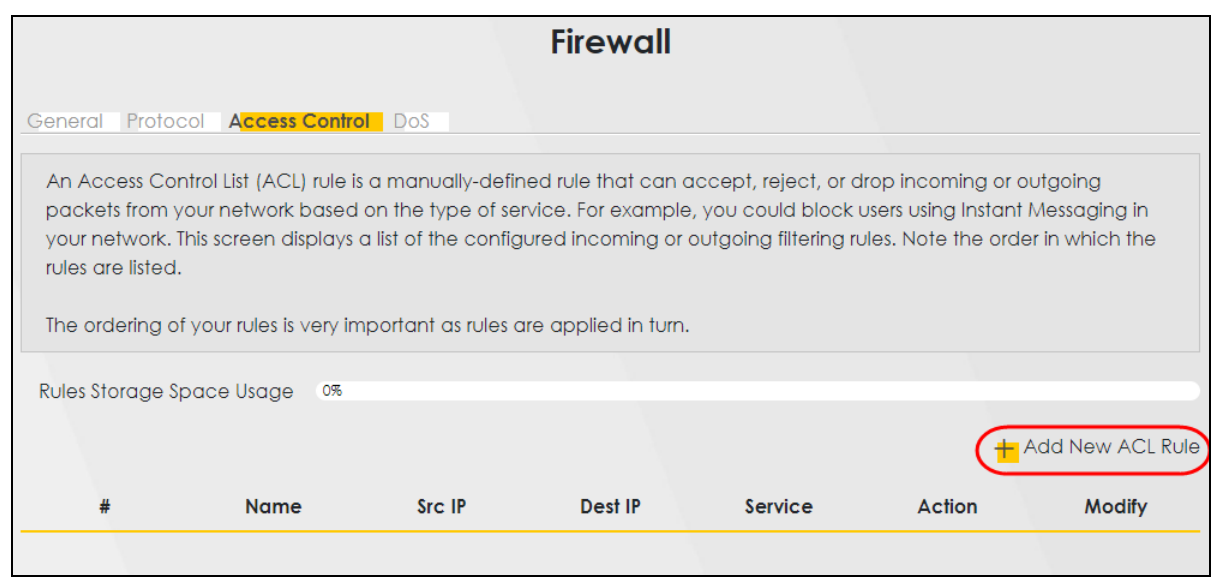

**4** Use the following fields to configure and apply a new ACL (Access Control List) rule.

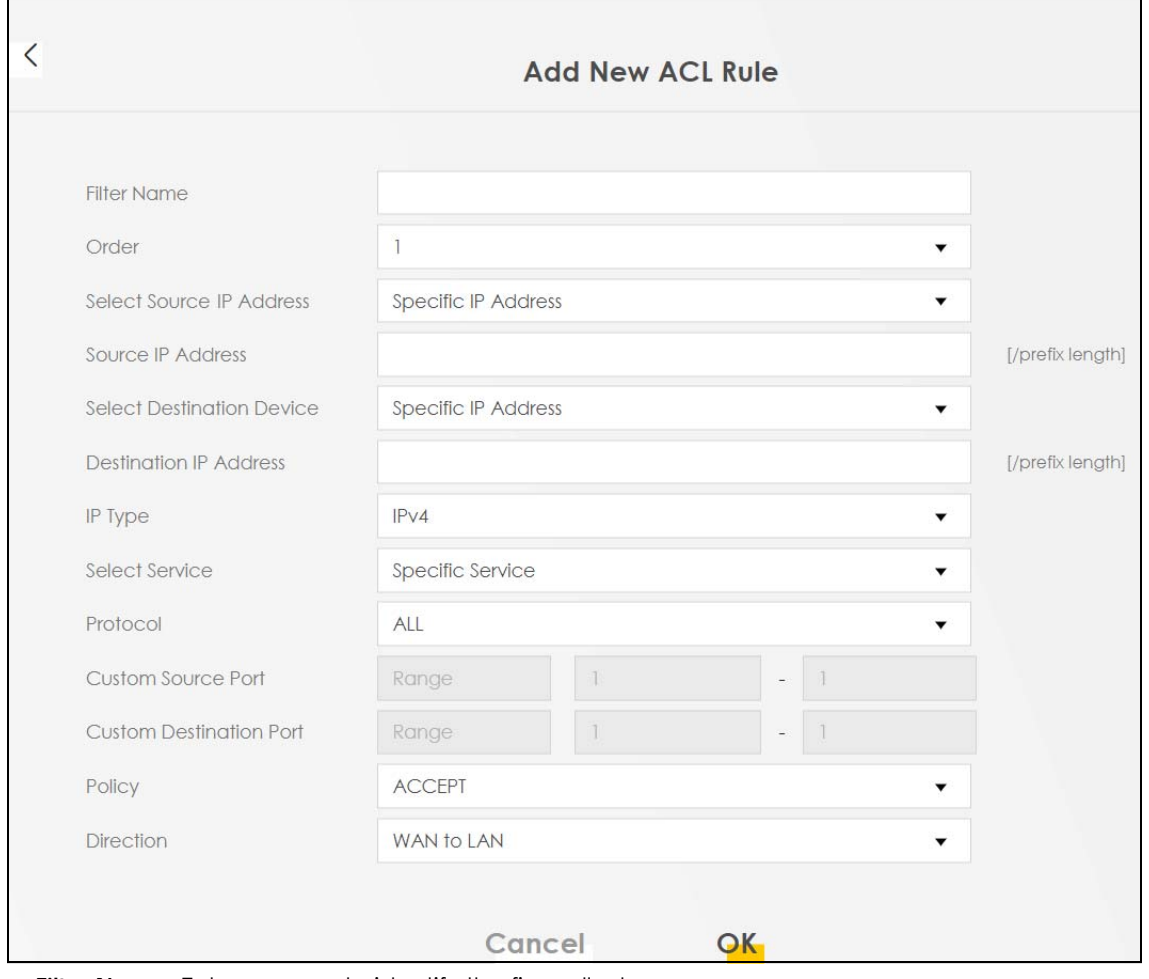

• **Filter Name**: Enter a name to identify the firewall rule.:

- **Source IP Address**: Enter the IP address of the computer that initializes traffic for the application or service.
- **Destination IP Address**: Enter the IP address of the computer to which traffic for the application or service is entering.
- **Protocol**: Select the protocol (**ALL**, **TCP/UDP**, **TCP**, **UDP**, **ICMP** or **ICMPv6**) used to transport the packets.
- **Policy**: Select whether to (**ACCEPT**, **DROP**, or **REJECT**) the packets.
- **Direction**: Select the direction (**WAN to LAN**, **LAN to WAN**, **WAN to ROUTER**, or **LAN to ROUTER**) of the traffic to which this rule applies.

### **5.4.2 Parental Control**

This section shows you how to configure rules for accessing the Internet using parental control.

Note: The style and features of your parental control vary depending on the Zyxel Device you are using.

#### **5.4.2.1 Configuring Parental Control Schedule and Filter**

Parental Control Profile (**PCP**) allows you to set up a rule for:

- Internet usage scheduling.
- Websites and URL keyword blocking.

Use this feature to:

- Limit the days and times a user can access the Internet.
- Limit the websites a user can access on the Internet.

This example shows you how to block a user from accessing the Internet during time for studying. It also shows you how to stop a user from accessing specific websites.

Use the parameters below to configure a schedule rule and a URL keyword blocking rule.

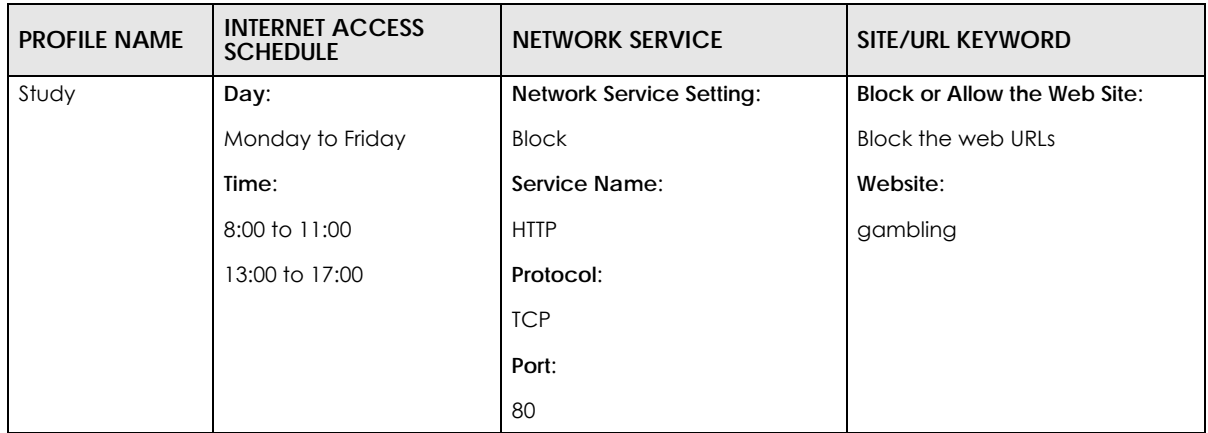

#### **Parental Control Screen**

Open the **Parental Control** screen. Select **Enable** under **General** to enable parental control. Then click **Add New PCP** to add a rule.

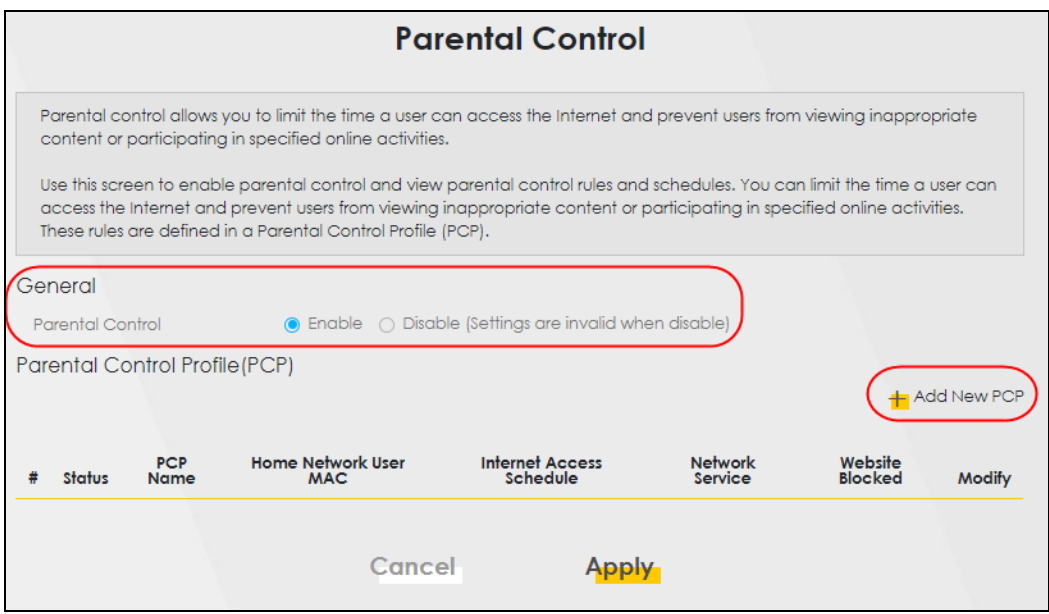

#### **Add New PCP Screen**

- **1** Go to **Parental Control** > **Add New PCP**. Under **General**:
	- Select **Enable** to enable the rule you are configuring.
	- Enter the **Parental Control Profile Name** given in the above parameter.
	- Select an user this rule applies to in **Home Network User**, then click **Add**. You will see the MAC address of the user you just select in **Rule List**.

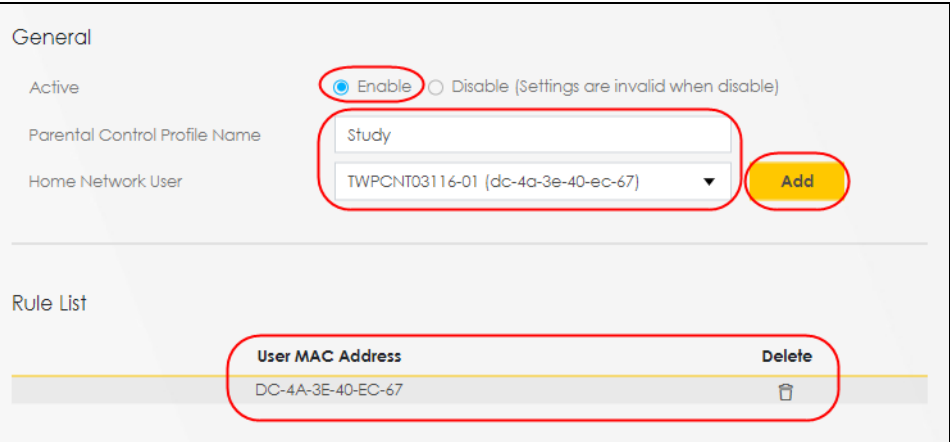

#### **2** Under **Internet Access Schedule**:

- Click **Add New Time** to add a second schedule.
- Use the parameter given above to configure the time settings of your schedule.

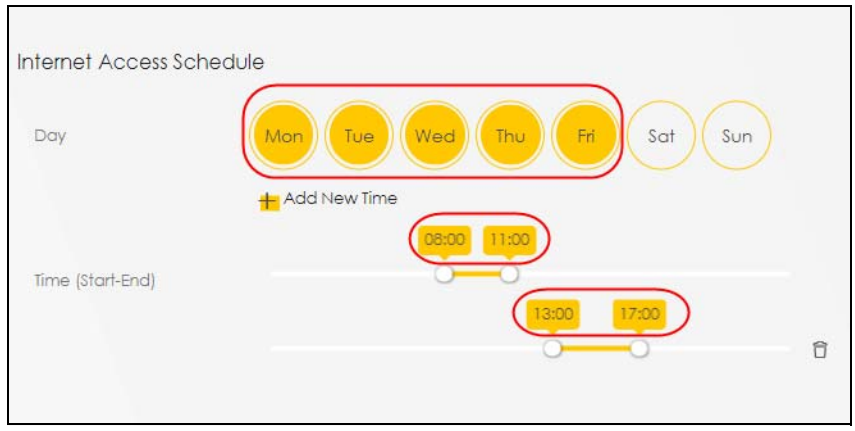

- **3** Under **Network Service**:
	- In **Network Service Setting,** select **Block**.
	- Click **Add New Service**, then use the parameter given above to configure settings for the Internet service you are blocking.

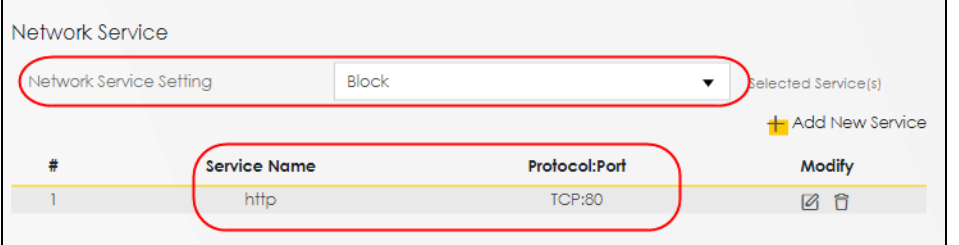

- **4** Under **Site** / **URL Keyword**:
	- Select **Block the web URLs** in **Block or Allow the Web Site**.
	- Click **Add**, then use the parameter given above to configure settings for the URL keyword you are blocking.

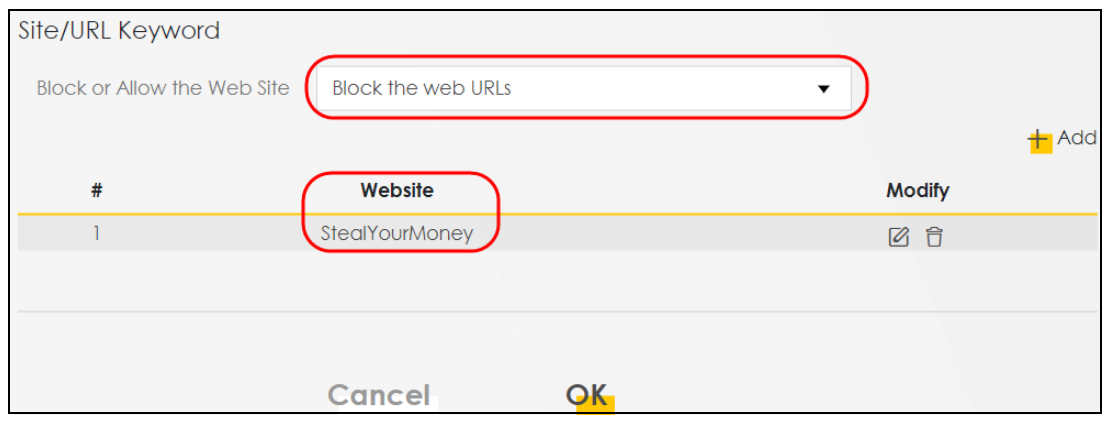

**5** Click **OK** to save your settings.

# **5.4.3 Configuring a MAC Address Filter for Wired LAN Connections**

You can use a MAC address filter to exclusively allow or permanently block someone from the wired LAN network.

This example shows that computer B is not allowed access to the wired LAN network.

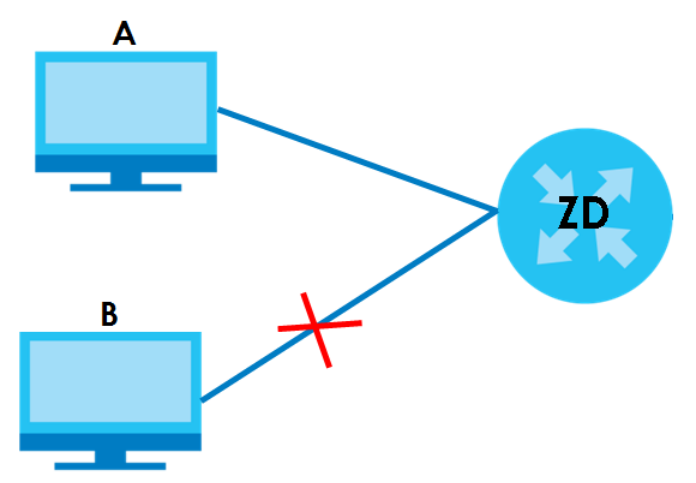

**Figure 30** Configure a MAC Address Filter Example

**1** Go to the **Security** > **MAC Filter** > **MAC Filter** screen. Under **MAC Address Filter**, select **Enable**.

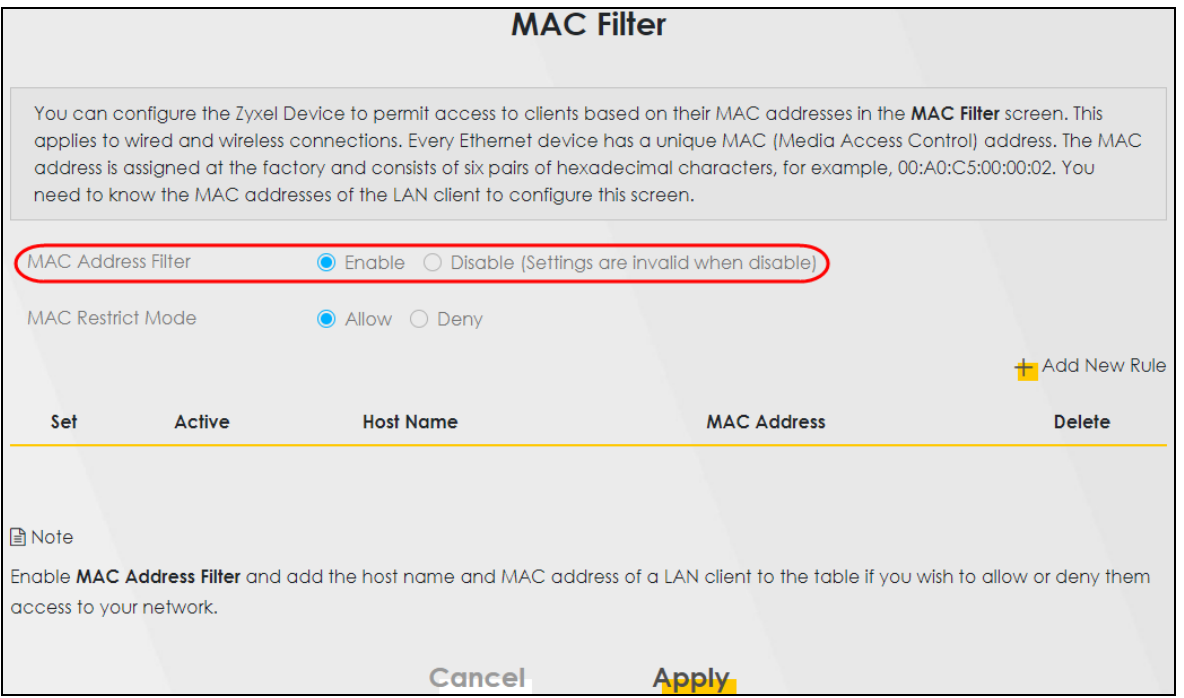

**2** Click **Add New Rule** to add a new entry. Select **Active,** and then enter the **Host Name** and **MAC Address**  of computer B. Click **Apply**.

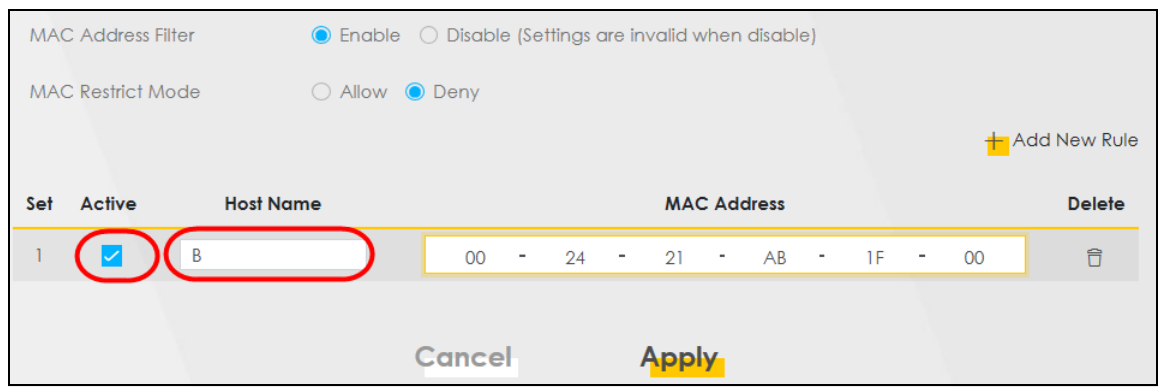

# <span id="page-53-0"></span>**5.5 Device Maintenance**

This section shows you how to upgrade the Zyxel Device firmware, back up the configuration and restore the Zyxel Device to its previous or default settings.

# **5.5.1 Upgrading the Firmware**

- **1** Download the correct firmware file from the download library at the Zyxel website. The model code for the Zyxel Device in this example is v5.13(ABLZ.1) Note the model code for your Zyxel Device. Unzip the file.
- **2** Go to the **Maintenance** > **Firmware Upgrade** screen.
- **3** Click **Browse**/**Choose File** and select the file with a ".bin" extension to upload. Click **Upload**.

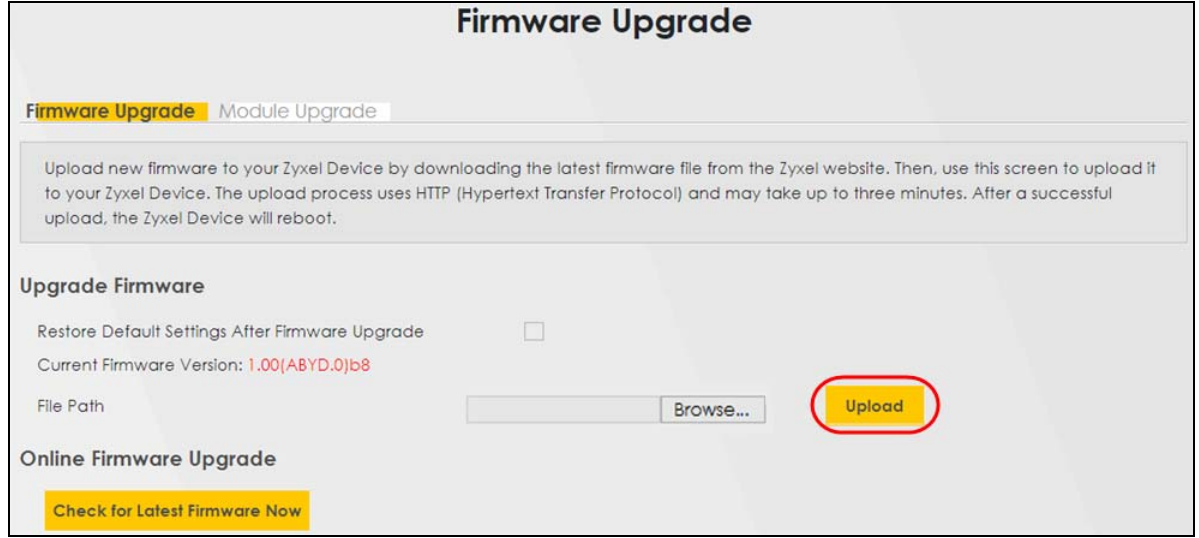

**4** This process may take up to 2 minutes to finish. After 2 minutes, log in again and check your new firmware version in the **Connection Status** screen.

# **5.5.2 Backing up the Device Configuration**

Back up a configuration file allows you to return to your previous settings.

- **1** Go to the **Maintenance** > **Backup/Restore** screen.
- **2** Under **Backup Configuration,** click **Backup.** A configuration file is saved to your computer. In this case, the **Backup**/**Restore** file is saved.

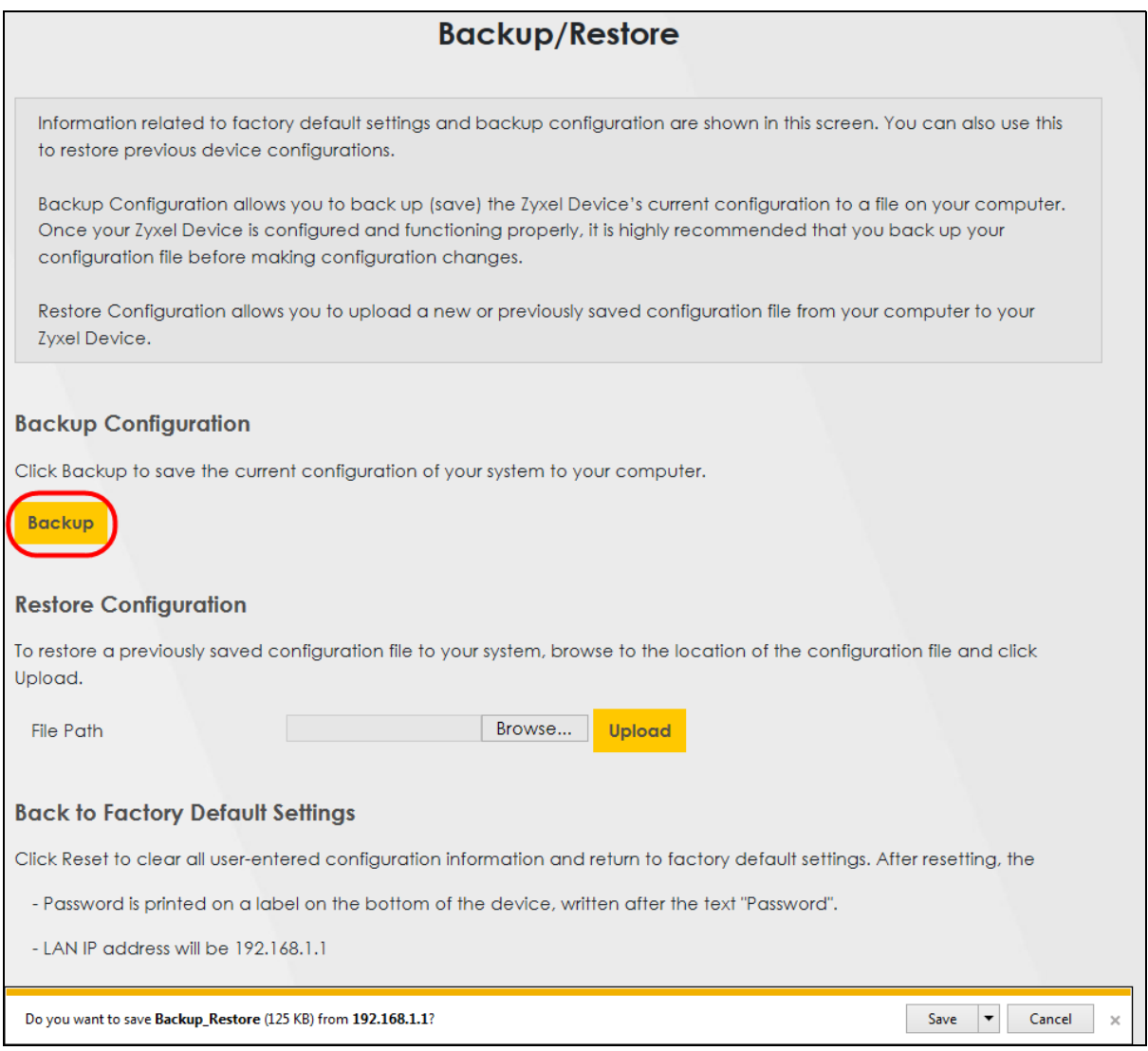

# **5.5.3 Restoring the Device Configuration**

This section shows you how to restore a previously-saved configuration file from your computer to your Zyxel Device.

**1** Go to the **Maintenance** > **Backup/Restore** screen.

**2** Under **Restore Configuration,** click **Browse**/**Choose File**, and then select the configuration file that you want to upload. Click **Upload**.

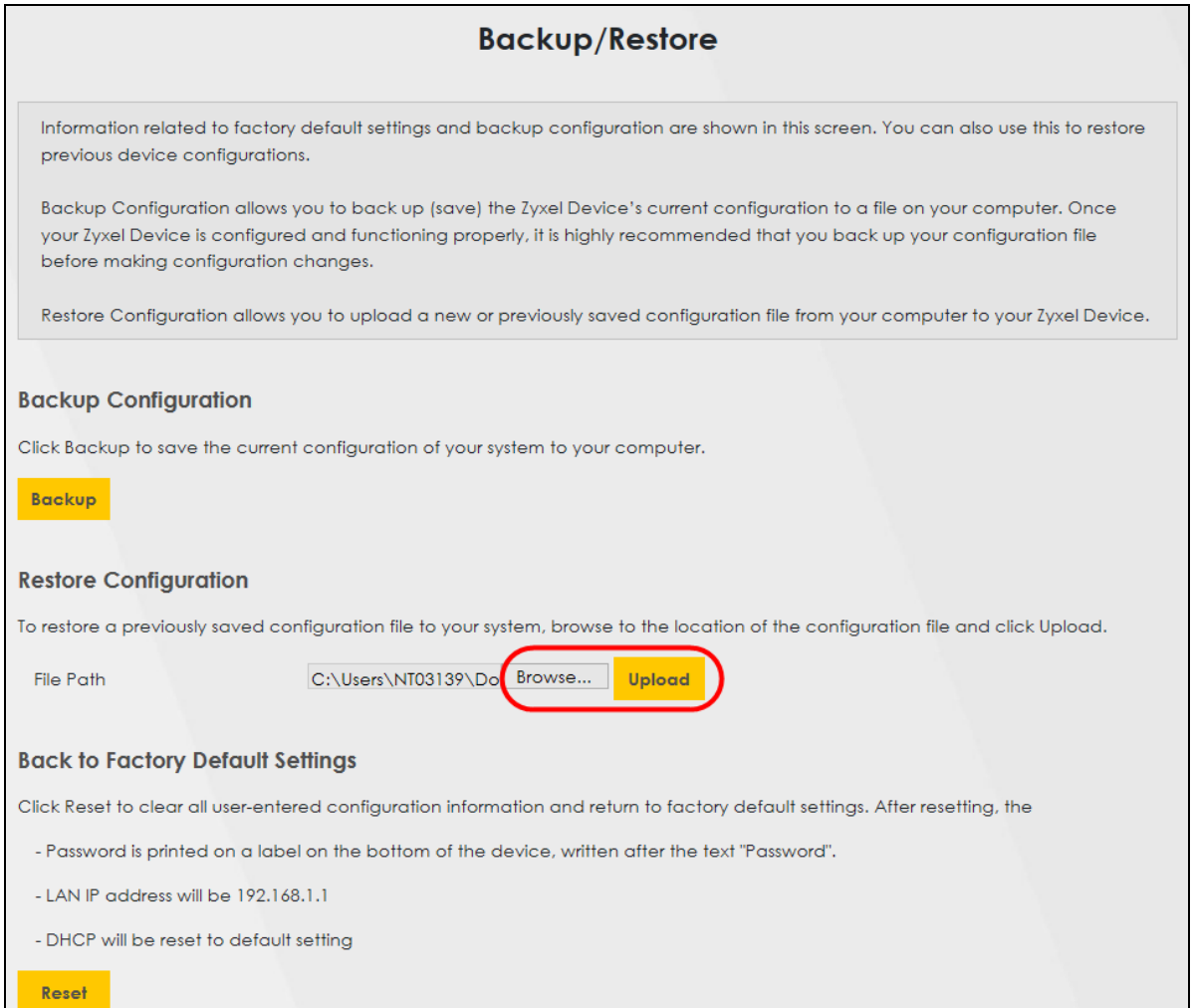

**3** The Zyxel Device automatically restarts after the configuration file is successfully uploaded. Wait for one minute before logging into the Zyxel Device again. Go to the **Connection Status** page to check the firmware version after the reboot.

# **PART II Technical Reference**

# **CHAPTER 6 Connection Status**

# **6.1 Connection Status Overview**

After you log into the Web Configurator, the **Connection Status** screen appears. You can configure basic Internet access and WiFi settings in this screen. It also shows the network status of the Zyxel Device and computers or devices connected to it.

# **6.1.1 Connectivity**

Use this screen to view the network connection status of the Zyxel Device and its clients.

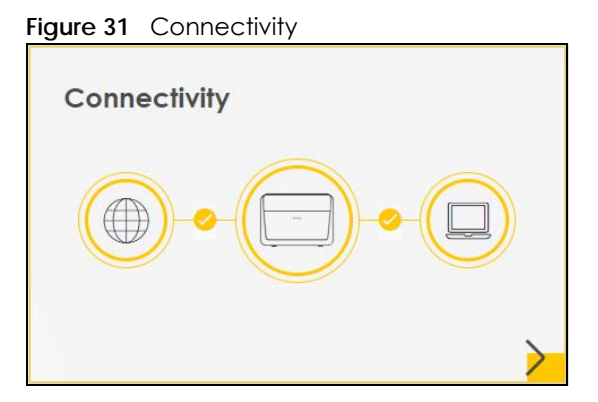

Click the Arrow icon ( $\bigtriangledown$ ) to view IP addresses and MAC addresses of the wireless and wired devices connected to the Zyxel Device.

**Figure 32** Connectivity: Connected Devices

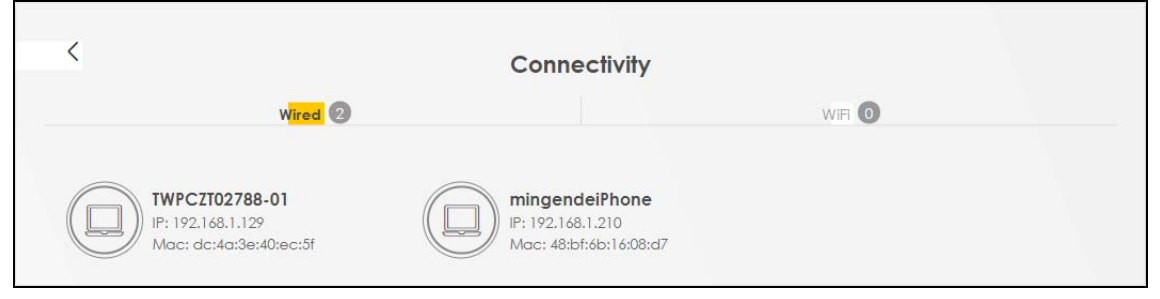

You can change the icon and name of a connected device. Place your mouse within the device block, and an Edit icon ( $\mathbb{Z}$ ) will appear. Click the Edit icon, and you'll see there are several icon choices for you to select. Enter a name in the **Device Name** field for a connected device. Slide the switch to the right to block a connected WiFi client. Click **Save** to save your changes.

**58**

# **6.1.2 Icon and Device Name**

Select an icon and/or enter a name in the **Device Name** field for a connected device. Click the switch to the right to block a connected WiFi client. Click **Save** to save your changes.

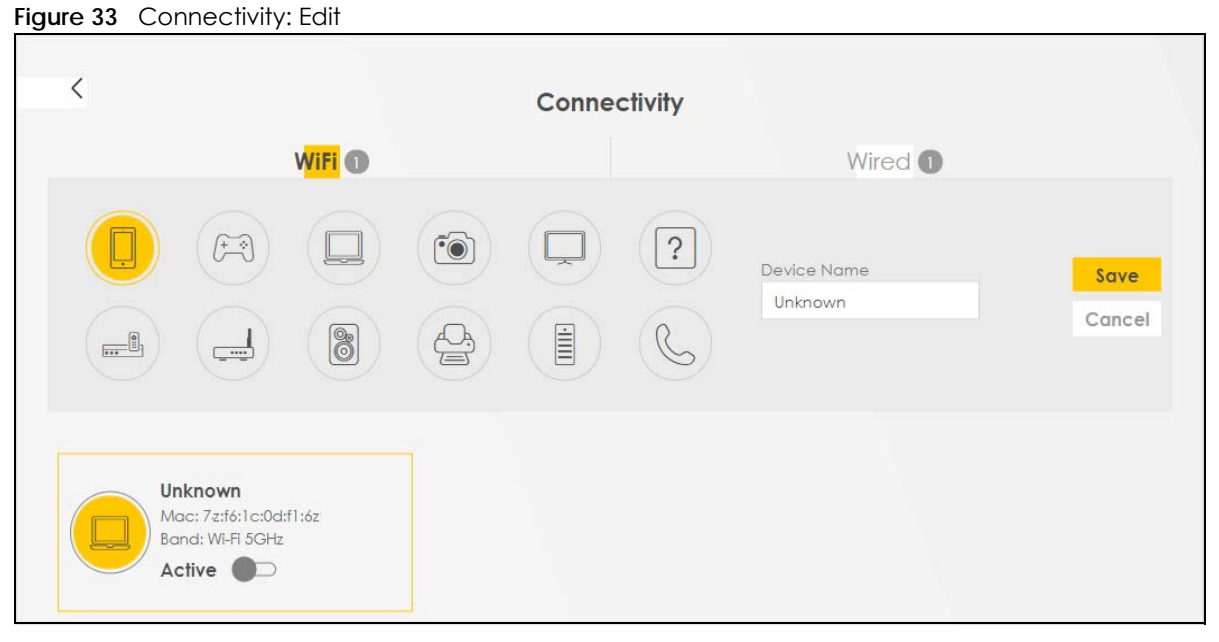

# **6.1.3 System Info**

Use this screen to view the basic system information of the Zyxel Device.

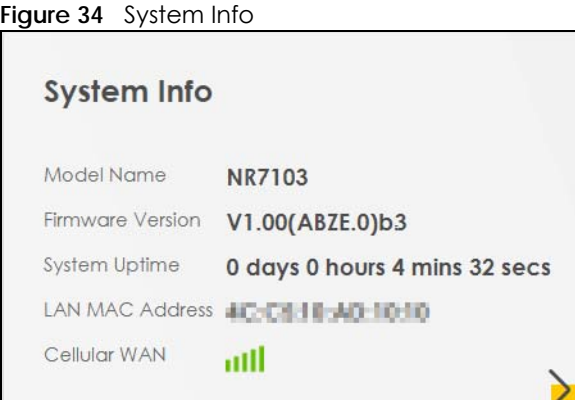

Click the Arrow icon  $(\bigtriangledown)$  to view more information on the status of your firewall and interfaces (WAN, LAN, and WLAN).

**59**

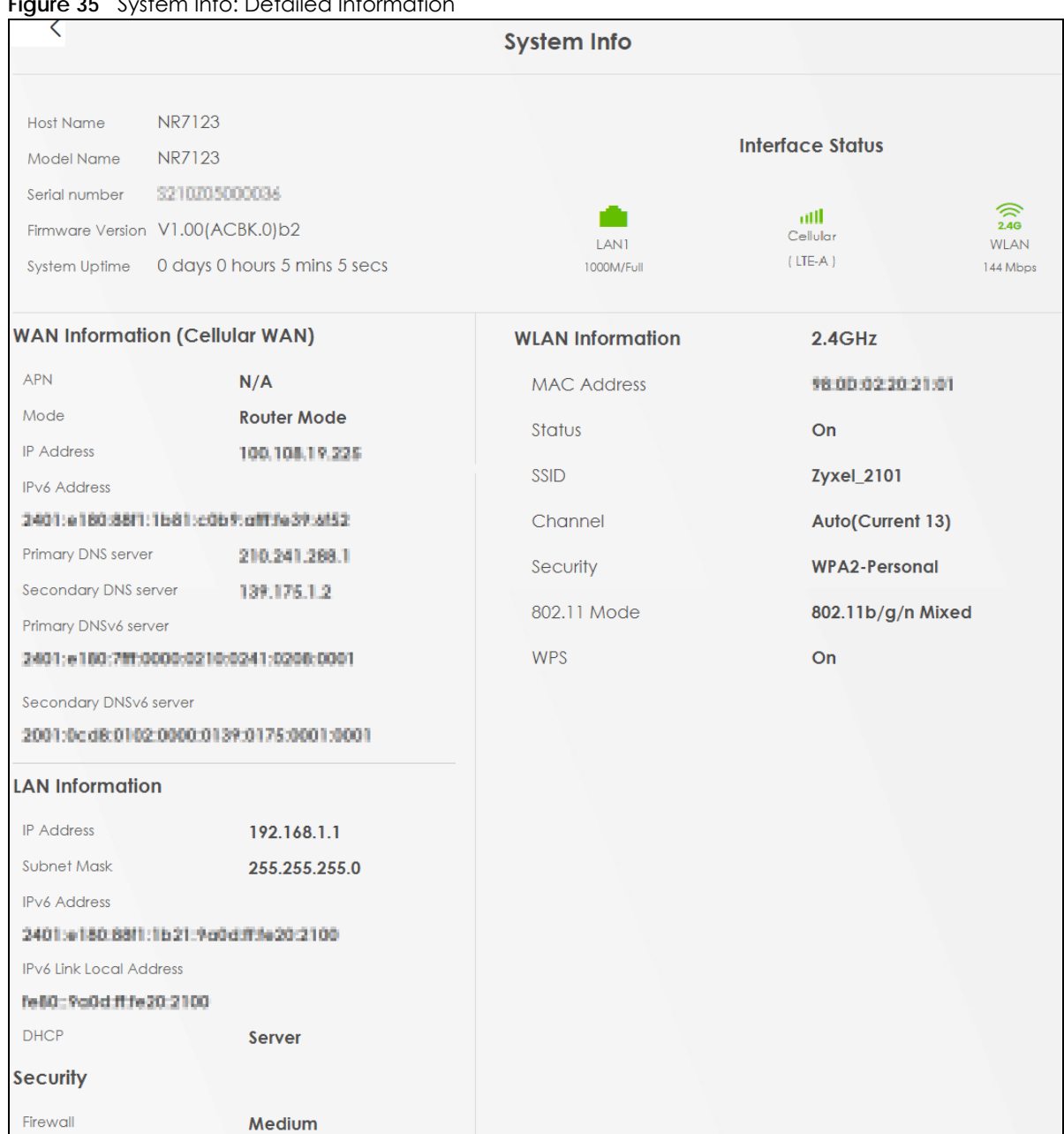

#### **Figure 35** System Info: Detailed Information

Each field is described in the following table.

#### Table 9 System Info: Detailed Information

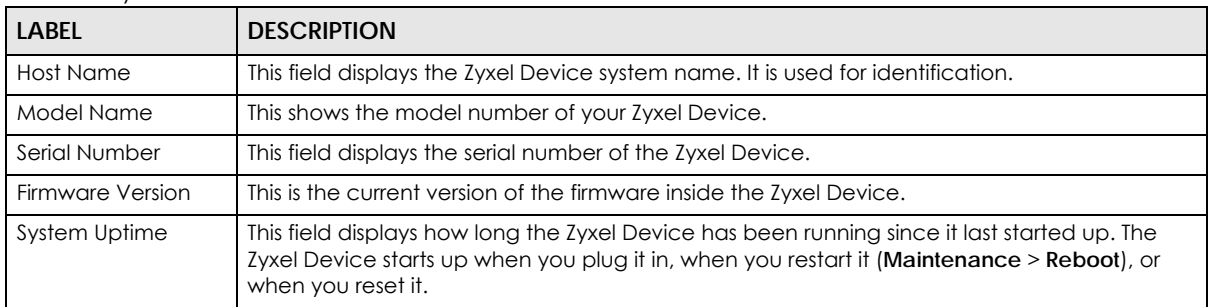

| <b>LABEL</b>                                                           | <b>DESCRIPTION</b>                                                                                                    |  |  |  |  |  |
|------------------------------------------------------------------------|----------------------------------------------------------------------------------------------------|--|--|--|--|--|
| WAN Information (These fields display when you have a WAN connection.) |                                                                                                    |  |  |  |  |  |
| Link Type                                                              | This field displays the type of WAN connection that the Zyxel Device is currently using, such<br>as Cellular WAN or Ethernet.                                                                                                    |  |  |  |  |  |
| <b>APN</b>                                                             | This field displays the Access Point Name (APN).                                                                                                    |  |  |  |  |  |
| Mode                                                                   | This field displays the current mode of your Zyxel Device.                                                                                                    |  |  |  |  |  |
| Connect Time                                                           | This field displays the current WAN connection time.                                                                                                    |  |  |  |  |  |
| <b>IP Address</b>                                                      | This field displays the current IP address of the Zyxel Device in the WAN.                                                                                                    |  |  |  |  |  |
| <b>IP Subnet Mask</b>                                                  | This field displays the current subnet mask in the WAN.                                                                                                    |  |  |  |  |  |
| <b>IPv6 Address</b>                                                    | This field displays the current IPv6 address of the Zyxel Device in the WAN.                                                                                                    |  |  |  |  |  |
| Primary DNS<br>server                                                  | This field displays the first DNS server address assigned by the ISP.                                                                                                    |  |  |  |  |  |
| Secondary DNS<br>server                                                | This field displays the second DNS server address assigned by the ISP.                                                                                                    |  |  |  |  |  |
| Primary DNSv6<br>server                                                | This field displays the first DNS server IPv6 address assigned by the ISP.                                                                                                    |  |  |  |  |  |
| Secondary<br>DNSv6 server                                              | This field displays the second DNS server IPv6 address assigned by the ISP.                                                                                                    |  |  |  |  |  |
| LAN Information                                                        |                                                                                                    |  |  |  |  |  |
| <b>IP Address</b>                                                      | This is the current IP address of the Zyxel Device in the LAN.                                                                                                    |  |  |  |  |  |
| Subnet Mask                                                            | This is the current subnet mask in the LAN.                                                                                                    |  |  |  |  |  |
| <b>IPv6 Address</b>                                                    | This is the current IPv6 address of the Zyxel Device in the LAN.                                                                                                    |  |  |  |  |  |
| <b>IPv6 Link Local</b><br><b>Address</b>                               | This field displays the current link-local address of the Zyxel Device for the LAN interface.                                                                                                    |  |  |  |  |  |
|                                                                        | A link-local address is a special type of the IP address that is only valid for communication<br>within the local network segment or broadcast domain of the device. Typically, link-local<br>addresses are used for automatic address configuration and neighbor discovery protocols. |  |  |  |  |  |
| <b>DHCP</b>                                                            | This field displays what DHCP services the Zyxel Device is providing to the LAN. The possible<br>values are:                                                                                                    |  |  |  |  |  |
|                                                                        | Server - The Zyxel Device is a DHCP server in the LAN. It assigns IP addresses to other<br>computers in the LAN.                                                                                                    |  |  |  |  |  |
|                                                                        | Relay - The Zyxel Device acts as a surrogate DHCP server and relays DHCP requests and<br>responses between the remote server and the clients.                                                                                                    |  |  |  |  |  |
|                                                                        | Disable - The Zyxel Device is not providing any DHCP services to the LAN.                                                                                                    |  |  |  |  |  |
| Security                                                               |                                                                                                    |  |  |  |  |  |
| Firewall                                                               | This displays the firewall's current security level (High, Medium, Low, or Disabled).                                                                                                    |  |  |  |  |  |
| <b>WLAN</b> Information                                                |                                                                                                    |  |  |  |  |  |
| <b>MAC Address</b>                                                     | This shows the WiFi adapter MAC (Media Access Control) Address of the WiFi interface.                                                                                                    |  |  |  |  |  |
| Status                                                                 | This displays whether the WLAN is activated.                                                                                                    |  |  |  |  |  |
| SSID                                                                   | This is the descriptive name used to identify the Zyxel Device in a WLAN.                                                                                                    |  |  |  |  |  |
| Channel                                                                | This is the channel number currently used by the WiFi interface.                                                                                                    |  |  |  |  |  |
| Security                                                               | This displays the type of security mode the WiFi interface is using in the WLAN.                                                                                                    |  |  |  |  |  |
| 802.11 Mode                                                            | This displays the type of 802.11 mode the WiFi interface is using in the WLAN.                                                                                                    |  |  |  |  |  |
| <b>WPS</b>                                                             | This displays whether WPS is activated on the WiFi interface.                                                                                                    |  |  |  |  |  |

Table 9 System Info: Detailed Information (continued)

# **6.1.4 Cellular Info**

Use this screen to view cellular connection information, details on signal strength that you can use as a reference for positioning the Zyxel Device. SIM card and module information is also shown in the screen.

**Figure 36** Cellular Info

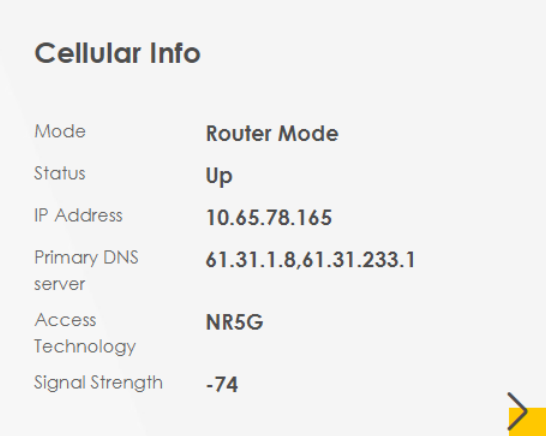

Click the Arrow icon  $(\sum)$  to view the more information on the cellular connection.

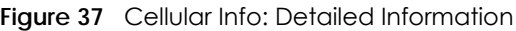

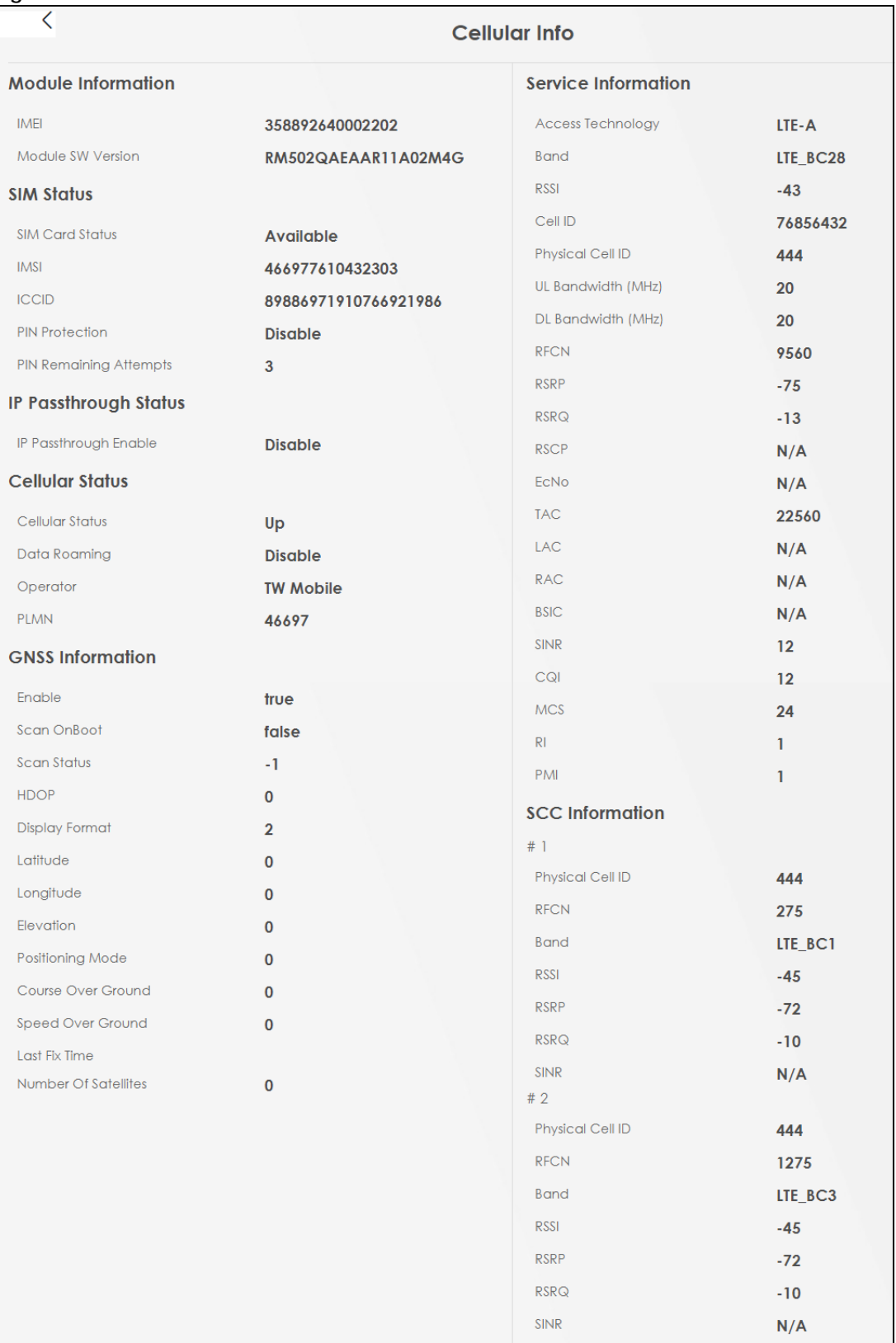

- Note: The fields in the screen may slightly differ based on the Access Technology your Zyxel Device supports.
- Note: The value is '0' (zero) or 'N/A' if the Access Technology the Zyxel Device is currently connected to does not have this value in that specific parameter field or there is no network connection.

The following table describes the labels in this screen.

Table 10 Cellular Info: Detailed Information

| LABEL                            | <b>DESCRIPTION</b>                                                                                                    |  |  |  |  |
|----------------------------------|----------------------------------------------------------------------------------------------------|--|--|--|--|
| Module Information               |                                                                                                    |  |  |  |  |
| <b>IMEI</b>                      | This shows the International Mobile Equipment Identity of the Zyxel Device.                                                                                                    |  |  |  |  |
| Module SW<br>Version             | This shows the software version of the cellular network module.                                                                                                    |  |  |  |  |
| <b>SIM Status</b>                |                                                                                                    |  |  |  |  |
| <b>SIM Card Status</b>           | This displays the SIM card status:                                                                                                    |  |  |  |  |
|                                  | <b>None</b> – the Zyxel Device does not detect that there is a SIM card inserted.                                                                                                    |  |  |  |  |
|                                  | Waiting SIM Available - the SIM card is detected but not available yet.                                                                                                    |  |  |  |  |
|                                  | <b>Available</b> – the SIM card could either have or do not have PIN code security.                                                                                                    |  |  |  |  |
|                                  | Locked – the SIM card has PIN code security, but you did not enter the PIN code yet.                                                                                                    |  |  |  |  |
|                                  | <b>Blocked</b> – you entered an incorrect PIN code too many times, so the SIM card has been locked;<br>call the ISP for a PUK (Pin Unlock Key) to unlock the SIM card.                                                                                       |  |  |  |  |
|                                  | <b>Error</b> – the Zyxel Device detected that the SIM card has errors.                                                                                                    |  |  |  |  |
| <b>IMSI</b>                      | This displays the International Mobile Subscriber Identity (IMSI) of the installed SIM card. An IMSI is<br>a unique ID used to identify a mobile subscriber in a mobile network.                                                                             |  |  |  |  |
| <b>ICCID</b>                     | Integrated Circuit Card Identifier (ICCID). This is the serial number of the SIM card.                                                                                                    |  |  |  |  |
| <b>PIN Protection</b>            | A PIN (Personal Identification Number) code is a key to a SIM card. Without the PIN code, you<br>cannot use the SIM card.                                                                                                    |  |  |  |  |
|                                  | Shows <b>Enable</b> if the service provider requires you to enter a PIN to use the SIM card.                                                                                                    |  |  |  |  |
|                                  | Shows <b>Disable</b> if the service provider lets you use the SIM without inputting a PIN, or you disable<br>PIN Protection in Network Setting > Broadband > Cellular SIM.                                                                                   |  |  |  |  |
| PIN Remaining<br><b>Attempts</b> | This is how many more times you can try to enter the PIN code before the ISP blocks your SIM<br>card.                                                                                                    |  |  |  |  |
| IP Passthrough Status            |                                                                                                    |  |  |  |  |
| IP Passthrough                   | This displays if IP Passthrough is enabled on the Zyxel Device.                                                                                                    |  |  |  |  |
| Enable                           | IP Passthrough allows a LAN computer on the local network of the Zyxel Device to have access<br>to web services using the public IP address. When IP Passthrough is configured, all traffic is<br>forwarded to the LAN computer and will not go through NAT. |  |  |  |  |
| IP Passthrough                   | This displays the IP Passthrough mode.                                                                                                    |  |  |  |  |
| Mode                             | This displays Dynamic and the Zyxel Device will allow traffic to be forwarded to the first LAN<br>computer requesting an IP address from the Zyxel Device.                                                                                                   |  |  |  |  |
|                                  | This displays <b>Fixed</b> and the Zyxel Device will allow traffic to be forwarded to a specific LAN<br>computer on the local network of the Zyxel Device.                                                                                                   |  |  |  |  |
| Cellular Status                  |                                                                                                    |  |  |  |  |
| Cellular Status                  | This displays the status of the cellular Internet connection.                                                                                                    |  |  |  |  |

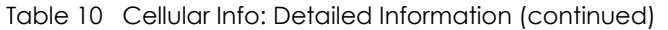

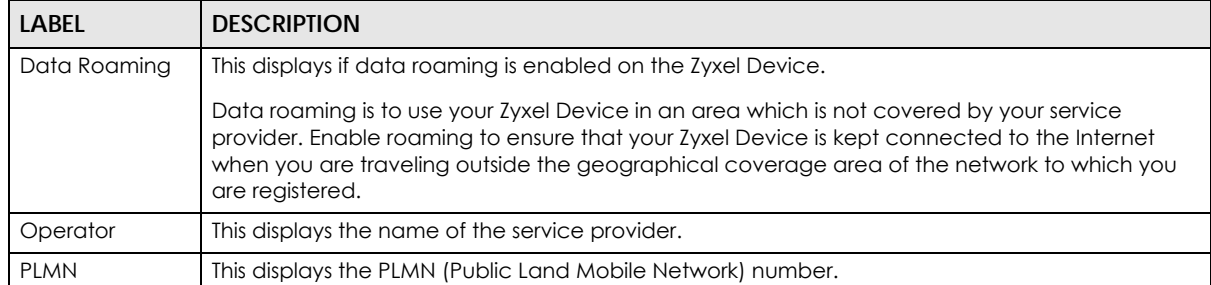

GNSS Information

Global Navigation Satellite System (GNSS) sends position and timing data from high orbit artificial satellites. It works with GPS navigational satellites to provide better receiver accuracy and reliability than just using GPS alone. This is necessary for 5G networks that require very accurate timing for time and frequency synchronization. With GNSS, your can easily locate the Zyxel Device with accurate information.

#### Note: Not all models support the GNSS feature.

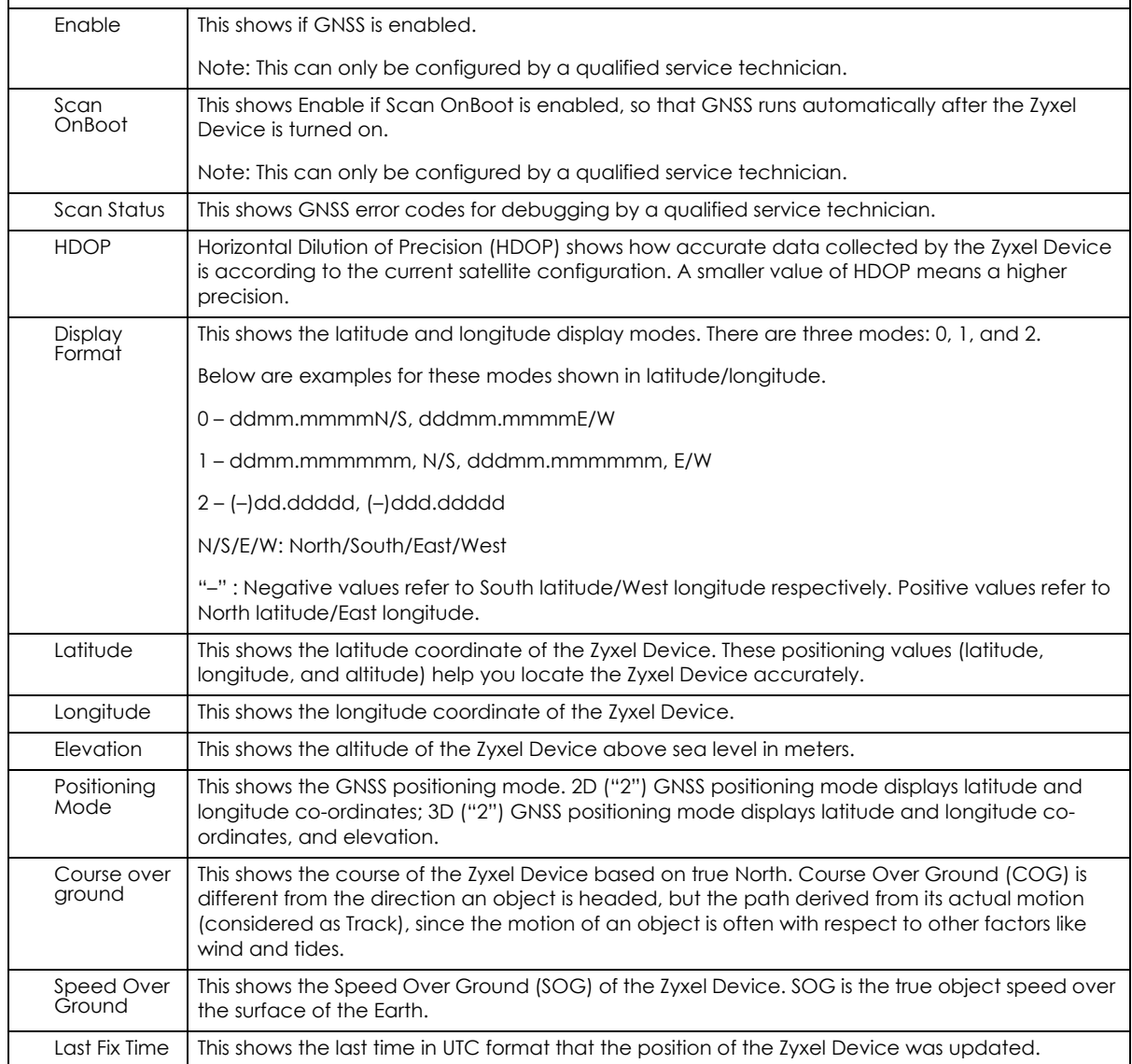

| LABEL                   | <b>DESCRIPTION</b>                                                                                                    |  |  |  |  |
|-------------------------|----------------------------------------------------------------------------------------------------|--|--|--|--|
| Number Of<br>Satellites | This shows the number of current active satellites. GNSS requires at least 4 satellites to determine<br>the position of the Zyxel Device.                                                                                                    |  |  |  |  |
|                         | NR-NSA Information                                                                                                    |  |  |  |  |
| <b>MCC</b>              | This shows the Mobile Country Code (MCC). MCC is a unique code that identifies the country<br>where a Public Land Mobile Network (PLMN) is at.                                                                                                    |  |  |  |  |
| <b>MNC</b>              | This shows the Mobile Network Code (MNC). MNC is a unique code that identifies a Public Land<br>Mobile Network (PLMN) in a country. MCC and MNC combined together are used to identify a<br>globally unique PLMN.                                                                       |  |  |  |  |
|                         | Service Information/SCC Information                                                                                                    |  |  |  |  |
|                         | Note: If the cellular service provider supports carrier aggregation (CA), then this section displays<br>statistics for the connection's primary component carrier (PCC).                                                                                                    |  |  |  |  |
| $\#$                    | This is the index number of the Secondary Component Carrier (SCC). The Zyxel Device supports<br>Carrier Aggregation (CA) to use multiple LTE carriers simultaneously for data transmission. CA<br>consists of a Primary Component Carrier (PCC) and secondary component carriers (SCC). |  |  |  |  |
|                         | The PCC is used for control signaling and the SCC is used for increased data throughput.                                                                                                    |  |  |  |  |
| Access<br>Technology    | This displays the type of the mobile network (such as LTE, UMTS, GSM) to which the Zyxel Device is<br>connecting.                                                                                                    |  |  |  |  |
| <b>Band</b>             | This displays the current cellular band of your Zyxel Device. The Zyxel Device supports Carrier<br>Aggregation (CA). There might be more than one band if the Zyxel Device is using multiple<br>carriers for data transmission.                                                         |  |  |  |  |
| RSSI (dBm)              | This displays the strength of the cellular signal between an associated cellular station and the<br>Zyxel Device.                                                                                                    |  |  |  |  |
| Cell ID                 | This shows the cell ID, which is a unique number used to identify the Base Transceiver Station to<br>which the Zyxel Device is connecting.                                                                                                    |  |  |  |  |
|                         | The value depends on the current Access Technology. For LTE/5G, it is the 28-bit binary number<br>Cell Identity as specified in SIB1 in 3GPP-TS.36.331.                                                                                                    |  |  |  |  |
| Physical Cell ID        | This shows the Physical Cell ID (PCI), which are queries and replies between the Zyxel Device and<br>the mobile network it is connected to.                                                                                                    |  |  |  |  |
| UL Bandwidth<br>(MHz)   | This shows the uplink cellular channel bandwidth from the Zyxel Device to the base station.<br>According to 3GPP specifications, the bandwidths defined by the standard are 1.4, 3, 5, 10, 15,<br>and 20 MHz. The wider the bandwidth the higher the throughput.                        |  |  |  |  |
| DL Bandwidth<br>(MHz)   | This shows the downlink cellular channel bandwidth from the base station to the Zyxel Device.<br>According to 3GPP specifications, the bandwidths defined by the standard are 1.4, 3, 5, 10, 15,<br>and 20 MHz. The wider the bandwidth the higher the throughput.                      |  |  |  |  |
| <b>RFCN</b>             | This displays the Radio Frequency Channel Number of DL carrier frequency used by the mobile<br>network to which the Zyxel Device is connecting.                                                                                                    |  |  |  |  |
|                         | The value depends on the current Access Technology:                                                                                                    |  |  |  |  |
|                         | For LTE, it is the EARFCN (E-UTRA Absolute Radio-Frequency Channel Number) as specified in<br>3GPP-TS.36.101.                                                                                                    |  |  |  |  |
|                         | For 5G, it is the NR-ARFCN (New Radio Absolute Radio-Frequency Channel Number).                                                                                                    |  |  |  |  |
| <b>RSRP</b>             | This displays the Reference Signal Receive Power (RSRP), which is the average received power<br>of all Resource Element (RE) that carry cell-specific Reference Signals (RS) within the specified<br>bandwidth.                                                                         |  |  |  |  |
|                         | The received RSRP level of the connected E-UTRA cell, in dBm, is as specified in 3GPP-TS.36.214.<br>The reporting range is specified in 3GPP-TS.36.133.                                                                                                    |  |  |  |  |
|                         | An undetectable signal is indicated by the lower limit, example -140 dBm.                                                                                                    |  |  |  |  |
|                         | The normal range is -44 to -140. The signal is better when the value is closer to -44.                                                                                                    |  |  |  |  |

Table 10 Cellular Info: Detailed Information (continued)

| <b>LABEL</b> | <b>DESCRIPTION</b>                                                                                                    |  |  |  |  |  |
|--------------|----------------------------------------------------------------------------------------------------|--|--|--|--|--|
| <b>RSRQ</b>  | This displays the Reference Signal Receive Quality (RSRQ), which is the ratio of RSRP to the E-UTRA<br>carrier RSSI and indicates the quality of the received reference signal.                                                                                                    |  |  |  |  |  |
|              | The received RSRQ level of the connected E-UTRA cell, in 0.1 dB, is as specified in 3GPP-TS.36.214.<br>An undetectable signal is indicated by the lower limit, example -240.                                                                                                    |  |  |  |  |  |
|              | The normal range is -3 to -20. The signal is better when the value is closer to -3.                                                                                                    |  |  |  |  |  |
| <b>RSCP</b>  | This displays the Received Signal Code Power, which measures the power of channel used by<br>the Zyxel Device.                                                                                                    |  |  |  |  |  |
|              | The received signal level, in dBm, is of the CPICH channel (Ref. 3GPP TS 25.133). An<br>undetectable signal is indicated by the lower limit, example -120 dBm.                                                                                                    |  |  |  |  |  |
| EcNo         | This displays the ratio (in dB) of the received energy per chip and the interference level.                                                                                                    |  |  |  |  |  |
|              | The measured EcNo is in 0.1 dB and is received in the downlink pilot channel. An undetectable<br>signal is indicated by the lower limit, example -240 dB.                                                                                                    |  |  |  |  |  |
| <b>LAC</b>   | This displays the 2-octet Location Area Code (LAC), which is used to identify a location area<br>within a PLMN.                                                                                                    |  |  |  |  |  |
|              | The LAC of the connected cell is as defined in SIB 1 [3GPP-TS.25.331]. The concatenation of<br>PLMN ID (MCC+MNC) and LAC uniquely identifies the LAI (Location Area ID) [3GPP-TS.23.003].                                                                                                  |  |  |  |  |  |
| <b>RAC</b>   | This displays the RAC (Routing Area Code), which is used in mobile network "packet domain<br>service" (PS) to identify a routing area within a location area.                                                                                                    |  |  |  |  |  |
|              | In a mobile network, the Zyxel Device uses LAC (Location Area Code) to identify the<br>geographical location for the old 3G voice only service, and uses RAC to identify the location of<br>data service like HSDPA or LTE.                                                                |  |  |  |  |  |
|              | The RAC of the connected UTRAN cell is as defined in SIB 1 [3GPP-TS.25.331]. The concatenation<br>of PLMN ID (MCC+MNC), LAC, and RAC uniquely identifies the RAI (Routing Area ID) [3GPP-<br>TS.23.003].                                                                                   |  |  |  |  |  |
| <b>BSIC</b>  | The Base Station Identity Code (BSIC), which is a code used in GSM to uniquely identify a base<br>station.                                                                                                    |  |  |  |  |  |
| SINR (dB)    | This displays the Signal to Interference plus Noise Ratio (SINR) in dB. This is also a measure of signal<br>quality and used by the UE (User Equipment) to calculate the Channel Quality Indicator (CQI)<br>that it reports to the network. A negative value means more noise than signal. |  |  |  |  |  |
| CQI          | This displays the Channel Quality Indicator (CQI). It is an indicator carrying the information on<br>how good or bad the communication channel quality is.                                                                                                    |  |  |  |  |  |
| <b>MCS</b>   | MCS stands for modulation coding scheme. The base station selects MCS based on current<br>radio conditions. The higher the MCS the more bits can be transmitted per time unit.                                                                                                    |  |  |  |  |  |
| RI           | This displays the Rank Indication, one of the control information that a UE will report to eNodeB<br>(Evolved Node-B) on either PUCCH (Physical Uplink Control Channel) or PUSCH (Physical Uplink<br>Shared Channel) based on uplink scheduling.                                           |  |  |  |  |  |
| <b>PMI</b>   | This displays the Precoding Matrix Indicator (PMI).                                                                                                    |  |  |  |  |  |
|              | PMI is for transmission modes 4 (closed loop spatial multiplexing), 5 (multi-user MIMO), and 6<br>(closed loop spatial multiplexing using a single layer).                                                                                                    |  |  |  |  |  |
|              | PMI determines how cellular data are encoded for the antennas to improve downlink rate.                                                                                                    |  |  |  |  |  |
| <b>TAC</b>   | This displays the Tracking Area Code (TAC), which is used to identify the country of a mobile<br>subscriber.                                                                                                    |  |  |  |  |  |
|              | The physical cell ID of the connected E-UTRAN cell, is as specified in 3GPP-TS.36.101.                                                                                                    |  |  |  |  |  |

Table 10 Cellular Info: Detailed Information (continued)

## **6.1.5 WiFi Settings**

Use this screen to enable or disable the main WiFi network. When the switch turns blue, the function is enabled. You can use this screen or the QR code on the upper right corner to check the SSIDs (WiFi network name) and passwords of the main WiFi networks. If you want to show or hide your WiFi passwords, click the Eye icon  $(\emptyset)$ .

Note: WiFi of the Zyxel Device is only used for configuration.

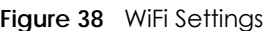

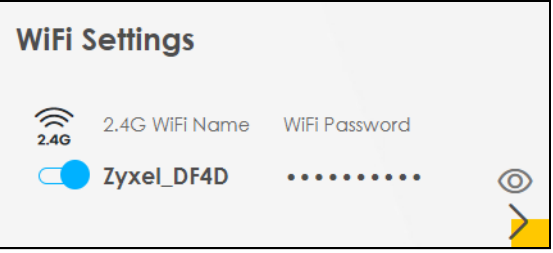

Click the Arrow icon ( $\bigcirc$ ) to configure the SSIDs and/or passwords for your main WiFi networks. Click the Eye icon  $(③)$  to display the characters as you enter the WiFi Password.

Scanning the QR code is an alternative way to connect your WiFi client to the WiFi network.

**Figure 39** WiFi Settings: Configuration

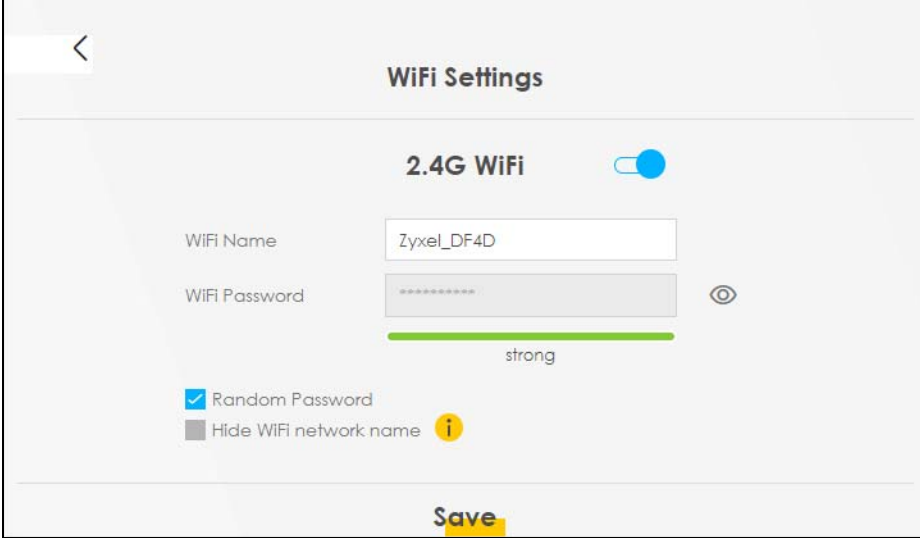

Each field is described in the following table.

| <b>LABEL</b> | <b>DESCRIPTION</b>                                                                                                    |  |  |
|--------------|----------------------------------------------------------------------------------------------------|--|--|
| 2.4 GHz WiFi | Slide the switch button to enable or disable the 2.4G WiFi network. When the switch turns<br>blue, the function is enabled.                                                                                                    |  |  |
| WiFi Name    | The SSID (Service Set IDentity) identifies the service set with which a WiFi device is associated.<br>WiFi devices associating to the access point (AP) must have the same SSID.<br>Enter a descriptive name for the WiFi. You can use up to 32 printable characters, including |  |  |
|              | spaces.                                                                                                    |  |  |

Table 11 WiFi Settings: Configuration

| LABEL                     | <b>DESCRIPTION</b>                                                                                                    |
|---------------------------|----------------------------------------------------------------------------------------------------|
| WiFi Password             | If you selected <b>Random Password</b> , this field displays a pre-shared key generated by the Zyxel<br>Device.                                                             |
|                           | If you did not select Random Password, you can manually enter a pre-shared key from 8 to<br>63 alphanumeric (0-9, a-z, A-Z) and special characters, including spaces.       |
|                           | Click the Eye icon to show or hide the password for your WiFi network. When the Eye icon is<br>slashed Ø, you will see the password in plain text. Otherwise, it is hidden. |
| Random Password           | Select this to have the Zyxel Device automatically generate a password. The WiFi Password<br>field will not be configurable when you select this option.                    |
| Hide WiFi network<br>name | Select this to hide the SSID in the outgoing beacon frame so a station cannot obtain the SSID<br>through scanning using a site survey tool.                                 |
|                           | Note: Disable WPS in the Network Setting > Wireless > WPS screen to hide the SSID.                                                                                          |
| Save                      | Click <b>Save</b> to save your changes.                                                                                                    |

Table 11 WiFi Settings: Configuration (continued)

# **6.1.6 LAN**

Use this screen to view the LAN IP address, subnet mask, and DHCP settings of your Zyxel Device. Click the switch button to turn on/off the DHCP server.

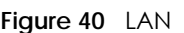

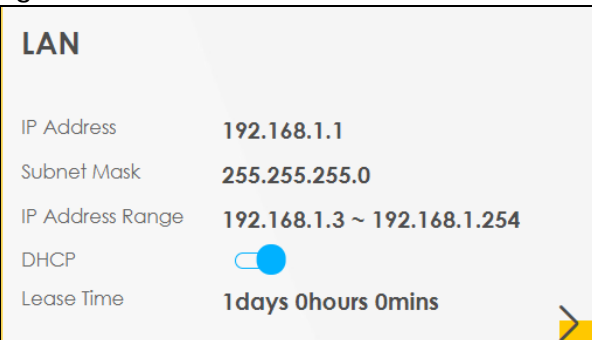

Click the Arrow icon  $(\sum)$  to configure the LAN IP settings and DHCP setting for your Zyxel Device.

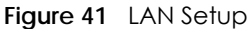

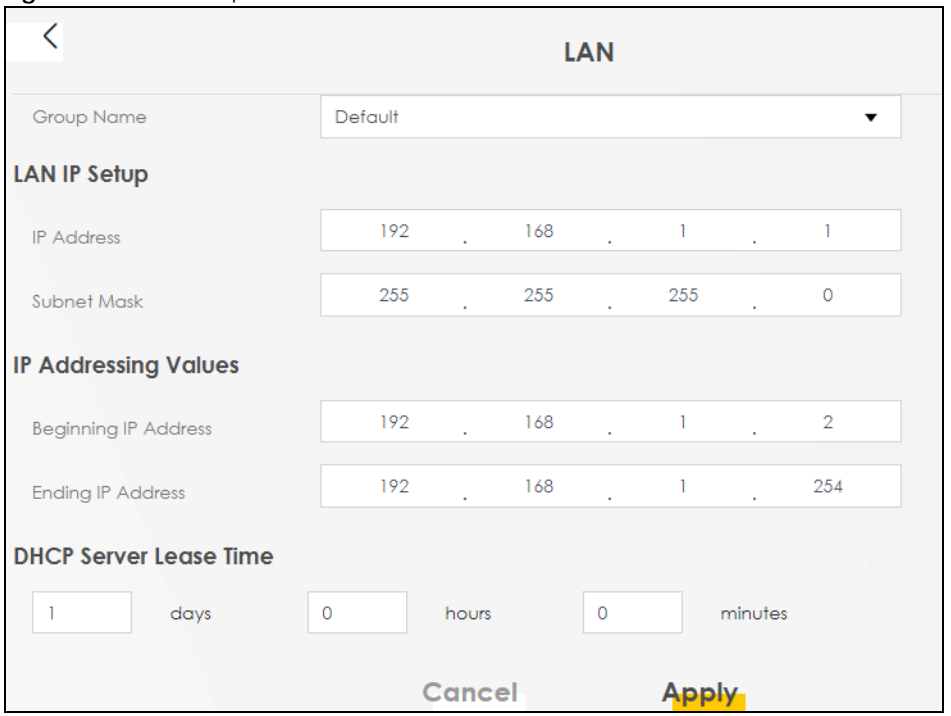

Each field is described in the following table.

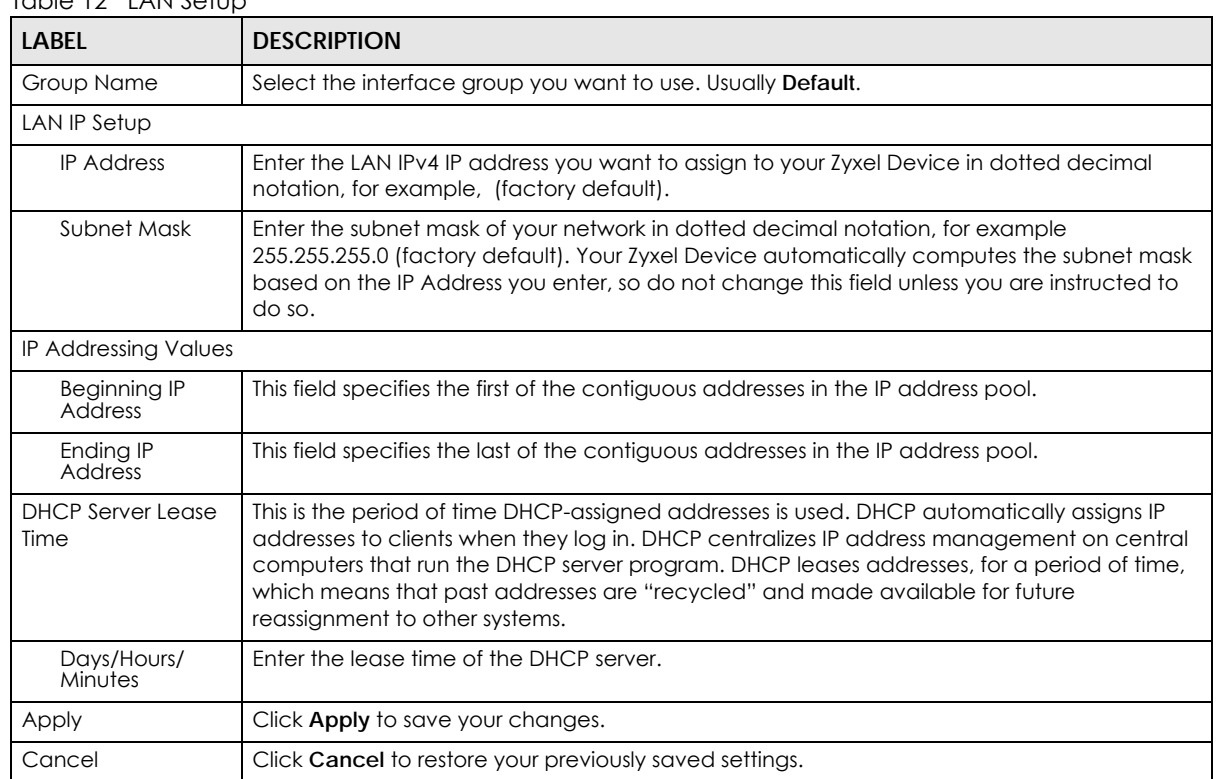

#### Table 12 LAN Setup

# **CHAPTER 7 Broadband**

# **7.1 Broadband Overview**

This chapter discusses the Zyxel Device's **Broadband** screens. Use these screens to configure your Zyxel Device for Internet access.

A WAN (Wide Area Network) connection is an outside connection to another network or the Internet. It connects your private networks, such as a LAN (Local Area Network) and other networks, so that a computer in one location can communicate with computers in other locations.

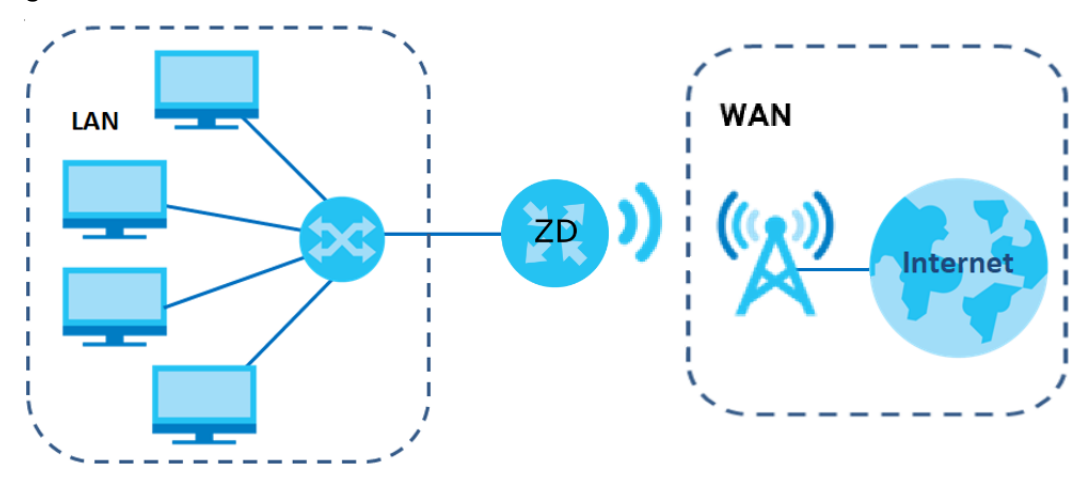

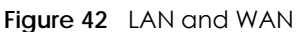

# **7.1.1 What You Can Do in this Chapter**

- Use the **Broadband** screen to view a WAN interface. You can also configure the WAN settings on the Zyxel Device for Internet access [\(Section 7.2 on page 73](#page-72-0)).
- Use the **Cellular WAN** screen to configure a cellular WAN connection ([Section 7.3 on page 76](#page-75-0)).
- Use the **Cellular APN** screen to configure a WAN connection that includes the Access Point Name (APN) provided by your service provider [\(Section 7.4 on page 77\)](#page-76-0).
- Use the **Cellular SIM** screen to enter the PIN of your SIM card [\(Section 7.5 on page 81\)](#page-80-0).
- Use the **Cellular Band** screen to view or edit a WAN interface. You can also configure the WAN settings on the Zyxel Device for Internet access ([Section 7.2 on page 73\)](#page-72-0).
- Use the **Cellular PLMN** screen to display available Public Land Mobile Networks ([Section 7.7 on page](#page-82-0)  [83\)](#page-82-0).
- Use the **Cellular IP Passthrough** screen to configure a WAN connection ([Section 7.8 on page 86](#page-85-0)).
- Use the **Cellular Lock (LTE)** screen to configure cellular lock on Zyxel Device that use 4G LTE connections ([Section 7.9 on page 87\)](#page-86-0).
- Use the **Cellular Lock (5G)** screen to configure cellular lock on Zyxel Device that use NR (5G) connections ([Section 7.10 on page 89\)](#page-88-0).

• Use the **ESIM** screen to download an eSIM subscription from your service provider and activate it on your Zyxel Device ([Section 7.11 on page 91\)](#page-90-0).

| <b>LAYER-2 INTERFACE</b> |                      | <b>INTERNET CONNECTION</b> |                      |                                                                   |  |
|--------------------------|----------------------|----------------------------|----------------------|-------------------------------------------------------------------|--|
| <b>CONNECTION</b>        | <b>DSL LINK TYPE</b> | <b>MODE</b>                | <b>ENCAPSULATION</b> | <b>CONNECTION SETTINGS</b>                                        |  |
| Ethernet                 | N/A                  | Routing                    | <b>IPOE</b>          | WAN IPv4/IPv6 IP address, NAT, DNS<br>server and routing feature. |  |

Table 13 WAN Setup Overview

# **7.1.2 What You Need to Know**

The following terms and concepts may help as you read this chapter.

#### **WAN IP Address**

The WAN IP address is an IP address for the Zyxel Device, which makes it accessible from an outside network. It is used by the Zyxel Device to communicate with other devices in other networks. The ISP dynamically assigns it each time the Zyxel Device tries to access the Internet.

#### **APN**

Access Point Name (APN) is a unique string which indicates a cellular network. An APN is required for cellular stations to enter the cellular network and then the Internet.

#### **IP Passthrough**

The Zyxel Device supports IP passthrough which allows Internet traffic to go to a LAN device behind the Zyxel Device without going through Network Address Translation (NAT). Your LAN device will have the public IP assigned by the ISP. Use this for applications that require a direct connection to the Internet using a public IP address, such as gaming or web server.

Note: The NAT function and DHCP pool are restricted for WAN connection that has IP Passthrough enabled.

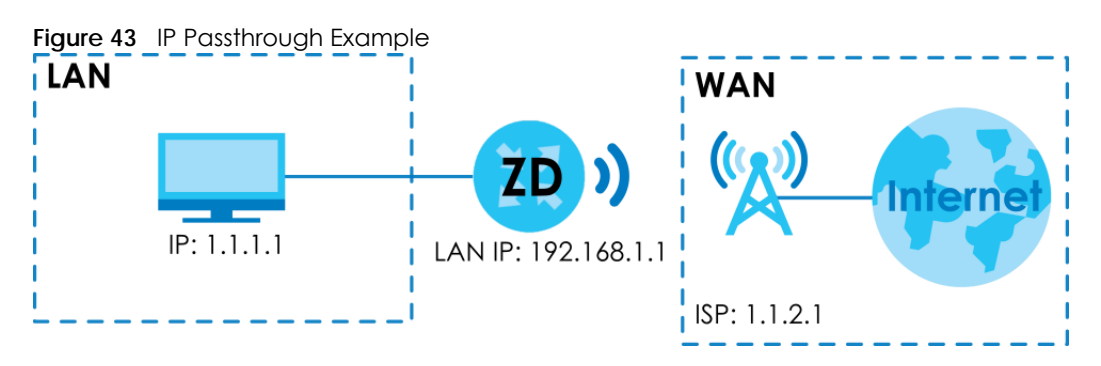

#### **Cellular APN with VLAN Tagging**

Use VLAN tags to separate LAN traffic from different WAN connections. You need a VLAN-aware device on your LAN, such as a switch. For example, say you configured two WAN connections **APN 1** and **APN 2** on the Zyxel Device (**ZD**). WAN 1 (**APN 1**) connects to the ISP management server (**S**). WAN 2 (**APN 2**)
connects to the Internet. Enable **IP Passthrough** on **APN 2** and set its **VLAN ID** to **VLAN 2**. Meanwhile, keep **IP Passthrough** disabled on **APN 1** to use NAT.

Client **A**, **B** and client **C** connect to the Zyxel Device (**ZD**) through a switch that supports VLAN. Client **A**, **B** are in VLAN 1; client **C** is in VLAN 2. WAN traffic (**APN 1** and **APN 2**) can now go to different LAN clients according to the VLAN tag. Clients **A**, **B** get IP addresses assigned by NAT on the Zyxel Device. Clients **C** gets the ISP-assigned public IP 1.1.1.1.

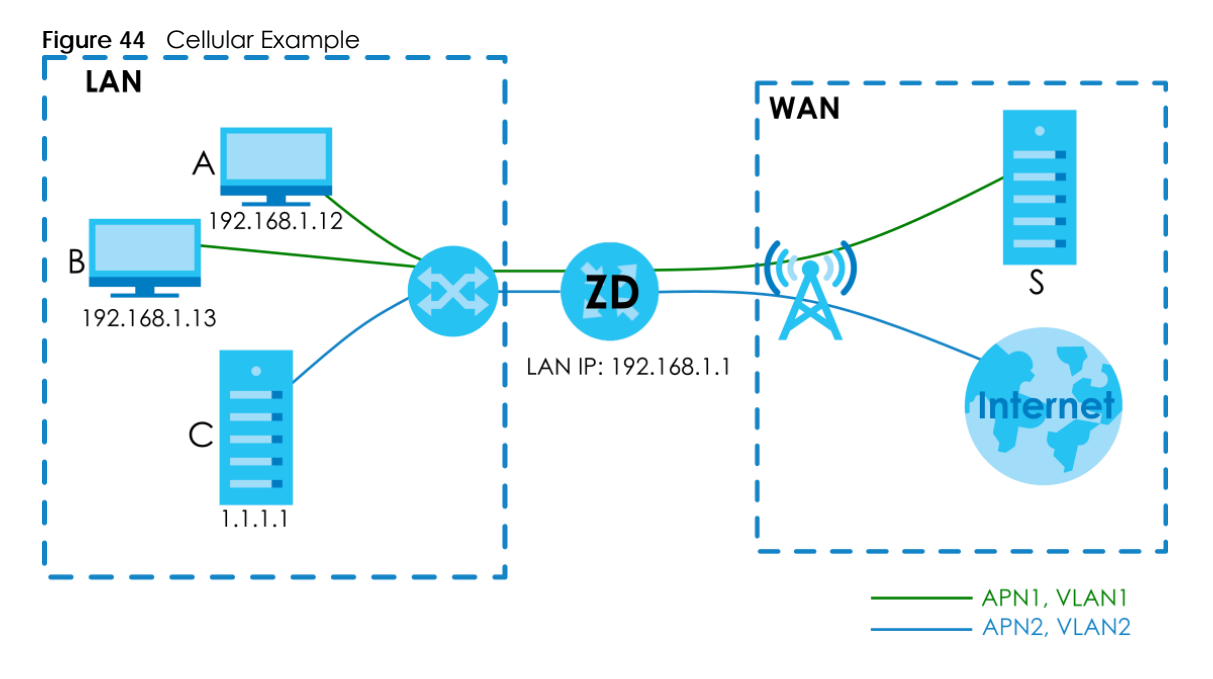

#### **7.1.3 Before You Begin**

You may need to know your Internet access settings such as cellular APN, WAN IP address and SIM card's PIN code if the Status light on your Zyxel Device shows disconnection of the Internet. Get this information from your service provider.

# **7.2 Broadband**

Use this screen to change your Zyxel Device's Internet access settings. The summary table shows you the configured WAN services (connections) on the Zyxel Device. Use information provided by your ISP to configure WAN settings.

Click **Network Setting** > **Broadband** to access this screen.

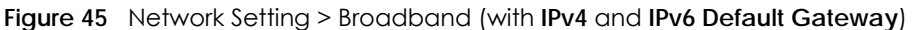

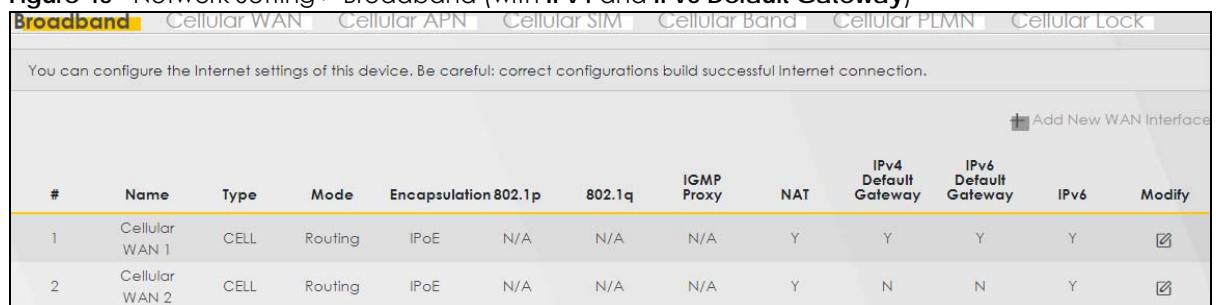

#### **Figure 46** Network Setting > Broadband (with **MLD Proxy**)

Broadband Cellular WAN Cellular APN Cellular SIM Cellular Band Cellular IP Passthrough

You can configure the Internet settings of this device. Correct configurations build successful Internet connection.

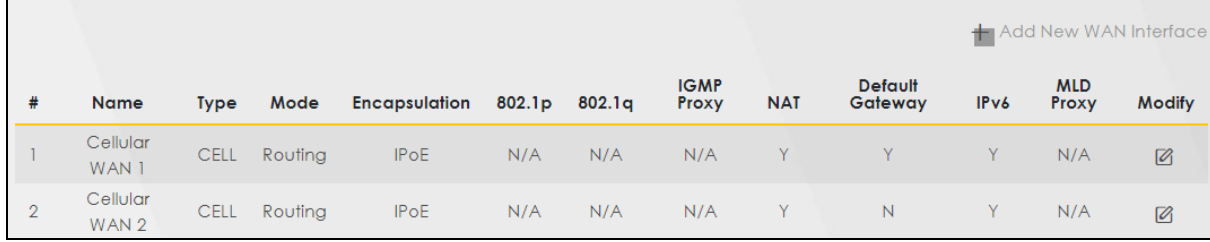

The following table describes the labels in this screen.

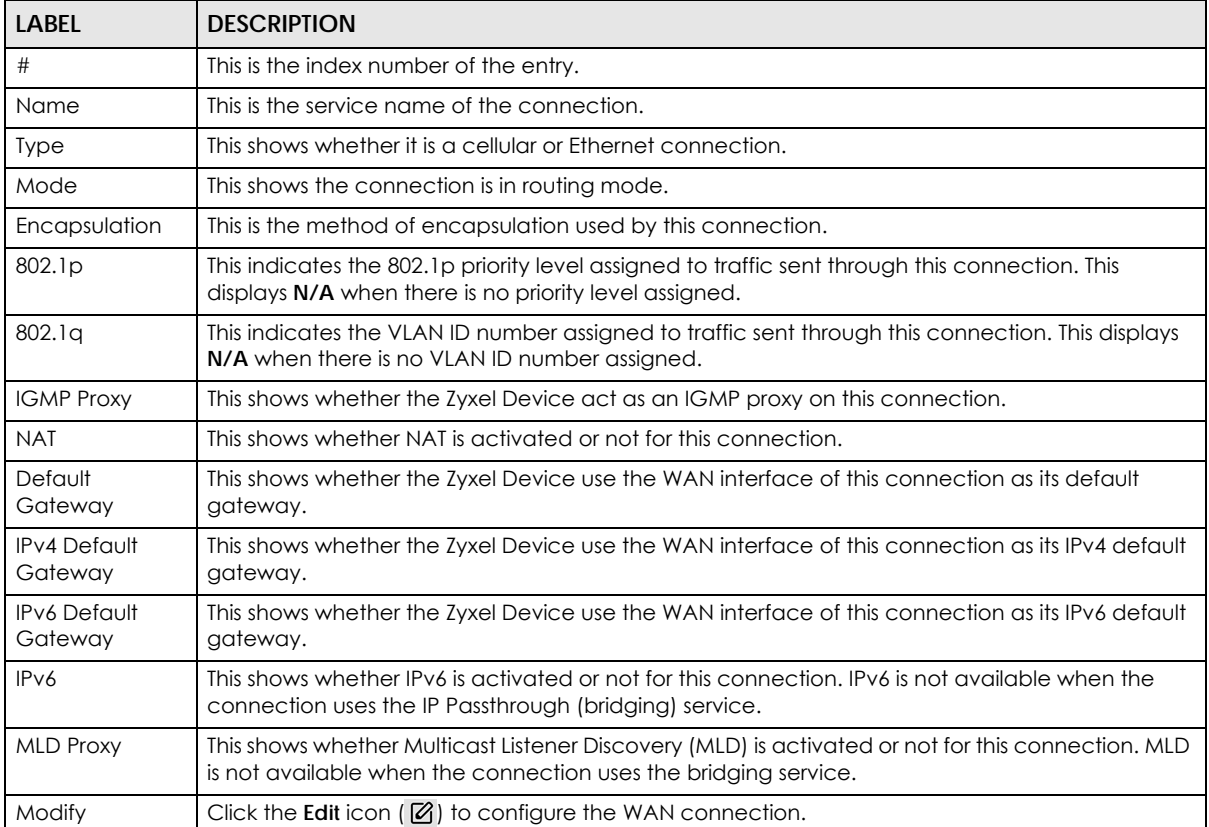

#### Table 14 Network Setting > Broadband

## **7.2.1 Add/Edit Internet Connection**

Click the Edit icon ( $\boxtimes$ ) next to an existing WAN interface to open the following screen. Use this screen to configure a WAN connection.

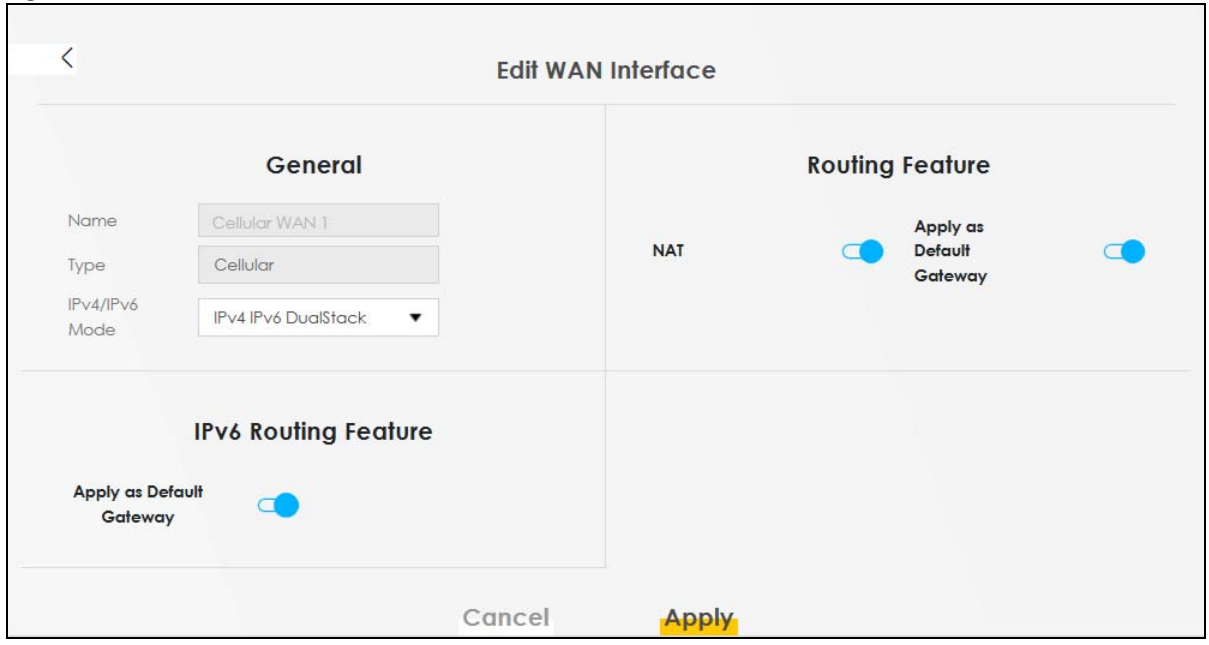

**Figure 47** Network Setting > Broadband > Add/Edit New WAN Interface

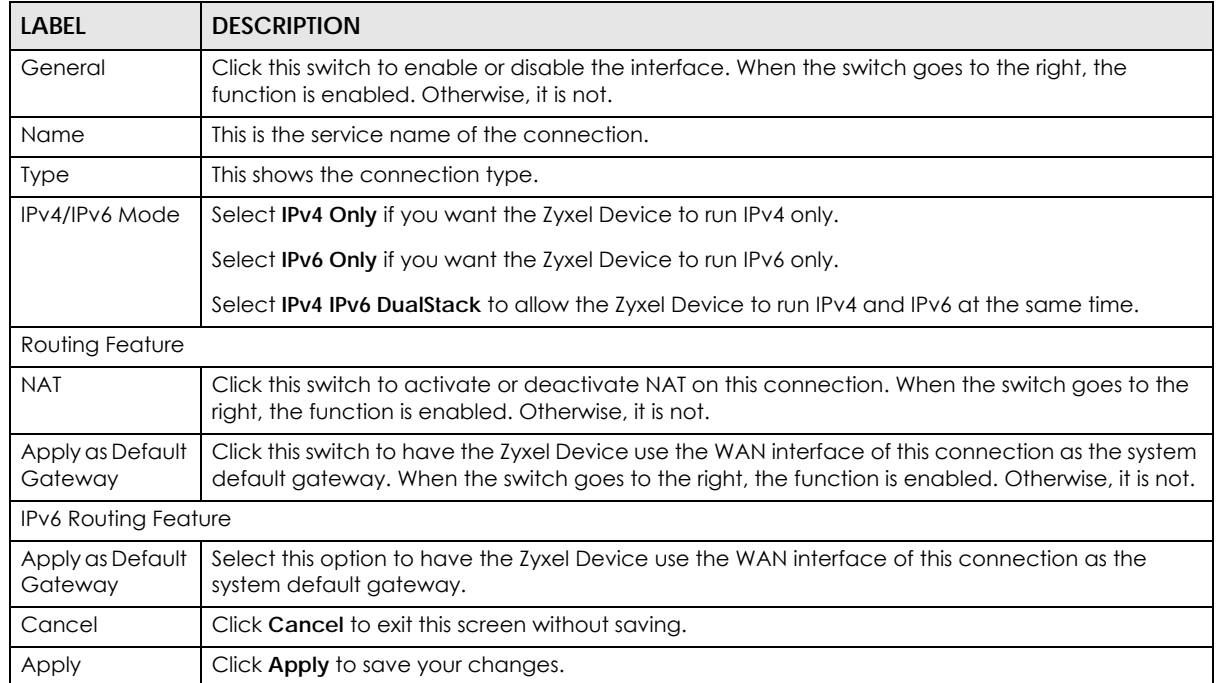

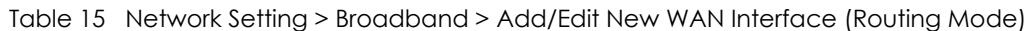

# **7.3 Cellular WAN**

Click **Network Setting** > **Broadband** > **Cellular WAN** to display the following screen. Use this screen to enable data roaming and network monitoring when the Zyxel Device cannot ping a base station.

**Figure 48** Network Setting > Broadband > Cellular WAN

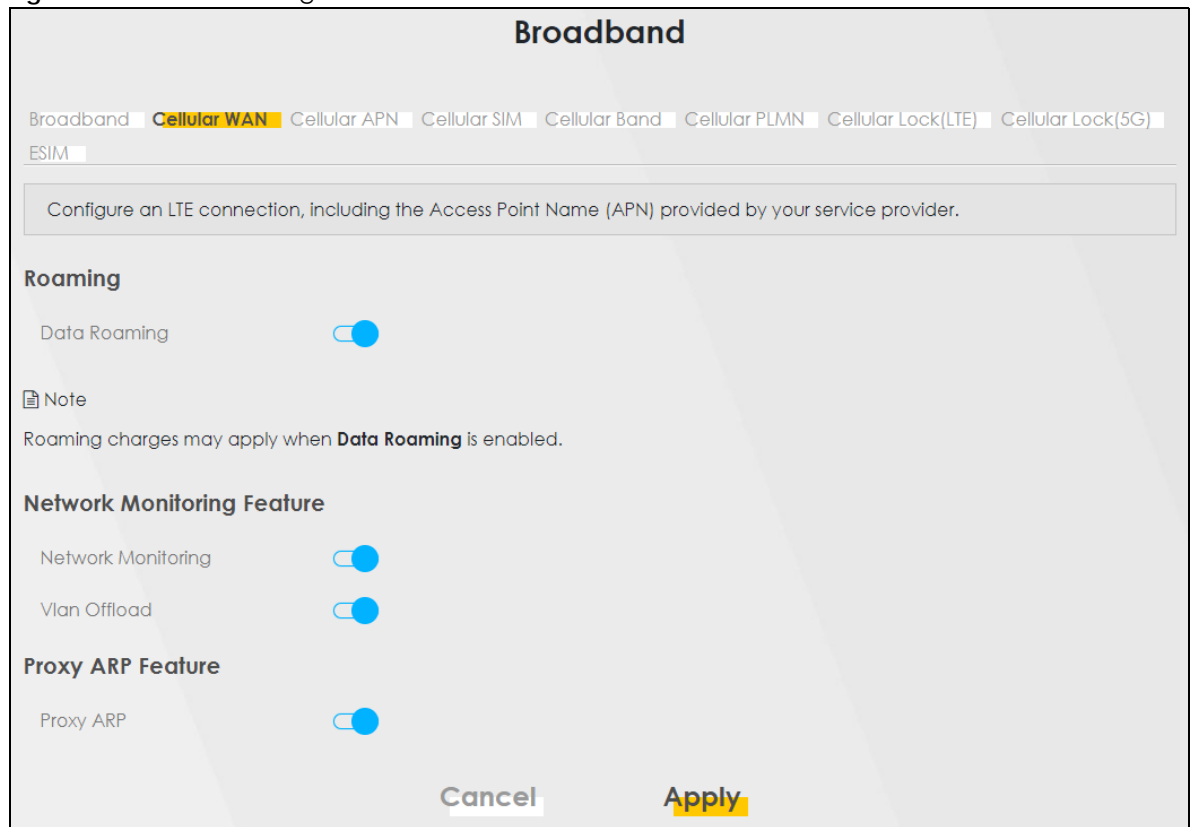

Table 16 Network Setting > Broadband > Cellular WAN

| <b>LABEL</b>                 | <b>DESCRIPTION</b>                                                                                                    |  |
|------------------------------|----------------------------------------------------------------------------------------------------|--|
| Roaming                      |                                                                                                    |  |
| Data Roaming                 | Use this field to enable data roaming on the Zyxel Device.                                                                                                    |  |
|                              | 5G roaming is to use your mobile device in an area which is not covered by your service provider.<br>Enable roaming to ensure that your Zyxel Device is kept connected to the Internet when you are<br>traveling outside the geographical coverage area of the network to which you are registered. |  |
| Network Monitoring Feature   |                                                                                                    |  |
| <b>Network</b><br>Monitoring | Use this field to allow the Zyxel Device to try reconnecting to the base station if the cellular<br>connection is lost. After the third try, the Zyxel Device will reboot to try to reconnect with the base<br>station. The LED will blink red to indicate that it is rebooting.                    |  |
|                              | Note: This feature only works if there is a previous cellular connection between the Zyxel Device<br>and the base station.                                                                                                    |  |

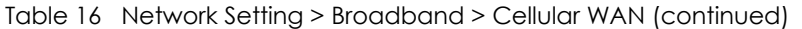

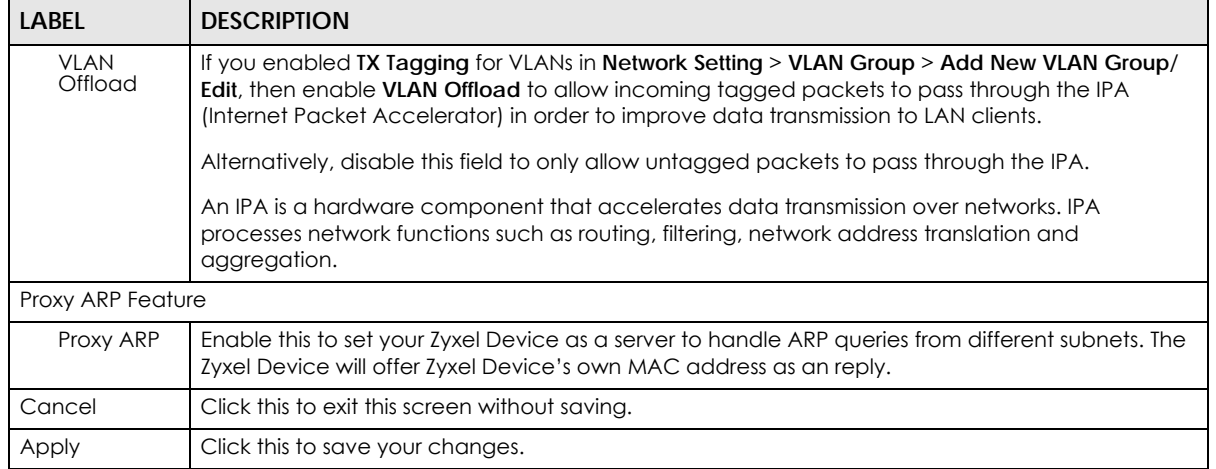

# **7.4 Cellular APN**

Click **Network Setting > Broadband > Cellular APN** to display the following screen. Configure a cellular connection, including the Access Point Name (APN) provided by your service provider.

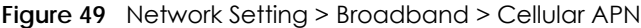

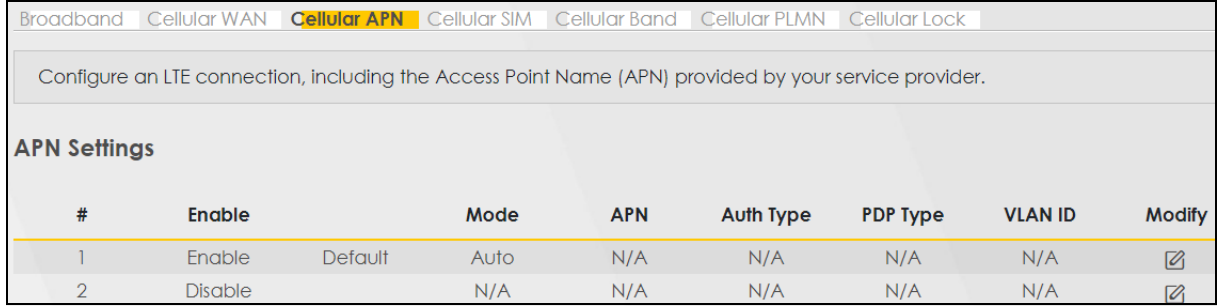

| Table 17 Network Setting > Broadband > Cellular APN |                                                                                                    |
|-----------------------------------------------------|----------------------------------------------------------------------------------------------------|
| <b>LABEL</b>                                        | <b>DESCRIPTION</b>                                                                                   |
| APN Settings                                        |                                                                                                    |
| #                                                   | This is the number of an individual APN.                                                             |
| Enable                                              | This indicates whether the APN is enabled or disabled.                                               |
| Mode                                                | This shows <b>Auto</b> when the Zyxel Device configures the APN of a cellular network automatically. |
|                                                     | This shows <b>Manual</b> when the APN is entered manually.                                           |
| <b>APN</b>                                          | This shows the APN.                                                                                  |

Table 17 Network Setting > Broadband > Cellular APN

| LABEL          | <b>DESCRIPTION</b>                                                                                                    |
|----------------|----------------------------------------------------------------------------------------------------|
| Auth Type      | This shows <b>PAP</b> (Password Authentication Protocol) when peers identify themselves with a user<br>name and password.                                                                                             |
|                | This shows <b>CHAP</b> (Challenge Handshake Authentication Protocol) when additionally to a user<br>name and password, the Zyxel Device sends regular challenges to make sure an intruder has<br>not replaced a peer. |
|                | This shows <b>PAP/CHAP</b> when either type of authentication can be used.                                                                                                    |
|                | This shows N/A when no authentication is used.                                                                                                    |
| PDP Type       | This shows IPv4 when the Zyxel Device runs IPv4 (Internet Protocol version 4 addressing system)<br>only.                                                                                                    |
|                | This shows IPv4/IPv6 when the Zyxel Device runs IPv4 and IPv6 (Internet Protocol version 4 and 6<br>addressing system) at the same time.                                                                              |
| <b>VLAN ID</b> | This shows the VLAN ID of this APN.                                                                                                    |
| Modify         | Click the <b>Edit</b> icon $(\mathbb{Z})$ to configure a cellular connection, including the APN provided by your<br>service provider.                                                                                 |

Table 17 Network Setting > Broadband > Cellular APN (continued)

## **7.4.1 Edit APN**

Click the **Edit** icon ( $\mathbb{Q}$ ) in the **Cellular APN** screen. Use this screen to configure a cellular connection, including the Access Point Name (APN) provided by your service provider. See [Section 7.1.2 on page 72](#page-71-0) for more information about IP passthrough.

#### Note: In some models you configure **IP Passthrough** in **Network Setting** > **Broadband** > **Cellular IP Passthrough**.

Note: APN information can be obtained from the service provider.

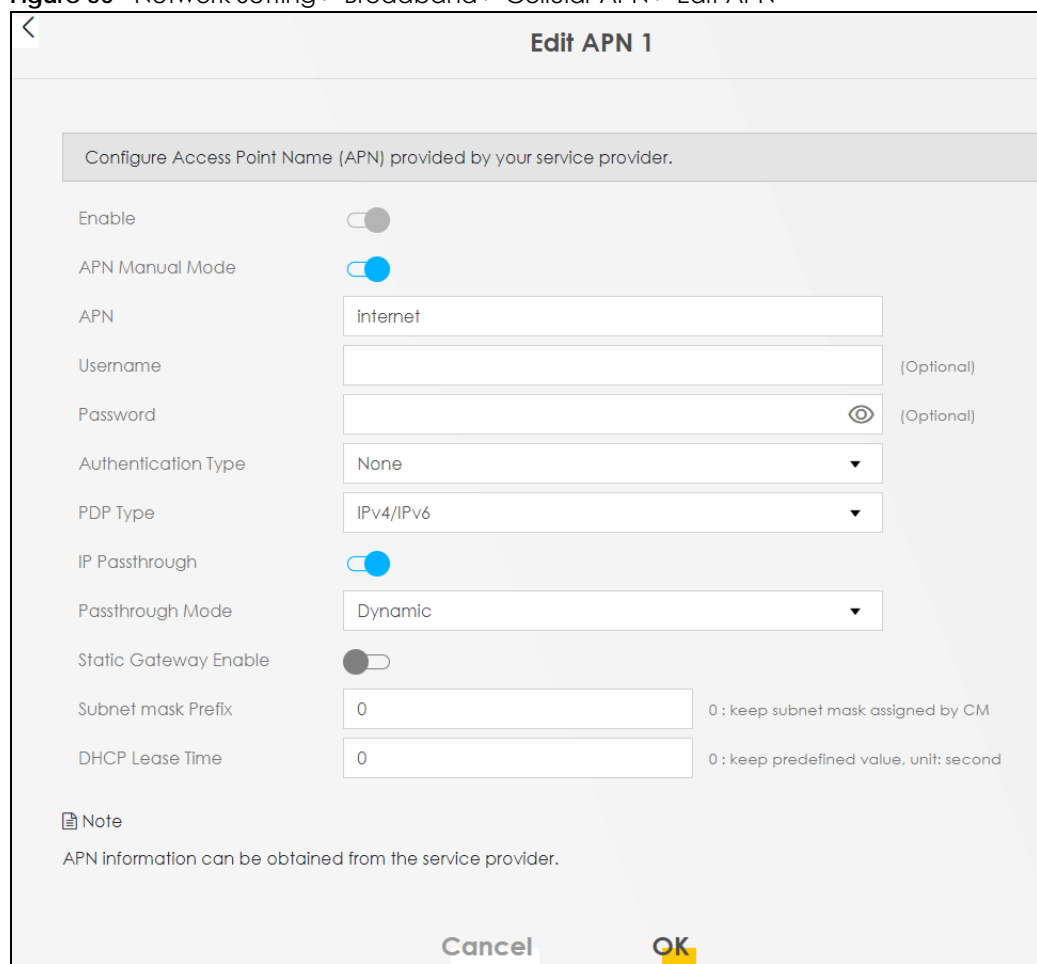

**Figure 50** Network Setting > Broadband > Cellular APN > Edit APN

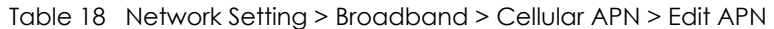

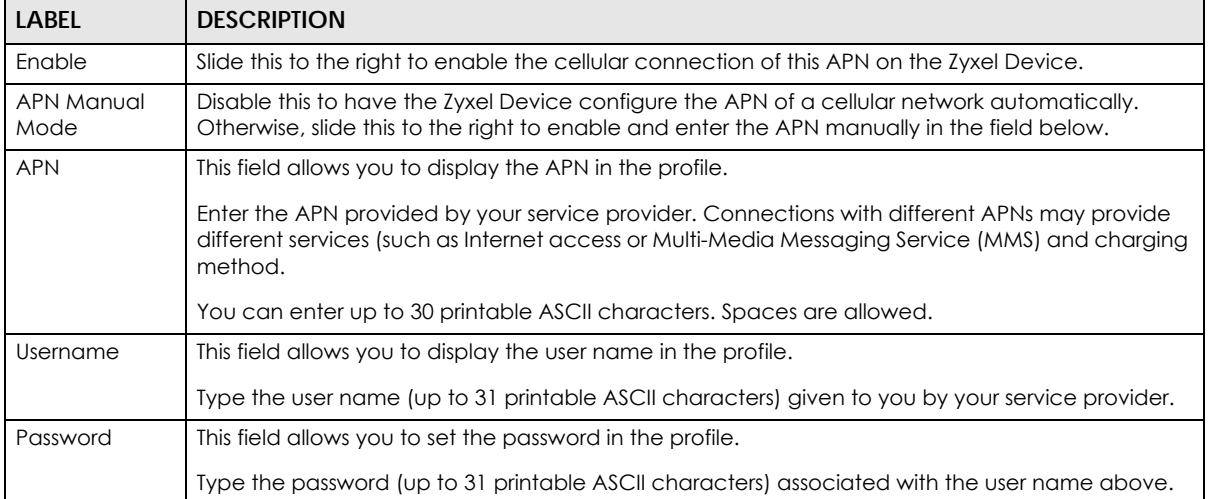

| <b>LABEL</b>           | <b>DESCRIPTION</b>                                                                                                    |
|------------------------|----------------------------------------------------------------------------------------------------|
| Authentication<br>Type | Select the type of authentication method peers use to connect to the Zyxel Device in cellular<br>connections.                                                                                                    |
|                        | In Password Authentication Protocol (PAP) peers identify themselves with a user name and<br>password. In Challenge Handshake Authentication Protocol (CHAP) additionally to user name<br>and password the Zyxel Device sends regular challenges to make sure an intruder has not<br>replaced a peer. Otherwise select PAP/CHAP or None.                                   |
| PDP Type               | Select IPv4 if you want the Zyxel Device to run IPv4 (Internet Protocol version 4 addressing system)<br>only.                                                                                                    |
|                        | Select IPv6 if you want the Zyxel Device to run IPv6 (Internet Protocol version 6 addressing system)<br>only.                                                                                                    |
|                        | Select IPv4/IPv6 if you want the Zyxel Device to run both IPv4 and IPv6 (Internet Protocol version 4<br>and 6 addressing system) at the same time.                                                                                                    |
| IP Passthrough         | Slide this to the right to enable IP passthrough to allow Internet traffic of this cellular connection to<br>go to a LAN device behind the Zyxel Device without going through NAT. Your LAN device will<br>have the public IP assigned by the ISP. Use the Passthrough Mode field to decide which LAN<br>device will get the ISP-assigned IP.                             |
|                        | Otherwise, slide this to the left to disable IP passthrough.                                                                                                    |
|                        | See Section 7.1.2 on page 72 for more information about IP passthrough on the Zyxel Device.                                                                                                    |
| Passthrough            | This field is only available when you enable IP Passthrough.                                                                                                    |
| Mode                   | Select Dynamic to allow traffic to be forwarded to the first LAN device that sends a DHCP request<br>to the Zyxel Device.                                                                                                    |
|                        | Select Fixed to specify a LAN device (for example, Client A) by entering its MAC address.                                                                                                    |
| Static<br>Gateway      | This field is only available when you enable IP Passthrough.                                                                                                    |
| Enable                 | A gateway connects the Zyxel Device to the Internet. The Zyxel Device needs to know the IP<br>address of the gateway to route traffic from the Zyxel Device local network to external networks.<br>When the ISP DHCP server assigns an IP address to the Zyxel Device, it includes the default<br>gateway IP address and subnet mask value in the DHCP Offer/Ack packets. |
|                        | Slide this to the left to have the Zyxel Device automatically use the default gateway IP address<br>and subnet mask sent by the ISP DHCP server.                                                                                                    |
|                        | If required for IP Passthrough, slide this to the right to manually configure a static gateway<br>address and enter the exact Static Gateway IP Address given by your ISP.                                                                                                    |
| Subnet Mask            | This field is only available when you enable IP Passthrough.                                                                                                    |
| Prefix                 | This defines the number of LAN clients that can get a public IP address with IP Passthrough. This<br>mask is determined by the ISP.                                                                                                    |
|                        | Enter the subnet mask prefix length of the Zyxel Device network. The Zyxel Device will use this<br>subnet mask you configured.                                                                                                    |
|                        | To use the Subnet Mask Prefix you configured, you need to enable Proxy ARP in<br>Network Setting > Broadband > Cellular WAN.                                                                                                    |
| <b>DHCP Lease</b>      | This field is only available when you enable IP Passthrough.                                                                                                    |
| Time                   | Enter the DHCP lease time for a DHCP client when IP Passthrough is enabled.                                                                                                    |
| Cancel                 | Click this to exit this screen without saving.                                                                                                    |
| ОК                     | Click this to save your changes.                                                                                                    |

Table 18 Network Setting > Broadband > Cellular APN > Edit APN (continued)

# **7.5 Cellular SIM Configuration**

Enter a Personal Identification Number (PIN) for your SIM card to prevent others from using it.

#### **Entering the wrong PIN code 3 consecutive times locks the SIM card, after which you need a PUK (Personal Unlocking Key) from the service provider to unlock it.**

Click **Network Setting** > **Broadband** > **Cellular SIM**. The following screen opens.

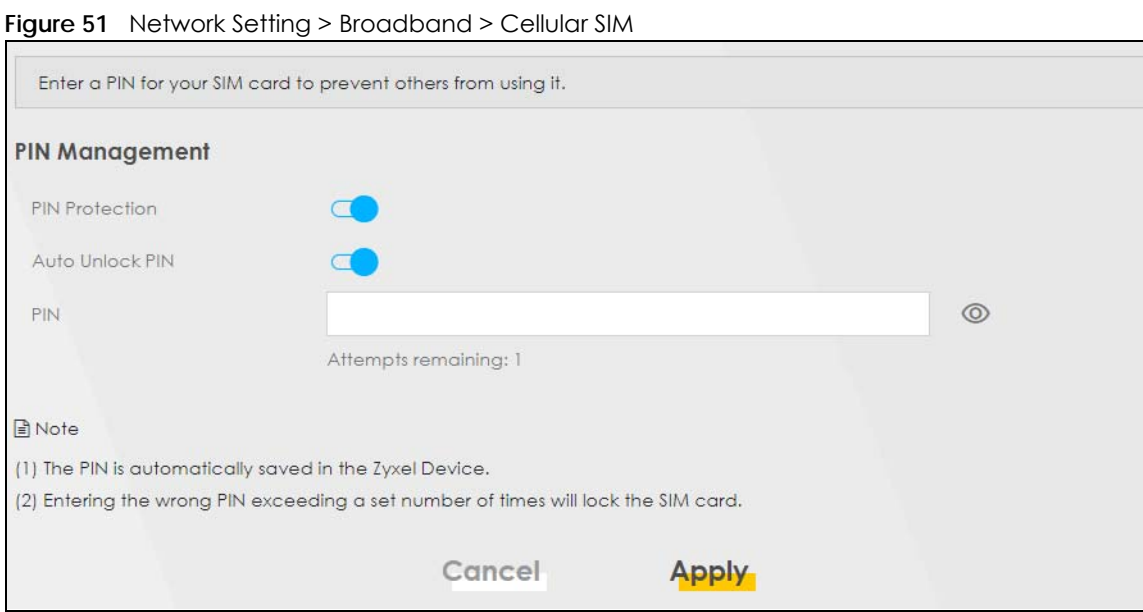

Note: The PIN is automatically saved in the Zyxel Device.

Entering the wrong PIN exceeding a set number of times will lock the SIM card.

Table 19 Network Setting > Broadband > Cellular SIM

| <b>LABEL</b>              | <b>DESCRIPTION</b>                                                                                                    |  |
|---------------------------|----------------------------------------------------------------------------------------------------|--|
|                           | PIN Management                                                                                                    |  |
| <b>PIN Protection</b>     | A PIN code is a key to a SIM card. It is a protection to the SIM card. Some ISPs require you to enter<br>a PIN to use a SIM card.                                        |  |
|                           | Slide the switch to the right if you want the SIM to use a PIN lock.                                                                                                    |  |
|                           | Slide the switch to the left if you want to remove the PIN lock on the SIM card.                                                                                         |  |
|                           | Note: You will be asked to enter a PIN the first time you log into the Web Configurator.                                                                                 |  |
| Auto Unlock<br><b>PIN</b> | If PIN Protection is enabled, the SIM card requires a PIN code to unlock the PIN lock.                                                                                   |  |
|                           | Slide the switch to the right to have the Zyxel Device automatically unlock the PIN lock.                                                                                |  |
|                           | Otherwise, slide the switch to the left. You will need to manually enter the PIN every time you<br>reboot the Zyxel Device or reinsert the SIM card to use the SIM card. |  |
|                           | <b>PIN Modification</b>                                                                                                    |  |

| <b>LABEL</b> | <b>DESCRIPTION</b>                                                                                                    |
|--------------|----------------------------------------------------------------------------------------------------|
| more         | Click this $\bigcap$ to show more fields in this section. Click this $\bigvee$<br>to hide them.                                                                                                    |
|              | Note: PIN modification and its following fields will show upon enabling PIN Protection in<br>the previous field.                                                                                                    |
| New PIN      | Enter a 4-digit code to set as the new PIN code.                                                                                                    |
|              | Note: This field will show upon clicking the $\triangle$ .                                                                                                    |
| <b>PIN</b>   | If you enabled PIN verification, enter the 4-digit PIN code (0000 for example) provided by your ISP.<br>If you enter the PIN code incorrectly too many times, the ISP may block your SIM card and not let<br>you use the account to access the Internet. |
| Attempts     | This is how many more times you can try to enter the PIN code before the ISP blocks your SIM card.                                                                                                    |
| Remaining    | If your ISP locks your SIM card, you will need to request a PUK code from them to unlock it.                                                                                                    |
| Cancel       | Click Cancel to return to the previous screen without saving.                                                                                                    |
| Apply        | Click <b>Apply</b> to save your changes.                                                                                                    |

Table 19 Network Setting > Broadband > Cellular SIM (continued)

# **7.6 Cellular Band Configuration**

Either select **Auto** to have the Zyxel Device connect to an available network using the default settings on the SIM card or select the type of the mobile network to which you want the Zyxel Device to connect.

Click **Network Setting** > **Broadband** > **Cellular Band**. The following screen opens.

**Figure 52** Network Setting > Broadband > Cellular Band

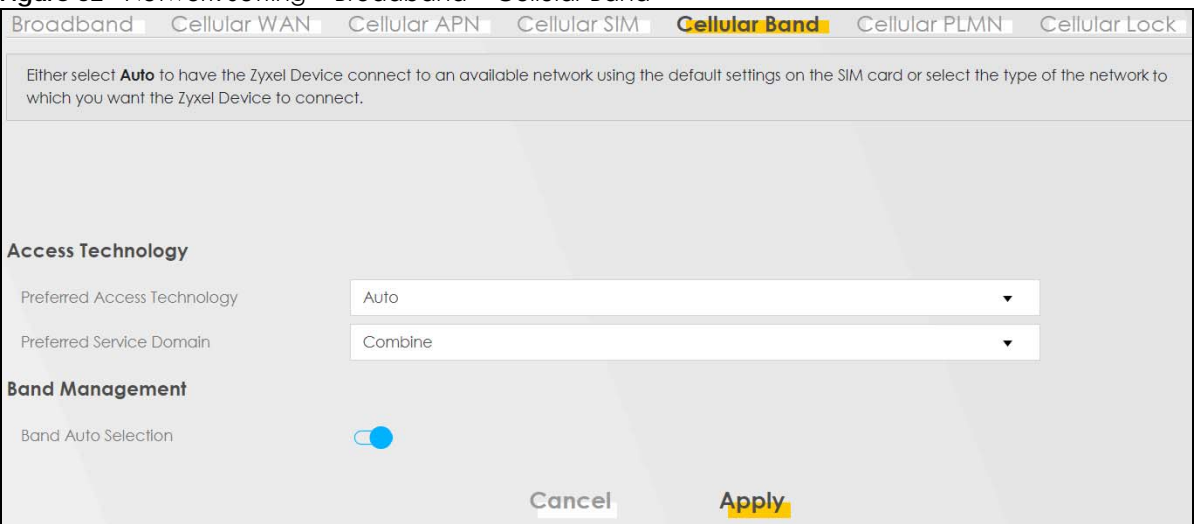

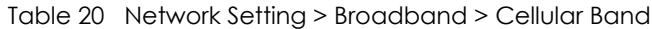

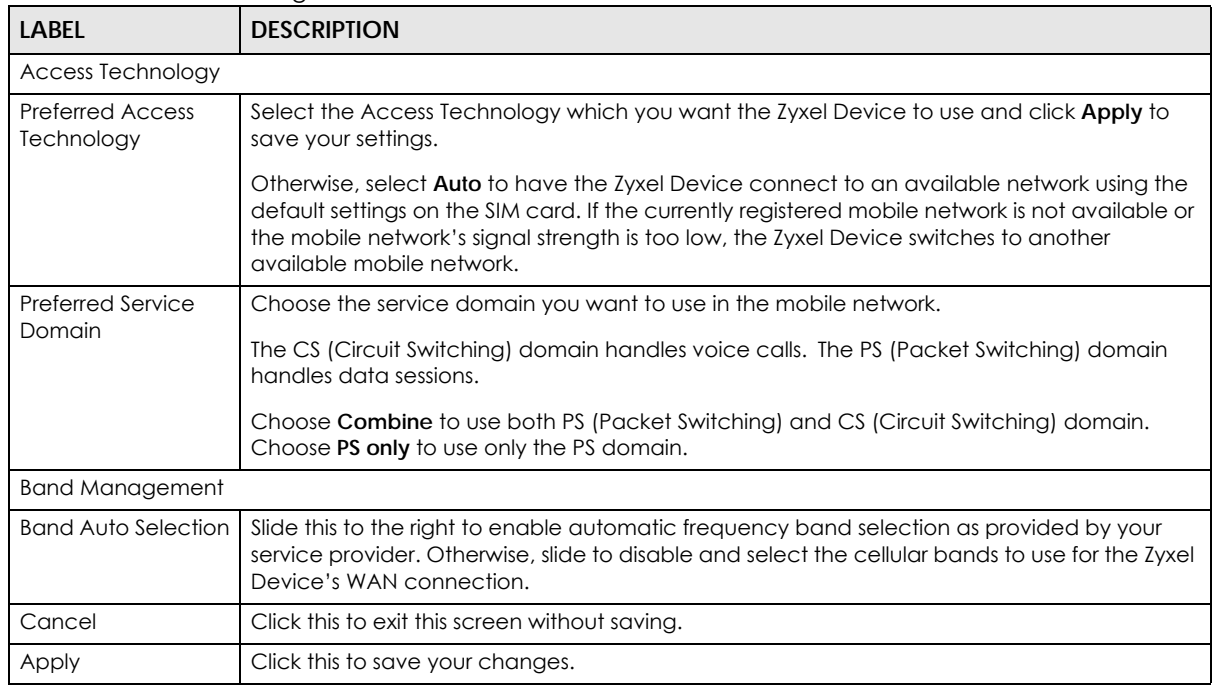

# **7.7 Cellular PLMN Configuration**

Each service provider has its own unique Public Land Mobile Network (PLMN) number. Either select **PLMN Auto Selection** to have the Zyxel Device connect to the service provider using the default settings on the SIM card or manually view available PLMNs and select your service provider.

Click **Network Setting > Broadband > Cellular PLMN**. The screen appears as shown next.

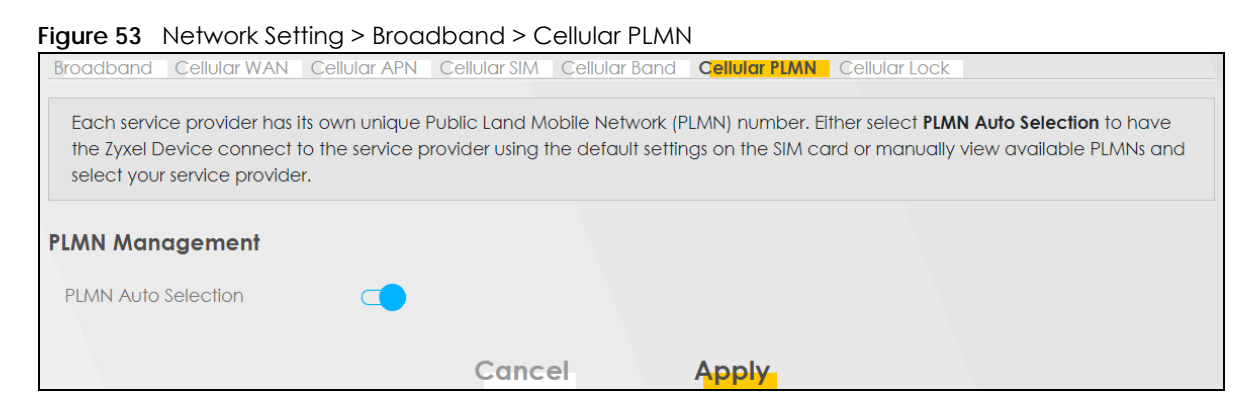

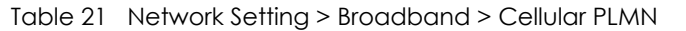

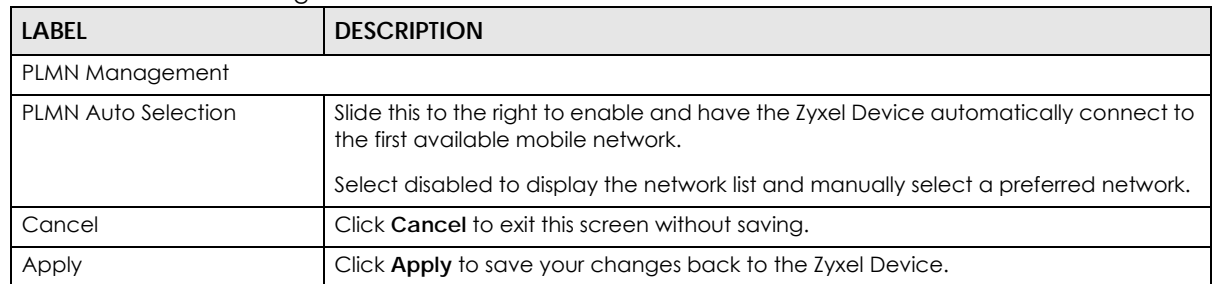

After selecting to disable the following warning appears. Click **OK** to continue.

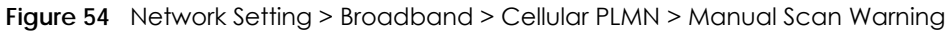

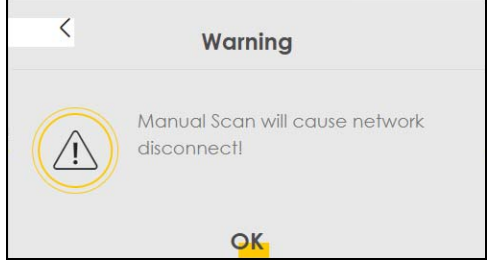

Click **Scan** to check for available PLMNs in the area surrounding the Zyxel Device, and then display the in the network list. Select from the network list and click **Apply**.

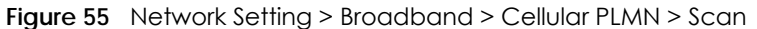

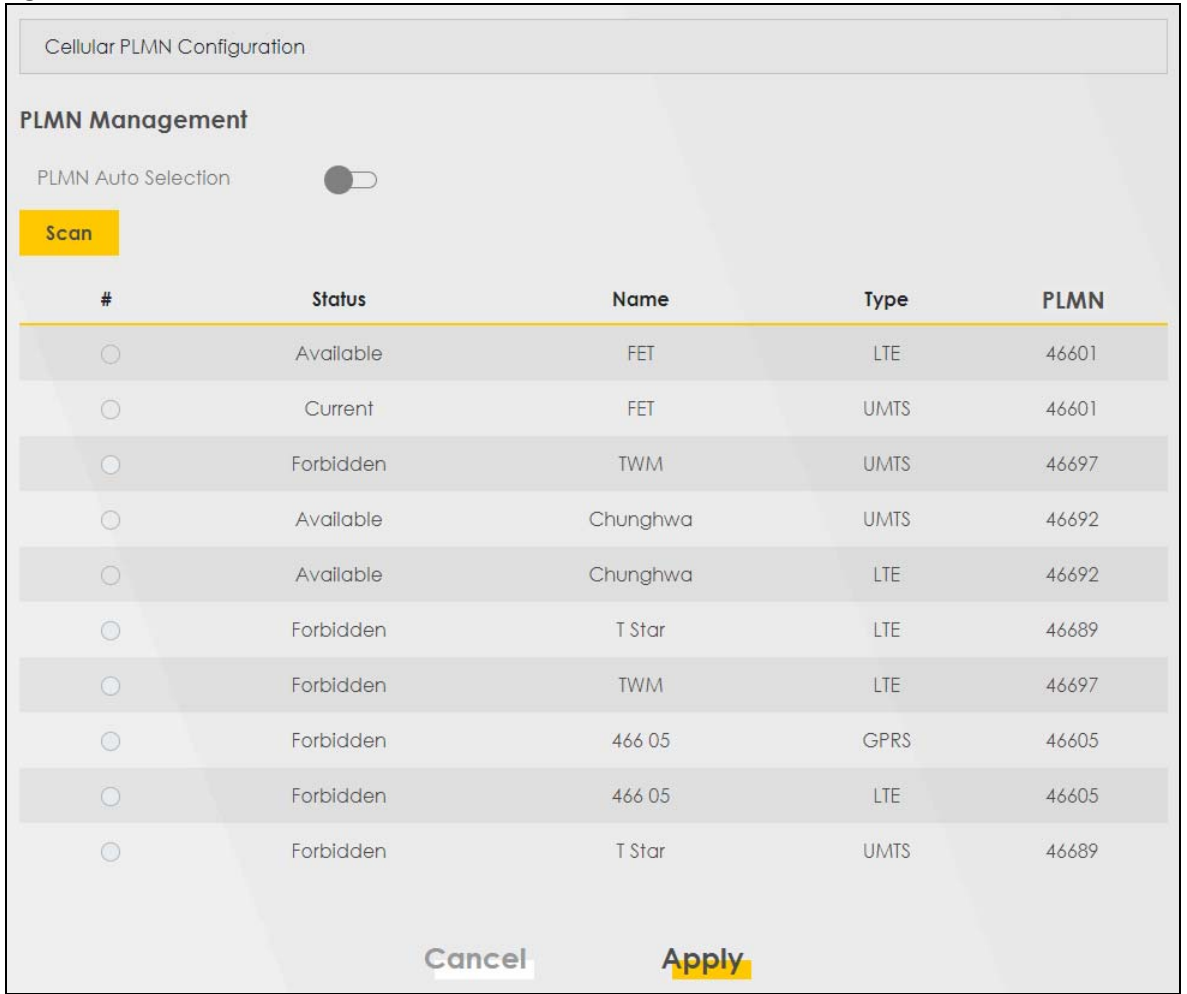

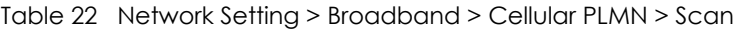

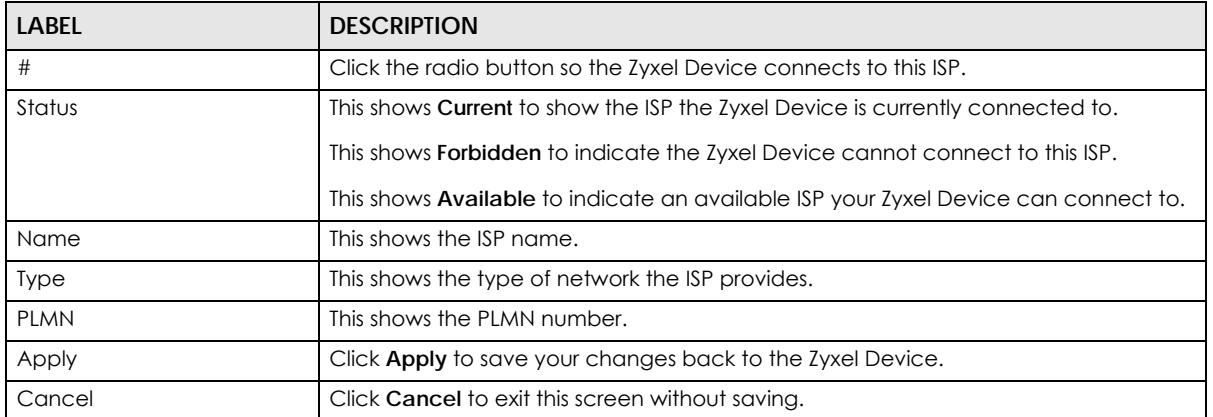

Select from the network list and click **Apply**.

## **7.8 Cellular IP Passthrough**

Enable **IP Passthrough** to allow Internet traffic to go to a LAN device behind the Zyxel Device without going through NAT. See [Section 7.1.2 on page 72](#page-71-0) for more information about IP passthrough on the Zyxel Device.

Note: This screen is not available for models that support the **IP Passthrough** settings in the **Network Setting** > **Broadband** > **Cellular APN** > **Edit** screen.

Click **Network Setting** > **Broadband** > **Cellular IP Passthrough** to display the following screen.

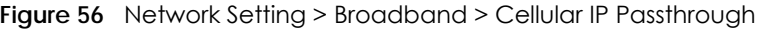

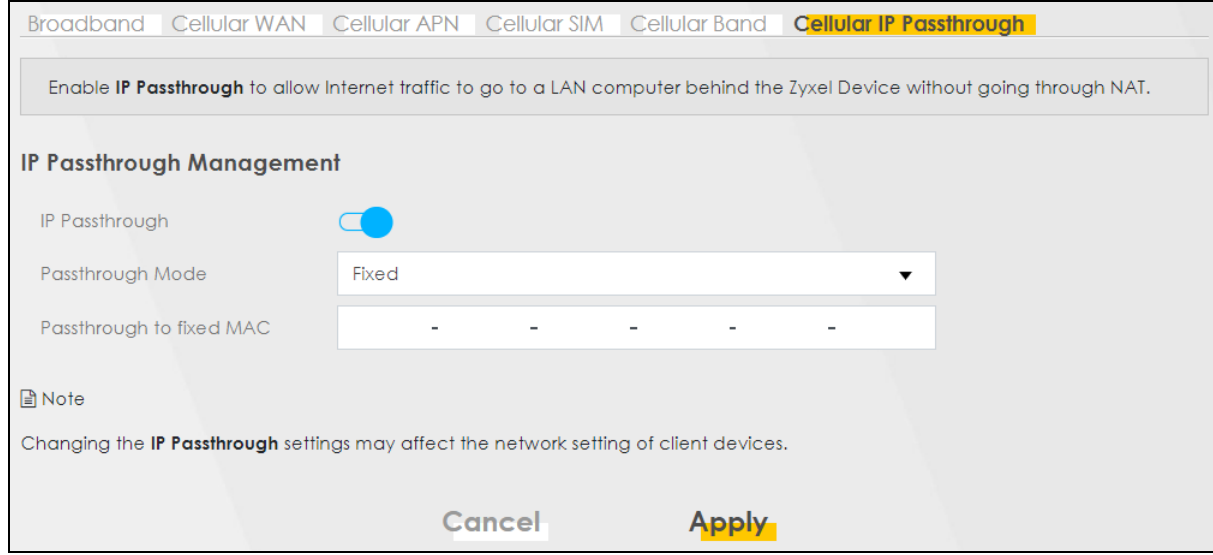

Note: Changing the **IP Passthrough** settings may affect the network setting of client devices. After selecting to enable the following warning appears. Click **OK** to continue.

**Figure 57** Network Setting > Broadband > Cellular IP Passthrough > Enable Warning

| Warning                                                                                                    |
|----------------------------------------------------------------------------------------------------|
| Have to disconnet/connect the<br>device or release/renew IP<br>address after IP Passthrough is<br>enabled/disabled. |
|                                                                                                    |

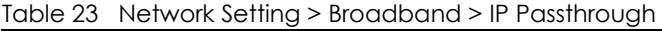

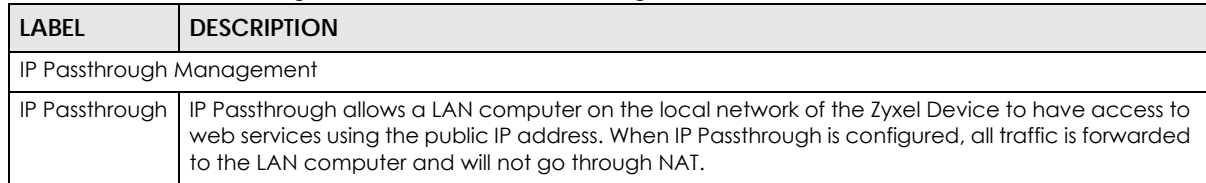

| <b>LABEL</b>                | <b>DESCRIPTION</b>                                                                                                    |
|-----------------------------|----------------------------------------------------------------------------------------------------|
| Passthrough<br>Mode         | Select Dynamic to allow traffic to be forwarded to the first LAN computer on the local network of<br>the Zyxel Device. Select <b>Fixed</b> to specify a computer (for example, Client A) by entering its MAC<br>address.<br>Note: This field will show upon enabling IP Passthrough in the previous field. |
|                             |                                                                                                    |
| Passthrough<br>to fixed MAC | Enter the MAC address of a LAN computer on the local network of the Zyxel Device upon<br>selecting <b>Fixed</b> in the previous field.                                                                                                    |
|                             | Note: This field will show upon selecting <b>Fixed</b> in the previous field.                                                                                                    |
| Apply                       | Click this to save your changes.                                                                                                    |
| Cancel                      | Click this to exit this screen without saving.                                                                                                    |

Table 23 Network Setting > Broadband > IP Passthrough (continued)

# **7.9 Cellular Lock (LTE)**

Use this screen to configure cellular lock on Zyxel Devices that use 4G LTE connections.

To lock a base station identified by its Physical Cell ID, go to **Network Setting** > **Broadband** > **Cellular Lock (LTE)**.

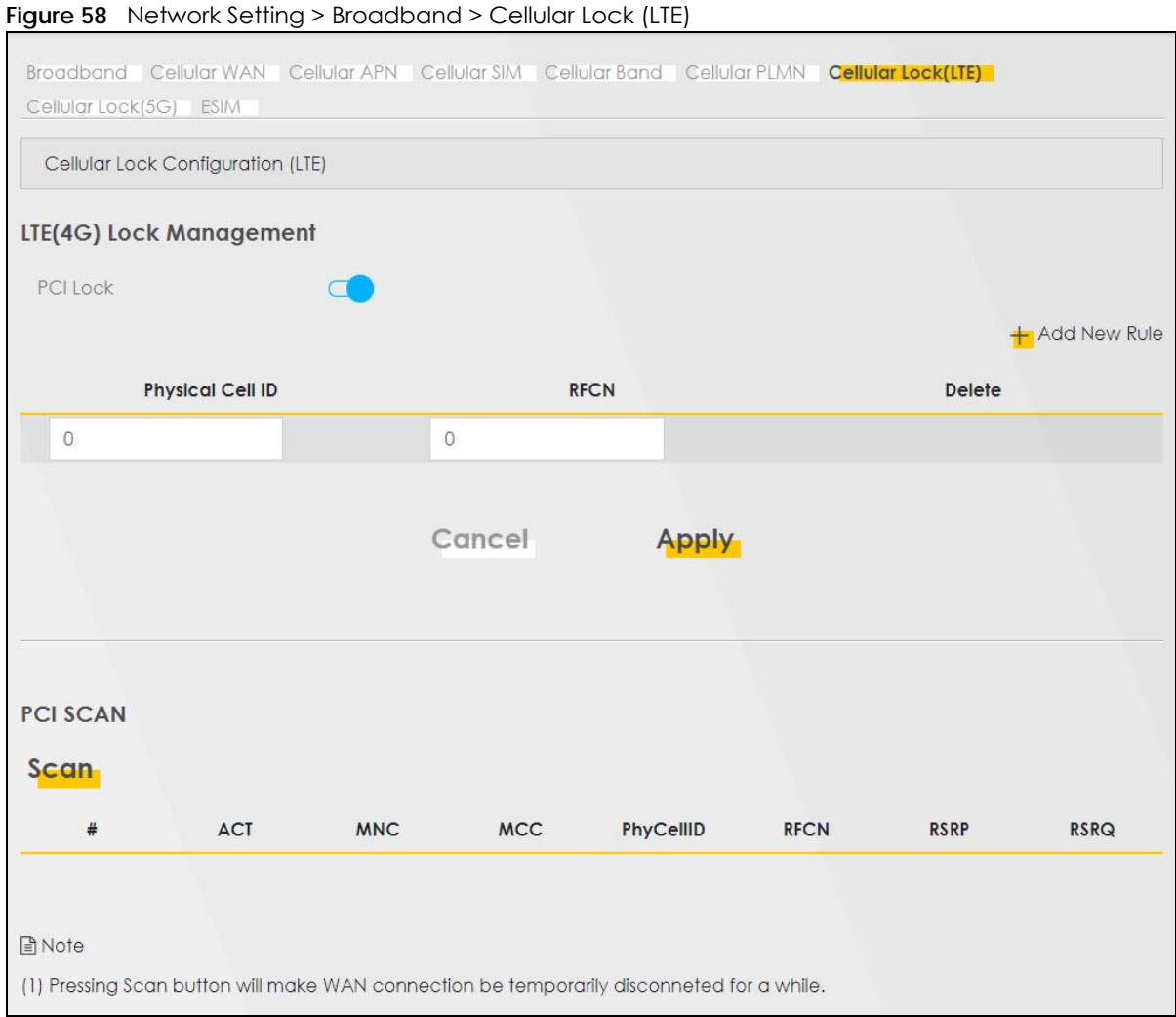

Table 24 Network Setting > Broadband > Cellular Lock (LTE)

| LABEL                   | <b>DESCRIPTION</b>                                                                                                    |  |
|-------------------------|----------------------------------------------------------------------------------------------------|--|
|                         | LTE(4G) Lock Management                                                                                                    |  |
| <b>PCI Lock</b>         | Slide this to the right to enable PCI (Physical Cell Identifier) Lock on base stations when<br>the Zyxel Device has 4G LTE connections. Physical Cell ID (PCI) is an identifier for a cell,<br>namely a cellular base station. PCI and Radio Frequency Channel Number (RFCN) are<br>combined to specify the base station. |  |
| Add New Rule            | Click to add a new cellular lock rule.                                                                                                    |  |
| <b>Physical Cell ID</b> | Enter the PCI number $(0 - 504)$ of the base station to which you want the Zyxel Device to<br>connect.                                                                                                    |  |
| <b>RFCN</b>             | Enter the RFCN (Radio Frequency Channel Number) for the LTE frequency of the<br>specified PCI $(1 - 65535)$ .                                                                                                    |  |
| Delete                  | Click the <b>Delete</b> icon to remove an entry.                                                                                                    |  |
| Cancel                  | Click this to return to previous settings without saving.                                                                                                    |  |
| Apply                   | Click this to save and apply your changes.                                                                                                    |  |
| Scan                    | Note: Clicking Scan will cause a temporary Internet disconnection.                                                                                                    |  |

| <b>LABEL</b> | <b>DESCRIPTION</b>                                                                                                    |
|--------------|----------------------------------------------------------------------------------------------------|
| <b>ACT</b>   | This shows the Access Technology (ACT) of the cell.                                                                                                    |
| <b>MNC</b>   | This shows the Mobile Network Code (MNC). MNC is a unique code that identifies a<br>Public Land Mobile Network (PLMN) in a country, MCC and MNC combined together<br>are used to identify a globally unique PLMN. |
| <b>MCC</b>   | This shows the Mobile Country Code (MCC). MCC is a unique code that identifies the<br>country where a Public Land Mobile Network (PLMN) is at.                                                                    |
| PhyCellID    | This shows the PCI of a cell. Use this to enter the PCI number of the base station you<br>choose to connect to.                                                                                                   |
| <b>RFCN</b>  | This shows the RFCN (Radio Frequency Channel Number) of a cell signal. Use this to<br>enter the RFCN of the base station you choose to connect to. See Section on page 66<br>for more information.                |
| <b>RSRP</b>  | This shows the RSRP value of a signal which helps you choose a network with higher<br>quality. See Section on page 66 for more information.                                                                       |
| <b>RSRQ</b>  | This shows the RSRQ value of a signal which helps you choose a network with higher<br>quality. See Section on page 67 for more information.                                                                       |

Table 24 Network Setting > Broadband > Cellular Lock (LTE) (continued)

# **7.10 Cellular Lock (5G)**

Use this screen to configure cellular lock on Zyxel Devices that use NR (5G) connections.

To lock a base station identified by its Physical Cell ID and band, go to **Network Setting** > **Broadband** > **Cellular Lock (5G)**.

Note: Enabling/Disabling Cellular Lock will cause a temporary WAN disconnection.

Note: NR (5G) Cellular Lock only works when the Zyxel Device is using the NR5G-SA mode. Make sure the **Preferred Access Technology** on the **Network Setting** > **Broadband** > **Cellular Band** screen is set to **NR5G-SA** or **NR5G-SA/NR5G-NSA/5G (Auto Switch)**.

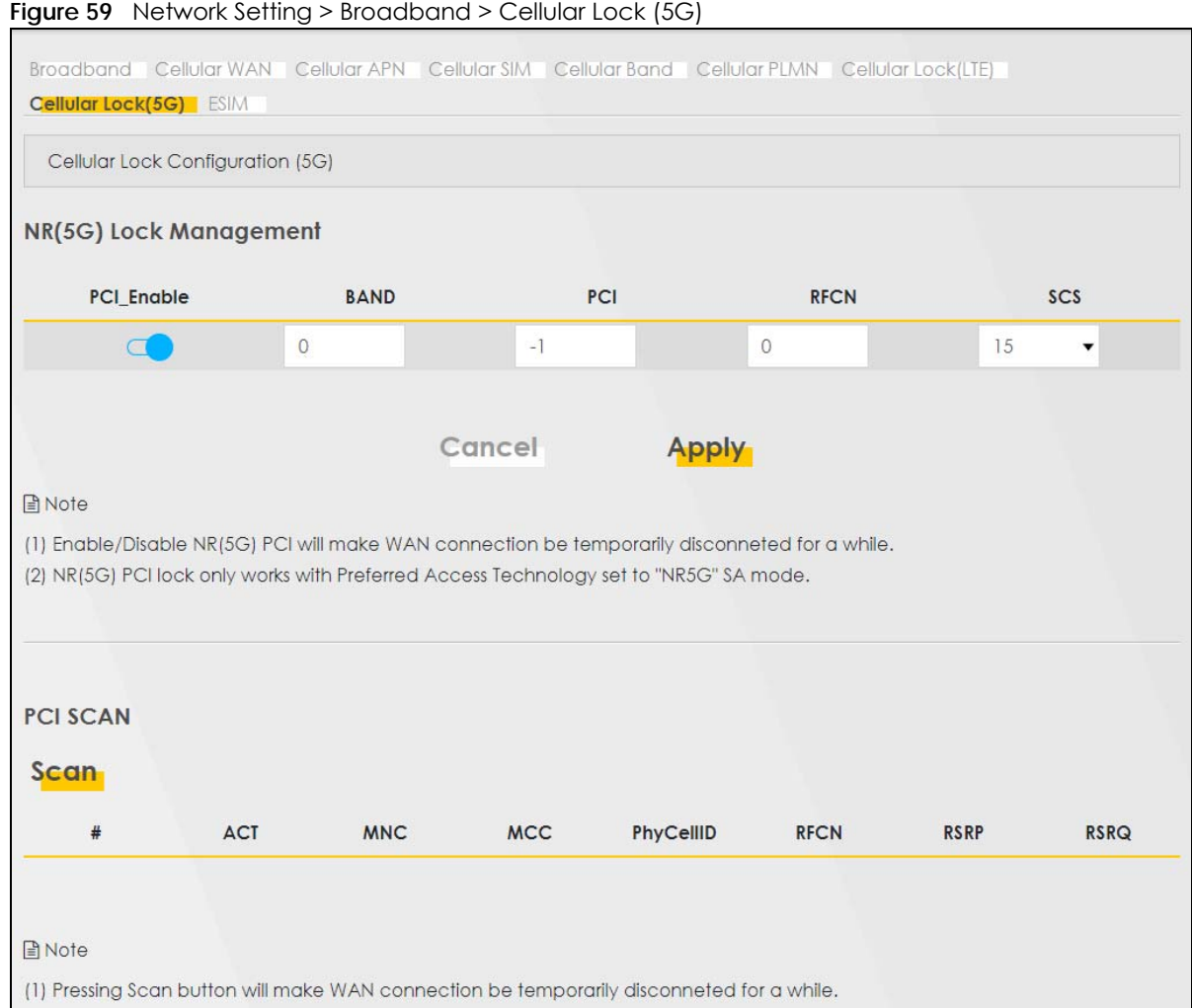

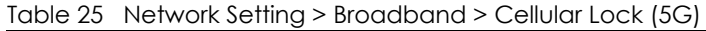

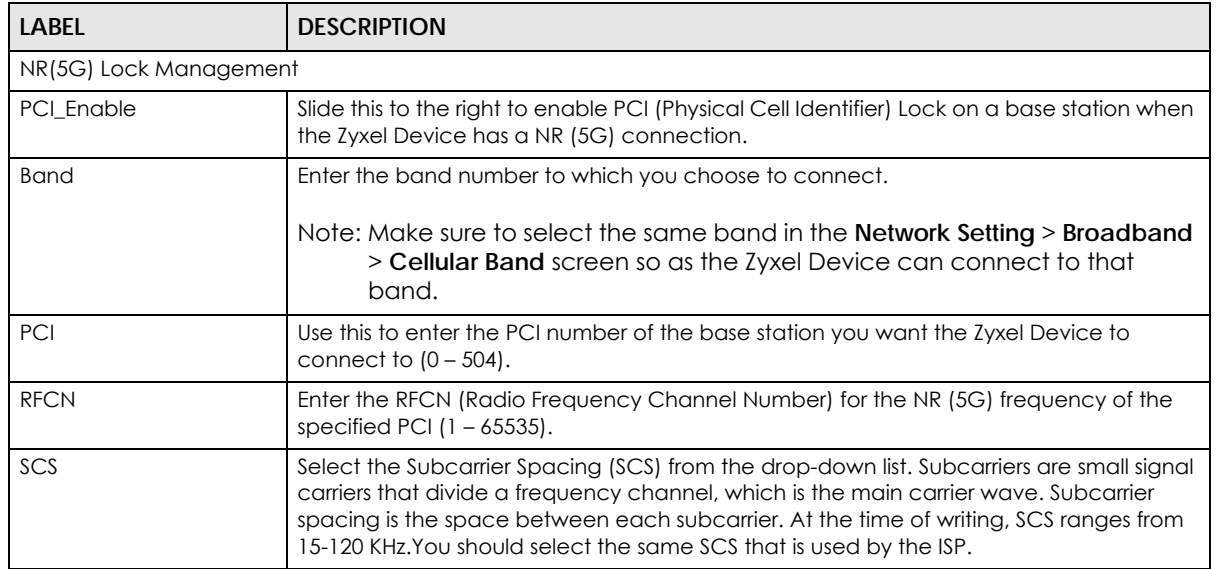

| <b>LABEL</b> | <b>DESCRIPTION</b>                                                                                                    |
|--------------|----------------------------------------------------------------------------------------------------|
| Cancel       | Click this to exit this screen without saving.                                                                                                    |
| Apply        | Click this to save your changes.                                                                                                    |
| Scan         | Note: Clicking Scan will cause a temporary Internet disconnection.                                                                                                    |
| <b>ACT</b>   | This shows the Access Technology (ACT) of the cell.                                                                                                    |
| <b>MNC</b>   | This shows the Mobile Network Code (MNC). MNC is a unique code that identifies a<br>Public Land Mobile Network (PLMN) in a country. MCC and MNC combined together<br>are used to identify a globally unique PLMN. |
| <b>MCC</b>   | This shows the Mobile Country Code (MCC). MCC is a unique code that identifies the<br>country where a Public Land Mobile Network (PLMN) is at.                                                                    |
| PhyCellID    | This shows the PCI of a cell. Use this to enter the PCI number of the base station you<br>choose to connect to.                                                                                                   |
| <b>RFCN</b>  | This shows the RFCN (Radio Frequency Channel Number) of a cell signal. Use this to<br>enter the RFCN of the base station you choose to connect to. See Section on page 66<br>for more information.                |
| <b>RSRP</b>  | This shows the RSRP value of a signal which helps you choose a network with higher<br>quality. See Section on page 66 for more information.                                                                       |
| <b>RSRQ</b>  | This shows the RSRQ value of a signal which helps you choose a network with higher<br>quality. See Section on page 67 for more information.                                                                       |

Table 25 Network Setting > Broadband > Cellular Lock (5G) (continued)

## **7.11 eSIM**

eSIM (embedded SIM) is a digital SIM which stores information that allows you to connect to a specific cellular (4G/5G) network. With eSIM, you do not need a different physical SIM card for each different service provider.

First, purchase an eSIM subscription from a service provider. Then, activate the subscription through the Web Configurator to connect to the cellular network of that service provider.

Use this screen to download an eSIM subscription from your service provider and activate it on your eSIM.

Click **Network Setting** > **Broadband** > **ESIM** to display the following screen.

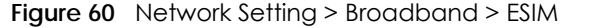

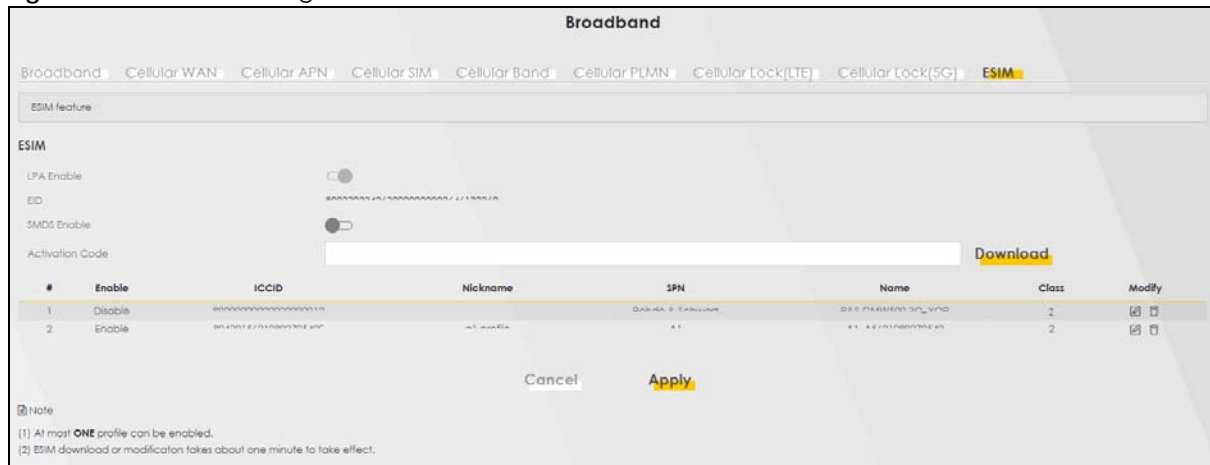

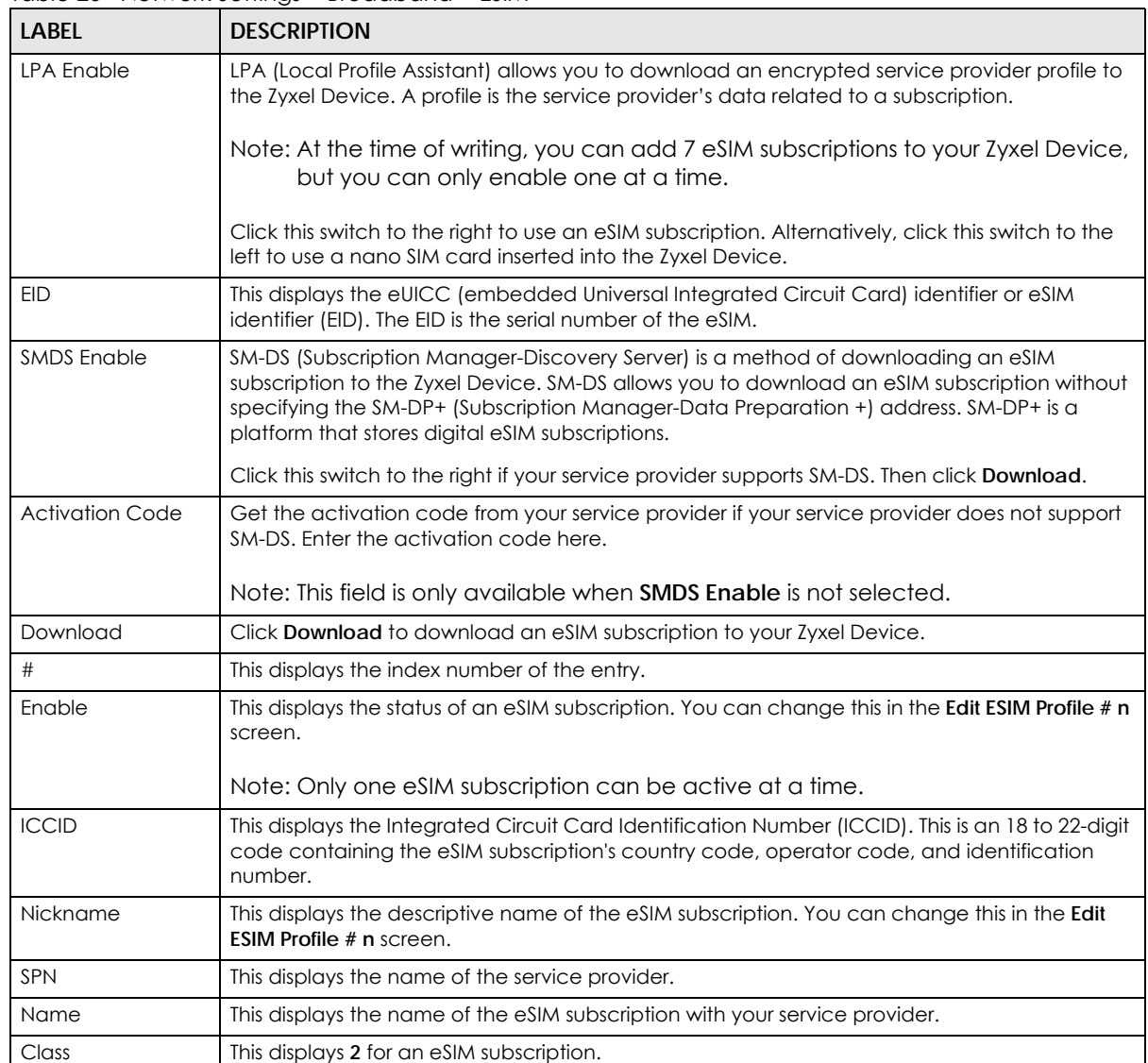

<span id="page-91-0"></span>Table 26 Network Settings > Broadband > ESIM

NR/FWA Outdoor Series User's Guide

| <b>LABEL</b> | <b>DESCRIPTION</b>                                                                                                    |
|--------------|----------------------------------------------------------------------------------------------------|
| Modify       | Click the modify icon to go to the <b>Edit ESIM Profile # n</b> screen. See Section 7.11.1 on page 93<br>for more information. |
|              | Click the delete icon to remove an eSIM subscription. The Zyxel Device confirms you want to<br>remove it before doing so.      |
| Cancel       | Click <b>Cancel</b> to not save your settings and return to the previous screen.                                               |
| Apply        | Click Apply to save your changes and return to the previous screen.                                                            |

Table 26 Network Settings > Broadband > ESIM (continued)

## <span id="page-92-0"></span>**7.11.1 Edit eSIM Profile**

Click the **Edit** icon ( $\mathbb{Q}$ ) in the **eSIM** screen. Use this screen to do the following:

- Enable/disable the eSIM subscription
- Assign a **Nickname** to the eSIM subscription
- View the **ICCID**, **SPN**, **Name** and **Class** information provided by your service provider. See [Table 26 on](#page-91-0)  [page 92](#page-91-0) for more information.

Note: Except for the **Nickname**, eSIM subscription information is obtained from the service provider.

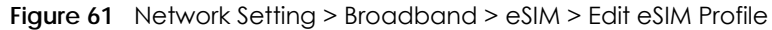

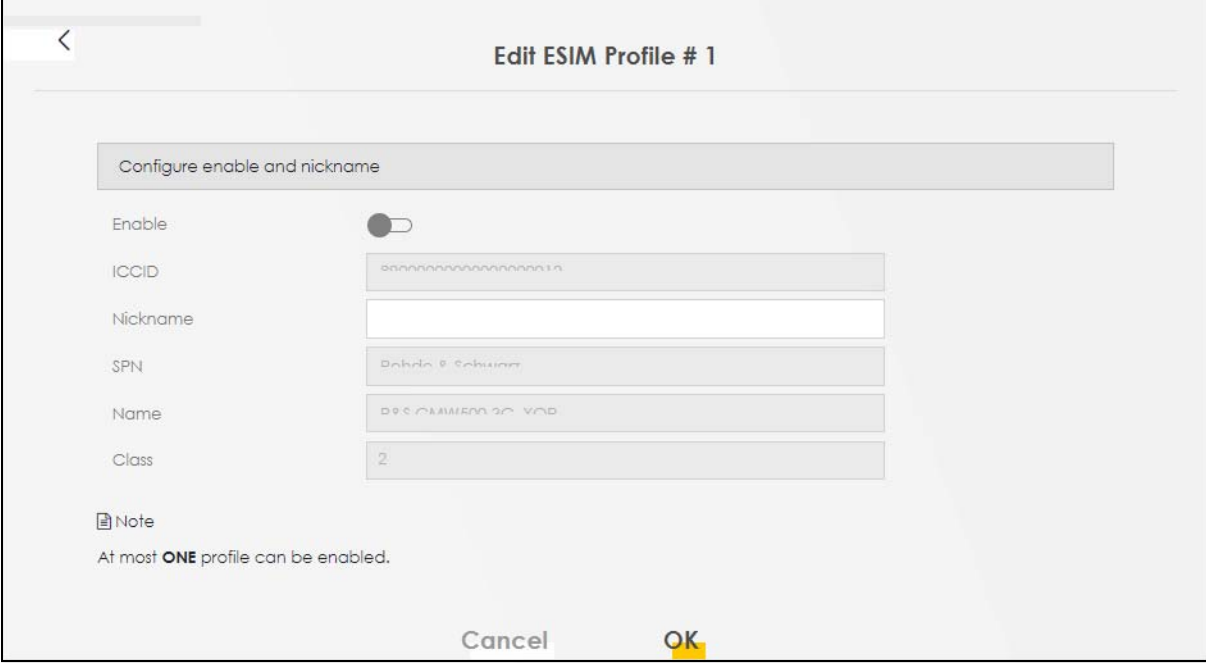

| <b>LABEL</b> | <b>DESCRIPTION</b>                                                                                                    |
|--------------|----------------------------------------------------------------------------------------------------|
| Enable       | Click this switch to the right to enable the eSIM subscription on the Zyxel Device.                                                                                                    |
|              | Note: Only one eSIM subscription can be active at a time. After enabling an eSIM<br>subscription, the previous eSIM subscription will automatically be disabled.                                         |
| <b>ICCID</b> | This displays the Integrated Circuit Card Identification Number (ICCID). This is an 18 to 22-digit<br>code containing the eSIM subscription's country code, operator code, and identification<br>number. |
| Nickname     | This field allows you to display a descriptive name of the eSIM subscription.                                                                                                    |
|              | Enter a descriptive name of up to 31 printable ASCII characters including spaces.                                                                                                    |
| SPN          | This displays the name of the service provider.                                                                                                    |
| Name         | This displays the name of the eSIM subscription with your service provider.                                                                                                    |
| Class        | This displays 2 for an eSIM subscription.                                                                                                    |
| Cancel       | Click this to exit this screen without saving.                                                                                                    |
| OK           | Click this to save your changes.                                                                                                    |

Table 27 Network Setting > Broadband > eSIM > Edit eSIM Profile

# **CHAPTER 8 Wireless**

## **8.1 Wireless Overview**

This chapter describes the Zyxel Device's **Network Setting** > **Wireless** screens. Use these screens to set up your Zyxel Device's WiFi network and security settings.

Note: The WiFi network is only for configuring the Zyxel Device. Remember to turn it off after all configurations are done.

## **8.1.1 What You Can Do in this Chapter**

This section describes the Zyxel Device's **Wireless** screens. Use these screens to set up your Zyxel Device's WiFi connection.

- Use the **General** screen to enable the Wireless LAN, enter the SSID and select the WiFi security mode [\(Section 8.2 on page 96](#page-95-0))
- Use the **MAC Authentication** screen to allow or deny WiFi clients based on their MAC addresses from connecting to the Zyxel Device ([Section 8.3 on page 100\)](#page-99-0).
- Use the **WMM** screen to enable WiFi MultiMedia (WMM) to ensure quality of service in WiFi networks for multimedia applications ([Section 8.4 on page 102\)](#page-101-0).
- Use the **Others** screen to configure WiFi advanced features, such as the RTS/CTS Threshold ([Section 8.5](#page-102-0)  [on page 103](#page-102-0)).

#### **8.1.2 What You Need to Know**

#### **Wireless Basics**

"Wireless" is essentially radio communication. In the same way that walkie-talkie radios send and receive information over the airwaves, wireless networking devices exchange information with one another. A wireless networking device is just like a radio that lets your computer exchange information with radios attached to other computers. Like walkie-talkies, most wireless networking devices operate at radio frequency bands that are open to the public and do not require a license to use. However, wireless networking is different from that of most traditional radio communications in that there are a number of wireless networking standards available with different methods of data encryption.

#### **Finding Out More**

See [Section 8.6 on page 105](#page-104-0) for advanced technical information on WiFi networks.

**95**

# <span id="page-95-0"></span>**8.2 Wireless General Settings**

Use this screen to enable the Wireless LAN, enter the SSID and select the wireless security mode. We recommend that you select **More Secure** to enable **WPA2-PSK** data encryption.

Note: If you are configuring the Zyxel Device from a computer connected by WiFi and you change the Zyxel Device's SSID, channel or security settings, you will lose your WiFi connection when you press **Apply**. You must change the WiFi settings of your computer to match the new settings on the Zyxel Device.

Click **Network Setting** > **Wireless** to open the **General** screen.

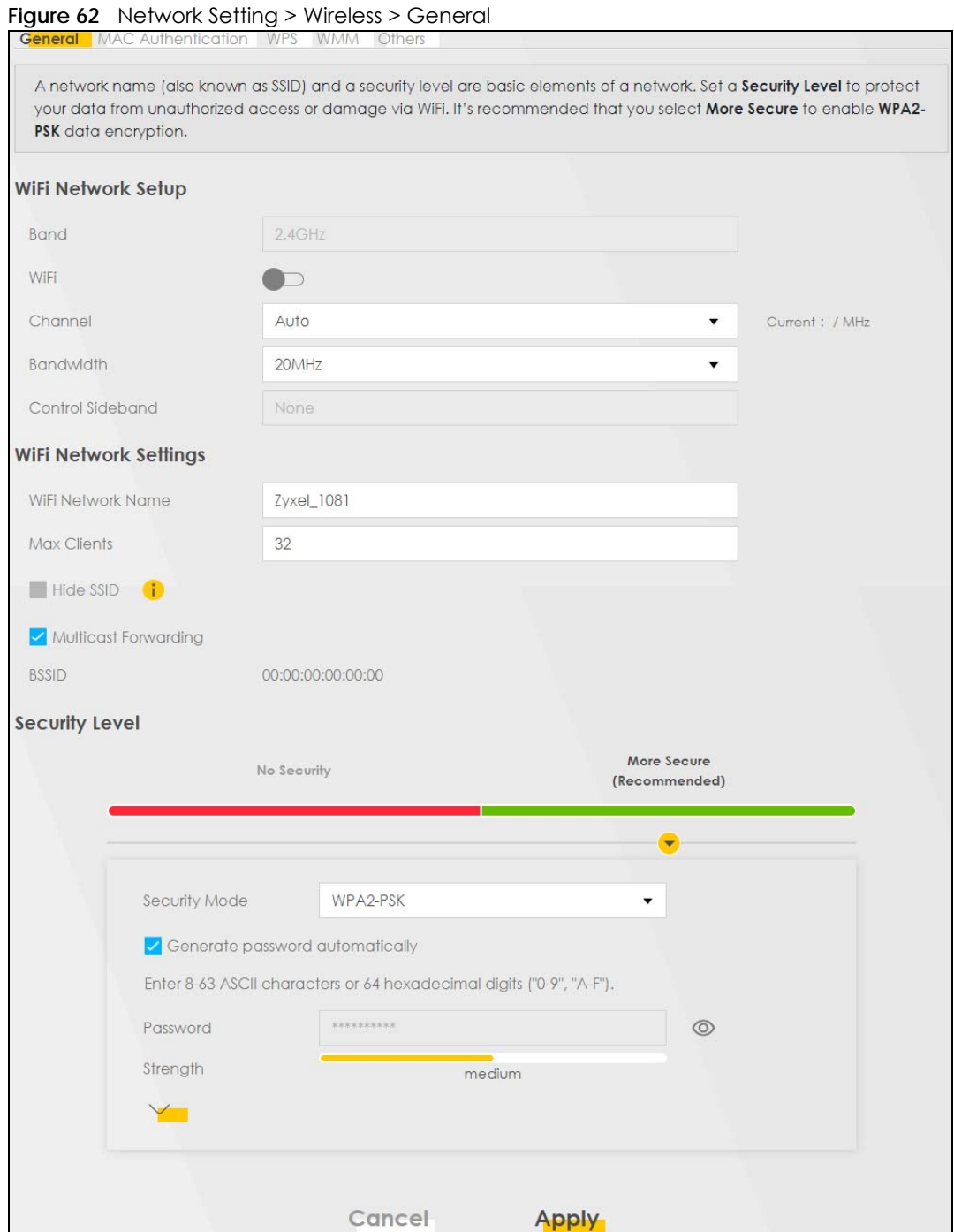

The following table describes the general WiFi labels in this screen.

| <u>. adio Louis commignished of the condition</u> |                                                                                                    |
|---------------------------------------------------|----------------------------------------------------------------------------------------------------|
| <b>LABEL</b>                                      | <b>DESCRIPTION</b>                                                                                                    |
| Wireless/WiFi Network Setup                       |                                                                                                    |
| <b>Band</b>                                       | This shows the WiFi band which this radio profile is using. 2.4GHz is the frequency used by IEEE<br>802.11b/g/n WiFi clients.            |
| Wireless/WiFi                                     | Click this switch to enable or disable WiFi in this field. When the switch turns blue, the function is<br>enabled. Otherwise, it is not. |

Table 28 Network Setting > Wireless > General

NR/FWA Outdoor Series User's Guide

| <b>LABEL</b>                   | <b>DESCRIPTION</b>                                                                                                    |  |
|--------------------------------|----------------------------------------------------------------------------------------------------|--|
| Channel                        | Select a channel from the drop-down list box. The options vary depending on the frequency<br>band and the country you are in.                                                                                                    |  |
|                                | Use <b>Auto</b> to have the Zyxel Device automatically determine a channel to use.                                                                                                    |  |
| <b>Bandwidth</b>               | Select whether the Zyxel Device uses a WiFi channel width of 20MHz, 40MHz or 20/40MHz. The<br>available options will be shown in the drop list.                                                                                                    |  |
|                                | A standard 20 MHz channel offers transfer speeds of up to 150 Mbps whereas a 40 MHz channel<br>uses two standard channels and offers speeds of up to 300 Mbps.                                                                                                    |  |
|                                | 40 MHz (channel bonding or dual channel) bonds two adjacent radio channels to increase<br>throughput. The WiFi clients must also support 40 MHz. It is often better to use the 20 MHz setting in<br>a location where the environment hinders the WiFi signal.                  |  |
|                                | Select 20MHz if you want to lessen radio interference with other WiFi devices in your<br>neighborhood or the WiFi clients do not support channel bonding.                                                                                                    |  |
| Control<br>Sideband            | This is available for some regions when you select a specific channel and set the <b>Bandwidth</b> field<br>to 40MHz. Set whether the control channel (set in the Channel field) should be in the Lower or<br><b>Upper</b> range of channel bands.                             |  |
| Wireless/WiFi Network Settings |                                                                                                    |  |
| Wireless/WiFi<br>Network Name  | The SSID (Service Set IDentity) identifies the service set with which a wireless device is associated.<br>Wireless devices associating to the access point (AP) must have the same SSID.                                                                                       |  |
|                                | Enter a descriptive name for this WiFi network. You can use up to 32 printable characters,<br>including spaces.                                                                                                    |  |
| <b>Max Clients</b>             | Specify the maximum number of clients that can connect to this network at the same time.                                                                                                    |  |
| Hide SSID                      | Select this check box to hide the SSID in the outgoing beacon frame so a station cannot obtain<br>the SSID through scanning using a site survey tool.                                                                                                    |  |
|                                | This check box is grayed out if the WPS function is enabled in the Network Setting > Wireless ><br>WPS screen.                                                                                                    |  |
| Multicast<br>Forwarding        | Select this check box to allow the Zyxel Device to convert wireless Multicast traffic into wireless<br>unicast traffic.                                                                                                    |  |
| <b>BSSID</b>                   | This shows the MAC address of the wireless interface on the Zyxel Device when WiFi is enabled.                                                                                                    |  |
| Security Level                 |                                                                                                    |  |
| Security Mode                  | Select More Secure (Recommended) to add security on this WiFi network. The WiFi clients which<br>want to associate to this network must have same WiFi security settings as the Zyxel Device.<br>When you select to use a security, additional options appears in this screen. |  |
|                                | Or you can select No Security to allow any client to associate this network without any data<br>encryption or authentication.                                                                                                    |  |
|                                | See the following sections for more details about this field.                                                                                                    |  |
| Cancel                         | Click <b>Cancel</b> to restore your previously saved settings.                                                                                                    |  |
| Apply                          | Click <b>Apply</b> to save your changes.                                                                                                    |  |

Table 28 Network Setting > Wireless > General (continued)

## **8.2.1 No Security**

Select **No Security** to allow wireless stations to communicate with the access points without any data encryption or authentication.

Note: If you do not enable any WiFi security on your Zyxel Device, your network is accessible to any wireless networking device that is within range.

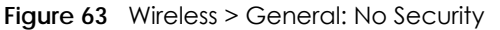

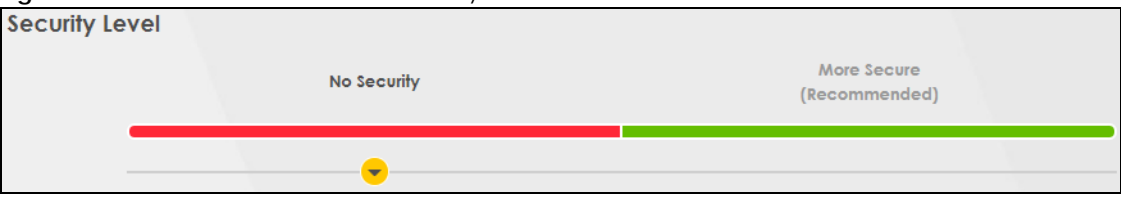

Table 29 Wireless > General: No Security

| <b>LABEL</b>   | <b>DESCRIPTION</b>                                                                          |
|----------------|---------------------------------------------------------------------------------------------|
| Security Level | Choose No Security to allow all WiFi connections without data encryption or authentication. |

## **8.2.2 More Secure (Recommended)**

The WPA-PSK (WiFi Protected Access-Pre-Shared Key) security mode provides both improved data encryption and user authentication over WEP. Using a pre-shared key, both the Zyxel Device and the connecting client share a common password in order to validate the connection. This type of encryption, while robust, is not as strong as WPA, WPA2 or even WPA2-PSK. The WPA2-PSK security mode is a more robust version of the WPA encryption standard. It offers better security, although the use of PSK makes it less robust than it could be.

Click **Network Setting** > **Wireless** to display the **General** screen. Select **More Secure** as the security level. **WPA2-PSK** is the default **Security Mode**.

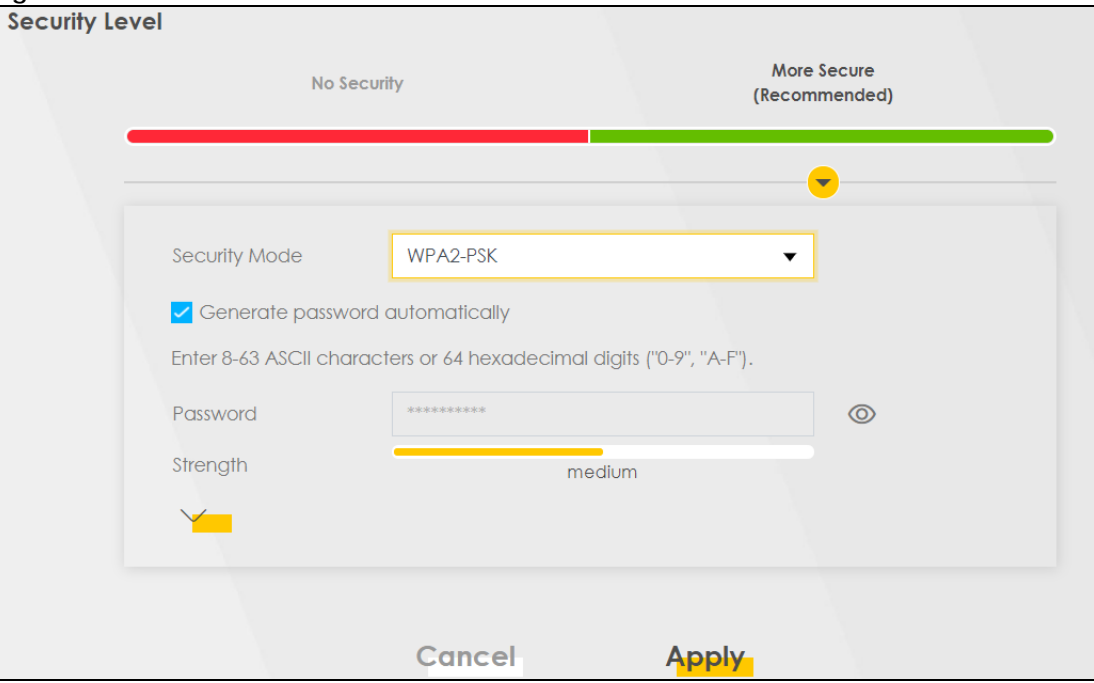

**Figure 64** Wireless > General: More Secure: WPA2-PSK

**99**

| <b>LABEL</b>                          | <b>DESCRIPTION</b>                                                                                                    |  |
|---------------------------------------|----------------------------------------------------------------------------------------------------|--|
| Security Level                        | Select More Secure to enable data encryption.                                                                                                    |  |
| Security Mode                         | Select a security mode from the drop-down list box.                                                                                                    |  |
| Generate<br>password<br>automatically | Select this option to have the Zyxel Device automatically generate a password. The password<br>field will not be configurable when you select this option.                      |  |
| Password                              | Select Generate password automatically or enter a Password.                                                                                                    |  |
|                                       | The password has two uses.                                                                                                    |  |
|                                       | 1. Manual. Manually enter the same password on the Zyxel Device and the client. You can use<br>8 – 63 alphanumeric (0-9, a-z, A-Z) and special characters, including spaces.    |  |
|                                       | 2. WPS. When using WPS, the Zyxel Device sends this password to the client.                                                                                                    |  |
|                                       | Note: More than 63 hexadecimal characters are not accepted for WPS.                                                                                                    |  |
|                                       | Click the Eye icon to show or hide the password for your wireless network. When the Eye icon is<br>slashed (%), you'll see the password in plain text. Otherwise, it is hidden. |  |
| Click this $\bigcap$                  | to show more fields in this section. Click this in the hide them.                                                                                                    |  |
| Encryption                            | AES is the default data encryption type, which uses a 128-bit key.                                                                                                    |  |
|                                       | Select the encryption type (AES or TKIP+AES) for data encryption.                                                                                                    |  |
|                                       | Select AES if your WiFi clients can all use AES.                                                                                                    |  |
|                                       | Select TKIP+AES to allow the WiFi clients to use either TKIP or AES.                                                                                                    |  |
|                                       | Note: Not all models support <b>TKIP+AES</b> encryption.                                                                                                    |  |
| Timer                                 | This is the rate at which the RADIUS server sends a new group key out to all clients.                                                                                           |  |

Table 30 Wireless > General: More Secure: WPA2-PSK

# <span id="page-99-0"></span>**8.3 MAC Authentication**

Use this screen to give exclusive access to specific connected devices **(Allow)** or exclude specific devices from accessing the Zyxel Device **(Deny),** based on the MAC address of each connected device. Every Ethernet device has a unique factory-assigned MAC (Media Access Control) address, which consists of six pairs of hexadecimal characters, for example: 00:A0:C5:00:00:02. You need to know the MAC addresses of the connected device you want to allow/deny to configure this screen.

Note: You can have up to 25 MAC authentication rules.Use this screen to view your Zyxel Device's MAC filter settings and add new MAC filter rules. Click **Network Setting** > **Wireless** > **MAC Authentication**. The screen appears as shown.

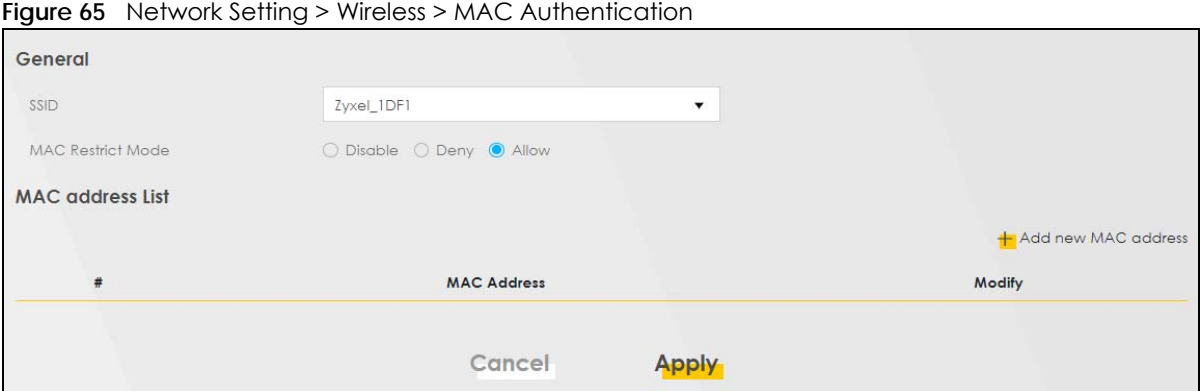

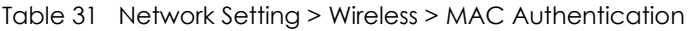

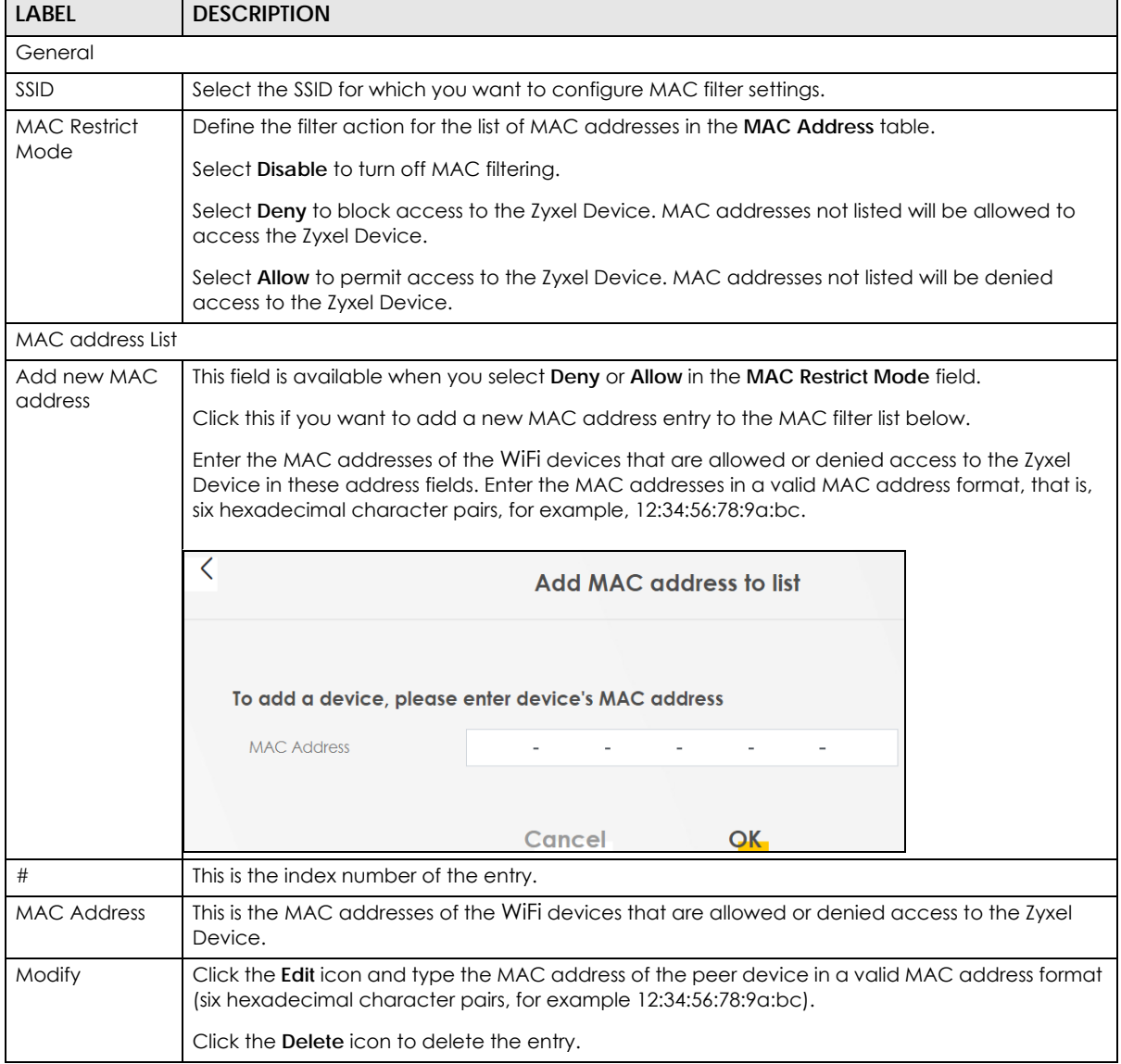

Table 31 Network Setting > Wireless > MAC Authentication (continued)

| LABEL  | <b>DESCRIPTION</b>                               |
|--------|--------------------------------------------------|
| Cancel | Click Cancel to exit this screen without saving. |
| Apply  | Click <b>Apply</b> to save your changes.         |

# <span id="page-101-0"></span>**8.4 WMM**

Use this screen to enable WiFi MultiMedia (**WMM**) and **WMM Automatic Power Save Delivery** (**APSD**) in WiFi networks for multimedia applications. **WMM** enhances data transmission quality, while **APSD** improves power management of WiFi clients. This allows time-sensitive applications, such as voice and videos, to run more smoothly.

Click **Network Setting** > **Wireless** > **WMM** to display the following screen.

#### **Figure 66** Network Setting > Wireless > WMM

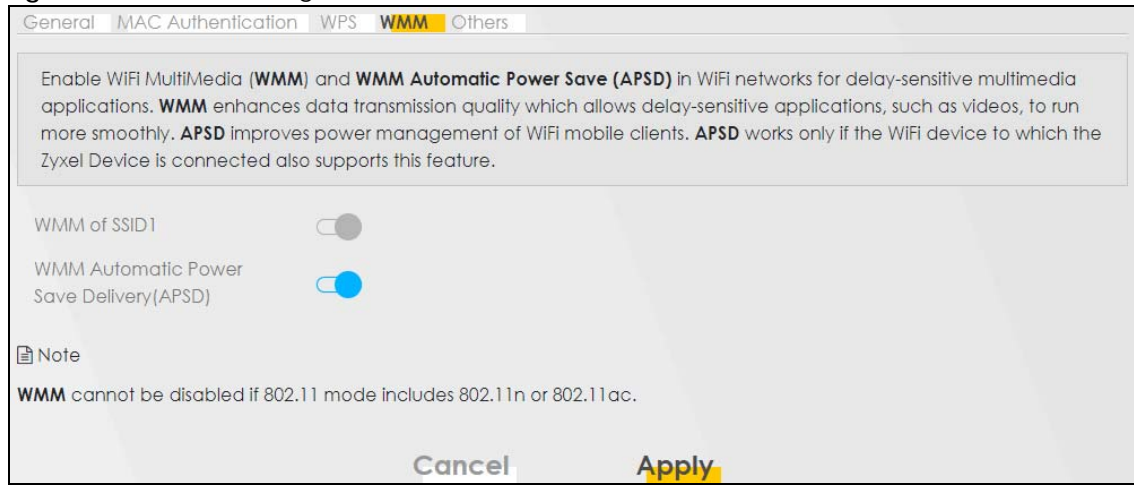

Note: **WMM** cannot be disabled if 802.11 mode includes 802.11n.

| <b>LABEL</b>                                             | <b>DESCRIPTION</b>                                                                                                    |
|----------------------------------------------------------|----------------------------------------------------------------------------------------------------|
| WMM of SSID1                                             | Select <b>On</b> to have the Zyxel Device automatically give the WiFi network (SSID) a priority level<br>according to the ToS value in the IP header of packets it sends. WMM QoS (WiFi MultiMedia<br>Quality of Service) gives high priority to video, which makes them run more smoothly.                                                                                                    |
|                                                          | If the 802.11 Mode in Network Setting > Wireless > Others is set to include 802.11n, WMM cannot<br>be disabled.                                                                                                    |
| <b>WMM</b><br>Automatic<br>Power Save<br>Delivery (APSD) | Select this option to extend the battery life of your mobile devices (especially useful for small<br>devices that are running multimedia applications). The Zyxel Device goes to sleep mode to save<br>power when it is not transmitting data. The AP buffers the packets sent to the Zyxel Device until<br>the Zyxel Device "wakes up." The Zyxel Device wakes up periodically to check for incoming<br>data. |
|                                                          | Note: This works only if the WiFi device to which the Zyxel Device is connected also<br>supports this feature.                                                                                                    |

The following table describes the labels in this screen.

Table 32 Network Setting > Wireless > WMM

Table 32 Network Setting > Wireless > WMM (continued)

| LABEL  | <b>DESCRIPTION</b>                                      |
|--------|---------------------------------------------------------|
| Cancel | Click Cancel to restore your previously saved settings. |
| Apply  | Click <b>Apply</b> to save your changes.                |

## <span id="page-102-0"></span>**8.5 Others Screen**

Use this screen to configure advanced WiFi settings, such as additional security settings, power saving, and data transmission settings. Click **Network Setting** > **Wireless** > **Others**. The screen appears as shown.

See [Section 8.6.2 on page 106](#page-105-0) for detailed definitions of the terms listed here.

**Figure 67** Network Setting > Wireless > Others

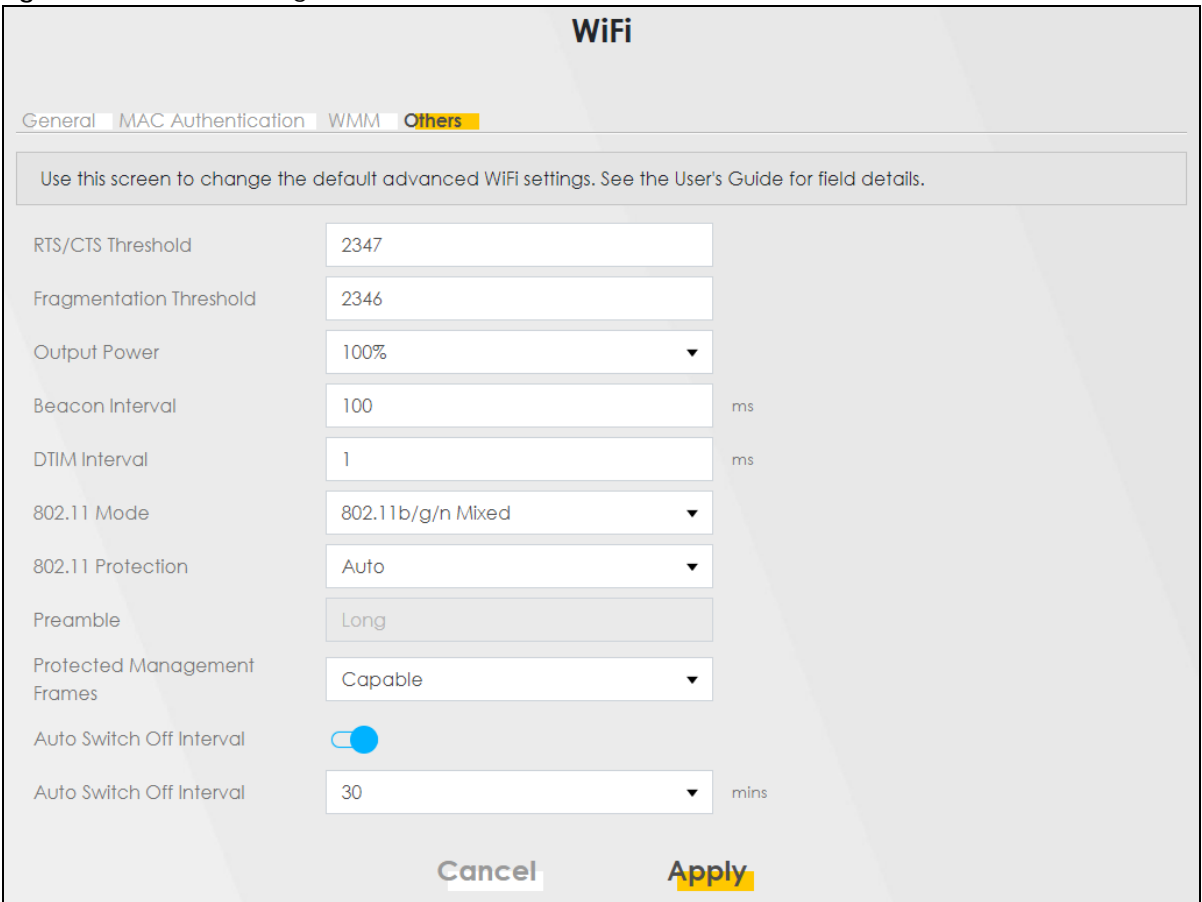

| <b>LABEL</b>                      | <b>DESCRIPTION</b>                                                                                                    |
|-----------------------------------|----------------------------------------------------------------------------------------------------|
| RTS/CTS<br>Threshold              | Data with its frame size larger than this value will perform the RTS (Request To Send)/CTS (Clear<br>To Send) handshake.                                                                                                    |
|                                   | Enter a value between 0 and 2347.                                                                                                    |
| Fragmentation<br>Threshold        | This is the maximum data fragment size that can be sent. Enter a value between 256 and 2346.                                                                                                    |
| Output Power                      | Set the output power of the Zyxel Device. If there is a high density of APs in an area, decrease<br>the output power to reduce interference with other APs. Select one of the following: 20%, 40%,<br>60%, 80% or 100%.                                                                                                    |
| <b>Beacon Interval</b>            | When a wirelessly networked device sends a beacon, it includes with it a beacon interval. This<br>specifies the time period before the device sends the beacon again.                                                                                                    |
|                                   | The interval tells receiving devices on the network how long they can wait in low power mode<br>before waking up to handle the beacon. This value can be set from 50 ms to 1000 ms. A high<br>value helps save current consumption of the access point.                                                                                                    |
| DTIM Interval                     | Delivery Traffic Indication Message (DTIM) is the time period after which broadcast and<br>Multicast packets are transmitted to mobile clients in the Power Saving mode. A high DTIM<br>value can cause clients to lose connectivity with the network. This value can be set from 1 to<br>255.                                                                                                    |
| 802.11 Mode                       | For 2.4 GHz frequency WiFi devices:                                                                                                    |
|                                   | Select 802.11b Only to allow only IEEE 802.11b compliant WiFi devices to associate with the<br>$\bullet$<br>Zyxel Device.                                                                                                    |
|                                   | Select 802.11g Only to allow only IEEE 802.11g compliant WiFi devices to associate with the<br>Zyxel Device.                                                                                                    |
|                                   | Select 802.11n Only to allow only IEEE 802.11n compliant WiFi devices to associate with the<br>Zyxel Device.                                                                                                    |
|                                   | Select 802.11b/g Mixed to allow either IEEE 802.11b or IEEE 802.11g compliant WiFi devices<br>٠<br>to associate with the Zyxel Device. The transmission rate of your Zyxel Device might be<br>reduced.                                                                                                    |
|                                   | Select 802.11b/g/n Mixed to allow IEEE 802.11b, IEEE 802.11g or IEEE 802.11n compliant WiFi<br>$\bullet$<br>devices to associate with the Zyxel Device. The transmission rate of your Zyxel Device might<br>be reduced.                                                                                                    |
| 802.11 Protection                 | Enabling this feature can help prevent collisions in mixed-mode networks (networks with both<br>IEEE 802.11b and IEEE 802.11g traffic).                                                                                                    |
|                                   | Select <b>Auto</b> to have the wireless devices transmit data after a RTS/CTS handshake. This helps<br>improve IEEE 802.11g performance.                                                                                                    |
|                                   | Select Off to disable 802.11 protection. The transmission rate of your Zyxel Device might be<br>reduced in a mixed-mode network.                                                                                                    |
|                                   | This field displays Off and is not configurable when you set 802.11 Mode to 802.11b Only.                                                                                                    |
| Preamble                          | Select a preamble type from the drop-down list box. Choices are Long or Short. See Section<br>8.6.6 on page 109 for more information.                                                                                                    |
|                                   | This field is configurable only when you set 802.11 Mode to 802.11b.                                                                                                    |
| Protected<br>Management<br>Frames | WiFi with Protected Management Frames (PMF) provides protection for unicast and Multicast<br>management action frames. Unicast management action frames are protected from both<br>eavesdropping and forging, and Multicast management action frames are protected from<br>forging. Select Capable if the WiFi client supports PMF, then the management frames will be<br>encrypted. Select Required to force the WiFi client to support PMF; otherwise the<br>authentication cannot be performed by the Zyxel Device. Otherwise, select Disabled. |
| Auto Switch Off                   | Click this to enable Auto Switch Off and configure the next field.                                                                                                    |
| Auto Switch Off<br>Interval       | Select 0,15, 30, 45 or 60 minutes from the drop down menu. The default setting is 30 minutes.<br>Select 0 minute to disable the Auto Switch Off Interval.                                                                                                    |

Table 33 Network Setting > Wireless > Others

Table 33 Network Setting > Wireless > Others (continued)

| <b>LABEL</b> | <b>DESCRIPTION</b>                                             |
|--------------|----------------------------------------------------------------|
| Cancel       | Click <b>Cancel</b> to restore your previously saved settings. |
| Apply        | Click <b>Apply</b> to save your changes.                       |

# <span id="page-104-0"></span>**8.6 Technical Reference**

This section discusses WiFi in depth.

#### **8.6.1 WiFi Network Overview**

WiFi networks consist of WiFi clients, access points and bridges.

- A WiFi client is a radio connected to a user's computer.
- An access point is a radio with a wired connection to a network, which can connect with numerous WiFi clients and let them access the network.
- A bridge is a radio that relays communications between access points and WiFi clients, extending a network's range.

Normally, a WiFi network operates in an "infrastructure" type of network. An "infrastructure" type of network has one or more access points and one or more WiFi clients. The WiFi clients connect to the access points.

The following figure provides an example of a WiFi network.

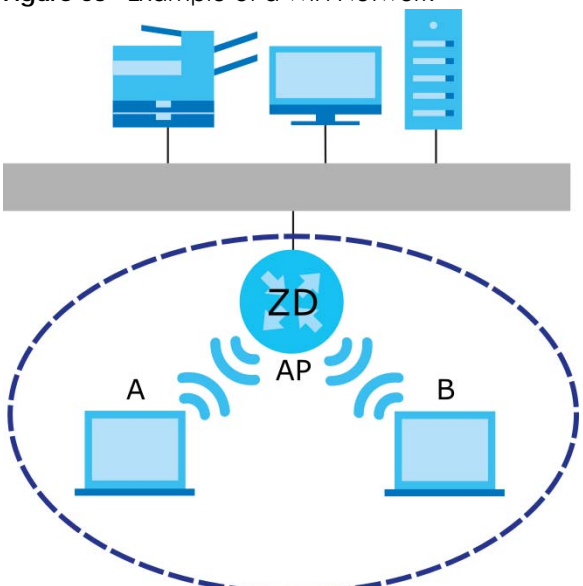

**Figure 68** Example of a WiFi Network

The WiFi network is the part in the blue circle. In this WiFi network, devices **A** and **B** use the access point (**AP**) to interact with the other devices (such as the printer) or with the Internet. Your Zyxel Device is the AP.

Every WiFi network must follow these basic guidelines.

- Every WiFi device in the same WiFi network must use the same SSID.
	- The SSID is the name of the WiFi network. It stands for Service Set IDentifier.
- If two WiFi networks overlap, they should use a different channel.

Like radio stations or television channels, each WiFi network uses a specific channel, or frequency, to send and receive information.

• Every WiFi device in the same WiFi network must use security compatible with the AP.

Security stops unauthorized devices from using the WiFi network. It can also protect the information that is sent in the WiFi network.

## <span id="page-105-0"></span>**8.6.2 Additional WiFi Terms**

The following table describes some WiFi network terms and acronyms used in the Zyxel Device's Web Configurator.

| <b>TERM</b>                | <b>DESCRIPTION</b>                                                                                                    |
|----------------------------|----------------------------------------------------------------------------------------------------|
| RTS/CTS Threshold          | In a WiFi network which covers a large area, WiFi devices are sometimes not aware of<br>each other's presence. This may cause them to send information to the AP at the same<br>time and result in information colliding and not getting through. |
|                            | By setting this value lower than the default value, the WiFi devices must sometimes get<br>permission to send information to the Zyxel Device. The lower the value, the more often<br>the devices must get permission.                            |
|                            | If this value is greater than the fragmentation threshold value (see below), then WiFi<br>devices never have to get permission to send information to the Zyxel Device.                                                                           |
| Preamble                   | A preamble affects the timing in your WiFi network. There are two preamble modes: long<br>and short. If a WiFi device uses a different preamble mode than the Zyxel Device does, it<br>cannot communicate with the Zyxel Device.                  |
| Authentication             | The process of verifying whether a WiFi device is allowed to use the WiFi network.                                                                                                    |
| Fragmentation<br>Threshold | A small fragmentation threshold is recommended for busy networks, while a larger<br>threshold provides faster performance if the network is not very busy.                                                                                        |

Table 34 Additional WiFi Terms

## **8.6.3 WiFi Security Overview**

By their nature, radio communications are simple to intercept. For WiFi data networks, this means that anyone within range of a WiFi network without security can not only read the data passing over the airwaves, but also join the network. Once an unauthorized person has access to the network, he or she can steal information or introduce malware (malicious software) intended to compromise the network. For these reasons, a variety of security systems have been developed to ensure that only authorized people can use a WiFi data network, or understand the data carried on it.

These security standards do two things. First, they authenticate. This means that only people presenting the right credentials (often a username and password, or a "key" phrase) can access the network. Second, they encrypt. This means that the information sent over the air is encoded. Only people with the code key can understand the information, and only people who have been authenticated are given the code key.

These security standards vary in effectiveness. Some can be broken, such as the old Wired Equivalent Protocol (WEP). Using WEP is better than using no security at all, but it will not keep a determined

attacker out. Other security standards are secure in themselves but can be broken if a user does not use them properly. For example, the WPA-PSK security standard is very secure if you use a long key which is difficult for an attacker's software to guess – for example, a twenty-letter long string of apparently random numbers and letters – but it is not very secure if you use a short key which is very easy to guess – for example, a three-letter word from the dictionary.

Because of the damage that can be done by a malicious attacker, it is not just people who have sensitive information on their network who should use security. Everybody who uses any WiFi network should ensure that effective security is in place.

A good way to come up with effective security keys, passwords and so on is to use obscure information that you personally will easily remember, and to enter it in a way that appears random and does not include real words. For example, if your mother owns a 1970 Dodge Challenger and her favorite movie is Vanishing Point (which you know was made in 1971) you could use "70dodchal71vanpoi" as your security key.

The following sections introduce different types of WiFi security you can set up in the WiFi network.

#### **8.6.3.1 SSID**

Normally, the Zyxel Device acts like a beacon and regularly broadcasts the SSID in the area. You can hide the SSID instead, in which case the Zyxel Device does not broadcast the SSID. In addition, you should change the default SSID to something that is difficult to guess.

This type of security is fairly weak, however, because there are ways for unauthorized WiFi devices to get the SSID. In addition, unauthorized WiFi devices can still see the information that is sent in the WiFi network.

#### **8.6.3.2 MAC Address Filter**

Every device that can use a WiFi network has a unique identification number, called a MAC address.<sup>1</sup> A MAC address is usually written using twelve hexadecimal characters<sup>2</sup>; for example, 00A0C5000002 or 00:A0:C5:00:00:02. To get the MAC address for each WiFi device in the WiFi network, see the WiFi device's User's Guide or other documentation.

You can use the MAC address filter to tell the Zyxel Device which devices are allowed or not allowed to use the WiFi network. If a WiFi device is allowed to use the WiFi network, it still has to have the correct information (SSID, channel, and security). If a WiFi device is not allowed to use the WiFi network, it does not matter if it has the correct information.

This type of security does not protect the information that is sent in the WiFi network. Furthermore, there are ways for unauthorized WiFi devices to get the MAC address of an authorized WiFi device. Then, they can use that MAC address to use the WiFi network.

#### <span id="page-106-0"></span>**8.6.3.3 Encryption**

WiFi networks can use encryption to protect the information that is sent in the WiFi network. Encryption is like a secret code. If you do not know the secret code, you cannot understand the message.

The types of encryption you can choose depend on the type of authentication. (See [Section 8.6.3.3 on](#page-106-0)  [page 107](#page-106-0) for information about this.)

- 1. Some wireless devices, such as scanners, can detect WiFi networks but cannot use WiFi networks. These kinds of wireless devices might not have MAC addresses.
- 2. Hexadecimal characters are 0, 1, 2, 3, 4, 5, 6, 7, 8, 9, A, B, C, D, E, and F.

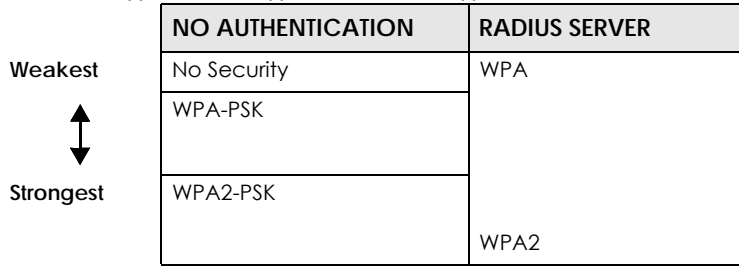

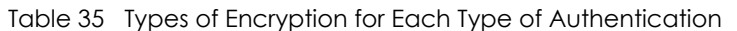

For example, if the WiFi network has a RADIUS server, you can choose **WPA** or **WPA2**. If users do not log in to the WiFi network, you can choose no encryption, **WPA-PSK**, or **WPA2-PSK**.

Note: It is recommended that WiFi networks use **WPA-PSK**, **WPA**, or stronger encryption. The other types of encryption are better than none at all, but it is still possible for unauthorized WiFi devices to figure out the original information pretty quickly.

Many types of encryption use a key to protect the information in the WiFi network. The longer the key, the stronger the encryption. Every device in the WiFi network must have the same key.

## **8.6.4 Signal Problems**

Because WiFi networks are radio networks, their signals are subject to limitations of distance, interference and absorption.

Problems with distance occur when the two radios are too far apart. Problems with interference occur when other radio waves interrupt the data signal. Interference may come from other radio transmissions, such as military or air traffic control communications, or from machines that are coincidental emitters such as electric motors or microwaves. Problems with absorption occur when physical objects (such as thick walls) are between the two radios, muffling the signal.

#### **8.6.5 BSS**

A Basic Service Set (BSS) exists when all communications between wireless stations go through one access point (AP).

Intra-BSS traffic is traffic between wireless stations in the BSS. When Intra-BSS traffic blocking is disabled, wireless station A and B can access the wired network and communicate with each other. When Intra-BSS traffic blocking is enabled, wireless station A and B can still access the wired network but cannot communicate with each other.
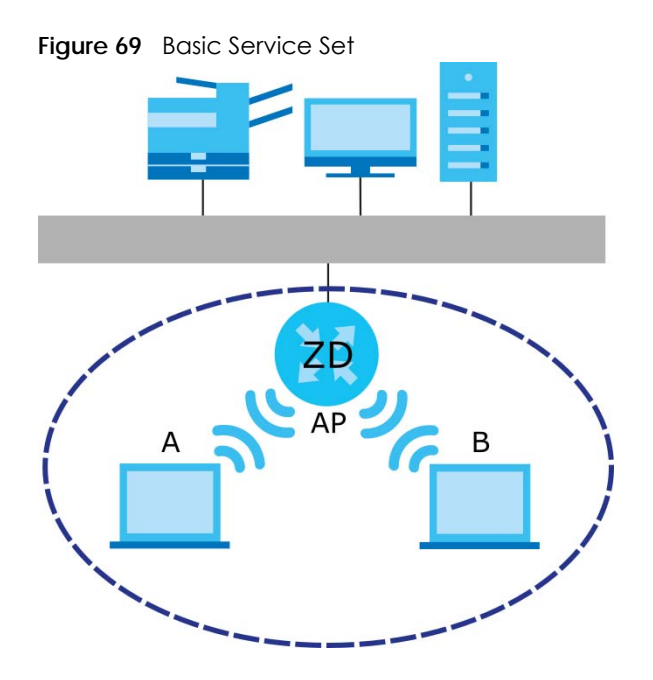

### **8.6.6 Preamble Type**

Preamble is used to signal that data is coming to the receiver. Short and long refer to the length of the synchronization field in a packet.

Short preamble increases performance as less time sending preamble means more time for sending data. All IEEE 802.11 compliant WiFi adapters support long preamble, but not all support short preamble.

Use long preamble if you are unsure what preamble mode other WiFi devices on the network support, and to provide more reliable communications in busy WiFi networks.

Use short preamble if you are sure all WiFi devices on the network support it, and to provide more efficient communications.

Use the dynamic setting to automatically use short preamble when all WiFi devices on the network support it, otherwise the Zyxel Device uses long preamble.

Note: The WiFi devices MUST use the same preamble mode in order to communicate.

### **8.6.7 WiFi Protected Setup (WPS)**

Your Zyxel Device supports WiFi Protected Setup (WPS), which is an easy way to set up a secure WiFi network. WPS is an industry standard specification, defined by the WiFi Alliance.

WPS allows you to quickly set up a WiFi network with strong security, without having to configure security settings manually. Each WPS connection works between two devices. Both devices must support WPS (check each device's documentation to make sure).

Depending on the devices you have, you can either press a button (on the device itself, or in its configuration utility) or enter a PIN (a unique Personal Identification Number that allows one device to authenticate the other) in each of the two devices. When WPS is activated on a device, it has 2 minutes to find another device that also has WPS activated. Then, the two devices connect and set up a secure network by themselves.

#### **8.6.7.1 Push Button Configuration**

WPS Push Button Configuration (PBC) is initiated by pressing a button on each WPS-enabled device, and allowing them to connect automatically. You do not need to enter any information.

Not every WPS-enabled device has a physical WPS button. Some may have a WPS PBC button in their configuration utilities instead of or in addition to the physical button.

Take the following steps to set up WPS using the button.

- **1** Ensure that the two devices you want to set up are within WiFi range of one another.
- **2** Look for a WPS button on each device. If the device does not have one, log into its configuration utility and locate the button (see the device's User's Guide for how to do this – for the Zyxel Device).
- **3** Press the button on one of the devices (it does not matter which). For the Zyxel Device you must press the **WiFi** button for more than 5 seconds.
- **4** Within 2 minutes, press the button on the other device. The registrar sends the network name (SSID) and security key through a secure connection to the enrollee.

If you need to make sure that WPS worked, check the list of associated WiFi clients in the AP's configuration utility. If you see the WiFi client in the list, WPS was successful.

#### **8.6.7.2 How WPS Works**

When two WPS-enabled devices connect, each device must assume a specific role. One device acts as the registrar (the device that supplies network and security settings) and the other device acts as the enrollee (the device that receives network and security settings. The registrar creates a secure EAP (Extensible Authentication Protocol) tunnel and sends the network name (SSID) and the WPA-PSK or WPA2-PSK pre-shared key to the enrollee. Whether WPA-PSK or WPA2-PSK is used depends on the standards supported by the devices. If the registrar is already part of a network, it sends the existing information. If not, it generates the SSID and WPA2-PSK randomly.

The following figure shows a WPS-enabled client (installed in a notebook computer) connecting to a WPS-enabled access point.

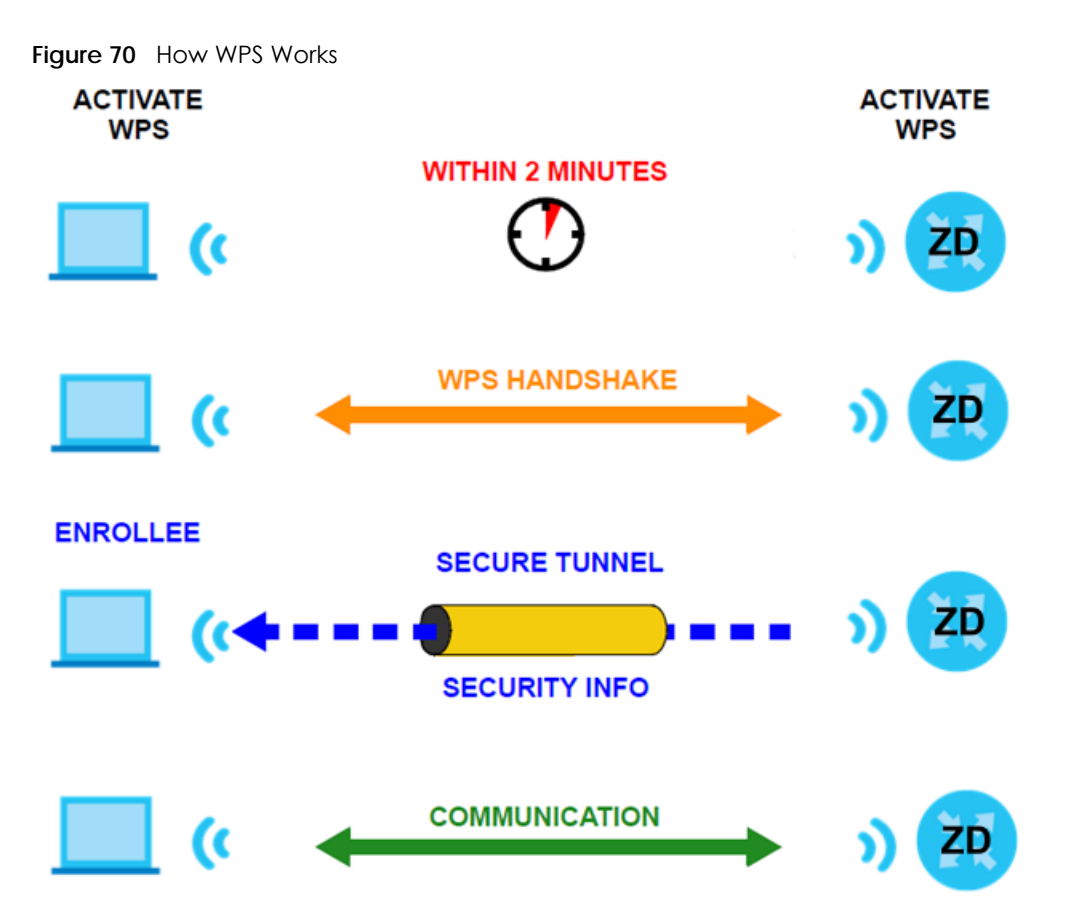

The roles of registrar and enrollee last only as long as the WPS setup process is active (2 minutes). The next time you use WPS, a different device can be the registrar if necessary.

The WPS connection process is like a handshake; only two devices participate in each WPS transaction. If you want to add more devices you should repeat the process with one of the existing networked devices and the new device.

Note that the access point (AP) is not always the registrar, and the WiFi client is not always the enrollee. All WPS-certified APs can be a registrar, and so can some WPS-enabled WiFi clients.

By default, a WPS device is 'un-configured'. This means that it is not part of an existing network and can act as either enrollee or registrar (if it supports both functions). If the registrar is un-configured, the security settings it transmits to the enrollee are randomly-generated. Once a WPS-enabled device has connected to another device using WPS, it becomes 'configured'. A configured WiFi client can still act as enrollee or registrar in subsequent WPS connections, but a configured access point can no longer act as enrollee. It will be the registrar in all subsequent WPS connections in which it is involved. If you want a configured AP to act as an enrollee, you must reset it to its factory defaults.

### **8.6.7.3 Example WPS Network Setup**

This section shows how security settings are distributed in a sample WPS setup.

The following figure shows a sample network. In step 1, both **AP1** and **Client 1** are un-configured. When WPS is activated on both, they perform the handshake. In this example, **AP1** is the registrar, and **Client 1** is the enrollee. The registrar randomly generates the security information to set up the network, since it is un-configured and has no existing information.

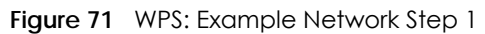

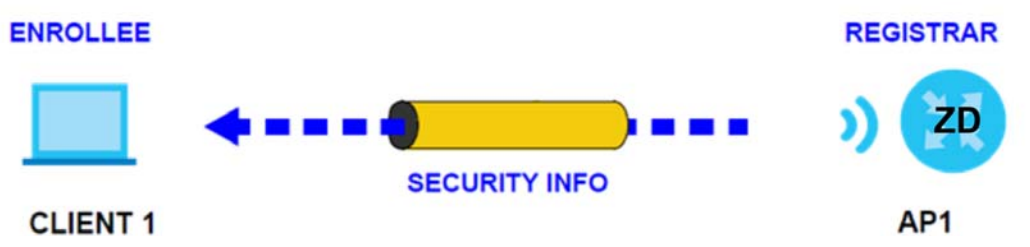

In step **2**, you add another WiFi client to the network. You know that **Client 1** supports registrar mode, but it is better to use **AP1** for the WPS handshake with the new client since you must connect to the access point anyway in order to use the network. In this case, **AP1** must be the registrar, since it is configured (it already has security information for the network). **AP1** supplies the existing security information to **Client 2**.

**Figure 72** WPS: Example Network Step 2

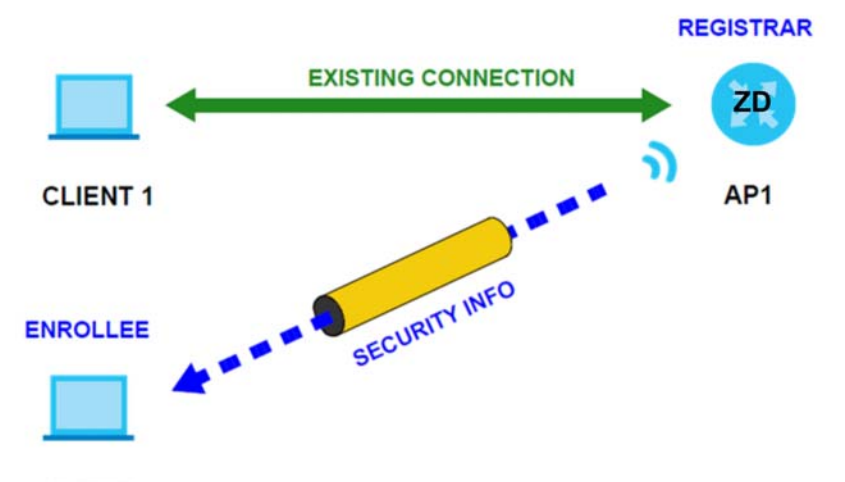

#### **CLIENT 2**

In step 3, you add another access point (**AP2**) to your network. **AP2** is out of range of **AP1**, so you cannot use **AP1** for the WPS handshake with the new access point. However, you know that **Client 2** supports the registrar function, so you use it to perform the WPS handshake instead.

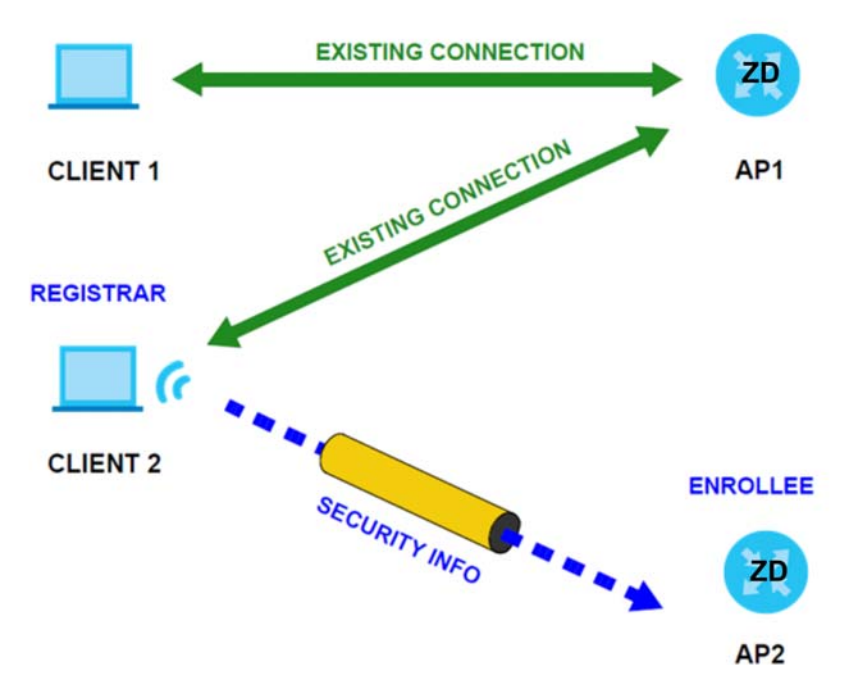

#### **Figure 73** WPS: Example Network Step 3

#### **8.6.7.4 Limitations of WPS**

WPS has some limitations of which you should be aware.

• When you use WPS, it works between two devices only. You cannot enroll multiple devices simultaneously, you must enroll one after the other.

For instance, if you have two enrollees and one registrar you must set up the first enrollee (by pressing the WPS button on the registrar and the first enrollee, for example), then check that it was successfully enrolled, then set up the second device in the same way.

• WPS works only with other WPS-enabled devices. However, you can still add non-WPS devices to a network you already set up using WPS.

WPS works by automatically issuing a randomly-generated WPA-PSK or WPA2-PSK pre-shared key from the registrar device to the enrollee devices. Whether the network uses WPA-PSK or WPA2-PSK depends on the device. You can check the configuration interface of the registrar device to discover the key the network is using (if the device supports this feature). Then, you can enter the key into the non-WPS device and join the network as normal (the non-WPS device must also support WPA-PSK or WPA2-PSK).

• When you use the PBC method, there is a short period (from the moment you press the button on one device to the moment you press the button on the other device) when any WPS-enabled device could join the network. This is because the registrar has no way of identifying the 'correct' enrollee, and cannot differentiate between your enrollee and a rogue device. This is a possible way for a hacker to gain access to a network.

You can easily check to see if this has happened. WPS only works simultaneously between two devices, so if another device has enrolled your device will be unable to enroll, and will not have access to the network. If this happens, open the access point's configuration interface and look at the list of associated clients (usually displayed by MAC address). It does not matter if the access point is the WPS registrar, the enrollee, or was not involved in the WPS handshake; a rogue device must still associate with the access point to gain access to the network. Check the MAC addresses of your WiFi clients (usually printed on a label on the bottom of the device). If there is an unknown MAC address you can remove it or reset the AP.

# **CHAPTER 9 Home Networking**

### **9.1 Home Networking Overview**

A Local Area Network (LAN) is a shared communication system to which many computers are attached. A LAN is usually located in one immediate area such as a building or floor of a building.

The LAN screens can help you configure a LAN DHCP server and manage IP addresses.

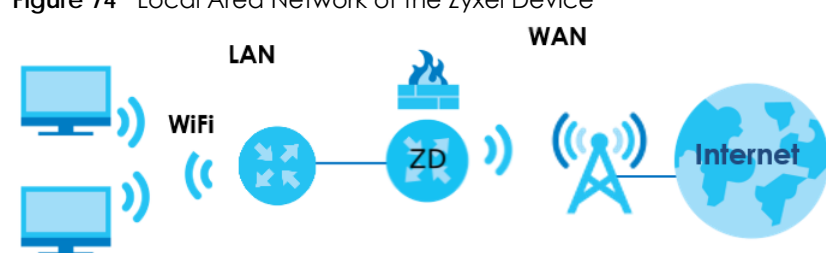

**Figure 74** Local Area Network of the Zyxel Device

### **9.1.1 What You Can Do in this Chapter**

- Use the **LAN Setup** screen to set the LAN IP address, subnet mask, and DHCP settings [\(Section 9.2 on](#page-115-0)  [page 116](#page-115-0)).
- Use the **Static DHCP** screen to assign IP addresses on the LAN to specific individual computers based on their MAC addresses ([Section 9.3 on page 121](#page-120-0)).
- Use the **UPnP** screen to enable UPnP ([Section 9.4 on page 123\)](#page-122-0).
- Use the **Custom DHCP** screen to set additional DHCP options [\(Section 9.5 on page 124\)](#page-123-0).
- Use the **GRE Tunnel** screen to configure a GRE tunnel [\(Section 9.6 on page 126](#page-125-0)).

### **9.1.2 What You Need To Know**

The following terms and concepts may help as you read this chapter.

### **9.1.2.1 About LAN**

### **IP Address**

Similar to the way houses on a street share a common street name, so too do computers on a LAN share one common network number. This is known as an Internet Protocol address.

### **Subnet Mask**

The subnet mask specifies the network number portion of an IP address. Your Zyxel Device will compute the subnet mask automatically based on the IP address that you entered. You do not need to change the subnet mask computed by the Zyxel Device unless you are instructed to do otherwise.

### **DHCP**

DHCP (Dynamic Host Configuration Protocol) allows clients to obtain TCP/IP configuration at start-up from a server. This Zyxel Device has a built-in DHCP server capability that assigns IP addresses and DNS servers to systems that support DHCP client capability.

### **DNS**

DNS (Domain Name System) maps a domain name to its corresponding IP address and vice versa. The DNS server is extremely important because without it, you must know the IP address of a computer before you can access it. The DNS server addresses you enter when you set up DHCP are passed to the client machines along with the assigned IP address and subnet mask.

### **RADVD (Router Advertisement Daemon)**

When an IPv6 host sends a Router Solicitation (RS) request to discover the available routers, RADVD with Router Advertisement (RA) messages in response to the request. It specifies the minimum and maximum intervals of RA broadcasts. RA messages containing the address prefix. IPv6 hosts can be generated with the IPv6 prefix an IPv6 address.

#### **9.1.2.2 About UPnP**

#### **How do I know if I am using UPnP?**

UPnP hardware is identified as an icon in the Network Connections folder (Windows 7). Each UPnP compatible device installed on your network will appear as a separate icon. Selecting the icon of a UPnP device will allow you to access the information and properties of that device.

#### **NAT Traversal**

UPnP NAT traversal automates the process of allowing an application to operate through NAT. UPnP network devices can automatically configure network addressing, announce their presence in the network to other UPnP devices and enable exchange of simple product and service descriptions. NAT traversal allows the following:

- Dynamic port mapping
- Learning public IP addresses
- Assigning lease times to mappings

Windows Messenger is an example of an application that supports NAT traversal and UPnP.

### **Cautions with UPnP**

The automated nature of NAT traversal applications in establishing their own services and opening firewall ports may present network security issues. Network information and configuration may also be obtained and modified by users in some network environments.

When a UPnP device joins a network, it announces its presence with a Multicast message. For security reasons, the Zyxel Device allows Multicast messages on the LAN only.

All UPnP-enabled devices may communicate freely with each other without additional configuration. Disable UPnP if this is not your intention.

### **UPnP and Zyxel**

Zyxel has achieved UPnP certification from the Universal Plug and Play Forum UPnP™ Implementers Corp. (UIC).

See [Section 9.8 on page 131](#page-130-0) for examples on installing and using UPnP.

### <span id="page-115-0"></span>**9.2 LAN Setup**

A LAN IP address is the IP address of a networking device in the LAN. You can use the Zyxel Device's LAN IP address to access its Web Configurator from the LAN. The DHCP server settings define the rules on assigning IP addresses to LAN clients on your network.

Use this screen to set the Local Area Network IP address and subnet mask of your Zyxel Device. Configure DHCP settings to have the Zyxel Device or a DHCP server assign IP addresses to devices. Click **Network Setting** > **Home Networking** to open the **LAN Setup** screen.

Follow these steps to configure your LAN settings.

- **1** Enter an IP address into the **IP Address** field. The IP address must be in dotted decimal notation. This will become the IP address of your Zyxel Device.
- **2** Enter the IP subnet mask into the **IP Subnet Mask** field. Unless instructed otherwise it is best to leave this alone, the configurator will automatically compute a subnet mask based upon the IP address you entered.
- **3** Click **Apply** to save your settings.

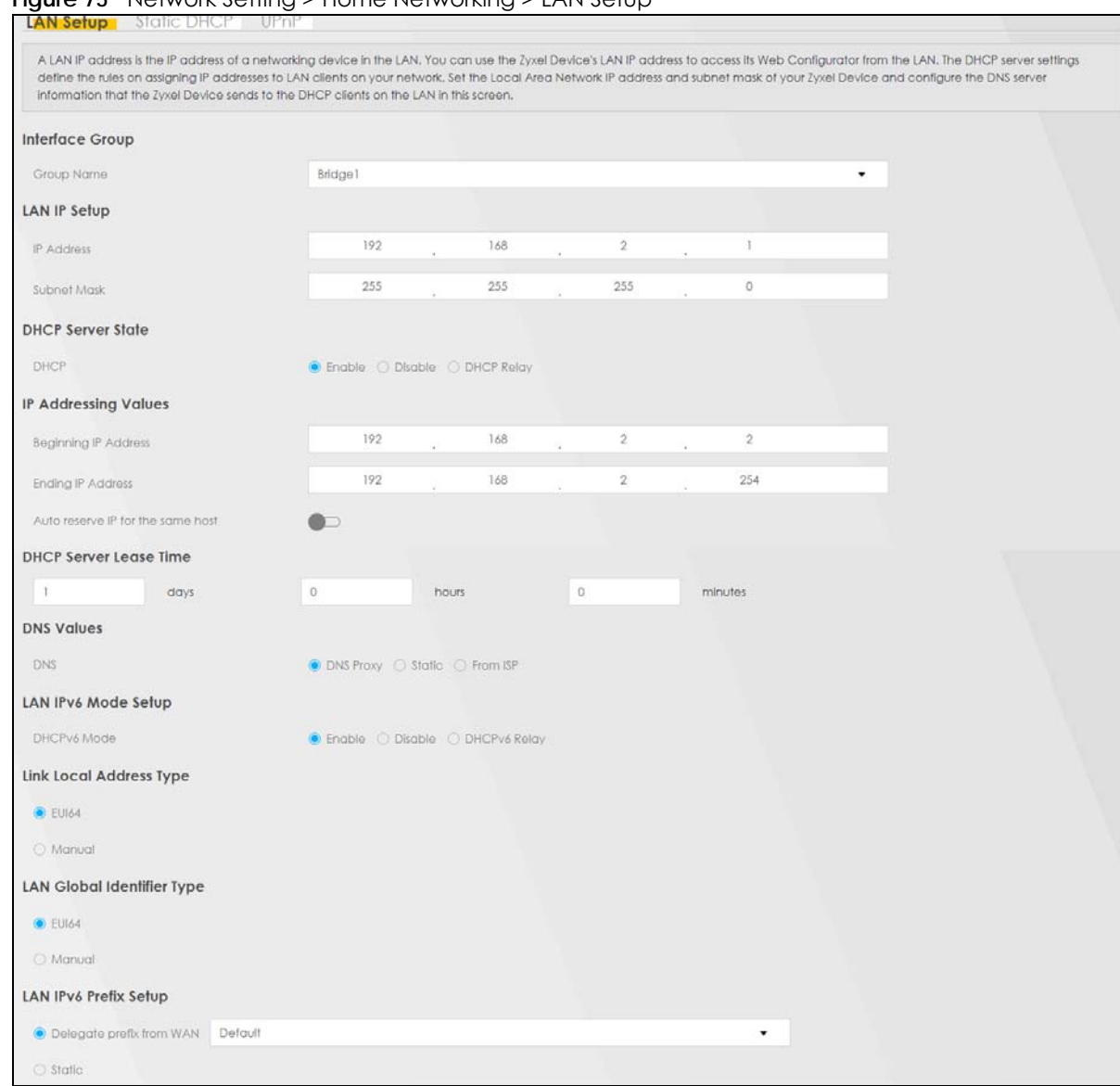

#### **Figure 75** Network Setting > Home Networking > LAN Setup

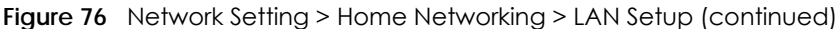

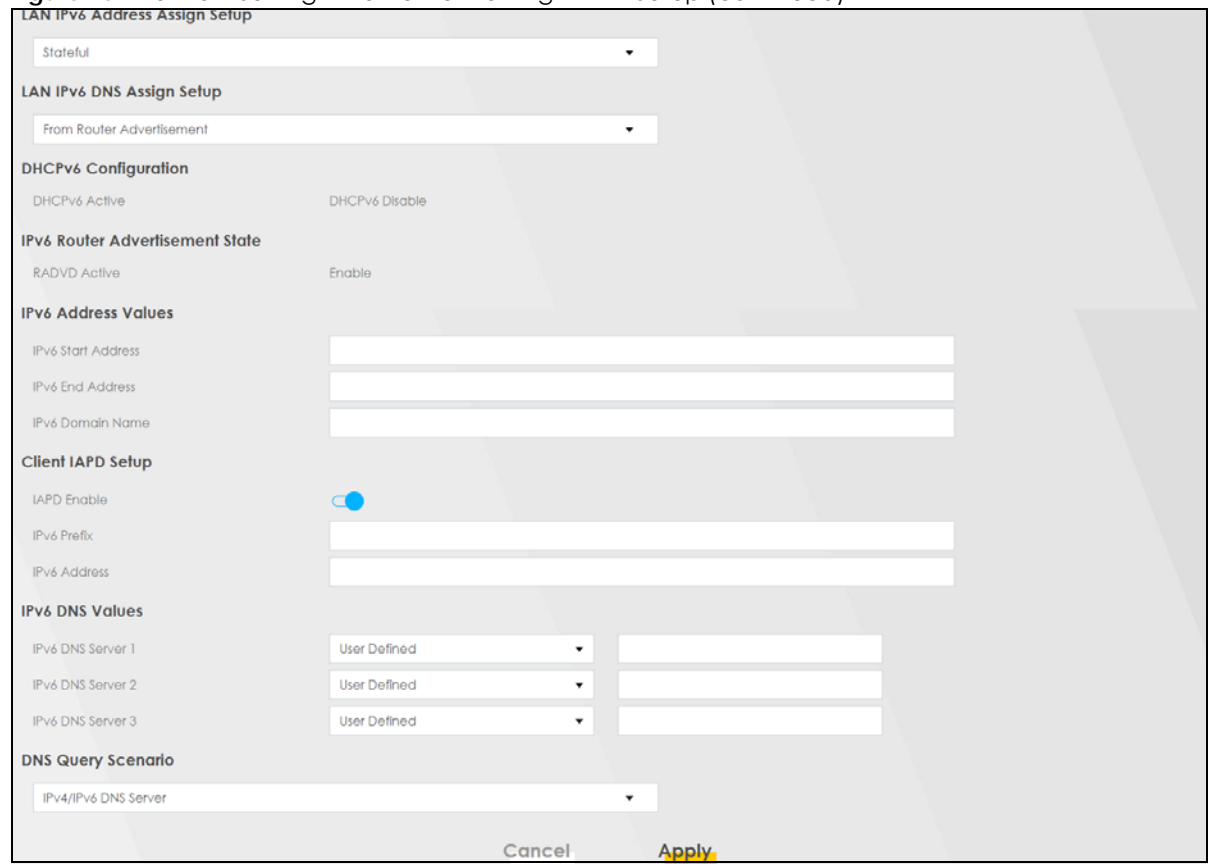

The following table describes the fields in this screen.

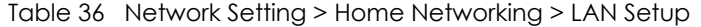

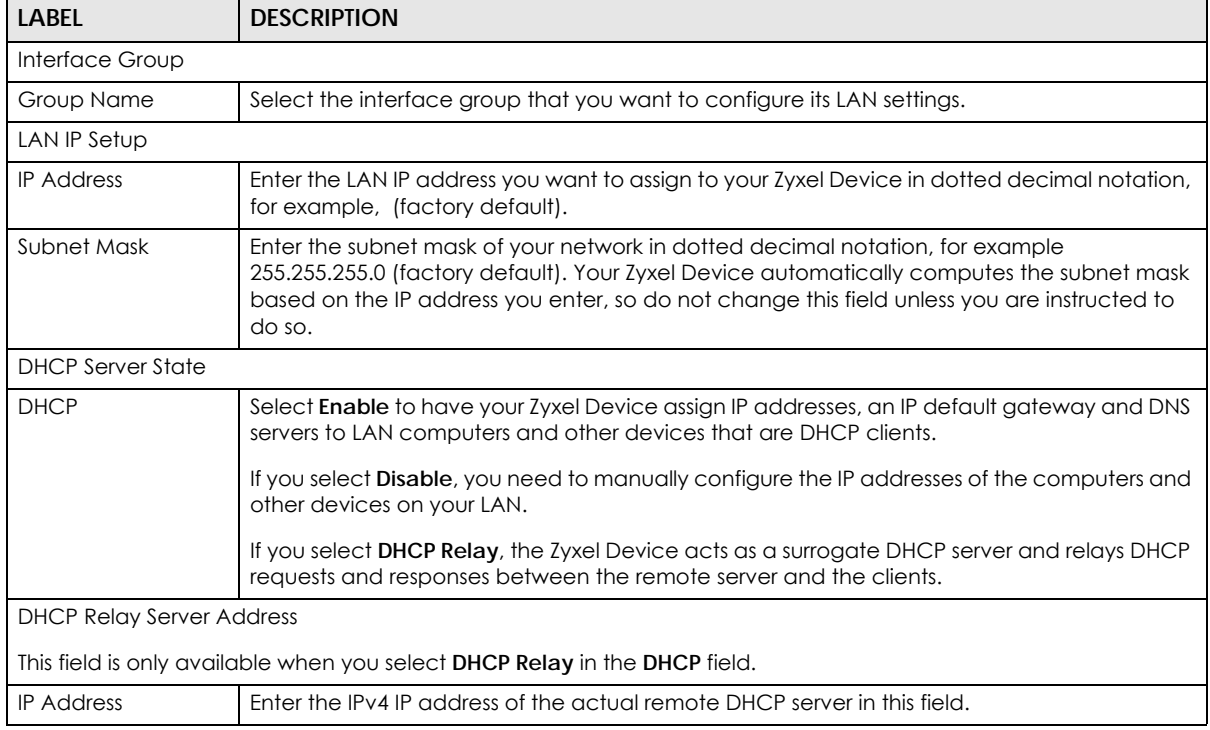

NR/FWA Outdoor Series User's Guide

<span id="page-118-0"></span>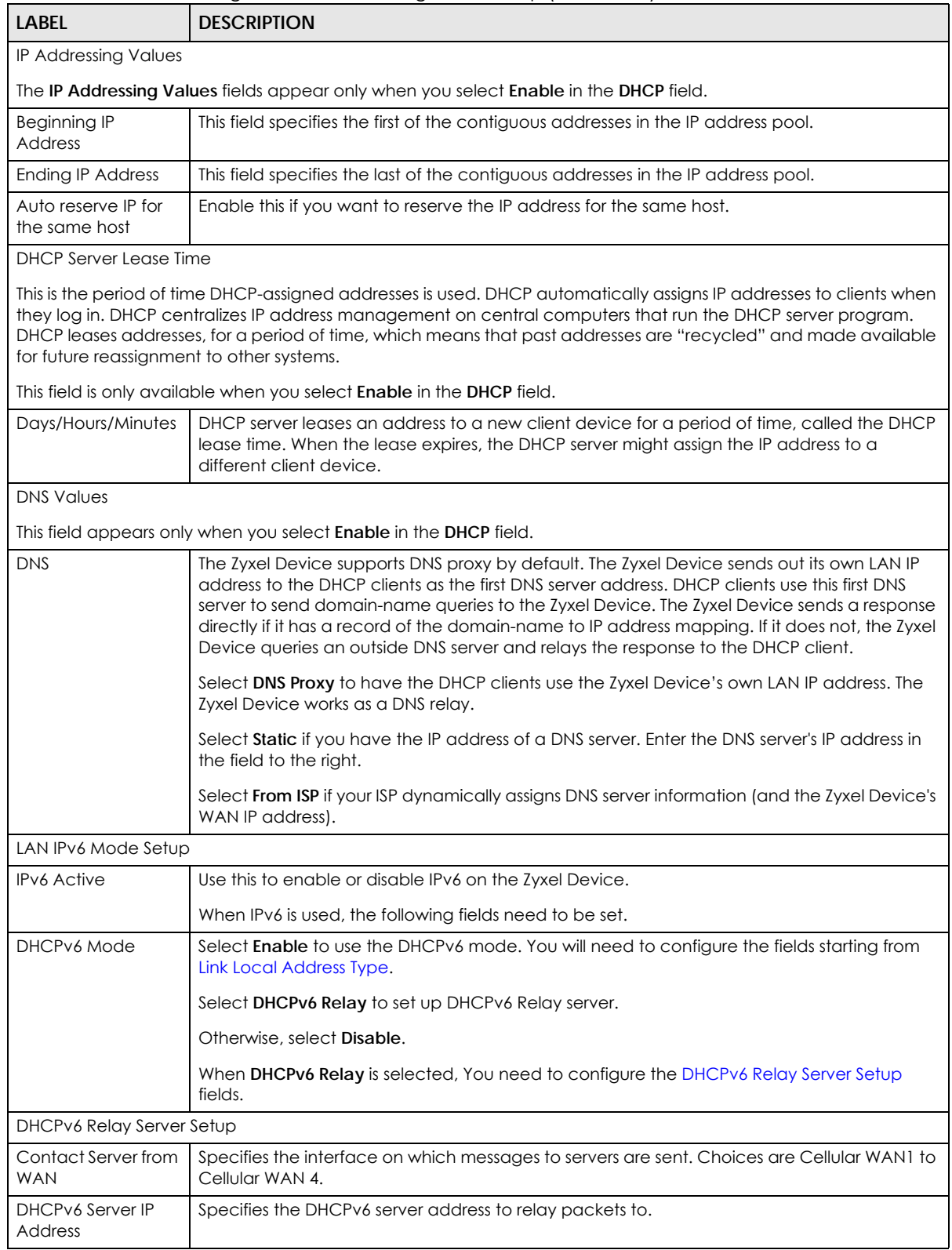

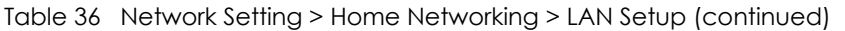

<span id="page-119-0"></span>

| <b>LABEL</b>                      | <b>DESCRIPTION</b>                                                                                                    |  |  |  |
|-----------------------------------|----------------------------------------------------------------------------------------------------|--|--|--|
| <b>Link Local Address</b><br>Type | A link-local address uniquely identifies a device on the local network (the LAN). It is similar to<br>a "private IP address" in IPv6. You can have the same link-local address on multiple<br>interfaces on a device. A link-local unicast address has a predefined prefix of fe80::/10. The<br>link-local unicast address format is as follows. Select <b>EU164</b> to allow the Zyxel Device to<br>generate an interface ID for the LAN interface's link-local address using the EUI-64 format.<br>Otherwise, enter an interface ID for the LAN interface's link-local address if you select<br>Manual. |  |  |  |
|                                   | Link-local Unicast Address Format                                                                                                    |  |  |  |
|                                   | 1111 1110 10<br>$\Omega$<br>Interface ID                                                                                                    |  |  |  |
|                                   | 10 bits<br>54 bits<br>64 bits                                                                                                    |  |  |  |
| <b>EUI64</b>                      | Select this to have the Zyxel Device generate an interface ID for the LAN interface's link-<br>local address using the EUI-64 format.                                                                                                    |  |  |  |
| Manual                            | Select this to manually enter an interface ID for the LAN interface's link-local address.                                                                                                    |  |  |  |
| LAN Global<br>Identifier Type     | Select EUI64 to have the Zyxel Device generate an interface ID using the EUI-64 format for its<br>global address. Select Manual to manually enter an interface ID for the LAN interface's<br>global IPv6 address.                                                                                                    |  |  |  |
| <b>EUI64</b>                      | Select this to have the Zyxel Device generate an interface ID using the EUI-64 format for its<br>global address.                                                                                                    |  |  |  |
| Manual                            | Select this to manually enter an interface ID for the LAN interface's global IPv6 address.                                                                                                    |  |  |  |
| <b>LAN IPv6 Prefix</b><br>Setup   | Select Delegate prefix from WAN to automatically obtain an IPv6 network prefix from the<br>service provider or an uplink router. Select Static to configure a fixed IPv6 address for the<br>Zyxel Device's LAN IPv6 address.                                                                                                    |  |  |  |
| Delegate prefix<br>from WAN       | Select this option to automatically obtain an IPv6 network prefix from the service provider or<br>an uplink router.                                                                                                    |  |  |  |
| Static                            | Select this option to configure a fixed IPv6 address for the Zyxel Device's LAN IPv6 address.                                                                                                    |  |  |  |
| <b>LAN IPv6 Address</b>           | Select how you want to obtain an IPv6 address:                                                                                                    |  |  |  |
| Assign Setup                      | Stateless: The Zyxel Device uses IPv6 stateless auto-configuration. RADVD (Router<br>Advertisement Daemon) is enabled to have the Zyxel Device send IPv6 prefix information in<br>router advertisements periodically and in response to router solicitations. DHCPv6 server is<br>disabled.<br>Stateful: The Zyxel Device uses IPv6 stateful auto-configuration. The DHCPv6 server is<br>enabled to have the Zyxel Device act as a DHCPv6 server and pass IPv6 addresses to<br>DHCPv6 clients.                                                                                                    |  |  |  |
| LAN IPv6 DNS Assign               | Select how the Zyxel Device provide DNS server and domain name information to the                                                                                                    |  |  |  |
| Setup                             | clients:                                                                                                    |  |  |  |
|                                   | From RA & DHCPv6 Server: The Zyxel Device provides DNS information through both router<br>advertisements and DHCPv6.                                                                                                    |  |  |  |
|                                   | From DHCPv6 Server: The Zyxel Device provides DNS information through DHCPv6.                                                                                                    |  |  |  |
|                                   | From Router Advertisement: The Zyxel Device provides DNS information through router<br>advertisements.                                                                                                    |  |  |  |
| DHCPv6 Configuration              |                                                                                                    |  |  |  |
| <b>DHCPv6 Active</b>              | This shows the status of the DHCPv6. DHCP Server displays if you configured the Zyxel Device<br>to act as a DHCPv6 server which assigns IPv6 addresses and/or DNS information to clients.                                                                                                    |  |  |  |
| IPv6 Router Advertisement State   |                                                                                                    |  |  |  |
| RADVD Active                      | This shows whether RADVD is enabled or not.                                                                                                    |  |  |  |
| <b>IPv6 Address Values</b>        |                                                                                                    |  |  |  |

Table 36 Network Setting > Home Networking > LAN Setup (continued)

| LABEL                     | <b>DESCRIPTION</b>                                                                                                    |  |  |  |
|---------------------------|----------------------------------------------------------------------------------------------------|--|--|--|
| <b>IPv6 Start Address</b> | This field specifies the first of the contiguous addresses in the IPv6 address pool.                                                                                                    |  |  |  |
| <b>IPv6 End Address</b>   | This field specifies the last of the contiguous addresses in the IPv6 address pool.                                                                                                    |  |  |  |
| IPv6 Domain Name          | The field specifies the domain name of the IPv6 address.                                                                                                    |  |  |  |
| Client IAPD Setup         |                                                                                                    |  |  |  |
| <b>IAPD Enable</b>        | Identity Association for Prefix Delegation (IAPD) is an IPv6 prefix set assigned to a requesting<br>device. Each IAPD identifies an interface configured by DHCPv6. A device may have more<br>than one IAPD due to multiple interfaces. |  |  |  |
|                           | Click this to enable and configure the following fields.                                                                                                    |  |  |  |
| <b>IPv6 Prefix</b>        | Enter the IPv6 prefix assigned by the DHCPv6 server.                                                                                                    |  |  |  |
| <b>IPv6 Address</b>       | Enter the IPv6 address assigned by the DHCPv6 server.                                                                                                    |  |  |  |
| <b>IPv6 DNS Values</b>    |                                                                                                    |  |  |  |
| IPv6 DNS Server $1 - 3$   | Specify the IP addresses up to three DNS servers for the DHCP clients to use. Use one of the<br>following ways to specify these IP addresses.                                                                                           |  |  |  |
|                           | User Defined - Select this if you have the IPv6 address of a DNS server. Enter the DNS server<br>IPv6 addresses the Zyxel Device passes to the DHCP clients.                                                                            |  |  |  |
|                           | From ISP - Select this if your ISP dynamically assigns IPv6 DNS server information.                                                                                                    |  |  |  |
|                           | Proxy - Select this if the DHCP clients use the IP address of this interface and the Zyxel Device<br>works as a DNS relay.                                                                                                    |  |  |  |
|                           | Otherwise, select <b>None</b> if you do not want to configure IPv6 DNS servers.                                                                                                    |  |  |  |
| <b>DNS Query Scenario</b> | Select how the Zyxel Device handles clients' DNS information requests.                                                                                                    |  |  |  |
|                           | <b>IPv4/IPv6 DNS Server:</b> The Zyxel Device forwards the requests to both the IPv4 and IPv6 DNS<br>servers and sends clients the first DNS information it receives.                                                                   |  |  |  |
|                           | IPv6 DNS Server Only: The Zyxel Device forwards the requests to the IPv6 DNS server and<br>sends clients the DNS information it receives.                                                                                               |  |  |  |
|                           | IPv4 DNS Server Only: The Zyxel Device forwards the requests to the IPv4 DNS server and<br>sends clients the DNS information it receives.                                                                                               |  |  |  |
|                           | <b>IPv6 DNS Server First:</b> The Zyxel Device forwards the requests to the IPv6 DNS server first and<br>then the IPv4 DNS server. Then it sends clients the first DNS information it receives.                                         |  |  |  |
|                           | IPv4 DNS Server First: The Zyxel Device forwards the requests to the IPv4 DNS server first and<br>then the IPv6 DNS server. Then it sends clients the first DNS information it receives.                                                |  |  |  |
| Apply                     | Click Apply to save your changes.                                                                                                    |  |  |  |
| Cancel                    | Click <b>Cancel</b> to restore your previously saved settings.                                                                                                    |  |  |  |

Table 36 Network Setting > Home Networking > LAN Setup (continued)

## <span id="page-120-0"></span>**9.3 Static DHCP**

When any of the LAN clients in your network want an assigned fixed IP address, add a static lease for each LAN client. Knowing the LAN client's MAC addresses is necessary. This table allows you to assign IP addresses on the LAN to individual computers based on their MAC addresses.

Every Ethernet device has a unique MAC (Media Access Control) address. The MAC address is assigned at the factory and consists of six pairs of hexadecimal characters, for example, 00:A0:C5:00:00:02.

### **9.3.1 Before You Begin**

Find out the MAC addresses of your network devices if you intend to add them to the **Static DHCP** screen.

Use this screen to change your Zyxel Device's static DHCP settings. Click **Network Setting** > **Home Networking** > **Static DHCP** to open the following screen.

**Figure 77** Network Setting > Home Networking > Static DHCP

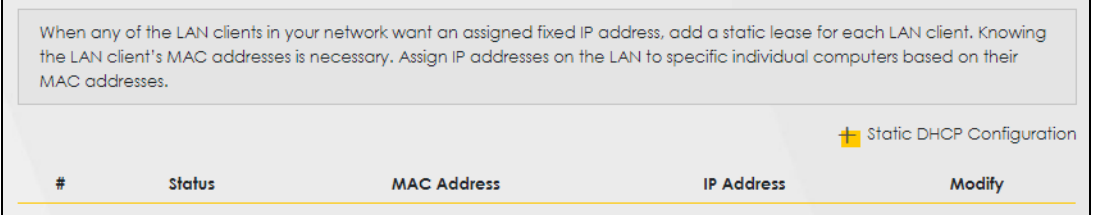

The following table describes the labels in this screen.

| <b>LABEL</b>                        | <b>DESCRIPTION</b>                                                                                                    |  |  |  |
|-------------------------------------|----------------------------------------------------------------------------------------------------|--|--|--|
| <b>Static DHCP</b><br>Configuration | Click this to configure a static DHCP entry.                                                                                                    |  |  |  |
| #                                   | This is the index number of the entry.                                                                                                    |  |  |  |
| Status                              | This field displays whether the client is connected to the Zyxel Device.                                                                                                    |  |  |  |
| <b>MAC Address</b>                  | The MAC (Media Access Control) or Ethernet address on a LAN (Local Area Network) is<br>unique to your computer (six pairs of hexadecimal notation).                                                                |  |  |  |
|                                     | A network interface card such as an Ethernet adapter has a hardwired address that is<br>assigned at the factory. This address follows an industry standard that ensures no other<br>adapter has a similar address. |  |  |  |
| <b>IP Address</b>                   | This field displays the IP address relative to the # field listed above.                                                                                                    |  |  |  |
| Modify                              | Click the <b>Edit</b> icon to configure the connection.                                                                                                    |  |  |  |
|                                     | Click the <b>Delete</b> icon to remove the connection.                                                                                                    |  |  |  |

Table 37 Network Setting > Home Networking > Static DHCP

If you click **Static DHCP Configuration** in the **Static DHCP** screen, the following screen displays. Using a static DHCP means a LAN client will always have the same IP address assigned to it by the DHCP server. Assign a fixed IP address to a client device by selecting the interface group of this client device and its IP address type and selecting the device/computer from a list or manually entering its MAC address and assigned IP address.

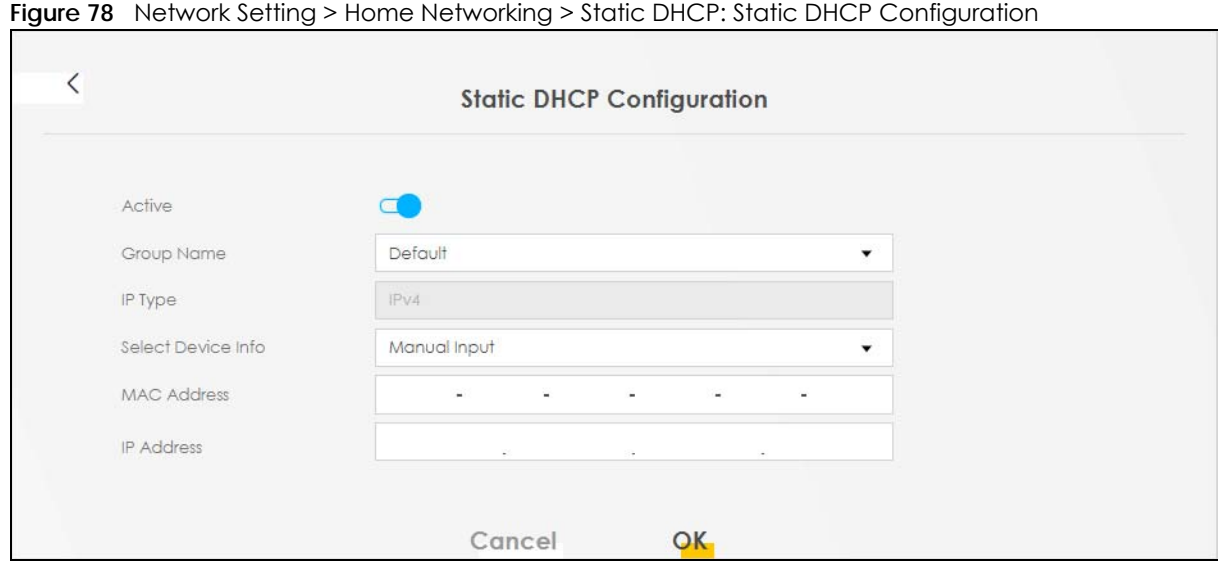

The following table describes the labels in this screen.

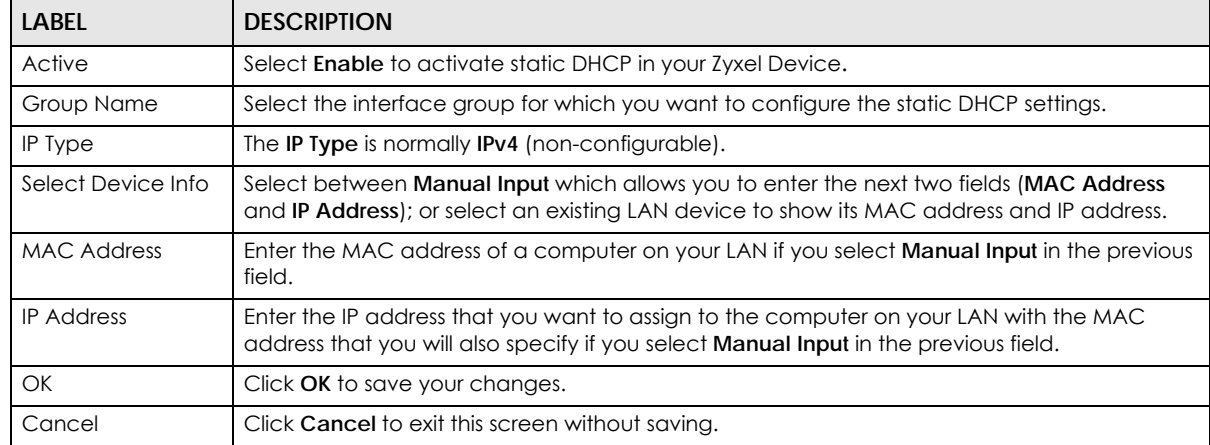

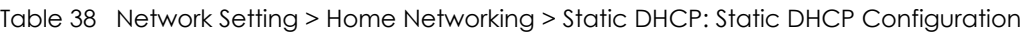

### <span id="page-122-0"></span>**9.4 UPnP**

Universal Plug and Play (UPnP) is an open networking standard that uses TCP/IP for simple peer-to-peer network connectivity between networking devices or software applications which have UPnP enabled. A UPnP device can dynamically join a network, obtain an IP address, advertise its services, and learn about other devices on the network. A device can also leave a network automatically when it is no longer in use.

See [Section 9.8 on page 131](#page-130-0) for more information on UPnP.

Note: To use **UPnP NAT-T**, enable **NAT** in the **Network Setting** > **Broadband** > **Edit** or **Add New WAN Interface** screen.

Use the following screen to configure the UPnP settings on your Zyxel Device. Click **Network Setting** > **Home Networking** > **UPnP** to display the screen shown next.

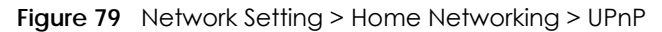

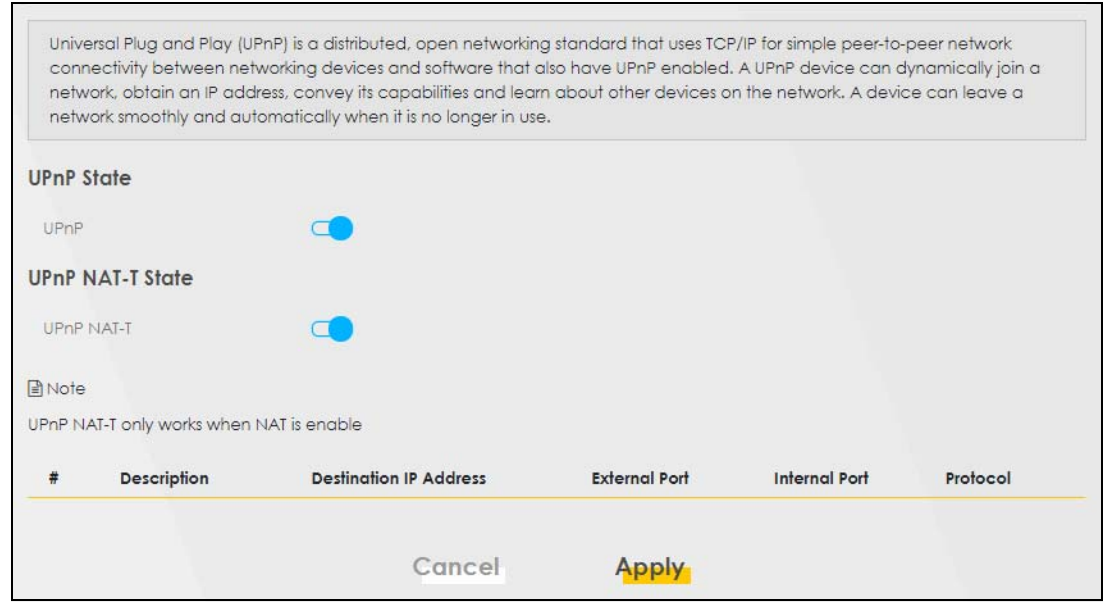

The following table describes the labels in this screen.

| LABFL                     | <b>DESCRIPTION</b>                                                                                                    |  |  |  |
|---------------------------|----------------------------------------------------------------------------------------------------|--|--|--|
| UPnP State                |                                                                                                    |  |  |  |
| UPnP                      | Select <b>Enable</b> to activate UPnP. Be aware that anyone could use a UPnP application to open<br>the Web Configurator's login screen without entering the Zyxel Device's IP address (although<br>you must still enter the password to access the Web Configurator).                                                                                         |  |  |  |
| UPnP NAT-T State          |                                                                                                    |  |  |  |
| UPnP NAT-T                | Select <b>Enable</b> to activate UPnP with NAT enabled. UPnP NAT traversal automates the process<br>of allowing an application to operate through NAT. UPnP network devices can automatically<br>configure network addressing, announce their presence in the network to other UPnP devices<br>and enable exchange of simple product and service descriptions. |  |  |  |
| #                         | This field displays the index number of the entry.                                                                                                    |  |  |  |
| Description               | This field displays the description of the UPnP NAT-T connection.                                                                                                    |  |  |  |
| Destination IP<br>Address | This field displays the IP address of the other connected UPnP-enabled device.                                                                                                    |  |  |  |
| External Port             | This field displays the external port number that identifies the service.                                                                                                    |  |  |  |
| Internal Port             | This field displays the internal port number that identifies the service.                                                                                                    |  |  |  |
| Protocol                  | This field displays the protocol of the NAT mapping rule. Choices are TCP or UDP.                                                                                                    |  |  |  |
| Apply                     | Click <b>Apply</b> to save your changes.                                                                                                    |  |  |  |
| Cancel                    | Click <b>Cancel</b> to restore your previously saved settings.                                                                                                    |  |  |  |

Table 39 Network Settings > Home Networking > UPnP

### <span id="page-123-0"></span>**9.5 Custom DHCP**

DHCP options are additional configurations that DHCP clients can receive from a DHCP server. You can configure the Zyxel Device, as a DHCP server, to send the parameters you configured as DHCP options

to your DHCP clients. For example, DHCP option 6 can tell the DHCP client which DNS (Domain Name Server) to use for name resolution along with its IP configuration.

Use the following screen to configure custom DHCP option on your Zyxel Device. Click **Network Setting** > **Home Networking** > **Custom DHCP** to display the screen shown next.

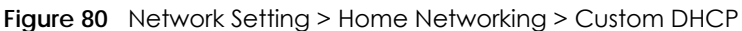

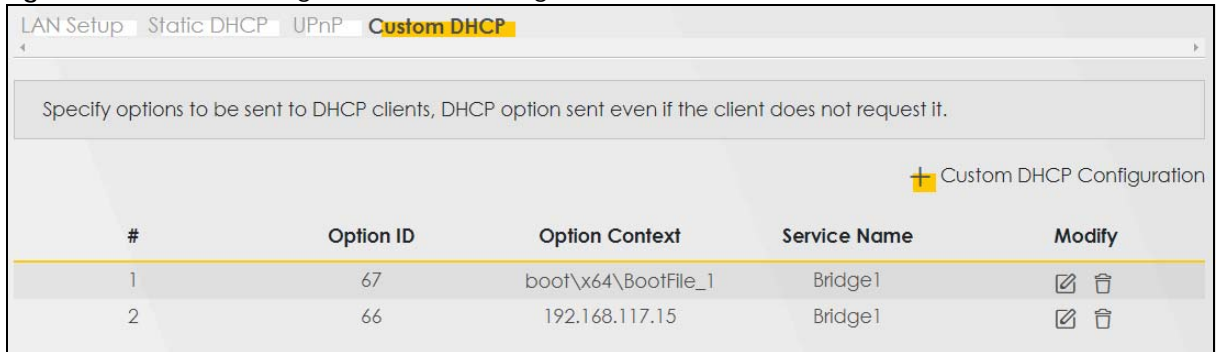

The following table describes the labels in this screen.

| <b>LABEL</b>                        | <b>DESCRIPTION</b>                                                       |  |  |
|-------------------------------------|--------------------------------------------------------------------------|--|--|
| <b>Custom DHCP</b><br>Configuration | Click this to add a DHCP option you want to sent to your DHCP clients.   |  |  |
| #                                   | This field displays the index number of the entry.                       |  |  |
| Option ID                           | This field displays the DHCP option ID.                                  |  |  |
| <b>Option Context</b>               | This field displays the content of the DHCP option.                      |  |  |
| Service Name                        | This field displays the interface group that the DHCP option is sent on. |  |  |
| Modify                              | Click the <b>Modify</b> icon to edit an existing entry.                  |  |  |
|                                     | Click the <b>Delete</b> icon to remove an existing entry.                |  |  |

Table 40 Network Settings > Home Networking > Custom DHCP

### **9.5.1 Custom DHCP Configuration**

Use this screen to add a DHCP option, as defined in the RFC protocols, and set its content.

Click **Custom DHCP Configuration** on the **Network Setting** > **Home Networking** > **Custom DHCP** screen to display the following screen.

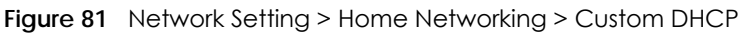

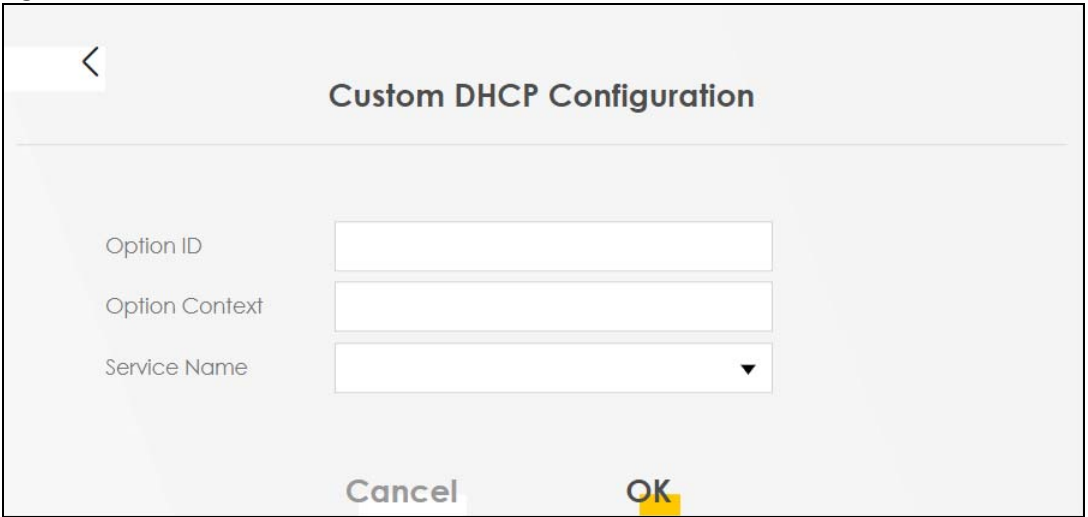

The following table describes the labels in this screen.

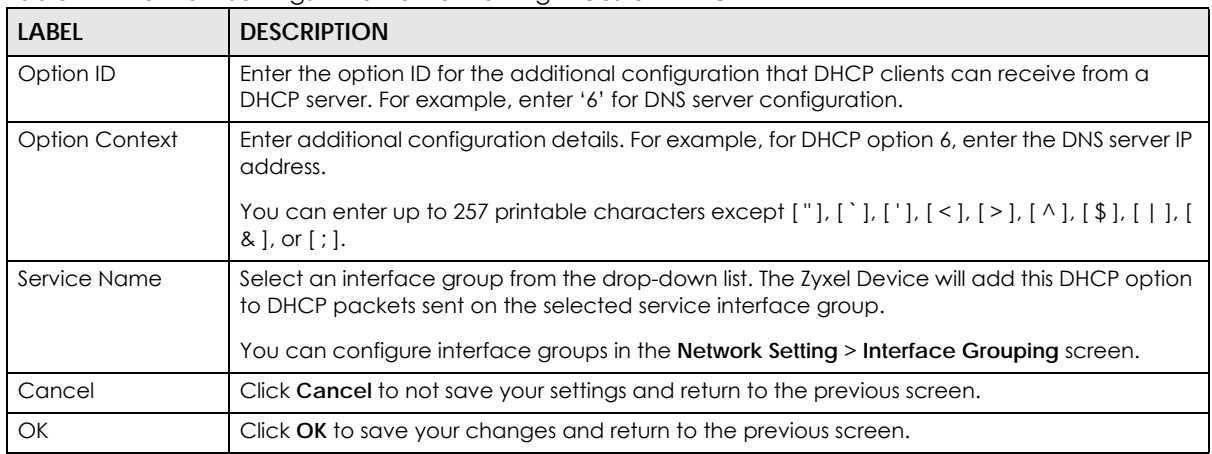

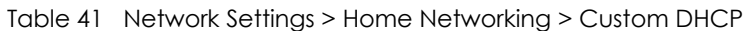

### <span id="page-125-0"></span>**9.6 GRE Tunnel**

GRE (Generic Routing Encapsulation) is a tunneling protocol used to create a virtual point-to-point link between two networks to transport multicast, broadcast and non-IP packets like IPX. In the example below, GRE establishes a private connection between the Zyxel Device (**ZD**) and remote router (**RR**) over an IPv4 network. At the time of writing, the Zyxel Device only supports GRE tunneling in IPv4 networks.

Note: The GRE tunnel must also be configured on the remote router (RR).

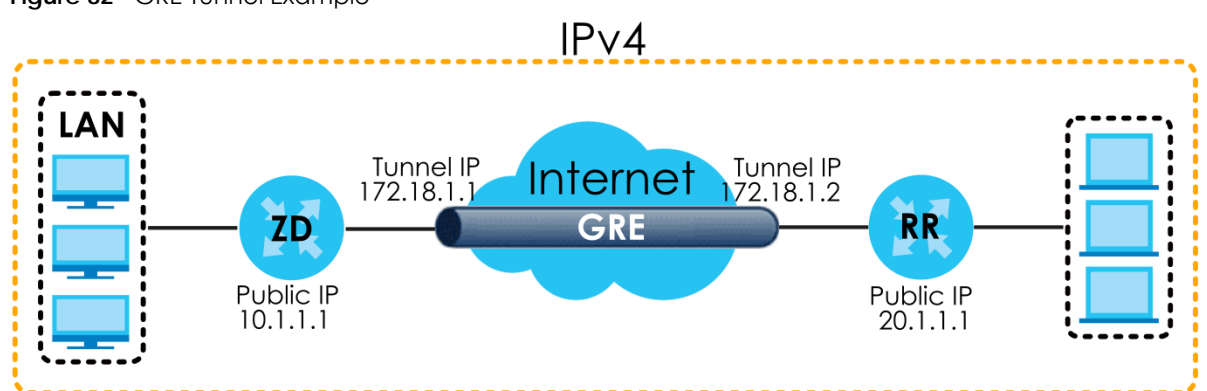

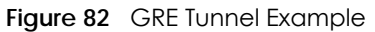

Use this screen to configure a GRE tunnel.

Click **Network Setting** > **Home Networking** > **GRE Tunnel** to display the following screen.

|                          |                                  |                                                  | <b>Inguie 03</b> INCHWORD Child 2 THOLIC NCHWORING 2 ONE TURNICH<br><b>Home Networking</b> |              |                                       |                  |
|--------------------------|----------------------------------|--------------------------------------------------|--------------------------------------------------------------------------------------------|--------------|---------------------------------------|------------------|
|                          |                                  |                                                  |                                                                                            |              |                                       |                  |
|                          |                                  | LAN Setup Static DHCP UPnP Custom DHCP GRETunnel |                                                                                            |              |                                       |                  |
|                          | <b>GRE Tunnel Config Setting</b> |                                                  |                                                                                            |              |                                       |                  |
| <b>AutoDetect Status</b> |                                  |                                                  |                                                                                            |              |                                       |                  |
|                          |                                  |                                                  |                                                                                            |              | Add New GRE Tunnel Configuration      |                  |
|                          | Index                            | <b>Status</b>                                    | <b>SubnetMask</b><br><b>Enable</b>                                                         | Name         | <b>Remote IP</b>                      | <b>Delete</b>    |
|                          | 1                                | ☑                                                | $\Box$                                                                                     |              | $\mathcal{L}=\mathcal{L}=\mathcal{L}$ | $\widehat{\Box}$ |
|                          | $\sqrt{2}$                       | $\Box$                                           | $\Box$                                                                                     |              | $\mathcal{L}=\mathcal{L}=\mathcal{L}$ | $\widehat{\Box}$ |
|                          | $\sqrt{3}$                       | $\Box$                                           | ٠                                                                                          |              | $\mathcal{L}=\mathcal{L}=\mathcal{L}$ | $\widehat{\Box}$ |
|                          | $\overline{4}$                   | $\Box$                                           | ٠                                                                                          |              | and a state                           | $\widehat{\Box}$ |
|                          | $\sqrt{5}$                       | $\Box$                                           | ш                                                                                          |              | $\mathcal{L} = \{1, \ldots, n\}$      | $\widehat{\Box}$ |
|                          | $\acute{\rm{o}}$                 | $\Box$                                           | ٠                                                                                          |              | and a state                           | $\widehat{\Box}$ |
|                          | $\overline{7}$                   | $\Box$                                           | ٠                                                                                          |              | $\alpha = 1, \ldots, n$               | $\widehat{\Box}$ |
|                          | $\, 8$                           | $\Box$                                           |                                                                                            |              | $\alpha$ . The second second $\alpha$ | $\widehat{\Box}$ |
|                          | 9                                | $\Box$                                           | ٠                                                                                          |              | $\alpha = \alpha = \alpha$            | $\widehat{\Box}$ |
|                          | $10$                             | $\Box$                                           | ۰                                                                                          |              | $\alpha = \alpha = \alpha$            | $\widehat{\Box}$ |
|                          | $\overline{11}$                  | $\Box$                                           | ٠                                                                                          |              | $\alpha = \alpha = \alpha$            | $\widehat{\Box}$ |
|                          | 12                               | $\Box$                                           |                                                                                            |              | $\alpha = \alpha = 1$                 | $\widehat{\Box}$ |
|                          |                                  |                                                  |                                                                                            |              |                                       |                  |
|                          |                                  |                                                  | <b>Cancel</b>                                                                              | <b>Apply</b> |                                       |                  |

**Figure 83** Network Setting > Home Networking > GRE Tunnel

NR/FWA Outdoor Series User's Guide

The following table describes the labels in this screen.

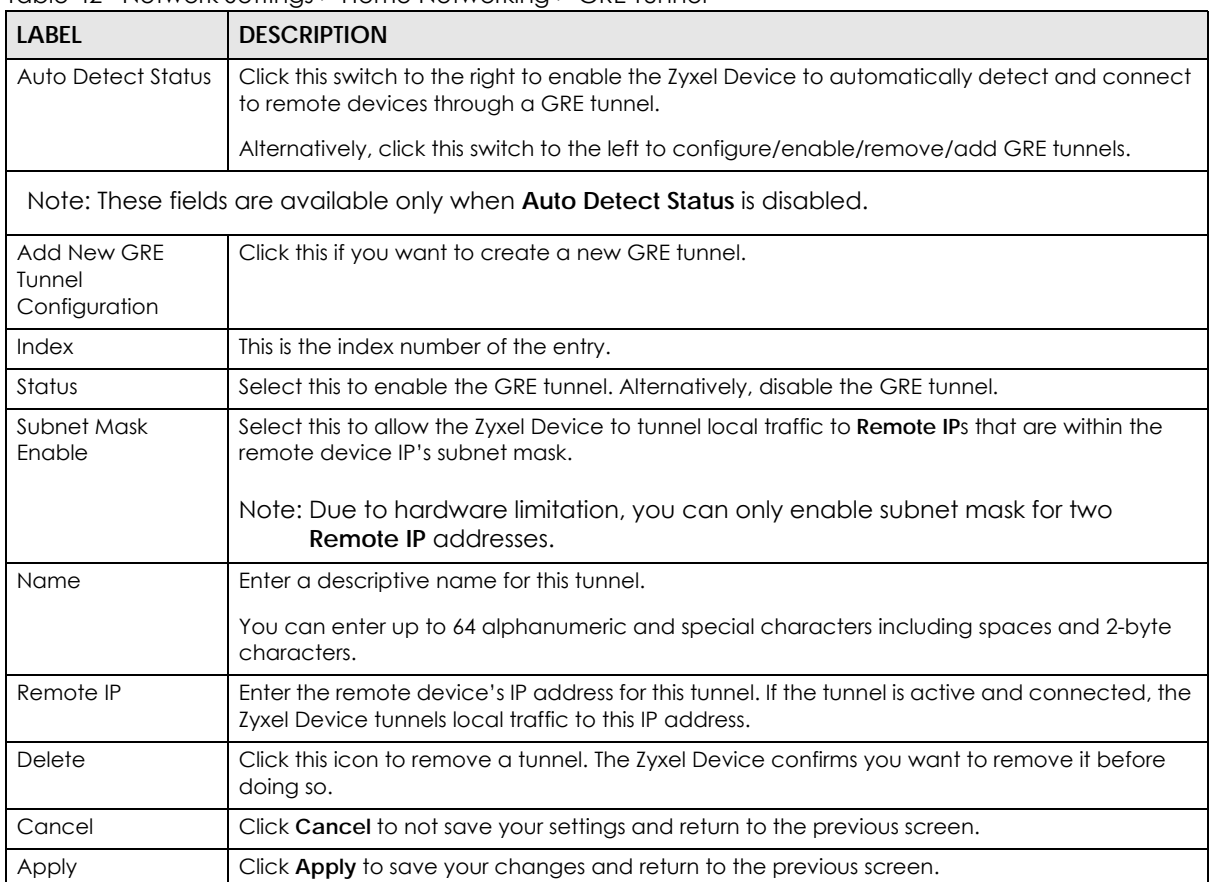

Table 42 Network Settings > Home Networking > GRE Tunnel

### **9.7 Technical Reference**

This section provides some technical background information about the topics covered in this chapter.

### **LANs, WANs and the Zyxel Device**

The actual physical connection determines whether the Zyxel Device ports are LAN or WAN ports. There are two separate IP networks, one inside the LAN network and the other outside the WAN network as shown next.

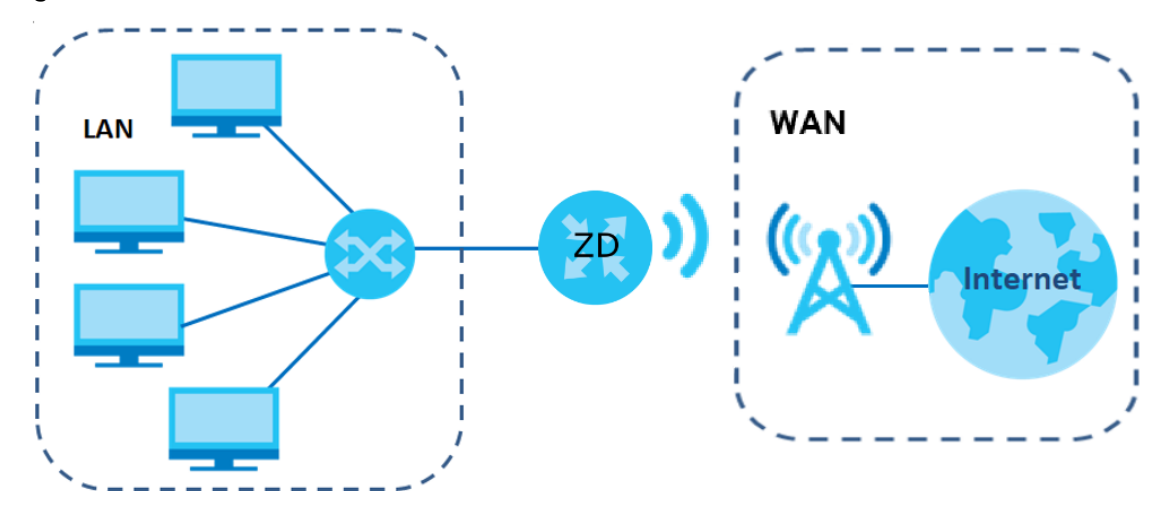

**Figure 84** LAN and WAN IP Addresses

### **9.7.1 DHCP Setup**

DHCP (Dynamic Host Configuration Protocol, RFC 2131 and RFC 2132) allows individual clients to obtain TCP/IP configuration at start-up from a server. You can configure the Zyxel Device as a DHCP server or disable it. When configured as a server, the Zyxel Device provides the TCP/IP configuration for the clients. If you turn DHCP service off, you must have another DHCP server on your LAN, or else the computer must be manually configured.

### **IP Pool Setup**

The Zyxel Device is pre-configured with a pool of IP addresses for the DHCP clients (DHCP Pool). See the product specifications in the appendices. Do not assign static IP addresses from the DHCP pool to your LAN computers.

### **9.7.2 DNS Server Addresses**

DNS (Domain Name System) maps a domain name to its corresponding IP address and vice versa. The DNS server is extremely important because without it, you must know the IP address of a computer before you can access it. The DNS server addresses you enter when you set up DHCP are passed to the client machines along with the assigned IP address and subnet mask.

There are two ways that an ISP disseminates the DNS server addresses.

- The ISP tells you the DNS server addresses, usually in the form of an information sheet, when you sign up. If your ISP gives you DNS server addresses, enter them in the **DNS Server** fields in the **DHCP Setup**  screen.
- Some ISPs choose to disseminate the DNS server addresses using the DNS server extensions of IPCP (IP Control Protocol) after the connection is up. If your ISP did not give you explicit DNS servers, chances are the DNS servers are conveyed through IPCP negotiation. The Zyxel Device supports the IPCP DNS server extensions through the DNS proxy feature.

Please note that DNS proxy works only when the ISP uses the IPCP DNS server extensions. It does not mean you can leave the DNS servers out of the DHCP setup under all circumstances. If your ISP gives you explicit DNS servers, make sure that you enter their IP addresses in the **DHCP Setup** screen.

### **9.7.3 LAN TCP/IP**

The Zyxel Device has built-in DHCP server capability that assigns IP addresses and DNS servers to systems that support DHCP client capability.

### **IP Address and Subnet Mask**

Similar to the way houses on a street share a common street name, so too do computers on a LAN share one common network number.

Where you obtain your network number depends on your particular situation. If the ISP or your network administrator assigns you a block of registered IP addresses, follow their instructions in selecting the IP addresses and the subnet mask.

If the ISP did not explicitly give you an IP network number, then most likely you have a single user account and the ISP will assign you a dynamic IP address when the connection is established. If this is the case, it is recommended that you select a network number from 192.168.0.0 to 192.168.255.0 and you must enable the Network Address Translation (NAT) feature of the Zyxel Device. The Internet Assigned Number Authority (IANA) reserved this block of addresses specifically for private use; please do not use any other number unless you are told otherwise. Let's say you select 192.168.1.0 as the network number; which covers 254 individual addresses, from 192.168.1.1 to 192.168.1.254 (zero and 255 are reserved). In other words, the first three numbers specify the network number while the last number identifies an individual computer on that network.

Once you have decided on the network number, pick an IP address that is easy to remember, for instance, 192.168.1.1, for your Zyxel Device, but make sure that no other device on your network is using that IP address.

The subnet mask specifies the network number portion of an IP address. Your Zyxel Device will compute the subnet mask automatically based on the IP address that you entered. You do not need to change the subnet mask computed by the Zyxel Device unless you are instructed to do otherwise.

### **Private IP Addresses**

Every machine on the Internet must have a unique address. If your networks are isolated from the Internet, for example, only between your two branch offices, you can assign any IP addresses to the hosts without problems. However, the Internet Assigned Numbers Authority (IANA) has reserved the following three blocks of IP addresses specifically for private networks:

- $\cdot$  10.0.0.0 10.255.255.255
- $\cdot$  172.16.0.0  $-$  172.31.255.255
- $\cdot$  192.168.0.0  $-$  192.168.255.255

You can obtain your IP address from the IANA, from an ISP or it can be assigned from a private network. If you belong to a small organization and your Internet access is through an ISP, the ISP can provide you with the Internet addresses for your local networks. On the other hand, if you are part of a much larger organization, you should consult your network administrator for the appropriate IP addresses.

Note: Regardless of your particular situation, do not create an arbitrary IP address; always follow the guidelines above. For more information on address assignment, please refer to RFC 1597, "Address Allocation for Private Internets" and RFC 1466, "Guidelines for Management of IP Address Space".

### <span id="page-130-0"></span>**9.8 Turn on UPnP in Windows 10 Example**

This section shows you how to use the UPnP feature in Windows 10. UPnP server is installed in Windows 10. Activate UPnP on the Zyxel Device by clicking **Network Setting** > **Home Networking** > **UPnP**.

Make sure the computer is connected to the LAN port of the Zyxel Device. Turn on your computer and the Zyxel Device.

**1** Click the start icon, **Settings** and then **Network & Internet**.

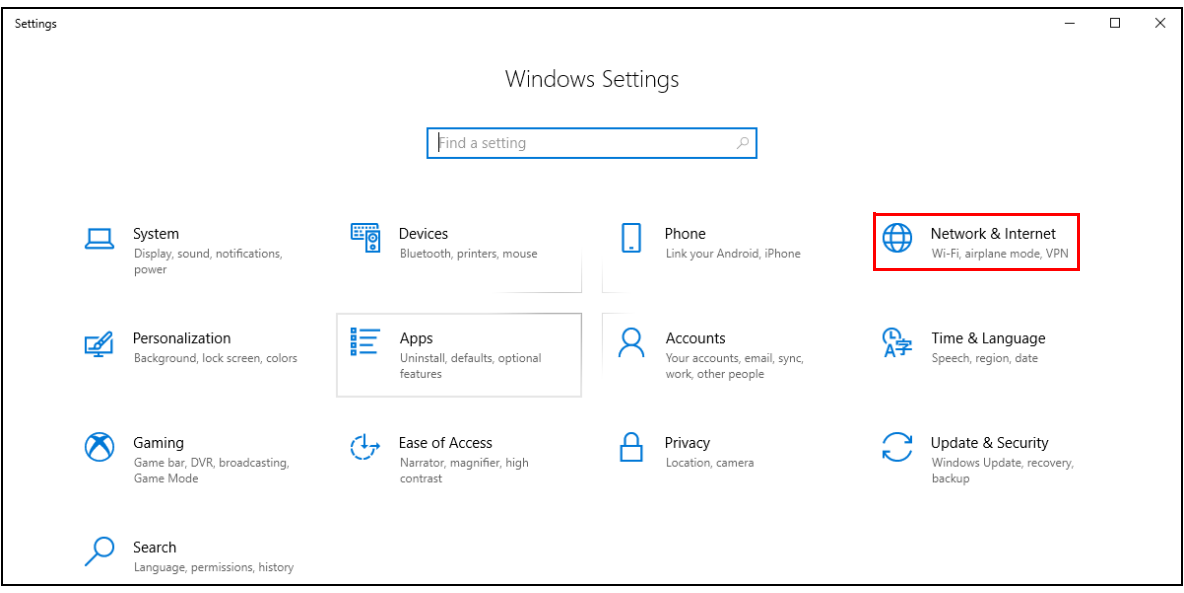

**2** Click **Network and Sharing Center**.

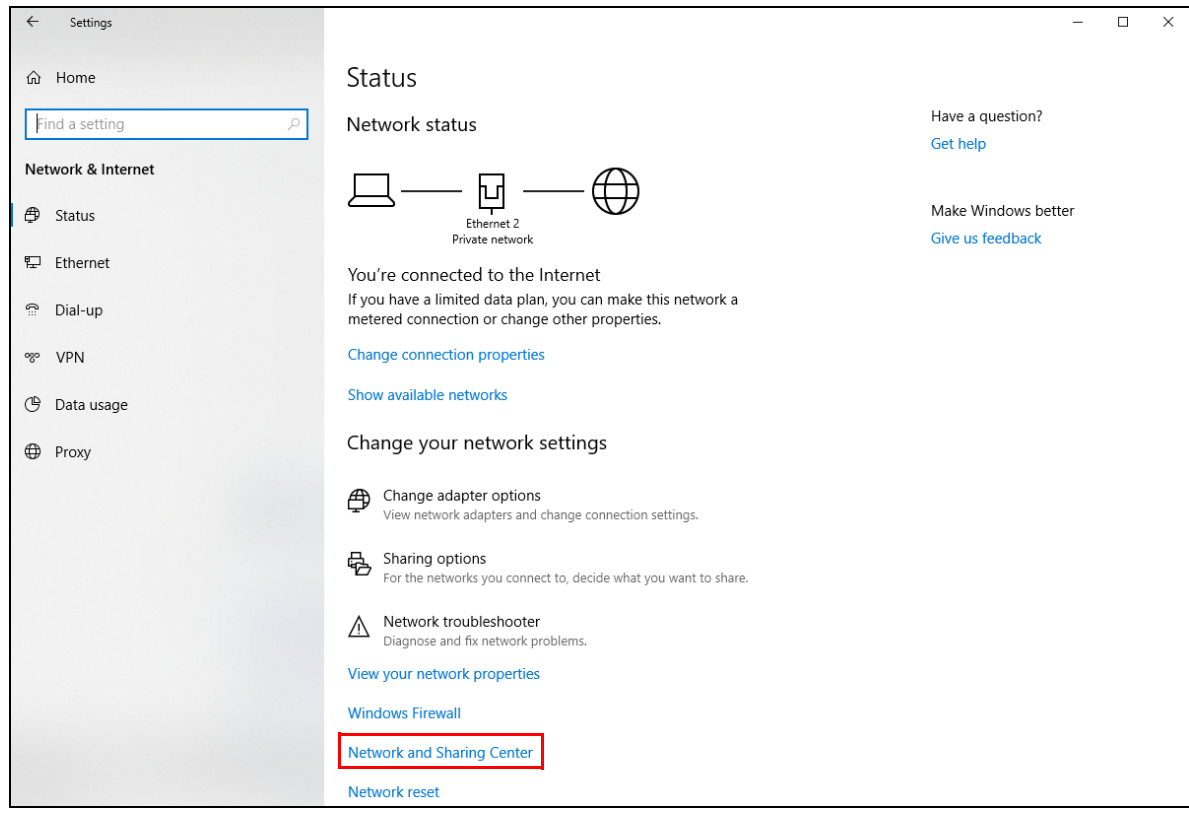

**3** Click **Change advanced sharing settings**.

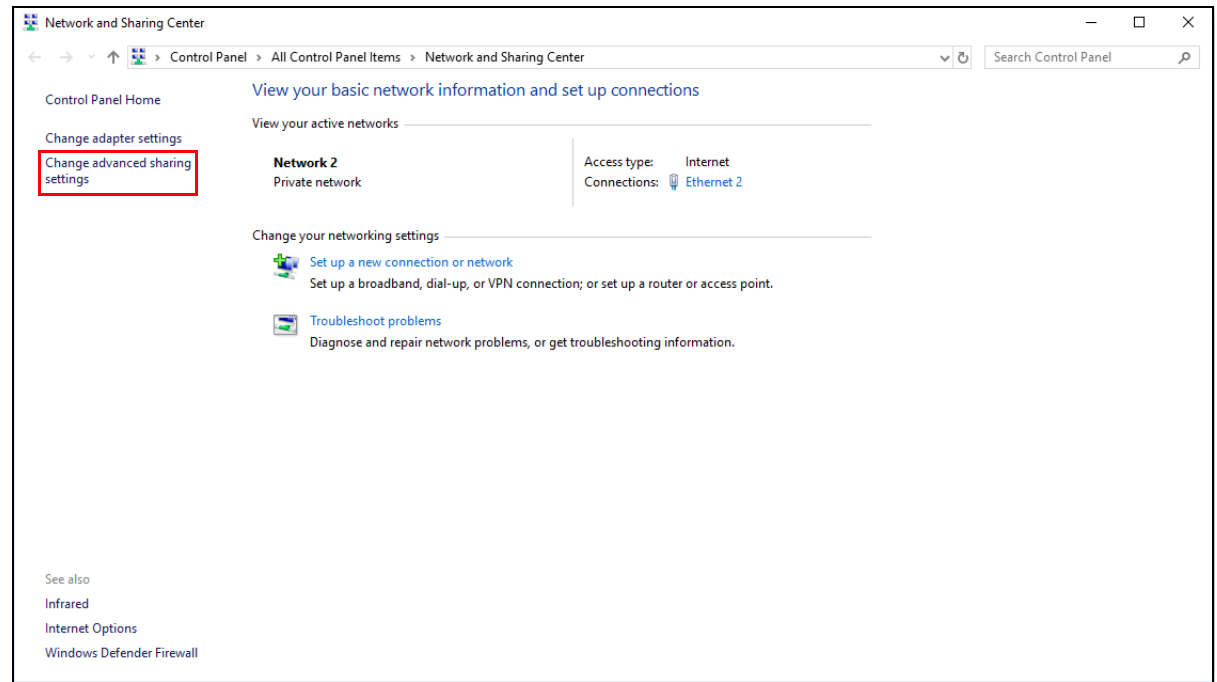

**4** Under **Domain**, select **Turn on network discovery** and click **Save Changes**. Network discovery allows your computer to find other computers and devices on the network and other computers on the network to find your computer. This makes it easier to share files and printers.

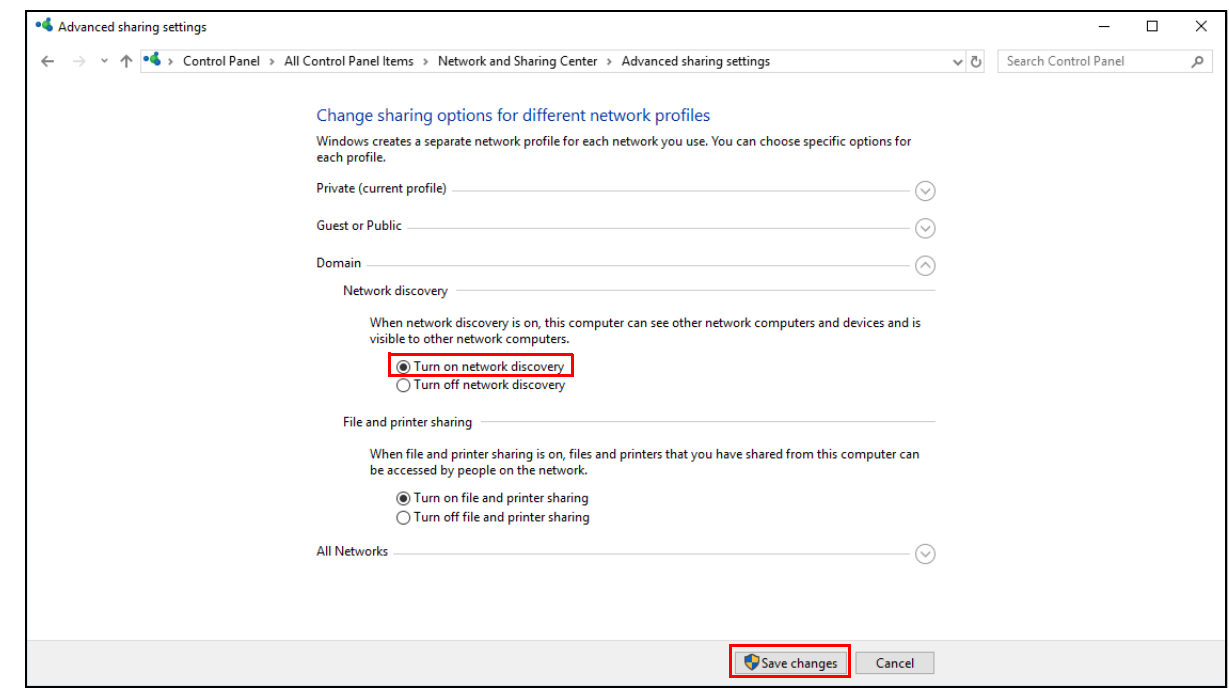

### **9.8.1 Auto-discover Your UPnP-enabled Network Device**

Before you follow these steps, make sure you already have UPnP activated on the Zyxel Device and in your computer.

Make sure your computer is connected to the LAN port of the Zyxel Device.

- **1** Open **File Explorer** and click **Network**.
- **2** Right-click the Zyxel Device icon and select **Properties**.

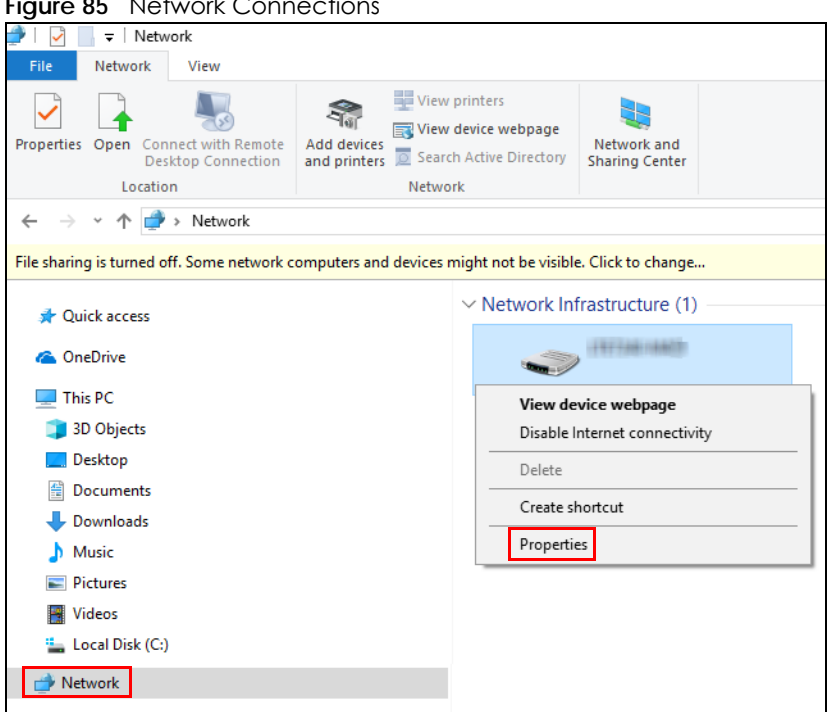

**Figure 85** Network Connections

**3** In the **Internet Connection Properties** window, click **Settings** to see port mappings.

**Figure 86** Internet Connection Properties

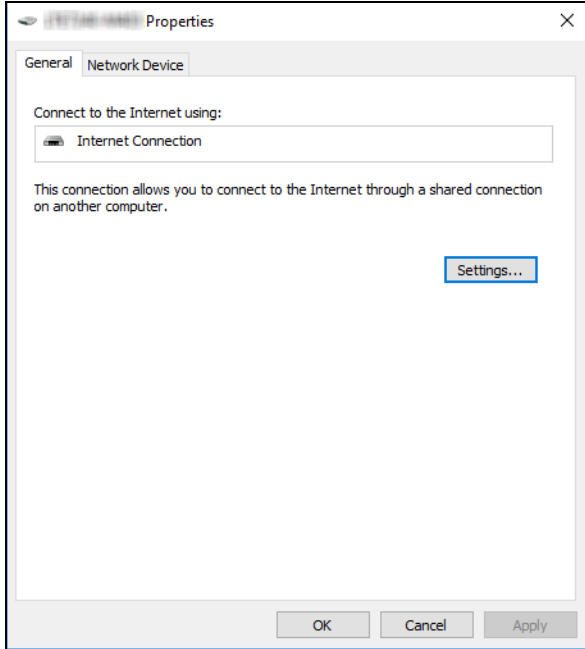

**4** You may edit or delete the port mappings or click **Add** to manually add port mappings.

**Figure 87** Internet Connection Properties: Advanced Settings

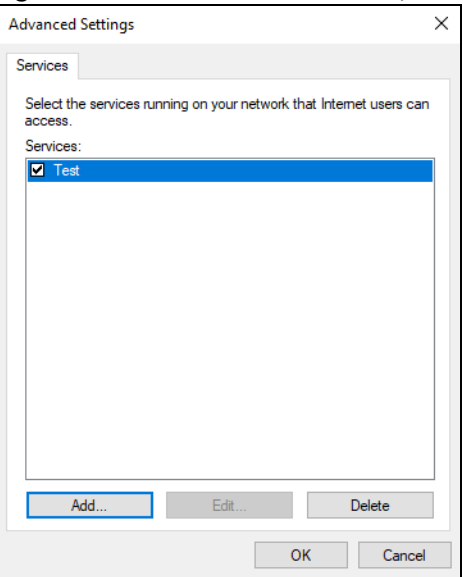

**Figure 88** Internet Connection Properties: Advanced Settings: Add

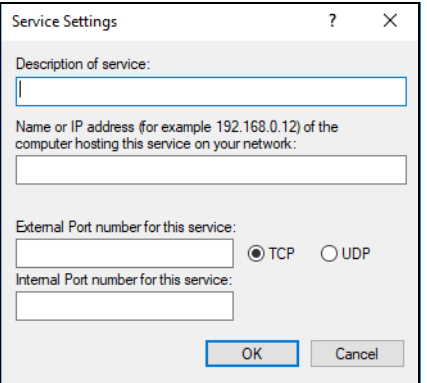

Note: When the UPnP-enabled device is disconnected from your computer, all port mappings will be deleted automatically.

**5** Click **OK**. Check the network icon on the system tray to see your Internet connection status.

**Figure 89** System Tray Icon

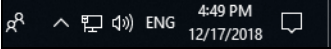

**6** To see more details about your current Internet connection status, right click the network icon in the system tray and click **Open Network & Internet settings**. Click **Network and Sharing Center** and click the **Connections**.

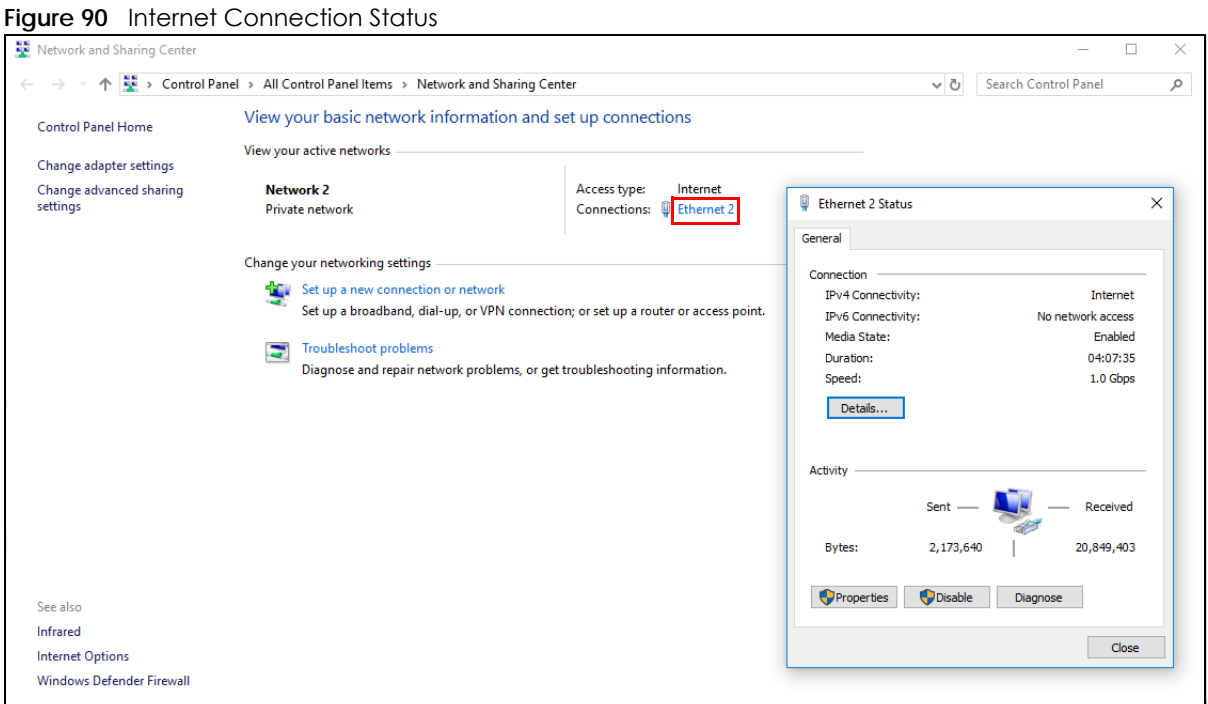

## **9.9 Web Configurator Access with UPNP in Windows 10**

Follow the steps below to access the Web Configurator.

- **1** Open **File Explorer**.
- **2** Click **Network**.

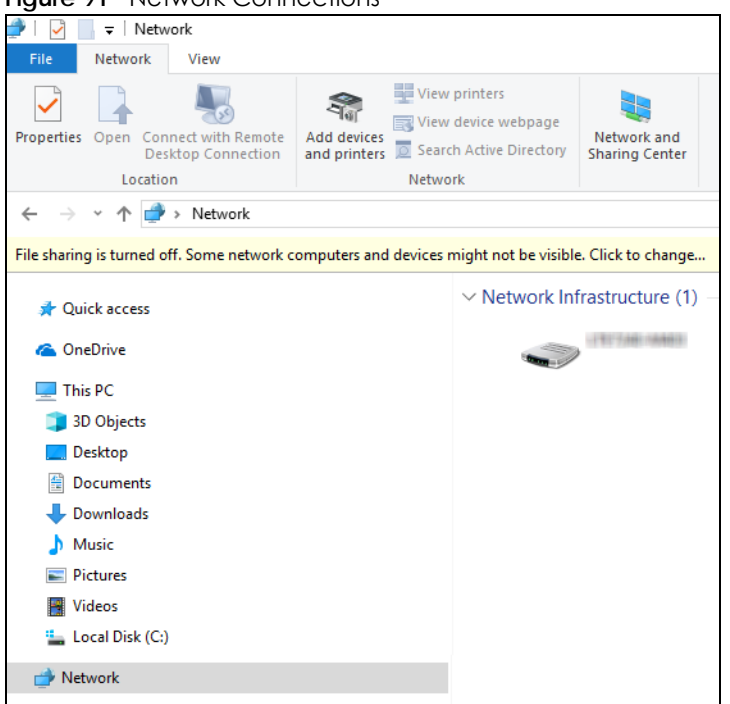

#### **Figure 91** Network Connections

- **3** An icon with the description for each UPnP-enabled device displays under **Network Infrastructure**.
- **4** Right-click the icon for your Zyxel Device and select **View device webpage**. The Web Configurator login screen displays.

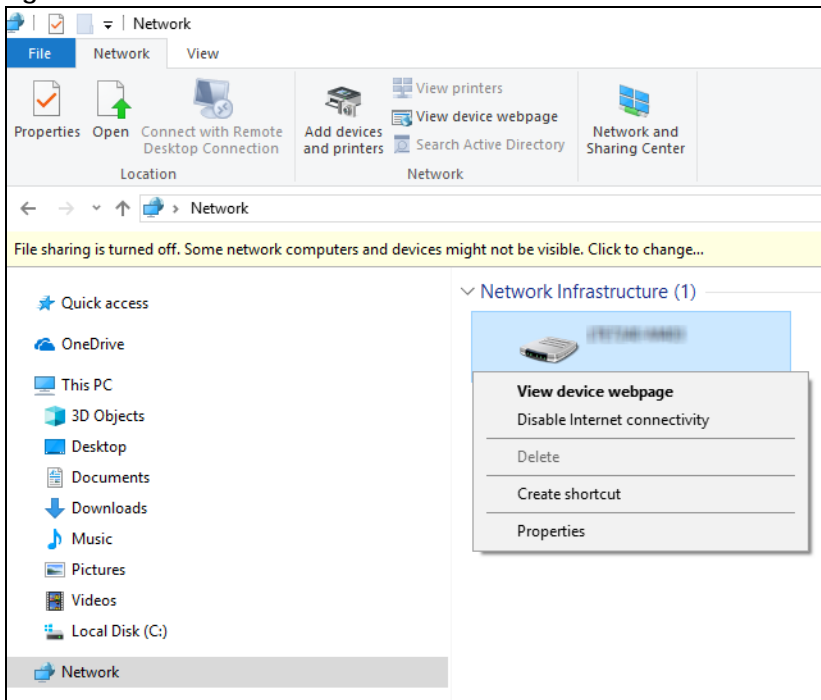

**Figure 92** Network Connections: Network Infrastructure

**5** Right-click the icon for your Zyxel Device and select **Properties**. Click the **Network Device** tab. A window displays information about the Zyxel Device.

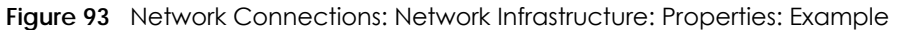

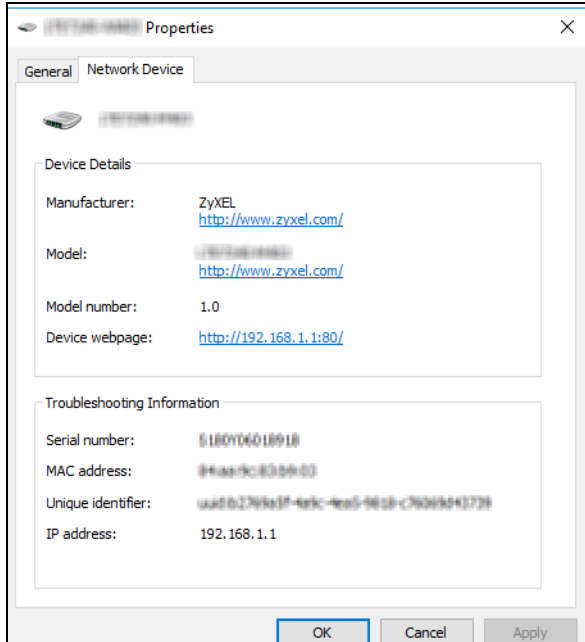

# **CHAPTER 10 Routing**

### **10.1 Routing Overview**

The Zyxel Device usually uses the default gateway to route outbound traffic from computers on the LAN to the Internet. To have the Zyxel Device send data to devices not reachable through the default gateway, use static routes.

For example, the next figure shows a computer (**A**) connected to the Zyxel Device's LAN interface. The Zyxel Device routes most traffic from **A** to the Internet through the Zyxel Device's default gateway (**R1**). You create one static route to connect to services offered by your ISP behind router **R2**. You create another static route to communicate with a separate network behind a router **R3** connected to the LAN.

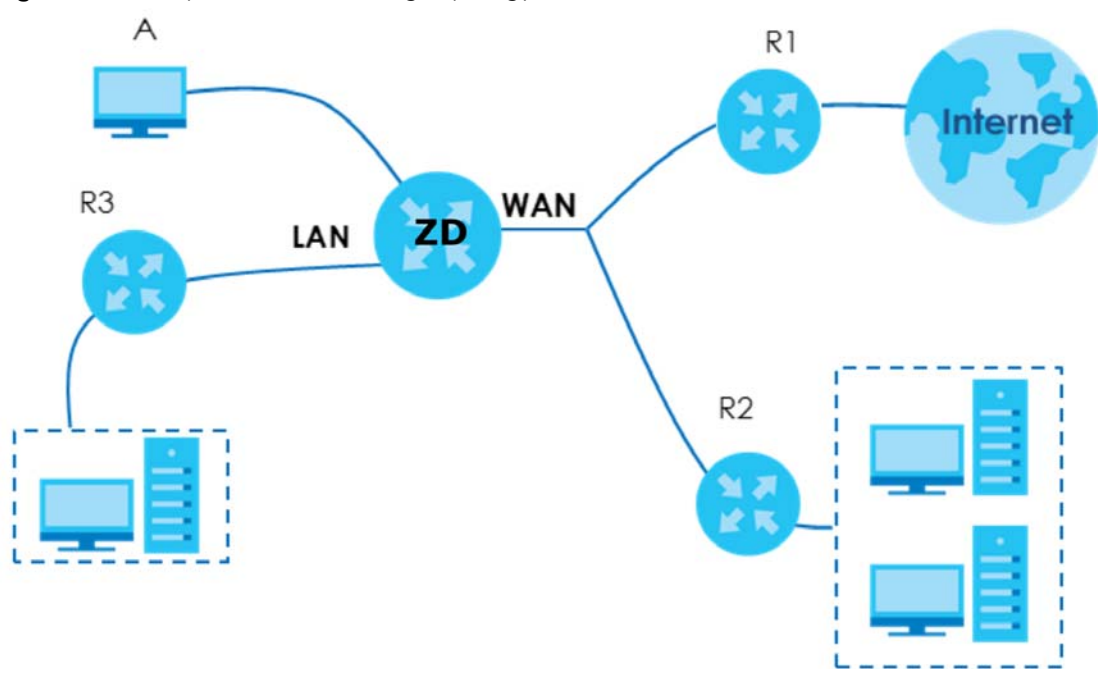

**Figure 94** Example of Static Routing Topology

### **10.2 Configure Static Route**

Use this screen to view and configure static route rules on the Zyxel Device. A static route is used to save time and bandwidth usage when LAN devices within an Intranet are transferring files or packets, especially when there are more than two Internet connections in your home or office network. Click **Network Setting** > **Routing** to open the **Static Route** screen.

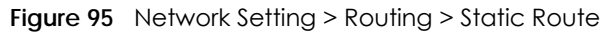

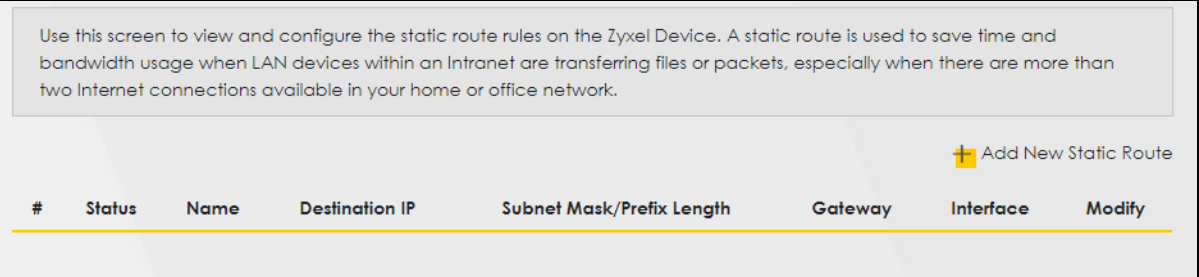

The following table describes the labels in this screen.

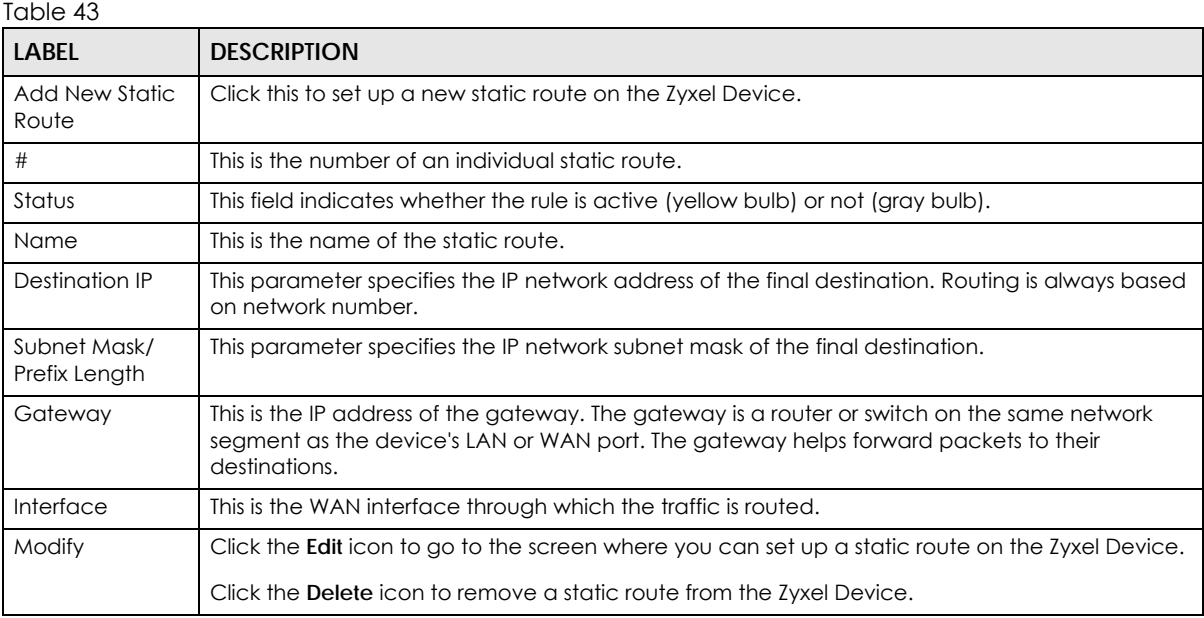

### **10.2.1 Add or Edit Static Route**

Use this screen to add or edit a static route. Click **Add New Static Route** in the **Static Route** screen, the following screen appears. Configure the required information for a static route.

Note: The **Gateway IP Address** must be within the range of the selected interface in **Use Interface**.

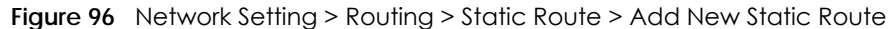

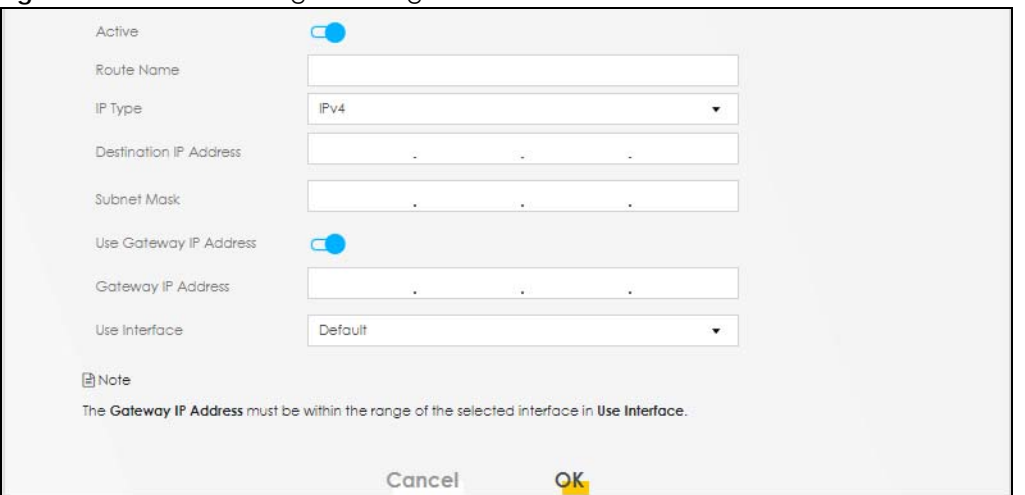

The following table describes the labels in this screen.

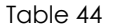

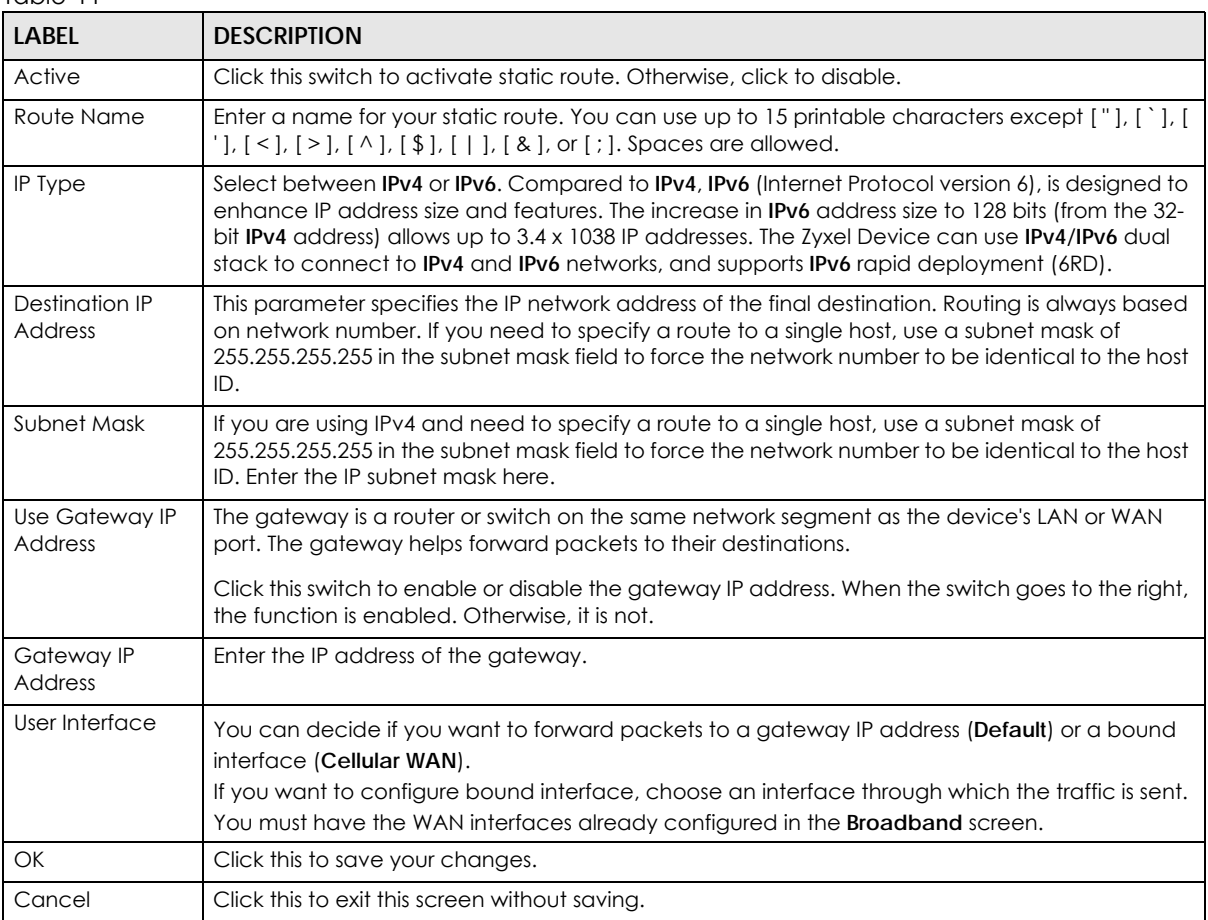

### **10.2.1.1 An Example of Adding a Static Route**

In order to extend your Intranet and control traffic flowing directions, you may connect a router to the Zyxel Device's LAN. The router may be used to separate two department networks. This tutorial shows how to configure a static routing rule for two network routings.

In the following figure, router **R** is connected to the Zyxel Device's LAN. **R** connects to two networks, **N1** (192.168.1.x/24) and **N2** (192.168.10.x/24). If you want to send traffic from computer **A** (in **N1** network) to computer **B** (in **N2** network), the traffic is sent to the Zyxel Device's WAN default gateway by default. In this case, **B** will never receive the traffic.

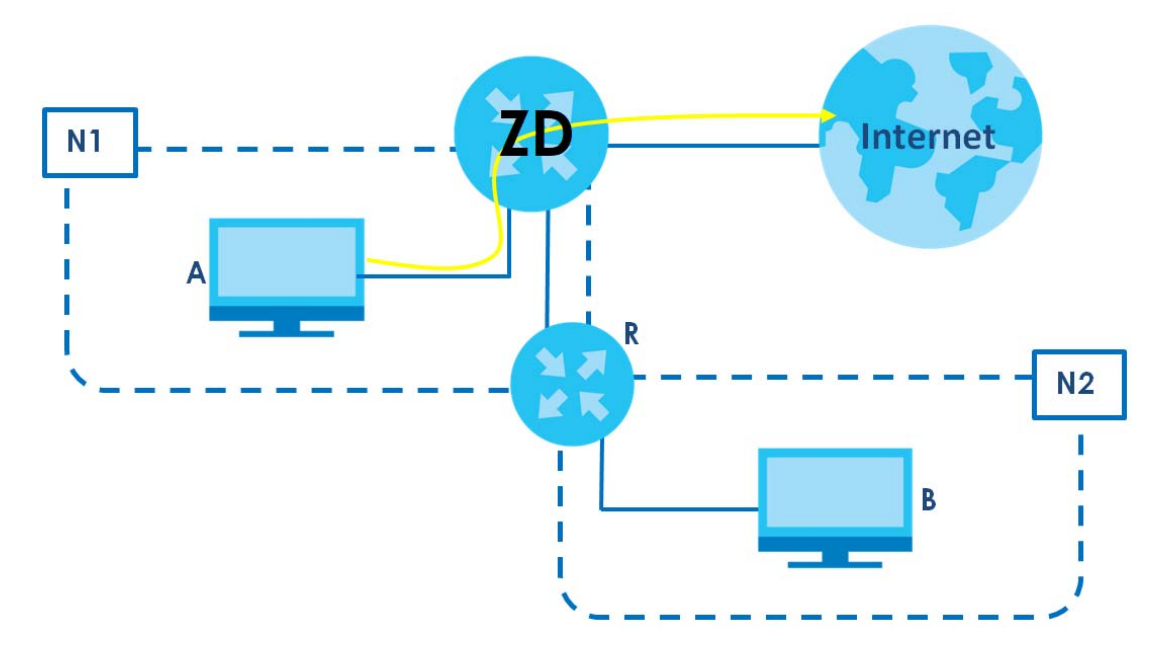

You need to specify a static routing rule on the Zyxel Device to specify **R** as the router in charge of forwarding traffic to **N2**. In this case, the Zyxel Device routes traffic from **A** to **R** and then **R** routes the traffic to **B**.

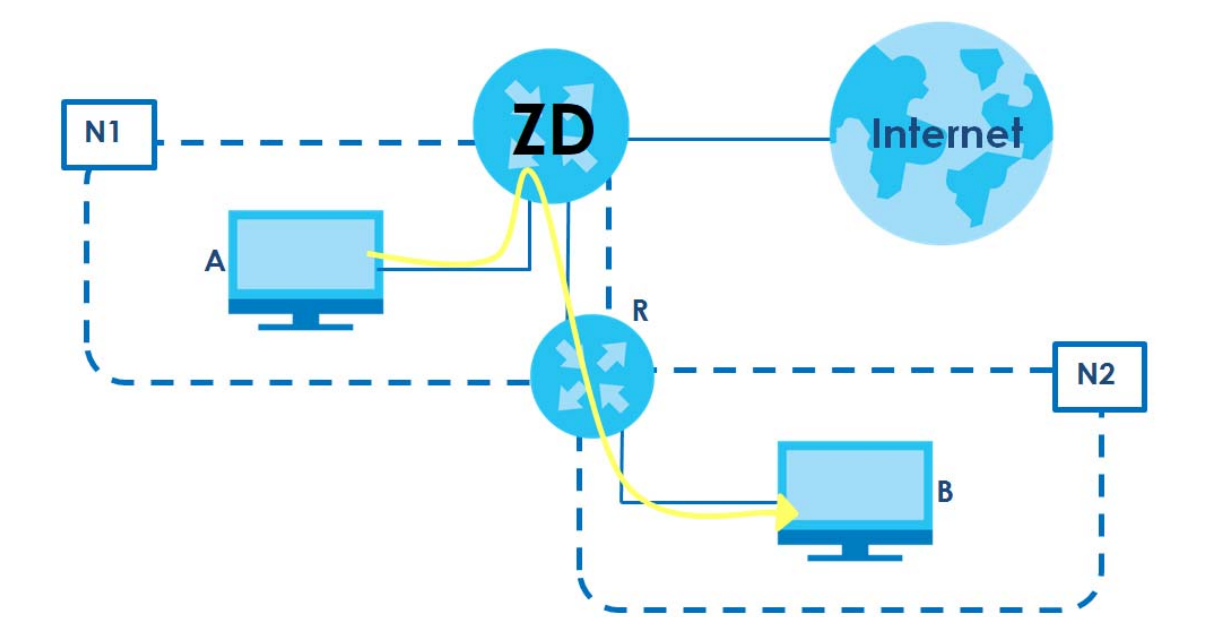

This tutorial uses the following example IP settings:

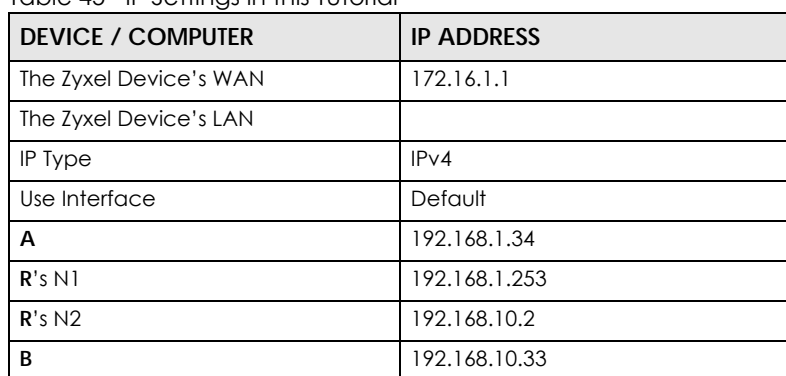

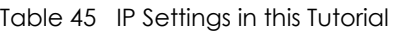

To configure a static route to route traffic from **N1** to **N2**:

- **1** Log into the Zyxel Device's Web Configurator.
- **2** Click **Network Setting** > **Routing**.
- **3** Click **Add new Static Route** in the **Static Route** screen.

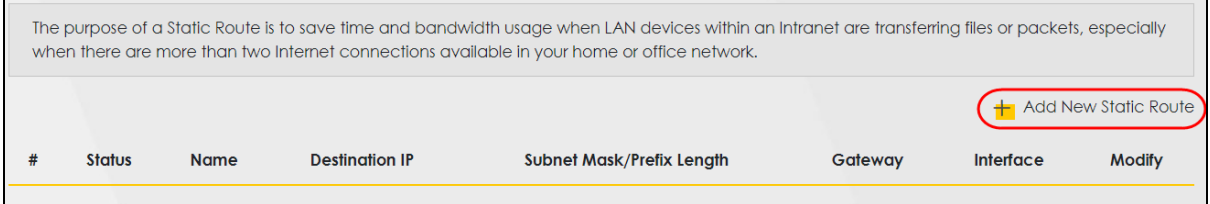

- **4** Configure the **Static Route Setup** screen using the following settings:
	- Click the **Active** button to enable this static route. When the switch goes to the right, the function is enabled. Enter the **Route Name** as **R**.
	- Set **IP Type** to **IPv4**.
	- Enter the **Destination IP Address 192.168.10.1** and **IP Subnet Mask 255.255.255.0** for the destination, **N2**.
	- Click the **Use Gateway IP Address** button to enable this function. When the switch goes to the right, the function is enabled. Enter **192.168.1.253** (**R**'s N1 address) in the **Gateway IP Address** field.
	- Select **Default** as the **Use Interface**.
	- Click **OK**.

Now **B** should be able to receive traffic from **A**. You may need to additionally configure **B**'s firewall settings to allow specific traffic to pass through.

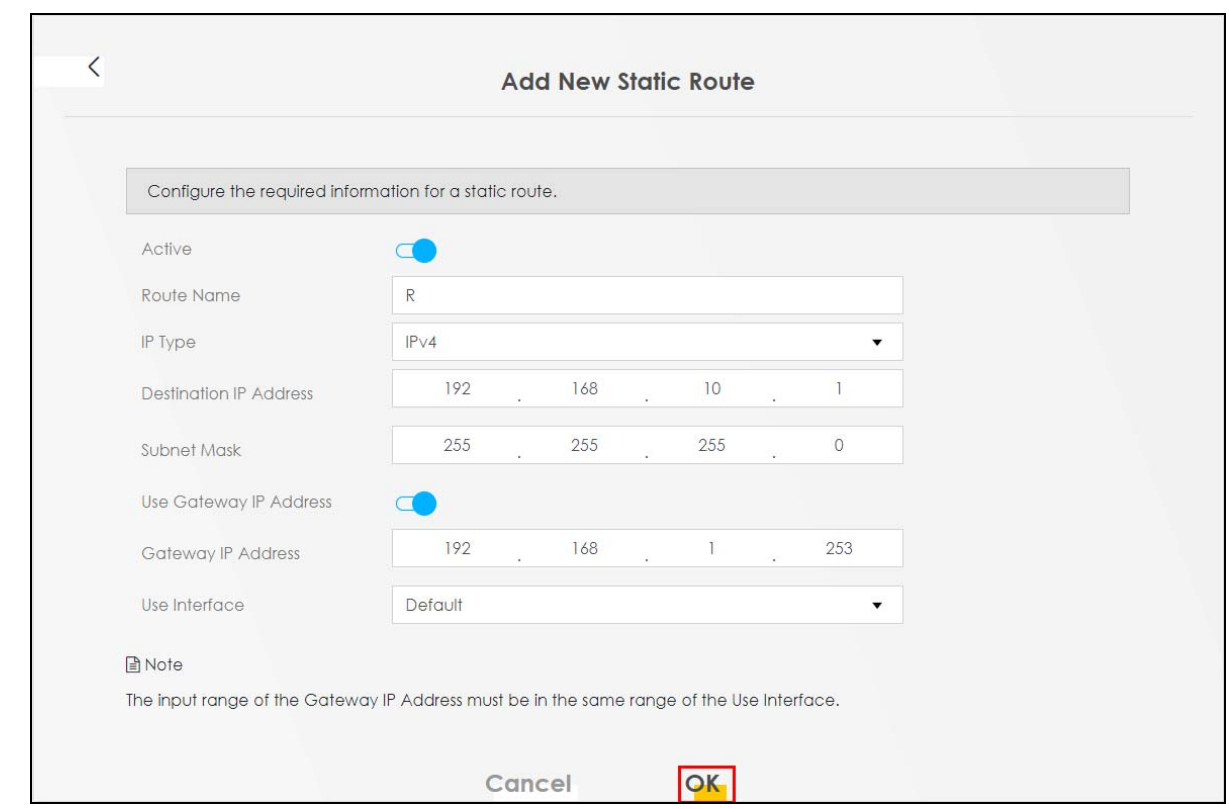

### **10.3 DNS Route**

Use this screen to view and configure DNS routes on the Zyxel Device. A DNS route entry defines a policy for the Zyxel Device to forward a particular DNS query to a specific WAN interface. Click **Network Setting** > **Routing** > **DNS Route** to open the **DNS Route** screen.

| Use this screen to view and configure DNS routes on the Zyxel Device. A DNS route entry defines a policy for the Zyxel<br>Device to forward a particular DNS query to a specific WAN interface. |                                     |                    |                      |                    |                     |
|----------------------------------------------------------------------------------------------------|-------------------------------------|--------------------|----------------------|--------------------|---------------------|
|                                                                                                    |                                     |                    |                      |                    | + Add New DNS Route |
| #                                                                                                    | <b>Status</b>                       | <b>Domain Name</b> | <b>WAN</b> Interface | <b>Subnet Mask</b> | Modify              |
|                                                                                                    |                                     |                    |                      |                    |                     |
| Note                                                                                                    |                                     |                    |                      |                    |                     |
|                                                                                                    | Maximum of 20 entries can be added. |                    |                      |                    |                     |

**Figure 97** Network Setting > Routing > DNS Route

The following table describes the labels in this screen.

| <b>LABEL</b>         | <b>DESCRIPTION</b>                             |
|----------------------|------------------------------------------------|
| Add New DNS<br>Route | Click this to create a new entry.              |
|                      | This is the number of an individual DNS route. |

Table 46 Network Setting > Routing > DNS Route
| <b>LABEL</b>         | <b>DESCRIPTION</b>                                                                |  |
|----------------------|-----------------------------------------------------------------------------------|--|
| Status               | This field indicates whether the rule is active (yellow bulb) or not (gray bulb). |  |
| Domain Name          | This is the domain name to which the DNS route applies.                           |  |
| <b>WAN</b> Interface | This is the WAN interface through which the matched DNS request is routed.        |  |
| Subnet Mask          | This parameter specifies the IP network subnet mask.                              |  |
| Modify               | Click the Edit icon to configure a DNS route on the Zyxel Device.                 |  |
|                      | Click the <b>Delete</b> icon to remove a DNS route from the Zyxel Device.         |  |

Table 46 Network Setting > Routing > DNS Route (continued)

## **10.3.1 Add or Edit DNS Route**

You can manually add the Zyxel Device's DNS route entry. Click **Add New DNS Route** in the **DNS Route** screen, use this screen to configure the required information for a DNS route.

**Figure 98** Network Setting > Routing > DNS Route > Add New DNS Route

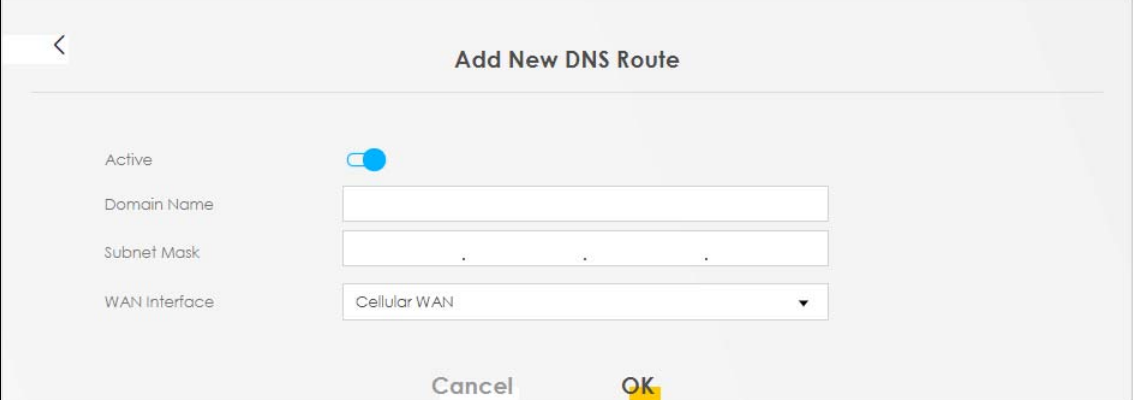

The following table describes the labels in this screen.

| <b>LABEL</b>  | <b>DESCRIPTION</b>                                                                                                    |  |
|---------------|----------------------------------------------------------------------------------------------------|--|
| Active        | Enable DNS route in your Zyxel Device.                                                                                                    |  |
| Domain Name   | Enter the domain name you want to resolve. You can use up to 64 alphanumeric (0-9, a-z, A-Z)<br>characters with hyphens [-] and periods [.].                                                                                                    |  |
|               | You can use the wildcard character, an "*" (asterisk) as the left most part of a domain name,<br>such as *, example, com. The Zyxel Device forwards DNS queries for any domain name ending in<br>example.com to the WAN interface specified in this route. |  |
| Subnet Mask   | Enter the subnet mask of the network for which to use the DNS route in dotted decimal<br>notation, for example 255.255.255.255.                                                                                                    |  |
| WAN Interface | Select a WAN interface through which the matched DNS guery is sent. You must have the WAN<br>interfaces already configured in the <b>Broadband</b> screen.                                                                                                 |  |
| OK            | Click this to save your changes.                                                                                                    |  |
| Cancel        | Click this to exit this screen without saving.                                                                                                    |  |

Table 47 Network Setting > Routing > DNS Route > Add New DNS Route

# **10.4 Policy Route**

By default, the Zyxel Device routes packets based on the shortest path to the destination address. Policy routes allow you to override the default behavior and route packets based on other criteria, such as the source address. For example, you can use policy-based routing to direct traffic from specific users through specific connections or distribute traffic across multiple paths for load sharing. Policy-based routing is applied to outgoing packets before the default routing rules are applied.

The **Policy Route** screen let you view and configure routing policies on the Zyxel Device. Click **Network Setting** > **Routing** > **Policy Route** to open the following screen.

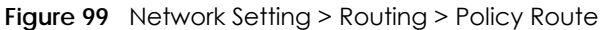

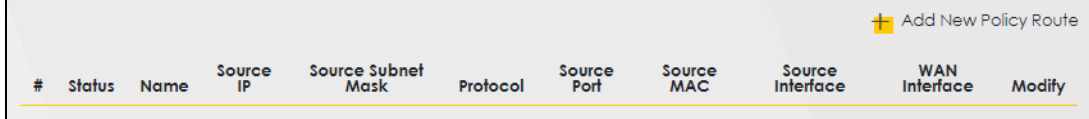

The following table describes the labels in this screen.

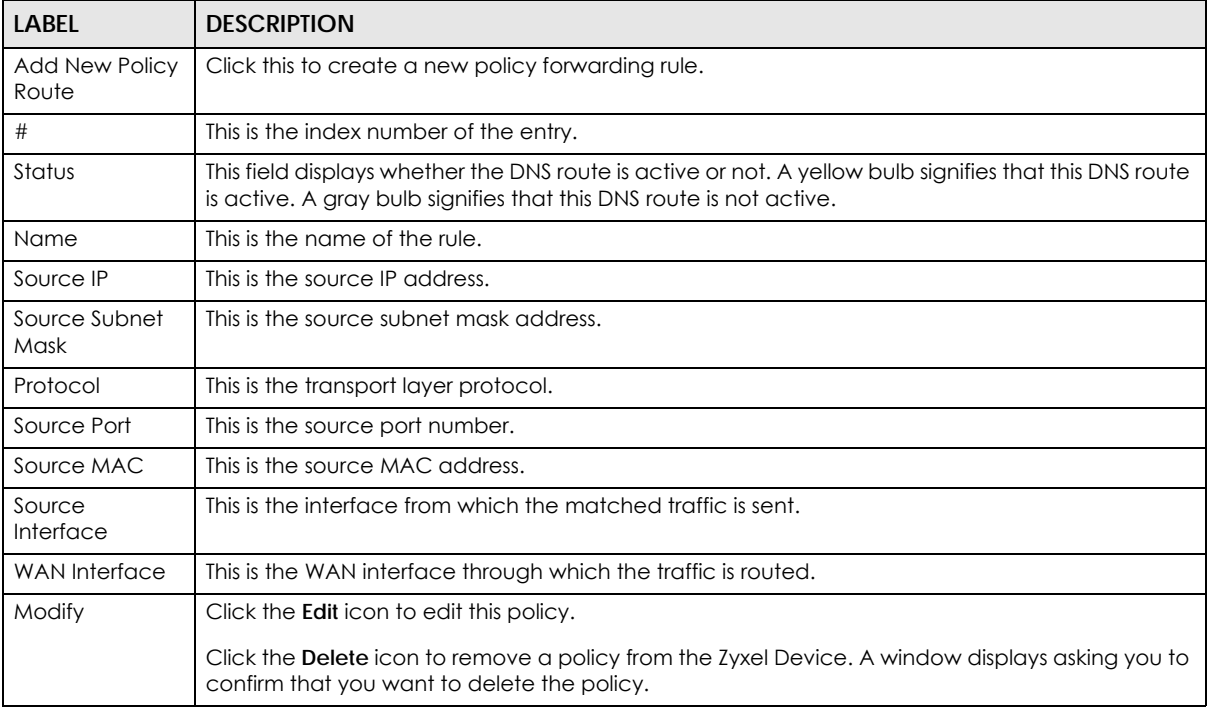

Table 48 Network Setting > Routing > Policy Route

## **10.4.1 Add or Edit Policy Route**

Click **Add New Policy Route** in the **Policy Route** screen or click the **Edit** icon next to a policy. Use this screen to configure the required information for a policy route.

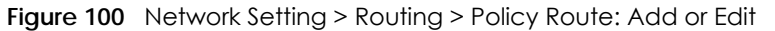

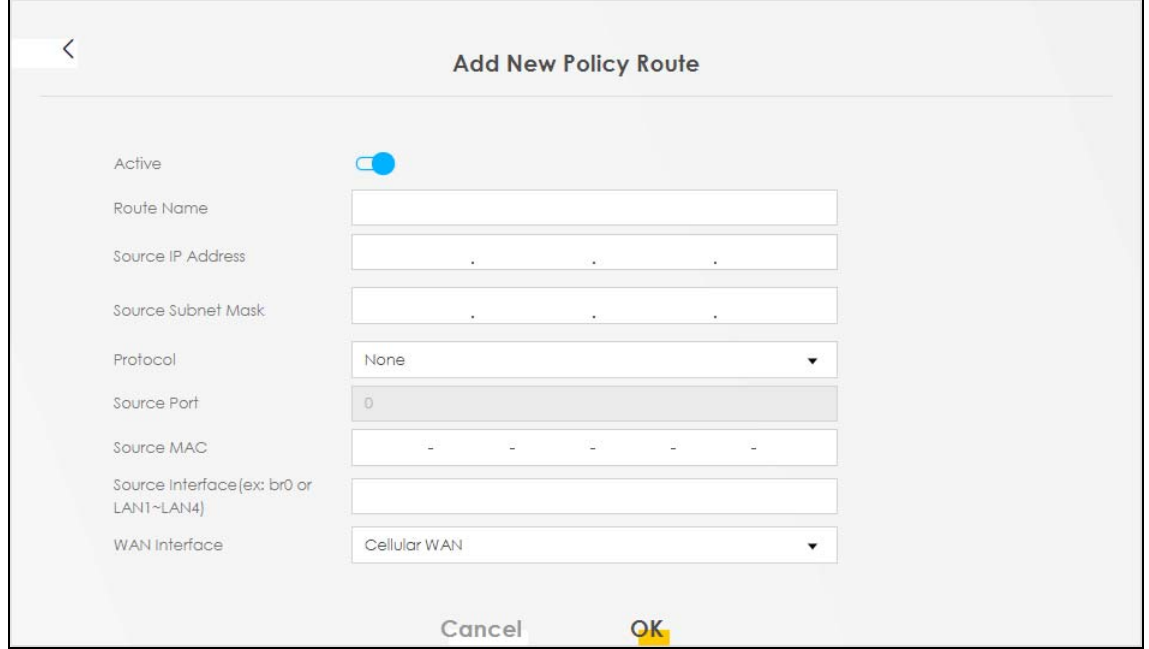

The following table describes the labels in this screen.

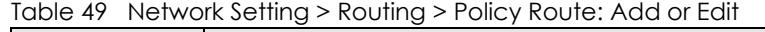

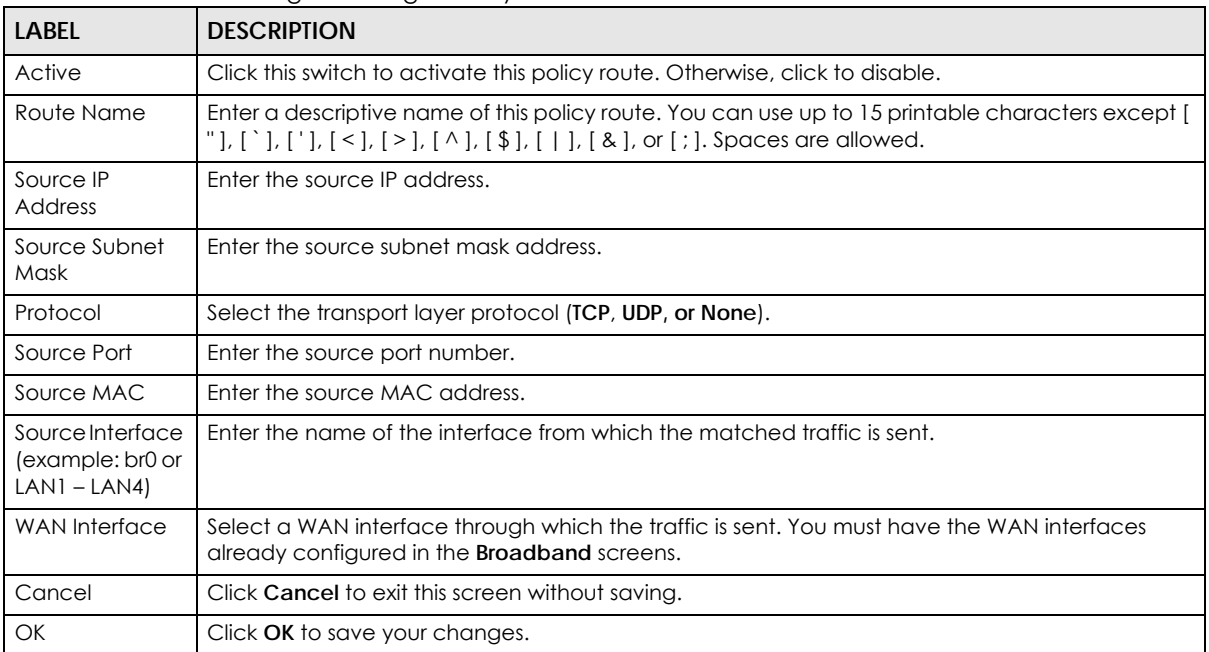

# **10.5 RIP Overview**

Routing Information Protocol (RIP, RFC 1058 and RFC 1389) allows the Zyxel Device to exchange routing information with other routers. To activate RIP for the WAN interface, select the supported RIP version and operation.

## **10.5.1 RIP**

Click **Network Setting** > **Routing** > **RIP** to open the **RIP** screen. Select the desired RIP version and operation by clicking the check box. To stop RIP on the WAN interface, clear the check box. Click the **Apply** button to start or stop RIP and save the configuration.

**Figure 101** Network Setting > Routing > RIP

|                | Routing                                                                                                    |                                         |                             |               |                        |
|----------------|----------------------------------------------------------------------------------------------------|-----------------------------------------|-----------------------------|---------------|------------------------|
|                | Static Route DNS Route Policy Route                                                                                                    | RIP                                     |                             |               |                        |
|                | Routing Information Protocol (RIP, RFC 1058 and RFC 1389) allows a Zyxel Device to exchange routing information with other routers. Select the<br>desired RIP version and operation by clicking the check box. To stop RIP on the WAN interface, clear the check box. Click the Apply button to<br>start/stop RIP and save the configuration. |                                         |                             |               |                        |
|                |                                                                                                    |                                         |                             |               | <b>Disable Default</b> |
| #              | Interface                                                                                                    | Version                                 | Operation                   | <b>Enable</b> | Gateway                |
|                | Cellular WAN 1                                                                                                    | RIP <sub>v1</sub><br>▼                  | Passiv $\bullet$            |               |                        |
| $\overline{2}$ | Cellular WAN 2                                                                                                    | RIP <sub>v2</sub>                       | Active $\bullet$            |               |                        |
| 3              | Cellular WAN 3                                                                                                    | <b>Both</b><br>$\overline{\phantom{a}}$ | Active $\bullet$            |               | П                      |
| $\overline{4}$ | Cellular WAN 4                                                                                                    | RIPv2<br>$\overline{\phantom{a}}$       | Active $\blacktriangledown$ |               |                        |
|                |                                                                                                    |                                         |                             |               |                        |
|                |                                                                                                    | Cancel                                  | <b>Apply</b>                |               |                        |

The following table describes the labels in this screen.

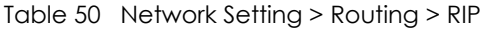

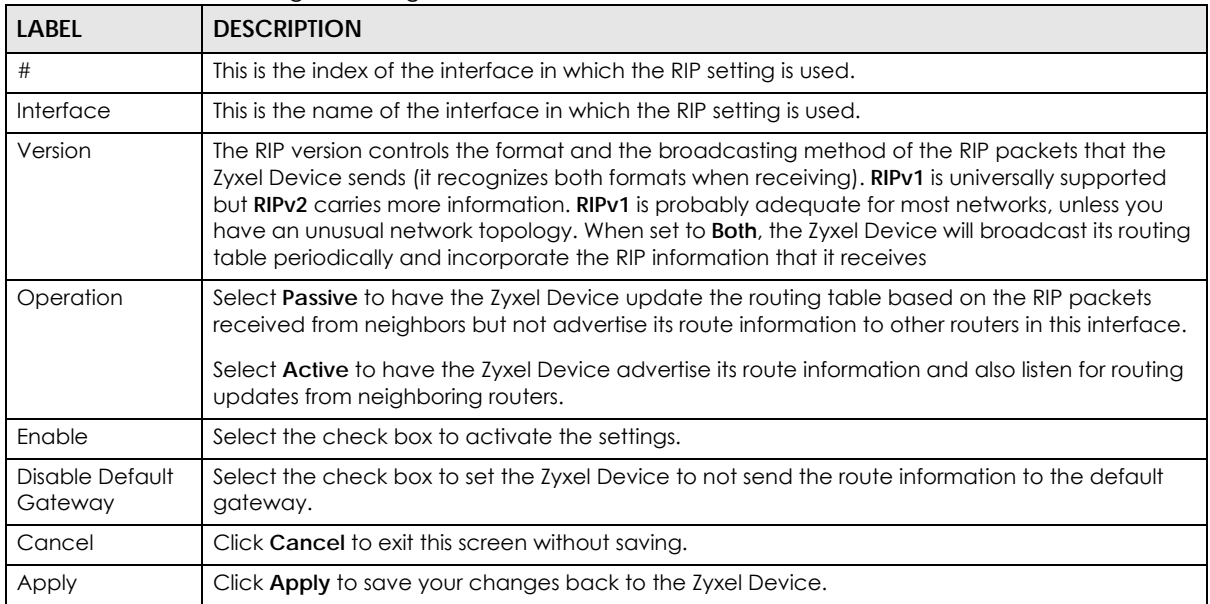

# **CHAPTER 11 Network Address Translation (NAT)**

# **11.1 NAT Overview**

NAT (Network Address Translation – NAT, RFC 1631) is the translation of the IP address of a host in a packet, for example, the source address of an outgoing packet, used within one network to a different IP address known within another network.

## **11.1.1 What You Can Do in this Chapter**

- Use the **Port Forwarding** screen to configure forward incoming service requests to the servers on your local network [\(Section 11.2 on page 150\)](#page-149-0).
- Use the **Port Triggering** screen to add and configure the Zyxel Device's trigger port settings ([Section](#page-152-0)  [11.3 on page 153](#page-152-0)).
- Use the **DMZ** screen to configure a default server ([Section 11.4 on page 156](#page-155-0)).
- Use the **ALG** screen to enable or disable the SIP ALG [\(Section 11.5 on page 157\)](#page-156-0).

## **11.1.2 What You Need To Know**

The following terms and concepts may help as you read this chapter.

#### **Inside/Outside and Global/Local**

Inside/outside denotes where a host is located relative to the Zyxel Device, for example, the computers of your subscribers are the inside hosts, while the web servers on the Internet are the outside hosts.

Global/local denotes the IP address of a host in a packet as the packet traverses a router, for example, the local address refers to the IP address of a host when the packet is in the local network, while the global address refers to the IP address of the host when the same packet is traveling in the WAN side.

#### **NAT**

In the simplest form, NAT changes the source IP address in a packet received from a subscriber (the inside local address) to another (the inside global address) before forwarding the packet to the WAN side. When the response comes back, NAT translates the destination address (the inside global address) back to the inside local address before forwarding it to the original inside host.

#### **Port Forwarding**

A port forwarding set is a list of inside (behind NAT on the LAN) servers, for example, web or FTP, that you can make visible to the outside world even though NAT makes your whole inside network appear as a single computer to the outside world.

# <span id="page-149-0"></span>**11.2 Port Forwarding**

Use **Port Forwarding** to forward incoming service requests from the Internet to the servers on your local network. Port forwarding is commonly used when you want to host online gaming, P2P file sharing, or other servers on your network.

You may enter a single port number or a range of port numbers to be forwarded, and the local IP address of the desired server. The port number identifies a service; for example, web service is on port 80 and FTP on port 21. In some cases, such as for unknown services or where one server can support more than one service (for example both FTP and web service), it might be better to specify a range of port numbers. You can allocate a server IP address that corresponds to a port or a range of ports. Please refer to RFC 1700 for further information about port numbers.

Note: Many residential broadband ISP accounts do not allow you to run any server processes (such as a Web or FTP server) from your location. Your ISP may periodically check for servers and may suspend your account if it discovers any active services at your location. If you are unsure, refer to your ISP.

#### **Configure Servers Behind Port Forwarding (Example)**

Let's say you want to assign ports 21-25 to one FTP, Telnet and SMTP server (**A** in the example), port 80 to another (**B** in the example), a default server IP address of 192.168.1.35 to a third (**C** in the example), and a default server IP address of 192.168.1.36 to a fourth (**D** in the example). You assign the LAN IP addresses and the ISP assigns the WAN IP address. The NAT network appears as a single host on the Internet.

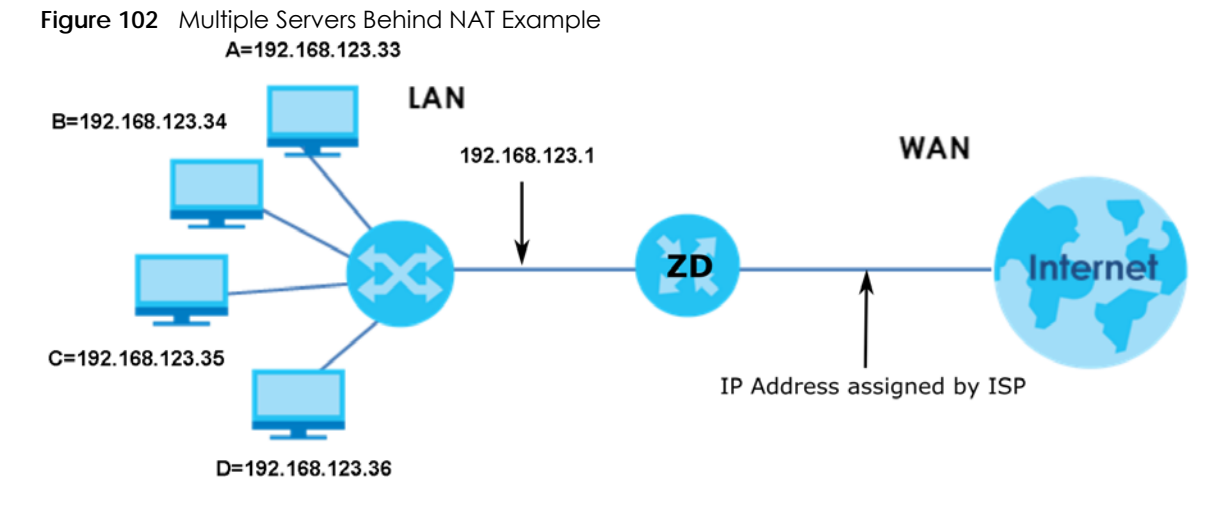

## **11.2.1 Port Forwarding**

Click **Network Setting** > **NAT** to open the **Port Forwarding** screen.

Note: TCP port 7547 is reserved for system use.

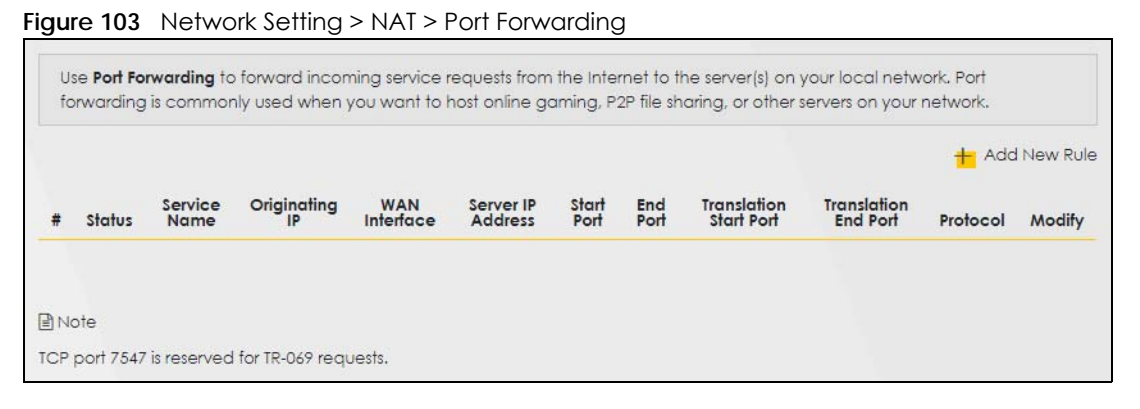

The following table describes the fields in this screen.

| LABFL                            | <b>DESCRIPTION</b>                                                                                                    |  |
|----------------------------------|----------------------------------------------------------------------------------------------------|--|
| Add New Rule                     | Click this to add a new port forwarding rule.                                                                                                    |  |
| #                                | This is the index number of the entry.                                                                                                    |  |
| Status                           | This field indicates whether the rule is active or not.                                                                                                    |  |
|                                  | A yellow bulb signifies that this rule is active. A gray bulb signifies that this rule is not active.                                                            |  |
| Service Name                     | This is the service's name. This shows <b>User Defined</b> if you manually added a service. You can<br>change this by clicking the edit icon.                    |  |
| Originating IP                   | This is the source's IP address.                                                                                                    |  |
| <b>WAN</b> Interface             | Select the WAN interface for which to configure NAT port forwarding rules.                                                                                       |  |
| Server IP Address                | This is the server's IP address.                                                                                                    |  |
| Start Port                       | This is the first external port number that identifies a service.                                                                                                |  |
| End Port                         | This is the last external port number that identifies a service.                                                                                                 |  |
| <b>Translation Start</b><br>Port | This is the first internal port number that identifies a service.                                                                                                |  |
| Translation End<br>Port          | This is the last internal port number that identifies a service.                                                                                                 |  |
| Protocol                         | This field displays the protocol (TCP, UDP, TCP+UDP) used to transport the packets for which<br>you want to apply the rule.                                      |  |
| Modify                           | Click the <b>Edit</b> icon to edit the port forwarding rule.                                                                                                    |  |
|                                  | Click the <b>Delete</b> icon to delete an existing port forwarding rule. Note that subsequent address<br>mapping rules move up by one when you take this action. |  |

Table 51 Network Setting > NAT > Port Forwarding

## **11.2.2 Add or Edit Port Forwarding**

Create or edit a port forwarding rule. Specify either a port or a range of ports, a server IP address, and a protocol to configure a port forwarding rule. Click **Add New Rule** in the **Port Forwarding** screen or the **Edit** icon next to an existing rule to open the following screen.

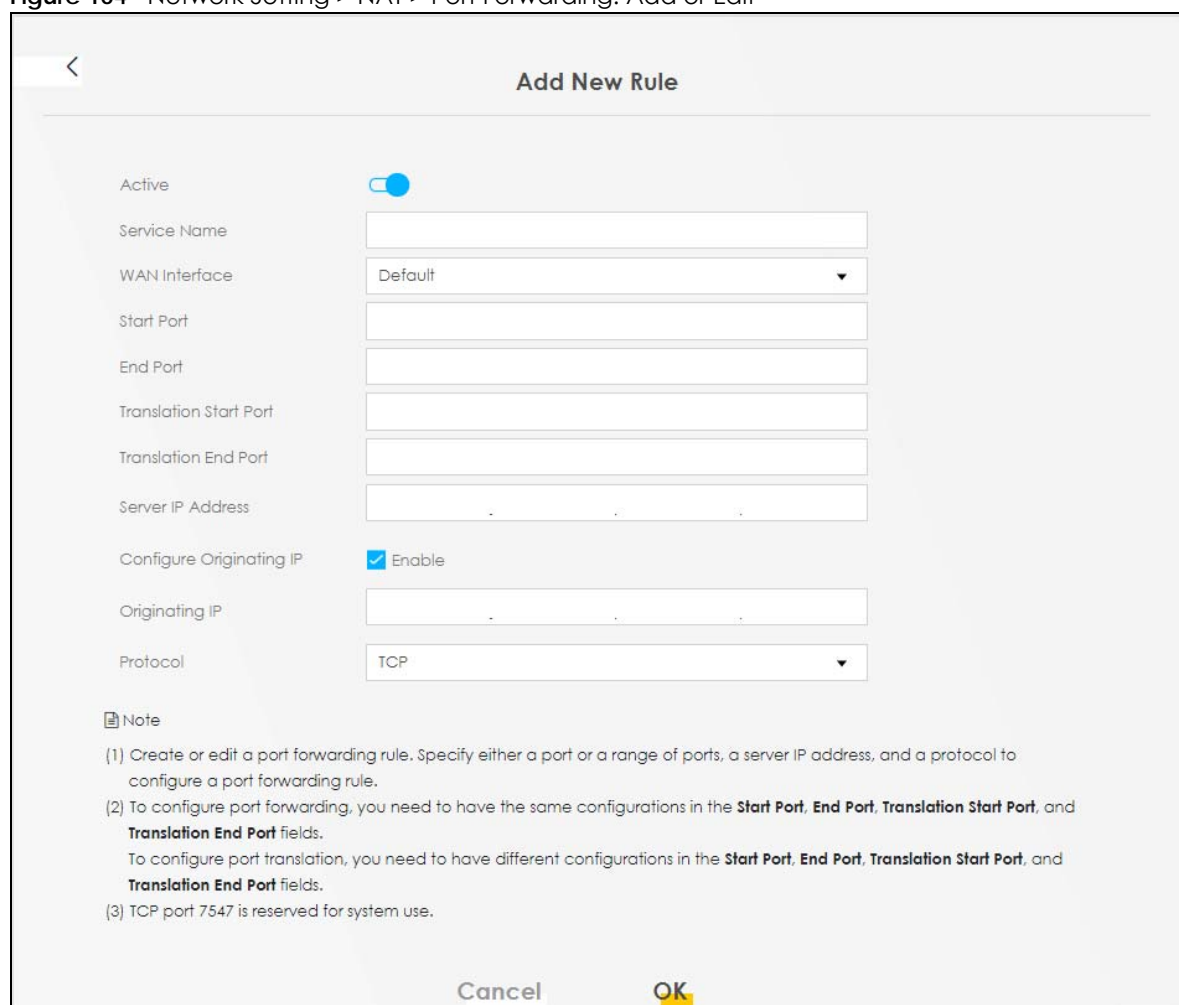

**Figure 104** Network Setting > NAT > Port Forwarding: Add or Edit

Note: To configure port forwarding, you need to have the same configurations in the **Start Port**, **End Port**, **Translation Start Port**, and **Translation End Port** fields. To configure port translation, you need to have different configurations in the **Start Port**, **End Port**, **Translation Start Port**, and **Translation End Port** fields. Here is an example to configure port translation. Configure **Start Port** to 100, **End Port** to 120, **Translation Start Port** to 200, and **Translation End Port** to 220.

Note: TCP port 7547 is reserved for system use.

The following table describes the labels in this screen.

Table 52 Network Setting > NAT > Port Forwarding: Add or Edit

| <b>LABEL</b>  | <b>DESCRIPTION</b>                                                                                                    |
|---------------|----------------------------------------------------------------------------------------------------|
| Active        | Click to turn the port forwarding rule on or off.                                                                                                    |
| Service Name  | Enter a name for the service to forward. You can use up to 256 printable characters except ["<br>$[ ], [ ', ], [ ', ], [ < ], [ > ], [ \land ], [ $ ], [ ], [ ], [ 8 ],$ or $[ ; ].$ Spaces are allowed. |
| WAN Interface | Select the WAN interface for which to configure NAT port forwarding rules.                                                                                                    |

| <b>LABEL</b>                   | <b>DESCRIPTION</b>                                                                                                    |
|--------------------------------|----------------------------------------------------------------------------------------------------|
| Start Port                     | Configure this for a user-defined entry. Enter the original destination port for the packets.                                                                                                    |
|                                | To forward only one port, enter the port number again in the <b>End Port</b> field.                                                                                                    |
|                                | To forward a series of ports, enter the start port number here and the end port number in the<br>End Port field.                                                                                                    |
| End Port                       | Configure this for a user-defined entry. Enter the last port of the original destination port range.                                                                                                    |
|                                | To forward only one port, enter the port number in the Start Port field above and then enter it<br>again in this field.                                                                                                    |
|                                | To forward a series of ports, enter the last port number in a series that begins with the port<br>number in the Start Port field above.                                                                                                    |
| Translation Start<br>Port      | Configure this for a user-defined entry. This shows the port number to which you want the Zyxel<br>Device to translate the incoming port. For a range of ports, enter the first number of the range<br>to which you want the incoming ports translated. |
| <b>Translation End</b><br>Port | Configure this for a user-defined entry. This shows the last port of the translated port range.                                                                                                    |
| Server IP Address              | Enter the inside IP address of the virtual server here.                                                                                                    |
| Configure<br>Originating IP    | Click the <b>Enable</b> check box to enter the source IP in the next field.                                                                                                    |
| Originating IP                 | Enter the source IP address here.                                                                                                    |
| Protocol                       | Select the protocol supported by this virtual server. Choices are TCP, UDP, or TCP/UDP.                                                                                                    |
| OK                             | Click this to save your changes.                                                                                                    |
| Cancel                         | Click this to exit this screen without saving.                                                                                                    |

Table 52 Network Setting > NAT > Port Forwarding: Add or Edit (continued)

# <span id="page-152-0"></span>**11.3 Port Triggering**

Some services use a dedicated range of ports on the client side and a dedicated range of ports on the server side. With regular port forwarding, you set a forwarding port in NAT to forward a service (coming in from the server on the WAN) to the IP address of a computer on the client side (LAN). The problem is that port forwarding only forwards a service to a single LAN IP address. In order to use the same service on a different LAN computer, you have to manually replace the LAN computer's IP address in the forwarding port with another LAN computer's IP address.

Trigger port forwarding allows computers on the LAN to dynamically take turns using the service.

The Zyxel Device records the IP address of a LAN computer that sends traffic to the WAN to request a service with a specific port number and protocol (a \"trigger\" port). When the Zyxel Device's WAN port receives a response with a specific port number and protocol (\"open\" port), the Zyxel Device forwards the traffic to the LAN IP address of the computer that sent the request. After that computer's connection for that service closes, another computer on the LAN can use the service in the same manner. This way you do not need to configure a new IP address each time you want a different LAN computer to use the application.

For example:

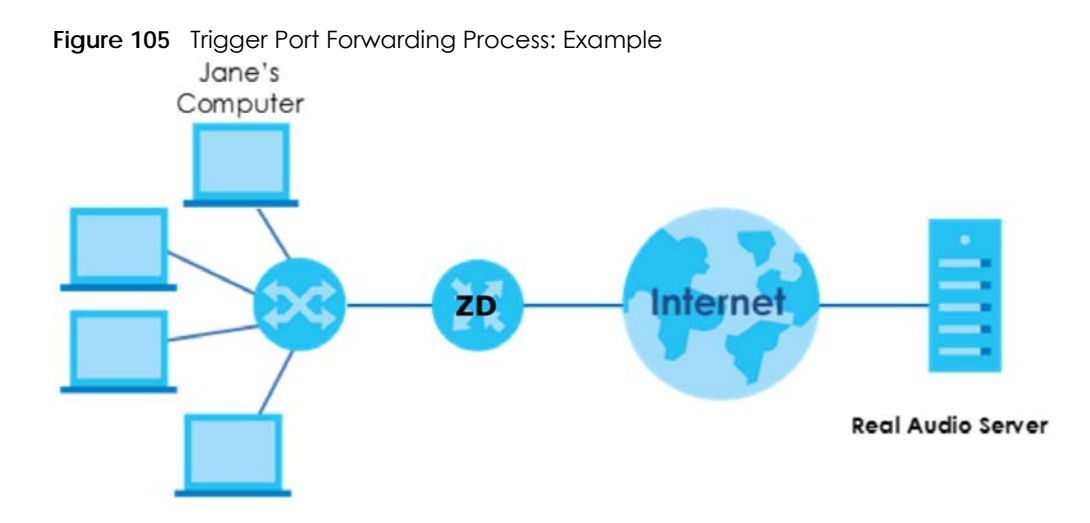

- **1** Jane requests a file from the Real Audio server (port 7070).
- **2** Port 7070 is a "trigger" port and causes the Zyxel Device to record Jane's computer IP address. The Zyxel Device associates Jane's computer IP address with the "open" port range of 6970 – 7170.
- **3** The Real Audio server responds using a port number ranging between 6970 7170.
- **4** The Zyxel Device forwards the traffic to Jane's computer IP address.
- **5** Only Jane can connect to the Real Audio server until the connection is closed or times out. The Zyxel Device times out in 3 minutes with UDP (User Datagram Protocol) or 2 hours with TCP/IP (Transfer Control Protocol/Internet Protocol).

Click **Network Setting** > **NAT** > **Port Triggering** to open the following screen. Use this screen to view your Zyxel Device's trigger port settings.

Note: TCP port 7547 is reserved for system use.

Note: The sum of trigger ports in all rules must be less than 1000 and every open port range must be less than 1000. When the protocol is TCP/UDP, the ports are counted twice.

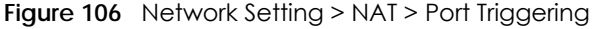

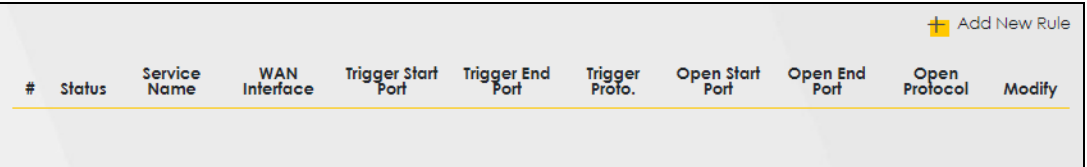

The following table describes the labels in this screen.

| <b>LABEL</b> | <b>DESCRIPTION</b>                                                                                                    |
|--------------|----------------------------------------------------------------------------------------------------|
| Add New Rule | Click this to create a new rule.                                                                                                    |
| #            | This is the index number of the entry.                                                                                                    |
| Status       | This field displays whether the port triggering rule is active or not. A yellow bulb signifies that this<br>rule is active. A gray bulb signifies that this rule is not active. |
| Service Name | This field displays the name of the service used by this rule.                                                                                                    |

Table 53 Network Setting > NAT > Port Triggering

NR/FWA Outdoor Series User's Guide

| <b>LABEL</b>         | <b>DESCRIPTION</b>                                                                                                    |  |  |
|----------------------|----------------------------------------------------------------------------------------------------|--|--|
| <b>WAN</b> Interface | This field shows the WAN interface through which the service is forwarded.                                                                                                    |  |  |
| Trigger Start Port   | The trigger port is a port (or a range of ports) that causes (or triggers) the Zyxel Device to record<br>the IP address of the LAN computer that sent the traffic to a server on the WAN.                                                                        |  |  |
|                      | This is the first port number that identifies a service.                                                                                                    |  |  |
| Trigger End Port     | This is the last port number that identifies a service.                                                                                                    |  |  |
| Trigger Proto.       | This is the trigger transport layer protocol.                                                                                                    |  |  |
| Open Start Port      | The open port is a port (or a range of ports) that a server on the WAN uses when it sends out a<br>particular service. The Zyxel Device forwards the traffic with this port (or range of ports) to the<br>client computer on the LAN that requested the service. |  |  |
|                      | This is the first port number that identifies a service.                                                                                                    |  |  |
| Open End Port        | This is the last port number that identifies a service.                                                                                                    |  |  |
| Open Protocol        | This is the open transport layer protocol.                                                                                                    |  |  |
| Modify               | Click the <b>Edit</b> icon to edit this rule.                                                                                                    |  |  |
|                      | Click the <b>Delete</b> icon to delete an existing rule.                                                                                                    |  |  |

Table 53 Network Setting > NAT > Port Triggering (continued)

## **11.3.1 Add or Edit Port Triggering Rule**

This screen lets you create new port triggering rules. Click **Add New Rule** in the **Port Triggering** screen or click a rule's **Edit** icon to open the following screen. Use this screen to configure a port or range of ports and protocols for sending out requests and for receiving responses.

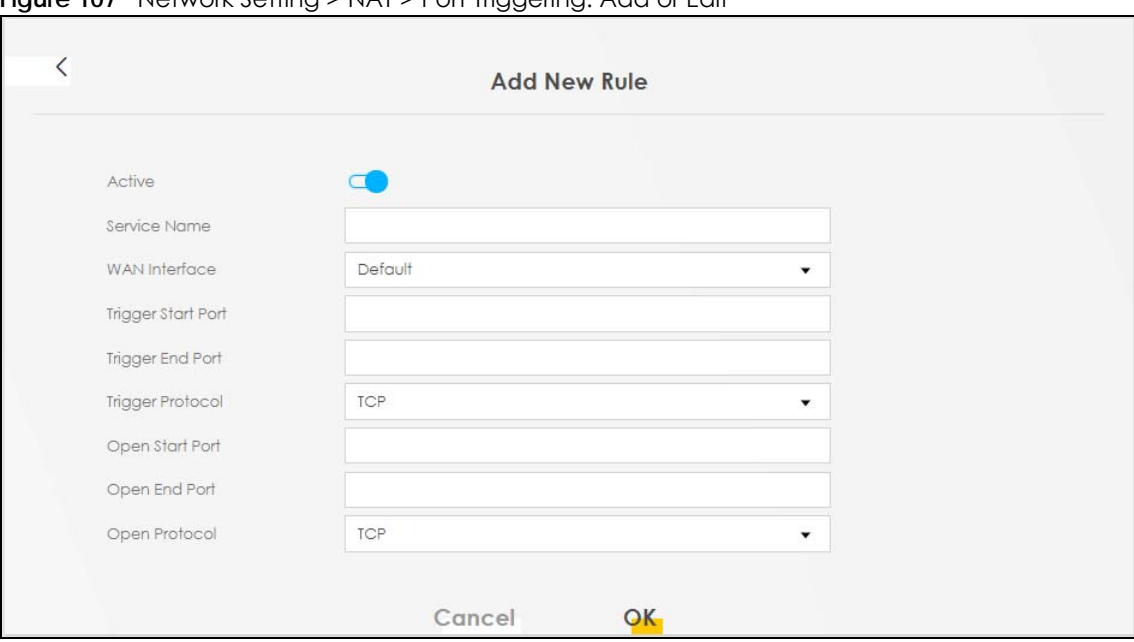

**Figure 107** Network Setting > NAT > Port Triggering: Add or Edit

The following table describes the labels in this screen.

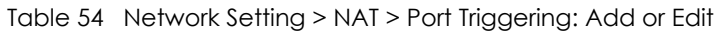

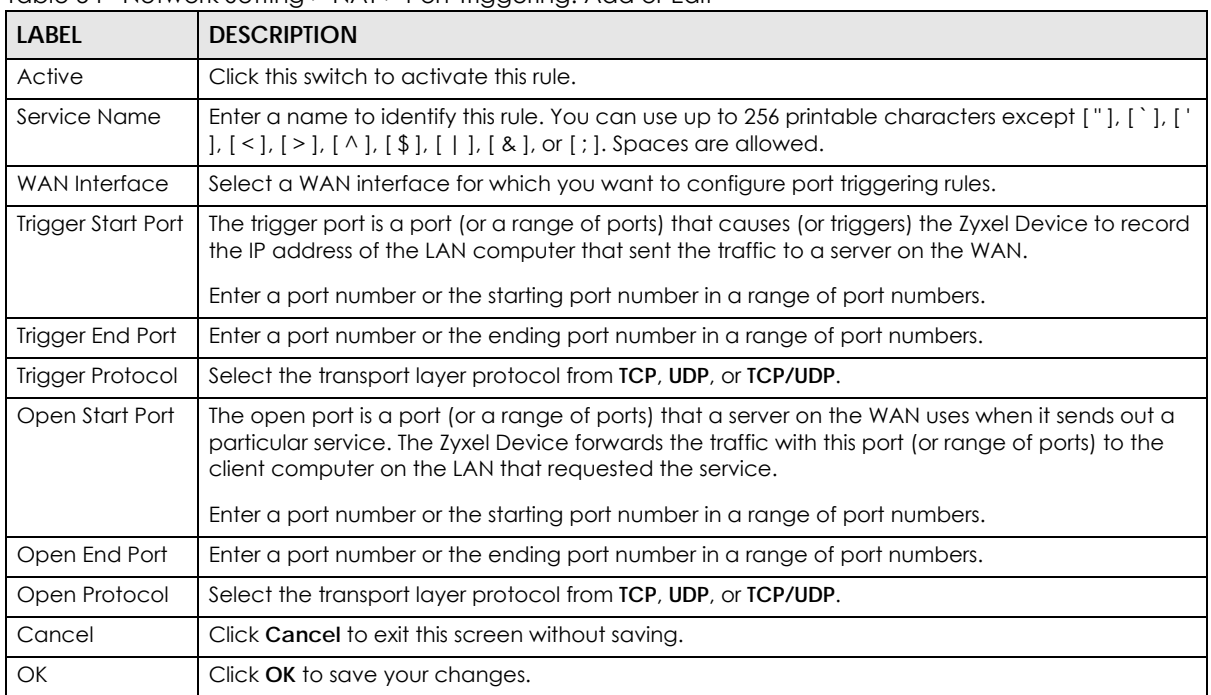

# <span id="page-155-0"></span>**11.4 DMZ**

Use this screen to specify the IP address of a default server to receive packets from ports not specified in the **Port Triggering** screen. The DMZ (DeMilitarized Zone) is a network between the WAN and the LAN that is accessible to devices on both the WAN and LAN with firewall protection. Devices on the WAN can initiate connections to devices on the DMZ but not to those on the LAN.

You can put public servers, such as email, web, and FTP servers, on the DMZ to provide services on both the WAN and LAN. To use this feature, you first need to assign a DMZ host. Click **Network Setting** > **NAT** > **DMZ** to open the **DMZ** screen.

Note: Use an IPv4 address for the DMZ server.

Note: Enter the IP address of the default server in the **Default Server Address** field, and click **Apply** to activate the DMZ host. Otherwise, clear the IP address in the **Default Server Address** field, and click **Apply** to deactivate the DMZ host.

#### **Figure 108** Network Setting > NAT > DMZ

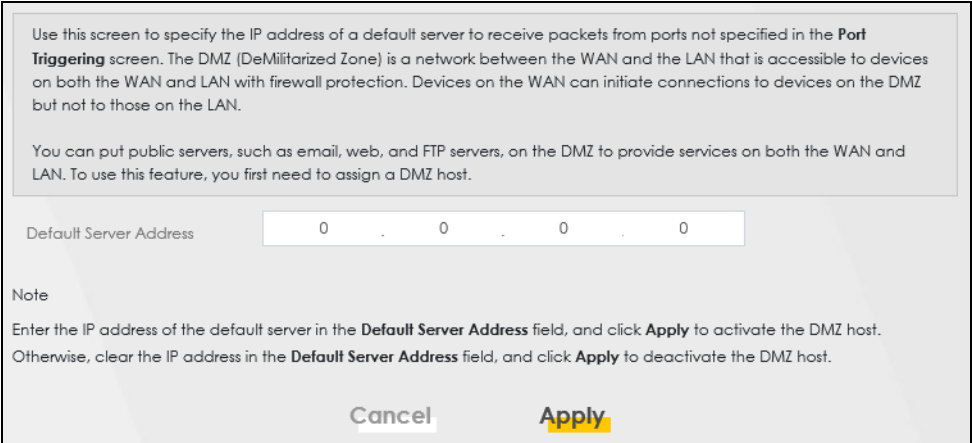

The following table describes the fields in this screen.

Table 55 Network Setting > NAT > DMZ

| <b>LABEL</b>              | <b>DESCRIPTION</b>                                                                                                    |  |
|---------------------------|----------------------------------------------------------------------------------------------------|--|
| Default Server<br>Address | Enter the IP address of the default server which receives packets from ports that are not<br>specified in the <b>Port Forwarding</b> screen.                |  |
|                           | Note: If you do not assign a default server, the Zyxel Device discards all packets<br>received for ports not specified in the virtual server configuration. |  |
| Apply                     | Click this to save your changes back to the Zyxel Device.                                                                                                   |  |
| Cancel                    | Click Cancel to restore your previously saved settings.                                                                                                    |  |

# <span id="page-156-0"></span>**11.5 ALG**

Application Layer Gateway (ALG) allows customized NAT traversal filters to support address and port translation for certain applications such as File Transfer Protocol (FTP), Session Initiation Protocol (SIP), or file transfer in Instant Messaging (IM) applications. It allows SIP calls to pass through the Zyxel Device. When the Zyxel Device registers with the SIP register server, the SIP ALG translates the Zyxel Device's private IP address inside the SIP data stream to a public IP address. You do not need to use STUN or an outbound proxy if your Zyxel Device is behind a SIP ALG.

Click **Network Setting** > **NAT** > **ALG** to open the **ALG** screen. Use this screen to enable and disable the NAT Application Layer Gateway (ALG) in the Zyxel Device.

Application Layer Gateway (ALG) allows certain applications such as File Transfer Protocol (FTP), Session Initiation Protocol (SIP), or file transfer in Instant Messaging (IM) applications to pass through the Zyxel Device.

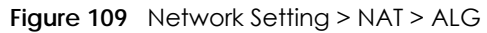

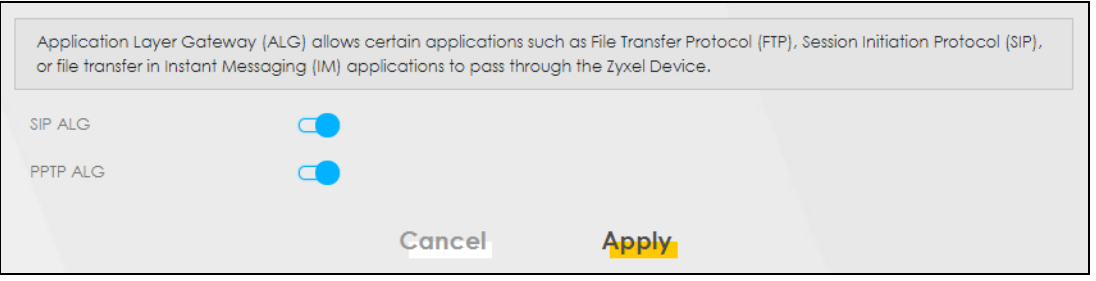

The following table describes the fields in this screen.

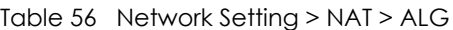

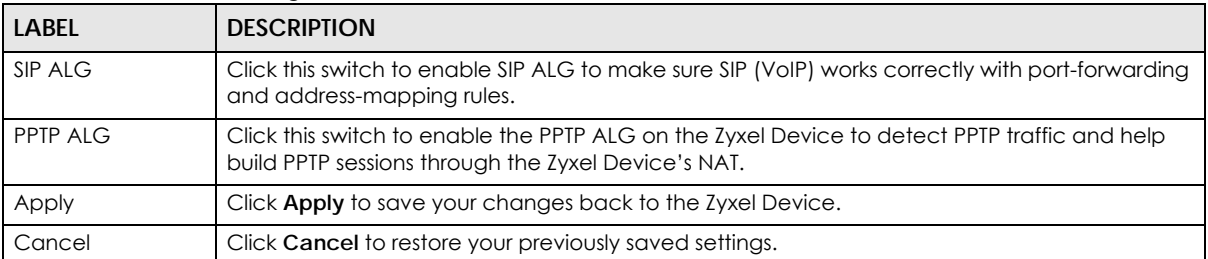

# **11.6 Technical Reference**

This part contains more information regarding NAT.

### **11.6.1 NAT Definitions**

Inside or outside denotes where a host is located relative to the Zyxel Device, for example, the computers of your subscribers are the inside hosts, while the web servers on the Internet are the outside hosts.

Global or local denotes the IP address of a host in a packet as the packet traverses a router, for example, the local address refers to the IP address of a host when the packet is in the local network, while the global address refers to the IP address of the host when the same packet is traveling in the WAN side.

Note that inside or outside refers to the location of a host, while global/local refers to the IP address of a host used in a packet. Thus, an inside local address (ILA) is the IP address of an inside host in a packet when the packet is still in the local network, while an inside global address (IGA) is the IP address of the same inside host when the packet is on the WAN side. The following table summarizes this information.

| <b>ITEM</b> | <b>DESCRIPTION</b>                                                                          |
|-------------|---------------------------------------------------------------------------------------------|
| Inside      | This refers to the host on the LAN.                                                         |
| Outside     | This refers to the host on the WAN.                                                         |
| Local       | This refers to the packet address (source or destination) as the packet travels on the LAN. |
| Global      | This refers to the packet address (source or destination) as the packet travels on the WAN. |

Table 57 NAT Definitions

NAT never changes the IP address (either local or global) of an outside host.

### **11.6.2 What NAT Does**

In the simplest form, NAT changes the source IP address in a packet received from a subscriber (the inside local address) to another (the inside global address) before forwarding the packet to the WAN side. When the response comes back, NAT translates the destination address (the inside global address) back to the inside local address before forwarding it to the original inside host. Note that the IP address (either local or global) of an outside host is never changed.

The global IP addresses for the inside hosts can be either static or dynamically assigned by the ISP. In addition, you can designate servers, for example, a web server and a telnet server, on your local network and make them accessible to the outside world. If you do not define any servers (for Many-to-One and Many-to-Many Overload mapping), NAT offers the additional benefit of firewall protection. With no servers defined, your Zyxel Device filters out all incoming inquiries, thus preventing intruders from probing your network. For more information on IP address translation, refer to *RFC 1631*, *The IP Network Address Translator (NAT)*.

### **11.6.3 How NAT Works**

Each packet has two addresses – a source address and a destination address. For outgoing packets, the ILA (Inside Local Address) is the source address on the LAN, and the IGA (Inside Global Address) is the source address on the WAN. For incoming packets, the ILA is the destination address on the LAN, and the IGA is the destination address on the WAN. NAT maps private (local) IP addresses to globally unique ones required for communication with hosts on other networks. It replaces the original IP source address (and TCP or UDP source port numbers for Many-to-One and Many-to-Many Overload NAT mapping) in each packet and then forwards it to the Internet. The Zyxel Device keeps track of the original addresses and port numbers so incoming reply packets can have their original values restored. The following figure illustrates this.

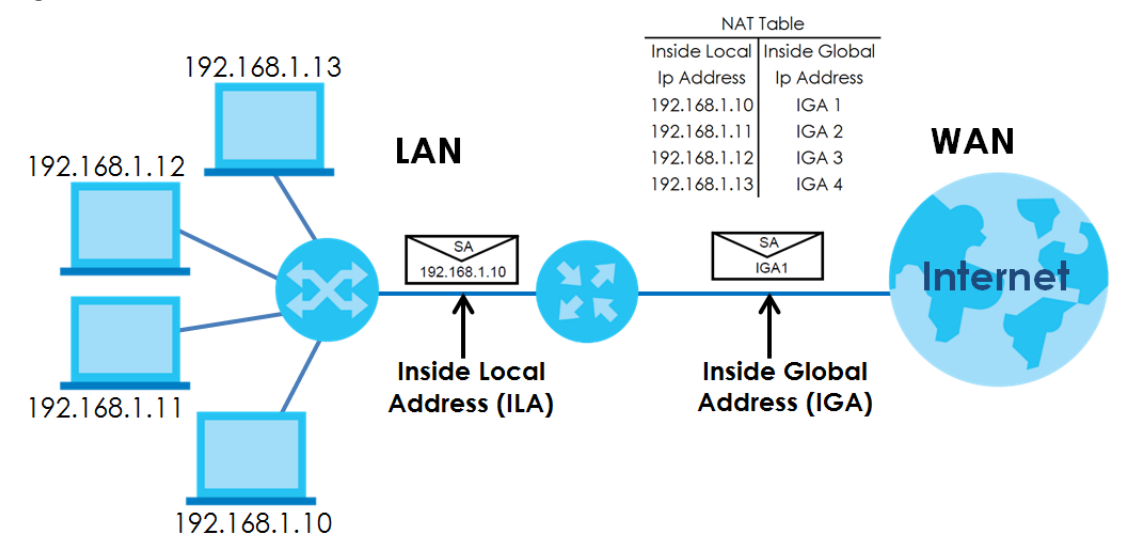

**Figure 110** How NAT Works

## **11.6.4 NAT Application**

The following figure illustrates a possible NAT application, where three inside LANs (logical LANs using IP alias) behind the Zyxel Device can communicate with three distinct WAN networks.

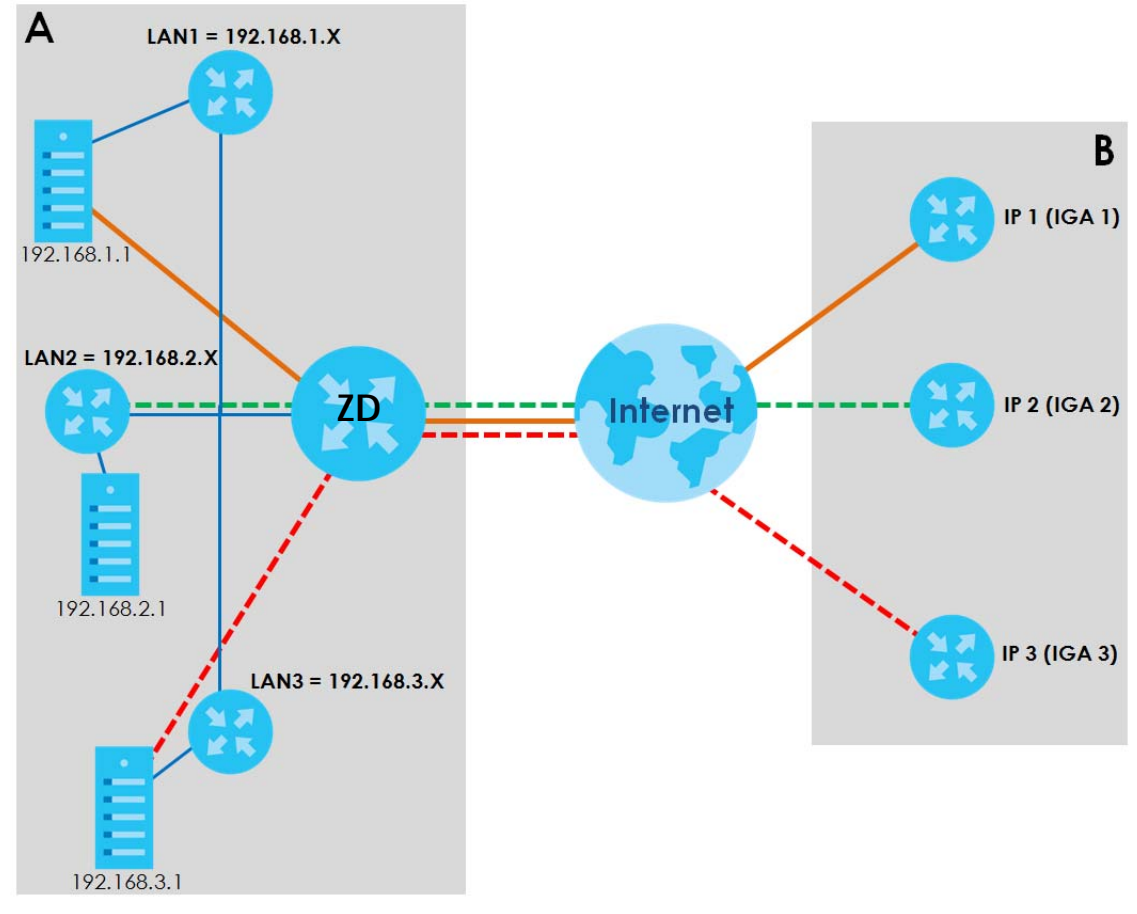

**Figure 111** NAT Application With IP Alias

#### **Port Forwarding: Services and Port Numbers**

The most often used port numbers are shown in the following table. Please refer to RFC 1700 for further information about port numbers. Please also refer to the Supporting CD for more examples and details on port forwarding and NAT.

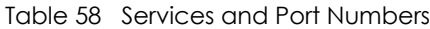

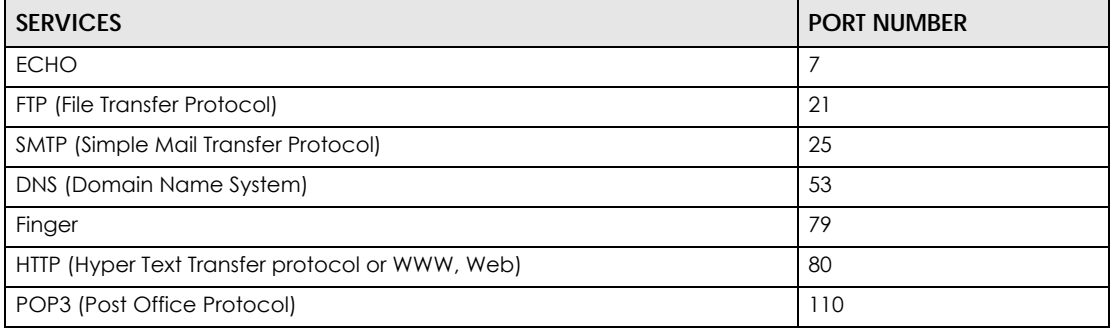

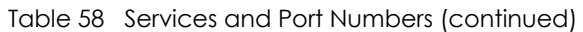

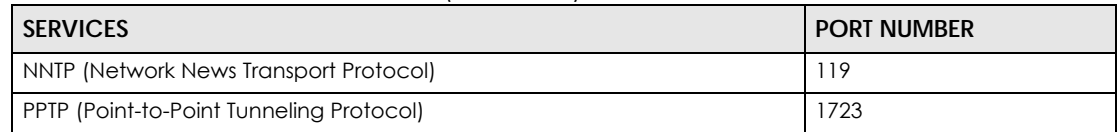

#### **Port Forwarding Example**

Let's say you want to assign ports 21 – 25 to one FTP, Telnet and SMTP server (**A** in the example), port 80 to another (**B** in the example) and assign a default server IP address of 192.168.1.35 to a third (**C** in the example). You assign the LAN IP addresses and the ISP assigns the WAN IP address. The NAT network appears as a single host on the Internet.

**Figure 112** Multiple Servers Behind NAT Example

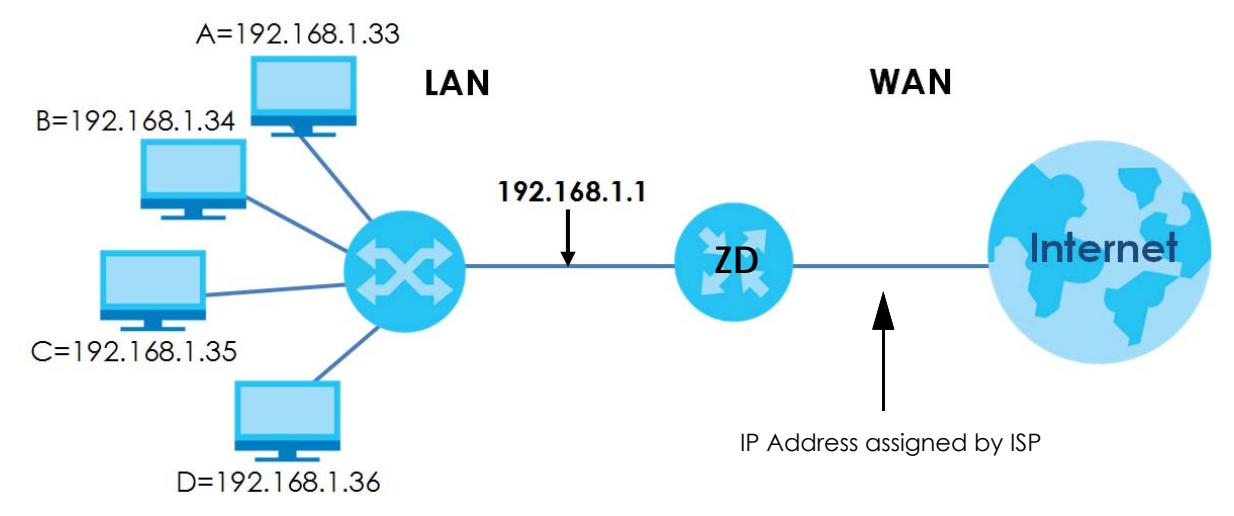

# **CHAPTER 12 DNS**

# **12.1 DNS Overview**

#### **DNS**

DNS (Domain Name System) is for mapping a domain name to its corresponding IP address and vice versa. The DNS server is extremely important because without it, you must know the IP address of a machine before you can access it.

In addition to the system DNS servers, each WAN interface (service) is set to have its own static or dynamic DNS server list. You can configure a DNS static route to forward DNS queries for certain domain names through a specific WAN interface to its DNS servers. The Zyxel Device uses a system DNS server (in the order you specify in the **Broadband** screen) to resolve domain names that do not match any DNS routing entry. After the Zyxel Device receives a DNS reply from a DNS server, it creates a new entry for the resolved IP address in the routing table.

#### **Dynamic DNS**

Dynamic DNS allows you to use a dynamic IP address with one or many dynamic DNS services so that anyone can contact you (in NetMeeting, CU-SeeMe, etc.). You can also access your FTP server or Web site on your own computer using a domain name (for instance myhost.dhs.org, where myhost is a name of your choice) that will never change instead of using an IP address that changes each time you reconnect. Your friends or relatives will always be able to call you even if they do not know your IP address.

You first need to have registered a dynamic DNS account with www.dyndns.org. This is for people with a dynamic IP from their ISP or DHCP server that would still like to have a domain name. The Dynamic DNS service provider will give you a password or key.

## **12.1.1 What You Can Do in this Chapter**

- Use the **DNS Entry** screen to view, configure, or remove DNS routes ([Section 12.2 on page 163\)](#page-162-0).
- Use the **Dynamic DNS** screen to enable DDNS and configure the DDNS settings on the Zyxel Device [\(Section 12.3 on page 164](#page-163-0)).

## **12.1.2 What You Need To Know**

#### **DYNDNS Wildcard**

Enabling the wildcard feature for your host causes \*.yourhost.dyndns.org to be aliased to the same IP address as yourhost.dyndns.org. This feature is useful if you want to be able to use, for example, www.yourhost.dyndns.org and still reach your hostname.

**162**

If you have a private WAN IP address, then you cannot use Dynamic DNS.

# <span id="page-162-0"></span>**12.2 DNS Entry**

DNS (Domain Name System) is used for mapping a domain name to its corresponding IP address and vice versa. Use this screen to view and configure manual DNS entires on the Zyxel Device. Click **Network Setting** > **DNS** to open the **DNS Entry** screen.

Note: The host name should consist of the host's local name and the domain name. For example, Mycomputer.home is a host name where Mycomputer is the host's local name, and .home is the domain name.

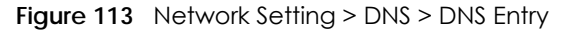

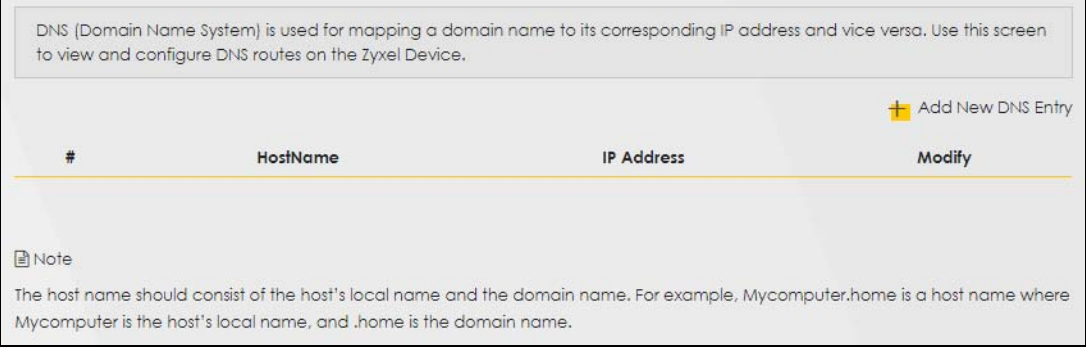

The following table describes the fields in this screen.

| <b>LABEL</b>      | <b>DESCRIPTION</b>                                       |
|-------------------|----------------------------------------------------------|
| Add New DNS Entry | Click this to create a new DNS entry.                    |
| #                 | This is the index number of the entry.                   |
| HostName          | This indicates the host name or domain name.             |
| <b>IP Address</b> | This indicates the IP address assigned to this computer. |
| Modify            | Click the <b>Edit</b> icon to edit the rule.             |
|                   | Click the <b>Delete</b> icon to delete an existing rule. |

Table 59 Network Setting > DNS > DNS Entry

## **12.2.1 Add or Edit DNS Entry**

You can manually add or edit the Zyxel Device's DNS name and IP address entry. Click **Add New DNS Entry** in the **DNS Entry** screen or the **Edit** icon next to the entry you want to edit. The screen shown next appears.

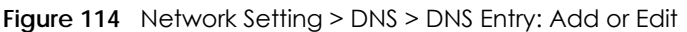

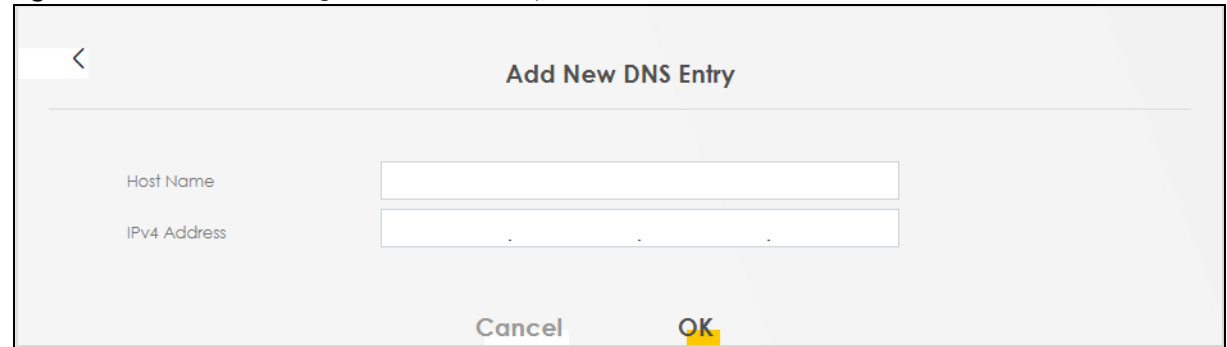

The following table describes the labels in this screen.

Table 60 Network Setting > DNS > DNS Entry: Add or Edit

| LABEL               | <b>DESCRIPTION</b>                                                                                                    |
|---------------------|----------------------------------------------------------------------------------------------------|
| Host Name           | Enter the host name of the DNS entry. You can use up to 256 alphanumeric (0-9, a-z, A-Z)<br>characters with hyphens [-] and periods [.]. |
|                     | You can use the wildcard character, an "*" (asterisk) as the left most part of a domain name,<br>such as *.example.com.                  |
| <b>IPv4 Address</b> | Enter the IPv4 address of the DNS entry.                                                                                                 |
| Cancel              | Click <b>Cancel</b> to exit this screen without saving.                                                                                  |
| OK                  | Click OK to save your changes.                                                                                                    |

# <span id="page-163-0"></span>**12.3 Dynamic DNS**

Dynamic DNS can update your current dynamic IP address mapping to a hostname. Configure a DDNS service provider on your Zyxel Device. Click **Network Setting** > **DNS** > **Dynamic DNS**. The screen appears as shown.

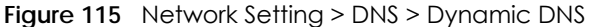

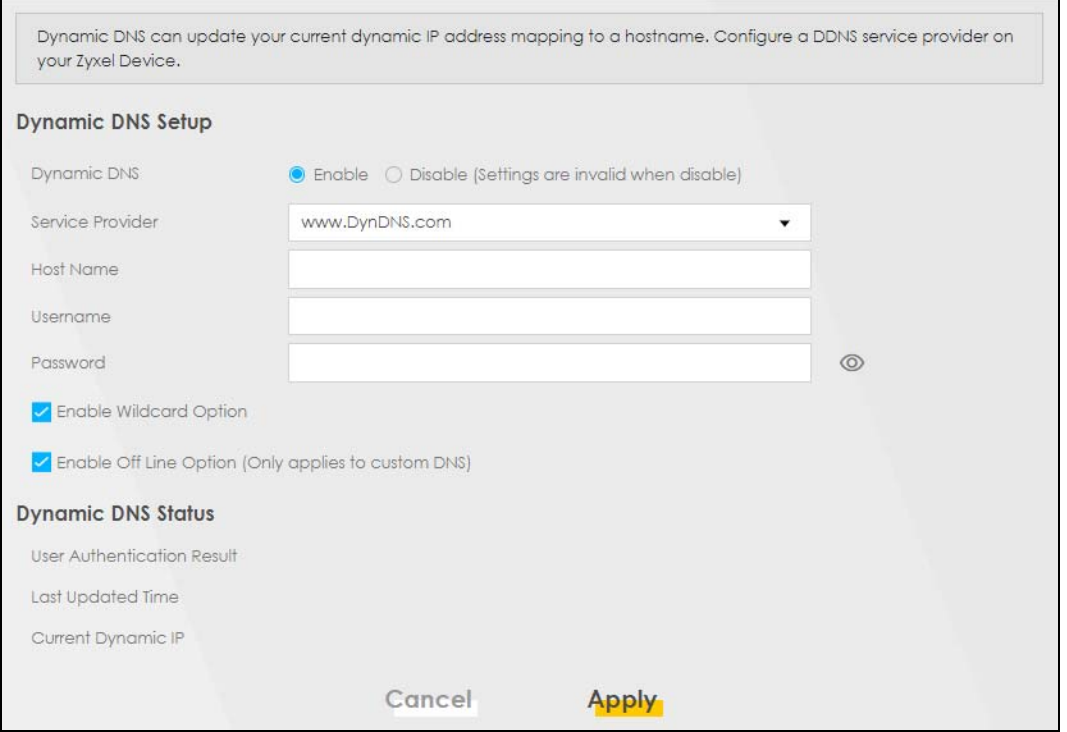

The following table describes the fields in this screen.

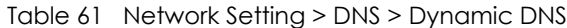

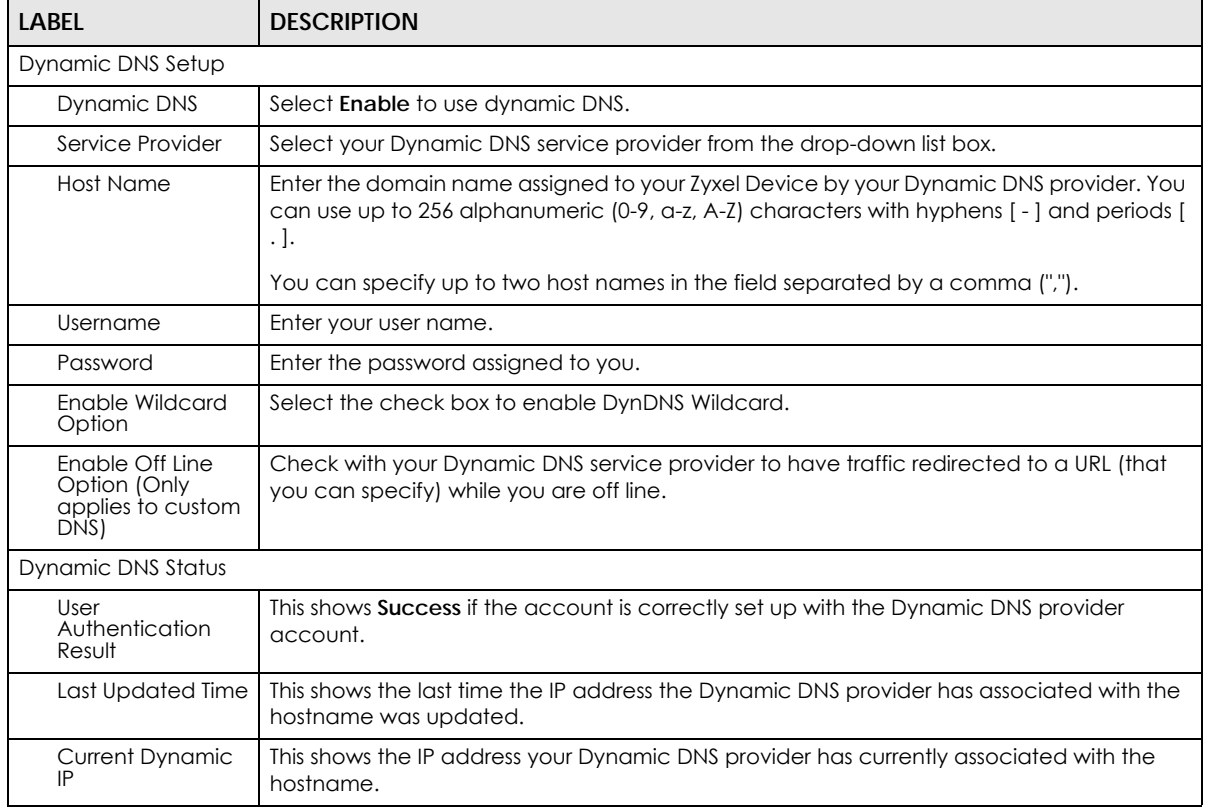

Table 61 Network Setting > DNS > Dynamic DNS (continued)

| LABEL  | <b>DESCRIPTION</b>                               |
|--------|--------------------------------------------------|
| Cancel | Click Cancel to exit this screen without saving. |
| Apply  | Click <b>Apply</b> to save your changes.         |

# **CHAPTER 13 VLAN Group**

# **13.1 VLAN Group Overview**

A VLAN (Virtual Local Area Network) allows a physical network to be partitioned into multiple logical networks. Devices on a logical network belong to one group. A device can belong to more than one group. With VLAN, a device cannot directly talk to or hear from devices that are not in the same groups; the traffic must first go through a router.

Ports in the same VLAN group share the same frame broadcast domain thus increase network performance through reduced broadcast traffic. Shared resources such as a server can be used by all ports in the same VLAN as the server. Ports can belong to other VLAN groups too. VLAN groups can be modified at any time by adding, moving or changing ports without any re-cabling.

A tagged VLAN uses an explicit tag (VLAN ID) in the MAC header to identify the VLAN membership of a frame across bridges. The VLAN ID associates a frame with a specific VLAN and provides the information that switches the need to process the frame across the network.

In the following example, VLAN IDs (VIDs) 100 and 200 are added to identify Video-on-Demand and IPTV traffic respectively coming from the VoD and IPTV multicast servers. The Zyxel Device can also tag outgoing requests to the servers with these VLAN IDs.

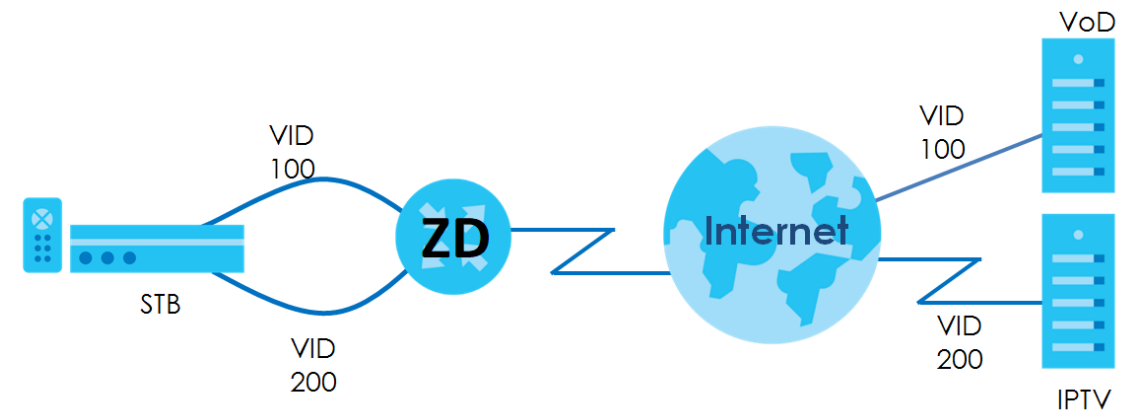

**Figure 116** VLAN Group Example

# **13.1.1 What You Can Do in this Chapter**

Use these screens to manage VLAN groups on the Zyxel Device.

# **13.2 VLAN Group Settings**

This screen shows the VLAN groups created on the Zyxel Device. Click **Network Setting** > **VLAN Group** to open the following screen.

**Figure 117** Network Setting > VLAN Group

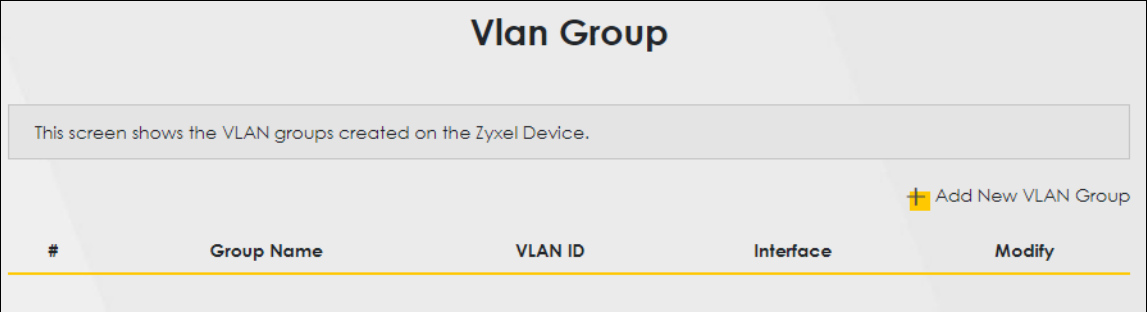

The following table describes the fields in this screen.

| <b>LABEL</b>          | <b>DESCRIPTION</b>                                                                                                    |
|-----------------------|----------------------------------------------------------------------------------------------------|
| Add New VLAN<br>Group | Click this button to create a new VLAN group.                                                                           |
| #                     | This is the index number of the VLAN group.                                                                             |
| Group Name            | This shows the descriptive name of the VLAN group.                                                                      |
| <b>VLAN ID</b>        | This shows the unique ID number that identifies the VLAN group.                                                         |
| Interface             | This shows the LAN ports included in the VLAN group and if traffic leaving the port will be tagged<br>with the VLAN ID. |
| Modify                | Click the Edit icon to change an existing VLAN group setting or click the Delete icon to remove<br>the VLAN group.      |

Table 62 Network Setting > VLAN Group

## **13.2.1 Add or Edit a VLAN Group**

Click the **Add New VLAN Group** button in the **VLAN Group** screen to open the following screen. Use this screen to create a new VLAN group.

**Figure 118** Network Setting > VLAN Group > Add New VLAN Group/Edit

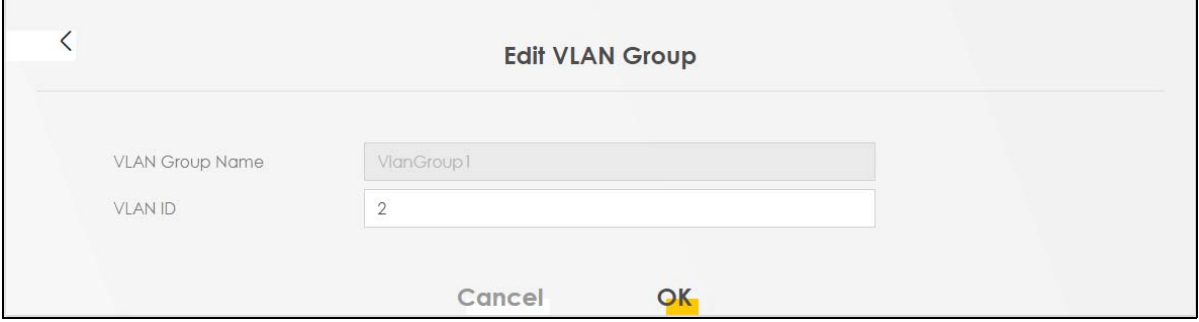

The following table describes the fields in this screen.

| <b>LABEL</b>              | <b>DESCRIPTION</b>                                                                                                    |
|---------------------------|----------------------------------------------------------------------------------------------------|
| <b>VLAN Group</b><br>Name | Enter a name to identify this group. You can use up to 32 printable characters except $\lceil$ " $\rceil$ , $\lceil$ $\rceil$ , $\lceil$<br>'], $[ \le ]$ , $[ \ge ]$ , $[ \wedge ]$ , $[ \$ ], $[ \ ]$ , $[ \ \& \ ]$ , or $[ \ ]$ . Spaces are allowed. |
| <b>VLAN ID</b>            | Enter a unique ID number, from 1 to 4,094, to identify this VLAN group.                                                                                                    |
| Cancel                    | Click Cancel to exit this screen without saving any changes.                                                                                                    |
| OK                        | Click OK to save your changes.                                                                                                    |

Table 63 Network Setting > VLAN Group > Add New VLAN Group/Edit

# **CHAPTER 14 Interface Grouping**

# **14.1 Interface Grouping Overview**

By default, all LAN and WAN interfaces on the Zyxel Device are in the same group and can communicate with each other. Create interface groups to have the Zyxel Device assign IP addresses in different domains to different groups. Each group acts as an independent network on the Zyxel Device. This lets devices connected to an interface group's LAN interfaces communicate through the interface group's WAN or LAN interfaces but not other WAN or LAN interfaces.

## **14.1.1 What You Can Do in this Chapter**

The **Interface Grouping** screen lets you create multiple networks on the Zyxel Device [\(Section 14.2 on](#page-169-0)  [page 170\)](#page-169-0).

# <span id="page-169-0"></span>**14.2 Interface Grouping**

You can manually add a LAN interface to a new group. Alternatively, you can have the Zyxel Device automatically add the incoming traffic and the LAN interface on which traffic is received to an interface group when its DHCP Vendor ID option information matches one listed for the interface group.

Use the **LAN Setup** screen to configure the private IP addresses the DHCP server on the Zyxel Device assigns to the clients in the default and/or user-defined groups. If you set the Zyxel Device to assign IP addresses based on the client's DHCP Vendor ID option information, you must enable DHCP server and configure LAN TCP/IP settings for both the default and user-defined groups. See [Chapter 9 on page 114](#page-113-0) for more information.

In the following example, the client that sends packets with the DHCP Vendor ID option set to MSFT 5.0 (meaning it is a Windows 2000 DHCP client) is assigned the IP address 192.168.2.2 and uses the WAN VDSL\_PoE/ppp0.1 interface.

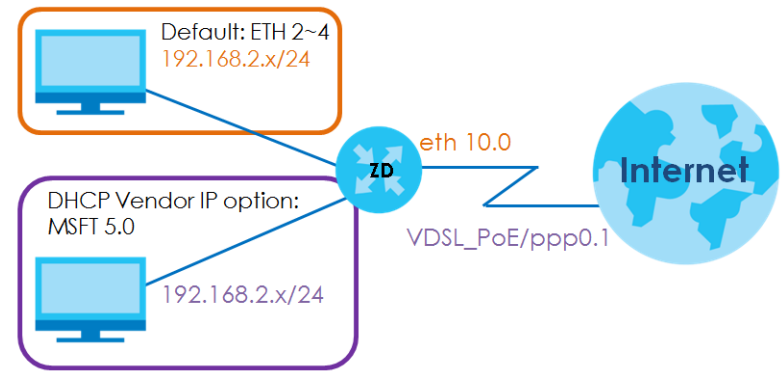

**Figure 119** Interface Grouping Application

You can use this screen to create new user-defined interface groups or modify existing ones. Interfaces that do not belong to any user-defined group always belong to the default group.

Click **Network Setting** > **Interface Grouping** to open the following screen.

#### **Figure 120** Network Setting > Interface Grouping

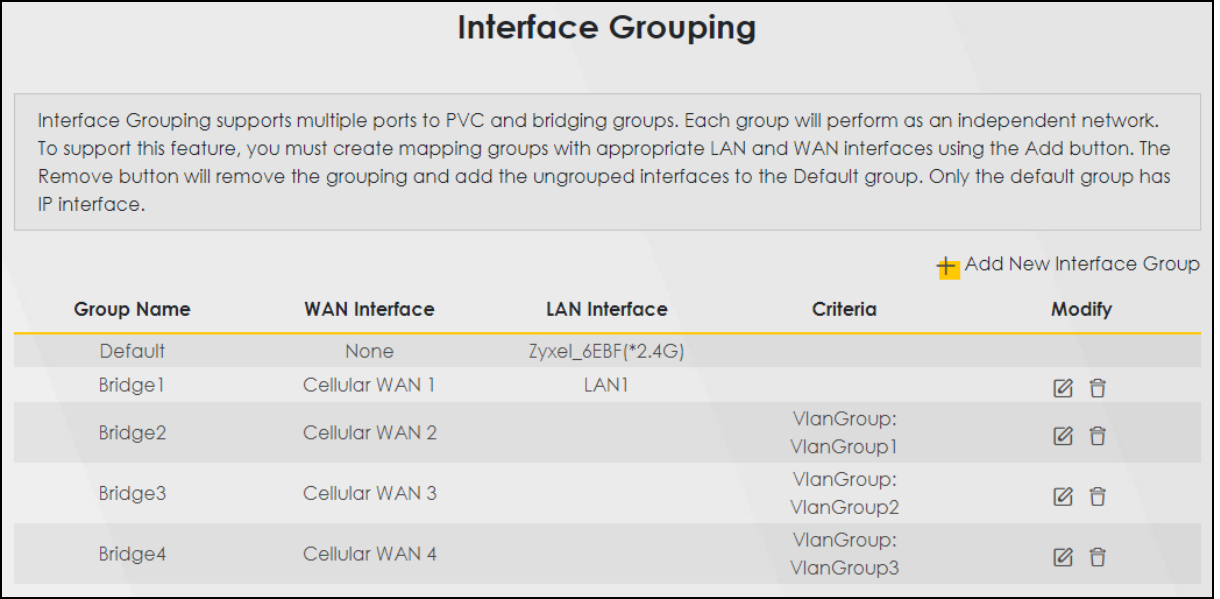

The following table describes the fields in this screen.

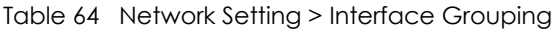

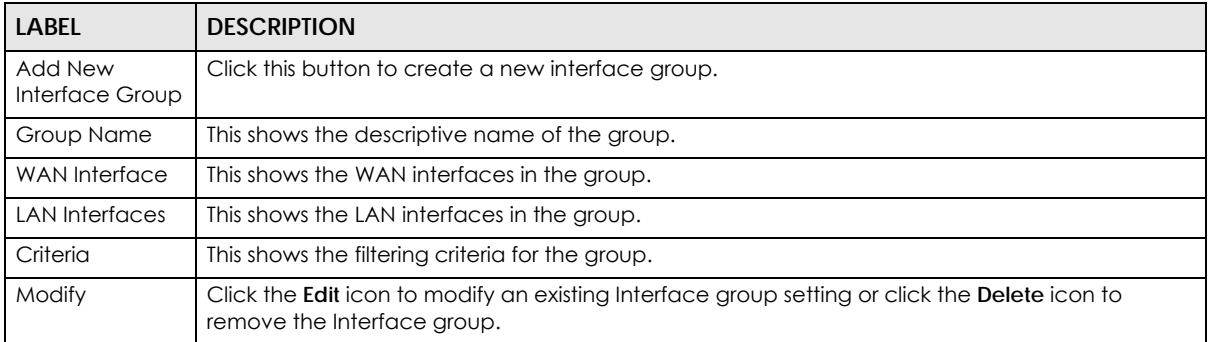

### **14.2.1 Interface Group Configuration**

Click the **Add New Interface Group** button in the **Interface Grouping** screen to open the following screen. Use this screen to create a new interface group. If you want to automatically add LAN clients to a new group, use filtering criteria.

Note: An interface can belong to only one group at a time.

Note: After configuring a vendor ID, reboot the client device attached to the Zyxel Device to obtain an appropriate IP address.

Note: You can have up to 15 filter criteria.

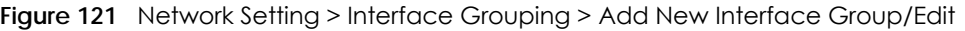

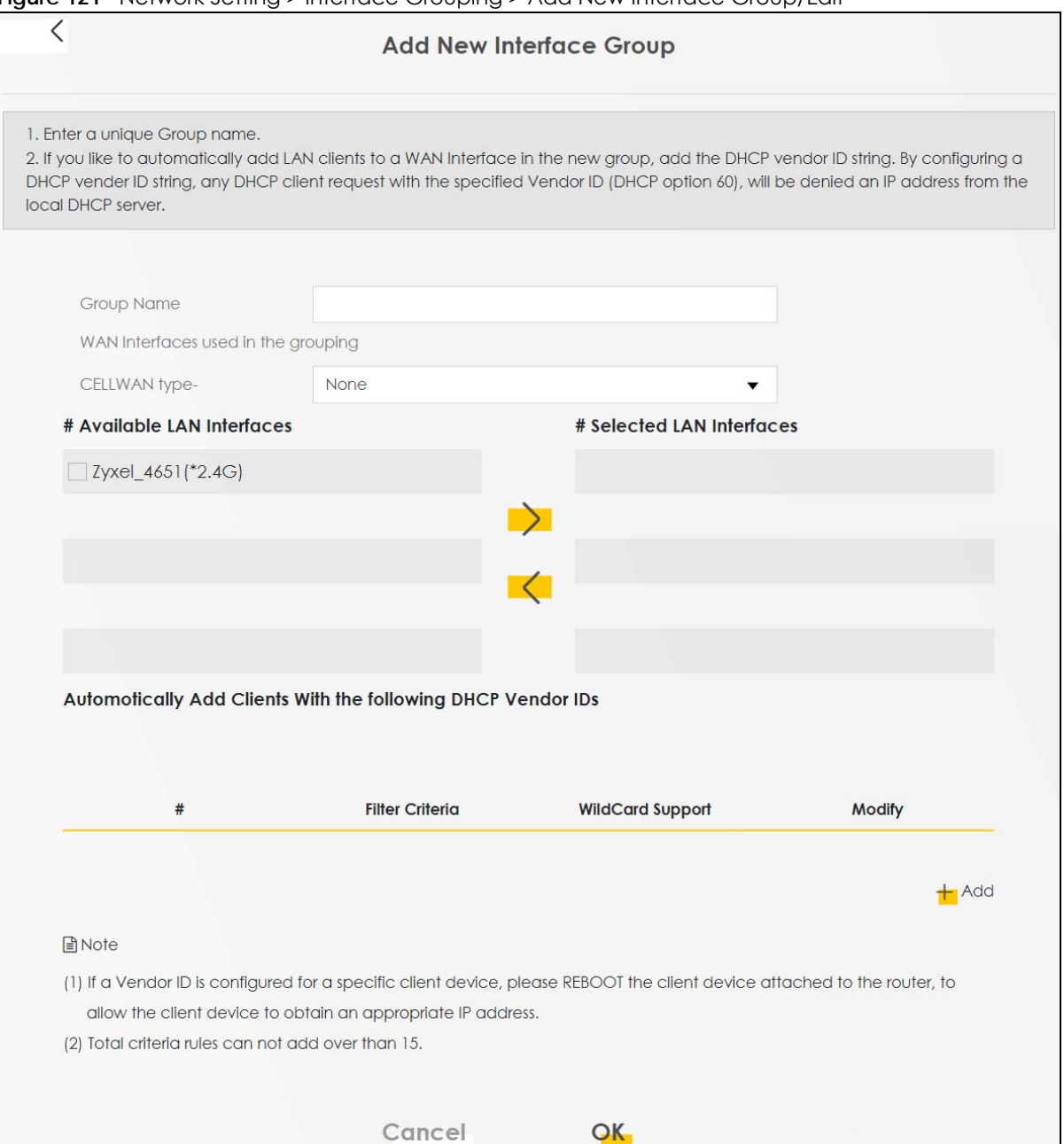

The following table describes the fields in this screen.

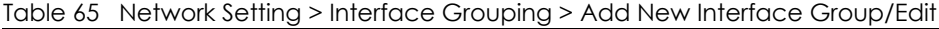

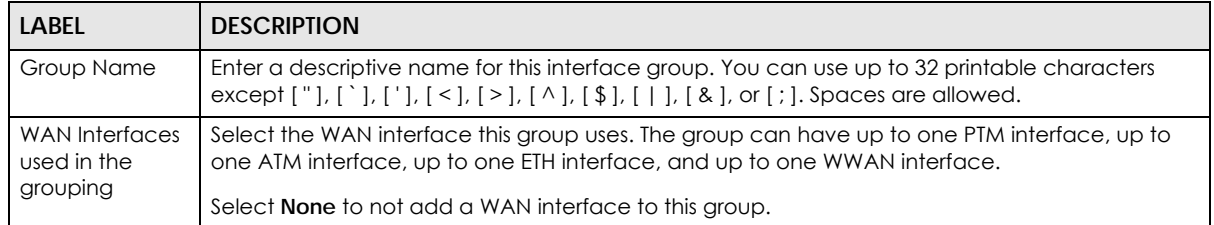

| <b>LABEL</b>                                                                           | <b>DESCRIPTION</b>                                                                                                    |
|----------------------------------------------------------------------------------------|----------------------------------------------------------------------------------------------------|
| <b>CELLWAN</b> type                                                                    | Use Available LAN Interfaces to group LAN interfaces with the WAN interface you select here:<br>Cellular WAN 1 (APN 1), Cellular WAN 2 (APN 2), Cellular WAN 3 (APN 3) or Cellular WAN 4 (APN<br>4). A LAN interface can only be grouped with a single WAN interface. |
|                                                                                        | The Cellular WAN interfaces are configured in the Network Setting > Broadband screen.                                                                                                    |
| Selected LAN<br><b>Interfaces</b><br>Available LAN<br><b>Interfaces</b>                | Select one or more interfaces (Ethernet LAN, wireless LAN) in the <b>Available LAN Interfaces</b> list<br>and use the left arrow to move them to the <b>Selected LAN Interfaces</b> list to add the interfaces to<br>this group.                                      |
|                                                                                        | To remove a LAN or wireless LAN interface from the <b>Selected LAN Interfaces</b> , use the right-facing<br>arrow.                                                                                                    |
| Automatically<br><b>Add Clients With</b><br>the following<br><b>DHCP Vendor</b><br>IDs | Click Add to identify LAN hosts to add to the interface group by criteria such as the type of the<br>hardware or firmware. See Section 14.2.2 on page 173 for more information.                                                                                       |
| #                                                                                      | This shows the index number of the rule.                                                                                                    |
| <b>Filter Criteria</b>                                                                 | This shows the filtering criteria. The LAN interface on which the matched traffic is received will<br>belong to this group automatically.                                                                                                    |
| WildCard<br>Support                                                                    | This shows if wildcard on DHCP option 60 is enabled.                                                                                                    |
| Modify                                                                                 | Click the <b>Edit</b> icon to change the group setting.                                                                                                    |
|                                                                                        | Click the Delete icon to delete this group from the Zyxel Device.                                                                                                    |
| Cancel                                                                                 | Click <b>Cancel</b> to exit this screen without saving.                                                                                                    |
| OK                                                                                     | Click OK to save your changes.                                                                                                    |

Table 65 Network Setting > Interface Grouping > Add New Interface Group/Edit (continued)

## <span id="page-172-0"></span>**14.2.2 Interface Grouping Criteria**

Click the **Add** button in the **Interface Grouping Configuration** screen to open the following screen. Use this screen to automatically add clients to an interface group based on specified criteria. You can choose to define a group based on a MAC address, a vendor ID (DHCP option 60), an Identity Association Identifier (DHCP option 61), vendor specific information (DHCP option 125), or a VLAN group.

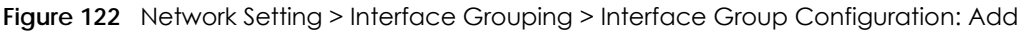

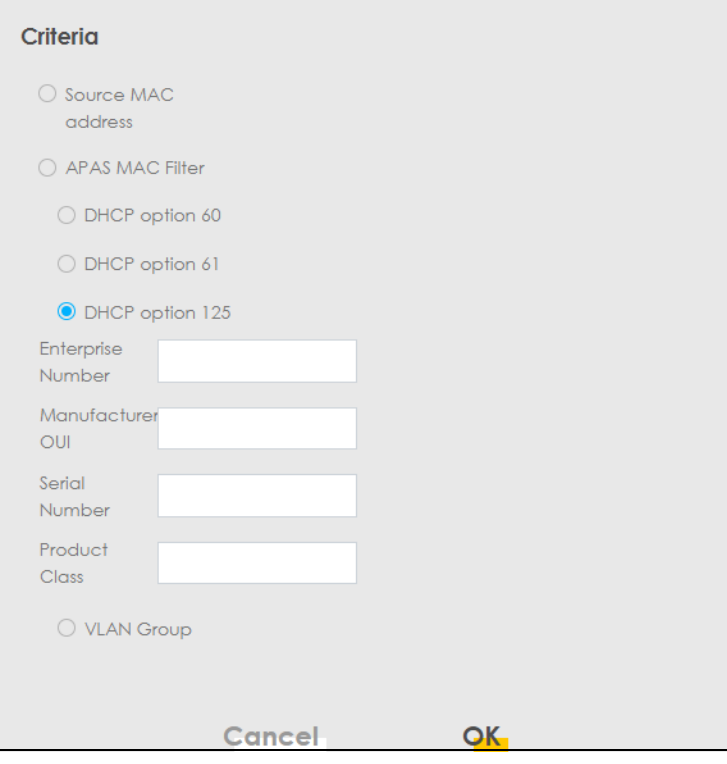

The following table describes the fields in this screen.

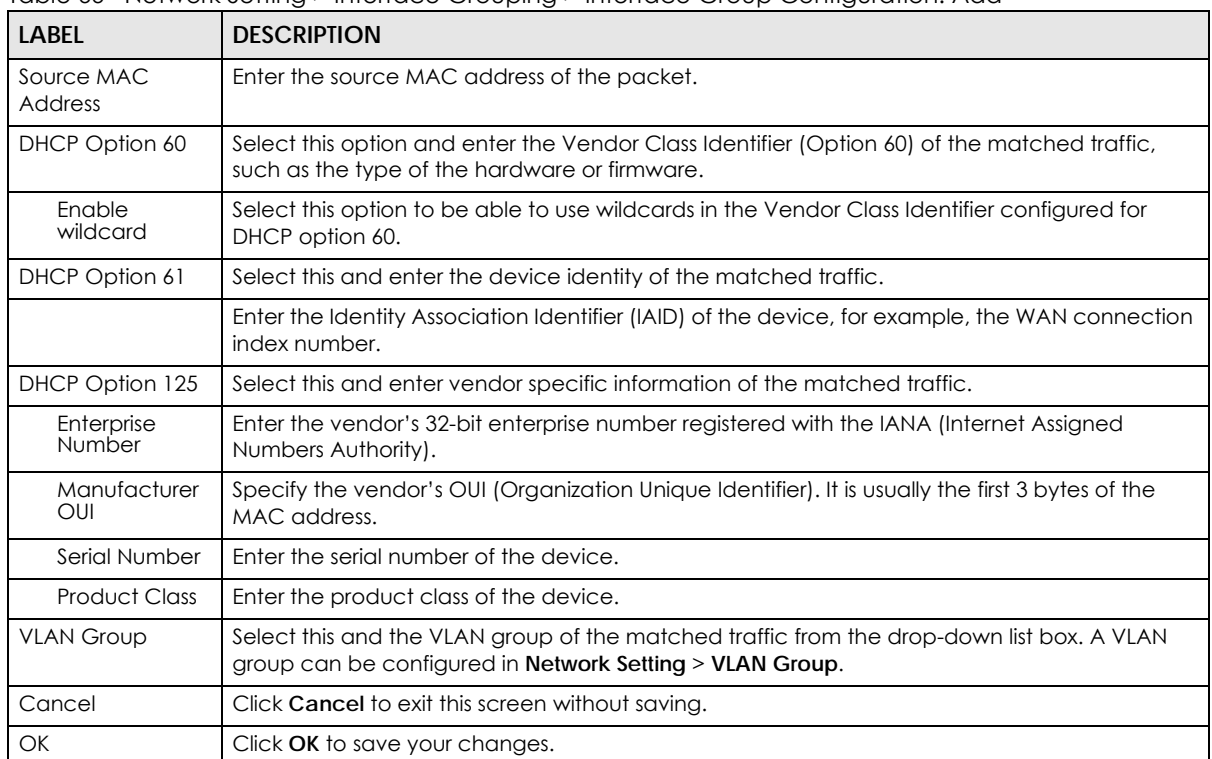

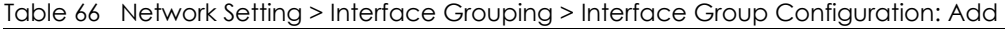

# **CHAPTER 15 Firewall**

# **15.1 Firewall Overview**

This chapter shows you how to enable the Zyxel Device firewall. Use the firewall to protect your Zyxel Device and network from attacks by hackers on the Internet and control access to it. The firewall:

- allows traffic that originates from your LAN computers to go to all other networks.
- blocks traffic that originates on other networks from going to the LAN.

By default, the Zyxel Device blocks DoS attacks whether the firewall is enabled or disabled.

The following figure illustrates the firewall action. User **A** can initiate an IM (Instant Messaging) session from the LAN to the WAN (1). Return traffic for this session is also allowed (2). However other traffic initiated from the WAN is blocked (3 and 4).

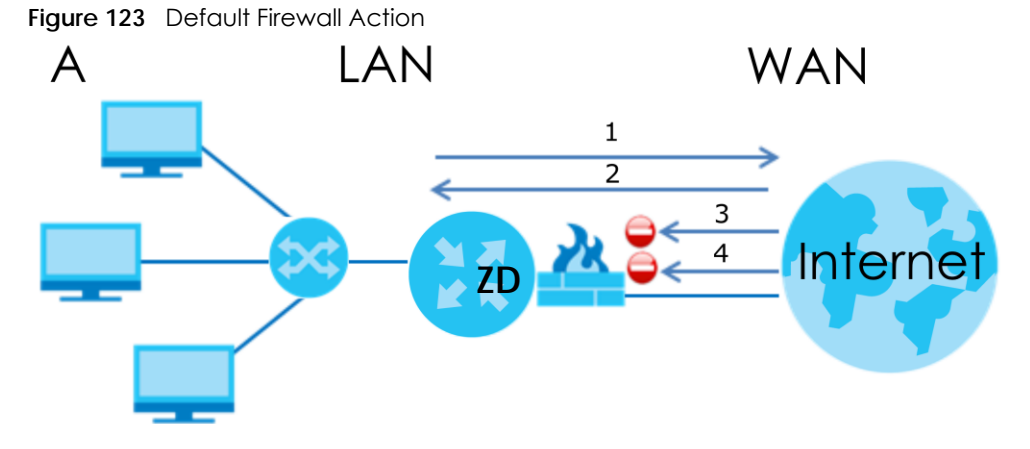

## **15.1.1 What You Need to Know About Firewall**

#### **SYN Attack**

A SYN attack floods a targeted system with a series of SYN packets. Each packet causes the targeted system to issue a SYN-ACK response. While the targeted system waits for the ACK that follows the SYN-ACK, it queues up all outstanding SYN-ACK responses on a backlog queue. SYN-ACKs are moved off the queue only when an ACK comes back or when an internal timer terminates the three-way handshake. Once the queue is full, the system will ignore all incoming SYN requests, making the system unavailable for legitimate users.

### **DoS**

Denial-of-Service (DoS) attacks are aimed at devices and networks with a connection to the Internet. Their goal is not to steal information, but to disable a device or network so users no longer have access

to network resources. The Zyxel Device is pre-configured to automatically detect and thwart all known DoS attacks.

#### **DoS Thresholds**

For DoS attacks, the Zyxel Device uses thresholds to determine when to drop sessions that do not become fully established. These thresholds apply globally to all sessions. You can use the default threshold values, or you can change them to values more suitable to your security requirements.

#### **DDoS**

A Distributed Denial-of-Service (DDoS) attack is one in which multiple compromised systems attack a single target, thereby causing denial of service for users of the targeted system.

#### **ICMP**

Internet Control Message Protocol (ICMP) is a message control and error-reporting protocol between a host server and a gateway to the Internet. ICMP uses Internet Protocol (IP) datagrams, but the messages are processed by the TCP/IP software and directly apparent to the application user.

#### **LAND Attack**

In a LAND attack, hackers flood SYN packets into the network with a spoofed source IP address of the target system. This makes it appear as if the host computer sent the packets to itself, making the system unavailable while the target system tries to respond to itself.

#### **Ping of Death**

Ping of Death uses a 'ping' utility to create and send an IP packet that exceeds the maximum 65,536 bytes of data allowed by the IP specification. This may cause systems to crash, hang or reboot.

#### **SPI**

Stateful Packet Inspection (SPI) tracks each connection crossing the firewall and makes sure it is valid. Filtering decisions are based not only on rules but also context. For example, traffic from the WAN may only be allowed to cross the firewall in response to a request from the LAN.

# **15.2 Firewall**

Use the firewall to protect your Zyxel Device and network from attacks by hackers on the Internet and control access to it.

### **15.2.1 What You Can Do in this Chapter**

- Use the **General** screen to configure the security level of the firewall on the Zyxel Device ([Section 15.3](#page-176-0)  [on page 177](#page-176-0)).
- Use the **Protocol** screen to add or remove predefined Internet services and configure firewall rules [\(Section 15.4 on page 178](#page-177-0)).
- Use the **Access Control** screen to view and configure incoming or outgoing filtering rules ([Section 15.5](#page-178-0)  [on page 179](#page-178-0)).
- Use the **DoS** screen to activate protection against Denial of Service (DoS) attacks [\(Section 15.6 on](#page-181-0)  [page 182](#page-181-0)).

# <span id="page-176-0"></span>**15.3 Firewall General Settings**

Use the firewall to protect your Zyxel Device and network from attacks by hackers on the Internet and control access to it. Use this screen to set the security level of the firewall on the Zyxel Device. Firewall rules are grouped based on the direction of travel of packets. A higher firewall level means more restrictions on the Internet activities you can perform. Click **Security** > **Firewall** > **General** to display the following screen. Use the slider to select the level of firewall protection.

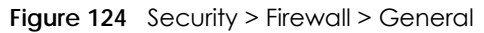

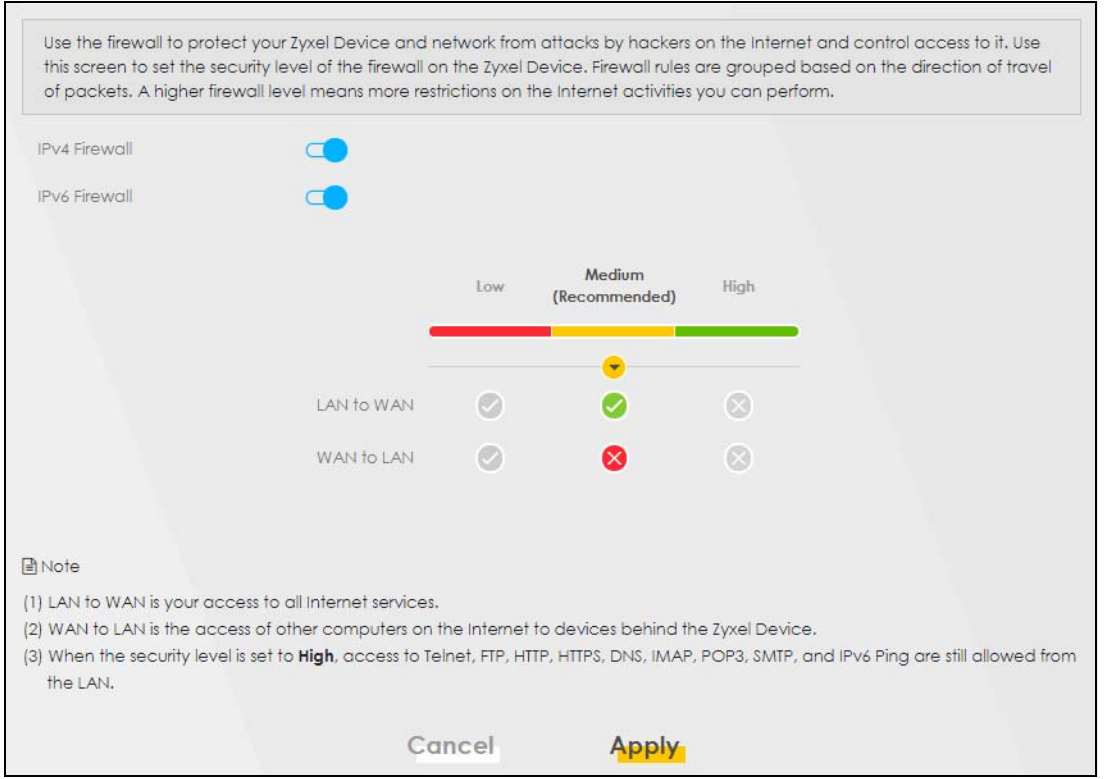

Note: LAN to WAN is your access to all Internet services. WAN to LAN is the access of other computers on the Internet to devices behind the Zyxel Device. When the security level is set to **High**, Telnet, FTP, HTTP, HTTPS, DNS, IMAP, POP3, SMTP,

and/or IPv6 ICMPv6 (Ping) traffic from the LAN are still allowed.

The following table describes the labels in this screen.

| <b>LABEL</b>                 | <b>DESCRIPTION</b>                                                                                                    |
|------------------------------|----------------------------------------------------------------------------------------------------|
| IPv4<br>Firewall             | Enable firewall protection when using <b>IPv4</b> (Internet Protocol version 4).                                                                                                    |
| IP <sub>V6</sub><br>Firewall | Enable firewall protection when using <b>IPv6</b> (Internet Protocol version 6).                                                                                                    |
| High                         | This setting blocks all traffic to and from the Internet. Only local network traffic and LAN to WAN service<br>(Telnet, FTP, HTTP, HTTPS, DNS, POP3, SMTP) is permitted.                    |
| Medium                       | This is the recommended setting. It allows traffic to the Internet but blocks anyone from the Internet<br>from accessing any services on your local network.                                |
| Low                          | This setting allows traffic to the Internet and also allows someone from the Internet to access services on<br>your local network. This would be used with Port Forwarding, Default Server. |
| Apply                        | Click this to save your changes.                                                                                                    |
| Cancel                       | Click this to restore your previously saved settings.                                                                                                    |

Table 67 Security > Firewall > General

# <span id="page-177-0"></span>**15.4 Protocol (Customized Services)**

You can configure customized services and port numbers in the **Protocol** screen. Each set of protocol rules listed in the table are reusable objects to be used in conjunction with ACL rules in the Access Control screen. For a comprehensive list of port numbers and services, visit the IANA (Internet Assigned Number Authority) website. Click **Security** > **Firewall** > **Protocol** to display the following screen.

Note: Removing a protocol rule will also remove associated ACL rules.

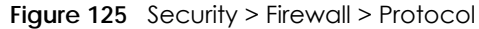

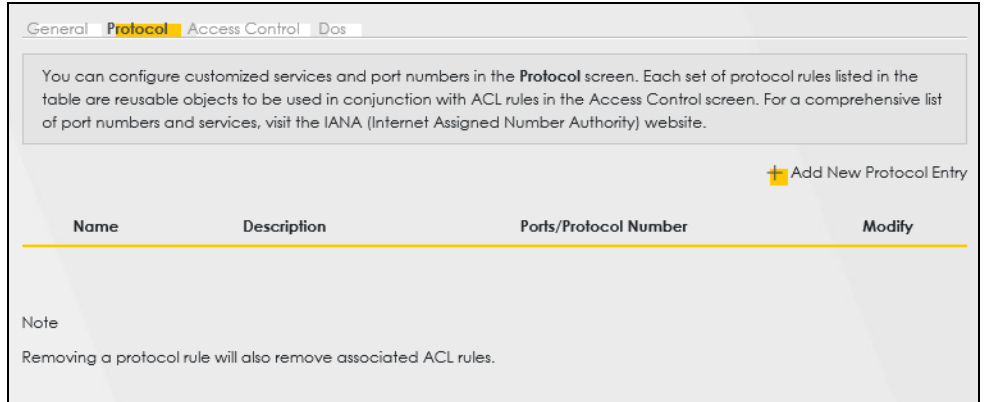

The following table describes the labels in this screen.

| <b>LABEL</b>              | <b>DESCRIPTION</b>                                |
|---------------------------|---------------------------------------------------|
| Add New Protocol<br>Entry | Click this to configure a customized service.     |
| Name                      | This is the name of your customized service.      |
| Description               | This is a description of your customized service. |

Table 68 Security > Firewall > Protocol

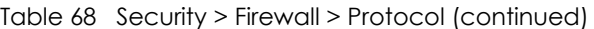

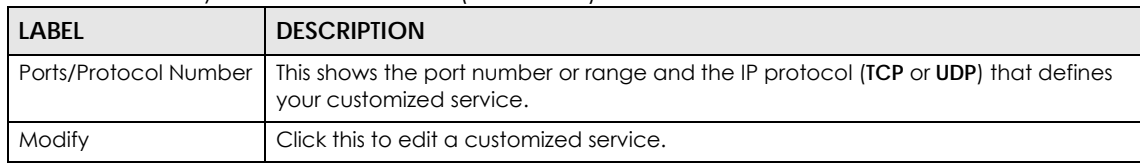

## **15.4.1 Add Customized Service**

Add a customized rule or edit an existing rule by specifying the protocol and the port numbers. Click **Add New Protocol Entry** in the **Protocol** screen to display the following screen.

**Figure 126** Security > Firewall > Protocol: Add New Protocol Entry

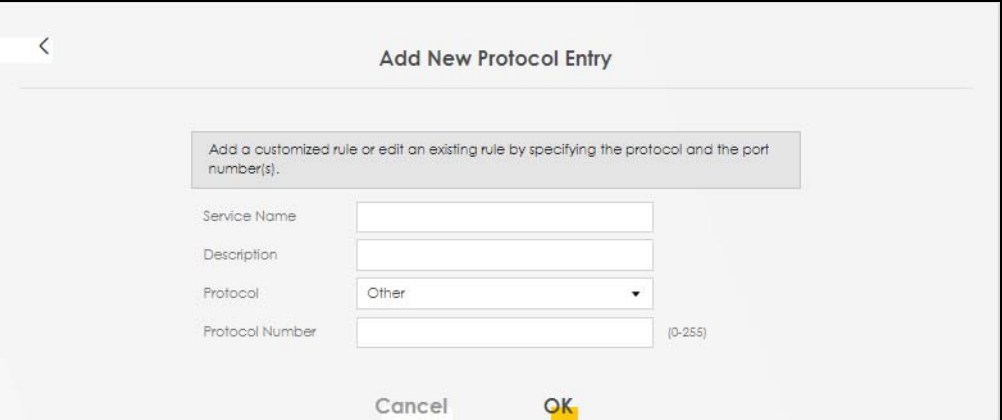

The following table describes the labels in this screen.

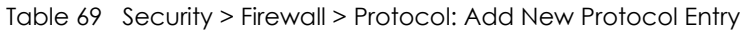

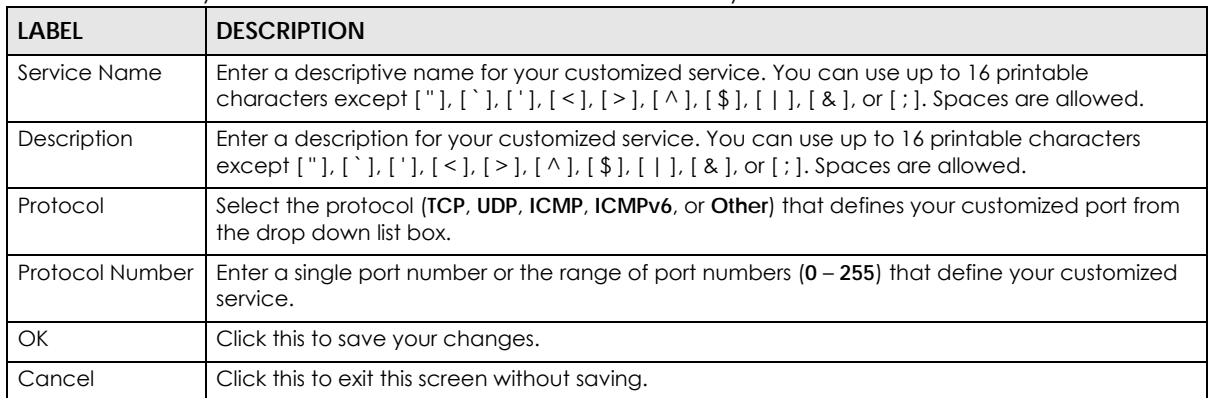

# <span id="page-178-0"></span>**15.5 Access Control (Rules)**

An Access Control List (ACL) rule is a manually-defined rule that can accept, reject, or drop incoming or outgoing packets from your network. This screen displays a list of the configured incoming or outgoing filtering rules. Note the order in which the rules are listed. Click **Security** > **Firewall** > **Access Control** to display the following screen.

Note: The ordering of your rules is very important as rules are applied in turn.

**Figure 127** Security > Firewall > Access Control

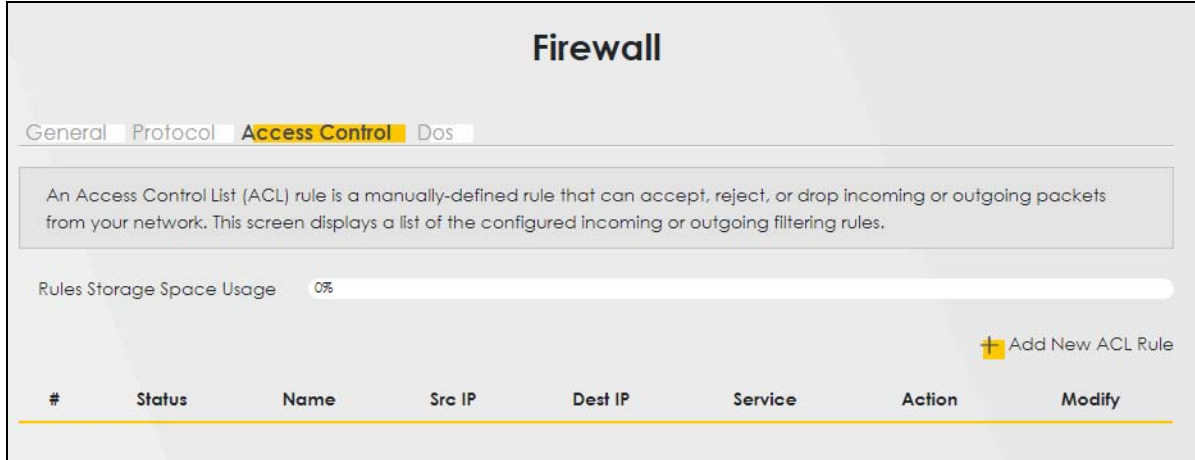

The following table describes the labels in this screen.

| <b>LABEL</b>                 | <b>DESCRIPTION</b>                                                                                                    |
|------------------------------|----------------------------------------------------------------------------------------------------|
| Rules Storage Space<br>Usage | This read-only bar shows how much of the Zyxel Device's memory is in use for recording<br>firewall rules. When you are using 80% or less of the storage space, the bar is green. When<br>the amount of space used is over 80%, the bar is red.                 |
| Add New ACL Rule             | Select an index number and click <b>Add New ACL Rule</b> to add a new firewall rule after the<br>selected index number. For example, if you select "6", your new rule becomes number 7<br>and the previous rule 7 (if there is one) becomes rule 8.            |
| #                            | This field displays the rule index number. The ordering of your rules is important as rules are<br>applied in turn.                                                                                                    |
| Name                         | This field displays the rule name.                                                                                                    |
| Src IP                       | This field displays the source IP addresses to which this rule applies.                                                                                                    |
| Dest IP                      | This field displays the destination IP addresses to which this rule applies.                                                                                                    |
| Service                      | This field displays the protocol (All, TCP, UDP, TCP/UDP, ICMP, ICMPv6, or any) used to<br>transport the packets for which you want to apply the rule.                                                                                                    |
| Action                       | Displays whether the firewall silently discards packets (Drop), discards packets and sends<br>a TCP reset packet or an ICMP destination-unreachable message to the sender (Reject),<br>or allow the passage of ( <b>Accept</b> ) packets that match this rule. |
| Modify                       | Click the <b>Edit</b> icon to edit the firewall rule.                                                                                                    |
|                              | Click the <b>Delete</b> icon to delete an existing firewall rule.                                                                                                    |

Table 70 Security > Firewall > Access Control

### **15.5.1 Add New ACL Rule**

Click **Add new ACL** rule or the **Edit** icon next to an existing ACL rule in the **Access Control** screen. The following screen displays. Use this screen to accept, reject, or drop packets based on specified parameters, such as source and destination IP address, IP Type, service, and direction. You can also specify a limit as to how many packets this rule applies to at a certain period of time or specify a schedule for this rule.
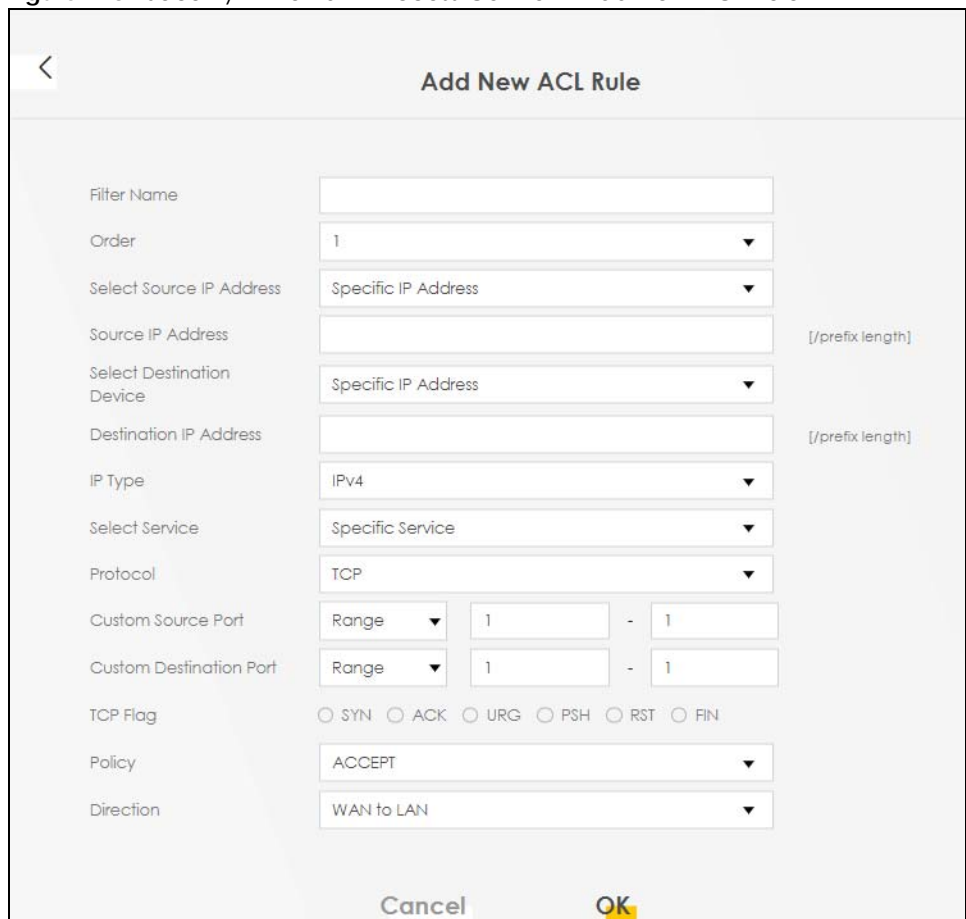

**Figure 128** Security > Firewall > Access Control > Add New ACL Rule

| LABEL                              | <b>DESCRIPTION</b>                                                                                                    |  |
|------------------------------------|----------------------------------------------------------------------------------------------------|--|
| Filter Name                        | Enter a descriptive name for your filter rule. You can use up to 16 printable characters<br>except ["], ['], ['], [<], [>], [^], [\$], [ ], [&], or [;]. Spaces are allowed.                                                                                                    |  |
| Order                              | Assign the order of your rules as rules are applied in turn.                                                                                                    |  |
| Select Source IP<br><b>Address</b> | If you want the source to come from a particular (single) IP, select Specific IP Address. If<br>not, select from a detected device.                                                                                                    |  |
| Source IP Address                  | If you selected Specific IP Address in the previous item, enter the source device's IP<br>address here. Otherwise this field will be hidden if you select the detected device.                                                                                                    |  |
| Select Destination<br>Device       | If you want your rule to apply to packets with a particular (single) IP, select Specific IP<br><b>Address.</b> If not, select a detected device.                                                                                                    |  |
| <b>Destination IP Address</b>      | If you selected <b>Specific IP Address</b> in the previous item, enter the destination device's IP<br>address here. Otherwise this field will be hidden if you select the detected device.                                                                                                    |  |
| IP Type                            | Select between IPv4 or IPv6. Compared to IPv4, IPv6 (Internet Protocol version 6), is<br>designed to enhance IP address size and features. The increase in IPv6 address size to<br>128 bits (from the 32-bit IPv4 address) allows up to 3.4 x 1038 IP addresses. The Zyxel<br>Device can use IPv4/IPv6 dual stack to connect to IPv4 and IPv6 networks, and supports<br><b>IPv6</b> rapid deployment (6RD). |  |
| Select Service                     | Select a service from the <b>Select Service</b> box.                                                                                                    |  |
| Protocol                           | Select the protocol (ALL, TCP/UDP, TCP, UDP, ICMP, or ICMPv6) used to transport the<br>packets for which you want to apply the rule.                                                                                                    |  |

Table 71 Security > Firewall > Access Control > Add New ACL Rule

NR/FWA Outdoor Series User's Guide

| <b>LABEL</b>                      | <b>DESCRIPTION</b>                                                                                                    |
|-----------------------------------|----------------------------------------------------------------------------------------------------|
| Custom Source Port                | This is a single port number or the starting port number of a range that defines your rule.                                                                                                    |
| <b>Custom Destination</b><br>Port | This is a single port number or the ending port number of a range that defines your rule.                                                                                                    |
| <b>TCP Flag</b>                   | Select the TCP Flag (SYN, ACK, URG, PSH, RST, FIN).                                                                                                    |
|                                   | This appears when you select <b>TCP/UDP</b> or <b>TCP</b> in the <b>Protocol</b> field.                                                                                                    |
| Policy                            | Use the drop-down list box to select whether to discard (Drop), deny and send an ICMP<br>destination-unreachable message to the sender (Reject), or allow the passage of<br>(Accept) packets that match this rule.                                                                       |
| Direction                         | Select WAN to LAN to apply the rule to traffic from WAN to LAN. Select LAN to WAN to<br>apply the rule to traffic from LAN to WAN. Select <b>WAN to Router</b> to apply the rule to traffic<br>from WAN to router. Select LAN to Router to apply the rule to traffic from LAN to router. |
| OK                                | Click this to save your changes.                                                                                                    |
| Cancel                            | Click this to exit this screen without saving.                                                                                                    |

Table 71 Security > Firewall > Access Control > Add New ACL Rule (continued)

## **15.6 DoS**

DoS (Denial of Service) attacks can flood your Internet connection with invalid packets and connection requests, using so much bandwidth and so many resources that Internet access becomes unavailable. Use the **DoS** screen to activate protection against DoS attacks.

Click **Security** > **Firewall** > **DoS** to display the following screen.

**Figure 129** Security > Firewall > DoS

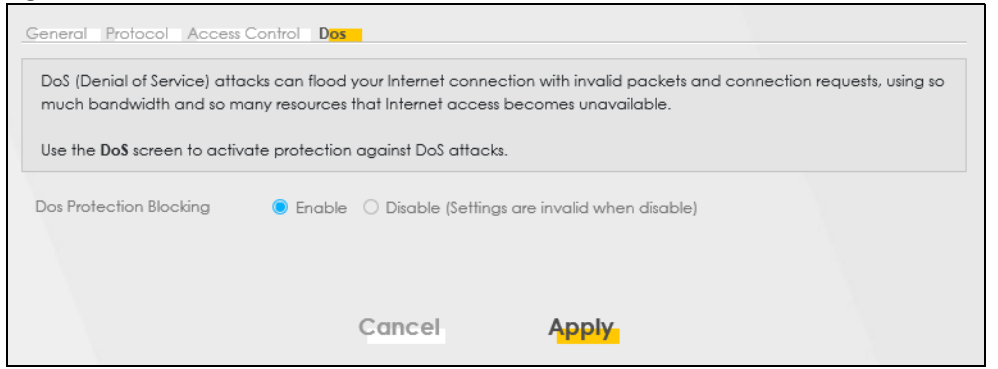

The following table describes the labels in this screen.

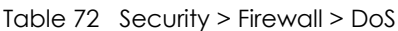

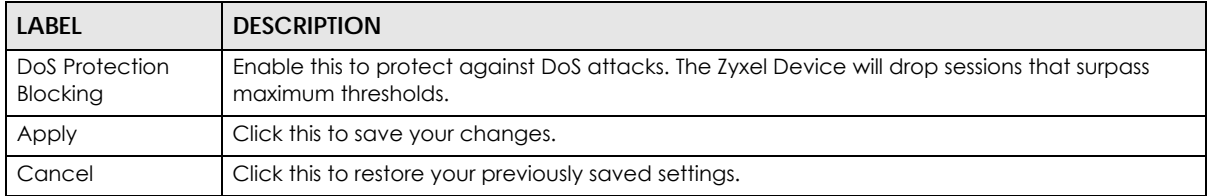

## **15.7 Firewall Technical Reference**

This section provides some technical background information about the topics covered in this chapter.

### **15.7.1 Firewall Rules Overview**

Your customized rules take precedence and override the Zyxel Device's default settings. The Zyxel Device checks the source IP address, destination IP address and IP protocol type of network traffic against the firewall rules (in the order you list them). When the traffic matches a rule, the Zyxel Device takes the action specified in the rule.

Firewall rules are grouped based on the direction of travel of packets to which they apply:

- LAN to Router WAN to LAN
- LAN to WAN WAN to Router

By default, the Zyxel Device's stateful packet inspection allows packets traveling in the following directions:

• LAN to Router

These rules specify which computers on the LAN can manage the Zyxel Device (remote management).

Note: You can also configure the remote management settings to allow only a specific computer to manage the Zyxel Device.

• LAN to WAN

These rules specify which computers on the LAN can access which computers or services on the WAN.

By default, the Zyxel Device's stateful packet inspection drops packets traveling in the following directions:

• WAN to LAN

These rules specify which computers on the WAN can access which computers or services on the LAN.

Note: You also need to configure NAT port forwarding (or full featured NAT address mapping rules) to allow computers on the WAN to access devices on the LAN.

• WAN to Router

By default the Zyxel Device stops computers on the WAN from managing the Zyxel Device. You could configure one of these rules to allow a WAN computer to manage the Zyxel Device.

Note: You also need to configure the remote management settings to allow a WAN computer to manage the Zyxel Device.

You may define additional rules and sets or modify existing ones but please exercise extreme caution in doing so.

For example, you may create rules to:

- Block certain types of traffic, such as IRC (Internet Relay Chat), from the LAN to the Internet.
- Allow certain types of traffic, such as Lotus Notes database synchronization, from specific hosts on the Internet to specific hosts on the LAN.
- Allow everyone except your competitors to access a web server.
- Restrict use of certain protocols, such as Telnet, to authorized users on the LAN.

These custom rules work by comparing the source IP address, destination IP address and IP protocol type of network traffic to rules set by the administrator. Your customized rules take precedence and override the Zyxel Device's default rules.

### **15.7.2 Guidelines For Security Enhancement With Your Firewall**

- **1** Change the default password through the Web Configurator.
- **2** Think about access control before you connect to the network in any way.
- **3** Limit who can access your router.
- **4** Don't enable any local service (such as telnet or FTP) that you do not use. Any enabled service could present a potential security risk. A determined hacker might be able to find creative ways to misuse the enabled services to access the firewall or the network.
- **5** For local services that are enabled, protect against misuse. Protect by configuring the services to communicate only with specific peers, and protect by configuring rules to block packets for the services at specific interfaces.
- **6** Protect against IP spoofing by making sure the firewall is active.
- **7** Keep the firewall in a secured (locked) room.

### **15.7.3 Security Considerations**

Note: Incorrectly configuring the firewall may block valid access or introduce security risks to the Zyxel Device and your protected network. Use caution when creating or deleting firewall rules and test your rules after you configure them.

Consider these security ramifications before creating a rule:

- **1** Does this rule stop LAN users from accessing critical resources on the Internet? For example, if IRC (Internet Relay Chat) is blocked, are there users that require this service?
- **2** Is it possible to modify the rule to be more specific? For example, if IRC is blocked for all users, will a rule that blocks just certain users be more effective?
- **3** Does a rule that allows Internet users access to resources on the LAN create a security vulnerability? For example, if FTP ports (TCP 20, 21) are allowed from the Internet to the LAN, Internet users may be able to connect to computers with running FTP servers.
- **4** Does this rule conflict with any existing rules?

Once these questions have been answered, adding rules is simply a matter of entering the information into the correct fields in the Web Configurator screens.

# **CHAPTER 16 MAC Filter**

## **16.1 MAC Filter Overview**

You can configure the Zyxel Device to permit access to clients based on their MAC addresses in the **MAC Filter** screen. This applies to wired connections. Every Ethernet device has a unique MAC (Media Access Control) address. The MAC address is assigned at the factory and consists of six pairs of hexadecimal characters, for example, 00:A0:C5:00:00:02. You need to know the MAC addresses of wired LAN client to configure this screen.

## **16.2 MAC Filter**

Enable **MAC Address Filter** and add the host name and MAC address of a wired LAN client to the table if you wish to allow or deny them access to your network. You can choose to enable or disable the filters per entry; make sure that the check box under **Active** is selected if you want to use a filter. Select **Security** > **MAC Filter**. The screen appears as shown.

#### **Figure 130** Security > MAC Filter

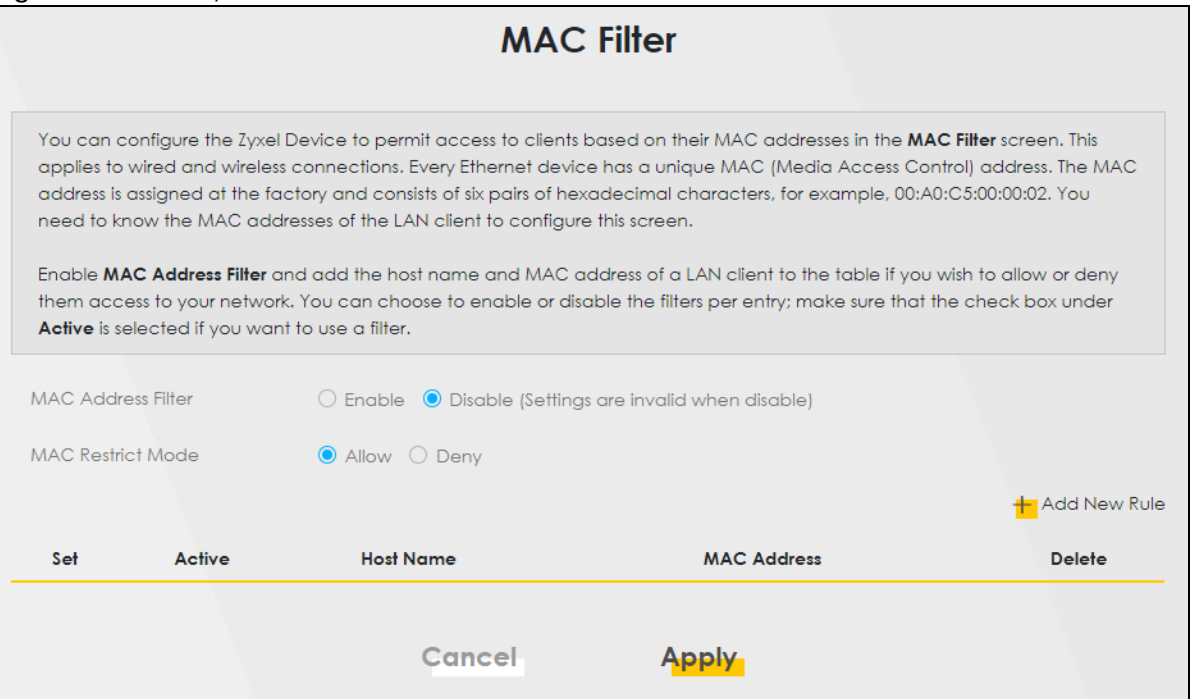

**186**

| <b>LABEL</b>              | <b>DESCRIPTION</b>                                                                                                    |
|---------------------------|----------------------------------------------------------------------------------------------------|
| <b>MAC Address Filter</b> | Select <b>Enable</b> to activate the MAC filter function.                                                                                                    |
| MAC Restrict Mode         | Select <b>Allow</b> to only permit the listed MAC addresses access to the Zyxel Device. Select<br><b>Deny</b> to permit anyone access to the Zyxel Device except the listed MAC addresses.                                                           |
| Add New Rule              | Click the <b>Add</b> button to create a new entry.                                                                                                    |
| Set                       | This is the index number of the MAC address.                                                                                                    |
| Active                    | Select <b>Active</b> to enable the MAC filter rule. The rule will not be applied if <b>Allow</b> is not<br>selected under <b>MAC</b> Restrict Mode.                                                                                                  |
| Host Name                 | Enter the host name of a wired LAN client that you want to allow access to the Zyxel Device.<br>You can use up to 17 printable characters except ["], ['], ['], [<], [>], [^], [\$], [ ], [&<br>$\vert$ , or $\vert$ ; $\vert$ . Spaces are allowed. |
| MAC Address               | Enter the MAC address of a wired LAN client that you want to allow access to the Zyxel<br>Device. Enter the MAC addresses in a valid MAC address format, that is, six hexadecimal<br>character pairs, for example, 12:34:56:78:9a:bc.                |
| Delete                    | Click the <b>Delete</b> icon to delete an existing rule.                                                                                                    |
| Cancel                    | Click Cancel to restore your previously saved settings.                                                                                                    |
| Apply                     | Click <b>Apply</b> to save your changes.                                                                                                    |

Table 73 Security > MAC Filter

### **16.2.1 Add New Rule**

You can choose to enable or disable the filters per entry; make sure that the check box under **Active** is selected if you want to use a filter, as shown in the example below. Select **Security** > **MAC Filter** > **Add New Rule**. The screen appears as shown.

**Figure 131** Security > MAC Filter > Add New Rule

| Set | Active | <b>Host Name</b> | <b>MAC Address</b>          | Delete |
|-----|--------|------------------|-----------------------------|--------|
|     |        | test             | BC - 22 - 33 - 11 - 66 - AA |        |
|     |        | Test             | BC - 88 - 99 - 00 - 11 - 22 |        |
|     |        |                  |                             |        |

The following table describes the labels in this screen.

| LABFL       | <b>DESCRIPTION</b>                                                                                                    |  |
|-------------|----------------------------------------------------------------------------------------------------|--|
| Set         | This is the index number of the MAC address.                                                                                                    |  |
| Active      | Select <b>Active</b> to enable the MAC filter rule. The rule will not be applied if <b>Allow</b> is not<br>selected under <b>MAC</b> Restrict Mode.                                                                                                    |  |
| Host Name   | Enter the host name of a wired LAN client that you want to allow access to the Zyxel<br>Device. You can use up to 17 printable characters except ["], ['], ['], [<], [>], [^<br>], [ \$ ], [   ], [ & ], or [ ; ]. Spaces are allowed.                             |  |
| MAC Address | Enter the MAC addresses of a wired LAN client that you want to allow access to the<br>Zyxel Device in these address fields. Enter the MAC addresses in a valid MAC<br>address format, that is, six hexadecimal character pairs, for example,<br>12:34:56:78:9a:bc. |  |
| Delete      | Click the <b>Delete</b> icon to delete an existing rule.                                                                                                    |  |

Table 74 Security > MAC Filter > Add New Rule

Table 74 Security > MAC Filter > Add New Rule (continued)

| LABEL  | <b>DESCRIPTION</b>                                             |
|--------|----------------------------------------------------------------|
| Cancel | Click <b>Cancel</b> to restore your previously saved settings. |
| Apply  | Click <b>Apply</b> to save your changes.                       |

# **CHAPTER 17 Certificates**

# **17.1 Certificates Overview**

The Zyxel Device can use certificates (also called digital IDs) to authenticate users. Certificates are based on public-private key pairs. A certificate contains the certificate owner's identity and public key. Certificates provide a way to exchange public keys for use in authentication.

## **17.1.1 What You Can Do in this Chapter**

- Use the **Local Certificates** screen to view and import the Zyxel Device's CA-signed (Certification Authority) certificates [\(Section 17.3 on page 189\)](#page-188-0).
- Use the **Trusted CA** screen to save the certificates of trusted CAs to the Zyxel Device. You can also export the certificates to a computer ([Section 17.4 on page 193](#page-192-0)).

## **17.2 What You Need to Know**

The following terms and concepts may help as you read through this chapter.

#### **Certification Authority**

A Certification Authority (CA) issues certificates and guarantees the identity of each certificate owner. There are commercial certification authorities like CyberTrust or VeriSign and government certification authorities. The certification authority uses its private key to sign certificates. Anyone can then use the certification authority's public key to verify the certificates. You can use the Zyxel Device to generate certification requests that contain identifying information and public keys and then send the certification requests to a certification authority.

## <span id="page-188-0"></span>**17.3 Local Certificates**

Use this screen to view the Zyxel Device's summary list of certificates, generate certification requests, and import signed certificates. You can import the following certificates to your Zyxel Device:

- Web Server This certificate secures HTTP connections.
- SSH This certificate secures remote connections.

Click **Security** > **Certificates** to open the **Local Certificates** screen.

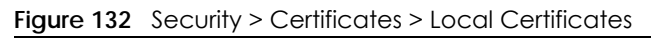

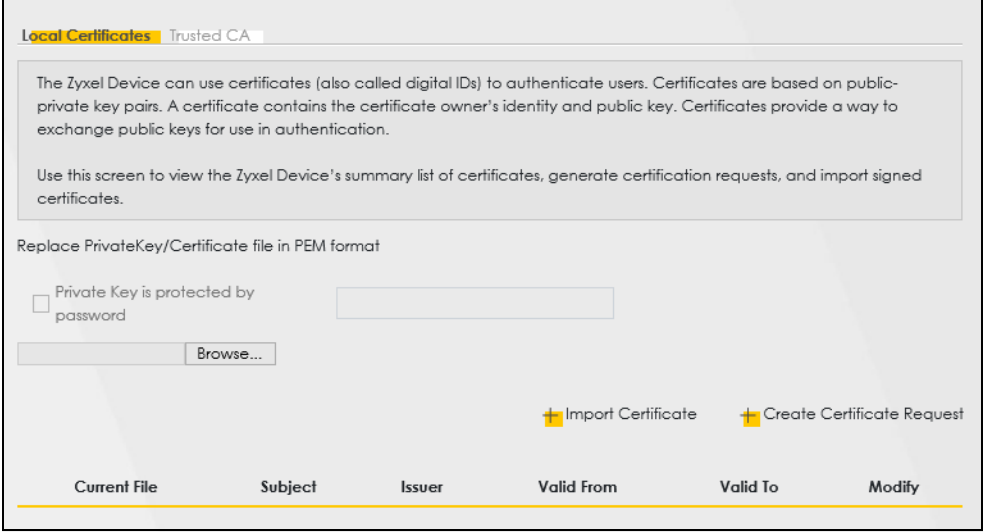

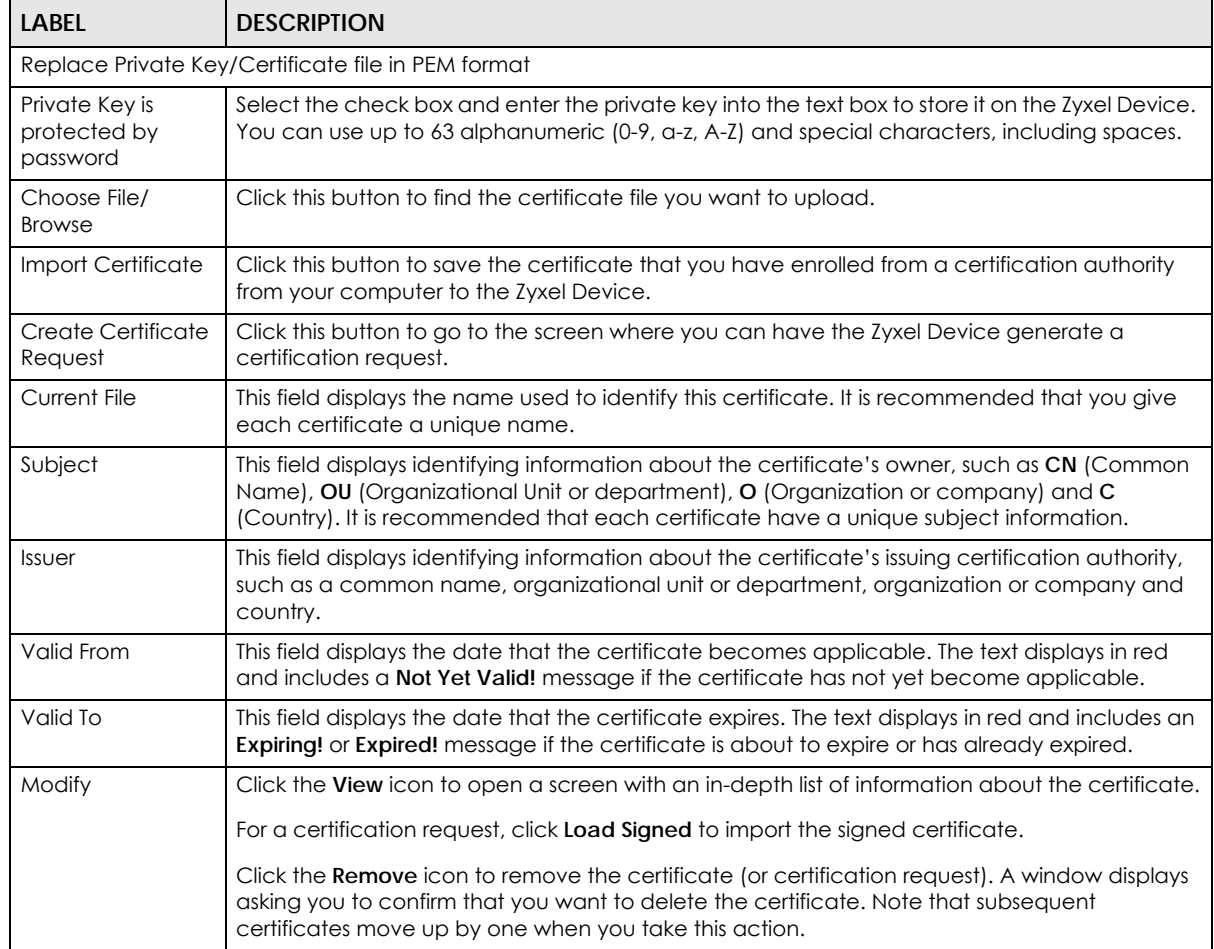

Table 75 Security > Certificates > Local Certificates

## **17.3.1 Create Certificate Request**

Click **Security** > **Certificates** > **Local Certificates** and then **Create Certificate Request** to open the following screen. Use this screen to have the Zyxel Device generate a certification request. To create a certificate signing request, you need to enter a common name, organization name, state or province name, and the default US two-letter country code (The US country code is by default and not changeable when sold in the U.S.) for the certificate.

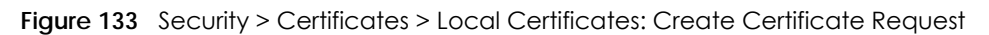

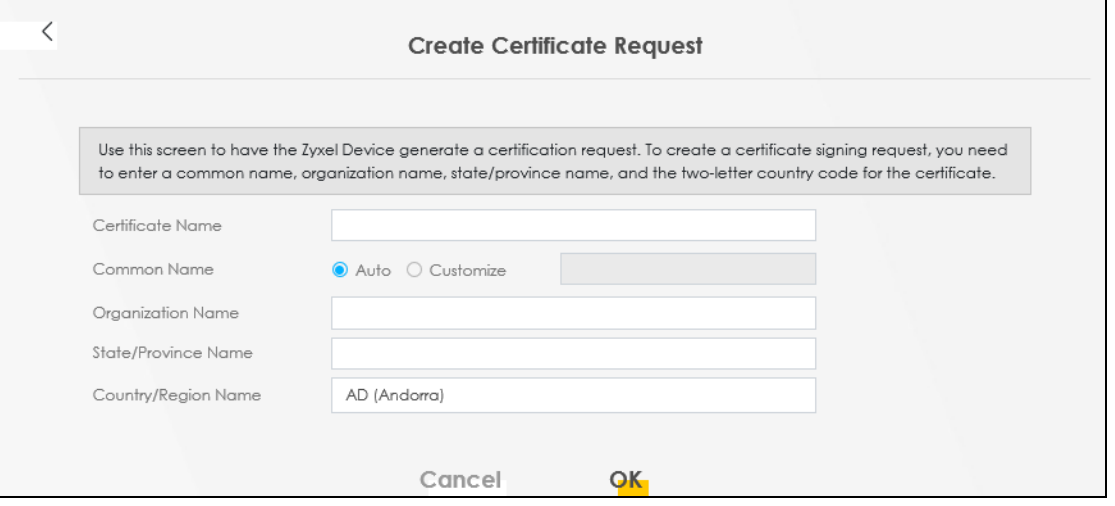

The following table describes the labels in this screen.

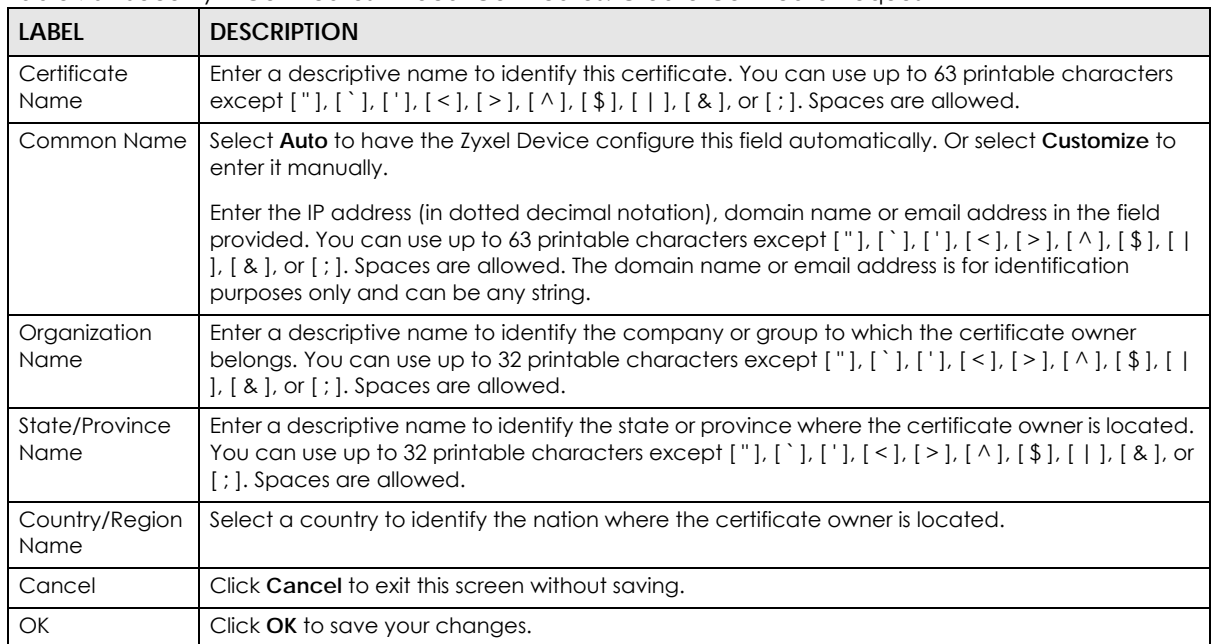

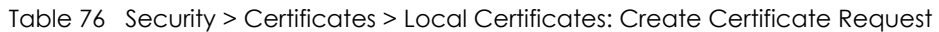

## **17.3.2 View Certificate Request**

Use this screen to view in-depth information about the certificate request. The **Certificate** is used to verify the authenticity of the certification authority. The **Private Key** serves as your digital signature for authentication and must be safely stored. The **Signing Request** contains the certificate signing request value that you will copy upon submitting the certificate request to the CA (certificate authority).

Click the **View** icon in the **Local Certificates** screen to open the following screen.

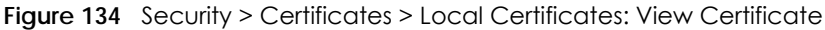

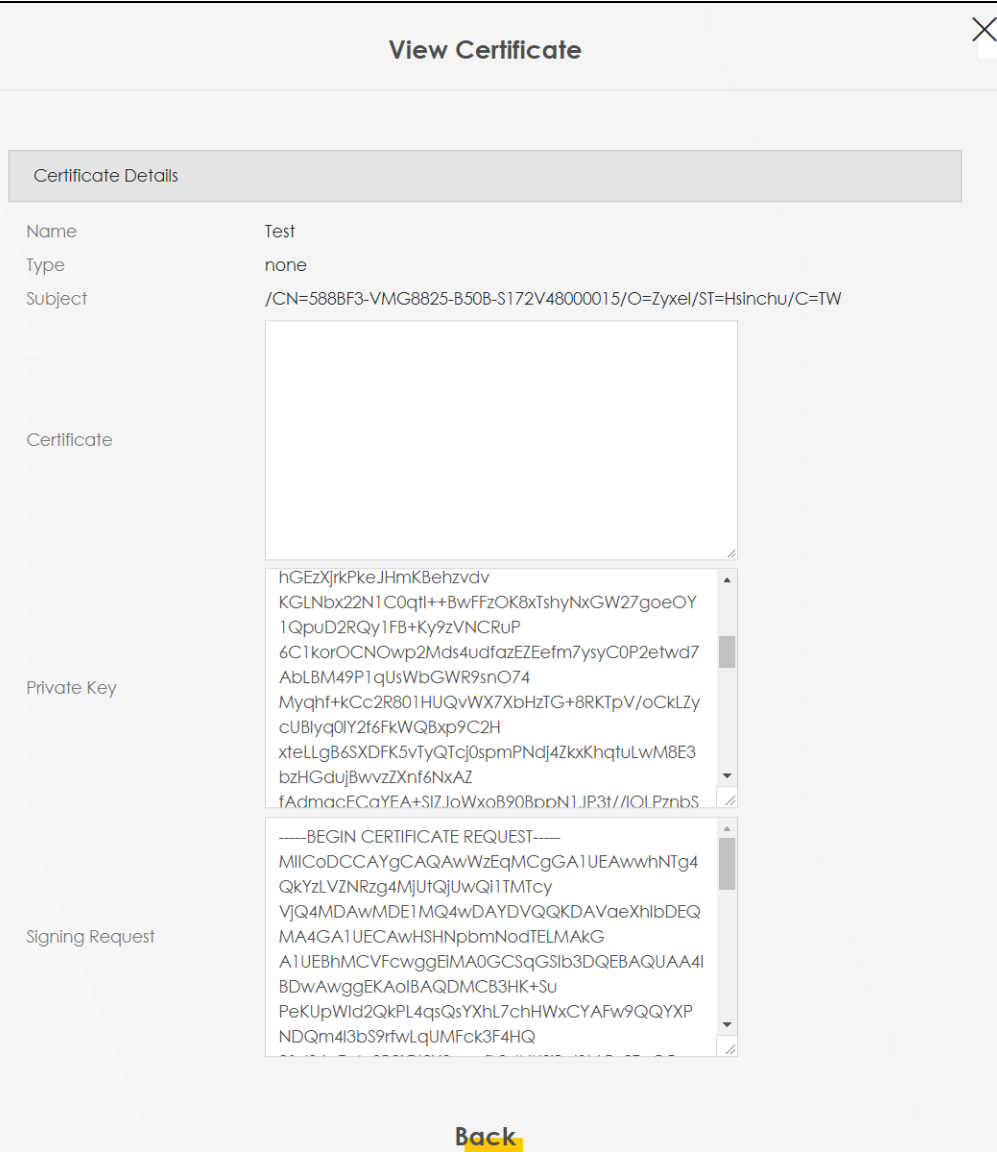

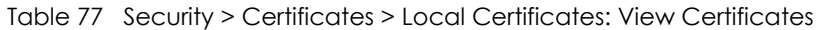

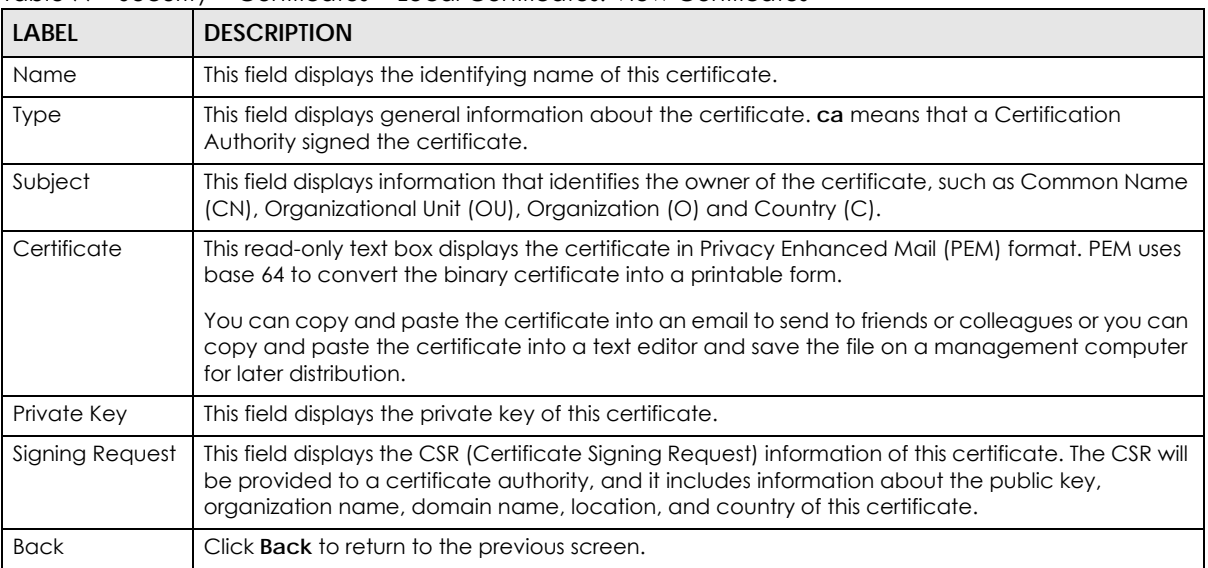

## <span id="page-192-0"></span>**17.4 Trusted CA**

Click **Security** > **Certificates** > **Trusted CA** to open the following screen. This screen displays a summary list of certificates of the certification authorities that you have set the Zyxel Device to accept as trusted. The Zyxel Device accepts any valid certificate signed by a certification authority on this list as being trustworthy, which means you do not need to import any certificate that is signed by one of these certification authorities.

Note: A maximum of ten certificates can be added.

|                            |                                            | <b>Certificates</b>                                                                                                    |      |                      |
|----------------------------|--------------------------------------------|----------------------------------------------------------------------------------------------------|------|----------------------|
|                            | Local Certificates Trusted CA              | This screen displays a summary list of certificates of the certification authorities that you have set the Zyxel Device to accept as trusted. The Zyxel Device<br>accepts any valid certificate signed by a certification authority on this list as being trustworthy; thus you do not need to import any certificate that is signed |      |                      |
|                            | by one of these certification authorities. |                                                                                                    |      |                      |
|                            |                                            |                                                                                                    |      | + Import Certificate |
| #                          | <b>Name</b>                                | Subject                                                                                                    | Type | Modify               |
|                            |                                            |                                                                                                    |      |                      |
| <b>Note</b>                |                                            |                                                                                                    |      |                      |
| Maximum of 10 certificates |                                            |                                                                                                    |      |                      |

**Figure 135** Security > Certificates > Trusted CA

| LABFL              | <b>DESCRIPTION</b>                                                                                                    |
|--------------------|----------------------------------------------------------------------------------------------------|
| Import Certificate | Click this to open a screen where you can save the certificate of a certification authority that<br>you trust to the Zyxel Device.                                                                                                    |
| #                  | This is the index number of the entry.                                                                                                    |
| Name               | This field displays the name used to identify this certificate.                                                                                                    |
| Subject            | This field displays information that identifies the owner of the certificate, such as Common<br>Name (CN), OU (Organizational Unit or department), Organization (O), State (ST) and Country<br>(C). It is recommended that each certificate have a unique subject information. |
| Type               | This field displays general information about the certificate. ca means that a Certification<br>Authority signed the certificate.                                                                                                    |
| Modify             | Click the View icon to open a screen with an in-depth list of information about the certificate<br>(or certification request).                                                                                                    |
|                    | Click the <b>Remove</b> icon to delete the certificate (or certification request). You cannot delete a<br>certificate that one or more features is configured to use.                                                                                                    |

Table 78 Security > Certificates > Trusted CA

## **17.5 Import Trusted CA Certificate**

Click **Import Certificate** in the **Trusted CA** screen to open the **Import Certificate** screen. The Zyxel Device trusts any valid certificate signed by any of the imported trusted CA certificates. Certificates should be in one of the following formats: Binary X.509, PEM (base-64) encoded, Binary PKCS#7, or PEM (base-64) encoded PKCS#7.

Note: You must remove any spaces from the certificate's filename before you can import the certificate.

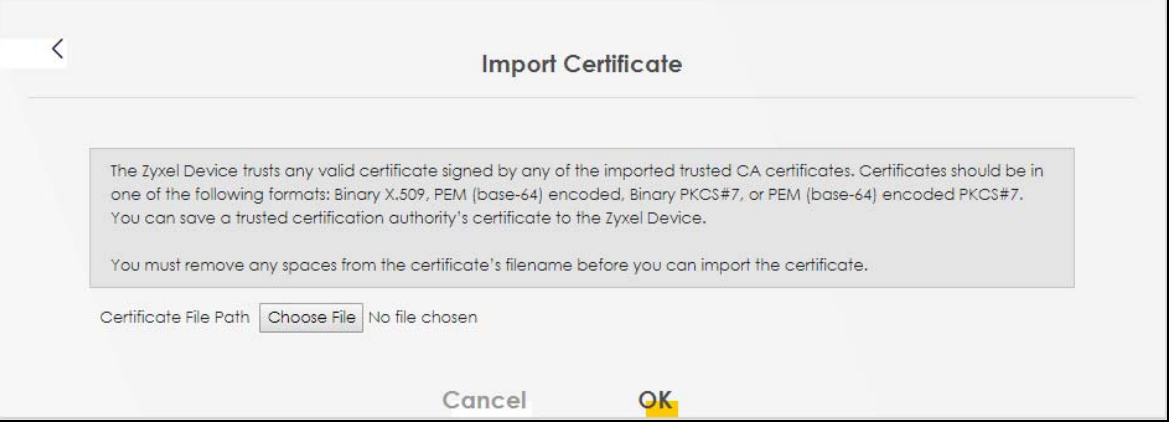

**Figure 136** Security > Certificates > Trusted CA > Import Certificate

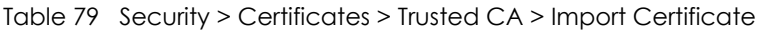

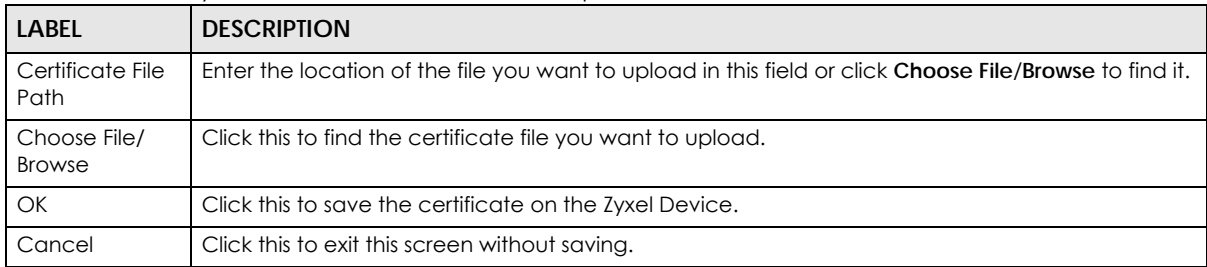

## **17.6 View Trusted CA Certificate**

Use this screen to view in-depth information about the certification authority's certificate. The certificate text box is read-only and can be distributed to others.

Click **Security** > **Certificates** > **Trusted CA** to open the **Trusted CA** screen. Click the **View** icon to open the **View Certificate** screen.

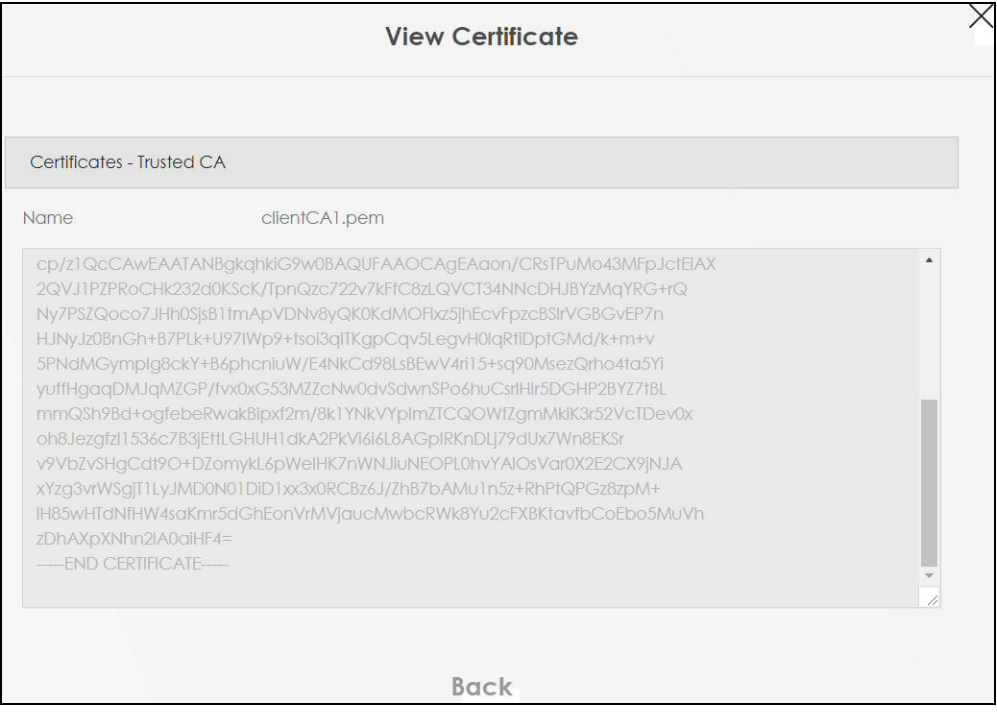

**Figure 137** Security > Certificates > Trusted CA > View Certificate

 $T_{\text{c}}$  ble 80  $\text{S}_{\text{c}}$  of the Certificates  $T_{\text{c}}$  decay  $\text{C}_{\text{A}}$  ,  $\text{V}_{\text{C}}$   $\text{C}_{\text{c}}$  defines

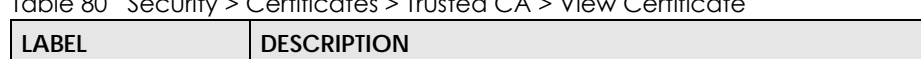

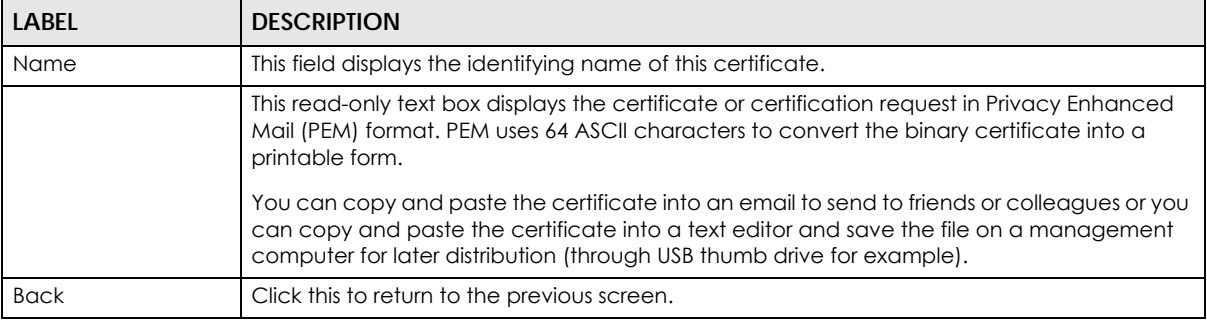

# **17.7 Certificates Technical Reference**

This section provides some technical background information about the topics covered in this chapter.

#### **Certification Authorities**

A Certification Authority (CA) issues certificates and guarantees the identity of each certificate owner. There are commercial certification authorities like CyberTrust or VeriSign and government certification authorities.

### **Public and Private Keys**

When using public-key cryptology for authentication, each host has two keys. One key is public and can be made openly available; the other key is private and must be kept secure. Public-key encryption in general works as follows.

- **1** Tim wants to send a private message to Jenny. Tim generates a public-private key pair. What is encrypted with one key can only be decrypted using the other.
- **2** Tim keeps the private key and makes the public key openly available.
- **3** Tim uses his private key to encrypt the message and sends it to Jenny.
- **4** Jenny receives the message and uses Tim's public key to decrypt it.
- **5** Additionally, Jenny uses her own private key to encrypt a message and Tim uses Jenny's public key to decrypt the message.

The Zyxel Device uses certificates based on public-key cryptology to authenticate users attempting to establish a connection. The method used to secure the data that you send through an established connection depends on the type of connection. For example, a VPN tunnel might use the triple DES encryption algorithm.

The certification authority uses its private key to sign certificates. Anyone can then use the certification authority's public key to verify the certificates.

#### **Advantages of Certificates**

Certificates offer the following benefits.

- The Zyxel Device only has to store the certificates of the certification authorities that you decide to trust, no matter how many devices you need to authenticate.
- Key distribution is simple and very secure since you can freely distribute public keys and you never need to transmit private keys.

#### **Certificate File Format**

The certification authority certificate that you want to import has to be in PEM (Base-64) encoded X.509 file format. This Privacy Enhanced Mail format uses 64 ASCII characters to convert a binary X.509 certificate into a printable form.

## **17.7.1 Verify a Certificate**

Before you import a trusted CA or trusted remote host certificate into the Zyxel Device, you should verify that you have the actual certificate. This is especially true of trusted CA certificates since the Zyxel Device also trusts any valid certificate signed by any of the imported trusted CA certificates.

You can use a certificate's fingerprint to verify it. A certificate's fingerprint is a message digest calculated using the MD5 or SHA1 algorithms. The following procedure describes how to check a certificate's fingerprint to verify that you have the actual certificate.

- **1** Browse to where you have the certificate saved on your computer.
- **2** Make sure that the certificate has a ".cer" or ".crt" file name extension.

**Figure 138** Certificates on Your Computer

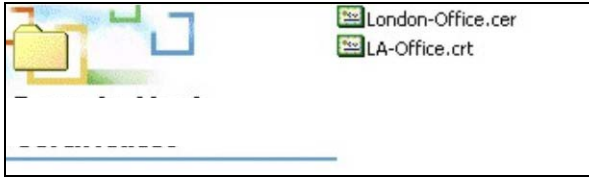

**3** Double-click the certificate's icon to open the **Certificate** window. Click the **Details** tab and scroll down to the **Thumbprint Algorithm** and **Thumbprint** fields.

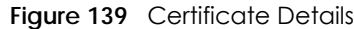

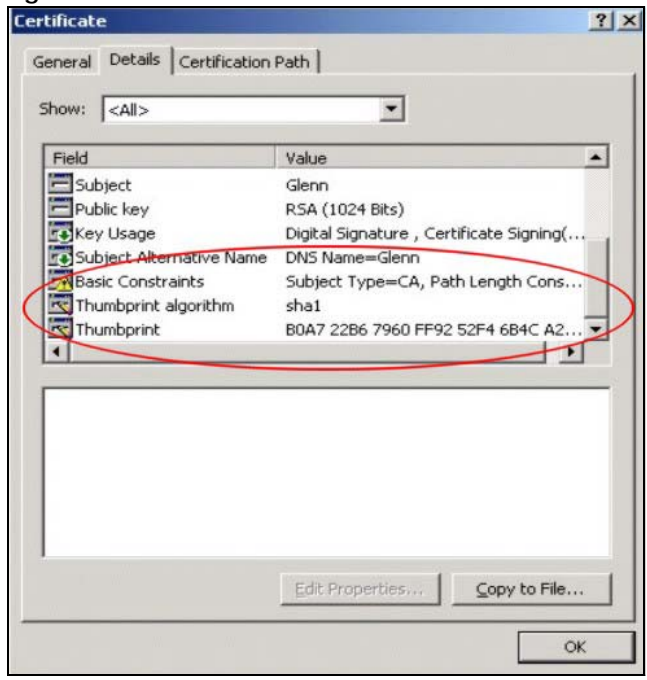

Use a secure method to verify that the certificate owner has the same information in the **Thumbprint Algorithm** and **Thumbprint** fields. The secure method may vary based on your situation. Possible examples would be over the telephone or through an HTTPS connection.

# **CHAPTER 18 Log**

## **18.1 Log Overview**

These screens allow you to determine the categories of events and/or alerts that the Zyxel Device logs and then display these logs or have the Zyxel Device send them to an administrator (through email) or to a syslog server.

### **18.1.1 What You Can Do in this Chapter**

- Use the **System Log** screen to see the system logs [\(Section 18.2 on page 200](#page-199-0)).
- Use the **Security Log** screen to see the security-related logs for the categories that you select [\(Section](#page-200-0)  [18.3 on page 201](#page-200-0)).

## **18.1.2 What You Need To Know**

The following terms and concepts may help as you read this chapter.

#### **Alerts and Logs**

An alert is a type of log that warrants more serious attention. They include system errors, attacks (access control) and attempted access to blocked web sites. Some categories such as **System Errors** consist of both logs and alerts. You may differentiate them by their color in the **View Log** screen. Alerts display in red and logs display in black.

#### **Syslog Overview**

The syslog protocol allows devices to send event notification messages across an IP network to syslog servers that collect the event messages. A syslog-enabled device can generate a syslog message and send it to a syslog server.

Syslog is defined in RFC 3164. The RFC defines the packet format, content and system log related information of syslog messages. Each syslog message has a facility and severity level. The syslog facility identifies a file in the syslog server. Refer to the documentation of your syslog program for details. The following table describes the syslog severity levels.

| <b>CODE</b> | <b>SFVFRITY</b>                                      |
|-------------|------------------------------------------------------|
|             | Emergency: The system is unusable.                   |
|             | Alert: Action must be taken immediately.             |
|             | Critical: The system condition is critical.          |
|             | Error: There is an error condition on the system.    |
|             | Warning: There is a warning condition on the system. |

Table 81 Syslog Severity Levels

| <u>FOULD OF SYSTEM SERVES FOR LOT INFORM</u> |                                                                    |
|----------------------------------------------|--------------------------------------------------------------------|
| CODE                                         | <b>SEVERITY</b>                                                    |
|                                              | Notice: There is a normal but significant condition on the system. |
|                                              | Informational: The syslog contains an informational message.       |
|                                              | Debugging: The message is intended for debug-level purposes.       |

Table 81 Syslog Severity Levels (continued)

# <span id="page-199-0"></span>**18.2 System Log**

Use the **System Log** screen to see the system logs. You can filter the entries by selecting a severity level and/or category. Click **System Monitor** > **Log** to open the **System Log** screen.

**Figure 140** System Monitor > Log > System Log

| Use the System Log screen to see the system logs. You can filter the entries by selecting a severity level and/or category. |                                             |
|----------------------------------------------------------------------------------------------------|---------------------------------------------|
| All<br>Category All<br>Level                                                                                                | Clear Log Refresh Export Log E-mail Log Now |
| Facility<br>Time<br>Category<br>Level                                                                                       | Messages                                    |

The following table describes the fields in this screen.

| LABEL          | <b>DESCRIPTION</b>                                                                                                    |
|----------------|----------------------------------------------------------------------------------------------------|
| Level          | Select a severity level from the drop-down list box. This filters search results according to the<br>severity level you have selected. When you select a severity, the Zyxel Device searches through<br>all logs of that severity or higher. |
| Category       | Select the type of logs to display.                                                                                                    |
| Clear Log      | Click this to delete all the logs.                                                                                                    |
| Refresh        | Click this to renew the log screen.                                                                                                    |
| Export Log     | Click this to export the selected logs.                                                                                                    |
| E-mail Log Now | Click this to send the log files to the email address you specify in the Maintenance > Log Setting<br>screen.                                                                                                    |
| #              | This field is a sequential value and is not associated with a specific entry.                                                                                                    |
| Time           | This field displays the time the log was recorded.                                                                                                    |
| Facility       | The log facility allows you to send logs to different files in the syslog server. Refer to the<br>documentation of your syslog program for more details.                                                                                     |
| Level          | This field displays the severity level of the log that the Zyxel Device is to send to this syslog server.                                                                                                    |
| Category       | This field displays the type of the log.                                                                                                    |
| Messages       | This field states the reason for the log.                                                                                                    |

Table 82 System Monitor > Log > System Log

**200**

## <span id="page-200-0"></span>**18.3 Security Log**

Use the **Security Log** screen to see the security-related logs for the categories that you select. You can filter the entries by selecting a severity level and/or category. Click **System Monitor** > **Log** > **Security Log** to open the following screen.

**Figure 141** System Monitor > Log > Security Log

|       |                       | selecting a severity level and/or category. |       | Use the Security Log screen to see the security-related logs for the categories that you select. You can filter the entries by |                                             |
|-------|-----------------------|---------------------------------------------|-------|----------------------------------------------------------------------------------------------------|---------------------------------------------|
| Level | $\blacksquare$<br>All | Category All $\blacktriangledown$           |       |                                                                                                    | Clear Log Refresh Export Log E-mail Log Now |
| #     | <b>Time</b>           | Facility                                    | Level | Category                                                                                                    | Messages                                    |

The following table describes the fields in this screen.

| <b>LABEL</b>   | <b>DESCRIPTION</b>                                                                                                    |
|----------------|----------------------------------------------------------------------------------------------------|
| Level          | Select a severity level from the drop-down list box. This filters search results according to the<br>severity level you have selected. When you select a severity, the Zyxel Device searches through<br>all logs of that severity or higher. |
| Category       | Select the type of logs to display.                                                                                                    |
| Clear Log      | Click this to delete all the logs.                                                                                                    |
| Refresh        | Click this to renew the log screen.                                                                                                    |
| Export Log     | Click this to export the selected logs.                                                                                                    |
| E-mail Log Now | Click this to send the log files to the email address you specify in the <b>Maintenance</b> > <b>Log Setting</b><br>screen.                                                                                                    |
| #              | This field is a sequential value and is not associated with a specific entry.                                                                                                    |
| Time           | This field displays the time the log was recorded.                                                                                                    |
| Facility       | The log facility allows you to send logs to different files in the syslog server. Refer to the<br>documentation of your syslog program for more details.                                                                                     |
| Level          | This field displays the severity level of the log that the Zyxel Device is to send to this syslog server.                                                                                                    |
| Category       | This field displays the type of the log.                                                                                                    |
| Messages       | This field states the reason for the log.                                                                                                    |

Table 83 System Monitor > Log > Security Log

# **CHAPTER 19 Traffic Status**

## **19.1 Traffic Status Overview**

Use the **Traffic Status** screens to look at the network traffic status and statistics of the WAN/LAN interfaces and NAT.

## **19.1.1 What You Can Do in this Chapter**

- Use the **WAN** screen to view the WAN traffic statistics ([Section 19.2 on page 202](#page-201-0)).
- Use the **LAN** screen to view the LAN traffic statistics [\(Section 19.3 on page 204](#page-203-0)).

# <span id="page-201-0"></span>**19.2 WAN Status**

Click **System Monitor** > **Traffic Status** to open the **WAN** screen. The figures in this screen show the number of bytes received and sent through the Zyxel Device's WAN interface. The table below shows packet statistics for each WAN interface.

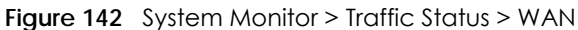

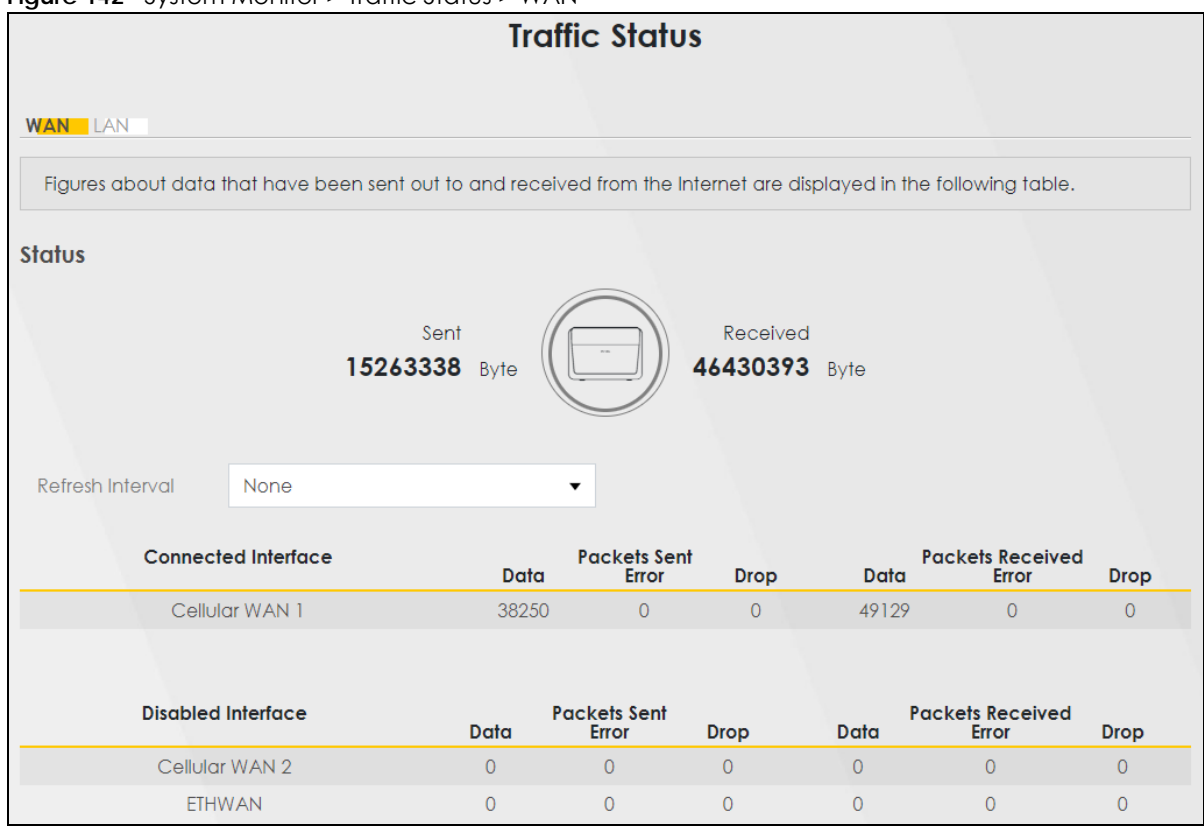

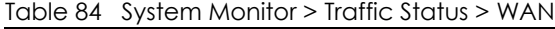

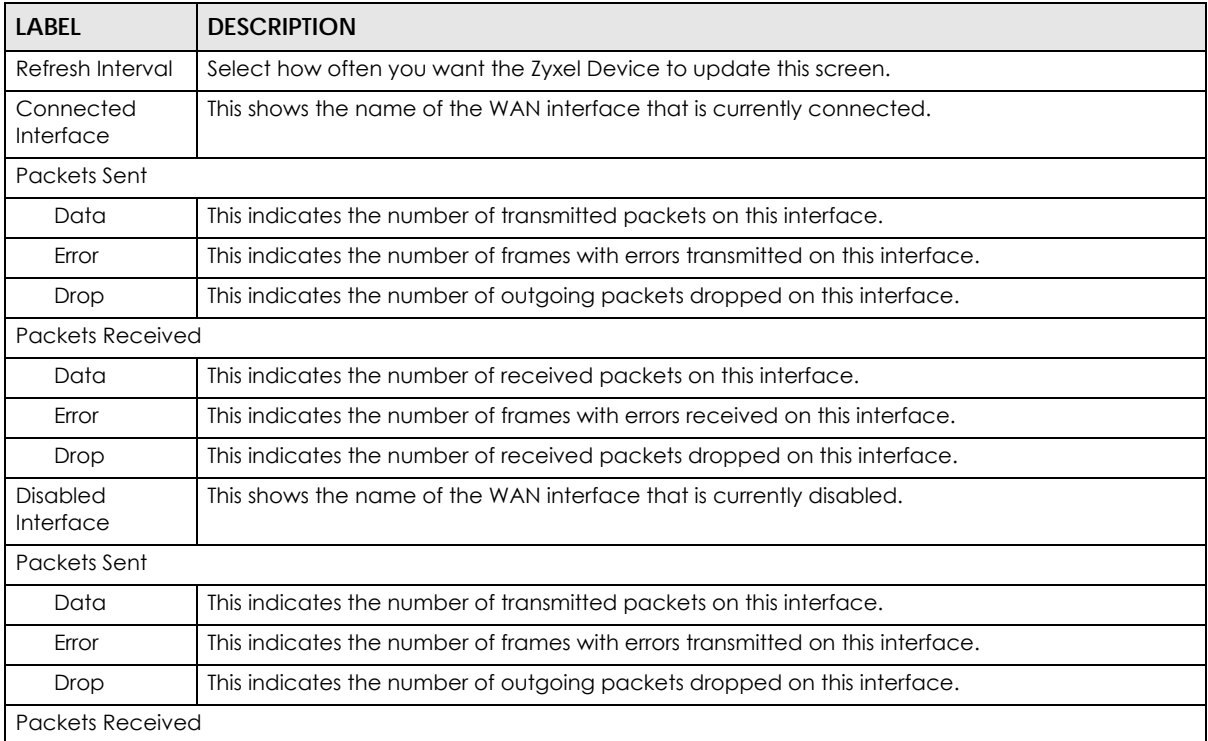

| <b>LABEL</b> | <b>DESCRIPTION</b>                                                          |  |
|--------------|-----------------------------------------------------------------------------|--|
| Data         | This indicates the number of received packets on this interface.            |  |
| Error        | This indicates the number of frames with errors received on this interface. |  |
| Drop         | This indicates the number of received packets dropped on this interface.    |  |

Table 84 System Monitor > Traffic Status > WAN (continued)

# <span id="page-203-0"></span>**19.3 LAN Status**

Click **System Monitor** > **Traffic Status** > **LAN** to open the following screen. This screen allows you to view packet statistics for each LAN or WLAN interface on the Zyxel Device.

**Figure 143** System Monitor > Traffic Status > LAN

|                                                                                                    | <b>Traffic Status</b> |         |                |
|----------------------------------------------------------------------------------------------------|-----------------------|---------|----------------|
| WAN LAN                                                                                                    |                       |         |                |
| The figures in this screen show the number of bytes received and sent from each LAN port and wireless network. |                       |         |                |
| Refresh Interval<br>30 seconds                                                                                 | ▼                     |         |                |
| Interface                                                                                                    | LAN1                  |         | 2.4G WLAN      |
| <b>Bytes Sent</b>                                                                                              | 483512                |         | $\mathbf{O}$   |
| <b>Bytes Received</b>                                                                                          | 727591                |         | 0              |
| Interface                                                                                                    |                       | LAN1    | 2.4G WLAN      |
|                                                                                                    | Data                  | 926     | $\mathbf 0$    |
| Sent (Packet)                                                                                                  | Error                 | $\circ$ | 0              |
|                                                                                                    | Drop                  | $\circ$ | $\overline{0}$ |
|                                                                                                    | Data                  | 6228    | $\mathbf{O}$   |
| Received (Packet)                                                                                              | Error                 | $\circ$ | $\circ$        |
|                                                                                                    | Drop                  | 9       | 0              |

The following table describes the fields in this screen.

| LABFL                 | <b>DESCRIPTION</b>                                                             |  |
|-----------------------|--------------------------------------------------------------------------------|--|
| Refresh Interval      | Select how often you want the Zyxel Device to update this screen.              |  |
| Interface             | This shows the LAN or WLAN interface.                                          |  |
| <b>Bytes Sent</b>     | This indicates the number of bytes transmitted on this interface.              |  |
| <b>Bytes Received</b> | This indicates the number of bytes received on this interface.                 |  |
| Interface             | This shows the LAN or WLAN interfaces.                                         |  |
| Sent (Packets)        |                                                                                |  |
| Data                  | This indicates the number of transmitted packets on this interface.            |  |
| Error                 | This indicates the number of frames with errors transmitted on this interface. |  |
| Drop                  | This indicates the number of outgoing packets dropped on this interface.       |  |
| Received (Packets)    |                                                                                |  |

Table 85 System Monitor > Traffic Status > LAN

| <b>LABEL</b> | <b>DESCRIPTION</b>                                                          |
|--------------|-----------------------------------------------------------------------------|
| Data         | This indicates the number of received packets on this interface.            |
| Error        | This indicates the number of frames with errors received on this interface. |
| Drop         | This indicates the number of received packets dropped on this interface.    |

Table 85 System Monitor > Traffic Status > LAN (continued)

# **CHAPTER 20 ARP Table**

# **20.1 ARP Table Overview**

Address Resolution Protocol (ARP) is a protocol for mapping an Internet Protocol (IP) address to a physical machine address, known as a Media Access Control (MAC) address, on the local area network.

An IP version 4 address is 32 bits long. MAC addresses are 48 bits long. The ARP table maintains an association between each MAC address and its corresponding IP address.

### **20.1.1 How ARP Works**

When an incoming packet destined for a host device on a local area network arrives at the device, the device's ARP program looks in the ARP table and, if it finds the address, sends it to the device.

If no entry is found for the IP address, ARP broadcasts the request to all the devices on the LAN. The device fills in its own MAC and IP address in the sender address fields, and puts the known IP address of the target in the target IP address field. In addition, the device puts all ones in the target MAC field (FF.FF.FF.FF.FF.FF is the Ethernet broadcast address). The replying device (which is either the IP address of the device being sought or the router that knows the way) replaces the broadcast address with the target's MAC address, swaps the sender and target pairs, and unicasts the answer directly back to the requesting machine. ARP updates the ARP table for future reference and then sends the packet to the MAC address that replied.

## **20.2 ARP Table**

Use the ARP table to view the IPv4-to-MAC address mappings for each device connected to the Zyxel Device. The neighbor table shows the IPv6-to-MAC address mappings of each IPv6 neighbor. To open this screen, click **System Monitor** > **ARP Table**.

**206**

#### **Figure 144** System Monitor > ARP Table

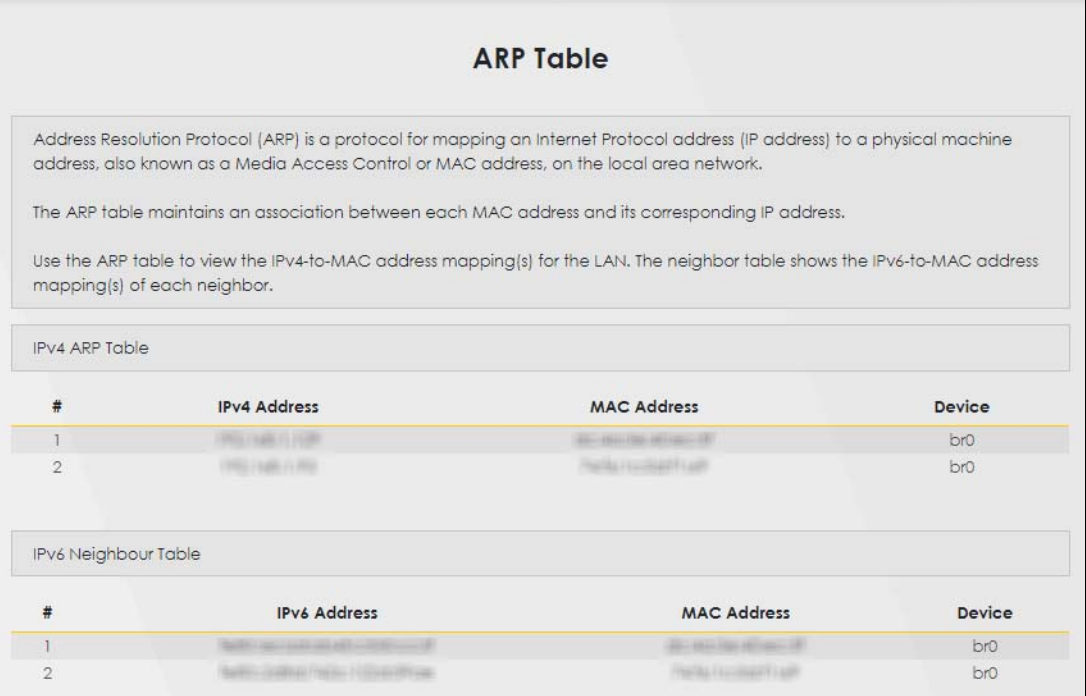

The following table describes the labels in this screen.

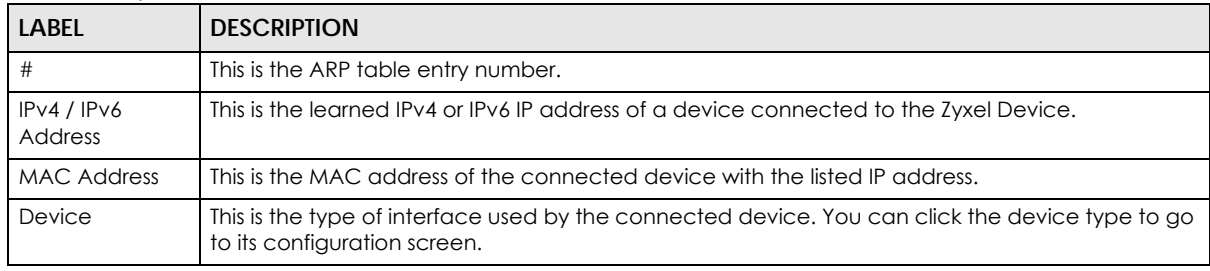

#### Table 86 System Monitor > ARP Table

# **CHAPTER 21 Routing Table**

# **21.1 Routing Table Overview**

Routing is based on the destination address only and the Zyxel Device takes the shortest path to forward a packet.

# **21.2 Routing Table**

The table below shows IPv4 and IPv6 routing information. The IPv4 subnet mask is '255.255.255.255' for a host destination and '0.0.0.0' for the default route. The gateway address is written as '\*'(IPv4)/'::'(IPv6) if none is set.

Click **System Monitor** > **Routing Table** to open the following screen.

#### **Figure 145** System Monitor > Routing Table

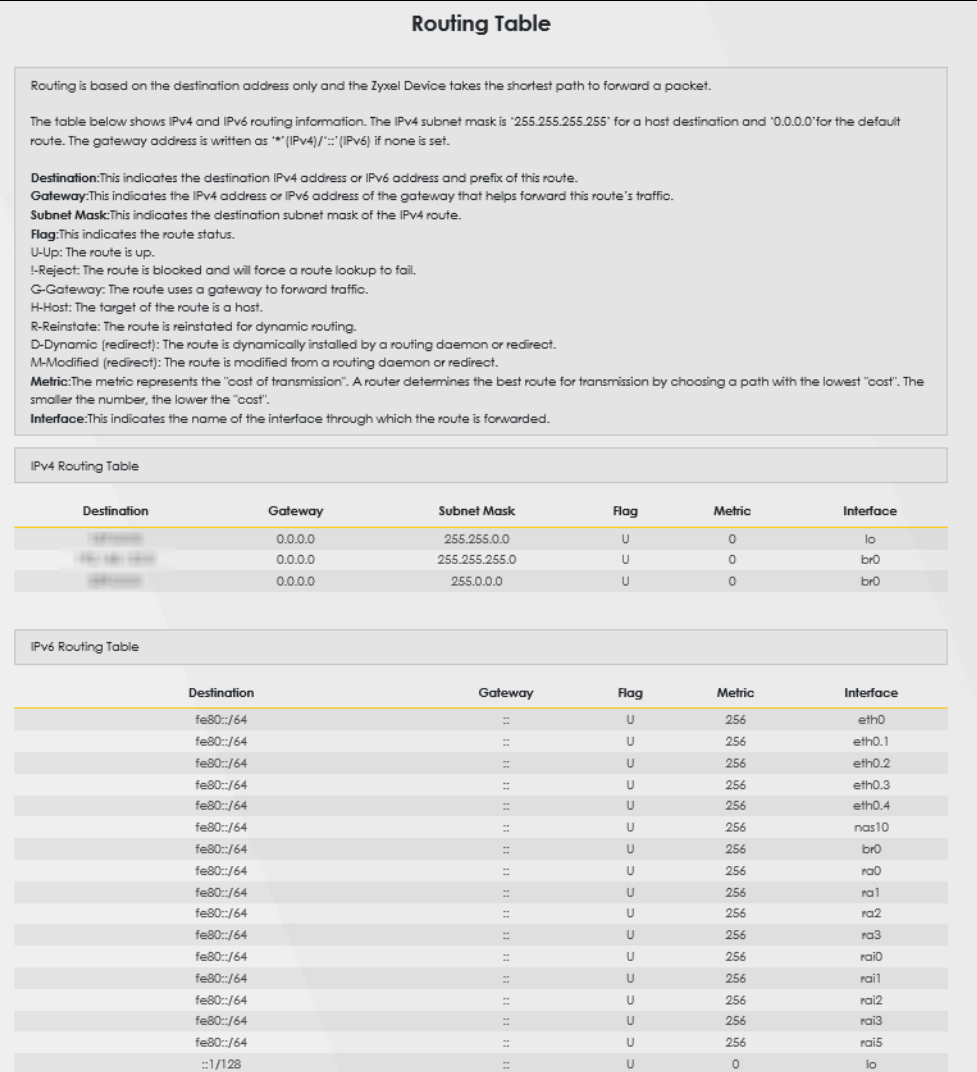

The following table describes the labels in this screen.

#### Table 87 System Monitor > Routing Table

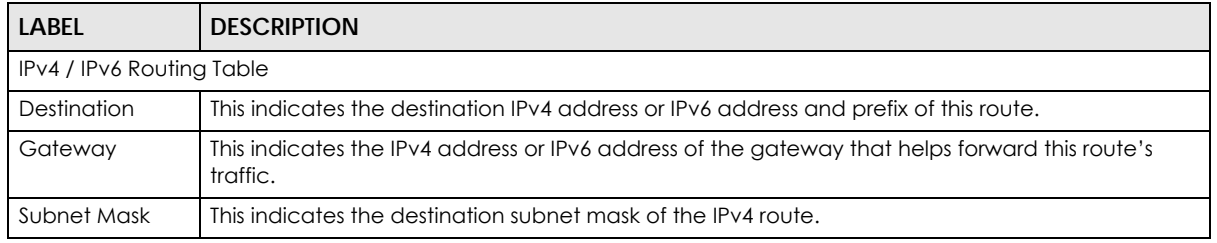

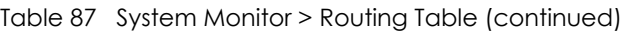

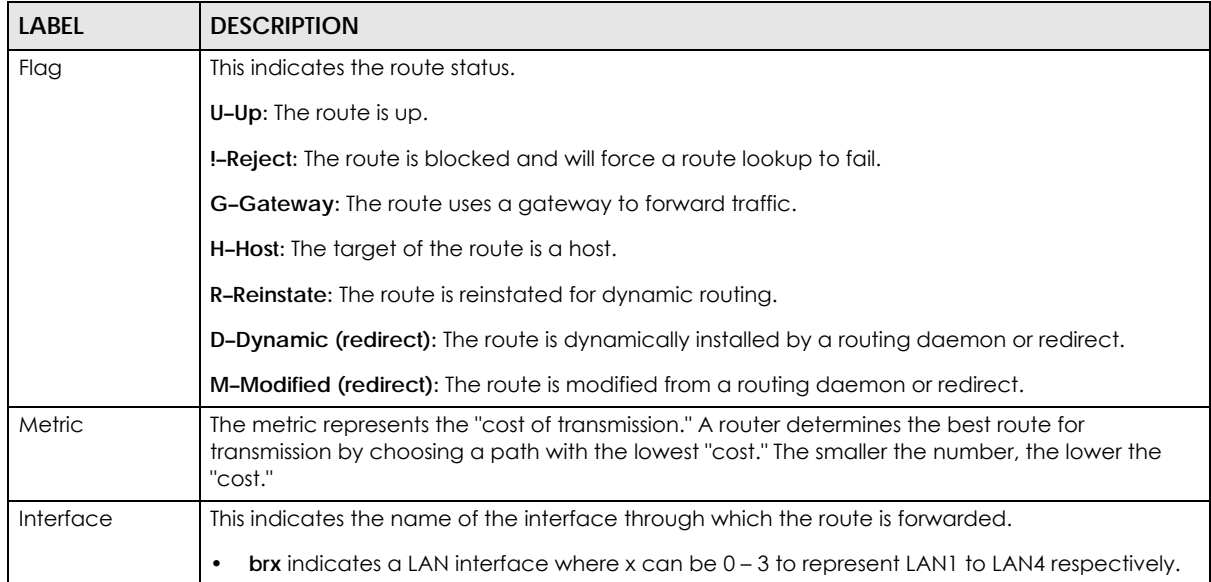

# **CHAPTER 22 WLAN Station Status**

## **22.1 WLAN Station Status Overview**

Click **System Monitor** > **WLAN Station Status** to open the following screen. Use this screen to view information and status of the WiFi stations (WiFi clients) that are currently associated with the Zyxel Device. Being associated means that a WiFi client (for example, your computer with a WiFi network card installed) has connected successfully to an AP (or WiFi router) using the same SSID, channel, and WiFi security settings.

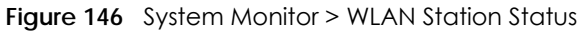

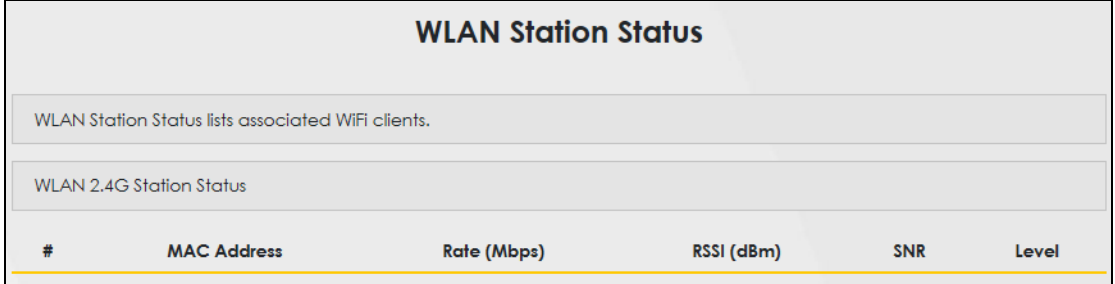

The following table describes the labels in this screen.

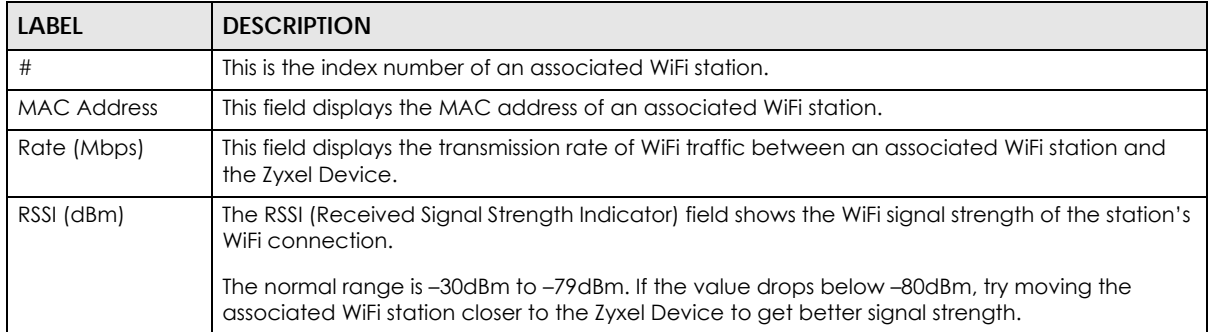

#### Table 88 System Monitor > WLAN Station Status

| <b>LABEL</b> | <b>DESCRIPTION</b>                                                                                                    |
|--------------|----------------------------------------------------------------------------------------------------|
| <b>SNR</b>   | The Signal-to-Noise Ratio (SNR) is the ratio between the received signal power and the<br>received noise power. The greater the number, the better the quality of WiFi.                                                                  |
|              | The normal range is 15 to 40. If the value drops below 15, try moving the associated WiFi station<br>closer to the Zyxel Device to get better quality WiFi.                                                                              |
| Level        | This field displays a number which represents the strength of the WiFi signal between an<br>associated WiFi station and the Zyxel Device. The Zyxel Device uses the RSSI and SNR values to<br>determine the strength of the WiFi signal. |
|              | 5 means the Zyxel Device is receiving an excellent WiFi signal.                                                                                                    |
|              | 4 means the Zyxel Device is receiving a very good WiFi signal.                                                                                                    |
|              | 3 means the Zyxel Device is receiving a weak WiFi signal,                                                                                                    |
|              | 2 means the Zyxel Device is receiving a very weak WiFi signal.                                                                                                    |
|              | 1 means the Zyxel Device is not receiving a WiFi signal.                                                                                                    |

Table 88 System Monitor > WLAN Station Status (continued)

# **CHAPTER 23 Cellular WAN Status**

# **23.1 Cellular WAN Status Overview**

View the cellular connection details and signal strength value that you can use as reference for positioning the Zyxel Device, as well as SIM card and module information.

# **23.2 Cellular WAN Status**

To open this screen, click **System Monitor** > **Cellular WAN Status**. Cellular information is available on this screen only when you insert a valid SIM card in the Zyxel Device.

#### **Figure 147** System Monitor > Cellular WAN Status

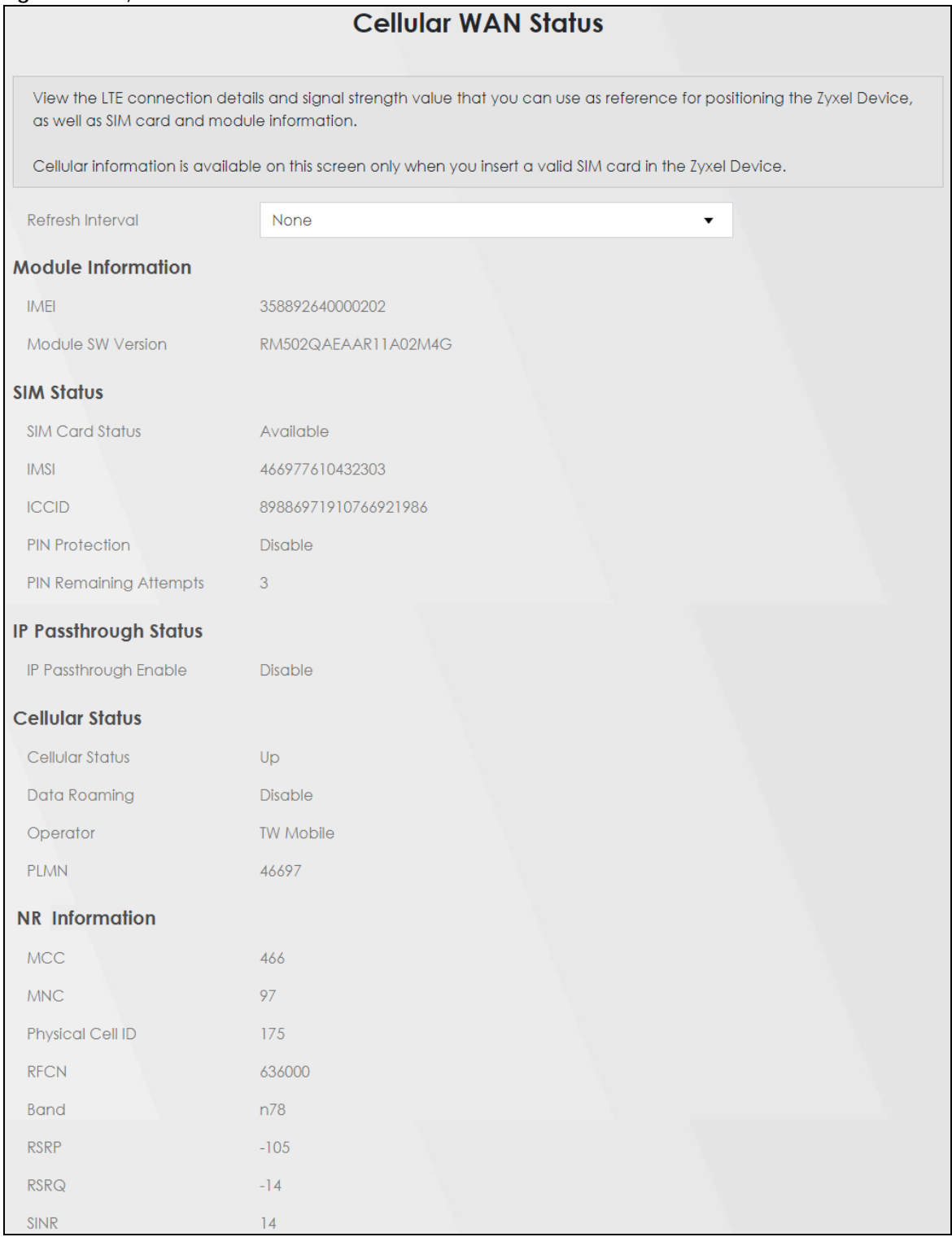

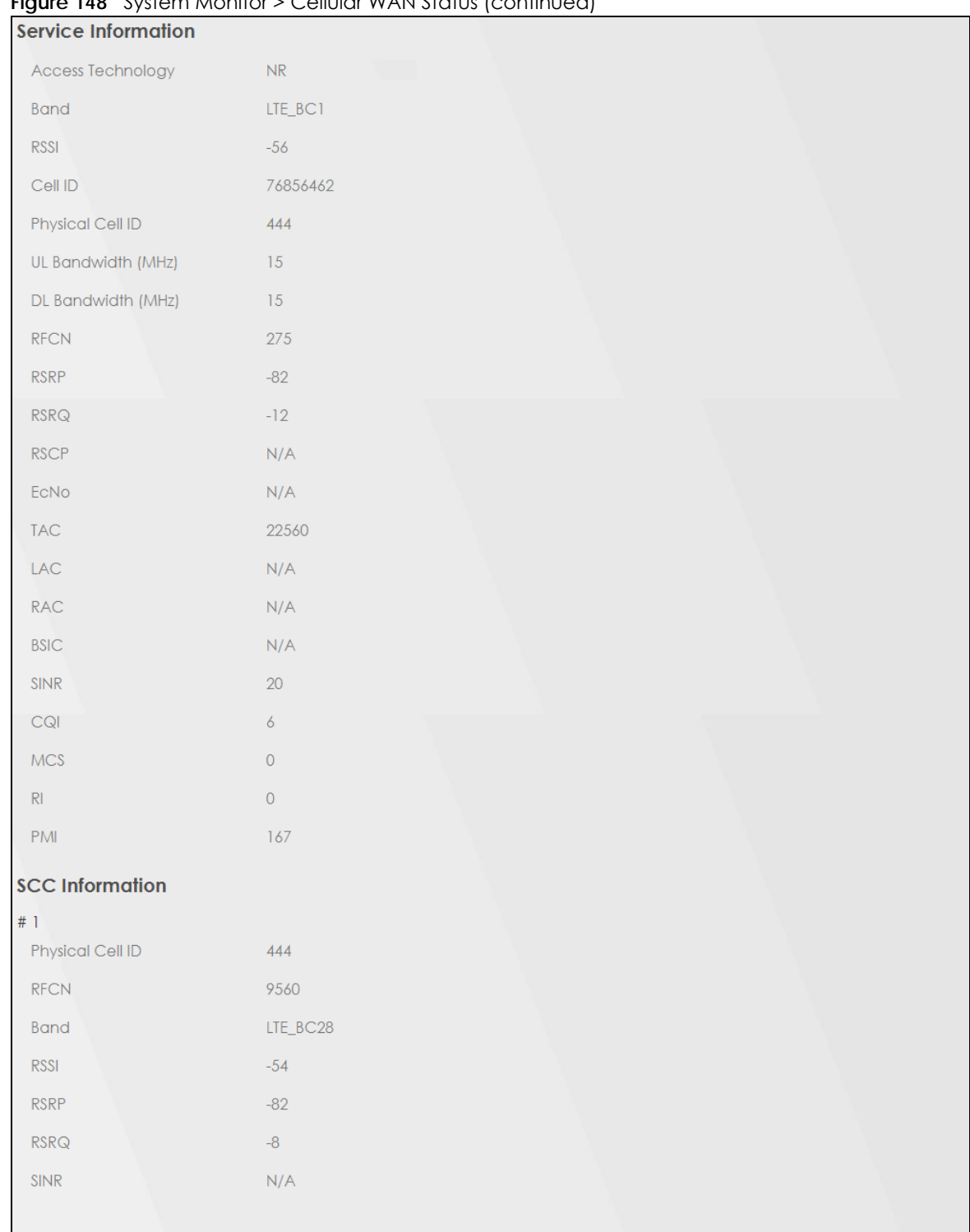

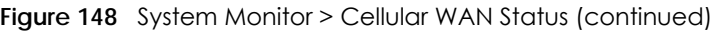

Note: The fields in the screen may differ slightly based on the Access Technology your Zyxel Device supports.

Note: The value is '0' (zero) or 'N/A' if the Access Technology the Zyxel Device is currently connected to doesn't have this value in that specific parameter field or there is no network connection.

The following table describes the labels in this screen.

Table 89 System Monitor > Cellular WAN Status

| <b>LABEL</b>              | <b>DESCRIPTION</b>                                                                                                    |
|---------------------------|----------------------------------------------------------------------------------------------------|
| Refresh Interval          | Select the time interval the Zyxel Device will check and refresh the fields shown on this screen.<br>Select None to stop detection.                                                                                                    |
| Module Information        |                                                                                                    |
| <b>IMEI</b>               | This shows the International Mobile Equipment Identity of the Zyxel Device.                                                                                                    |
| Module SW<br>Version      | This shows the software version of the cellular module.                                                                                                    |
| <b>SIM Status</b>         |                                                                                                    |
| <b>SIM Card Status</b>    | This displays the SIM card status:                                                                                                    |
|                           | <b>None</b> – the Zyxel Device does not detect that there is a SIM card inserted.                                                                                                    |
|                           | Waiting SIM Available – the SIM card is detected but not available yet.                                                                                                    |
|                           | <b>Available</b> – the SIM card could either have or doesn't have PIN code security.                                                                                                    |
|                           | Locked – the SIM card has PIN code security, but you did not enter the PIN code yet.                                                                                                    |
|                           | Blocked - you entered an incorrect PIN code too many times, so the SIM card has been locked;<br>call the ISP for a PUK (Pin Unlock Key) to unlock the SIM card.                                                                                                    |
|                           | <b>Error</b> - the Zyxel Device detected that the SIM card has errors.                                                                                                    |
| <b>IMSI</b>               | This displays the International Mobile Subscriber Identity (IMSI) of the installed SIM card. An IMSI is<br>a unique ID used to identify a mobile subscriber in a mobile network.                                                                                                    |
| <b>ICCID</b>              | Integrated Circuit Card Identifier (ICCID). This is the serial number of the SIM card.                                                                                                    |
| <b>PIN Protection</b>     | A PIN (Personal Identification Number) code is a key to a SIM card. Without the PIN code, you<br>cannot use the SIM card.                                                                                                    |
|                           | Shows Enable if the service provider requires you to enter a PIN to use the SIM card and PIN<br><b>Protection</b> is enabled.                                                                                                    |
|                           | Shows Disable if the service provider lets you use the SIM without inputting a PIN.                                                                                                    |
| PIN Remaining<br>Attempts | This is how many more times you can try to enter the PIN code before the ISP blocks your SIM<br>card.                                                                                                    |
| IP Passthrough Status     |                                                                                                    |
| IP Passthrough            | This displays if IP Passthrough is enabled on the Zyxel Device.                                                                                                    |
| Enable                    | IP Passthrough allows a LAN computer on the local network of the Zyxel Device to have access<br>to web services using the public IP address. When IP Passthrough is configured, all traffic is<br>forwarded to the first LAN computer on the local network and will not go through NAT. |
| IP Passthrough            | This displays the IP Passthrough mode.                                                                                                    |
| Mode                      | This displays Dynamic and the Zyxel Device will allow traffic to be forwarded to the first LAN<br>computer requesting an IP address from the Zyxel Device.                                                                                                    |
|                           | This displays Fixed and the Zyxel Device will allow traffic to be forwarded to a specific LAN<br>computer on the local network of the Zyxel Device.                                                                                                    |
| Cellular Status           |                                                                                                    |
| Cellular Status           | This displays the status of the cellular Internet connection.                                                                                                    |
| <b>LABEL</b>                 | <b>DESCRIPTION</b>                                                                                                    |
|------------------------------|----------------------------------------------------------------------------------------------------|
| Data Roaming                 | This displays if data roaming is enabled on the Zyxel Device.                                                                                                    |
|                              | Data roaming is to use your Zyxel Device in an area which is not covered by your service<br>provider. Enable roaming to ensure that your Zyxel Device is kept connected to the Internet<br>when you are traveling outside the geographical coverage area of the network to which you<br>are registered.                                                                             |
| Operator                     | This displays the name of the service provider.                                                                                                    |
| <b>PLMN</b>                  | This displays the PLMN number.                                                                                                    |
| Antenna Status               | This displays Internal when the INT EXT switch is set to INT. Use the Zyxel Device's internal antenna<br>to get cellular signal.                                                                                                    |
|                              | This displays External when the INT EXT switch is set to EXT. Connect external antennas to the<br>Zyxel Device's to strengthen the cellular signal. See Section 2.4 on page 33 for more information.                                                                                                    |
|                              | Current Access Technology/Service/SCC Information                                                                                                    |
| #                            | This is the index number of the Secondary Component Carrier (SCC). The Zyxel Device supports<br>Carrier Aggregation (CA) to use multiple LTE carriers simultaneously for data transmission. CA<br>consists of a primary component carrier (PCC) and secondary component carriers (SCC). The<br>PCC is used for control signaling and the SCC is used for increased data throughput. |
| <b>MCC</b>                   | This shows the Mobile Country Code (MCC). MCC is a unique code that identifies the country<br>where a Public Land Mobile Network (PLMN) is at.                                                                                                    |
| <b>MNC</b>                   | This shows the Mobile Network Code (MNC). MNC is a unique code that identifies a Public Land<br>Mobile Network (PLMN) in a country. MCC and MNC combined together are used to identify a<br>globally unique PLMN.                                                                                                    |
| Access<br>Technology         | This displays the type of the mobile network to which the Zyxel Device is connecting.                                                                                                    |
| <b>Band</b>                  | This displays the current cellular band of your Zyxel Device.                                                                                                    |
| RSSI (dBm)                   | This displays the strength of the WiFi signal between an associated wireless station and an AP.                                                                                                    |
|                              | The normal range is -30 dBm to -79 dBm. If the value drops below -80 dBm, try moving the<br>associated wireless station closer to the Zyxel Device to get better signal strength.                                                                                                    |
| Cell ID                      | This shows the cell ID, which is a unique number used to identify the Base Transceiver Station to<br>which the Zyxel Device is connecting.                                                                                                    |
|                              | The value depends on the Current Access Technology:                                                                                                    |
|                              | For LTE, it is the 28-bit binary number Cell Identity as specified in SIB1 in 3GPP-TS.36.331.                                                                                                    |
| <b>Physical Cell ID</b>      | This shows the Physical Cell ID (PCI), which are queries and replies between the Zyxel Device and<br>the mobile network it is connecting to. The normal range is 1 to 504.                                                                                                    |
| <b>UL Bandwidth</b><br>(MHz) | This shows the cellular channel bandwidth from the Zyxel Device to the base station. According<br>to 3GPP specifications, the bandwidths defined by the standard are 1.4, 3, 5, 10, 15, and 20 MHz.<br>The wider the bandwidth the higher the throughput.                                                                                                    |
| DL Bandwidth<br>(MHz)        | This shows the cellular channel bandwidth from the base station to the Zyxel Device. According<br>to 3GPP specifications, the bandwidths defined by the standard are 1.4, 3, 5, 10, 15, and 20 MHz.<br>The wider the bandwidth the higher the throughput.                                                                                                    |
| <b>RFCN</b>                  | This displays the Radio Frequency Channel Number of DL carrier frequency used by the mobile<br>network to which the Zyxel Device is connecting. The value depends on the current Access<br>Technology:                                                                                                    |
|                              | For LTE, it is the EARFCN (E-UTRA Absolute Radio-Frequency Channel Number) as specified in<br>3GPP-TS.36.101.<br>For 5G, it is the NR-ARFCN (New Radio Absolute Radio-Frequency Channel Number).<br>٠                                                                                                    |

Table 89 System Monitor > Cellular WAN Status (continued)

| <b>LABEL</b>          | <b>DESCRIPTION</b>                                                                                                    |
|-----------------------|----------------------------------------------------------------------------------------------------|
| <b>RSRP</b>           | This displays the Reference Signal Receive Power (RSRP), which is the average received power<br>of all Resource Element (RE) that carry cell-specific Reference Signals (RS) within the specified<br>bandwidth.                                                                            |
|                       | The received RSRP level of the connected E-UTRA cell, in dBm, is as specified in 3GPP-TS.36.214.<br>The reporting range is specified in 3GPP-TS.36.133.                                                                                                    |
|                       | An undetectable signal is indicated by the lower limit, for example, -140 dBm.                                                                                                    |
|                       | The normal range is -44 to -140. The signal is better when the value is closer to -44.                                                                                                    |
| <b>RSRQ</b>           | This displays the Reference Signal Receive Quality (RSRQ), which is the ratio of RSRP to the E-UTRA<br>carrier RSSI and indicates the quality of the received reference signal.                                                                                                    |
|                       | The received RSRQ level of the connected E-UTRA cell, in 0.1 dB, is as specified in 3GPP-TS.36.214.<br>An undetectable signal is indicated by the lower limit, example -240.                                                                                                    |
|                       | The normal range is -3 to -20. The signal is better when the value is closer to -3.                                                                                                    |
| SINR (dB)             | This displays the Signal to Interference plus Noise Ratio (SINR) in dB. This is also a measure of signal<br>quality and used by the UE (User Equipment) to calculate the Channel Quality Indicator (CQI)<br>that it reports to the network. A negative value means more noise than signal. |
| <b>RSCP</b>           | This displays the Received Signal Code Power, which measures the power of channel used by<br>the Zyxel Device.                                                                                                    |
|                       | The received signal level, in dBm, is of the CPICH channel (Ref. 3GPP TS 25.133). An<br>undetectable signal is indicated by the lower limit, example -120 dBm                                                                                                    |
| EcNo                  | This displays the ratio (in dB) of the received energy per chip and the interference level.                                                                                                    |
|                       | The measured EcNo is in 0.1 dB and is received in the downlink pilot channel. An undetectable<br>signal is indicated by the lower limit, for example, -240 dB.                                                                                                    |
| Primary<br>Scrambling | This displays a unique scrambling code used by the Nebula Device to identify a base station in a<br>cellular network.                                                                                                    |
| Code                  | A primary scrambling code is the product of the scrambling code and 16. Therefore, the primary<br>scrambling code set contains all multiples of 16 from 0 through 8176.                                                                                                    |
|                       | Note: This only appears in UMTS mode. Otherwise, this field is blank.                                                                                                    |
| LAC                   | This displays the 2-octet Location Area Code (LAC), which is used to identify a location area<br>within a PLMN.                                                                                                    |
|                       | The LAC of the connected cell is as defined in SIB 1 [3GPP-TS.25.331]. The concatenation of<br>PLMN ID (MCC+MNC) and LAC uniquely identifies the LAI (Location Area ID) [3GPP-TS.23.003].                                                                                                  |
| <b>RAC</b>            | This displays the RAC (Routing Area Code), which is used in mobile network "packet domain<br>service" (PS) to identify a routing area within a location area.                                                                                                    |
|                       | In a mobile network, it uses LAC (Location Area Code) to identify the geographical location for<br>the old 3G voice only service, and use RAC to identify the location of data service like HSDPA or<br>LTE.                                                                               |
|                       | The RAC of the connected UTRAN cell is as defined in SIB 1 [3GPP-TS.25.331]. The concatenation<br>of PLMN ID (MCC+MNC), LAC, and RAC uniquely identifies the RAI (Routing Area ID) [3GPP-<br>TS.23.003].                                                                                   |
| <b>BSIC</b>           | The Base Station Identity Code (BSIC), which is a code used in GSM to uniquely identify a base<br>station.                                                                                                    |
| <b>TAC</b>            | This displays the Tracking Area Code (TAC), which is used to identify the country of a mobile<br>subscriber.                                                                                                    |
|                       | The physical cell ID of the connected E-UTRAN cell, is as specified in 3GPP-TS.36.101.                                                                                                    |
| SINR                  | This displays the Signal to Interference plus Noise Ratio (SINR) in dB. This is also a measure of signal<br>quality and used by the UE (User Equipment) to calculate the Channel Quality Indicator (CQI)<br>that it reports to the network. A negative value means more noise than signal. |

Table 89 System Monitor > Cellular WAN Status (continued)

| <b>LABEL</b>   | <b>DESCRIPTION</b>                                                                                                    |
|----------------|----------------------------------------------------------------------------------------------------|
| CQI            | This displays the Channel Quality Indicator (CQI). It is an indicator carrying the information on<br>how good/bad the communication channel quality is.                                                                                                    |
| <b>MCS</b>     | MCS stands for modulation coding scheme. The base station selects MCS based on current<br>radio conditions. The higher the MCS the more bits can be transmitted per time unit.                                                                                                    |
| R <sub>1</sub> | This displays the Rank Indication, one of the control information that a UE will report to eNodeB<br>(Evolved Node-B) on either PUCCH (Physical Uplink Control Channel) or PUSCH (Physical Uplink<br>Shared Channel) based on uplink scheduling.                                              |
| <b>PMI</b>     | This displays the Precoding Matrix Indicator (PMI).                                                                                                    |
|                | PMI is for transmission modes 4 (closed loop spatial multiplexing), 5 (multi-user MIMO), and 6<br>(closed loop spatial multiplexing using a single layer).                                                                                                    |
|                | PMI determines how cellular data are encoded for the antennas to improve the downlink rate.                                                                                                    |
| NR SINR (dBm)  | This displays the Signal to Interference plus Noise Ratio (SINR) in dB. This is also a measure of signal<br>quality and used by the UE (User Equipment) to calculate the Channel Quality Indicator (CQI)<br>that it reports to the 5G network. A negative value means more noise than signal. |

Table 89 System Monitor > Cellular WAN Status (continued)

# **CHAPTER 24 System**

## **24.1 System Overview**

Use this screen to name your Zyxel Device (Host) and give it an associated domain name for identification purposes.

## **24.2 System**

Click **Maintenance** > **System** to open the following screen. Assign a unique name to the Zyxel Device so it can be easily recognized on your network. You can use up to 30 printable characters except [ " ], [ ` ],  $[$ '],  $[$  < ],  $[$  > ],  $[$  ^ ],  $[$  \$ ],  $[$  | ],  $[$  & ], or  $[$  ;  $]$ . Spaces are allowed.

#### **Figure 149** Maintenance > System

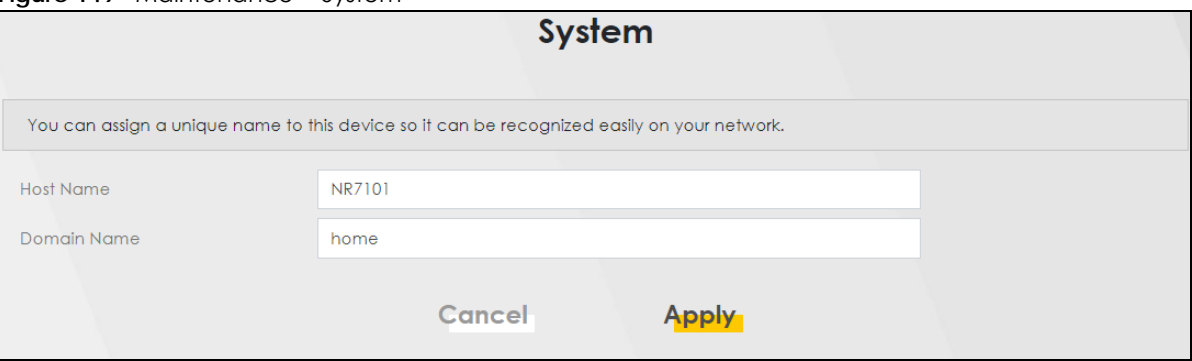

The following table describes the labels in this screen.

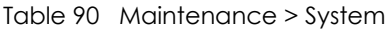

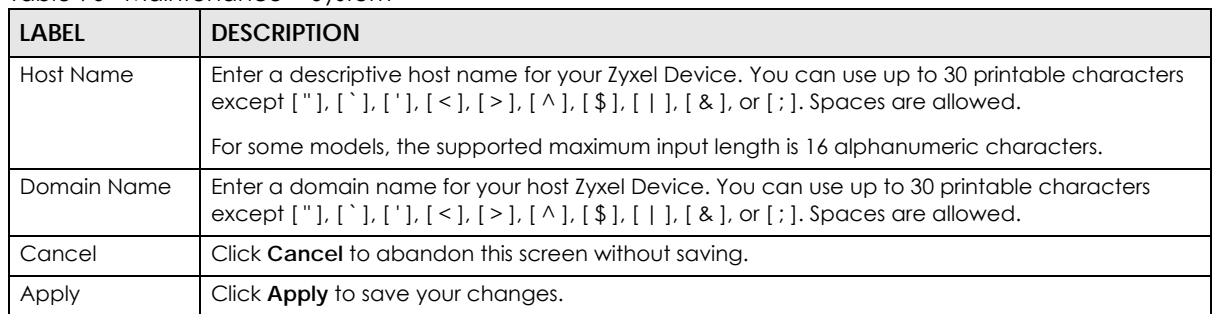

**220**

# **CHAPTER 25 User Account**

### **25.1 User Account Overview**

In the **User Account** screen, you can view the settings of the "admin" that you use to log into the Zyxel Device to manage it.

### **25.2 User Account**

Click **Maintenance** > **User Account** to open the following screen. Use this screen to create and manage user accounts and their privileges on the Zyxel Device.

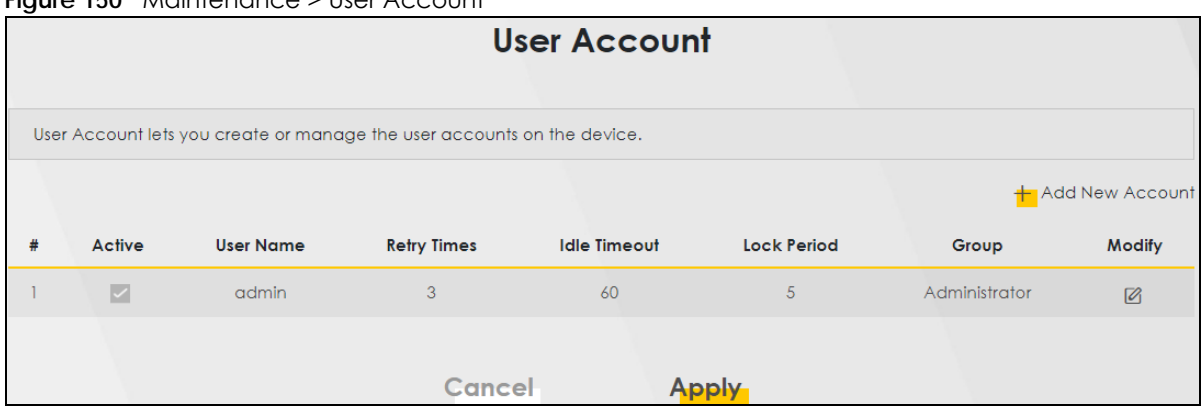

**Figure 150** Maintenance > User Account

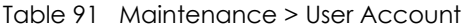

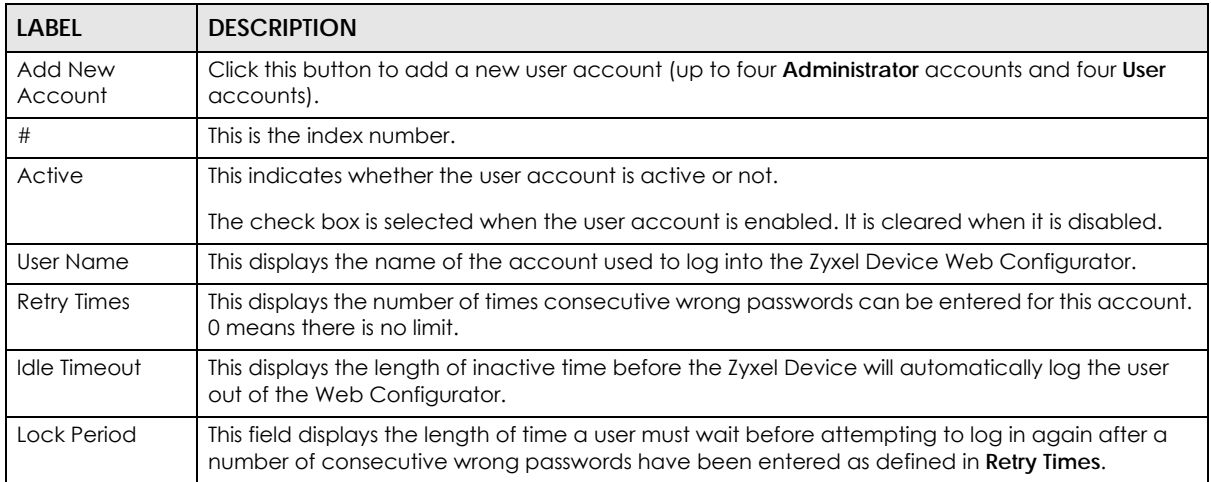

| <b>LABEL</b> | <b>DESCRIPTION</b>                                                 |
|--------------|--------------------------------------------------------------------|
| Group        | This field displays this user has <b>Administrator</b> privileges. |
| Modify       | Click the <b>Edit</b> icon to configure the entry.                 |
|              | Click the <b>Delete</b> icon to remove the entry.                  |
| Cancel       | Click Cancel to restore your previously saved settings.            |
| Apply        | Click <b>Apply</b> to save your changes.                           |

Table 91 Maintenance > User Account (continued)

#### **25.2.1 User Account Add or Edit**

Add or change the name of the user account, set the security password and the retry times, and whether this user will have **Administrator** or **User** privileges. Click **Add New Account** or the **Edit** icon of an existing account in the **Maintenance** > **User Account** to open the following screen.

**Figure 151** Maintenance > User Account > Add

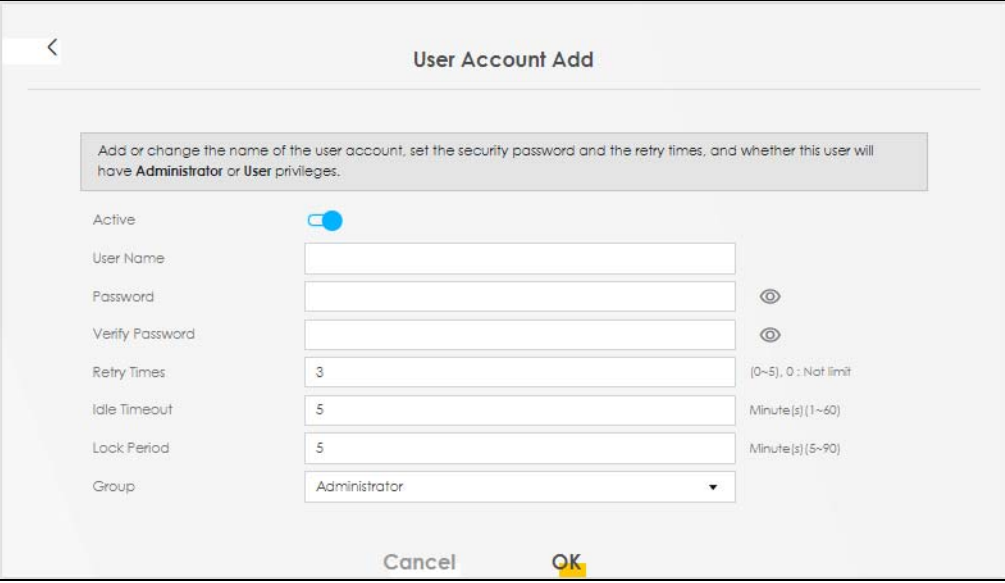

The following table describes the labels in this screen.

Table 92 Maintenance > User Account > User Account Add/Edit

| <b>LABEL</b>           | <b>DESCRIPTION</b>                                                                                                    |
|------------------------|----------------------------------------------------------------------------------------------------|
| Active                 | Click to enable (switch turns blue) or disable (switch turns gray) to activate or deactivate the<br>user account.                                                                                                    |
| User Name              | Enter a name for this account. You can use up to 31 printable characters except $[1, 1]$ , $[3, 1]$ , $[4, 1]$<br>], $[>]$ , $[^]$ , $[^]$ , $[^]$ , $[8]$ , or $[^]$ . Spaces are allowed.                                                                                                    |
| Password               | Enter your new system password (from 8-64 characters long, and must contain at least one<br>upper case letter, one lower case letter and one number). Note that as you enter a password,<br>the screen displays a (*) for each character you type. After you change the password, use the<br>new password to access the Zyxel Device. |
|                        | If you are changing your existing password, you have to first enter your <b>Old Password</b> then enter<br>your New Password.                                                                                                    |
| <b>Verify Password</b> | Enter the new password again for confirmation.                                                                                                    |
| Retry Times            | Enter the number of times consecutive wrong passwords can be entered for this account. O<br>means there is no limit.                                                                                                    |

NR/FWA Outdoor Series User's Guide

| <b>LABEL</b> | <b>DESCRIPTION</b>                                                                                                    |
|--------------|----------------------------------------------------------------------------------------------------|
| Idle Timeout | Enter the length of inactive time before the Zyxel Device will automatically log the user out of the<br>Web Configurator.                                                                                                    |
| Lock Period  | Enter the length of time a user must wait before attempting to log in again after a number of<br>consecutive wrong passwords have been entered as defined in Retry Times.                                                                                                    |
| Group        | Specify whether this user will have <b>Administrator</b> or <b>User</b> privileges.<br>The <b>Administrator</b> privileges are the following:<br>Quick Start setup.<br>٠<br>The following screens are visible for setup:<br>٠<br>Broadband, Wireless, Home Networking, Routing, NAT, DNS, VLAN Group, Interface Grouping,<br>Firewall, MAC Filter, Certificates, Parental Control, Log, Traffic Status, ARP Table, Routing Table,<br>Cellular WAN Status, System, User Account, Remote Management, TR-069 Client, Time, E-mail<br>Notification, Log Setting, Firmware Upgrade, Backup/Restore, Reboot, Diagnostic.<br>The User privileges are the following: |
|              | The following screens are visible for setup:<br>٠<br>Parental Control, Log, Traffic Status, ARP Table, Routing Table, Cellular WAN Status, User<br>Account, Remote Management, Time, E-mail Notification, Log Setting, Firmware Upgrade,<br>Backup/Restore, Reboot, Diagnostic.                                                                                                    |
| Cancel       | Click <b>Cancel</b> to restore your previously saved settings.                                                                                                    |
| OK           | Click OK to save your changes.                                                                                                    |

Table 92 Maintenance > User Account > User Account Add/Edit (continued)

# **CHAPTER 26 Remote Management**

## **26.1 Remote Management Overview**

Remote management controls through which interfaces, which web services (such as HTTP, HTTPS, FTP, Telnet, SSH and Ping) can access the Zyxel Device.

Note: The Zyxel Device is managed using the Web Configurator.

#### **26.1.1 What You Can Do in this Chapter**

- Use the **MGMT Services** screen to allow various approaches to access the Zyxel Device remotely from a WAN and/or LAN connection ([Section 26.2 on page 224](#page-223-0)).
- Use the **Trust Domain** screen to enable users to permit access from local management services by entering specific IP addresses [\(Section 26.3 on page 226\)](#page-225-0).
- Use **MGMT Services for IP Passthrough** to configure which interfaces you can use to access the Zyxel Device for a given service ([Section 26.4 on page 227\)](#page-226-0).
- Use **Trust Domain for IP Passthrough** to view a list of public IP addresses and complete domain names which are allowed to access the Zyxel Device ([Section 26.5 on page 228\)](#page-227-0),

### <span id="page-223-0"></span>**26.2 MGMT Services**

Note: The **MGMT Services** screen will be hidden if you enable the **IP Passthrough** function in **Network Setting** > **Broadband** > **Cellular IP Passthrough** screen.

Use this screen to configure the interfaces through which services can access the Zyxel Device. You can also specify service port numbers computers must use to connect to the Zyxel Device. Click **Maintenance** > **Remote Management** > **MGMT Services** to open the following screen.

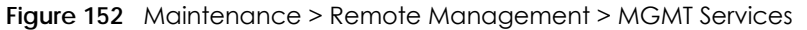

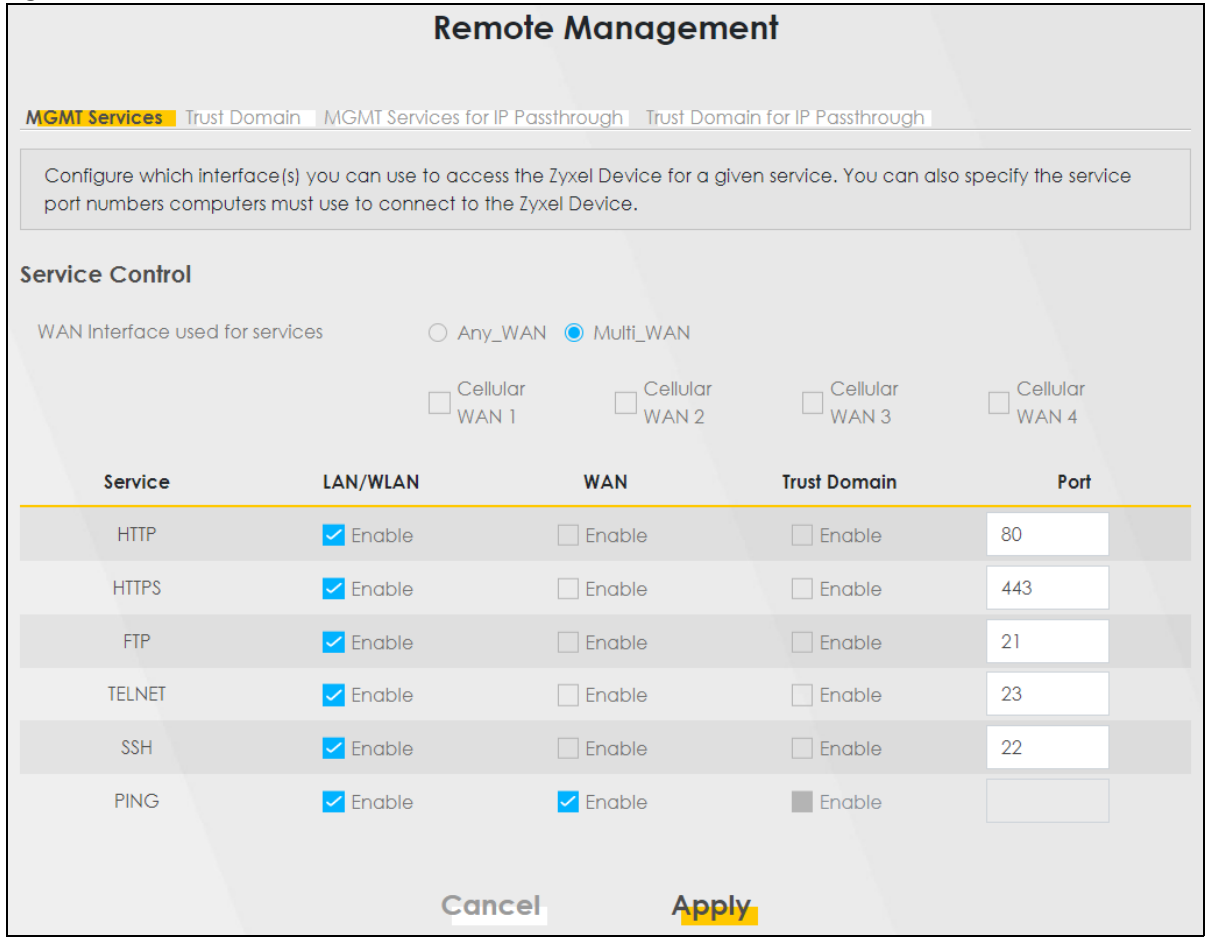

Table 93 Maintenance > Remote Management > MGMT Services

| LABEL                              | <b>DESCRIPTION</b>                                                                                                    |
|------------------------------------|----------------------------------------------------------------------------------------------------|
| Service Control                    |                                                                                                    |
| WAN Interface<br>used for services | Select Any WAN to have the Zyxel Device automatically activate the remote management<br>service when any WAN connection is up.                                                   |
|                                    | Select <b>Multi_WAN</b> and then select one or more WAN connections to have the Zyxel Device<br>activate the remote management service when the selected WAN connections are up. |
| Cellular WAN                       | Enable the cellular WAN connection configured in Network Setting > Broadband > Cellular WAN<br>to access the service on the Zyxel Device.                                        |
|                                    | If there are multiple cellular WANs configured on the Zyxel Device, you can select which to use<br>for the Zyxel Device management.                                              |
| Service                            | This is the service you may use to access the Zyxel Device.                                                                                                    |
| <b>WAN</b>                         | Select the <b>Enable</b> check box for the corresponding services that you want to allow access to the<br>Zyxel Device from all WAN connections.                                 |
| Trust Domain                       | Select the <b>Enable</b> check box for the corresponding services that you want to allow access to the<br>Zyxel Device from the trusted host IP address.                         |
| Port                               | You may change the server port number for a service if needed, however you must use the<br>same port number in order to use that service for remote management.                  |

| <b>LABEL</b>                     | <b>DESCRIPTION</b>                                                                                                    |
|----------------------------------|----------------------------------------------------------------------------------------------------|
| Redirect HTTP to<br><b>HTTPS</b> | To allow only secure Web Configurator access, select this to redirect all HTTP connection<br>requests to the HTTPS server. For example, if you enter http://192.168.1.1 in your browser to<br>access the Web Configurator, then the Zyxel Device will automatically change this to the more<br>secure https://192.168.1.1 for access. |
| Apply                            | Click Apply to save your changes back to the Zyxel Device.                                                                                                    |
| Cancel                           | Click <b>Cancel</b> to restore your previously saved settings.                                                                                                    |

Table 93 Maintenance > Remote Management > MGMT Services (continued)

#### <span id="page-225-0"></span>**26.3 Trust Domain**

Use this screen to view a list of public IP addresses which are allowed to access the Zyxel Device through the services configured in the **Maintenance** > **Remote Management** > **MGMT Services** screen. Click **Maintenance** > **Remote Management** > **Trust Domain** to open the following screen.

Note: Enter the IP address of the management station permitted to access the local management services. If specific services from the trusted hosts are allowed access but the trust domain list is empty, all public IP addresses can access the Zyxel Device from the WAN using the specified services.

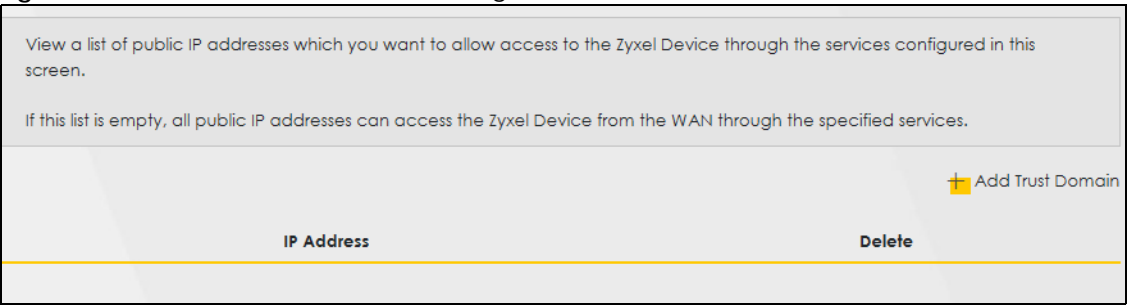

**Figure 153** Maintenance > Remote Management > Trust Domain

The following table describes the fields in this screen.

| LABEL               | <b>DESCRIPTION</b>                                                  |
|---------------------|---------------------------------------------------------------------|
| Add Trust<br>Domain | Click this to add a trusted host IP address.                        |
| <b>IP Address</b>   | This field shows a trusted host IP address.                         |
| Delete              | Click the <b>Delete</b> icon to remove the trusted host IP address. |

Table 94 Maintenance > Remote Management > Trust Domain

#### **26.3.1 Add Trust Domain**

Use this screen to add a public IP addresses or a complete domain name of a device which is allowed to access the Zyxel Device. Enter the IP address of the management station permitted to access the local management services. If specific services from the trusted-hosts are allowed access but the trust domain list is empty, all public IP addresses can access the Zyxel Device from the WAN using the specified services.

Click the **Add Trust Domain** button in the **Maintenance** > **Remote Management** > **Trust Domain** screen to open the following screen.

**Figure 154** Maintenance > Remote Management > Trust Domain > Add Trust Domain

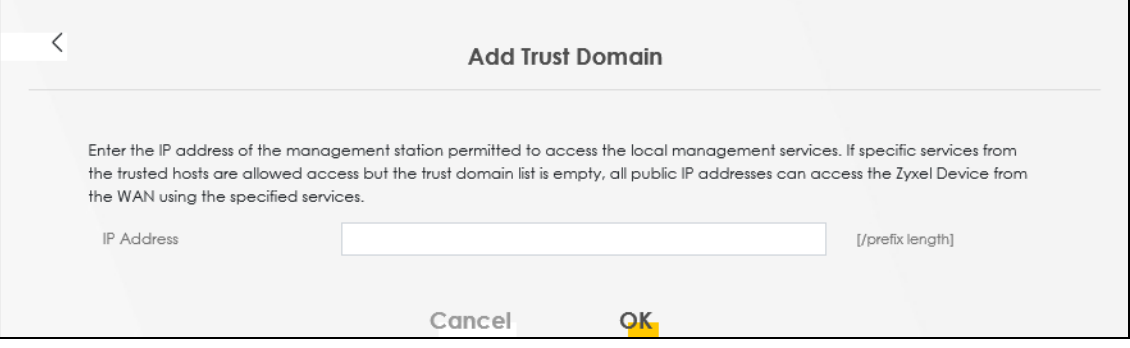

The following table describes the fields in this screen.

Table 95 Maintenance > Remote Management > Trust Domain > Add Trust Domain

| <b>LABEL</b>      | <b>DESCRIPTION</b>                                                                                              |
|-------------------|----------------------------------------------------------------------------------------------------|
| <b>IP Address</b> | Enter a public IPv4/IPv6 IP address which is allowed to access the service on the<br>Zyxel Device from the WAN. |
| OK                | Click OK to save your changes back to the Zyxel Device.                                                         |
| Cancel            | Click Cancel to restore your previously saved settings.                                                         |

#### <span id="page-226-0"></span>**26.4 MGMT Services for IP Passthrough**

Configure which interfaces you can use to access the Zyxel Device when **IP Passthrough** is enabled for a given service. You can also specify the service port numbers computers must use to connect to the Zyxel Device. IP Passthrough allows Internet traffic to go to a LAN computer behind the Zyxel Device without going through NAT. Make sure to enable IP Passthrough in **Network Setting** > **Broadband** > **Cellular IP Passthrough**.

Click **Maintenance** > **Remote Management** > **MGMT Services for IP Passthrough** to open the following screen.

#### **Figure 155** Maintenance > Remote Management > MGMT Services for IP Passthrough

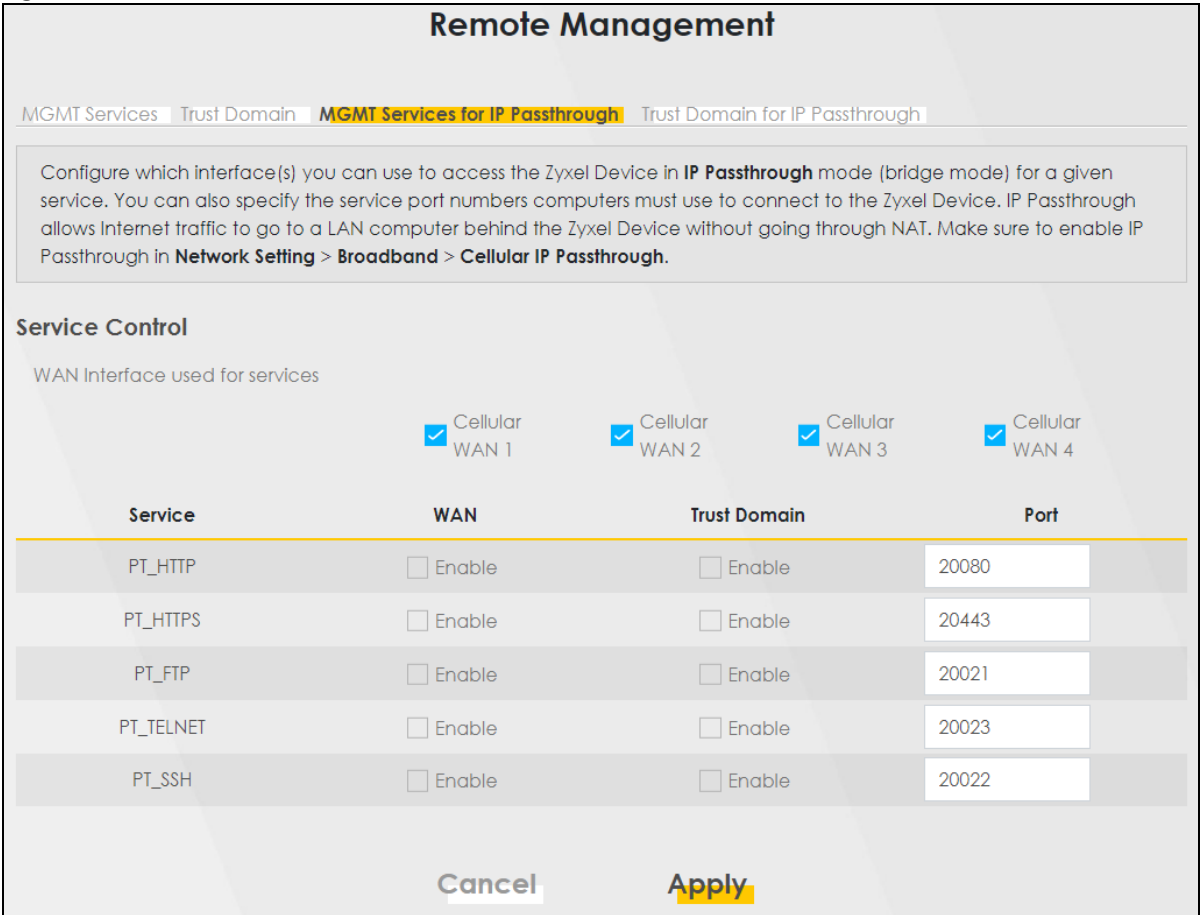

The following table describes the fields in this screen.

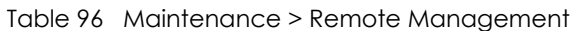

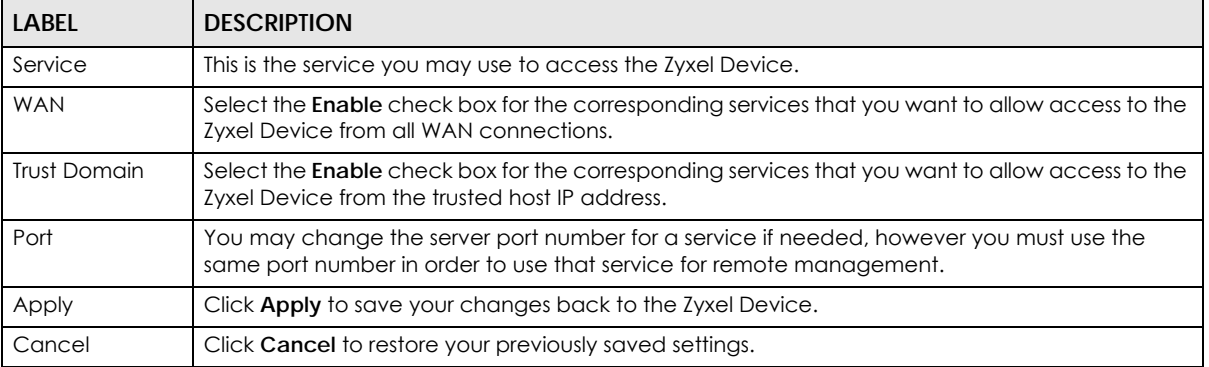

## <span id="page-227-0"></span>**26.5 Trust Domain for IP Passthrough**

Use this screen to view a list of public IP addresses/complete domain names which are allowed to access the Zyxel Device when **IP Passthrough** is enabled. IP Passthrough allows Internet traffic to go to a LAN computer behind the Zyxel Device without going through NAT. Make sure to enable IP Passthrough in **Network Setting** > **Broadband** > **Cellular IP Passthrough**.

Click **Maintenance** > **Remote Management** > **Trust Domain for IP Passthrough** to open the following screen.

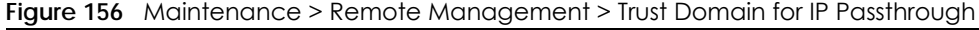

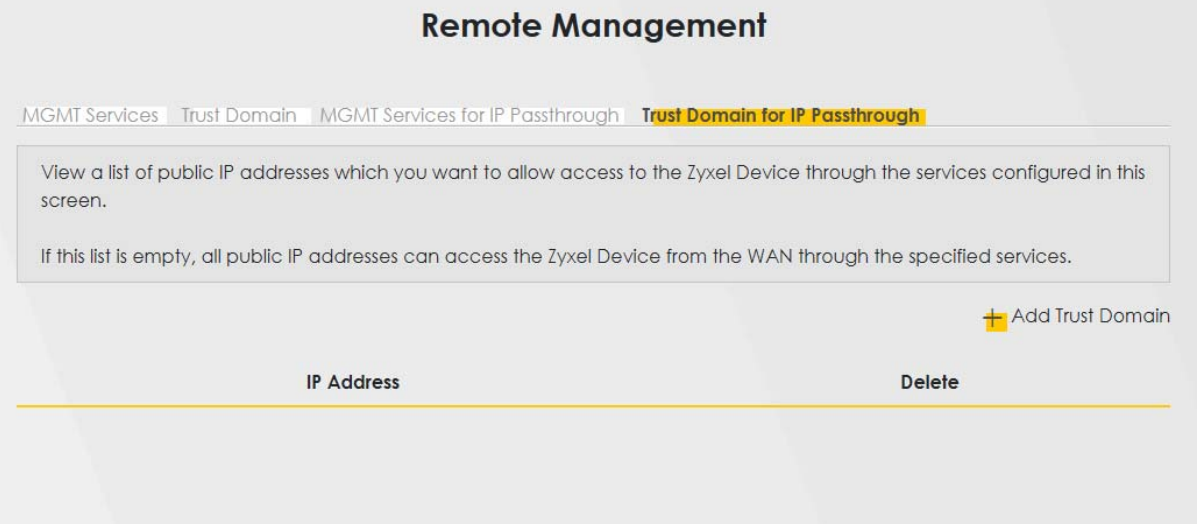

The following table describes the fields in this screen.

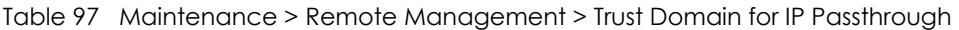

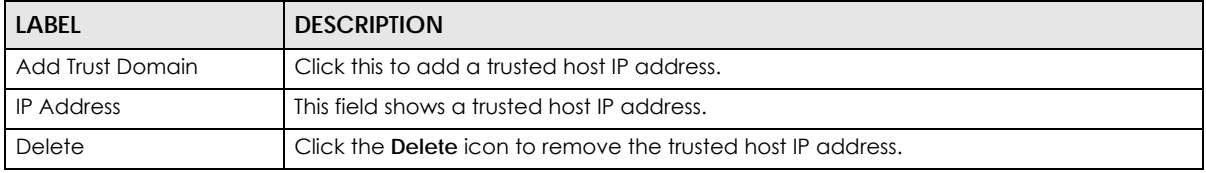

#### **26.5.1 Add Trust Domain**

Use this screen to add a public IP address or a complete domain name of a device which is allowed to access the Zyxel Device. Click the **Add Trust Domain** button in the **Maintenance** > **Remote Management** > **Trust Domain for IP Passthrough** screen to open the following screen.

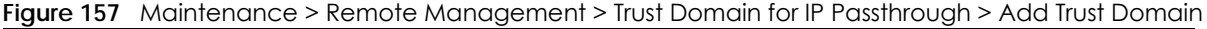

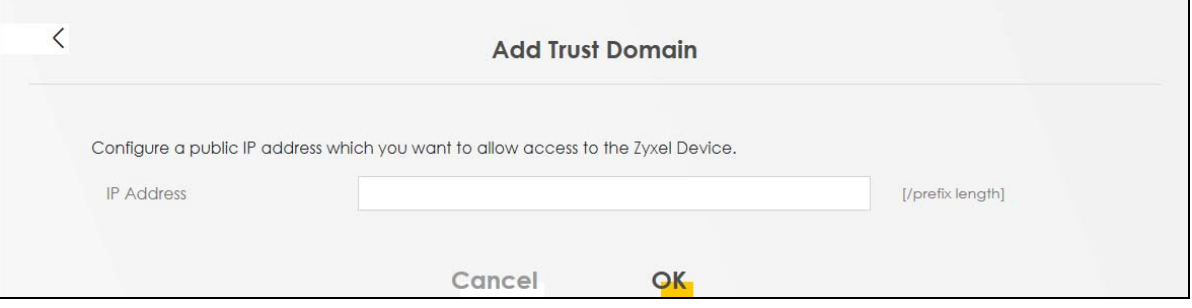

**229**

| LABEL             | <b>DESCRIPTION</b>                                                                                 |
|-------------------|----------------------------------------------------------------------------------------------------|
| <b>IP Address</b> | Enter a public IPv4/IPv6 IP address which is allowed to access the service on the from<br>the WAN. |
| Cancel            | Click <b>Cancel</b> to restore your previously saved settings.                                     |
| OK                | Click OK to save your changes.                                                                     |

Table 98 Maintenance > Remote Management > Trust Domain for IP Passthrough > Add Trust Domain

# **CHAPTER 27 TR-069 Client**

### **27.1 TR-069 Overview**

This chapter explains how to configure the Zyxel Device's TR-069 auto-configuration settings.

## **27.2 TR-069 Client**

TR-069 is a protocol that defines how your Zyxel Device can be managed via a management server. TR-069 is based on sending Remote Procedure Calls (RPCs) between an (Auto-Configuration Server) ACS and a client device. RPCs are sent in Extensible Markup Language (XML) format over HTTP or HTTPS. You can use a management server to remotely set up the Zyxel Device, modify settings, perform firmware upgrades as well as monitor and diagnose the Zyxel Device.

Click **Maintenance** > **TR-069 Client** to open the following screen.

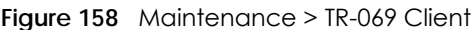

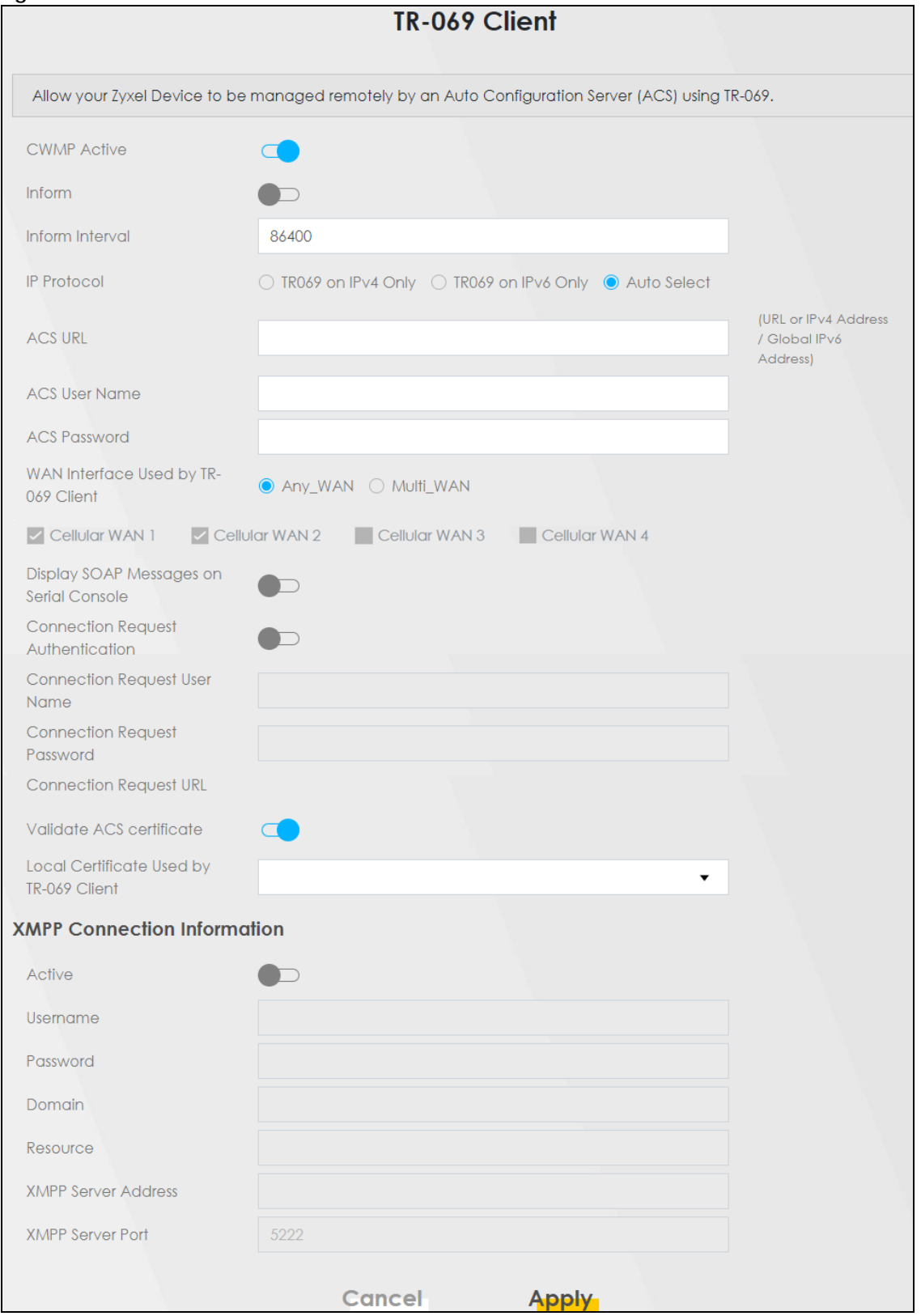

| LABEL                                         | <b>DESCRIPTION</b>                                                                                                    |
|-----------------------------------------------|----------------------------------------------------------------------------------------------------|
| <b>CWMP Active</b>                            | CPE WAN Management Protocol (CWMP) enables the Zyxel Device to be remotely configured<br>through a WAN link. Communication between the Zyxel Device and the management server is<br>conducted via SOAP/HTTP(S) in the form of remote procedure calls (RPC). |
|                                               | Click to enable (switch turns blue) to allow the Zyxel Device to be managed by a management<br>server. Otherwise, click to disable (switch turns gray) to disallow the Zyxel Device to be managed<br>by a management server.                                |
| Inform                                        | Click to enable (switch turns blue) the Zyxel Device to send periodic inform through TR-069 on the<br>WAN, Otherwise, click to disable (switch turns gray).                                                                                                 |
| Inform Interval                               | Enter the time interval (in seconds) at which the Zyxel Device sends information to the auto-<br>configuration server.                                                                                                    |
| <b>IP Protocol</b>                            | Select the type of IP protocol to allow TR-069 to operate on.                                                                                                    |
| <b>ACS URL</b>                                | Enter the URL or IP address of the auto-configuration server.                                                                                                    |
| <b>ACS User Name</b>                          | Enter the TR-069 user name for authentication with the auto-configuration server.                                                                                                    |
| <b>ACS Password</b>                           | Enter the TR-069 password for authentication with the auto-configuration server.                                                                                                    |
| <b>WAN</b> Interface                          | Select a WAN interface through which the TR-069 traffic passes.                                                                                                    |
| Used by TR-069<br>Client                      | If you select Any_WAN, the Zyxel Device automatically passes the TR-069 traffic when any WAN<br>connection is up.                                                                                                    |
|                                               | If you select Multi_WAN, you also need to select two or more pre-configured WAN interfaces. The<br>Zyxel Device automatically passes the TR-069 traffic when one of the selected WAN connections<br>is up.                                                  |
| Cellular WAN                                  | The Zyxel Device automatically passes the TR-069 traffic when cellular WAN connection is up.                                                                                                    |
| Display SOAP<br>Messages on<br>Serial Console | Click to enable (switch turns blue) the dumping of all SOAP messages during the ACS server<br>communication with the CPE.                                                                                                    |
| Connection<br>Request<br>Authentication       | Select this option to enable authentication when there is a connection request from<br>the ACS.                                                                                                    |
| Connection                                    | Enter the connection request user name.                                                                                                    |
| Request User<br>Name                          | When the ACS makes a connection request to the Zyxel Device, this user name is used to<br>authenticate the ACS.                                                                                                    |
| Connection                                    | Enter the connection request password.                                                                                                    |
| Request<br>Password                           | When the ACS makes a connection request to the Zyxel Device, this password is used to<br>authenticate the ACS.                                                                                                    |
| Connection                                    | This shows the connection request URL.                                                                                                    |
| Request URL                                   | The ACS can use this URL to make a connection request to the Zyxel Device.                                                                                                    |
| Validate ACS<br>Certificate                   | Click to enable (switch turns blue) the validation of a local certificate used by TR-069 client.                                                                                                    |
| Local<br>Certificate Used<br>by TR-069 Client | You can choose a local certificate used by TR-069 client. The local certificate should be<br>imported in the Security > Certificates > Local Certificates screen.                                                                                           |
| <b>XMPP Connection Information</b>            |                                                                                                    |

Table 99 Maintenance > TR-069 Client

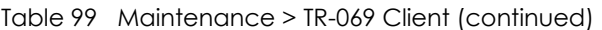

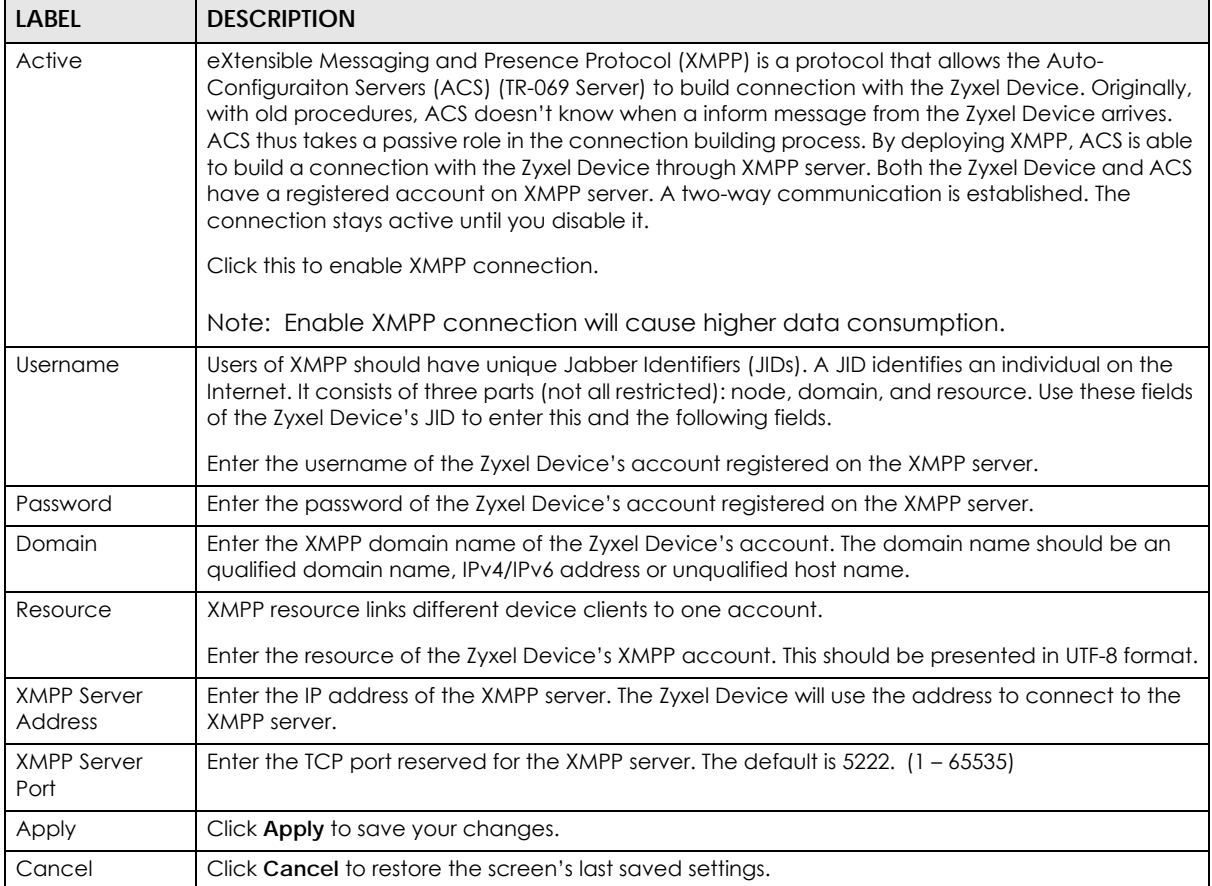

# **CHAPTER 28 TR-369**

### **28.1 TR-369 Overview**

TR-369 or USP (User Services Platform) is a standardized protocol for managing, monitoring, upgrading, and controlling connected network devices. It can manage WiFi, mesh networks, or IoT devices in smart homes. The TR-369 agent collects and analyzes data from network devices to identify potential problems and generate reports and alerts and sends them to a controller.

A service element refers to the set of objects, commands, events, and parameters that represent a specific set of functionality that can be modified by a controller on an agent. An agent, the Zyxel Device, **ZD** in the following example figure, exposes service elements to one or more controllers (**CA**, **CB**, **CC** in the example figure below). A controller manipulates service elements through one or more agents. The Instantiated Data Model (IDM) of an agent represents the current status of service elements that are exposed to one or more controllers. The Supported Data Model (SDM) of an agent represents the complete set of service elements it is capable of exposing to a controller.

A message refers to the contents of a TR-369 communication. A Message Transfer Protocol (**MTP**) is the protocol that carries a message. The endpoint must be identified by a locally or globally unique endpoint identifier depending on the scheme used for assignment.

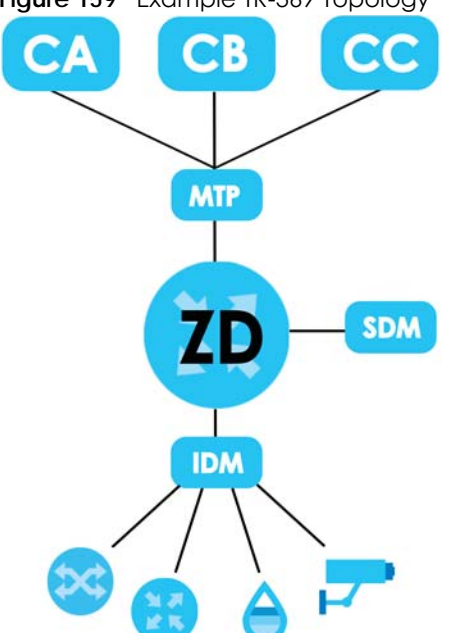

**Figure 159** Example TR-369 Topology

#### **28.1.1 MQTT**

The Zyxel Device supports MQ Telemetry Transport (MQTT) to send messages for always-on, direct communications between an agent (**A,** the Zyxel Device, **ZD**), controller (**C**), the MQTT broker (**MQTT**) and other clients. The MQTT broker (**MQTT**) routes and delivers messages between the controller and agent. Messages can be encrypted with TLS (Transport Layer Security) for end-to-end message security and integrity.

**Figure 160** MQTT Broker

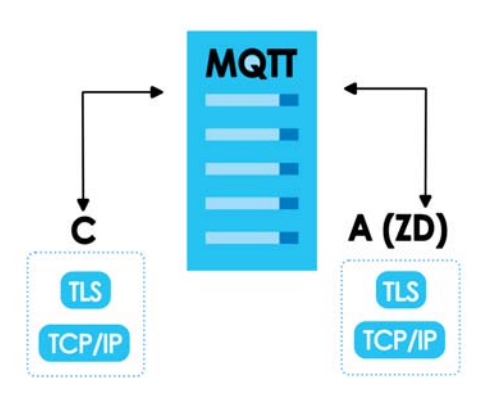

#### **28.1.2 Topics**

An agent exposes a service element to a controller by publishing a topic. Controllers use topic filters to subscribe to specific published topics that they can manage.

A topic uses a hierarchical structure with forward slash "/" characters for organizing topics and to identify the exact location of a service element. For example, "myhome/livingroom/temperature", "myhome/ bedroom/temperature", "myoffice/meetingroom/temperature".

Note: **Response Topic** in the **Agent** screen is a topic filter where you can subscribe to multiple topics at once using wildcards.

**Topic** in the **Controller** screen is a topic name used to publish a topic. It must not contain wildcards.

#### <span id="page-235-0"></span>**28.1.2.1 Topic Filter Wildcards**

Wildcard characters can be used in topic filters, but not in topic names. [MQTT-4.7.1-1].

The number sign ('#' U+0023) is a wildcard character that matches any number of levels within a topic. The multi-level wildcard represents the parent and any number of child levels. The multi-level wildcard character must be specified either on its own or following a topic level separator. In either case it must be the last character specified in the topic filter [MQTT-4.7.1-2]

For example, if a client subscribes to "sport/tennis/player1/#", it would receive messages published using these topic names:

- "sport/tennis/player1"
- "sport/tennis/player1/ranking"
- "sport/tennis/player1/score/wimbledon"
- "sport/#" also matches the singular "sport", since # includes the parent level.
- "#" is valid and will receive every Application Message
- "sport/tennis/#" is valid
- "sport/tennis#" is not valid
- "sport/tennis/#/ranking" is not valid

The plus sign ('+' U+002B) is a wildcard character that matches only one topic level. The single-level wildcard can be used at any level in the topic filter, including first and last levels. Where it is used it must occupy an entire level of the filter [MQTT-4.7.1-3]. It can be used at more than one level in the topic filter and can be used in conjunction with the multilevel wildcard.

For example, "sport/tennis/+" matches "sport/tennis/player1" and "sport/tennis/player2", but not "sport/tennis/player1/ranking". Also, because the single-level wildcard matches only a single level, "sport/+" does not match "sport" but it does match "sport/".

- "+" is valid
- "+/tennis/#" is valid
- "sport+" is not valid
- "sport/+/player1" is valid
- "/finance" matches "+/+" and "/+", but not "+"

#### <span id="page-236-0"></span>**28.1.2.2 Rules for Topic Names and Topic Filters**

- All topic names and topic filters must be at least one character long.
- Topic names and topic filters are case sensitive.
- Topic names and topic filters can include the space character.
- A topic name or topic filter can have just the '/' character, but you should make the topic as clear as possible.
- Topic names and topic filters must not include the null character (Unicode U+0000).
- Topic names and topic filters are UTF-8 encoded strings, and must not encode to more than 65,535 bytes.
- There is no limit to the number of levels in a topic name but the total length must be under 65,535 bytes.

#### **28.2 Configuration Overview**

Make sure the below prerequisites are done before configuring TR-369 on the Zyxel Device.

#### **28.2.1 Prerequisites**

Register with an MQTT broker. You may need to configure the following items.

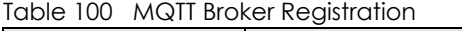

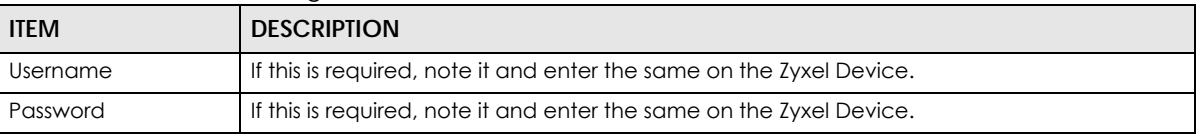

| <b>ITEM</b>             | <b>DESCRIPTION</b>                                                                                                    |
|-------------------------|----------------------------------------------------------------------------------------------------|
| Port                    | The default port is 1883. If the broker uses a different port, you must enter that different port<br>number on the Zyxel Device. |
| <b>TLS</b>              | If this is configured on the broker, you must also configure it on the Zyxel Device.                                             |
| QoS                     | Note whether the broker uses QoS 0, 1 or 2, and select the same on the Zyxel Device.                                             |
| <b>Protocol Version</b> | Note whether the broker uses version 3.11 or 5.0, then select the same on the Zyxel Device.                                      |

Table 100 MQTT Broker Registration (continued)

#### **28.2.2 Configuring TR-369 on the Zyxel Device**

- **1** First, configure the **MQTT** screen. Each client connecting to the same MQTT broker must have a unique **Client ID**.
- **2** Then, configure the **Agent** screen. This **Endpoint ID** should identify the Zyxel Device acting as an agent. The **Alias** is a friendly name for the Zyxel Device. Set the **Response Topic** as the topic name for the Zyxel Device to receive USP messages from controllers. Select the **Reference** to be the MQTT client you configured in the **MQTT** screen. For example, Device.MQTT.Client.1.
- **3** Finally, configure the **Controller** screen. This **Endpoint ID** should identify the controller. The **Alias** is a friendly name for the controller. Set the **Topic** as the topic name for the Zyxel Device to publish USP messages to the controller. For example, /usp/controller/Zyxel.

## **28.3 MQTT**

Click **Maintenance** > **TR-369 Local Agent** > **MQTT** to open the following screen. Use the screen to manage the profile settings that the Zyxel Device will use to register with an MQTT broker.

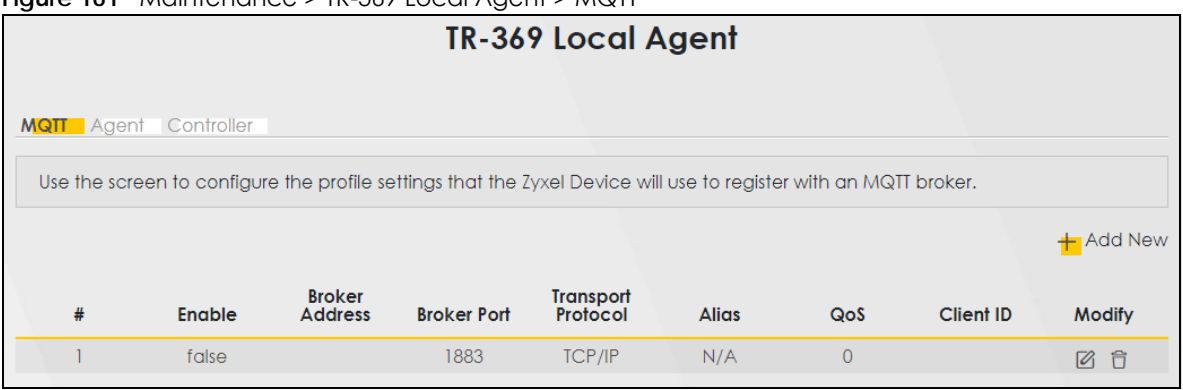

**Figure 161** Maintenance > TR-369 Local Agent > MQTT

| <b>LABEL</b> | <b>DESCRIPTION</b>                                                |
|--------------|-------------------------------------------------------------------|
| Add New      | Click this button to add a new MQTT client.                       |
|              | Note: At the time of writing, you can add up to 128 MQTT clients. |
|              | This displays the index number of the MQTT client.                |

Table 101 Maintenance > TR-369 Local Agent > MQTT

| LABEL                 | <b>DESCRIPTION</b>                                                                                                    |
|-----------------------|----------------------------------------------------------------------------------------------------|
| Enable                | This displays if the MQTT client is enabled.                                                                                 |
| <b>Broker Address</b> | This displays the URL of the MQTT broker.                                                                                    |
| <b>Broker Port</b>    | This displays the port used for registration with the broker.                                                                |
| Transport<br>Protocol | This displays the transport protocol ( <b>TCP/IP</b> or <b>TLS</b> ) for the Zyxel Device to send messages to the<br>broker. |
| Alias                 | This displays a friendly name to identify the MQTT client.                                                                   |
| QoS                   | This displays the Quality of Service transmission between the Zyxel Device and the broker.                                   |
| Client ID             | This field displays the unique <b>Client ID</b> of the client connecting to the MQTI broker.                                 |
| Modify                | Click the <b>Edit</b> icon to configure an entry.                                                                            |
|                       | Click the <b>Delete</b> icon to remove an entry.                                                                             |

Table 101 Maintenance > TR-369 Local Agent > MQTT (continued)

#### **28.3.1 Add or Edit MQTT**

Click **Add New** in the **MQTT** screen or click the **Edit** icon next to a controller. Use this screen to configure the required information for the MQTT broker.

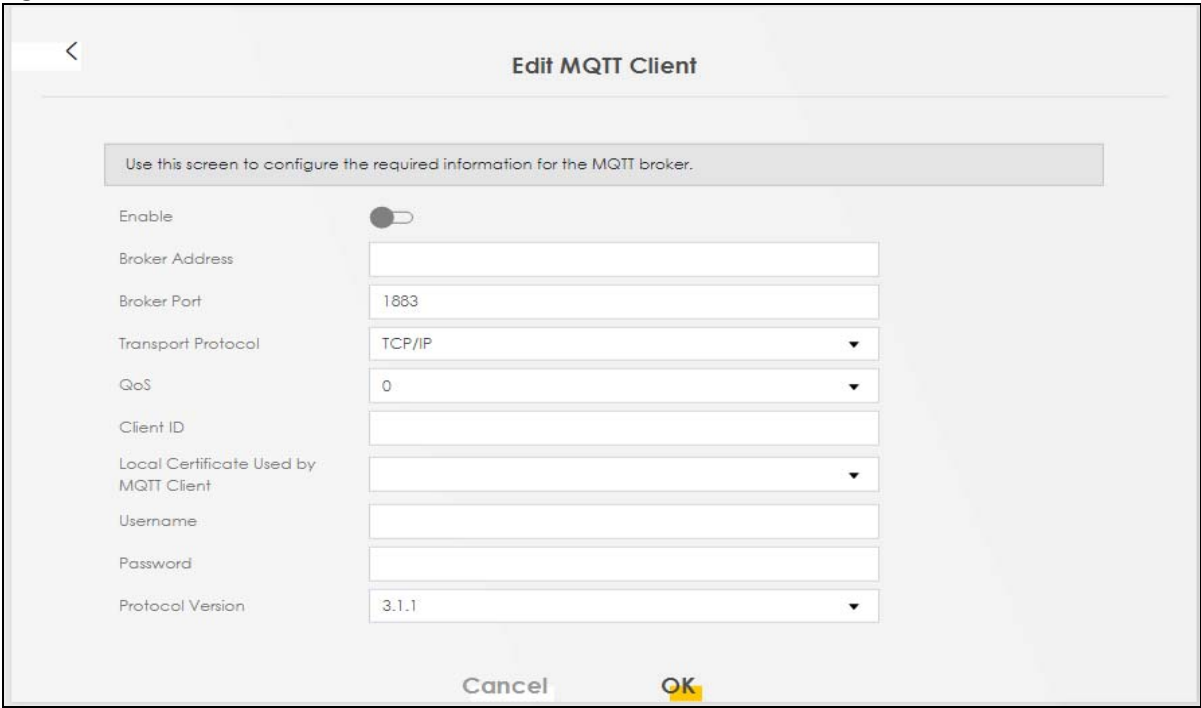

**Figure 162** Maintenance > TR-369 Local Agent > MQTT: Add or Edit

The following table describes the fields in this screen.

Table 102 Maintenance > TR-369 Local Agent > MQTT: Add or Edit

| <b>LABEL</b>          | <b>DESCRIPTION</b>                                                                                                    |
|-----------------------|----------------------------------------------------------------------------------------------------|
| Enable                | Slide this to the right to enable this MQTT client.                                                                                                    |
| <b>Broker Address</b> | Enter the URL of the MQTT broker. Make sure the broker is reachable from the Zyxel Device.                                                                     |
| <b>Broker Port</b>    | Enter the port used for registration with the broker. The default port is shown here. If the broker is<br>using a different port, enter that port number here. |

NR/FWA Outdoor Series User's Guide

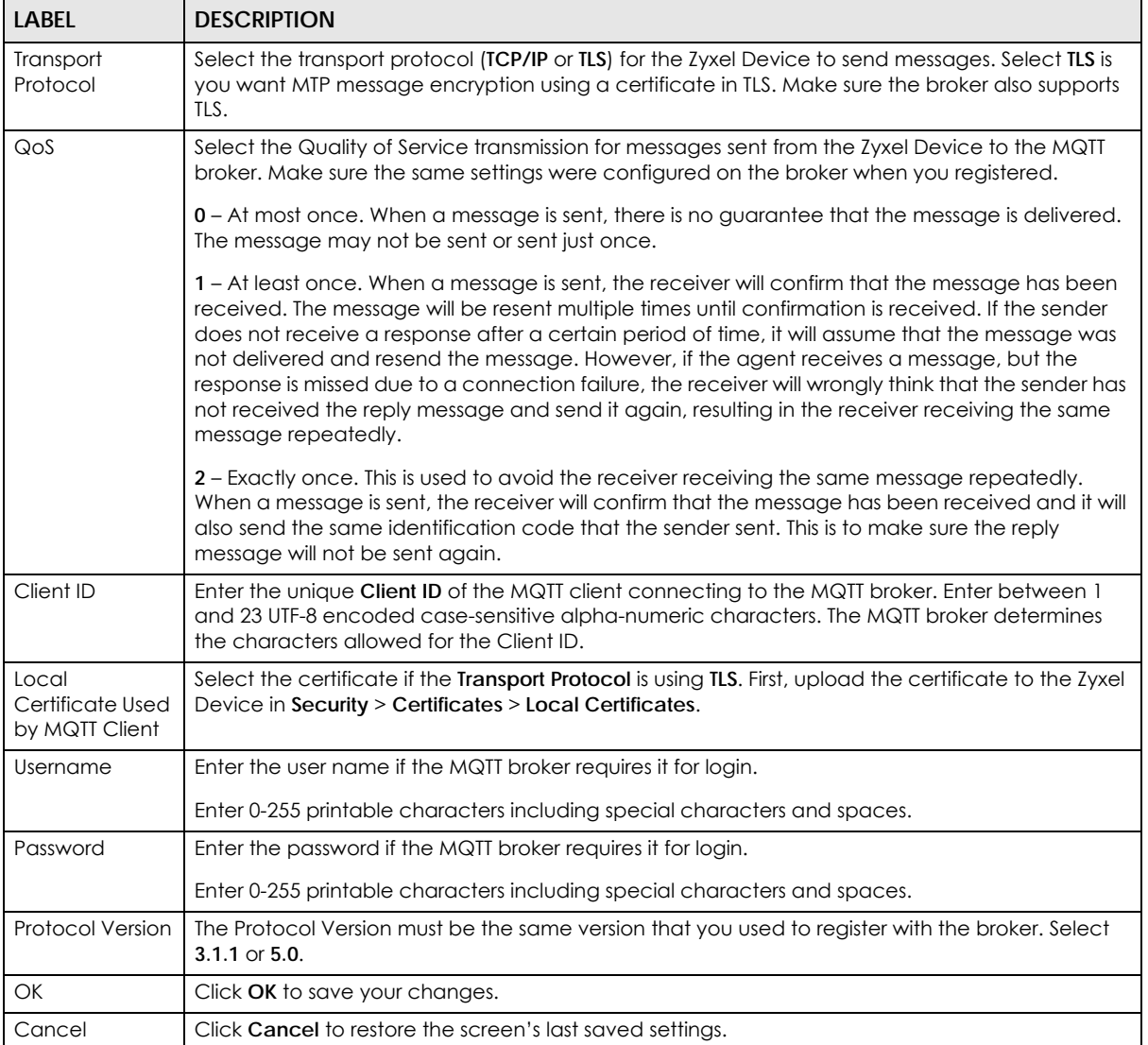

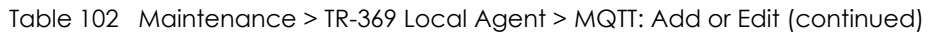

## **28.4 TR-369 Local Agent**

Click **Maintenance** > **TR-369 Local Agent** > **Agent** to open the following screen. Use this screen to set the Zyxel Device as an agent, select a cellular WAN, and configure the Message Transfer Protocol (MTP) to receive USP messages from controllers.

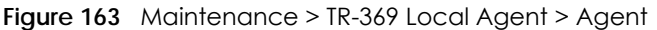

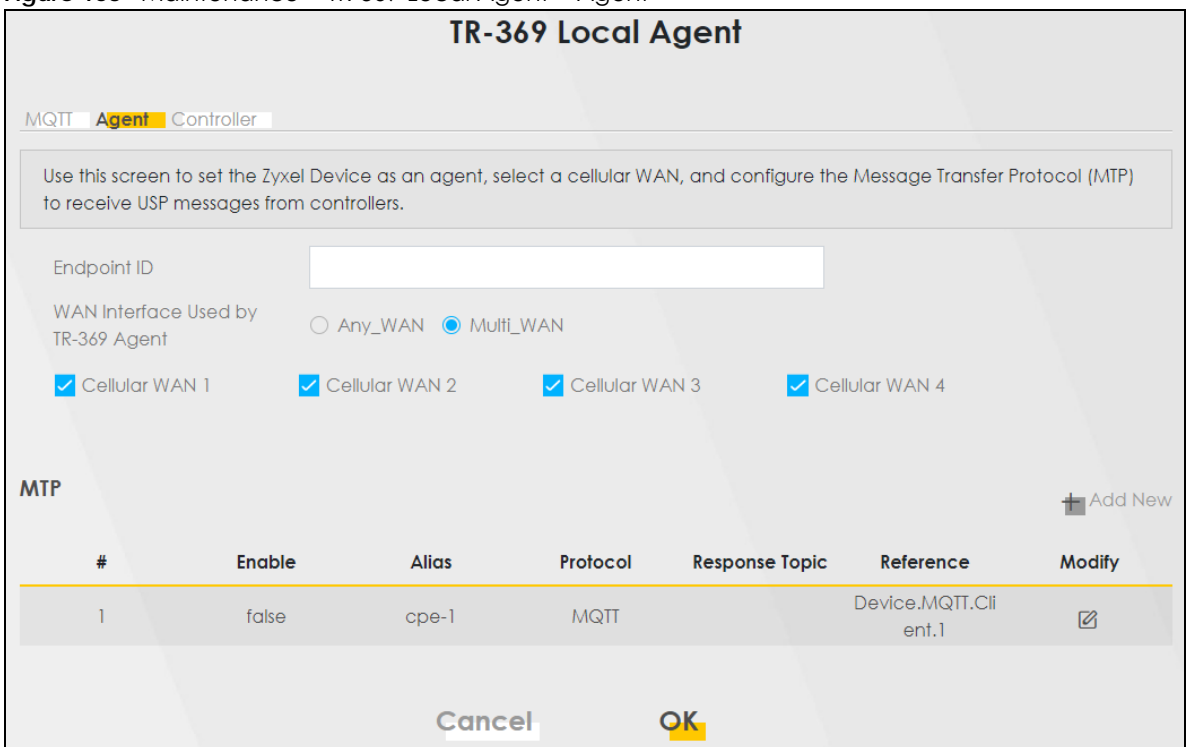

The following table describes the fields in this screen.

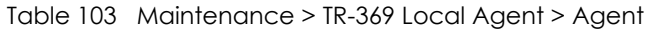

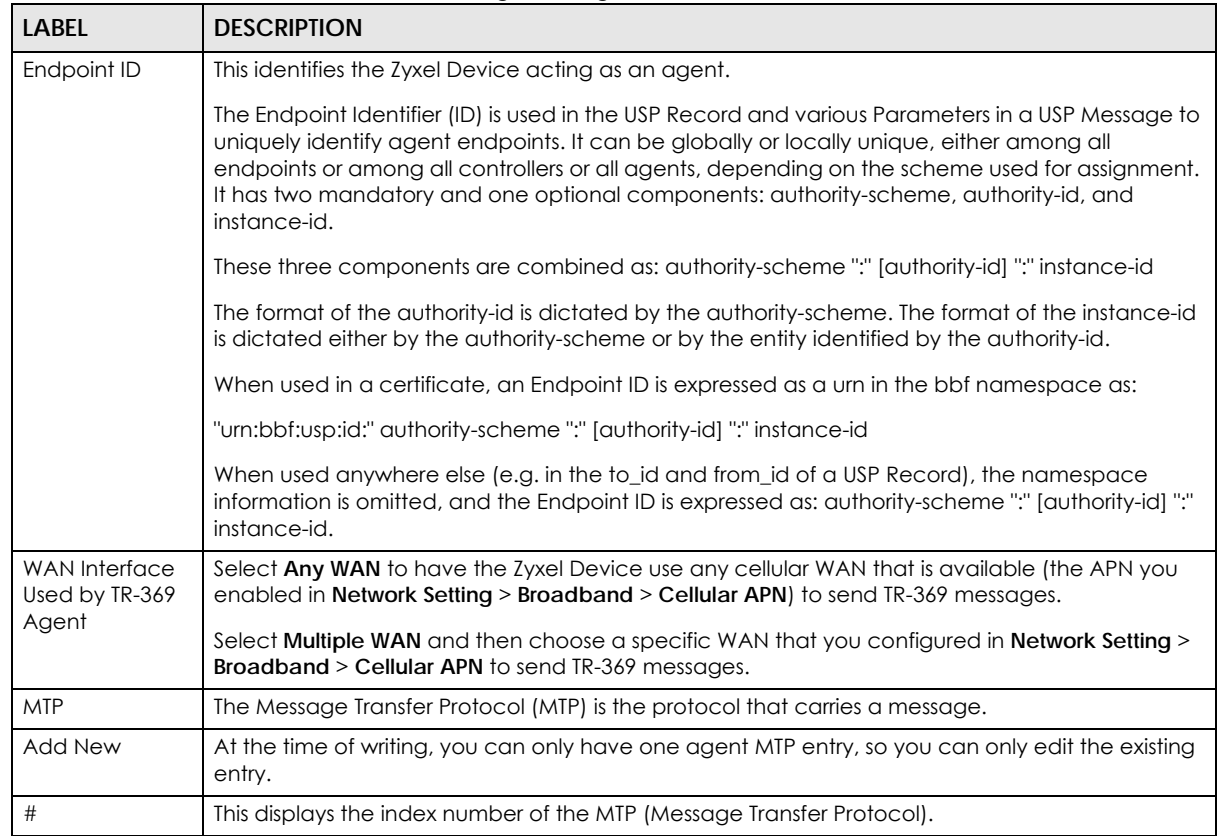

NR/FWA Outdoor Series User's Guide

| LABEL          | <b>DESCRIPTION</b>                                                                                     |
|----------------|----------------------------------------------------------------------------------------------------|
| Enable         | This displays if the Zyxel Device is enabled as an agent.                                              |
| Alias          | This is a friendly name for the Zyxel Device.                                                          |
| Protocol       | The Zyxel Device supports the MQ Telemetry Transport (MQTT) protocol to send messages.                 |
| Response Topic | This displays the topic name for the Zyxel Device to receive USP messages.                             |
| Reference      | This displays the MQTT client you configured in the MQTT screen. For example,<br>Device.MQTT.Client.1. |
| Modify         | Click the <b>Edit</b> icon to configure an entry.                                                      |
| OK.            | Click OK to save your changes.                                                                         |
| Cancel         | Click Cancel to restore the screen's last saved settings.                                              |

Table 103 Maintenance > TR-369 Local Agent > Agent (continued)

#### **28.4.1 Edit Agent**

Click the **Edit** icon next to an agent in **Maintenance** > **TR-369 Local Agent** > **Agent**. Use this screen to configure the required information that the Zyxel Device agent needs to communicate with a controller.

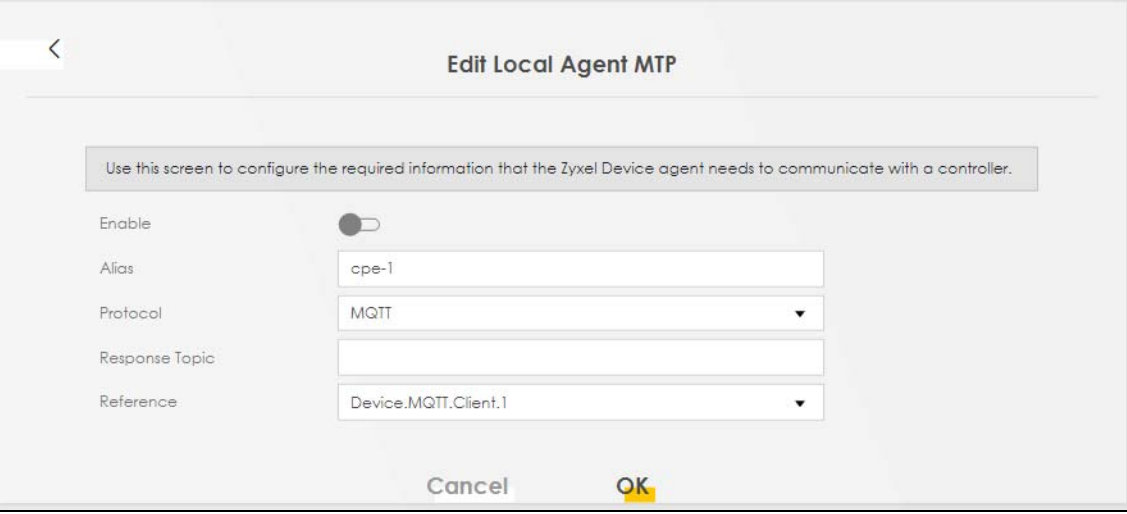

**Figure 164** Maintenance > TR-369 Local Agent > Agent: Edit

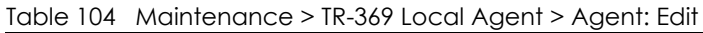

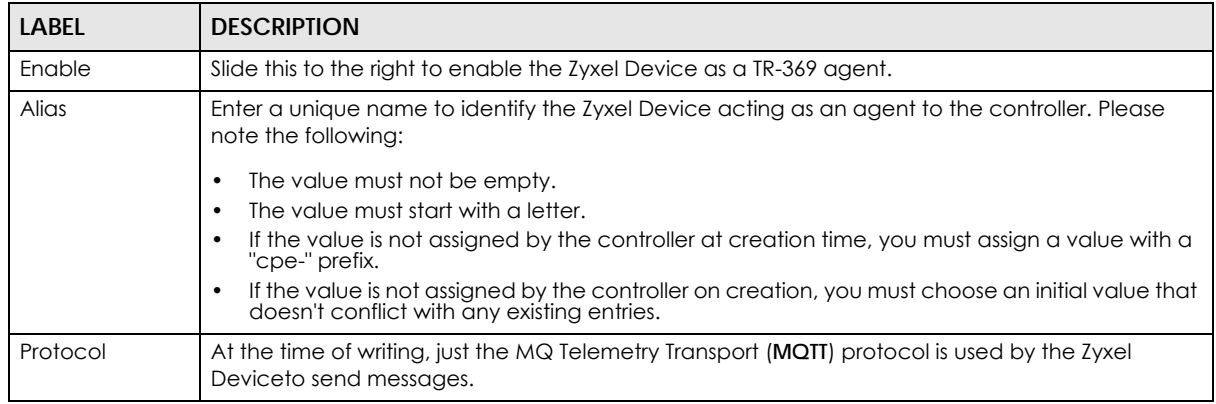

| LABEL          | <b>DESCRIPTION</b>                                                                                                    |
|----------------|----------------------------------------------------------------------------------------------------|
| Response Topic | Set this as the topic name for the Zyxel Device to receive USP messages from controllers. You can<br>subscribe to multiple topics at once using wildcards. See Section 28.1.2.1 on page 236. |
| Reference      | Select the entry that is one of the MQTT clients you configured in the MQTT screen. For example,<br>Device.MQTT.Client.1.                                                                    |
| OK             | Click OK to save your changes.                                                                                                    |
| Cancel         | Click Cancel to restore the screen's last saved settings.                                                                                                    |

Table 104 Maintenance > TR-369 Local Agent > Agent: Edit (continued)

### **28.5 Controller**

Click **Maintenance** > **TR-369 Local Agent** > **Controller** to open the following screen. Use this screen to configure controller settings for topics the Zyxel Device agent should publish to this controller.

**Figure 165** Maintenance > TR-369 Local Agent > Controller

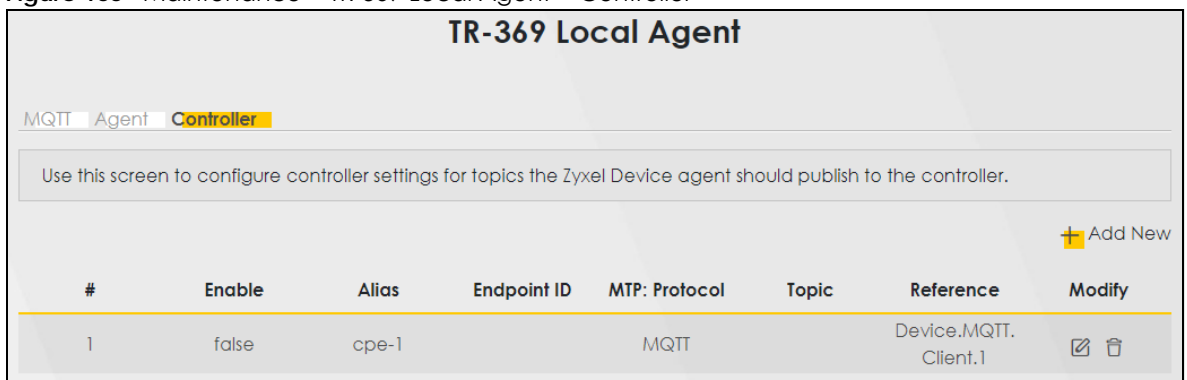

Table 105 Maintenance > TR-369 Local Agent > Controller

| <b>LABEL</b>  | <b>DESCRIPTION</b>                                                                                    |
|---------------|----------------------------------------------------------------------------------------------------|
| Add New       | Click this button to add a new controller entry.                                                      |
|               | Note: At the time of writing, you can add up to 8 controller entries.                                 |
| #             | The displays the index number of the controller entry.                                                |
| Enable        | This displays if the controller is enabled.                                                           |
| Alias         | This displays a friendly name for the controller.                                                     |
| Endpoint ID   | This identifies the controller.                                                                       |
| MTP: Protocol | The Zyxel Device supports the MQ Telemetry Transport (MQTT) protocol to send and receive<br>messages. |
| Topic         | This displays the topic name for the Zyxel Device to publish USP messages to the controller.          |
| Reference     | This displays the MQTT client you configured in the <b>MQTT</b> screen.                               |
| Modify        | Click the <b>Edit</b> icon to configure an entry.                                                     |
|               | Click the <b>Delete</b> icon to remove an entry.                                                      |

#### **28.5.1 Add or Edit Controller**

Click **Add New** in the **Controller** screen or click the **Edit** icon next to a controller. Use this screen to configure the required information for a controller.

**Figure 166** Maintenance > TR-369 Local Agent > Controller: Add or Edit

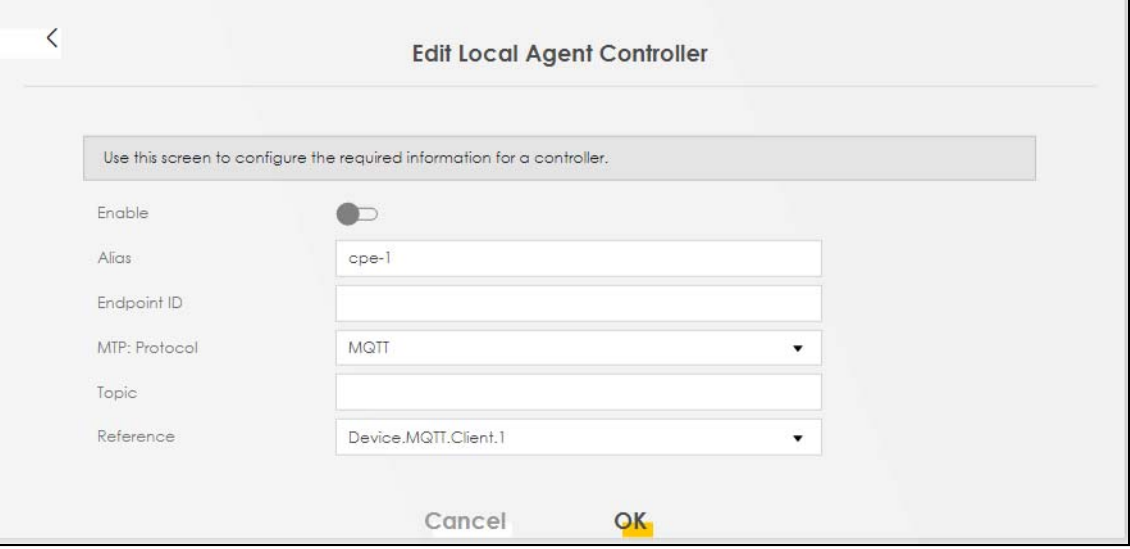

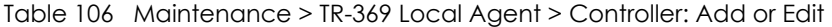

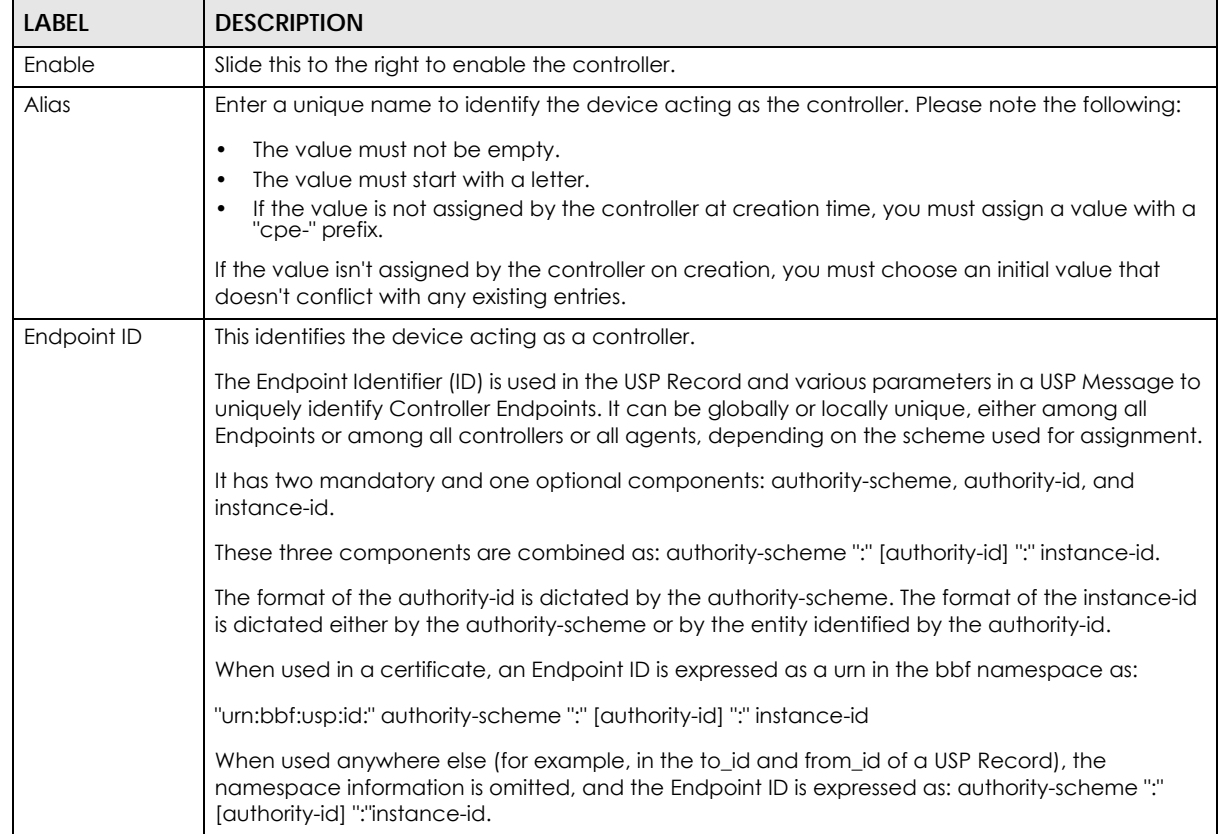

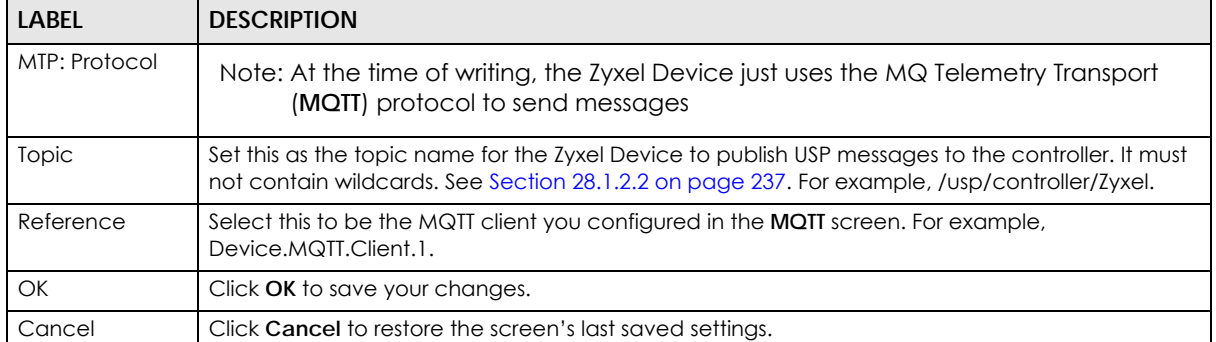

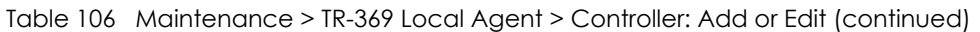

# **CHAPTER 29 Time Settings**

## **29.1 Time Settings Overview**

This chapter shows you how to configure system related settings, such as system date and time.

## **29.2 Time**

For effective scheduling and logging, the Zyxel Device system time must be accurate. Use this screen to configure the Zyxel Device's time based on your local time zone. You can enter a time server address, select the time zone where the Zyxel Device is physically located, and configure Daylight Savings settings if needed.

To change your Zyxel Device's time and date, click **Maintenance** > **Time**. The screen appears as shown.

#### **Figure 167** Maintenance > Time

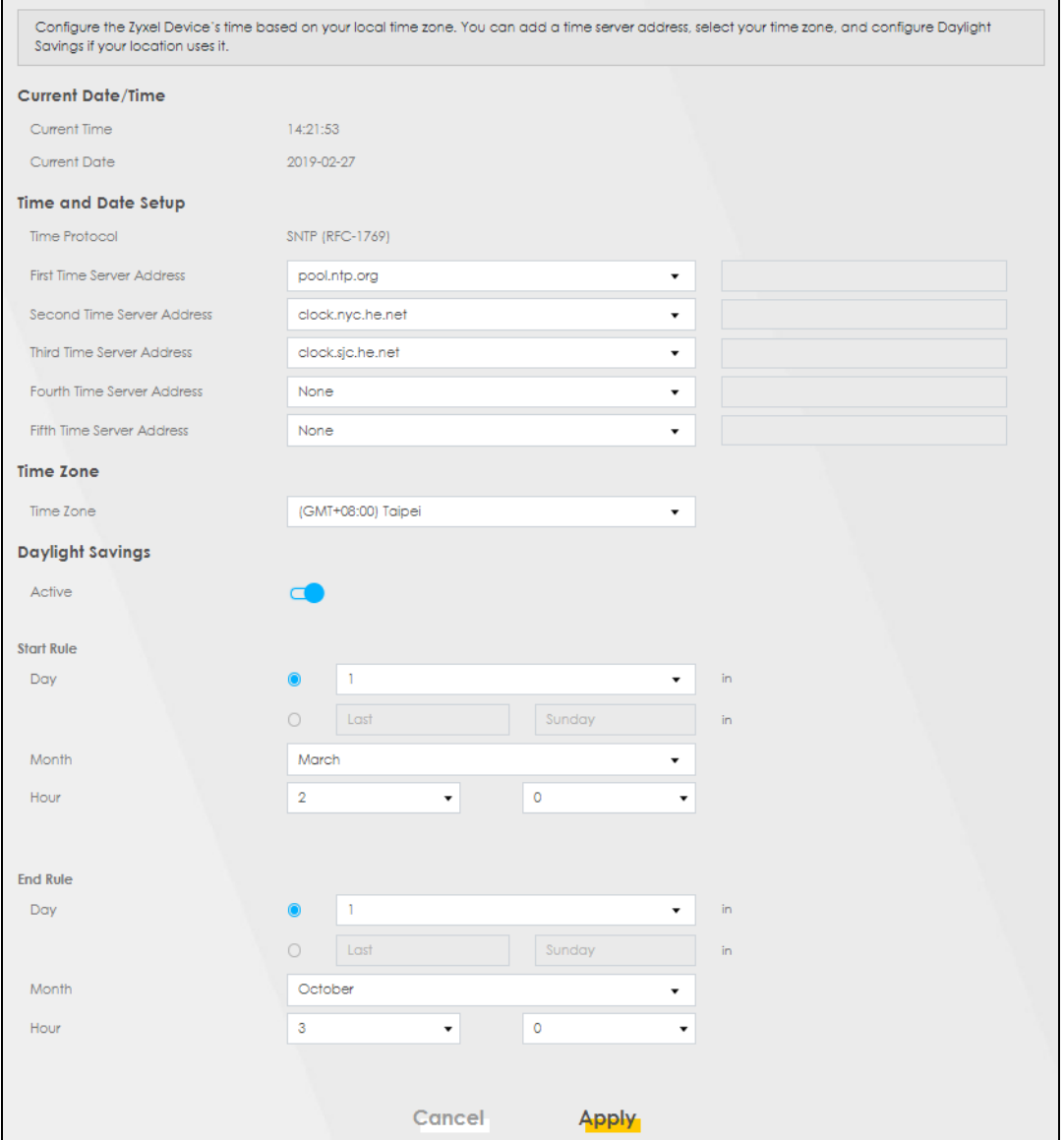

The following table describes the fields in this screen.

#### Table 107 Maintenance > Time

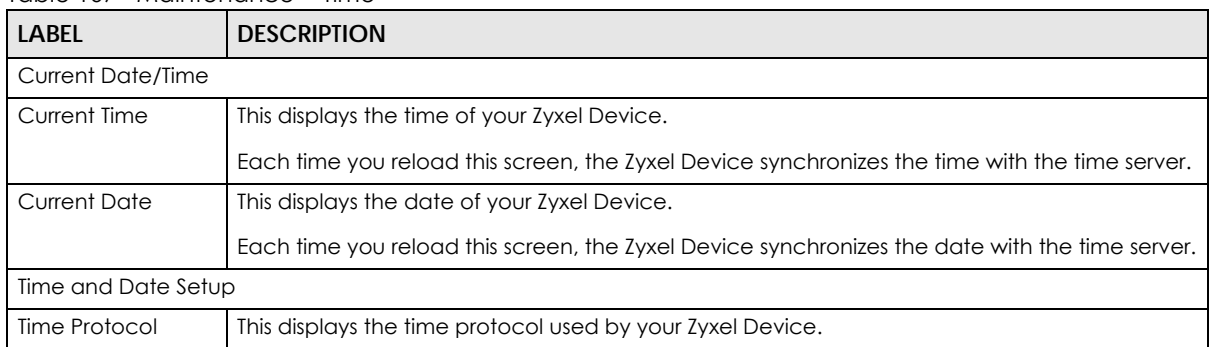

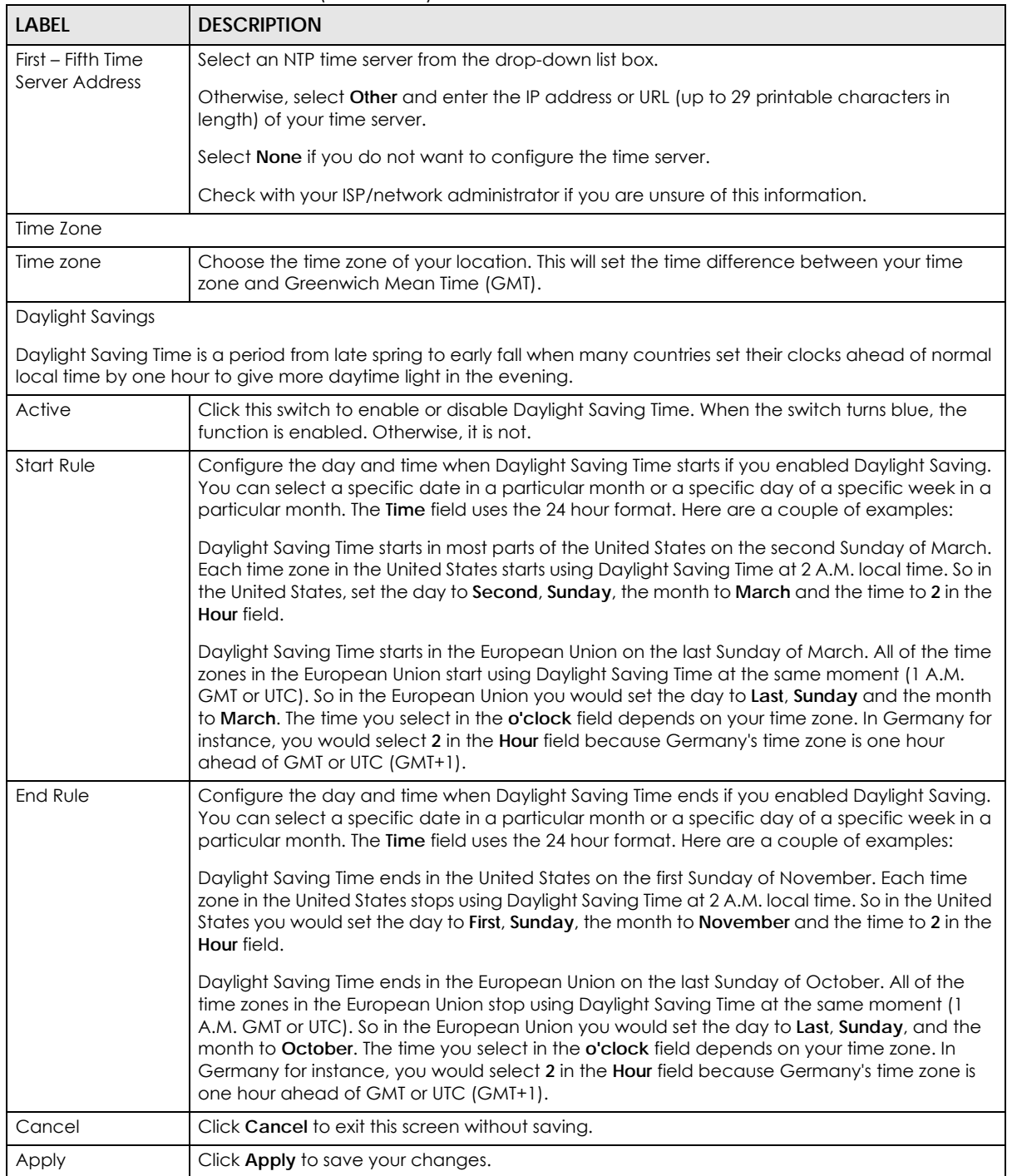

#### Table 107 Maintenance > Time (continued)

# **CHAPTER 30 Email Notification**

## **30.1 Email Notification Overview**

A mail server is an application or a computer that can receive, forward and deliver email messages.

To have the Zyxel Device send reports, logs or notifications through email, you must specify an email server and the email addresses of the sender and receiver.

### **30.2 Email Notification**

Use this screen to view, remove and add email account information on the Zyxel Device. This account can be set to send email notifications for logs.

Click **Maintenance** > **E-mail Notification** to open the **E-mail Notification** screen.

Note: The default port number of the mail server is 25.

#### **Figure 168** Maintenance > E-mail Notification

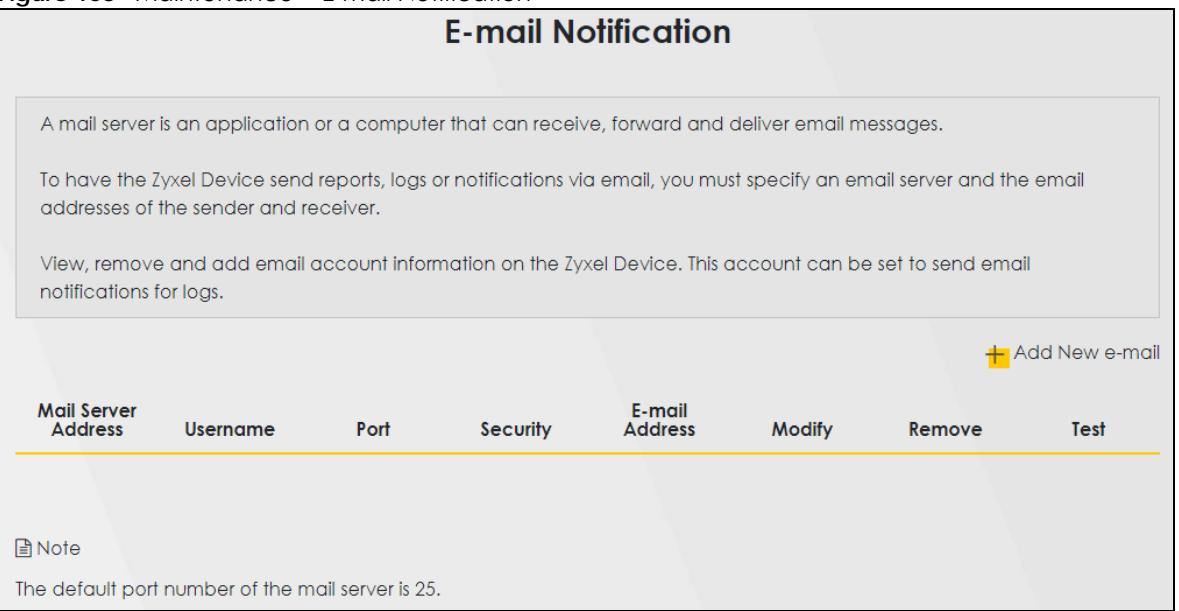

**249**

The following table describes the labels in this screen.

| <b>LABEL</b>                  | <b>DESCRIPTION</b>                                                                                                    |
|-------------------------------|----------------------------------------------------------------------------------------------------|
| Add New e-mail                | Click this button to create a new entry (up to 32 can be created).                                                                |
| Mail Server<br><b>Address</b> | This displays the server name or the IP address of the mail server.                                                               |
| Username                      | This displays the user name of the sender's mail account.                                                                         |
| Port                          | This field displays the port number of the mail server.                                                                           |
| Security                      | This field displays the protocol used for encryption.                                                                             |
| E-mail Address                | This field displays the email address that you want to be in the from or sender line of the email<br>that the Zyxel Device sends. |
| Modify                        | Click the <b>Edit</b> icon to configure the entry.<br>Click the <b>Delete</b> icon to remove the entry.                           |
| Remove                        | Click this button to delete the selected entries.                                                                                 |
| Test                          | Click this to send a test email to the configured email address.                                                                  |

Table 108 Maintenance > E-mail Notification

#### **30.2.1 E-mail Notification Edit**

Click the **Add** button in the **E-mail Notification** screen. Use this screen to configure the required information for sending email through a mail server.

**Figure 169** Maintenance > E-mail Notification > Add

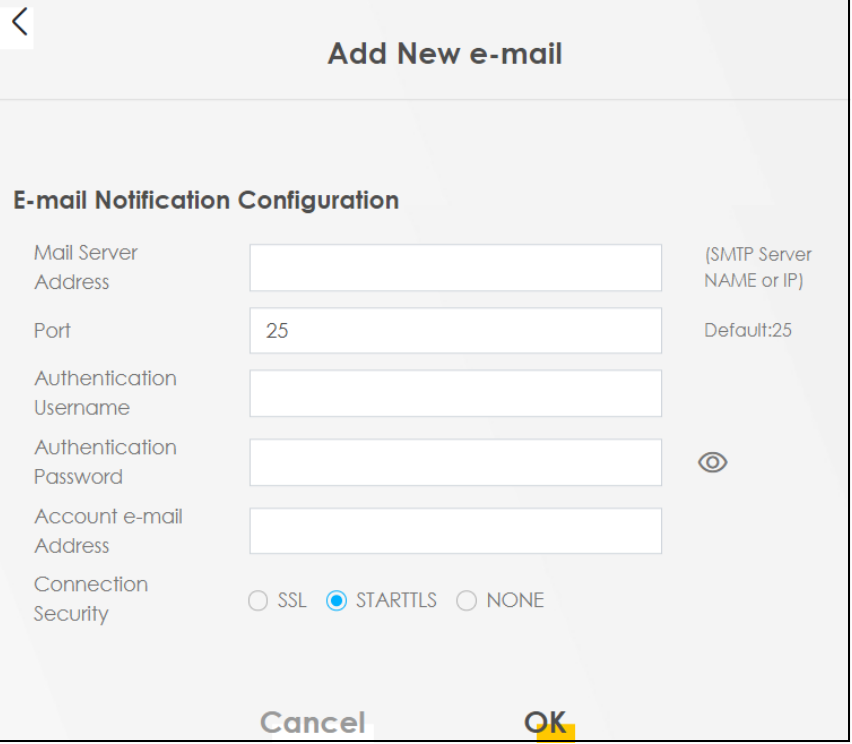

| <b>LABEL</b>                     | <b>DESCRIPTION</b>                                                                                                    |
|----------------------------------|----------------------------------------------------------------------------------------------------|
| Mail Server<br>Address           | Enter the server name or the IP address of the mail server for the email address specified in the<br>Account e-mail Address field.                                                                                                    |
|                                  | If this field is left blank, reports, logs or notifications will not be sent through email.                                                                                                    |
| Port                             | Enter the same port number here as is on the mail server for mail traffic.                                                                                                    |
| Authentication<br>Username       | Enter the user name. You can use up to 32 printable characters except ["], ['], ['], [<], [>], [<br>$\land$ ], [\$], [ ], [&], or [; ]. Spaces are allowed. This is usually the user name of a mail account<br>you specified in the Account email Address field. |
| Authentication<br>Password       | Enter the password associated with the user name above.                                                                                                    |
| Account e-mail<br><b>Address</b> | Enter the email address that you want to be in the from or sender line of the email notification<br>that the Zyxel Device sends.                                                                                                    |
|                                  | If you activate SSL/TLS authentication, the email address must be able to be authenticated by<br>the mail server as well.                                                                                                    |
| Connection<br>Security           | Select SSL to use Secure Sockets Layer (SSL) or Transport Layer Security (TLS) if you want<br>encrypted communications between the mail server and the Zyxel Device.                                                                                             |
|                                  | Select STARTTLS to upgrade a plain text connection to a secure connection using SSL/TLS.                                                                                                    |
|                                  | Select <b>NONE</b> to disable the connection security.                                                                                                    |
| Cancel                           | Click this button to begin configuring this screen afresh.                                                                                                    |
| OK                               | Click this button to save your changes and return to the previous screen.                                                                                                    |

Table 109 Maintenance > E-mail Notification > Add

# **CHAPTER 31 Log Setting**

## **31.1 Log Setting Overview**

You can configure where the Zyxel Device sends logs and which type of logs the Zyxel Device records in the **Logs Setting** screen.

## **31.2 Log Setting**

Use this screen to configure where the Zyxel Device sends logs, and which type of logs the Zyxel Device records.

If you have a server that is running a syslog service, you can also save log files to it by enabling **Syslog Logging**, and then entering the IP address of the server in the **Syslog Server** field. Select **Remote** to store logs on the syslog server, or select **Local File** to store logs on the Zyxel Device. Select **Local File and Remote** to store logs on both the Zyxel Device and the syslog server. To change your Zyxel Device's log settings, click **Maintenance** > **Log Setting**. The screen appears as shown.
#### **Figure 170** Maintenance > Log Setting

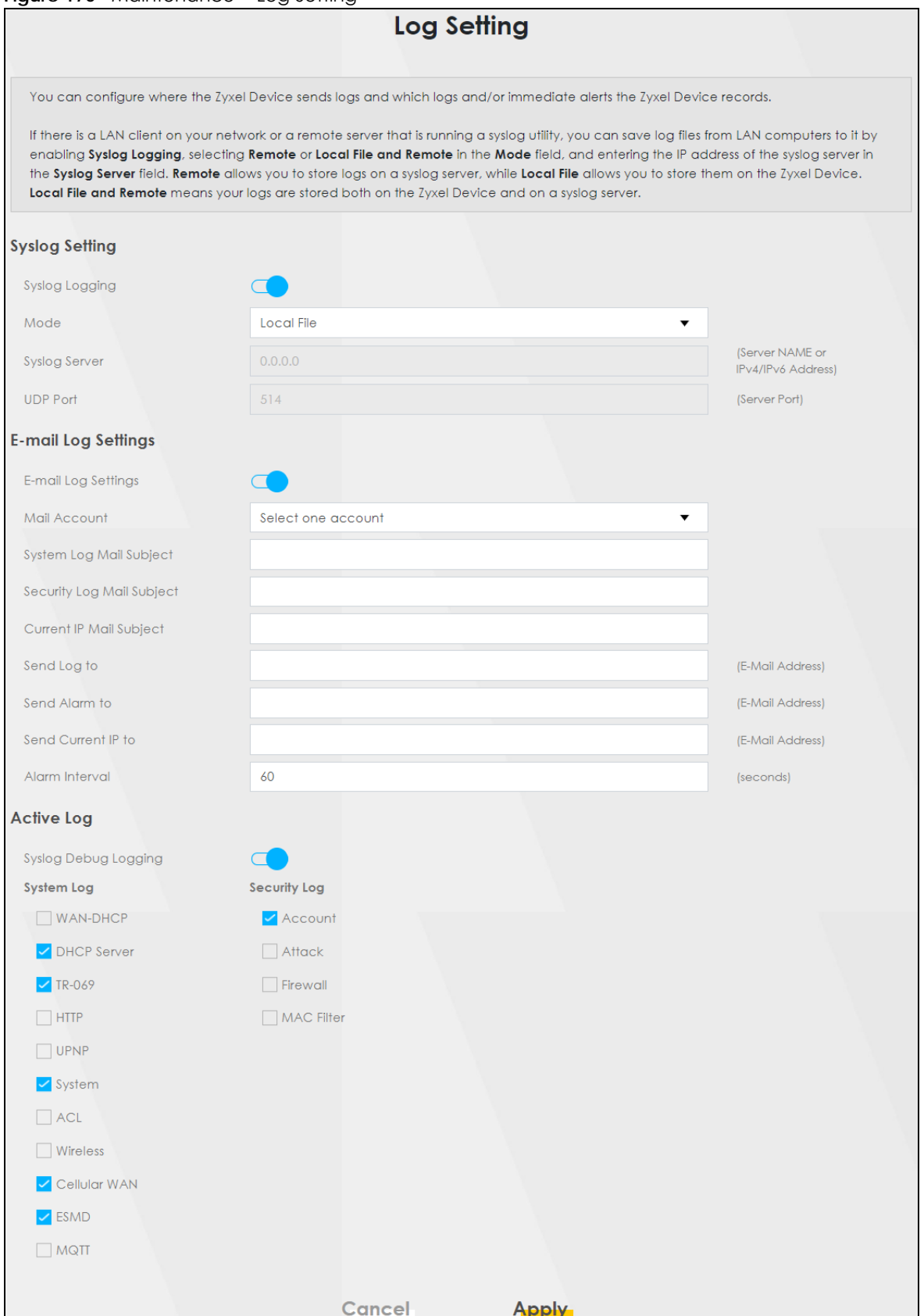

NR/FWA Outdoor Series User's Guide

The following table describes the fields in this screen.

| <b>LABEL</b>                 | <b>DESCRIPTION</b>                                                                                                    |  |  |
|------------------------------|----------------------------------------------------------------------------------------------------|--|--|
| Syslog Settings              |                                                                                                    |  |  |
| Syslog Logging               | Slide the switch to the right to enable syslog logging.                                                                                                    |  |  |
| Mode                         | Select Remote to have the Zyxel Device send it to an external syslog server.                                                                                                    |  |  |
|                              | Select Local File to have the Zyxel Device save the log file on the Zyxel Device itself.                                                                                                    |  |  |
|                              | Select Local File and Remote to have the Zyxel Device save the log file on the Zyxel Device itself<br>and send it to an external syslog server.                                                                                                    |  |  |
|                              | Note: A warning appears upon selecting Remote or Local File and Remote. Just click<br><b>OK</b> to continue.                                                                                                    |  |  |
| <b>Syslog Server</b>         | Enter the server name or IP address of the syslog server that will log the selected categories of<br>logs.                                                                                                    |  |  |
| <b>UDP Port</b>              | Enter the port number used by the syslog server.                                                                                                    |  |  |
| E-mail Log Settings          |                                                                                                    |  |  |
| E-mail Log<br>Settings       | Slide the switch to the right to allow the sending through email the system and security logs to<br>the email address specified in Send Log to.                                                                                                    |  |  |
|                              | Note: Make sure that the <b>Mail Server Address</b> field is not left blank in the<br>Maintenance > E-mail Notifications screen.                                                                                                    |  |  |
| Mail Account                 | Select a server specified in Maintenance > E-mail Notifications to send the logs to.                                                                                                    |  |  |
| System Log Mail<br>Subject   | This field allows you to enter a descriptive name for the system log email (for example Zyxel<br>System Log). Up to 127 printable characters are allowed for the System Log Mail Subject<br>including special characters inside the square brackets [!#%()*+,-./:=?@[]\{}~].       |  |  |
| Security Log Mail<br>Subject | This field allows you to enter a descriptive name for the security log email (for example Zyxel<br>Security Log). Up to 127 printable characters are allowed for the Security Log Mail Subject<br>including special characters inside the square brackets [!#%()*+,-./:=?@[]\{}~]. |  |  |
| Send Log to                  | This field allows you to enter the log's designated email recipient. The log's format is plain text<br>file sent as an email attachment.                                                                                                    |  |  |
| Send Alarm to                | This field allows you to enter the alarm's designated e-mail recipient. The alarm's format is plain<br>text file sent as an email attachment.                                                                                                    |  |  |
| Alarm Interval               | Select the frequency of showing of the alarm.                                                                                                    |  |  |
| Active Log                   |                                                                                                    |  |  |
| Syslog Debug<br>Logging      | Slide the switch to the right to enable syslog debug logging.                                                                                                    |  |  |
| System Log                   | Select the categories of System Logs that you want to record.                                                                                                    |  |  |
| Security Log                 | Select the categories of Security Logs that you want to record.                                                                                                    |  |  |
| Apply                        | Click Apply to save your changes.                                                                                                    |  |  |
| Cancel                       | Click <b>Cancel</b> to restore your previously saved settings.                                                                                                    |  |  |

Table 110 Maintenance > Log Setting

### **31.2.1 Example Email Log**

An 'End of Log' message displays for each mail in which a complete log has been sent. The following is an example of a log sent by email.

- You may edit the subject title.
- The date format here is Day-Month-Year.
- The date format here is Month-Day-Year. The time format is Hour-Minute-Second.
- 'End of Log' message shows that a complete log has been sent.

**Figure 171** Email Log Example

```
Subject:
        Firewall Alert From
   Date:
       Fri, 07 Apr 2000 10:05:42
   From:
        user@zyxel.com
     To:
       user@zyxel.com
  1|Apr 7 00 |From:192.168.1.1 To:192.168.1.255 |default policy |forward
    | 09:54:03 |UDP src port:00520 dest port:00520 |<1,00> | 
   2|Apr 7 00 |From:192.168.1.131 To:192.168.1.255 |default policy |forward
   | 09:54:17 |UDP src port:00520 dest port:00520 |<1,00> | 
   3|Apr 7 00 |From:192.168.1.6 To:10.10.10.10 |match |forward
   | 09:54:19 |UDP src port:03516 dest port:00053 |<1,01> | 
……………………………..{snip}…………………………………..
  ……………………………..{snip}…………………………………..
126|Apr 7 00 |From:192.168.1.1 To:192.168.1.255 |match |forward
   | 10:05:00 |UDP src port:00520 dest port:00520 |<1,02> | 
127|Apr 7 00 |From:192.168.1.131 To:192.168.1.255 |match |forward
   | 10:05:17 |UDP src port:00520 dest port:00520 |<1,02> | 
128|Apr 7 00 |From:192.168.1.1 To:192.168.1.255 |match |forward
   | 10:05:30 |UDP src port:00520 dest port:00520 |<1,02> | 
End of Firewall Log
```
# **CHAPTER 32 Firmware Upgrade**

# **32.1 Firmware Upgrade Overview**

This chapter explains how to upload new firmware to your Zyxel Device if you get new firmware releases from your service provider.

# **32.2 Firmware Upgrade**

This screen lets you upload new firmware to your Zyxel Device.

Get the latest firmware from your service provider. Then upload the firmware file to your Zyxel Device. The upload process uses HTTP (Hypertext Transfer Protocol). The upload may take up to 3 minutes. After a successful upload, the Zyxel Device will reboot.

Click **Maintenance** > **Firmware Upgrade** to open the **following** screen.

#### **Do NOT turn off the Zyxel Device while firmware upload is in progress!**

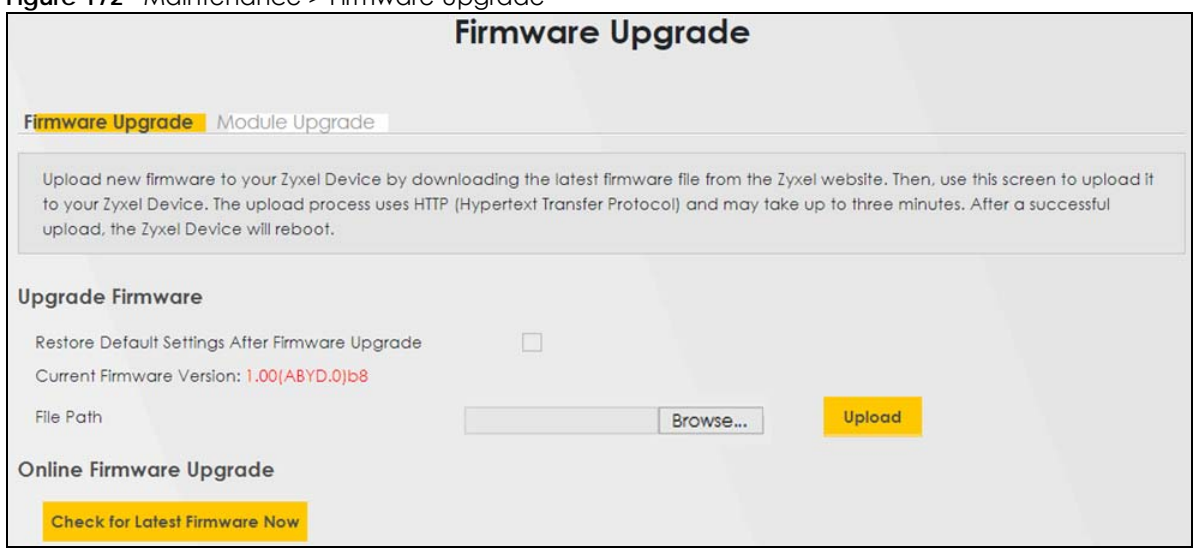

**Figure 172** Maintenance > Firmware Upgrade

**256**

The following table describes the labels in this screen.

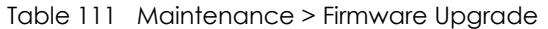

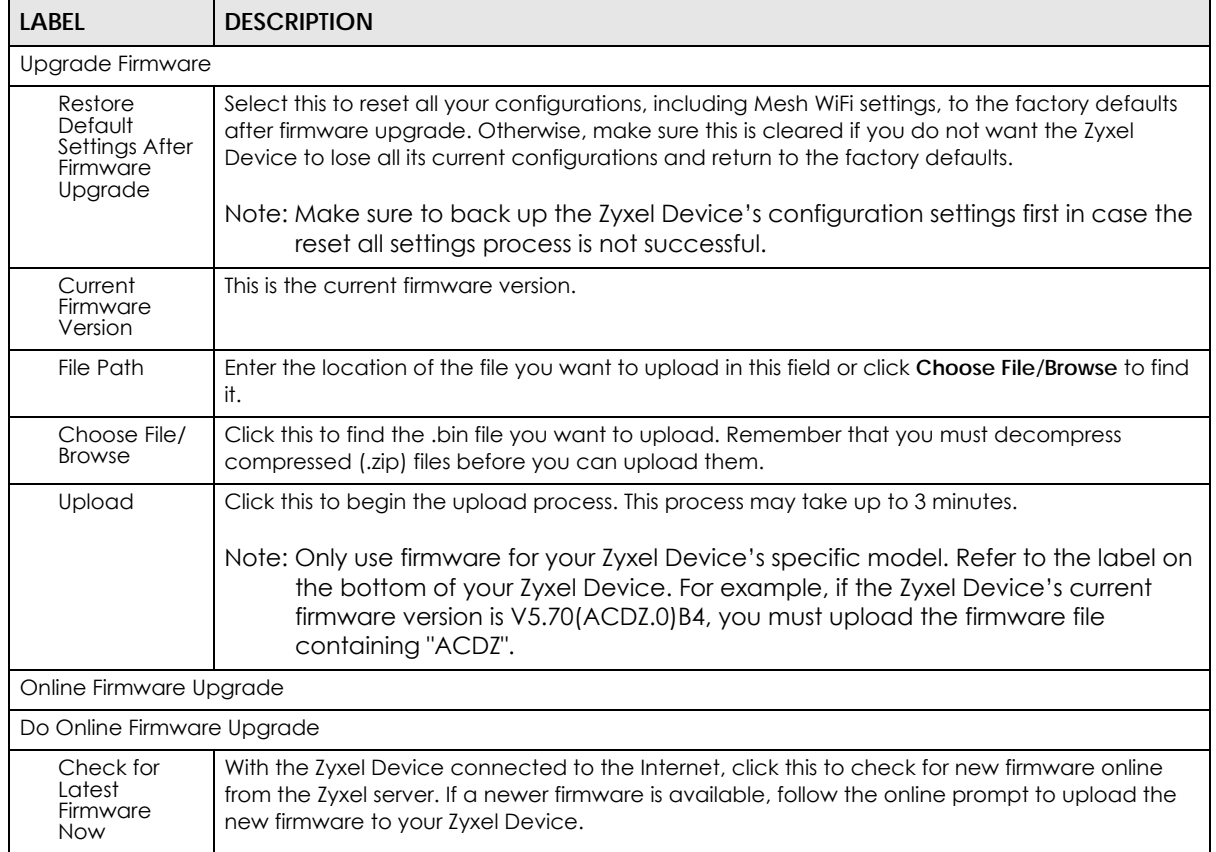

After you see the firmware updating screen, wait a few minutes before logging into the Zyxel Device again.

#### **Figure 173** Firmware Uploading

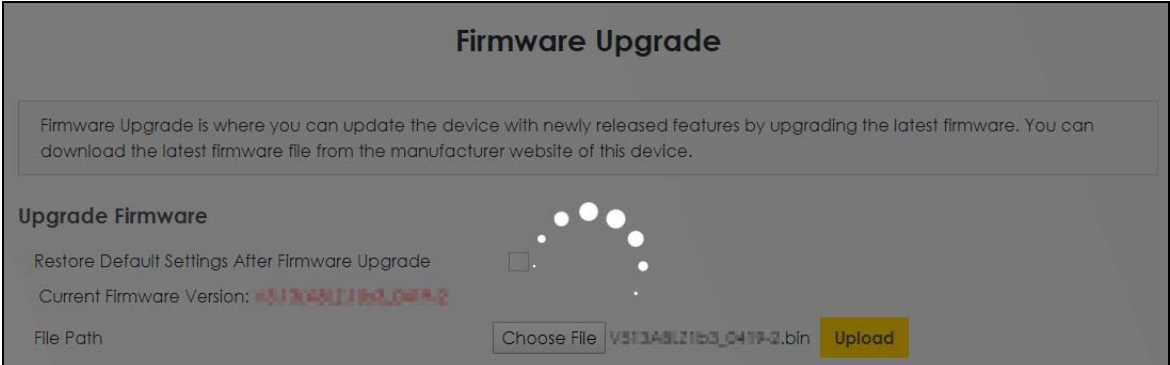

The Zyxel Device automatically restarts in this time causing a temporary network disconnect. In some operating systems, you may see the following icon on your desktop.

**Figure 174** Network Temporarily Disconnected

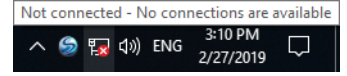

After 2 minutes, log in again and check your new firmware version in the **Connection Status** screen.

If the upload was not successful, an error screen will appear. Click **OK** to go back to the **Firmware Upgrade** screen.

**Figure 175** Error Message

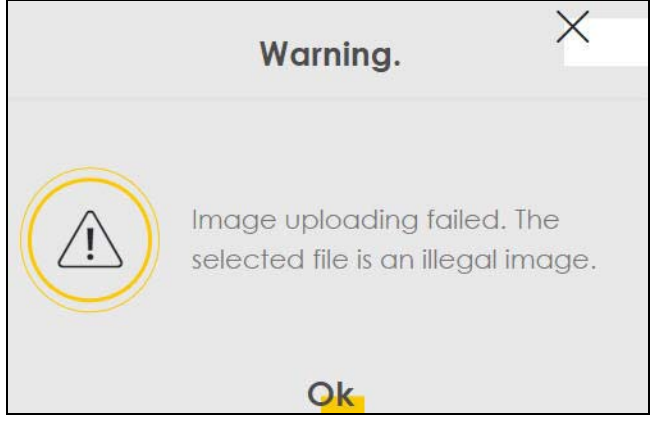

### **32.3 Module Upgrade**

This screen lets you upload new firmware specific to the built-in LTE module in order to improve the LTE module's reliability and performance. The upload process uses HTTP (Hypertext Transfer Protocol) and may take more than 3 minutes. After a successful upload, the Zyxel Device will reboot.

Delta Firmware Upgrade Over The Air (DFOTA) compares the current module's firmware version and download only the component that needs updating.

Click **Maintenance** > **Firmware Upgrade** > **Module Upgrade** to open the **following** screen.

#### **Do NOT turn off the Zyxel Device while module firmware upload is in progress!**

**Figure 176** Maintenance > Firmware Upgrade > Module Upgrade

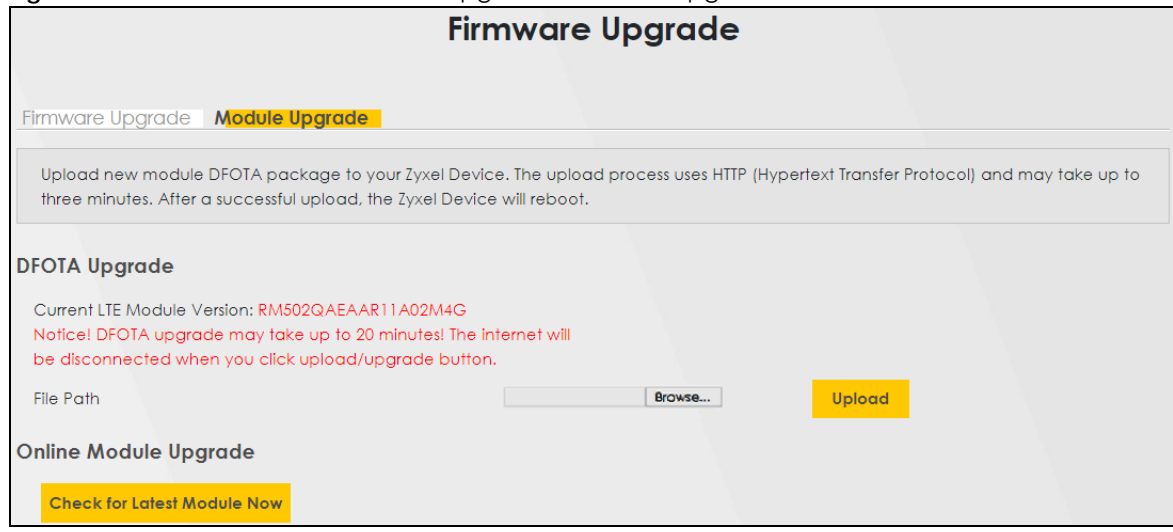

NR/FWA Outdoor Series User's Guide

The following table describes the labels in this screen.

Table 112 Maintenance > Firmware Upgrade > Module Upgrade

| <b>LABEL</b>                      | <b>DESCRIPTION</b>                                                                                                    |  |
|-----------------------------------|----------------------------------------------------------------------------------------------------|--|
| <b>DFOTA Upgrade</b>              |                                                                                                    |  |
| Current LTE<br>Module<br>Version  | This is the present module version.                                                                                                    |  |
| File Path                         | Enter the location of the file you want to upload in this field or click <b>Browse</b> to find it.                                                                                                    |  |
| <b>Browse</b>                     | Click this to find the .zip file you want to upload.                                                                                                    |  |
| Upload                            | Click this to begin the upload process. This process may take up to three minutes.                                                                                                    |  |
| Online Module Upgrade             |                                                                                                    |  |
| Check for<br>latest Module<br>now | With the Zyxel Device connected to the Internet, click this to allow the Zyxel Device to check<br>for new module online. If a newer module is available, follow the online prompt to upload the<br>new module to your Zyxel Device. |  |

After you see the module updating screen, wait about 20 minutes before logging into the Zyxel Device again.

The Zyxel Device automatically restarts in this time causing a temporary network disconnect. In some operating systems, you may see the following icon on your desktop.

**Figure 177** Network Temporarily Disconnected<br>Not connected - No connections are available

 $\land$  5  $\sqrt{2}$  (1) ENG 3:10 PM 3:10 PM  $\Box$ 

After two minutes, log in again and check your new firmware version in the **Status** screen.

If the upload was not successful, an error screen will appear. Click **OK** to go back to the **Module Upgrade** screen.

# **CHAPTER 33 Backup/Restore**

# **33.1 Backup/Restore Overview**

Information related to factory default settings and backup configuration are shown in this screen. You can also use this to restore Zyxel Device's previous configurations.

# **33.2 Backup/Restore**

Click **Maintenance** > **Backup/Restore**. Information related to factory defaults, backup configuration, and restoring configuration appears in this screen, as shown next.

**260**

#### **Figure 178** Maintenance > Backup/Restore

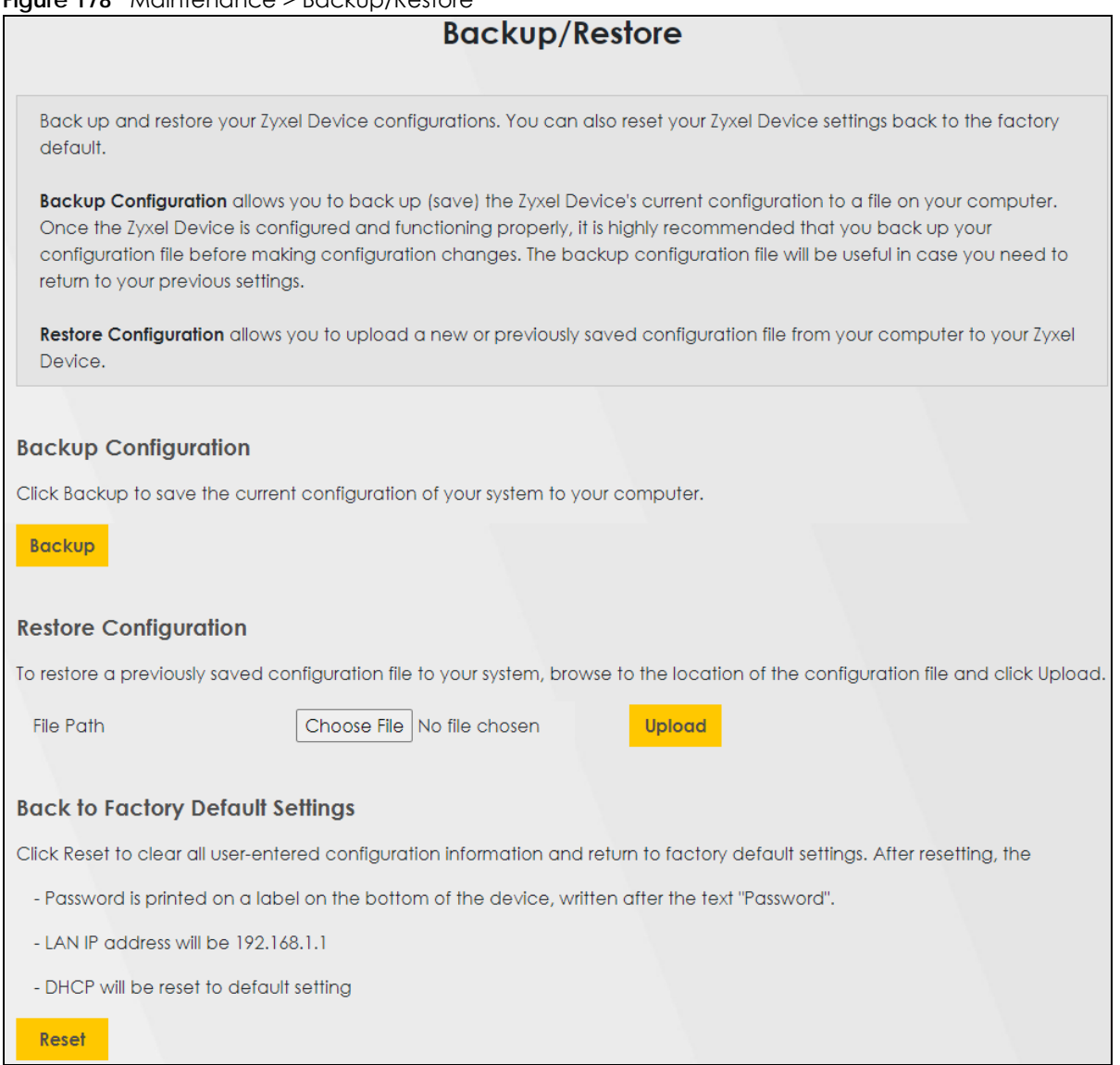

#### **Backup Configuration**

**Backup Configuration** allows you to back up (save) the Zyxel Device's current configuration to a file on your computer. Once your Zyxel Device is configured and functioning properly, it is highly recommended that you back up your configuration file before making configuration changes. The backup configuration file will be useful in case you need to return to your previous settings.

Click **Backup** to save the Zyxel Device's current configuration to your computer.

#### **Restore Configuration**

**Restore Configuration** allows you to upload a new or previously saved configuration file from your computer to your Zyxel Device.

| <b>LABEL</b>            | <b>DESCRIPTION</b>                                                                                                    |
|-------------------------|----------------------------------------------------------------------------------------------------|
| File Path               | Enter in the location of the file you want to upload in this field or click Choose File / Browse to find it.                             |
| Choose File<br>/ Browse | Click this to find the file you want to upload. Remember that you must decompress compressed<br>(.ZIP) files before you can upload them. |
| Upload                  | Click this to begin the upload process.                                                                                                  |
| Reset                   | Click this to reset your Zyxel Device settings back to the factory default.                                                              |

Table 113 Maintenance > Backup/Restore: Restore Configuration

#### **Do not turn off the Zyxel Device while configuration file upload is in progress.**

After the Zyxel Device configuration has been restored successfully, the login screen appears. Login again to restart the Zyxel Device.

The Zyxel Device automatically restarts in this time causing a temporary network disconnect. In some operating systems, you may see the following icon on your desktop.

#### **Figure 179** Network Temporarily Disconnected

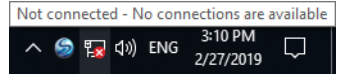

If you restore the default configuration, you may need to change the IP address of your computer to be in the same subnet as that of the default Zyxel Device IP address (192.168.1.1-192.168.225.225).

If the upload was not successful, an error screen will appear. Click **OK** to go back to the **Configuration** screen.

#### **Figure 180** Configuration Upload Error

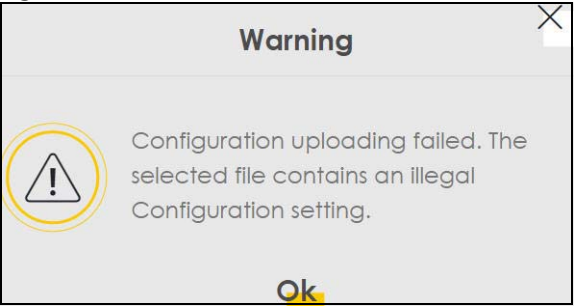

#### **Reset All Settings**

Click the **Reset** button to clear all user-entered configuration information and return the Zyxel Device to its factory defaults. The following warning screen appears.

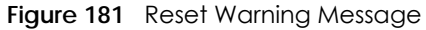

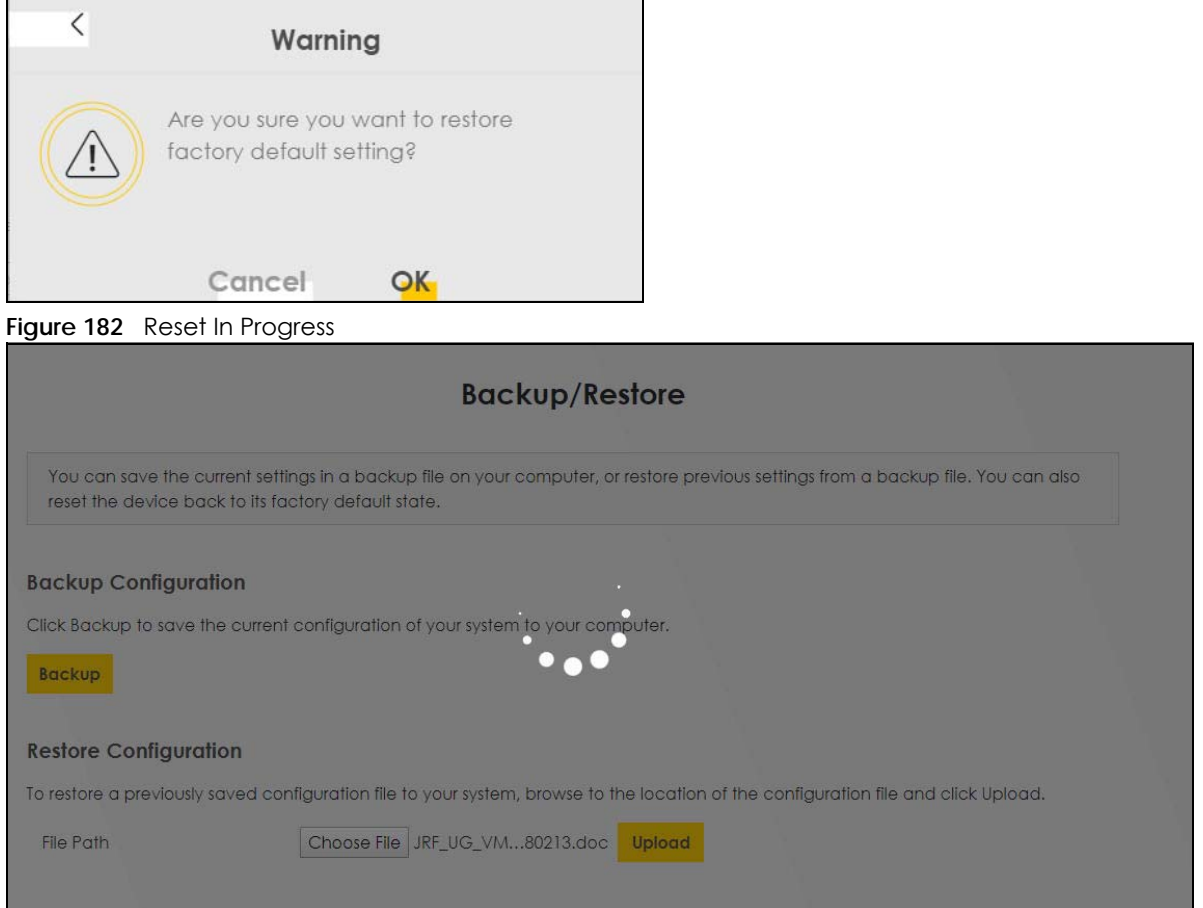

You can also press the **RESET** button on the panel to reset the factory defaults of your Zyxel Device.

### **33.3 Reboot**

System **Reboot** allows you to reboot the Zyxel Device remotely without turning the power off. You may need to do this if the Zyxel Device hangs, for example. This does not affect the Zyxel Device's configuration.

Click **Maintenance** > **Reboot**. Click **Reboot** to have the Zyxel Device reboot.

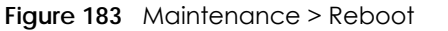

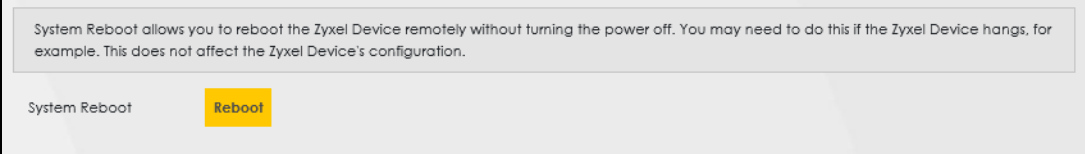

# **33.4 Schedule Reboot**

Use the **Schedule Reboot** screen to schedule the date and time to reboot the Zyxel Device remotely without turning the power off. You can also select a specific day of the week and time to periodically reboot the Zyxel Device remotely.

Click **Maintenance** > **Reboot** > **Schedule Reboot** to open the following screen.

**Figure 184** Maintenance > Reboot > Schedule Reboot

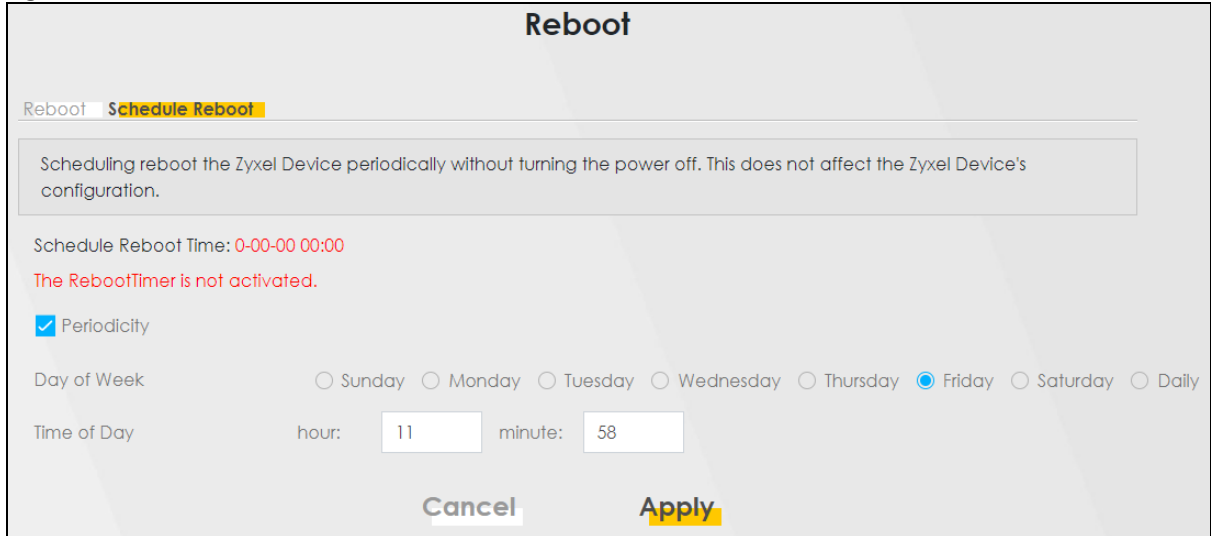

The following table describes the labels in this screen.

| LABEL        | <b>DESCRIPTION</b>                                                                                                    |  |
|--------------|----------------------------------------------------------------------------------------------------|--|
| Periodicity  | Select this to have the Zyxel Device to reboot periodically.                                                                                  |  |
| Day of Week  | Select the day of the week to apply periodic rebooting. Day of Week is not available when the<br>previous field Periodically is not selected. |  |
| Time of Date | Select the date of the year that you plan to reboot the Zyxel Device remotely.                                                                |  |
| Time of Day  | Select the time of the day that you plan to reboot the Zyxel Device remotely.                                                                 |  |
| Cancel       | Click <b>Cancel</b> to close the window with changes unsaved.                                                                                 |  |
| Apply        | Click Apply to save the changes back to the Zyxel Device.                                                                                     |  |

Table 114 Maintenance > Reboot > Schedule Reboot

# **CHAPTER 34 Diagnostic**

# **34.1 Diagnostic Overview**

The **Diagnostic** screen displays information to help you identify Internet connection problems with the Zyxel Device.

### **34.1.1 What You Can Do in this Chapter**

• The **Diagnostic** screen lets you select different methods to test an Internet connection ([Section 34.2](#page-264-0)  [on page 265](#page-264-0)).

# <span id="page-264-0"></span>**34.2 Diagnostic**

Use this screen to ping, traceroute, nslookup, or speed test for troubleshooting. Ping and traceroute are used to test whether a particular host is reachable. After entering an IP address and clicking one of the buttons to start a test, the results will be shown in the screen. Use nslookup to find the IP address for a host name and vice versa. Use speed test to perform an upload and download throughput test for applications such as file transfer, web browsing and email. Use TR-471 test to perform an Internet connection quality test through a TR-471 test server for applications such as live streaming, online games and VoIP.

Note: Not all Zyxel Devices support speed test.

Click **Maintenance** > **Diagnostic** to open the following screen.

#### **Figure 185** Maintenance > Diagnostic

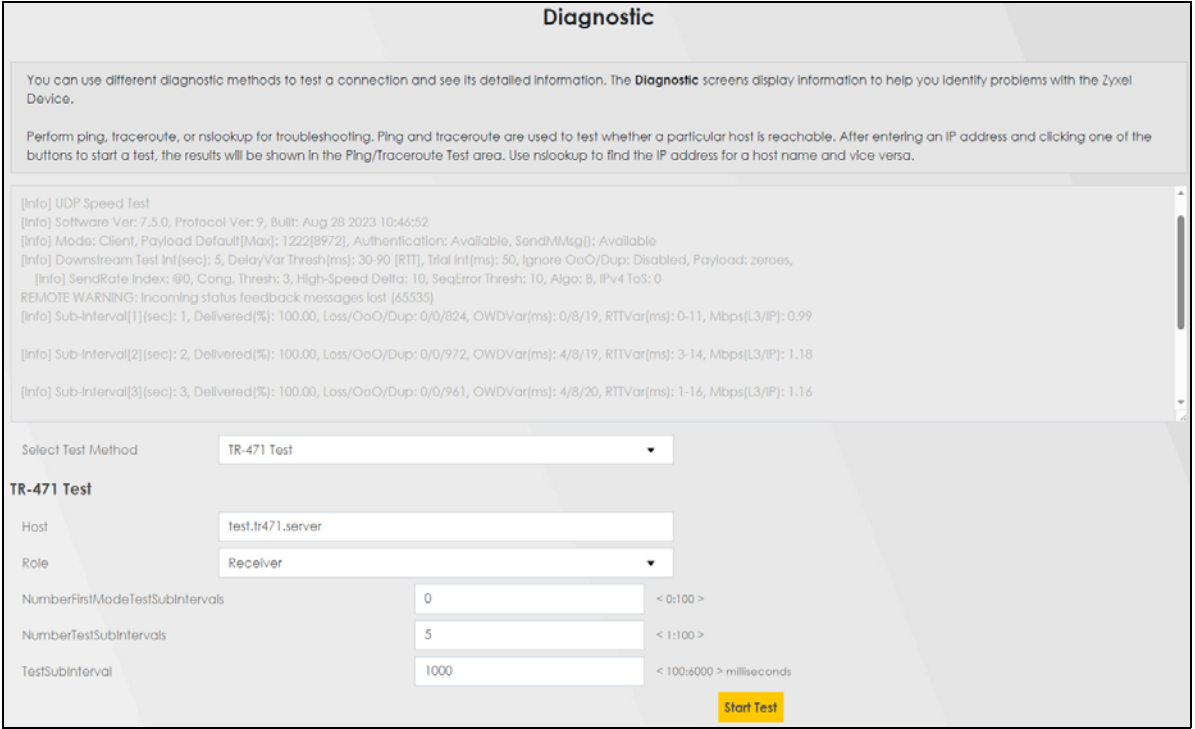

The following table describes the fields in this screen.

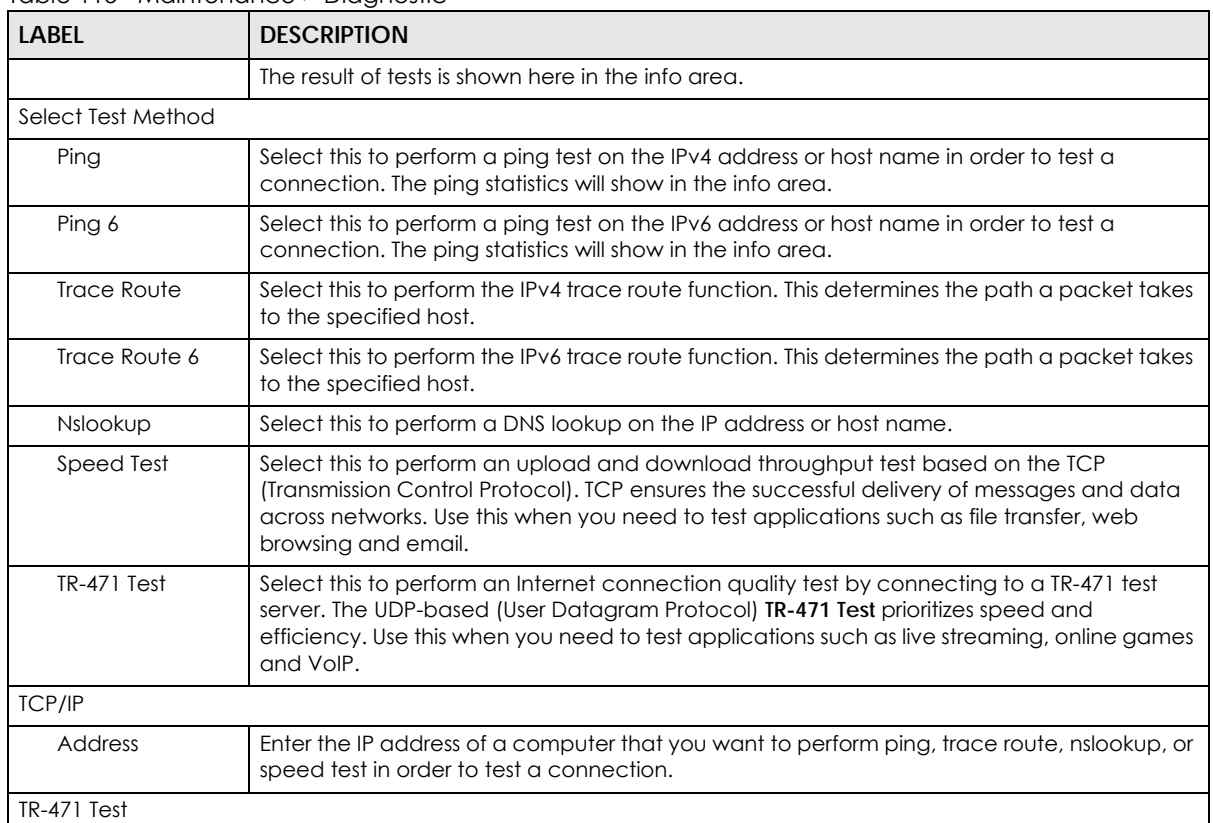

#### Table 115 Maintenance > Diagnostic

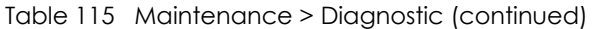

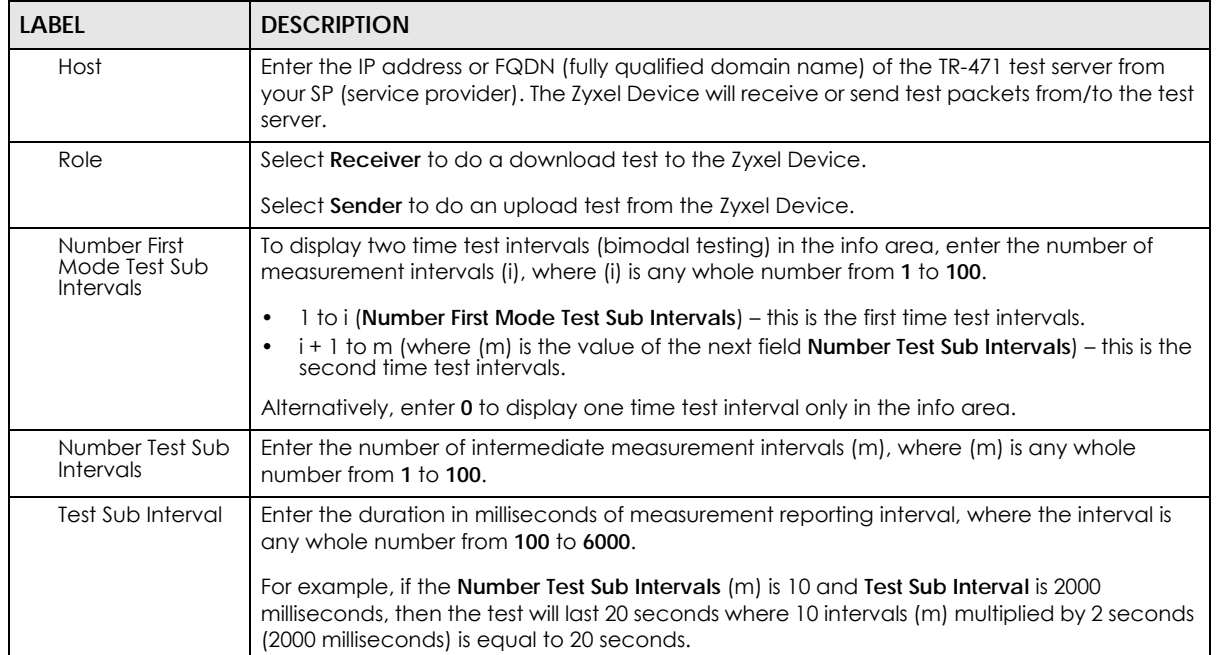

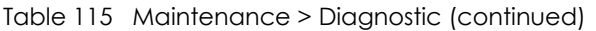

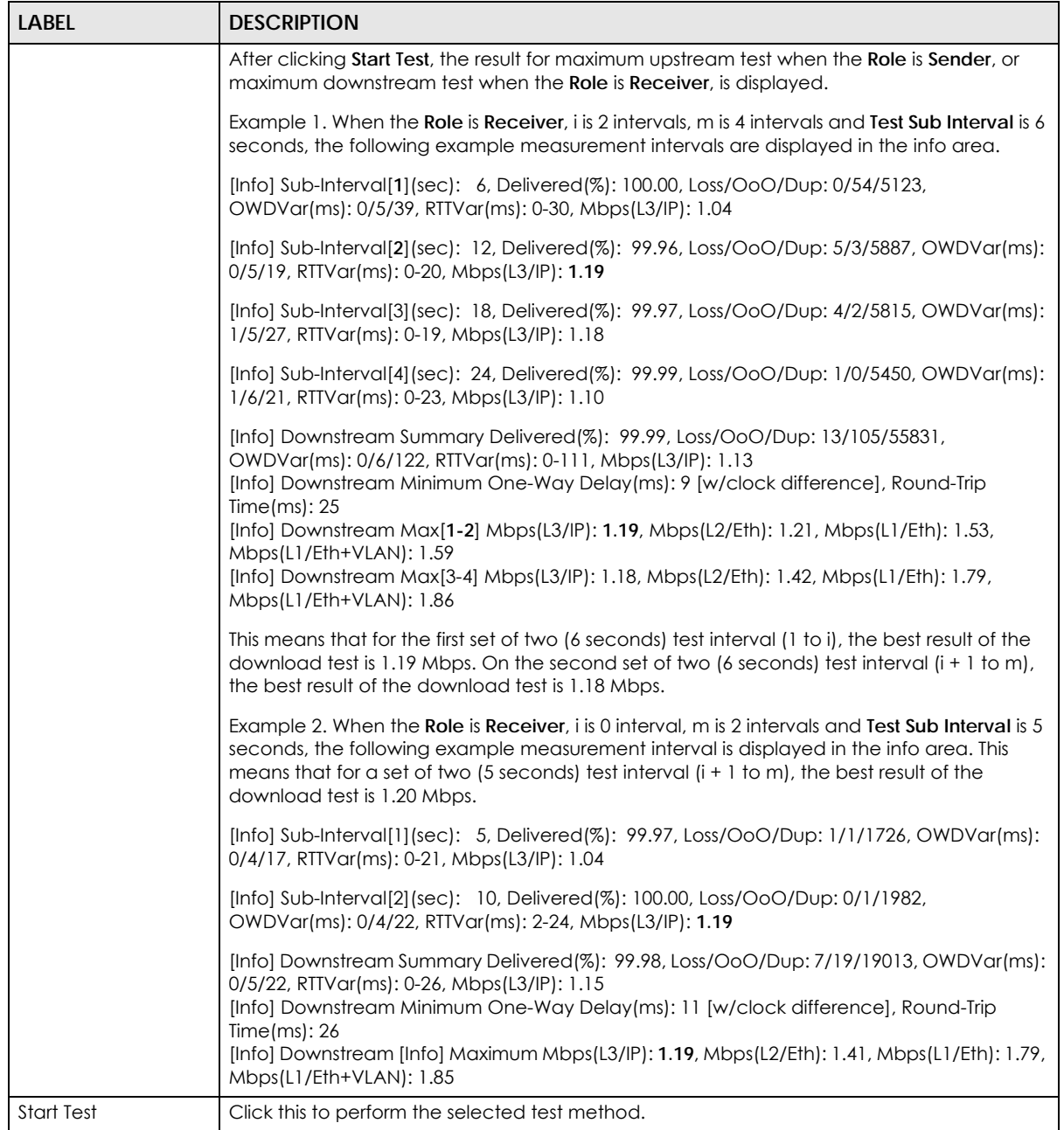

# **PART III Troubleshooting and Appendices**

Appendices contain general information. Some information may not apply to your Zyxel Device.

# **CHAPTER 35 Troubleshooting**

# **35.1 Troubleshooting Overview**

This chapter offers some suggestions to solve problems you might encounter. The potential problems are divided into the following categories.

- [Power and Hardware Problems](#page-269-0)
- [Device Access Problems](#page-270-0)
- [Cellular Problems](#page-273-0)
- [Internet Problems](#page-274-0)
- [WiFi Problems](#page-275-0)
- [UPnP Problems](#page-276-0)

# <span id="page-269-0"></span>**35.2 Power and Hardware Problems**

The Zyxel Device does not turn on.

#### **PoE Devices**

- **1** Make sure the PoE is connected to the Zyxel Device and plugged in to an appropriate power source.
- **2** Make sure the power source is turned on.
- **3** Turn the Zyxel Device off and on.
- **4** If the problem continues, contact the vendor.

The LED does not behave as expected.

- **1** Make sure you understand the normal behavior of the LED.
- **2** Check the hardware connections.
- **3** Inspect your cables for damage. Contact the vendor to replace any damaged cables.

#### **270**

- **4** Turn the Zyxel Device off and on.
- **5** If the problem continues, contact the vendor.

# <span id="page-270-0"></span>**35.3 Device Access Problems**

<span id="page-270-1"></span>I do not know the IP address of the Zyxel Device.

- **1** The default IP address is 192.168.1.1
- **2** If you changed the IP address, you might be able to find the IP address of the Zyxel Device by looking up the IP address of your computer's default gateway. To do this in Microsoft Windows, click **Start** > **Run**, enter **cmd**, and then enter **ipconfig**. The IP address of the **Default Gateway** might be the IP address of the Zyxel Device, depending on your network environment.
- **3** If this does not work, reset the Zyxel Device to its factory defaults.

I forgot the admin password.

- **1** See the Zyxel Device label or this document's cover page for the default admin password.
- **2** If you changed the password from default and cannot remember the new one, you have to reset the Zyxel Device to its factory default settings.

<span id="page-270-2"></span>I cannot access the Web Configurator login screen.

- **1** Make sure you are using the correct IP address.
	- The default IP address is 192.168.1.1.
	- If you changed the IP address, use the new IP address.
	- If you changed the IP address and have forgotten the new address, see the troubleshooting suggestions for [I do not know the IP address of the Zyxel Device.](#page-270-1)
- **2** Check the hardware connections, and make sure the LEDs are behaving as expected.
- **3** Make sure your Internet browser does not block pop-up windows and has JavaScript and Java enabled.
- **4** If it is possible to log in from another interface, check the service control settings for HTTP and HTTPS (**Maintenance** > **Remote Management**).
- **5** Reset the Zyxel Device to its factory default, and try to access the Zyxel Device with the default IP address.
- **6** If the problem continues, contact the network administrator or vendor, or try one of the advanced suggestions.

#### **Advanced Suggestions**

- Make sure you have logged out of any earlier management sessions using the same user account even if they were through a different interface or using a different browser.
- Try to access the Zyxel Device using another service, such as Telnet. If you can access the Zyxel Device, check the remote management settings and firewall rules to find out why the Zyxel Device does not respond to HTTP.

I cannot log into the Zyxel Device.

- **1** Make sure you have entered the user name and password correctly. The default user name is **admin**. These both user name and password are case-sensitive, so make sure [Caps Lock] is not on.
- **2** You cannot log in to the Web Configurator while someone is using Telnet to access the Zyxel Device. Log out of the Zyxel Device in the other session, or ask the person who is logged in to log out.
- **3** Turn the Zyxel Device off and on.
- **4** If this does not work, you have to reset the Zyxel Device to its factory default.

I cannot log into the Zyxel Device using DDNS.

If you connect your Zyxel Device to the Internet and it uses a dynamic WAN IP address, it is inconvenient for you to manage the Zyxel Device from the Internet. The Zyxel Device's WAN IP address changes dynamically. Dynamic DNS (DDNS) allows you to access the Zyxel Device using a domain name.

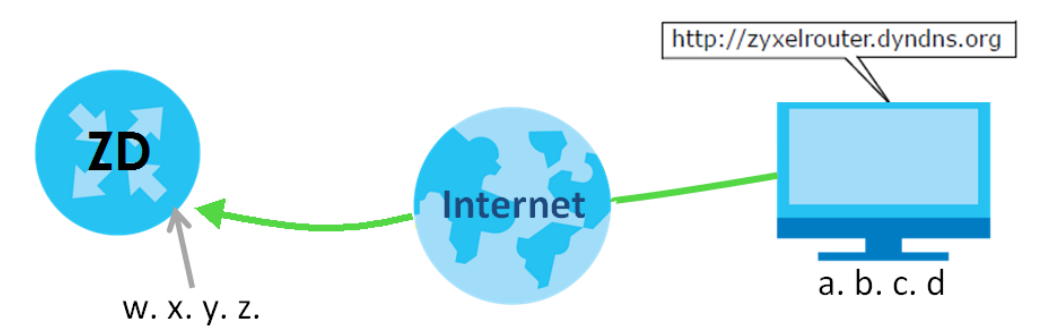

To use this feature, you have to apply for DDNS service at www.dyndns.org.

Note: If you have a private WAN IP address, then you cannot use DDNS.

Here are the three steps to use a domain name to log in the Web Configurator:

#### **Step 1 Register for a DDNS Account on www.dyndns.org**

- **1** Open a browser and enter **http://www.dyndns.org**.
- **2** Apply for a user account. This tutorial uses **UserName1** and **12345** as the username and password.
- **3** Log into www.dyndns.org using your account.
- **4** Add a new DDNS host name. This tutorial uses the following settings as an example.
	- Hostname: **zyxelrouter.dyndns.org**
	- Service Type: **Host with IP address**
	- IP Address: Enter the WAN IP address that your Zyxel Device is currently using. You can find the IP address on the Zyxel Device's Web Configurator **Status** page.

Then you will need to configure the same account and host name on the Zyxel Device later.

#### **Step 2 Configure DDNS on Your Zyxel Device**

Configure the following settings in the **Network Setting** > **DNS** > **Dynamic DNS** screen.

- Select **Enable Dynamic DNS**.
- Select **www.DynDNS.com** as the service provider.
- Enter **zyxelrouter.dyndns.org** in the **Host Name** field.
- Enter the user name (**UserName1**) and password (**12345**). Click **Apply**.

#### **Step 3 Test the DDNS Setting**

Now you should be able to access the Zyxel Device from the Internet. To test this:

- **1** Open a web browser on the computer (using the IP address **a.b.c.d**) that is connected to the Internet.
- **2** Enter **http://zyxelrouter.dyndns.org** and press [Enter].
- **3** The Zyxel Device's login page should appear. You can then log into the Zyxel Device and manage it.

I cannot connect to the Zyxel Device using FTP, Telnet, SSH, or Ping.

- **1** See the Remote Management section for details on allowing web services (such as HTTP, HTTPS, FTP, Telnet, SSH and Ping) to access the Zyxel Device.
- **2** Check the server **Port** number field for the web service in the **Maintenance** > **Remote Management** screen. You must use the same port number in order to use that web service for remote management.
- **3** Try the troubleshooting suggestions for [I cannot access the Web Configurator login screen.](#page-270-2) Ignore the suggestions about your browser.

# <span id="page-273-0"></span>**35.4 Cellular Problems**

#### The SIM card cannot be detected.

- **1** Disconnect the Zyxel Device from the power supply.
- **2** Remove the SIM card from its slot.
- **3** Clean the SIM card slot of any loose debris using compressed air.
- **4** Clean the gold connectors on the SIM card with a clean lint-free cloth.
- **5** Insert the SIM card into its slot and connect the Zyxel Device to the power supply to restart it.

I get an **Invalid** SIM card alert.

- **1** Make sure you have an active plan with your ISP.
- **2** Make sure that the Zyxel Device is in the coverage area of a cellular network.

I get a weak cellular signal.

**1** Find the location of your nearest cellular base stations, then install the Zyxel Device towards the direction of those sites. The nearest site or site with a direct line-of-sight is usually preferred.

Note: It is best to test towards more than one cellular site, as the nearest site / line-of-sight is not always the best due to the terrain, interference, density of usage, and so on. All of these factors influence the stability, availability and throughput of the link to the Zyxel Device.

- **2** Position the Zyxel Device towards a direction where coverage is expected (example the nearest town).
- **3** Conduct test measurements using the Web Configurator's **System Monitor** > **Cellular WAN Status** screen to obtain a report of the cellular network signal strength and quality at various test positions.

Note: It is best to reboot the Zyxel Device before each test measurement is taken to ensure that it is not camping on the previous cellular site. This is because the Zyxel Device can 'lock' onto the previous cellular site even when the new cellular site is at a much better signal level and quality.

Although installing the Zyxel Device as high as possible is the usual rule of thumb, it is sometimes possible that the Zyxel Device is in a weak coverage spot at that specific height. Adjust the height to achieve the best service possible.

Note: Cellular network signals and quality can fluctuate. A measurement taken now and a few moments later can differ substantially even if nothing apparent has changed – this can be due to many aspects, such as fading, reflections, interference, capacity due to high network traffic, and so on.

It is possible that the network topology and usage changes over time, even from one minute to the next as network utilization increases. If poor performance is experienced at a later stage, re-test different installation locations again. It is possible that the current serving cellular site has become over utilized or is out-of-service. As the network design and topology changes, so will the experience change, either for the better or for the worse.

# <span id="page-274-0"></span>**35.5 Internet Problems**

I cannot access the Internet.

- **1** Check the hardware connections and make sure the LEDs are behaving as expected. See the **Quick Start Guide**.
- **2** Check the SIM card. Maybe it has wrong settings, the account has expired, it needs to be removed and reinserted (refer to the Quick Start Guide), or it is missing.
- **3** Make sure you entered your ISP account information correctly on the **Network Setting** > **Broadband** screen. Fields on this screen are case-sensitive, so check if [Caps Lock] is on of off.
- **4** Disconnect all the cables from your Zyxel Device and reconnect them.
- **5** If the problem continues, contact your ISP.

The Internet connection is slow or intermittent.

- **1** There might be a lot of traffic on the network. If the Zyxel Device is sending or receiving a lot of information, try closing some programs that use the Internet, especially peer-to-peer applications.
- **2** Check the signal strength. Look at the LEDs, and check the LED section for more information. If the signal strength is low, try moving the Zyxel Device closer to the ISP's base station if possible, and look around to see if there are any devices that might be interfering with the wireless network (such as microwaves, other wireless networks).
- **3** Turn the Zyxel Device off and on.
- **4** If the problem continues, contact the network administrator or vendor, or try the advanced suggestions in [I cannot access the Web Configurator login screen.](#page-270-2)
	- Note: If your Zyxel Device is an outdoor-type, inclement weather like rain and hot weather may affect cellular signals.

# <span id="page-275-0"></span>**35.6 WiFi Problems**

I cannot connect to the Zyxel Device WiFi.

- **1** Check the WiFi LED status to make sure the Zyxel Device WiFi is on.
- **2** Make sure your WiFi client is within transmission range of the Zyxel Device.
- **3** Make sure you entered the correct SSID and password. See the Zyxel Device back label for the default SSID and password.
- **4** Make sure your WiFi client is using the same WiFi security type (WPA2-PSK or none) as the Zyxel Device.
- **5** Make sure the WiFi adapter on your WiFi client is working properly. Right-click your computer's network adapter then select **Properties** to check your network adapter status.
- **6** Make sure the WiFi adapter on your WiFi client is IEEE 802.11-compatible and supports the same WiFi standard as the Zyxel Device radio.

The WiFi has no Internet connection.

The Zyxel Device WiFi is for management only. The Zyxel Device WiFi has no Internet connection and will be automatically turned off 30 minutes after the Zyxel Device boots up.

The WiFi connection is slow and intermittent.

The following factors may cause interference:

- Obstacles: walls, ceilings, furniture, and so on.
- Building Materials: metal doors, aluminum studs.
- Electrical devices: microwaves, monitors, electric motors, cordless phones, and other wireless devices.

To optimize the speed and quality of your WiFi connection, you can:

- Move your wireless device closer to the AP if the signal strength is low.
- Reduce wireless interference that may be caused by other WiFi networks or surrounding wireless electronics such as cordless phones.
- Place the AP where there are minimum obstacles (such as walls and ceilings) between the AP and the WiFi client.
- Reduce the number of WiFi clients connecting to the same AP simultaneously, or add additional APs if necessary.
- Try closing some programs that use the Internet, especially peer-to-peer applications. If the WiFi client is sending or receiving a lot of information, it may have too many programs open that use the Internet.
- Place the Zyxel Device where there are minimum obstacles (such as walls and ceilings) between the Zyxel Device and the WiFi client. Avoid placing the Zyxel Device inside any type of box that might block WiFi signals.

# <span id="page-276-0"></span>**35.7 UPnP Problems**

My computer cannot detect UPnP settings from the Zyxel Device.

- **1** Make sure that UPnP is enabled in your computer.
- **2** On the Zyxel Device, make sure that UPnP is enabled on the **Network Settings** > **Home Networking** > **UPnP** screen.
- **3** Disconnect the Ethernet cable from the Zyxel Device's Ethernet port or from your computer.
- **4** Reconnect the Ethernet cable.
- **5** Restart your computer.

# **35.8 Getting More Troubleshooting Help**

Search for support information for your model at *[https://service-provider.zyxel.com/global/en/tech](https://service-provider.zyxel.com/global/en/tech-support)[support](https://service-provider.zyxel.com/global/en/tech-support)* and *[community.zyxel.com](https://community.zyxel.com)* for more troubleshooting suggestions.

# **APPENDIX A Customer Support**

In the event of problems that cannot be solved by using this manual, you should contact your vendor. If you cannot contact your vendor, then contact a Zyxel office for the region in which you bought the Zyxel Device.

For Zyxel Communication offices, see *<https://service-provider.zyxel.com/global/en/contact-us>* for the latest information.

For Zyxel Network offices, see *<https://www.zyxel.com/index.shtml>* for the latest information.

Please have the following information ready when you contact an office.

#### **Required Information**

- Product model and serial number.
- Warranty Information.
- Date that you received your device.
- Brief description of the problem and the steps you took to solve it.

#### **Corporate Headquarters (Worldwide)**

#### **Taiwan**

- Zyxel Communications (Taiwan) Co., Ltd.
- *<https://www.zyxel.com>*

#### **Asia**

#### **China**

- Zyxel Communications Corporation–China Office
- *<https://www.zyxel.com/cn/sc>*

#### **India**

- Zyxel Communications Corporation–India Office
- *<https://www.zyxel.com/in/en-in>*

#### **Kazakhstan**

- Zyxel Kazakhstan
- *•<https://www.zyxel.com/ru/ru>*

#### **Korea**

- Zyxel Korea Co., Ltd.
- *<http://www.zyxel.kr/>*

#### **Malaysia**

- Zyxel Communications Corp.
- *<https://www.zyxel.com/global/en>*

#### **Philippines**

- Zyxel Communications Corp.
- *<https://www.zyxel.com/global/en>*

#### **Singapore**

- Zyxel Communications Corp.
- *<https://www.zyxel.com/global/en>*

#### **Taiwan**

- Zyxel Communications (Taiwan) Co., Ltd.
- *<https://www.zyxel.com/tw/zh>*

#### **Thailand**

- Zyxel Thailand Co., Ltd.
- *<https://www.zyxel.com/th/th>*

#### **Vietnam**

- Zyxel Communications Corporation–Vietnam Office
- *<https://www.zyxel.com/vn/vi>*

#### **Europe**

#### **Belarus**

- Zyxel Communications Corp.
- *<https://www.zyxel.com/ru/ru>*

#### **Belgium (Netherlands)**

- Zyxel Benelux
- *<https://www.zyxel.com/nl/nl>*
- *<https://www.zyxel.com/fr/fr>*

#### **Bulgaria**

• Zyxel Bulgaria

*[• https://www.zyxel.com/bg/bg](https://www.zyxel.com/bg/bg)*

#### **Czech Republic**

- Zyxel Communications Czech s.r.o.
- *<https://www.zyxel.com/cz/cs>*

#### **Denmark**

- Zyxel Communications A/S
- *<https://www.zyxel.com/dk/da>*

#### **Finland**

- Zyxel Communications
- *<https://www.zyxel.com/fi/fi>*

#### **France**

- Zyxel France
- *<https://www.zyxel.com/fr/fr>*

#### **Germany**

- Zyxel Deutschland GmbH.
- *<https://www.zyxel.com/de/de>*

#### **Hungary**

- Zyxel Hungary & SEE
- *<https://www.zyxel.com/hu/hu>*

#### **Italy**

- Zyxel Communications Italy S.r.l.
- *<https://www.zyxel.com/it/it>*

#### **Norway**

- Zyxel Communications A/S
- *<https://www.zyxel.com/no/no>*

#### **Poland**

- Zyxel Communications Poland
- *<https://www.zyxel.com/pl/pl>*

#### **Romania**

- Zyxel Romania
- *•<https://www.zyxel.com/ro/ro>*

#### **Russian Federation**

- Zyxel Communications Corp.
- *<https://www.zyxel.com/ru/ru>*

#### **Slovakia**

- Zyxel Slovakia
- *<https://www.zyxel.com/sk/sk>*

#### **Spain**

- Zyxel Iberia
- *<https://www.zyxel.com/es/es>*

#### **Sweden**

- Zyxel Communications A/S
- *<https://www.zyxel.com/se/sv>*

#### **Switzerland**

- Studerus AG
- *<https://www.zyxel.com/ch/de-ch>*
- *<https://www.zyxel.com/fr/fr>*

#### **Turkey**

- Zyxel Turkey A.S.
- *<https://www.zyxel.com/tr/tr>*

#### **UK**

- Zyxel Communications UK Ltd.
- *<https://www.zyxel.com/uk/en-gb>*

#### **Ukraine**

- Zyxel Ukraine
- *<https://www.zyxel.com/ua/uk-ua>*

#### **South America**

#### **Argentina**

- Zyxel Communications Corp.
- *<https://www.zyxel.com/co/es-co>*

#### **Brazil**

• Zyxel Communications Brasil Ltda.

*[• https://www.zyxel.com/br/pt](https://www.zyxel.com/br/pt)*

#### **Colombia**

- Zyxel Communications Corp.
- *<https://www.zyxel.com/co/es-co>*

#### **Ecuador**

- Zyxel Communications Corp.
- *<https://www.zyxel.com/co/es-co>*

#### **South America**

- Zyxel Communications Corp.
- *<https://www.zyxel.com/co/es-co>*

#### **Middle East**

#### **Israel**

- Zyxel Communications Corp.
- *<https://il.zyxel.com>*

#### **North America**

#### **USA**

- Zyxel Communications, Inc. North America Headquarters
- *<https://www.zyxel.com/us/en-us>*

# **APPENDIX B IPv6**

#### **Overview**

IPv6 (Internet Protocol version 6), is designed to enhance IP address size and features. The increase in IPv6 address size to 128 bits (from the 32-bit IPv4 address) allows up to 3.4 x  $10^{38}$  IP addresses.

#### **IPv6 Addressing**

The 128-bit IPv6 address is written as eight 16-bit hexadecimal blocks separated by colons (:). This is an example IPv6 address 2001:0db8:1a2b:0015:0000:0000:1a2f:0000.

IPv6 addresses can be abbreviated in two ways:

- Leading zeros in a block can be omitted. So 2001:0db8:1a2b:0015:0000:0000:1a2f:0000 can be written as 2001:db8:1a2b:15:0:0:1a2f:0.
- Any number of consecutive blocks of zeros can be replaced by a double colon. A double colon can only appear once in an IPv6 address. So 2001:0db8:0000:0000:1a2f:0000:0000:0015 can be written as 2001:0db8::1a2f:0000:0000:0015, 2001:0db8:0000:0000:1a2f::0015, 2001:db8::1a2f:0:0:15 or 2001:db8:0:0:1a2f::15.

#### **Prefix and Prefix Length**

Similar to an IPv4 subnet mask, IPv6 uses an address prefix to represent the network address. An IPv6 prefix length specifies how many most significant bits (start from the left) in the address compose the network address. The prefix length is written as "/x" where x is a number. For example,

2001:db8:1a2b:15::1a2f:0/32

means that the first 32 bits (2001:db8) is the subnet prefix.

#### **Link-local Address**

A link-local address uniquely identifies a device on the local network (the LAN). It is similar to a "private IP address" in IPv4. You can have the same link-local address on multiple interfaces on a device. A linklocal unicast address has a predefined prefix of fe80::/10. The link-local unicast address format is as follows.

Table 116 Link-local Unicast Address Format

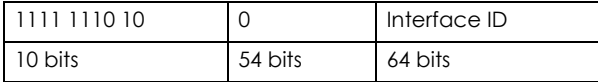

#### **Global Address**

A global address uniquely identifies a device on the Internet. It is similar to a "public IP address" in IPv4. A global unicast address starts with a 2 or 3.

#### **Unspecified Address**

An unspecified address (0:0:0:0:0:0:0:0 or ::) is used as the source address when a device does not have its own address. It is similar to "0.0.0.0" in IPv4.

#### **Loopback Address**

A loopback address (0:0:0:0:0:0:0:1 or ::1) allows a host to send packets to itself. It is similar to "127.0.0.1" in IPv4.

#### **Multicast Address**

In IPv6, Multicast addresses provide the same functionality as IPv4 broadcast addresses. Broadcasting is not supported in IPv6. A Multicast address allows a host to send packets to all hosts in a Multicast group.

Multicast scope allows you to determine the size of the Multicast group. A Multicast address has a predefined prefix of ff00::/8. The following table describes some of the predefined Multicast addresses.

Table 117 Predefined Multicast Address

| <b>MULTICAST ADDRESS</b> | <b>DESCRIPTION</b>                     |
|--------------------------|----------------------------------------|
| FF01:0:0:0:0:0:0:1       | All hosts on a local node.             |
| FF01:0:0:0:0:0:0:0:2     | All routers on a local node.           |
| FF02:0:0:0:0:0:0:1       | All hosts on a local connected link.   |
| FF02:0:0:0:0:0:0:0:2     | All routers on a local connected link. |
| FF05:0:0:0:0:0:0:2       | All routers on a local site.           |
| FF05:0:0:0:0:0:1:3       | All DHCP severs on a local site.       |

The following table describes the Multicast addresses which are reserved and cannot be assigned to a Multicast group.

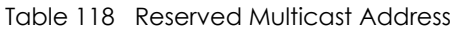

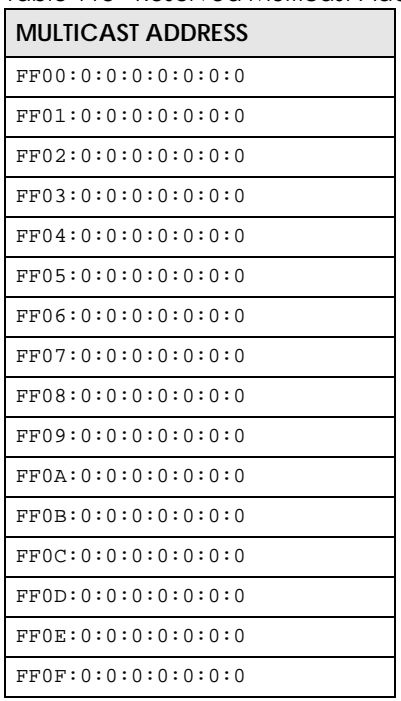

#### **Subnet Masking**

Both an IPv6 address and IPv6 subnet mask compose of 128-bit binary digits, which are divided into eight 16-bit blocks and written in hexadecimal notation. Hexadecimal uses four bits for each character (1 – 10, A – F). Each block's 16 bits are then represented by four hexadecimal characters. For example, FFFF:FFFF:FFFF:FFFF:FC00:0000:0000:0000.

#### **Interface ID**

In IPv6, an interface ID is a 64-bit identifier. It identifies a physical interface (for example, an Ethernet port) or a virtual interface (for example, the management IP address for a VLAN). One interface should have a unique interface ID.

#### **EUI-64**

The EUI-64 (Extended Unique Identifier) defined by the IEEE (Institute of Electrical and Electronics Engineers) is an interface ID format designed to adapt with IPv6. It is derived from the 48-bit (6-byte) Ethernet MAC address as shown next. EUI-64 inserts the hex digits fffe between the third and fourth bytes of the MAC address and complements the seventh bit of the first byte of the MAC address. See the following example.

#### **Table 119**

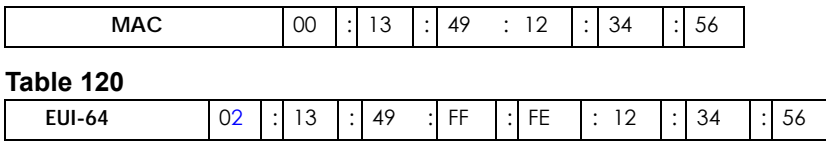

#### **Identity Association**

An Identity Association (IA) is a collection of addresses assigned to a DHCP client, through which the server and client can manage a set of related IP addresses. Each IA must be associated with exactly one interface. The DHCP client uses the IA assigned to an interface to obtain configuration from a DHCP server for that interface. Each IA consists of a unique IAID and associated IP information. The IA type is the type of address in the IA. Each IA holds one type of address. IA\_NA means an identity association for non-temporary addresses and IA\_TA is an identity association for temporary addresses. An IA\_NA option contains the T1 and T2 fields, but an IA\_TA option does not. The DHCPv6 server uses T1 and T2 to control the time at which the client contacts with the server to extend the lifetimes on any addresses in the IA\_NA before the lifetimes expire. After T1, the client sends the server (**S1**) (from which the addresses in the IA\_NA were obtained) a Renew message. If the time T2 is reached and the server does not respond, the client sends a Rebind message to any available server (**S2**). For an IA\_TA, the client may send a Renew or Rebind message at the client's discretion.

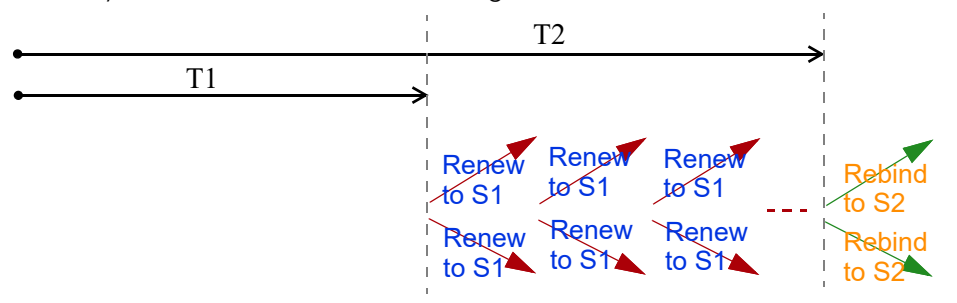

#### **DHCP Relay Agent**

A DHCP relay agent is on the same network as the DHCP clients and helps forward messages between the DHCP server and clients. When a client cannot use its link-local address and a well-known multicast address to locate a DHCP server on its network, it then needs a DHCP relay agent to send a message to a DHCP server that is not attached to the same network.

The DHCP relay agent can add the remote identification (remote-ID) option and the interface-ID option to the Relay-Forward DHCPv6 messages. The remote-ID option carries a user-defined string, such as the system name. The interface-ID option provides slot number, port information and the VLAN ID to the DHCPv6 server. The remote-ID option (if any) is stripped from the Relay-Reply messages before the relay agent sends the packets to the clients. The DHCP server copies the interface-ID option from the Relay-Forward message into the Relay-Reply message and sends it to the relay agent. The interface-ID should not change even after the relay agent restarts.

#### **Prefix Delegation**

Prefix delegation enables an IPv6 router to use the IPv6 prefix (network address) received from the ISP (or a connected uplink router) for its LAN. The Zyxel Device uses the received IPv6 prefix (for example, 2001:db2::/48) to generate its LAN IP address. Through sending Router Advertisements (RAs) regularly by Multicast, the Zyxel Device passes the IPv6 prefix information to its LAN hosts. The hosts then can use the prefix to generate their IPv6 addresses.

#### **ICMPv6**

Internet Control Message Protocol for IPv6 (ICMPv6 or ICMP for IPv6) is defined in RFC 4443. ICMPv6 has a preceding Next Header value of 58, which is different from the value used to identify ICMP for IPv4. ICMPv6 is an integral part of IPv6. IPv6 nodes use ICMPv6 to report errors encountered in packet processing and perform other diagnostic functions, such as "ping".

#### **Neighbor Discovery Protocol (NDP)**

The Neighbor Discovery Protocol (NDP) is a protocol used to discover other IPv6 devices and track neighbor's reachability in a network. An IPv6 device uses the following ICMPv6 messages types:

- Neighbor solicitation: A request from a host to determine a neighbor's link-layer address (MAC address) and detect if the neighbor is still reachable. A neighbor being "reachable" means it responds to a neighbor solicitation message (from the host) with a neighbor advertisement message.
- Neighbor advertisement: A response from a node to announce its link-layer address.
- Router solicitation: A request from a host to locate a router that can act as the default router and forward packets.
- Router advertisement: A response to a router solicitation or a periodical Multicast advertisement from a router to advertise its presence and other parameters.

#### **IPv6 Cache**

An IPv6 host is required to have a neighbor cache, destination cache, prefix list and default router list. The Zyxel Device maintains and updates its IPv6 caches constantly using the information from response messages. In IPv6, the Zyxel Device configures a link-local address automatically, and then sends a neighbor solicitation message to check if the address is unique. If there is an address to be resolved or verified, the Zyxel Device also sends out a neighbor solicitation message. When the Zyxel Device

receives a neighbor advertisement in response, it stores the neighbor's link-layer address in the neighbor cache. When the Zyxel Device uses a router solicitation message to query for a router and receives a router advertisement message, it adds the router's information to the neighbor cache, prefix list and destination cache. The Zyxel Device creates an entry in the default router list cache if the router can be used as a default router.

When the Zyxel Device needs to send a packet, it first consults the destination cache to determine the next hop. If there is no matching entry in the destination cache, the Zyxel Device uses the prefix list to determine whether the destination address is on-link and can be reached directly without passing through a router. If the address is unlink, the address is considered as the next hop. Otherwise, the Zyxel Device determines the next-hop from the default router list or routing table. Once the next hop IP address is known, the Zyxel Device looks into the neighbor cache to get the link-layer address and sends the packet when the neighbor is reachable. If the Zyxel Device cannot find an entry in the neighbor cache or the state for the neighbor is not reachable, it starts the address resolution process. This helps reduce the number of IPv6 solicitation and advertisement messages.

#### **Multicast Listener Discovery**

The Multicast Listener Discovery (MLD) protocol (defined in RFC 2710) is derived from IPv4's Internet Group Management Protocol version 2 (IGMPv2). MLD uses ICMPv6 message types, rather than IGMP message types. MLDv1 is equivalent to IGMPv2 and MLDv2 is equivalent to IGMPv3.

MLD allows an IPv6 switch or router to discover the presence of MLD listeners who wish to receive Multicast packets and the IP addresses of Multicast groups the hosts want to join on its network.

MLD snooping and MLD proxy are analogous to IGMP snooping and IGMP proxy in IPv4.

MLD filtering controls which Multicast groups a port can join.

#### **MLD Messages**

A Multicast router or switch periodically sends general queries to MLD hosts to update the Multicast forwarding table. When an MLD host wants to join a Multicast group, it sends an MLD Report message for that address.

An MLD Done message is equivalent to an IGMP Leave message. When an MLD host wants to leave a Multicast group, it can send a Done message to the router or switch. The router or switch then sends a group-specific query to the port on which the Done message is received to determine if other devices connected to this port should remain in the group.

#### **Example – Enabling IPv6 on Windows 10**

Windows 10 supports IPv6 by default. DHCPv6 is also enabled when you enable IPv6 on a Windows 10 computer.

To enable IPv6 in Windows 10:

- **1** Click the start icon, **Settings** and then **Network & Internet**.
- **2** Select the **Internet Protocol Version 6 (TCP/IPv6)** checkbox to enable it.
- **3** Click **OK** to save the change.

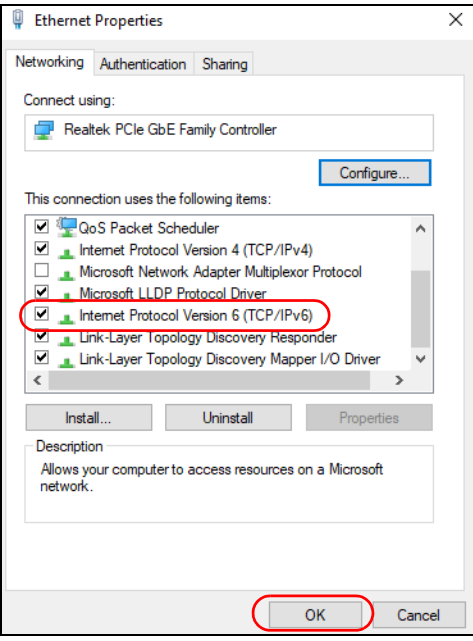

- **4** Click the Search icon  $\begin{pmatrix} 0 & \rho \end{pmatrix}$  and then enter "cmd" in the search box..
- **5** Use the ipconfig command to check your dynamic IPv6 address. This example shows a global address (2001:b021:2d::1000) obtained from a DHCP server.

```
C:\>ipconfig
Windows IP Configuration
Ethernet adapter Local Area Connection:
    Connection-specific DNS Suffix . : 
 IPv6 Address. . . . . . . . . . . : 2001:b021:2d::1000
 Link-local IPv6 Address . . . . . : fe80::25d8:dcab:c80a:5189%11
 IPv4 Address. . . . . . . . . . . : 172.16.100.61
 Subnet Mask . . . . . . . . . . . : 255.255.255.0
   Default Gateway . . . . . . . . . : fe80::213:49ff:f
```
# **APPENDIX C Legal Information**

#### <span id="page-288-0"></span>**Copyright**

Copyright © 2023 by Zyxel and/or its affiliates.

The contents of this publication may not be reproduced in any part or as a whole, transcribed, stored in a retrieval system, translated into any language, or transmitted in any form or by any means, electronic, mechanical, magnetic, optical, chemical, photocopying, manual, or otherwise, without the prior written permission of Zyxel and/or its affiliates.

<span id="page-288-1"></span>Published by Zyxel and/or its affiliates. All rights reserved.

#### **Disclaimer**

Zyxel does not assume any liability arising out of the application or use of any products, or software described herein. Neither does it convey any license under its patent rights nor the patent rights of others. Zyxel further reserves the right to make changes in any products described herein without notice. This publication is subject to change without notice.

#### **Regulatory Notice and Statement**

#### **EUROPEAN UNION and UNITED KINGDOM**

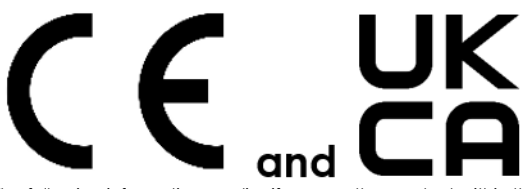

The following information applies if you use the product within the European Union and United Kingdom.

#### **Declaration of Conformity with Regard to EU Directive 2014/53/EU (Radio Equipment Directive, RED) and UK Radio Equipment Regulations 2017**

- Compliance information for wireless products relevant to the EU, United Kingdom and other Countries following the EU Directive 2014/53/EU (RED) and UK regulation. And this product may be used in all EU countries (and other countries following the EU Directive 2014/53/EU) and United Kingdom without any limitation except for the countries mentioned below table:
- In the majority of the EU, United Kingdom and other European countries, the 5 GHz bands have been made available for the use of wireless (LANs). Later in this document you will find an overview of countries in which additi status of their national regulations for the 5 GHz wireless LANs.
- If this device for operation in the band 5150 5350 MHz, it is for indoor use only.
- This equipment should be installed and operated with a minimum distance of 20 cm between the radio equipment and your body.
- The maximum RF power operating for each band as follows:

(NR7101)

- WCDMA Band I/III/VIII is 24 dBm
- LTE Band 1/3/7/8/20/28/32/34/38/40/42/43 is 23 dBm
- NR band n41/n77/n78 is 26 dBm
- WiFi The band 2400 -2483.5 MHz is 86.1 mW

(NR7102)

- WCDMA Band I/VIII is 24 dBm
- LTE Band 1/3/7/8/20/28/38/40/42/43 is 23 dBm
- NR Band n1/n3/n7/n8/n20/n28/n38/n40/n41/n77/n78 is 26 dBm
- WiFi The band 2400 2483.5 MHz is 84.92 mW
- (NR7103/NR7123/FWA710)
- WCDMA Band I/VIII is 24 dBm
- LTE Band 1/3/7/8/20/28/38/40/42 is 23 dBm
- NR Band n1/n3/n28/n38/n78 is 26 dBm
- WiFi The band 2400 2483.5 MHz is 77.98 mW

(NR7302)

- 
- WCDMA Band l/Vlll is 24 dBm LTE Band 1/3/7/8/20/28/40 is 25 dBm
- LTE Band 38/42/43 is 28 dBm
- NR Band n1/n3/n7/n8/n20/n28/n38/n40 is 25 dBm
- NR Band n77/n78 is 28 dBm
- Wi-Fi The band 2400 2483.5 MHz is 19.95 dBm

(NR7303)

- WCDMA Band l/Vlll is 24 dBm
- LTE Band 1/3/5/7/8/20/28/32/38/40/41/42/43 is 23 dBm
- NR Band n40/n41/n77/n78 is 26 dBm

#### • Wi-Fi The band 2400-2483.5 MHz is 99.77mW

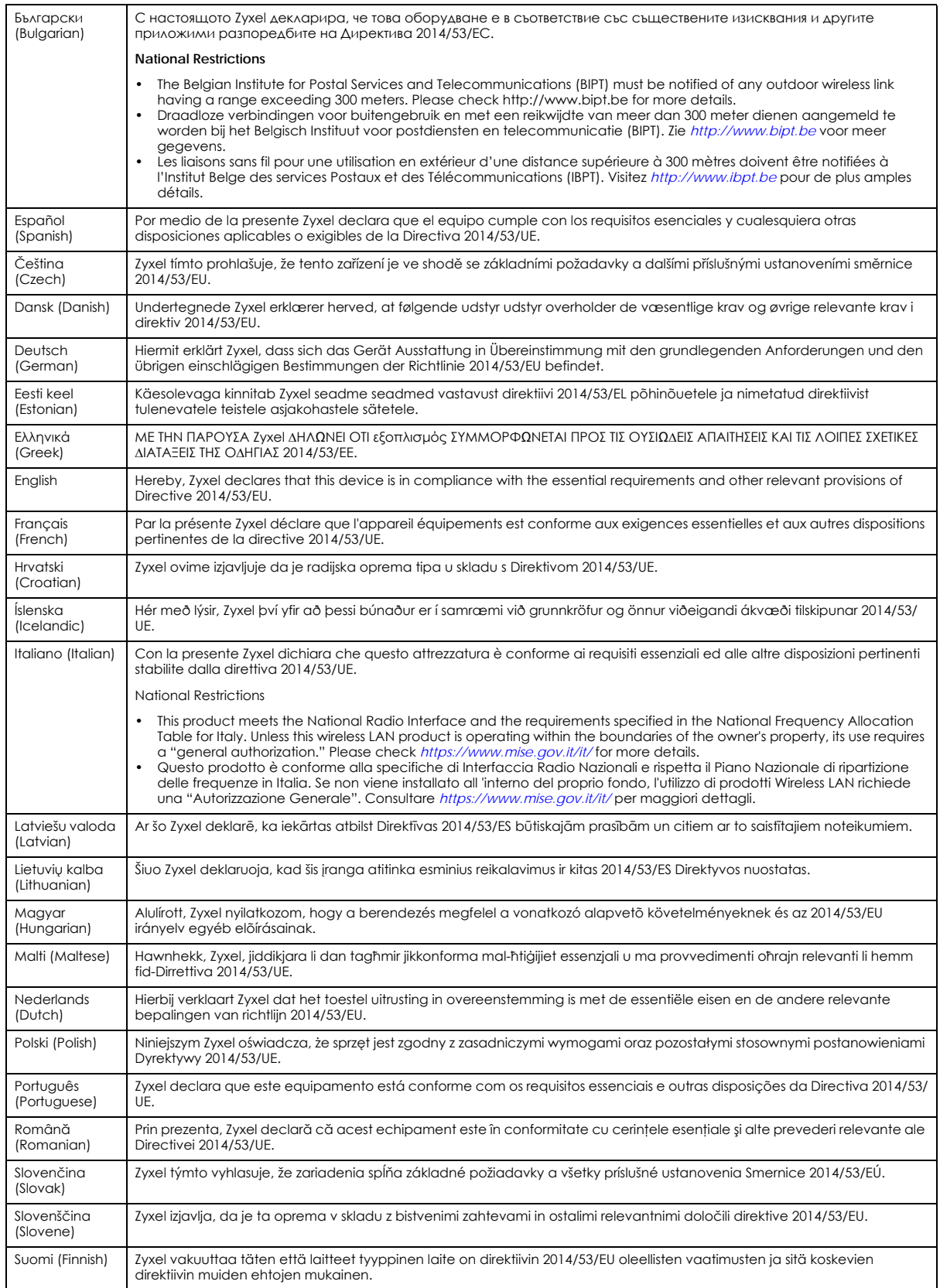

NR/FWA Outdoor Series User's Guide

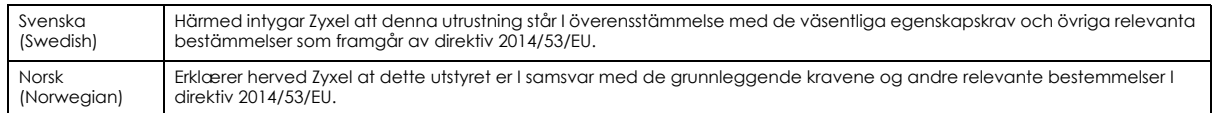

**Notes:**

- Although Norway, Switzerland and Liechtenstein are not EU member states, the EU Directive 2014/53/EU has also been implemented in those countries.
- The regulatory limits for maximum output power are specified in EIRP. The EIRP level (in dBm) of a device can be calculated by adding the gain of the antenna used (specified in dBi) to the output power available at the connector (specified in dBm).

#### <span id="page-290-0"></span>**List of national codes**

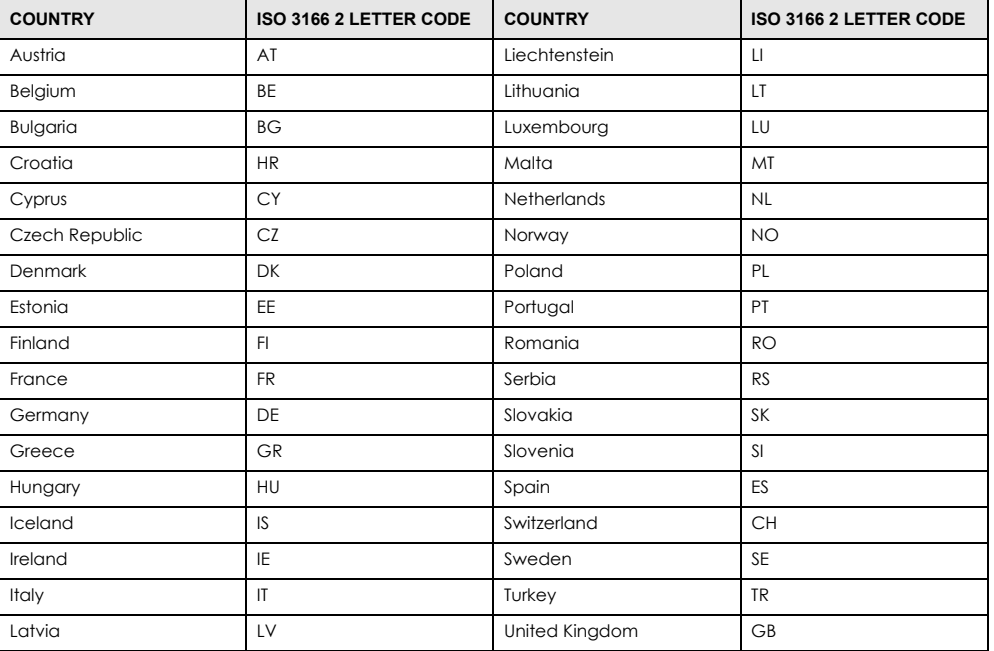

#### **Safety Warnings**

- Do not store things on the device.
- Do not obstruct the device ventilation slots as insufficient airflow may harm your device. For example, do not place the device in an enclosed space such as a box or on a very soft surface such as a bed or sofa.
- Do not install or service this device during a thunderstorm. There is a remote risk of electric shock from lightning.
- Connect ONLY suitable accessories to the device.
- Do not open the device. Opening or removing the device covers can expose you to dangerous high voltage points or other risks.
- Only qualified service personnel should service or disassemble this device. Please contact your vendor for further information.
- Make sure to connect the cables to the correct ports.
- Place connected cables carefully so that no one will step on them or stumble over them.
- Disconnect all cables from this device before servicing or disassembling.
- Do not remove the plug and connect it to a power outlet by itself; always attach the plug to the power adaptor first before connecting it to a power outlet.
- Do not allow anything to rest on the power adaptor or cord and do NOT place the product where anyone can walk on the power adaptor or cord.
- Please use the provided or designated connection cables/power cables/adaptors. Connect the power adaptor or cord to the right supply voltage (for example, 120V AC in North America or 230V AC in Europe). If the power adaptor or cord is damaged, it might cause electrocution. Remove the damaged power adaptor or cord from the device and the power source. Do not try to repair the power adaptor or cord by yourself. Contact your local vendor to order a new one.
- CAUTION: There is a risk of explosion if you replace the device battery with an incorrect one. Dispose of used batteries according to the instruction. Dispose them at the applicable collection point for the recycling of electrical and electronic devices. For detailed information about recycling of this device, please contact your local city office, your household waste disposal service, or the store where you purchased the device.
- The following warning statements apply, where the disconnect device is not incorporated in the device or where the plug on the power supply cord is intended to serve as the disconnect device:

– For a permanently connected device, a readily accessible method to disconnect the device shall be incorporated externally to the device;

– For a pluggable device, the socket-outlet shall be installed near the device and shall be easily accessible.

#### **Environment Statement**

#### **Disposal and Recycling Information**

The symbol below means that according to local regulations your product and/or its battery shall be disposed of separately from domestic waste. If this product is end of life, take it to a recycling station designated by local authorities. At the time of disposal, the separate collection of your product and/or its battery will help save natural resources and ensure that the environment is sustainable development.

Die folgende Symbol bedeutet, dass Ihr Produkt und/oder seine Batterie gemäß den örtlichen Bestimmungen getrennt vom Hausmüll entsorgt werden muss. Wenden Sie sich an eine Recyclingstation, wenn dieses Produkt das Ende seiner Lebensdauer erreicht hat. Zum Zeitpunkt der Entsorgung wird die getrennte Sammlung von Produkt und/oder seiner Batterie dazu beitragen, natürliche Ressourcen zu sparen und die Umwelt und die menschliche Gesundheit zu schützen.

El símbolo de abajo indica que según las regulaciones locales, su producto y/o su batería deberán depositarse como basura separada de la doméstica. Cuando este producto alcance el final de su vida útil, llévelo a un punto limpio. Cuando llegue el momento de desechar el producto, la recogida por separado éste y/o su batería ayudará a salvar los recursos naturales y a proteger la salud humana y medioambiental.

Le symbole ci-dessous signifie que selon les réglementations locales votre produit et/ou sa batterie doivent être éliminés séparément des ordures ménagères. Lorsque ce produit atteint sa fin de vie, amenez-le à un centre de recyclage. Au moment de la mise au rebut, la collecte séparée de votre produit et/ou de sa batterie aidera à économiser les ressources naturelles et protéger l'environnement et la santé humaine.

Il simbolo sotto significa che secondo i regolamenti locali il vostro prodotto e/o batteria deve essere smaltito separatamente dai rifiuti domestici. Quando questo prodotto raggiunge la fine della vita di servizio portarlo a una stazione di riciclaggio. Al momento dello smaltimento, la raccolta separata del vostro prodotto e/o della sua batteria aiuta a risparmiare risorse naturali e a proteggere l'ambiente e la salute umana.

Symbolen innebär att enligt lokal lagstiftning ska produkten och/eller dess batteri kastas separat från hushållsavfallet. När den här produkten når slutet av sin livslängd ska du ta den till en återvinningsstation. Vid tiden för kasseringen bidrar du till en bättre miljö och mänsklig hälsa genom att göra dig av med den på ett återvinningsställe.

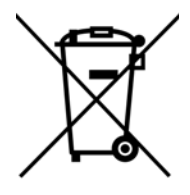

台灣

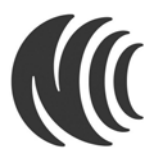

以下訊息僅適用於產品具有無線功能且銷售至台灣地區 :

- 第十二條 經型式認證合格之低功率射頻電機,非經許可,公司,商號或使用者均不得擅自變更頻率、加大功率或變更原設計之特性及功能。
- 第十四條 低功率射頻電機之使用不得影響飛航安全及干擾合法通信;經發現有干擾現象時,應立即停用,並改善至無干擾時方得繼續使用。 前項合法通信,指依電信法規定作業之無線電通信。 低功率射頻電機須忍受合法通信或工業、科學及醫療用電波輻射性電機設備之干擾。
- 無線資訊傳輸設備忍受合法通信之干擾且不得干擾合法通信;如造成干擾,應立即停用,俟無干擾之虞,始得繼續使用。
- 無線資訊傳輸設備的製造廠商應確保頻率穩定性,如依製造廠商使用手冊上所述正常操作, 發射的信號應維持於操作頻帶中
- 使用無線產品時,應避免影響附近雷達系統之操作。
- 高增益指向性天線只得應用於固定式點對點系統。

以下訊息僅適用於產品屬於專業安裝並銷售至台灣地區 :

• 本器材須經專業工程人員安裝及設定,始得設置使用,且不得直接販售給一般消費者。

安全警告 – 為了您的安全,請先閱讀以下警告及指示:

- 請勿將此產品接近火焰或放置在高溫的環境。
- 避免設備接觸 :
- 灰塵及污物 切勿接觸灰塵、污物、沙土、食物或其他不合適的材料。
- 雷雨天氣時,不要安裝或維修此設備。有遭受電擊的風險。
- 切勿重摔或撞擊設備,並勿使用不正確的電源變壓器。
- 若接上不正確的電源變壓器會有爆炸的風險。
- 請勿隨意更換產品內的電池。
- 如果更換不正確之電池型式,會有爆炸的風險,請依製造商說明書處理使用過之電池。

NR/FWA Outdoor Series User's Guide

- 請將廢電池丟棄在適當的電器或電子設備回收處。
- 請勿將設備解體。
- 請勿阻礙設備的散熱孔,空氣對流不足將會造成設備損害。
- 請使用隨貨提供或指定的連接線 / 電源線 / 電源變壓器 · 將其連接到合適的供應電壓 (如:台灣供應電壓 110 伏特 ) ·
- 假若電源變壓器或電源變壓器的纜線損壞,請從插座拔除,若您還繼續插電使用,會有觸電死亡的風險。
- 請勿試圖修理電源變壓器或電源變壓器的纜線,若有毀損,請直接聯絡您購買的店家,購買一個新的電源變壓器。
- 請勿隨一般垃圾丟棄。
- 請參閱產品背貼上的設備額定功率。
- 請參考產品型錄或是彩盒上的作業溫度。
- 產品沒有斷電裝置或者採用電源線的插頭視為斷電裝置的一部分,以下警語將適用:
	- 對永久連接之設備, 在設備外部須安裝可觸及之斷電裝置;
	- 對插接式之設備, 插座必須接近安裝之地點而且是易於觸及的。

#### **About the Symbols**

Various symbols are used in this product to ensure correct usage, to prevent danger to the user and others, and to prevent property damage. The meaning of these symbols are described below. It is important that you read these descriptions thoroughly and fully understand the contents.

#### **Explanation of the Symbols**

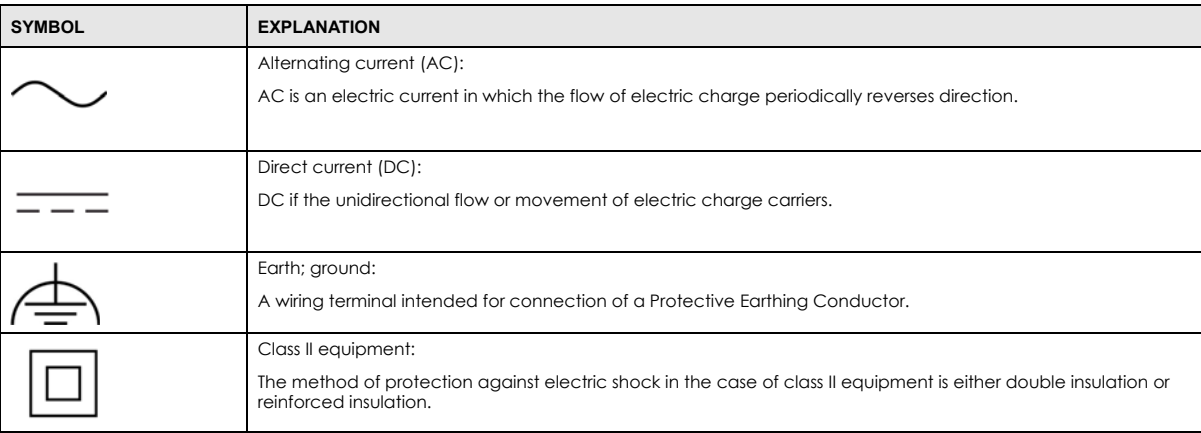

#### **Viewing Certifications**

<span id="page-292-0"></span>Go to *<http://www.zyxel.com>* to view this product's documentation and certifications.

#### **Zyxel Limited Warranty**

Zyxel warrants to the original end user (purchaser) that this product is free from any defects in material or workmanship for a specific period (the Warranty Period) from the date of purchase. The Warranty Period varies by region. Check with your vendor and/or the authorized Zyxel local distributor for details about the Warranty Period of this product. During the warranty period, and upon proof of purchase, should the product have indications of failure due to faulty workmanship and/or materials, Zyxel will, at its discretion, repair or replace the defective products or components without charge for either parts or labor, and to whatever extent it shall deem necessary to restore the product or components to proper operating condition. Any replacement will consist of a new or re-manufactured functionally equivalent product of equal or higher value, and will be solely at the discretion of Zyxel. This warranty shall not apply if the product has been modified, misused, tampered with, damaged by an act of God, or subjected to abnormal working conditions.

#### <span id="page-292-1"></span>**Note**

Repair or replacement, as provided under this warranty, is the exclusive remedy of the purchaser. This warranty is in lieu of all other warranties, express or implied, including any implied warranty of merchantability or fitness for a particular use or purpose. Zyxel shall in no event be held liable for indirect or consequential damages of any kind to the purchaser. To obtain the services of this warranty, contact your vendor.

#### **Open Source Licenses**

This product may contain in part some free software distributed under GPL license terms and/or GPL-like licenses. To request the source code covered under these licenses please go to: *[https://www.zyxel.com/form/gpl\\_oss\\_software\\_notice.shtml](https://service-provider.zyxel.com/global/en/gpl-oss-software-notice) [https://service-provider.zyxel.com/global/en/gpl-oss-software-notice.](https://service-provider.zyxel.com/global/en/gpl-oss-software-notice)*

## **Index**

### **A**

access troubleshooting **[271](#page-270-0)** Access Control (Rules) screen **[179](#page-178-0)** activation firewalls **[177](#page-176-0)** Address Resolution Protocol **[206](#page-205-0)** Any\_WAN Remote Management **[225](#page-224-0)** TR-069 traffic **[233](#page-232-0)** APN information obtain **[78](#page-77-0)** APN settings **[79](#page-78-0)** Application Layer Gateway (ALG) **[157](#page-156-0)** applications Internet access **[18](#page-17-0)** wireless WAN **[18](#page-17-1)** applications, NAT **[160](#page-159-0)** ARP Table **[206](#page-205-1)**, **[208](#page-207-0)** authentication **[106](#page-105-0)** Authentication Type APN **[80](#page-79-0)**

### **B**

backup configuration **[261](#page-260-0)** backup configuration **[261](#page-260-0)** Backup/Restore screen **[260](#page-259-0)** Band Configuration Screen **[82](#page-81-0)** [Basic Service Set, see BSS](#page-107-0) Broadband **[71](#page-70-0)** BSS **[108](#page-107-0)** example **[109](#page-108-0)**

### **C**

CA **[196](#page-195-0)** Cellular APN screen **[77](#page-76-0)** Cellular Band screen **[82](#page-81-1)** Cellular SIM screen **[81](#page-80-0)** Cellular WAN **[225](#page-224-1)** TR-069 traffic **[233](#page-232-1)** Cellular WAN screen **[76](#page-75-0)** certificate details **[198](#page-197-0)** factory default **[190](#page-189-0)** file format **[197](#page-196-0)** file path **[195](#page-194-0)** import **[190](#page-189-1)**, **[194](#page-193-0)** public and private keys **[196](#page-195-1)** verification **[197](#page-196-1)** certificate request create **[190](#page-189-2)** view **[192](#page-191-0)** certificates **[189](#page-188-0)** advantages **[197](#page-196-2)** authentication **[189](#page-188-0)** CA **[189](#page-188-1)**, **[196](#page-195-2)** creating **[191](#page-190-0)** public key **[189](#page-188-0)** replacing **[190](#page-189-0)** storage space **[190](#page-189-0)** thumbprint algorithms **[197](#page-196-3)** trusted CAs **[194](#page-193-1)** verifying fingerprints **[197](#page-196-4)** Certification Authority **[189](#page-188-1)** [Certification Authority, see CA](#page-195-0) certifications **[291](#page-290-0)** viewing **[293](#page-292-0)** client list **[121](#page-120-0)** configuration backup **[261](#page-260-0)** firewalls **[177](#page-176-0)** restoring **[262](#page-261-0)** static route **[163](#page-162-0)** contact information **[278](#page-277-0)**

copyright **[289](#page-288-0)** Create Certificate Request screen **[191](#page-190-1)** creating certificates **[191](#page-190-0)** CTS threshold **[104](#page-103-0)**, **[106](#page-105-1)** customer support **[278](#page-277-0)** customized service **[178](#page-177-0)** add **[179](#page-178-1)** customized services **[179](#page-178-2)**

### **D**

data fragment threshold **[104](#page-103-1)**, **[106](#page-105-2)** Data Roaming enable **[76](#page-75-1)** DDoS **[176](#page-175-0)** [Denials of Service, see DoS](#page-174-0) DHCP **[115](#page-114-0)**, **[129](#page-128-0)** DHCP Server Lease Time **[119](#page-118-0)** DHCP Server State **[118](#page-117-0)** diagnostic **[265](#page-264-0)** diagnostic screens **[265](#page-264-1)** digital IDs **[189](#page-188-0)** disclaimer **[289](#page-288-1)** DMZ screen **[156](#page-155-0)** DNS **[115](#page-114-1)**, **[129](#page-128-1)** DNS Values **[119](#page-118-1)** Domain Name **[160](#page-159-1)** [domain name system, see DNS](#page-114-1) DoS **[175](#page-174-0)** thresholds **[176](#page-175-1)** DoS protection blocking enable **[182](#page-181-0)** dynamic DNS **[162](#page-161-0)** wildcard **[162](#page-161-1)** [Dynamic Host Configuration Protocol, see DHCP](#page-114-0) DYNDNS wildcard **[162](#page-161-1)**

### **E**

ECHO **[160](#page-159-2)** email log example **[254](#page-253-0)**

log setting **[254](#page-253-1)** eSIM profile information obtain **[93](#page-92-0)** Extended Service Set IDentification **[98](#page-97-0)**

### **F**

factory defaults reset **[262](#page-261-1)** filters MAC address **[100](#page-99-0)**, **[107](#page-106-0)** Finger services **[160](#page-159-3)** firewall enhancing security **[184](#page-183-0)** LAND attack **[176](#page-175-2)** security considerations **[184](#page-183-1)** traffic rule direction **[182](#page-181-1)** Firewall DoS screen **[182](#page-181-2)** Firewall General screen **[177](#page-176-1)** firewall rules direction of travel **[183](#page-182-0)** firewalls **[175](#page-174-1)**, **[177](#page-176-0)** actions **[182](#page-181-3)** configuration **[177](#page-176-0)** customized service **[178](#page-177-0)** customized services **[179](#page-178-2)** DDoS **[176](#page-175-0)** DoS **[175](#page-174-0)** thresholds **[176](#page-175-1)** ICMP **[176](#page-175-3)** Ping of Death **[176](#page-175-4)** rules **[183](#page-182-1)** security **[184](#page-183-2)** SYN attack **[175](#page-174-2)** firmware **[256](#page-255-0)** Firmware Upgrade screen **[256](#page-255-1)**, **[258](#page-257-0)** firmware upload **[256](#page-255-2)**, **[258](#page-257-1)** firmware version check **[257](#page-256-0)** fragmentation threshold **[104](#page-103-1)**, **[106](#page-105-2)** FTP **[150](#page-149-0)**, **[160](#page-159-4)** unusable **[273](#page-272-0)**

**295**

### **G**

General wireless LAN screen **[96](#page-95-0)** Guide Quick Start **[2](#page-1-0)**

### **H**

HTTP **[160](#page-159-5)**

### **I**

ICCID **[94](#page-93-0)** ICMP **[176](#page-175-3)** IGA **[158](#page-157-0)** ILA **[158](#page-157-0)** Import Certificate screen **[194](#page-193-2)** importing trusted CAs **[194](#page-193-1)** [Inside Global Address, see IGA](#page-157-0) [Inside Local Address, see ILA](#page-157-0) Integrated Circuit Card Identification Number (ICCID) **[94](#page-93-1)** interface group **[170](#page-169-0)** Internet no access **[275](#page-274-0)** wizard setup **[39](#page-38-0)** Internet access **[18](#page-17-2)** wizard setup **[39](#page-38-1)** Internet connection slow or erratic **[275](#page-274-1)** [Internet Control Message Protocol, see ICMP](#page-175-3) [Internet Protocol version 6, see IPv6](#page-282-0) IP address **[130](#page-129-0)** private **[130](#page-129-1)** WAN **[72](#page-71-0)** IP address access control **[228](#page-227-0)** IP alias NAT applications **[160](#page-159-6)** IP Passthrough mode **[87](#page-86-0)** IP Passthrough screen **[32](#page-31-0)**, **[86](#page-85-0)**, **[87](#page-86-1)** IPv4 firewall **[178](#page-177-1)** IPv6 **[283](#page-282-0)**

addressing **[283](#page-282-1)** EUI-64 **[285](#page-284-0)** global address **[283](#page-282-2)** interface ID **[285](#page-284-1)** link-local address **[283](#page-282-3)** Neighbor Discovery Protocol **[283](#page-282-0)** ping **[283](#page-282-0)** prefix **[283](#page-282-4)** prefix length **[283](#page-282-4)** unspecified address **[284](#page-283-0)** IPv6 firewall **[178](#page-177-2)**

#### **L**

LAN **[114](#page-113-0)** client list **[121](#page-120-0)** DHCP **[129](#page-128-0)** DNS **[129](#page-128-1)** IP address **[130](#page-129-0)** MAC address **[122](#page-121-0)** status **[61](#page-60-0)**, **[70](#page-69-0)** subnet mask **[116](#page-115-0)**, **[130](#page-129-0)** LAN IP address **[118](#page-117-1)** LAN IPv6 Mode Setup **[119](#page-118-2)** LAN Setup screen **[116](#page-115-1)** LAN subnet mask **[118](#page-117-2)** LAND attack **[176](#page-175-2)** limitations wireless LAN **[108](#page-107-1)** WPS **[113](#page-112-0)** [Local Area Network, see LAN](#page-113-0) local certificate TR-069 client **[233](#page-232-2)** Local Certificates screen **[189](#page-188-2)** Log Setting screen **[252](#page-251-0)** login **[28](#page-27-0)** password **[28](#page-27-1)** Login screen no access **[271](#page-270-1)** logs **[199](#page-198-0)**, **[202](#page-201-0)**, **[213](#page-212-0)**, **[252](#page-251-1)**

#### **M**

MAC address **[101](#page-100-0)**, **[122](#page-121-0)**

filter **[100](#page-99-0)**, **[107](#page-106-0)** LAN **[122](#page-121-1)** MAC Authentication screen **[100](#page-99-1)** MAC Filter **[186](#page-185-0)** managing the device good habits **[20](#page-19-0)** [using FTP. See FTP.](#page-18-0) MGMT Services screen **[224](#page-223-0)**, **[227](#page-226-0)** module firmware **[258](#page-257-2)** Multi\_WAN Remote Management **[225](#page-224-2)** TR-069 traffic **[233](#page-232-3)**

### **N**

NAT **[158](#page-157-1)**, **[159](#page-158-0)** applications **[160](#page-159-0)** IP alias **[160](#page-159-6)** default server **[156](#page-155-1)** DMZ host **[156](#page-155-1)** example **[159](#page-158-1)** global **[158](#page-157-2)** IGA **[158](#page-157-0)** ILA **[158](#page-157-0)** inside **[158](#page-157-3)** local **[158](#page-157-4)** multiple server example **[150](#page-149-1)** outside **[158](#page-157-5)** port number **[160](#page-159-7)** services **[160](#page-159-8)** NAT ALG screen **[157](#page-156-1)** NAT example **[161](#page-160-0)** [Network Address Translation, see NAT](#page-148-0) network disconnect temporary **[257](#page-256-1)**, **[259](#page-258-0)** network map **[32](#page-31-1)**, **[58](#page-57-0)** Network Monitoring **[76](#page-75-2)** NNTP **[161](#page-160-1)** Nslookup test **[266](#page-265-0)**

### **O**

Others screen **[103](#page-102-0)**

#### **P**

password **[28](#page-27-1)** admin **[271](#page-270-2)** good habit **[20](#page-19-1)** lost **[271](#page-270-3)** user **[271](#page-270-4)** PBC **[110](#page-109-0)** PIN Protection **[81](#page-80-1)** Ping of Death **[176](#page-175-4)** Ping test **[266](#page-265-1)** Ping/TraceRoute/Nslookup screen **[265](#page-264-2)** PLMN Configuration screen **[83](#page-82-0)** [Point-to-Point Tunneling Protocol, see PPTP](#page-160-2) POP3 **[160](#page-159-9)** port forwarding rule add/edit **[151](#page-150-0)** Port Forwarding screen **[150](#page-149-2)**, **[151](#page-150-1)** Port Triggering add new rule **[155](#page-154-0)** Port Triggering screen **[153](#page-152-0)** PPTP **[161](#page-160-3)** preamble **[104](#page-103-2)**, **[106](#page-105-3)** preamble mode **[109](#page-108-1)** private IP address **[130](#page-129-1)** problems **[270](#page-269-0)** Protocol (Customized Services) screen **[178](#page-177-3)** Protocol Entry add **[179](#page-178-3)** [Push Button Configuration, see PBC](#page-109-0) push button, WPS **[110](#page-109-0)**

### **Q**

Quick Start Guide **[2](#page-1-0)**

### **R**

Reboot screen **[263](#page-262-0)** RESET Button **[26](#page-25-0)** reset to factory defaults **[262](#page-261-1)** restart system **[263](#page-262-1)**

restoring configuration **[262](#page-261-0)** [RFC 1058, see RIP](#page-146-0) [RFC 1389, see RIP](#page-146-0) RFC 1631 **[149](#page-148-1)** RFC 3164 **[199](#page-198-1)** RIP **[147](#page-146-0)** router features **[18](#page-17-2)** [Routing Information Protocol, see RIP](#page-146-0) RTS threshold **[104](#page-103-0)**, **[106](#page-105-1)**

### **S**

security network **[184](#page-183-2)** wireless LAN **[106](#page-105-4)** Security Log **[201](#page-200-0)** [Security Parameter Index, see SPI](#page-175-5) service access control **[226](#page-225-0)**, **[227](#page-226-1)** service provider name **[94](#page-93-2)** Service Set **[98](#page-97-1)** services port forwarding **[160](#page-159-10)** setup firewalls **[177](#page-176-0)** static route **[163](#page-162-0)** SIM card status **[64](#page-63-0)**, **[216](#page-215-0)** SIM configuration **[81](#page-80-2)** SMTP **[160](#page-159-11)** SPI **[176](#page-175-5)** SSH unusable **[273](#page-272-1)** SSID **[107](#page-106-1)** static DHCP **[121](#page-120-1)** configuration **[123](#page-122-0)** Static DHCP screen **[122](#page-121-2)** static route **[139](#page-138-0)**, **[147](#page-146-1)** configuration **[163](#page-162-0)** status **[58](#page-57-1)** LAN **[61](#page-60-0)**, **[70](#page-69-0)** WAN **[61](#page-60-1)** wireless LAN **[61](#page-60-2)** subnet mask **[130](#page-129-0)** SYN attack **[175](#page-174-2)**

syslog protocol **[199](#page-198-1)** severity levels **[199](#page-198-1)** syslog logging enable **[254](#page-253-2)** syslog server name or IP address **[254](#page-253-3)** system firmware **[256](#page-255-0)** module firmware **[258](#page-257-2)** password **[28](#page-27-1)** status **[58](#page-57-1)** LAN **[61](#page-60-0)**, **[70](#page-69-0)** WAN **[61](#page-60-1)** wireless LAN **[61](#page-60-2)** time **[246](#page-245-0)**

### **T**

```
Telnet
  unusable 273
thresholds
  data fragment 104, 106
  DoS 176
  RTS/CTS 104, 106
time 246
TR-069
  authentication 233
TR-069 Client screen 231
Trace Route test 266
troubleshooting 270
Trust Domain
  add 226
Trust Domain screen 226
Trusted CA certificate
  view 195
Trusted CA screen 193
```
### **U**

[Universal Plug and Play, see UPnP](#page-122-1) upgrading firmware **[256](#page-255-0)** upgrading module firmware **[258](#page-257-2)** UPnP **[123](#page-122-1)**

forum **[116](#page-115-2)** NAT traversal **[115](#page-114-2)** security issues **[116](#page-115-3)** state **[124](#page-123-0)** usage confirmation **[115](#page-114-3)** UPnP screen **[123](#page-122-2)** UPnP-enabled Network Device auto-discover **[133](#page-132-0)**

### **W**

WAN status **[61](#page-60-1)** Wide Area Network, see WAN **[71](#page-70-1)** warranty note **[293](#page-292-1)** Web Configurator login **[28](#page-27-0)** password **[28](#page-27-1)** WEP **[99](#page-98-0)** WEP Encryption **[100](#page-99-2)** Wireless General screen **[96](#page-95-1)** wireless LAN **[95](#page-94-0)** authentication **[106](#page-105-0)** BSS **[108](#page-107-0)** example **[109](#page-108-0)** example **[105](#page-104-0)** fragmentation threshold **[104](#page-103-1)**, **[106](#page-105-2)** limitations **[108](#page-107-1)** MAC address filter **[100](#page-99-0)**, **[107](#page-106-0)** preamble **[104](#page-103-2)**, **[106](#page-105-3)** RTS/CTS threshold **[104](#page-103-0)**, **[106](#page-105-1)** security **[106](#page-105-4)** SSID **[107](#page-106-1)** status **[61](#page-60-2)** WPS **[109](#page-108-2)**, **[110](#page-109-1)** example **[111](#page-110-0)** limitations **[113](#page-112-0)** push button **[110](#page-109-0)** wizard setup Internet **[39](#page-38-0)** WMM screen **[102](#page-101-0)** WPA **[99](#page-98-1)** WPA2 **[99](#page-98-2)** WPA2-PSK **[99](#page-98-3)** WPA-PSK (WiFi Protected Access-Pre-Shared Key) **[99](#page-98-4)**